## **Manuel Edition 01/2010**

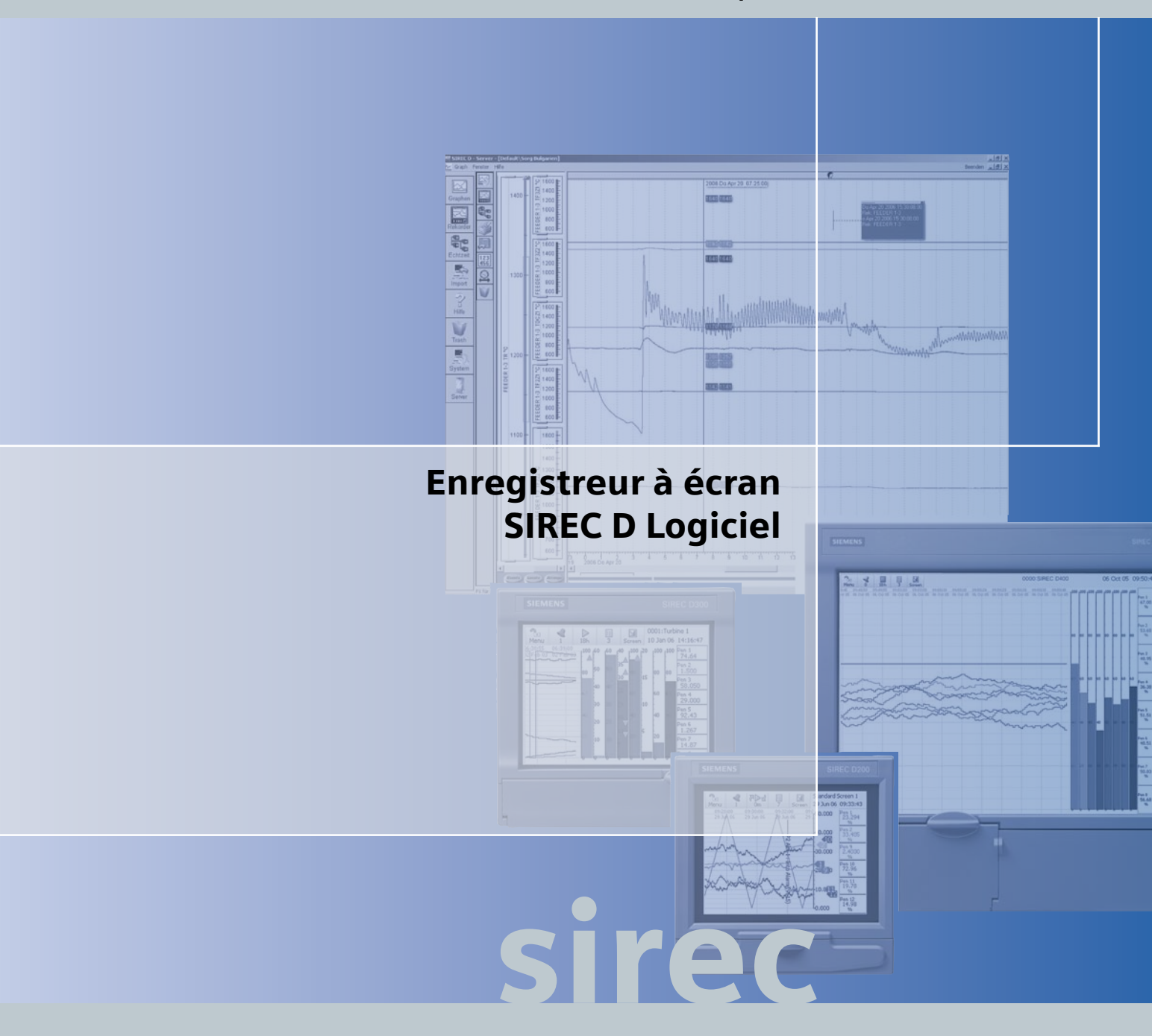

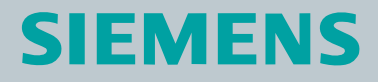

# <span id="page-2-0"></span>Table des matières

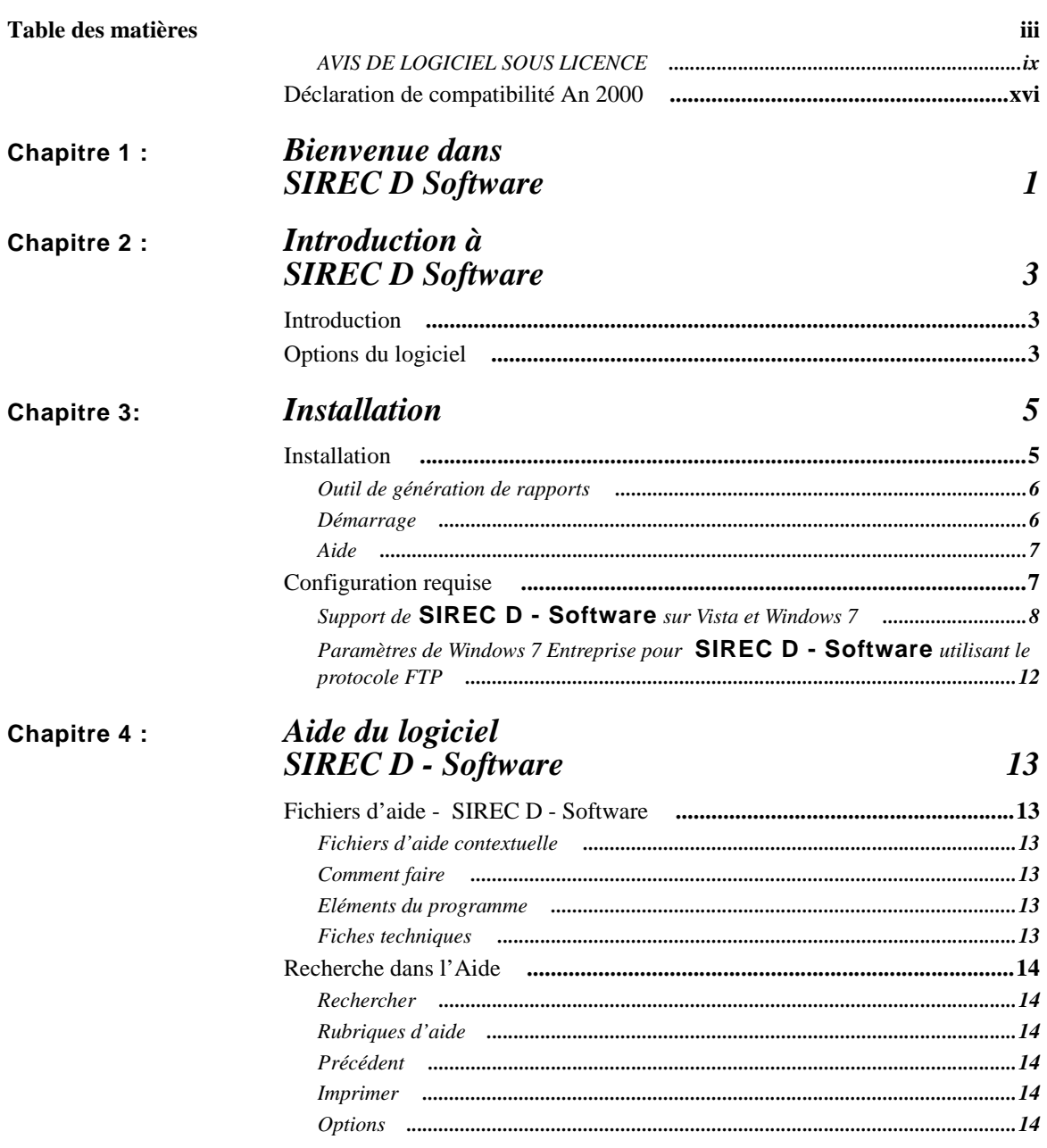

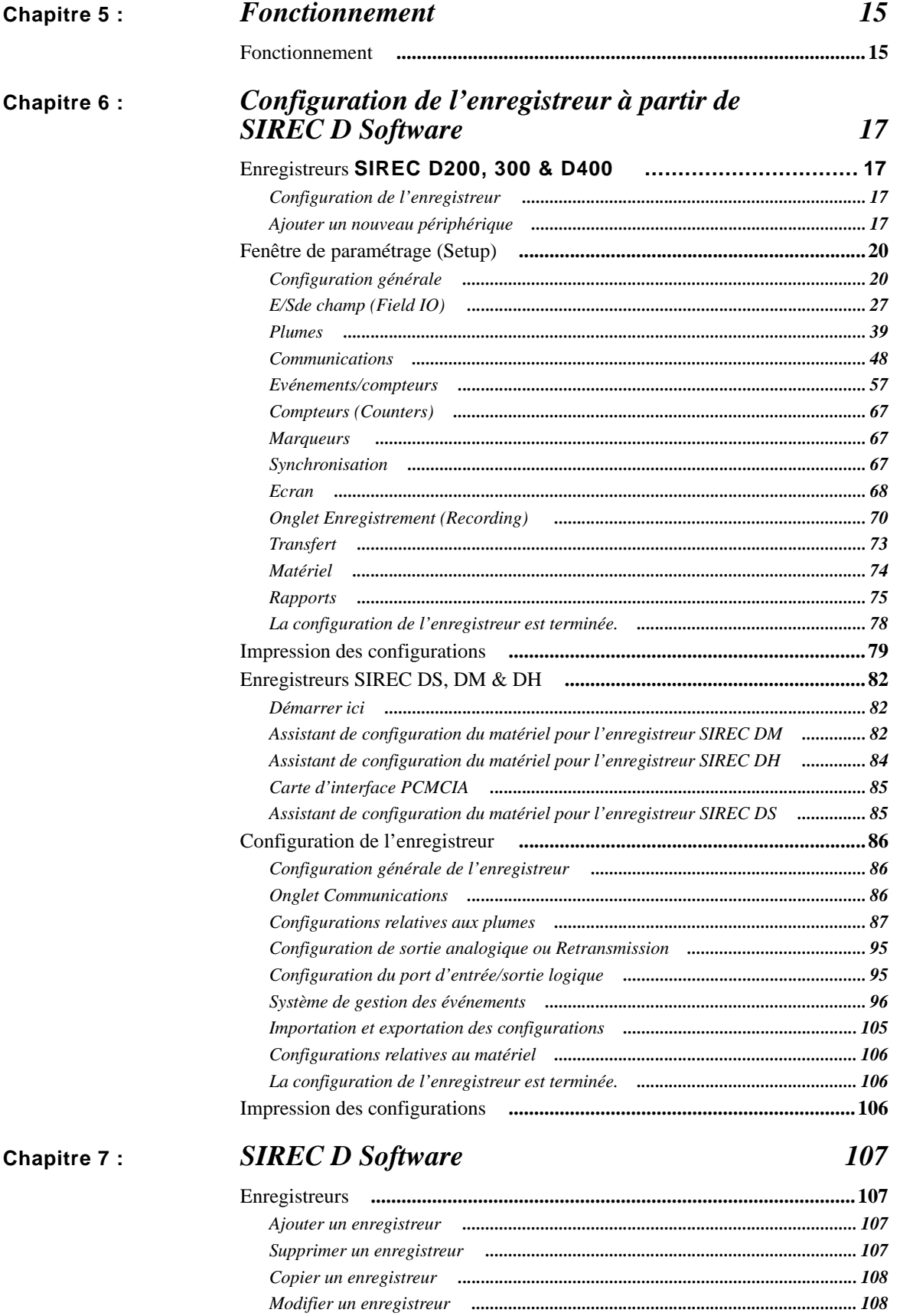

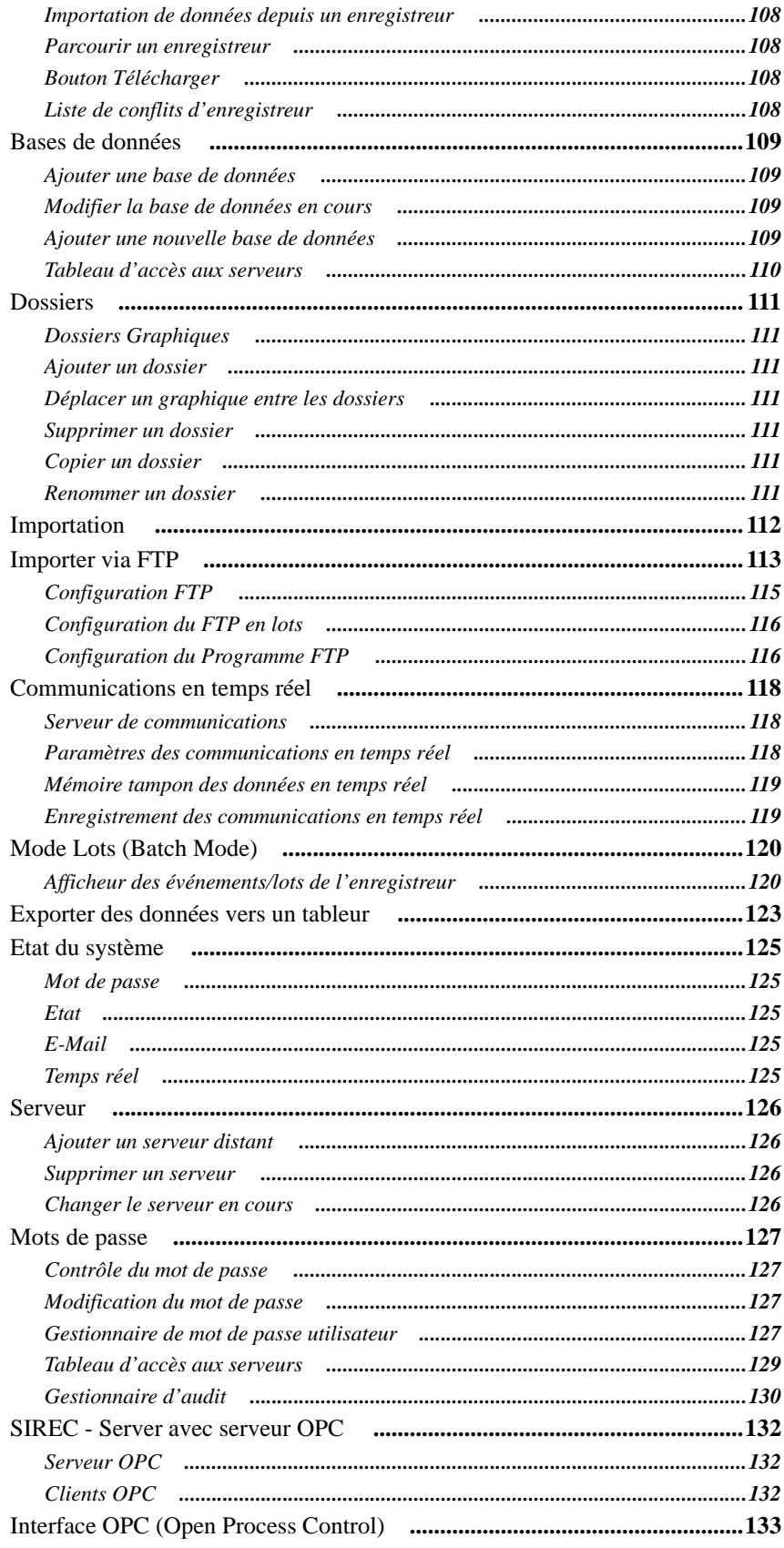

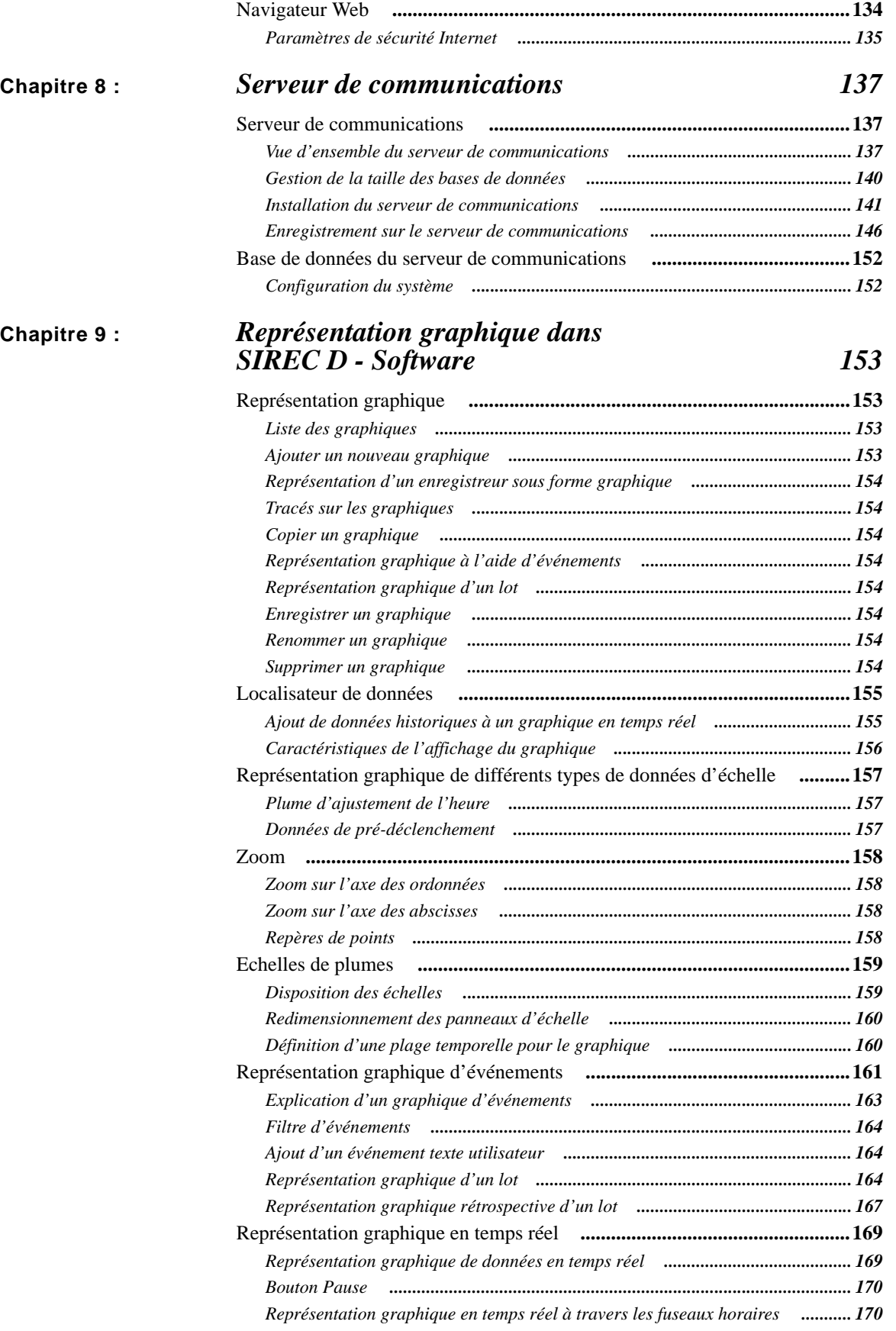

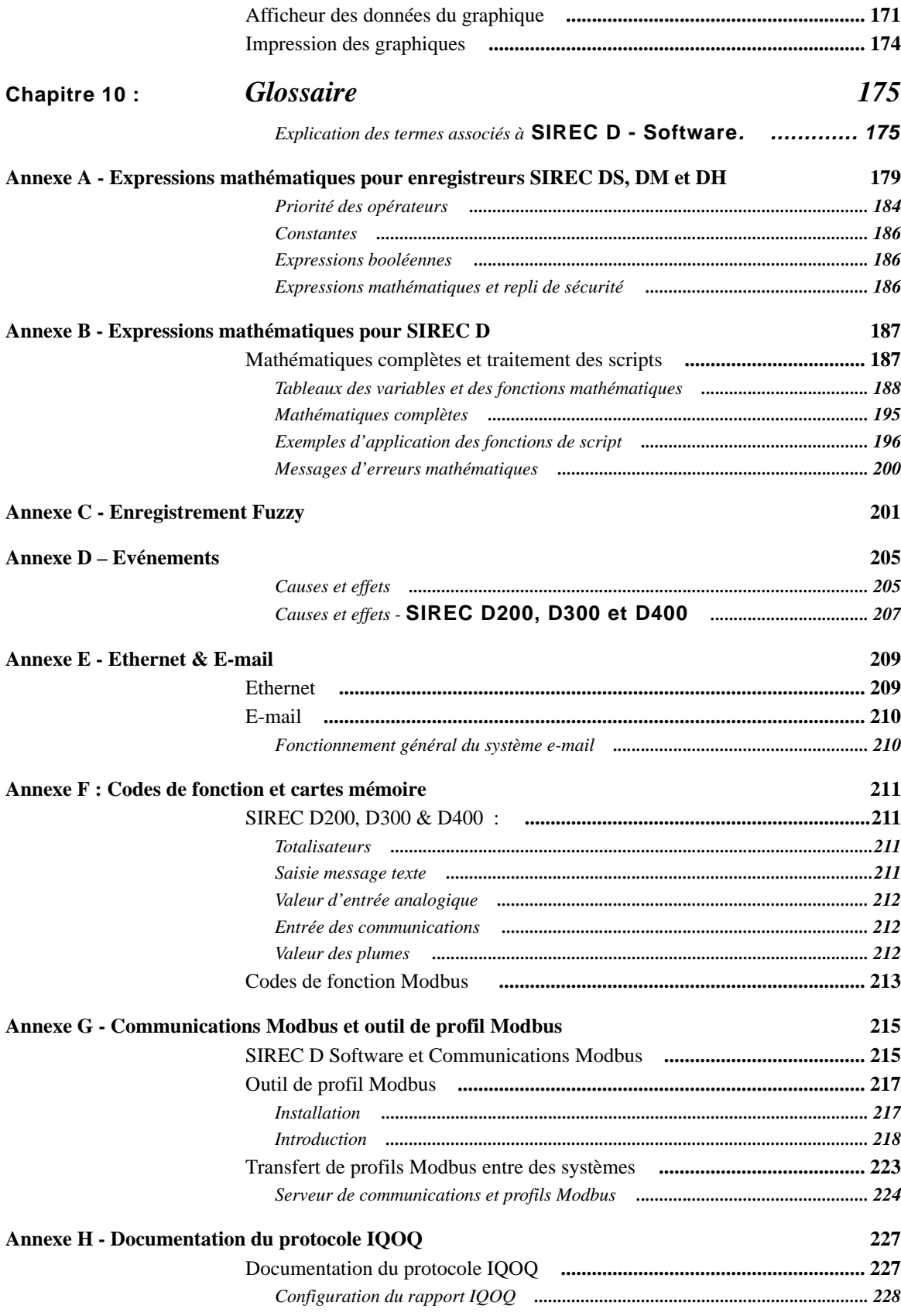

**[Index](#page-248-0) 233**

## **AVIS DE LOGICIEL SOUS LICENCE**

## **CONTRAT DE LICENCE UTILISATEUR FINAL**

<span id="page-8-0"></span>Ce Contrat de licence utilisateur final (le « Contrat ») est un contrat légal entre **SIEMENS** et le Bénéficiaire de la licence. Le droit d'utiliser le Logiciel sous licence est conféré uniquement à la condition que le Bénéficiaire de la licence accepte les termes suivants. **SI LE BENEFICIAIRE DE LA LICENCE N'ACCEPTE PAS LES TERMES DE CE CONTRAT, ALORS** SIEMENS **ET SES CONCEDANTS DE LICENCE REFUSENT D'ACCORDER LA LICENCE DU LOGICIEL AU BENEFICIAIRE DE LA LICENCE, AUQUEL CAS CE DERNIER PEUT RENVOYER LE BOITIER DANS LES TRENTE (30) JOURS SUIVANT SA RECEPTION A L'ENTITE AUPRES DE LAQUELLE LA LICENCE A ETE ACHETEE ; LA REDEVANCE VERSEE POUR L'ACHAT DU LOGICIEL SOUS LICENCE SERA ALORS REMBOURSEE.** 

#### **1.** DEFINITIONS.

**1.1** *« Utilisateur autorisé »* signifie un individu Bénéficiaire de la licence ou un soustraitant indépendant autorisé par le Bénéficiaire de la licence à accéder à et à utiliser le logiciel fourni par **SIEMENS**, soumis aux termes de ce Contrat.

**1.2** *« Informations confidentielles »* signifie : (i) le Logiciel sous licence ; (ii) la technologie, les idées, le savoir-faire, la documentation, les processus, les algorithmes et secrets de fabrication incorporés dans le Logiciel sous licence ; (iii) toutes les clés logicielles liées au Logiciel ; et (iv) toute autre information, communiquée oralement, par écrit ou par le biais d'un support magnétique, identifiée (à l'oral) ou marquée (par écrit) « confidentiel », « propriété de » ou toute autre désignation similaire au moment de sa communication. Les informations confidentielles n'englobent pas les informations : (a) publiées ou communiquées au public sans rupture de ce Contrat par le Bénéficiaire de la licence ; (b) reçues de plein droit par le Bénéficiaire de la licence de la part d'un tiers sans restrictions de confidentialité ; (c) développées de manière indépendante par le Bénéficiaire de la licence comme prouvé par les enregistrements appropriés ; ou (d) connues du Bénéficiaire de la licence avant leur première divulgation par **SIEMENS** comme prouvé par les enregistrements appropriés. Si des informations confidentielles devaient être divulguées à un tiers pour des motifs légaux, comptables ou juridiques hors du cadre raisonnable de cette licence, le Bénéficiaire de la licence doit informer immédiatement **SIEMENS** de l'ordre ou de la demande et permettre à **SIEMENS** (à ses frais) de rechercher les mesures de protection appropriées.

**1.3** *« Documentation »* recouvre toute la documentation utilisateur publiée par **SIEMENS** pour le Logiciel sous licence, que ce soit sous forme de manuels utilisateur et/ou d'autres documentations liées, sous forme écrite ou de code objet électronique.

**1.4** *« Droits de propriété intellectuelle »* recouvre tous les droits d'auteur, marques de commerce, secrets de fabrication, brevets, topographies de circuits intégrés, ainsi que tout autre droit de propriété intellectuelle reconnu dans n'importe quelle juridiction dans le monde entier, notamment toutes les applications et tous les enregistrements afférents.

**1.5** *« Bénéficiaire de la licence »* signifie l'entité ayant acheté la licence du Logiciel pour une utilisation exclusive du Logiciel sous licence sur le Site sous licence.

**1.6** *« Processeur sous licence »* signifie un processeur approuvé par **SIEMENS** (produit ou système de contrôle, ordinateur, ou nombre spécifique d''équipements informatiques dans un environnement réseau), détenu, loué ou sous le contrôle du Bénéficiaire de la licence et sur lequel le Bénéficiaire de la licence est autorisé à installer et utiliser le logiciel conformément aux termes et conditions de ce Contrat.

**1.7** *« Site sous licence »* signifie l'adresse spécifique de l'entreprise du Bénéficiaire de la licence où se trouve le Processeur sous licence, comme spécifié dans le Bon de commande du Bénéficiaire de la licence.

**1.8** *« Logiciel sous licence »* signifie le code objet du logiciel identifié dans le Bon de commande du Bénéficiaire de la licence et/ou pour lequel le Bénéficiaire de la licence a acheté une licence dans le cadre de ce Contrat, y compris les mises à jour, révisions, modifications ou changements dans la limite de l'étendue de la licence dans ce Contrat, ainsi que toutes les copies complètes ou partielles.

**1.9** *« Utilisation sous licence »* signifie l'utilisation de la forme du code objet uniquement du Logiciel sous licence par les Utilisateurs autorisés.

**1.10** *« Code objet »* signifie code de programmation informatique sous une forme non compréhensible directement par les humains et adaptée à l'exécution sur une machine sans les étapes intermédiaires d'interprétation ou de compilation.

**1.11** *« Bon de commande »* signifie un formulaire de commande soumis par le Bénéficiaire de la licence en vue d'obtenir les droits d'utilisation du Logiciel sous licence dans le cadre de ce Contrat.

**1.12** *« Logiciel »* signifie code de programmation informatique, en code objet et/ou code source, et documentation, sous forme écrite ou électronique, y compris les mises à jour (le cas échéant) et toutes les modifications afférentes, ainsi que les copies complètes ou partielles du produit. Pour éviter tout doute, le terme Logiciel peut englober Logiciel sous licence et Logiciel sans licence.

**1.13** *« Code source »* signifie code de programmation informatique sous une forme lisible par les humains et non adaptée à l'exécution sur une machine sans les étapes intermédiaires d'interprétation ou de compilation.

**1.14** *« Logiciel sans licence »* signifie un logiciel pouvant être inclus sur le support de stockage électronique contenant le Logiciel sous licence fourni par **SIEMENS** que le Bénéficiaire de la licence n'est pas autorisé à consulter ni utiliser dans le cadre de ce Contrat.

**2. OCTROI DE LA LICENCE.** Sous réserve du respect par le Bénéficiaire de la licence des termes et conditions de ce Contrat et du paiement de la redevance applicable, **SIEMENS** accorde ici au Bénéficiaire de la licence et le Bénéficiaire de la licence accepte une licence limitée, personnelle, non transférable, non exclusive et à usage interne uniquement, sans autorisation de sous-licence pour : (i) utiliser le Logiciel sous licence, pour les objectifs internes du Bénéficiaire de la licence uniquement, en accord avec l'Utilisation sous licence, sur le(s) Processeur(s) sous licence, sur le Site sous licence ; et (ii) réaliser deux (2) copies (ou le nombre de copies autorisé par la loi en vigueur) du Logiciel sous licence sous forme non imprimée, lisible par une machine, à des fins exclusives d'archivage ou de sauvegarde (« Copies d'archives »). Le Bénéficiaire de la licence doit inclure tous les avis de droits d'auteur et de secret de fabrication, ainsi que les numéros de série sur les copies d'archives, qui restent la propriété exclusive de **SIEMENS** ou ses fournisseurs tiers.

#### **3.** RESTRICTIONS.

**3.1 Généralités.** Sauf accord exprès stipulé par ce Contrat, le Bénéficiaire de la licence n'est pas autorisé à : (i) modifier le Logiciel sous licence ; (ii) traduire, faire de l'ingénierie inverse, décompiler, désassembler (sauf dans la mesure où les lois applicables interdisent ce type de restriction) ou tenter de dériver le code source du logiciel fourni au Bénéficiaire de la licence dans le code objet, ou créer des travaux dérivés du Logiciel sous licence ou laisser un tiers effectuer l'une des actions décrites ci-avant ; (iii) reproduire le Logiciel sous licence dans des conditions autres que celles décrites ci-dessus ; (iv) conférer une souslicence, affermer, louer, prêter, utiliser en temps partagé, vendre, distribuer, divulguer, publier, assigner ou transférer des droits, accorder un intérêt de sécurité dans, transférer la propriété du Logiciel sous licence ou transférer de manière électronique le Logiciel sous licence d'un ordinateur à un autre via un réseau autre que le réseau interne du Bénéficiaire de la licence tel qu'autorisé dans le cadre de ce Contrat ; ni (v) modifier ou supprimer les légendes ou avis de droits de propriété ou droits d'auteur de **SIEMENS** ou ses concédants de licence apparaissant sur ou dans le Logiciel sous licence. Le Bénéficiaire de la licence doit reproduire ces avis sur toutes les copies du Logiciel sous licence qu'il est autorisé à exécuter. Le Bénéficiaire de la licence est tenu d'informer tous les Utilisateurs autorisés des restrictions définies dans ce Contrat quant à l'utilisation du Logiciel sous licence.

**3.2 Clés et accès. SIEMENS** accepte de fournir toutes les clés logicielles nécessaires pour autoriser le Bénéficiaire de la licence à accéder au Logiciel sous licence contenu sur le support envoyé au Bénéficiaire de la licence. Nonobstant toute clause contraire dans ce Contrat, le Bénéficiaire de la licence reconnaît ici qu'il ne détient aucun droit ni licence sur un quelconque Logiciel sans licence, que tout Logiciel sans licence inclus ici ne l'est que pour des motifs pratiques administratifs et le Bénéficiaire de la licence accepte en outre de ne pas tenter d'accéder à ou d'autoriser des tiers à tenter d'accéder à un tel Logiciel sans licence. Le Bénéficiaire de la licence ne doit en aucun cas communiquer les Clés logicielles à un tiers. Le Bénéficiaire de la licence ne tournera pas ou ne tentera pas de tourner toute mesure de gestion de licence, dispositifs de sécurité, journaux d'accès ou toute autre mesure fournie en connexion avec le Logiciel sous licence et n'autorisera pas ou n'aidera pas un Utilisateur autorisé ou un tiers à faire de même.

**3.3 Logiciel tiers.** Le Logiciel sous licence peut contenir ou être dérivé de matériaux sous licence de tiers. Ces matériaux de tiers peuvent être soumis à des restrictions qui s'ajoutent à celles de la section 3.0, ces restrictions éventuelles étant incluses dans les documents accompagnant ces logiciels de tiers.

- **4. PROPRIETE. SIEMENS** et ses concédants de licence conservent la propriété exclusive dans le monde entier de tous les Droits de propriété intellectuelle afférents au Logiciel sous licence. Le Bénéficiaire de la licence attribue ici à **SIEMENS** ces droits qu'il peut détenir et obtenir d'après ce qui précède. Tous les droits sur le Logiciel sous licence non expressément accordés au Bénéficiaire de la licence dans ce Contrat sont expressément réservés à **SIEMENS** et ses concédants de licence.
- **5. INFORMATIONS CONFIDENTIELLES.** Le Bénéficiaire de la licence ne doit pas utiliser ni divulguer des Informations confidentielles, sauf s'il y est expressément autorisé par ce Contrat, et il doit protéger ces Informations confidentielles avec le même soin qu'il protégerait ses propres informations confidentielles, au minimum en mettant en œuvre les moyens de sauvegarde considérés comme raisonnables dans l'exercice prudent d'une activité dans les mêmes circonstances. Le Bénéficiaire de la licence doit prendre des mesures rapides et appropriées pour éviter toute utilisation frauduleuse ou divulgation de ces Informations confidentielles.
- **6. TERME ET RESILIATION.** Ce Contrat est valable tant que le Bénéficiaire de la licence utilise le Logiciel sous licence, sous réserve que le Contrat soit immédiatement résilié en cas de faillite, passage sous administration judiciaire, insolvabilité ou mesures de dissolution de l'entreprise du Bénéficiaire de la licence ; ou en cas de manquement à ce Contrat par le Bénéficiaire de la licence, sauf si le Bénéficiaire de la licence remédie à ce manquement dans les dix (10) jours suivant sa notification écrite par **SIEMENS**. En cas de résiliation, le Bénéficiaire de la licence accepte : (i) de ne plus utiliser le logiciel à quelque fin que ce soit ; (ii) de retourner ou de détruire le Logiciel sous licence et toute copie en sa possession, selon les instructions de **SIEMENS** ; et (iii) de certifier à **SIEMENS** que cette destruction a été effectuée. A la résiliation, **SIEMENS** peut reprendre possession de toutes les copies du Logiciel sous licence en possession ou sous le contrôle du Bénéficiaire de la licence. Ces recours peuvent se cumuler et s'ajouter à d'autres recours décidés par **SIEMENS**. Les sections suivantes restent valables après résiliation de ce Contrat : Sections 1, 3.1, 3.3, 4, 5, 6, 8, 9.2, 10, 11 et 12.
- **7. SUPPORT**. Les frais de licence du Logiciel ne comprennent ni support, ni installation ni formation. Des services de support, d'installation et de formation peuvent être proposés par **SIEMENS** et peuvent être achetés séparément auprès de **SIEMENS** au tarif en vigueur.

#### **8.** OBLIGATIONS DU BENEFICIAIRE DE LA LICENCE.

**8.1 Enregistrements**. Le Bénéficiaire de la licence doit conserver des enregistrements complets, à jour et précis documentant l'emplacement du Logiciel sous licence (sous toutes ses formes) en possession du Bénéficiaire de la licence.

**8.2 Vérification de conformité**. Pour garantir la conformité aux termes de ce Contrat, **SIEMENS** ou son représentant désigné est en droit de : (i) demander au Bénéficiaire de la licence l'envoi d'un certificat écrit de conformité par rapport aux termes et conditions de ce Contrat dans les trente (30) jours suivant la demande de **SIEMENS** ; et (ii) d'effectuer une inspection et un audit, après notification préalable raisonnable, des enregistrements définis dans la Section 8.1 de ce Contrat, des journaux électroniques d'accès au Logiciel et des livres et enregistrements du Bénéficiaire de la licence, ainsi que d'obtenir des photocopies authentiques et correctes des pièces sus-mentionnées, pendant les heures de bureau normales du Bénéficiaire de la licence, et ce, de manière à interférer le moins possible avec l'activité normale du Bénéficiaire de la licence. En aucun cas, ces certificats ou audits ne pourront être exigés plus fréquemment qu'une fois tous les six (6) mois. Si cet audit venait à mettre à jour un paiement insuffisant des frais de licence, le Bénéficiaire de la licence devrait verser immédiatement à **SIEMENS** le montant manquant, assorti d'un taux d'intérêt d'un et demi pour cent (1,5 %) par mois ou portion de mois pendant lequel ces frais étaient dus et non réglés, ou du taux d'intérêt maximal autorisé par la loi, à partir de la date d'exigibilité originale des frais jusqu'à la date de leur règlement effectif. Si l'audit révèle que le montant payé en moins par le Bénéficiaire de la licence à **SIEMENS** est de cinq pour cent (5 %) ou plus du montant dû, le Bénéficiaire de la licence doit immédiatement rembourser **SIEMENS** pour les coûts et dépenses liés à l'audit.

#### **9.** GARANTIE LIMITEE, RENONCIATION DE GARANTIE.

**9.1 Garantie limitée**. Si la licence pour le Logiciel a été achetée auprès d'un tiers autre que **SIEMENS**, ce dernier récuse toute garantie pour le Logiciel sous licence (comme décrit ciaprès dans la Section 9.2) et la garantie, le cas échéant, sera assurée uniquement par le tiers auprès duquel la licence a été achetée. Si la licence pour le Logiciel sous licence a été achetée directement auprès de **SIEMENS**, ce dernier garantit que le support sur lequel est fourni le Logiciel sous licence est exempt de défauts matériels ou de fabrication pendant une période de quatre-vingt-dix (90) jours à compter de la date d'expédition du support au Bénéficiaire de la licence (« Période de garantie »). Si, au cours de la Période de garantie, le support contenant le Logiciel sous licence s'avérait défectueux, **SIEMENS** s'engage à réparer ou à remplacer le support, à sa seule appréciation et cela est le seul recours auquel peut prétendre le Bénéficiaire de la licence en cas de violation de la garantie ci-dessous. Le Bénéficiaire de la licence assume la pleine responsabilité de : (i) la sélection du Logiciel sous licence ; (ii) l'installation et l'utilisation correctes du Logiciel sous licence ; (iii) la vérification des résultats obtenus grâce à l'utilisation du Logiciel sous licence ; et (iv) la mise en place des mesures appropriées pour éviter toute perte de données. **SIEMENS** ne garantit pas que la qualité ou les performances du Logiciel sous licence correspondent aux attentes du Bénéficiaire de la licence, ni que le Bénéficiaire de la licence sera en mesure d'obtenir les résultats spécifiques voulus grâce à l'utilisation ou à la modification du Logiciel sous licence, ni que le Logiciel sous licence fonctionnera sans erreurs.

**9.2 Renonciation à la garantie**. SAUF DANS LES CAS EXPRESSEMENT DEFINIS DANS CETTE SECTION 9, **SIEMENS** ET SES CONCEDANTS DE LICENCE DECLINENT TOUTE GARANTIE, EXPRESSE, IMPLICITE ET STATUTAIRE Y COMPRIS, ET CE, SANS LIMITATION, LES GARANTIES IMPLICITES DE QUALITE LOYALE ET MARCHANDE, D'ADEQUATION A UN OBJECTIF PARTICULIER, DE TITRE ET NON-VIOLATION DES DROITS DE TIERS. AUCUNE INFORMATION OU AUCUN AVIS ORAL OU ECRIT FOURNIS PAR **SIEMENS**, SES REVENDEURS, DISTRIBUTEURS, AGENTS OU EMPLOYES NE PEUVENT EN AUCUNE MANIERE ETENDRE LA PORTEE DE CETTE GARANTIE. Certaines juridictions n'autorisant pas la limitation ou l'exclusion des garanties implicites ou de la durée d'application d'une garantie implicite, les limitations peuvent ne pas être applicables au Bénéficiaire de la licence. Cette garantie octroie au Bénéficiaire de la licence des droits spécifiques reconnus par la loi et le Bénéficiaire de la licence peut jouir d'autres droits qui varient d'une juridiction à l'autre.

- **10. INDEMNITE POUR VIOLATION DES DROITS SIEMENS** assurera la défense du Bénéficiaire de la licence en cas de plainte arguant que le Logiciel sous licence tel que fourni par **SIEMENS** viole un brevet ou un droit d'auteur valide aux Etats-Unis, et prendra à sa charge les indemnités résultant de la décision de jugement finale contre le Bénéficiaire de la licence suite à cette poursuite, sous réserve que le Bénéficiaire de la licence ait averti **SIEMENS** dès qu'il a eu connaissance de la plainte du tiers, et accepte de fournir informations, assistance et autorité pleines et uniques (aux frais de **SIEMENS**) pour la défense et le règlement de la plainte. **SIEMENS** ne sera pas responsable des compromis ou transactions effectués sans son consentement. Nonobstant les dispositions précédentes, **SIEMENS** n'assume aucune responsabilité en cas de plainte pour violation basée sur les conditions suivantes : (a) utilisation d'une version autre que la version en cours du Logiciel sous licence si la plainte aurait pu être évitée par l'utilisation de la version en cours à condition que **SIEMENS** ait annoncé sa sortie avant le dépôt de la plainte pour violation ; (b) modification quelconque du Logiciel sous licence par une entité autre que **SIEMENS** ; (c) toute utilisation ou combinaison du Logiciel sous licence avec un programme, des données ou un équipement non fournis par **SIEMENS** ; (d) toute utilisation du Logiciel sous licence autre que celle autorisée expressément par ce Contrat ; (e) produits ou processus développés conformément aux instructions, concepts ou spécifications du Bénéficiaire de la licence ; ou (f) toute transaction ou tout compromis liés à cette plainte et passés sans le consentement écrit de **SIEMENS**. Par ailleurs, le Bénéficiaire de la licence accepte d'indemniser et de défendre **SIEMENS** dans la même mesure et en tenant compte des mêmes restrictions que celles définies dans les obligations de **SIEMENS** envers le Bénéficiaire de la licence précisées ci-avant dans cette section « Indemnités pour violation » en cas de poursuite contre **SIEMENS** fondée sur une plainte pour violation résultant des situations (a), (b), (c), (d), (e) ou (f) ci-dessus. Au cas où il serait établi au cours d'une telle poursuite que le Logiciel sous licence viole un tel droit et que son utilisation soit proscrite, ou si l'opinion de **SIEMENS** est que le Logiciel sous licence risque de faire l'objet d'une telle plainte, SIEMENS décidera au choix et à ses frais de (i) conférer au Bénéficiaire de la licence le droit de continuer à utiliser le Logiciel sous licence ou de (ii) modifier ou remplacer le Logiciel sous licence afin qu'il ne soit plus en violation du droit tout en assurant des performances quasiment équivalentes. Au cas où les points (i) ou (ii) ci-dessus ne seraient pas, de l'avis unique de **SIEMENS**, réalisables au moyen d'efforts commerciaux raisonnables, **SIEMENS** pourrait résilier ce Contrat et rembourser le montant des frais de licence versés à **SIEMENS** dans le cadre de ce Contrat pour le Logiciel sous licence objet du litige, diminué des frais raisonnables tenant compte de l'utilisation par le Bénéficiaire de la licence du Logiciel sous licence, basés sur un amortissement linéaire sur une période de cinq (5) ans à compter de la date d'effet. CETTE SECTION ETABLIT LES SEULS RECOURS ET REPARATIONS EXCLUSIVES DU BENEFICIAIRE DE LA LICENCE ET LA PLEINE RESPONSABILITE DE **SIEMENS** EN CAS DE PLAINTE POUR VIOLATION.
- **11. LIMITATION DE GARANTIE. SIEMENS** ET SES CONCEDANTS DE LICENCE NE POURRONT ETRE TENUS POUR RESPONSABLES DE TOUS LES DOMMAGES ET INTERETS ACCESSOIRES, SPECIAUX OU INDIRECTS QUELS QU'ILS SOIENT (Y COMPRIS LES DOMMAGES ET INTERETS POUR INTERRUPTION D'ACTIVITE PROFESSIONNELLE, FOURNITURE DE BIENS DE SUBSTITUTION, PERTE DE BENEFICES, OU AUTRES) ET CE QUELLE QUE SOIT LA FORME DE L'ACTION, DANS UN CONTRAT, A TORT (Y COMPRIS PAR NEGLIGENCE), FIABILITE STRICTE DU PRODUIT OU TOUTE AUTRE THEORIE LEGALE OU EQUITABLE, MEME SI **SIEMENS** A ETE AVERTI DE LA POSSIBILITE DE TELS DOMMAGES ET INTERETS. EN AUCUN CAS LA RESPONSABILITE CUMULEE DE **SIEMENS** EN CAS DE PLAINTES EMANANT DE OU LIEES A CE CONTRAT NE POURRA EXCEDER LE MONTANT VERSE PAR LE BENEFICIAIRE DE LA LICENCE POUR LE LOGICIEL SOUS LICENCE. LA GARANTIE LIMITEE, LES REPARATIONS LIMITEES, LA RENONCIATION A LA GARANTIE ET LA RESPONSABILITE LIMITEEE SONT DES ELEMENTS FONDAMENTAUX A LA BASE DU MARCHE CONCLU ENTRE **SIEMENS** ET LE BENEFICIAIRE DE LA LICENCE. **SIEMENS** NE SERAIT PAS EN MESURE DE FOURNIR LE LOGICIEL SANS CES LIMITATIONS.

#### **12.** GENERALITES.

**12.1 Loi applicable et Forum.** Ce Contrat est régi par les lois des Etats-Unis d'Amérique et de l'Etat de New York sans préjuger des conflits dans les principes de loi. Les parties acceptent que la Convention des Nations Unies sur les Contrats de vente internationale de marchandises soit spécifiquement exclue de l'application de ce Contrat. Tous les conflits liés à ce Contrat seront portés exclusivement devant l'Etat ou les cours de justice fédérales de New York, Etat de New York, comme la loi l'y autorise. Le Bénéficiaire de la licence reconnaît la compétence en la matière des cours mentionnées ci-dessus.

**12.2 Mesure d'injonction.** Il est compris et accepté que, nonobstant les autres dispositions de ce Contrat, le non-respect par le Bénéficiaire de la licence des dispositions de ce Contrat peut entraîner pour **SIEMENS** des dommages irréparables pour lesquels une compensation monétaire serait inadéquate et que **SIEMENS** est donc à ce titre en droit d'obtenir une mesure d'injonction immédiate afin de protéger les droits de **SIEMENS** dans le cadre de ce Contrat en plus de tous les recours légalement disponibles.

**12.3 Avis.** Tous les avis à l'attention de **SIEMENS** doivent être effectués par écrit et adressés à : **SIEMENS**

**12.4 Pas de mandat.** Aucune disposition contenue ici ne peut être considérée comme créant une agence, une relation d'emploi, un partenariat, une relation mandant-mandataire ou toute autre forme d'entreprise commune entre les parties.

**12.5 Force majeure.** Aucune des deux parties ne peut être tenue pour responsable aux termes des présentes en cas de manquement ou de retard dans l'exécution de ses obligations (sauf pour le paiement) dû à des grèves, pénuries, émeutes, insurrections, incendies, inondations, tempêtes, explosions, désastres naturels, guerre, action gouvernementale, conditions de travail, tremblements de terre, pénuries de matériaux ou toute autre cause en dehors du contrôle raisonnable de cette partie. Sauf en matière d'obligation de paiement, aucune des deux parties ne sera responsable vis-à-vis de l'autre d'un manquement à ses obligations dû à une cause en dehors du contrôle raisonnable de la partie non agissante. Si l'impossibilité d'agir se poursuit au-delà de 90 jours, l'une ou l'autre partie peut résilier ce Contrat à condition d'en informer l'autre partie par écrit et le Bénéficiaire de la licence versera à **SIEMENS** la somme correspondant aux produits livrés ou services exécutés avant la résiliation. Les événements de force majeure incluent, sans s'y limiter : (1) embargos gouvernementaux, (2) blocus, (3) saisie ou gel des biens, (4) délais ou refus d'accorder une licence d'exportation ou suspension ou révocation de ladite licence, (5) toute autre action du gouvernement limitant la possibilité d'exécution du Contrat, (6) incendies, tremblements de terre, inondations, conditions climatiques extrêmes, (7) désastres naturels, (8) quarantaines ou crises médicales régionales, (9) grèves ou lockouts du personnel, (10) émeutes, luttes, insurrections, désobéissance civile, conflit armé, terrorisme ou guerre, déclarée ou non (ou menace imminente de tels événements, si cette menace est susceptible de provoquer des blessures ou dommages aux biens), (11) pénuries ou impossibilité d'obtenir des matériaux ou composants et (12) impossibilité ou refus de la part des fournisseurs tiers du Bénéficiaire de la licence de fournir à **SIEMENS** les pièces, services, manuels ou autres informations nécessaires à la fourniture des marchandises ou services par **SIEMENS** dans le cadre de ce Contrat.

**12.6 Renonciation.** Le fait que l'une des parties n'exige pas l'application à un moment donné des dispositions de ce Contrat ne constitue pas une renonciation définitive à ces dispositions et ne diminue en aucune façon le droit de cette partie à entreprendre une action ultérieure en vue de faire appliquer les dispositions du Contrat sus-mentionné.

**12.7 Divisibilité.** Au cas où l'une des dispositions du présent Contrat s'avèrerait illégale, non valide ou non applicable, la validité et l'application des autres dispositions de ce Contrat n'en seront pas affectées et, à la place de la disposition illégale, non valide ou non applicable seront ajoutées à ce Contrat une ou plusieurs dispositions aussi proches que possible dans les termes, légales, valides et applicables dans le cadre de la loi en vigueur.

**12.8 En-têtes.** Les en-têtes de section apparaissant dans ce Contrat sont insérés uniquement pour faciliter la lecture et ne définissent, ne limitent, n'interprètent ou ne décrivent pas l'étendue de cette section, ou n'affectent en aucune façon ce Contrat.

**12.9 Utilisateur du gouvernement américain.** Le Logiciel est un « article commercial » (commercial item) selon la définition de ce terme dans l'article 48 C.F.R. 2.101, consistant en un « logiciel informatique commercial » (commercial computer software) et une « documentation logicielle commerciale » (commercial computer software documentation) au sens où ces termes sont utilisés aux articles 48 C.F.R. 12.212. Conformément aux articles 48 C.F.R. 12.212 et 48 C.F.R. 227.7201 à 227.7202-4, tous les utilisateurs finals du gouvernement des Etats-Unis n'obtiennent que les droits concédés dans le présent Contrat en faisant l'acquisition du logiciel.

**12.10 Attribution.** Le Bénéficiaire de la licence n'est pas autorisé à déléguer, attribuer ou transférer ce Contrat, la ou les licence(s) octroyée(s) ni les droits et devoirs du Bénéficiaire de la licence aux termes des présentes, y compris par le biais d'une fusion (même si le Bénéficiaire de la licence reste l'entité survivante) ou d'une acquisition, et toute tentative en ce sens effectuée sans le consentement préalable écrit de **SIEMENS**, qui ne devra pas être refusé pour des motifs déraisonnables, sera déclarée nulle. **SIEMENS** peut attribuer ce Contrat, ainsi que les droits et obligations afférents, à sa seule discrétion. Toute tentative pour attribuer ou déléguer en violation de cette clause sera déclarée nulle.

**12.11 Conformité aux lois** Le Logiciel et les informations techniques fournis dans le cadre de ce Contrat sont soumis aux lois sur le contrôle des exportations aux Etats-Unis et peuvent faire l'objet de réglementations concernant l'importation et l'exportation dans d'autres pays. Le Bénéficiaire de la licence accepte de se conformer strictement à ces lois et réglementations. Le Bénéficiaire de la licence obtiendra les licences et accords requis pour l'importation, l'exportation et la ré-exportation du logiciel, des services et données techniques fournies et conservera cette documentation afin d'être en conformité avec ces lois et réglementations. **SIEMENS** ne sera pas responsable vis à vis du Bénéficiaire de la licence en cas de non-fourniture du logiciel, des services, transferts ou données techniques suite à des actions du gouvernement influant sur la possibilité pour **SIEMENS** de s'exécuter, notamment (1) impossibilité de fournir ou annulation des licences d'exportation ou de réexportation ; (2) toute interprétation subséquente de la loi ou de la réglementation applicable sur les importations, transferts ou exportations après la date de commande ou engagement ayant un effet matériel contraire sur l'exécution par **SIEMENS** ; ou (3) retards dus au fait que le Bénéficiaire de la licence n'a pas suivi les lois ou réglementations applicables régissant les importations, exportations, transferts ou ré-exportations. Le Bénéficiaire de la licence ne doit pas vendre, transférer, exporter ni ré-exporter le Logiciel, les services ou données techniques pour les utiliser dans des activités impliquant la conception, le développement, la production, l'utilisation ou l'accumulation de stocks d'armes nucléaires, chimiques ou biologiques, ou de missiles, ni utiliser le Logiciel, les services ou données techniques dans une entreprise engagée dans des activités liées à ces armes ou missiles. En outre, le Logiciel, les services ou données techniques ne doivent pas être utilisés en connexion avec des activités ayant trait à la fission ou la fusion nucléaire, ou tout autre utilisation ou manipulation de matériaux nucléaires, tant que le Bénéficiaire de la licence n'a pas, sans aucun frais pour **SIEMENS** souscrit toutes les assurances, indemnités et limites de responsabilité, recours et subrogations acceptables par **SIEMENS** et adaptés, de l'avis de **SIEMENS** pour protéger **SIEMENS** contre tout type de responsabilité.

**12.12 Langue.** Ce Contrat est rédigé en anglais, qui en est la langue de référence à tous les égards, et toutes les versions de ce Contrat en d'autres langues ne le sont qu'à titre pratique et ne lient pas les parties dans le cadre de ce Contrat. Toutes les communications et tous les avis transmis en relation avec ce Contrat, ainsi que toute la documentation et le support devant être assuré seront, sauf spécification contraire, en anglais.

Contrat intégral ; Modification. Ce Contrat constitue l'intégralité du Contrat passé entre le Bénéficiaire de la licence et **SIEMENS** et annule et remplace dans sa totalité tous les Contrats oraux ou écrits existant entre le Bénéficiaire de la licence et **SIEMENS** relativement au sujet des présentes. Les termes et conditions de tout Bon de commande ou autre acte généré par le Bénéficiaire de la licence en rapport avec ce Contrat resteront sans valeur et sans effet. Ce Contrat ne peut être modifié ou complété que par un écrit faisant explicitement référence à ce Contrat et signé par les représentants dûment approuvés du Bénéficiaire de la licence et de **SIEMENS**.

LE LOGICIEL SOUS LICENCE ET LA DOCUMENTATION QUI L'ACCOMPAGNE SONT PROTEGES PAR LES LOIS DES ETATS-UNIS SUR LES DROITS D'AUTEUR ET PAR LES TRAITES INTERNATIONAUX. TOUTE REPRODUCTION OU DISTRIBUTION NON AUTORISEES FERONT L'OBJET D'AMENDES ADMINISTRATIVES ET DE SANCTIONS EXTRA-FISCALES. EN INSTALLANT OU EN UTILISANT LE LOGICIEL SOUS LICENCE, VOUS RECONNAISSEZ AVOIR LU CE CONTRAT, L'AVOIR COMPRIS ET VOUS ACCEPTEZ D'ETRE LIE PAR SES CONDITIONS.

# <span id="page-15-0"></span>**Déclaration de compatibilité An 2000**

**SIREC D - Software** est conforme à l'an 2000 selon la définition BSI DISC PD2000-1, sous réserve que l'ordinateur hôte, son BIOS, son système d'exploitation ainsi que toute application active, soient eux-mêmes conformes à l'an 2000.

# <span id="page-16-0"></span>**Chapitre 1 : Bienvenue dans SIREC D Software**

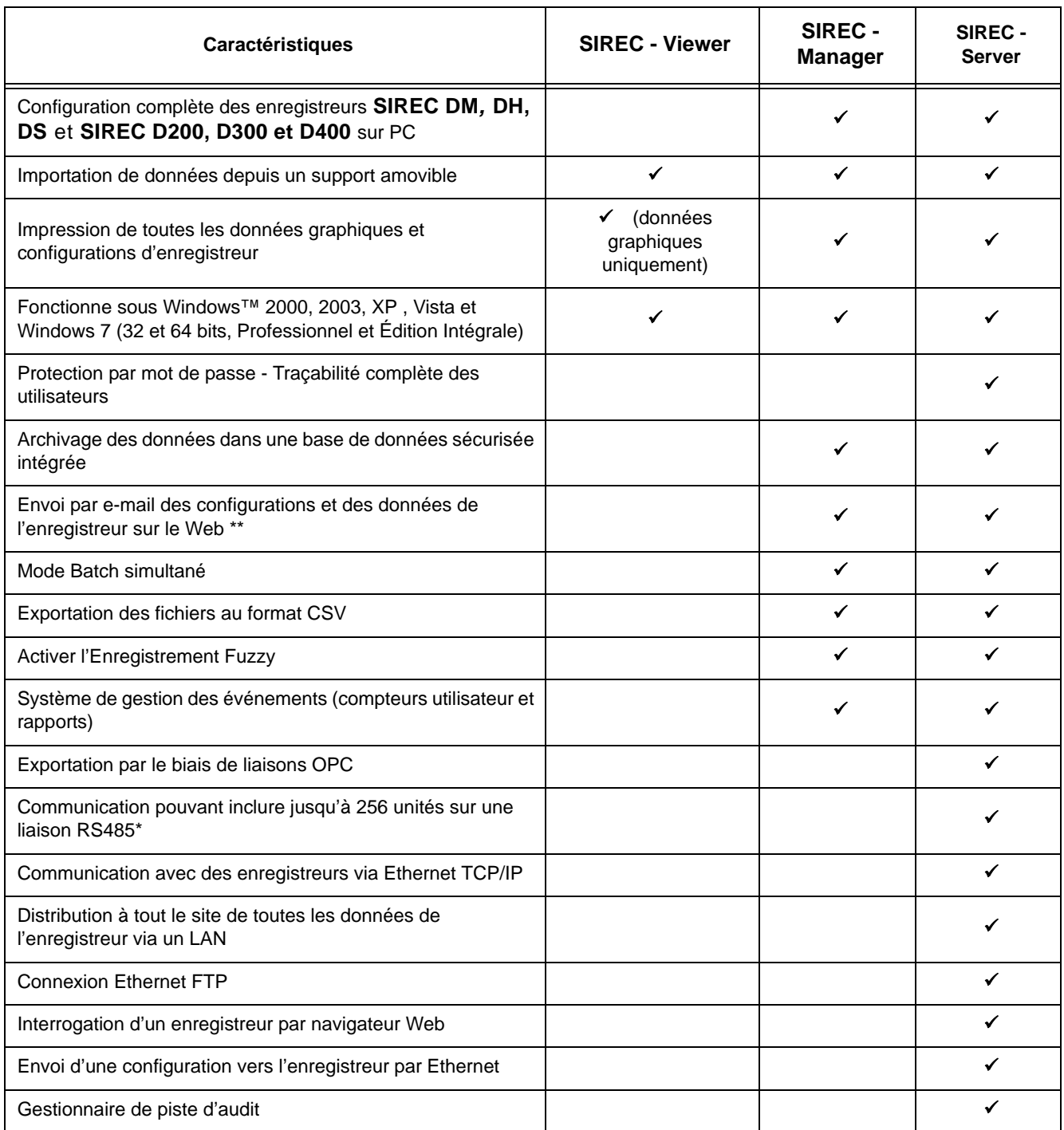

## <span id="page-16-1"></span>**Caractéristiques**

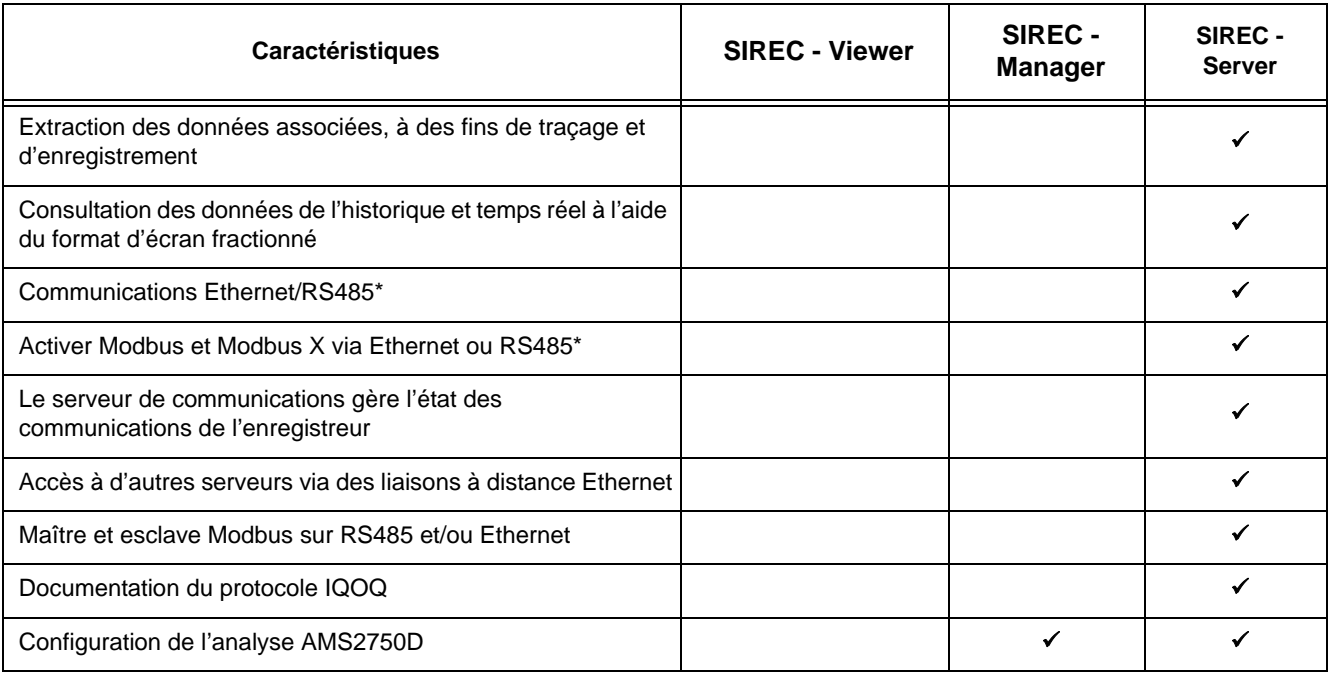

\* RS485 est en option sur l'enregistreur **SIREC DS**

\*\* non disponible sur les enregistreurs **SIREC D200, D300 et D400**

# <span id="page-18-0"></span>**Chapitre 2 : Introduction à SIREC D Software**

# <span id="page-18-1"></span>**Introduction**

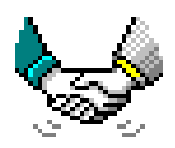

**SIREC D - Software** est un outil de configuration et d'acquisition de données pour PC sous Windows™ qui accompagne la gamme d'enregistreurs **SIEMENS SIREC D**. L'utilisation de la souris et du clavier suit les procédures standard Windows™ avec lesquelles l'utilisateur est supposé être familiarisé.

**SIREC D - Software** a été conçu et développé pour Windows™ 2000, 2003, XP, Vista et Windows 7 (32 et 64 bits, Professionnel et Édition Intégrale).

Les termes techniques spécifiques à la gamme d'enregistreurs **SIEMENS** peuvent être consultés dans le *[« Glossaire » à la page 175](#page-190-2)*.

## <span id="page-18-2"></span>**Options du logiciel**

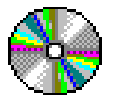

**SIREC D - Software** est disponible tel qu'indiqué ci-dessous. Les attributs de chaque niveau sont listés dans *[« Caractéristiques » à la](#page-16-1) [page 1](#page-16-1).*

#### **SIREC - Viewer**

Ce logiciel gratuit permet à l'utilisateur de visualiser, de représenter sous forme graphique et d'imprimer des données à partir d'une disquette ou d'une carte mémoire PCMCIA sur les enregistreurs **SIREC DH, DM et DS**, et à partir d'une carte Compact Flash ou d'une clé USB sur les enregistreurs **SIREC D200, D300 et D400**.

#### **SIREC - Manager**

Progiciel autonome qui permet à l'utilisateur de configurer les enregistreurs ainsi que d'archiver, de représenter sous forme graphique, d'imprimer et d'exporter des données. Contrôle total de l'enregistreur et simulation au sein d'une base de données sécurisée intégrée.

#### **SIREC - Server**

Progiciel spécialisé pour les réseaux qui permet de visualiser, d'archiver et de communiquer des données avec un nombre illimité d'enregistreurs. Le nombre d'enregistreurs pouvant être mis en réseau pour des communications est limité par la configuration du PC qui acquiert les données et par les capacités du réseau. Une fonctionnalité e-mail intégrée permet de transmettre les configurations et les données d'un enregistreur à d'autres utilisateurs et collègues sur le Web.

#### **Outil de gestion de base de données**

Les outils d'archivage des données sont inclus en standard, ainsi que les fonctionnalités d'e-mail, de représentation sous forme graphique, d'impression et d'exportation des données. L'outil de gestion de base de données est disponible séparément en tant qu'application logicielle fournie avec le logiciel **SIREC - Server**.

#### **Serveur de communications**

Le logiciel **SIREC D - Server** dispose d'un serveur de communications intégral qui gère l'état des communications des enregistreurs sur un port série (RS485) ou via une connexion Ethernet. Pour les communications RS232 avec les enregistreurs **SIREC DM ou DH** dotés d'une carte RS485, un convertisseur RS485-RS232 est requis (Westermo : modèle : MA42, n° de série : 4908). Les enregistreurs sont maintenus sur des bases de données, et les bases de données sont maintenues sur des serveurs. En accédant à d'autres serveurs de communications à distance, il est possible de recevoir des données provenant d'autres enregistreurs maintenus sur des bases de données d'autres serveurs, ceux-ci étant connus sous le nom de « serveurs distants ».

Le serveur de communications utilise les adresses IP afin de localiser les enregistreurs se trouvant sur des serveurs locaux ou distants. Tous les paramètres de configuration d'enregistrement des communications et des connexions aux bases de données sont réglés depuis le serveur de communications.

Les données de l'enregistreur peuvent être entrées sur n'importe quel PC du réseau local LAN (Local Area Networks) et automatiquement visualisées et tracées sous forme graphique sur un autre PC. **SIREC - Server** permet de télécharger et d'importer des données à partir d'enregistreurs distants connectés par Ethernet.

Les enregistreurs **SIREC D200, D300 et D400** intègrent les fonctionnalités Modbus et Modbus X via Ethernet et RS485.

**N.B. :** \* Seules les communications Ethernet sont disponibles en standard sur l'enregistreur **SIREC DS**. Les communications RS485 sont disponibles sur l'enregistreur **SIREC D200** en option. Une carte de communication et une carte d'extension doivent être insérées dans l'enregistreur.

#### **Documentation du protocole IQOQ**

Des rapports IQOQ personnalisés basés sur la configuration de l'enregistreur peuvent être générés. La configuration peut être validée via un processus qui vérifie qu'un élément d'équipement ou de processus respecte les exigences de création d'un produit conforme. *[Voir « Annexe H - Documentation du protocole IQOQ » à la page 227](#page-242-2).*

#### **Fonctionnalités AMS2750D**

Des fonctionnalités spécifiques ont été ajoutées au logiciel pour permettre la configuration du mode Processus et du mode TUS conformément à la norme AMS2750D. La spécification AMS2750D traite des exigences pyrométriques des équipements utilisés pour le traitement thermique.

#### **SIREC DM ou DH**

Les enregistreurs **SIREC DM ou DH** requièrent l'insertion d'une carte de communication séparée lorsque Ethernet et l'option FTP sont installés. Un grand nombre de protocoles de communications est disponible, y compris : RS485 Trendbus (y compris un navigateur Web), Ethernet (via FTP), RS232 (navigateur Web). Options RS485 Modbus et Profibus de l'enregistreur. Pour un lecteur de code à barres standard qui fournit une sortie ASCII, utilisez la carte de communication Ethernet/RS232/RS485 standard.

Sur l'enregistreur **SIREC DM** et **SIREC DH**, une carte de communication est disponible en option et propose, outre Ethernet, la fonctionnalité RS485 Trendbus. Une autre carte de communication en option permet d'établir des communications RS-485 Modbus et Modbus-X.

Toutes les applications logicielles incluses dans **SIREC D - Software** disposent d'un système d'aide en ligne exhaustif avec une aide contextuelle intégrée. Il suffit d'appuyer sur la touche F1 pour ouvrir un fichier d'aide spécifique à l'endroit où vous vous trouvez dans le logiciel.

# <span id="page-20-0"></span>**Chapitre 3: Installation**

## <span id="page-20-1"></span>**Installation**

Avant d'installer le logiciel sur votre PC, il est recommandé de fermer toutes les applications, y compris celles qui sont automatiquement chargées lors de la procédure de démarrage.

Il est déconseillé de charger plusieurs installations sur un même PC.

Insérez le CD dans votre lecteur et attendez le démarrage de l'exécution automatique. Si l'exécution automatique ne démarre pas, procédez comme suit :

- double-cliquez sur « Poste de travail »
- sélectionnez le lecteur de CD-ROM
- sélectionnez Launch.exe
- suivez les instructions à l'écran

Pendant l'installation, il vous sera demandé de sélectionner ou de valider les éléments suivants :

- **1.** la langue de l'interface (lorsque cela est applicable)
- **2.** le dossier d'installation du logiciel :

un dossier et un chemin vous sont proposés par défaut, mais vous pouvez en changer si nécessaire en cliquant sur le bouton Parcourir (Browse).

**3.** la version de l'application à installer.

Cela dépend de la version achetée.

- **SIREC Viewer, SIREC Manager** ou **SIREC Server***.*
- **4.** Effectuez une sélection pour lancer l'installation.
- **5.** Indiquez votre organisme et le code fourni, propre à chaque version du logiciel. Ce code figure à l'intérieur du boîtier du CD-ROM. Il n'est pas utile d'entrer ces informations pour **SIREC - Viewer***.*

**NB :** ce code étant alphanumérique, il doit être saisi exactement en majuscules. Les codes d'autres logiciels de **SIEMENS** sont sans effet ; chaque code est spécifique au logiciel fourni.

Pour terminer l'installation de **SIREC D - Software**, une mise à niveau automatique de certains programmes de votre ordinateur peut être nécessaire.

Le redémarrage de votre ordinateur est requis pour achever l'installation.

L'installation de **SIREC D - Software** sur les systèmes fonctionnant sous Windows NT peut être effectuée par un utilisateur disposant de privilèges de type utilisateur avec pouvoir ou administrateur. Pour obtenir une définition de ces termes, reportez-vous à la rubrique *["Mots](#page-142-4) [de passe" à la page 127](#page-142-4)*. L'installation n'avertit plus l'utilisateur que de tels privilèges sont requis. Le programme d'installation n'avertit l'utilisateur que s'il ne dispose pas des privilèges nécessaires (p. ex. Invité ou Opérateur de sauvegarde).

#### **Documentation**

Un jeu complet de manuels pour le logiciel et les enregistreurs (avec des versions dans certaines langues) est disponible sur le CD fourni Vous trouverez également des notes d'application et instructions d'installation, ainsi que des informations concernant les outils de base de données et la première configuration du mot de passe.

#### **Mode Lots**

Le Mode Lots (Batch Mode) est installé automatiquement en même temps que **SIREC - Manager** et **SIREC - Server***.* Le traitement par lots (Batch) est une option logicielle qui peut être activée à l'aide du système de crédits dans les enregistreurs **SIREC D300 et D400**.

La fonction Batch permet à l'utilisateur d'isoler des portions de données en vue d'une analyse plus poussée. Pour configurer un lot, vous aurez besoin d'informations permettant d'identifier et de contrôler des lots de données. Les données de lot peuvent également être interrompues pour que vous puissiez les visionner, avant de reprendre leur cours normal. Le mode Batch permet l'utilisation simultanée de batches. Chaque batch est associé à un groupe, de sorte que toutes les plumes du groupe 1 appartiennent au batch contrôlé par le groupe 1.

#### **Outil de gestion de base de données**

L'outil de gestion de base de données est un programme distinct, destiné à être utilisé avec **SIREC - Server**. Il permet de sauvegarder, trier, archiver, déplacer et copier les données enregistrées par **SIREC - Manager** et **SIREC - Server**.

Cet outil est installé automatiquement à partir du CD-ROM. Suivez les instructions à l'écran. Entrez le nom de votre organisme et votre code (ce dernier figure dans le boîtier du CD-ROM). Parmi les trois types d'installation proposés, il est recommandé de choisir l'option Par défaut (Typical). Le programme est installé à l'emplacement suivant : C:\Program Files\ **SIREC D software**\Database Tool.

#### **Outil de profils Modbus**

L'outil de profils Modbus permet de modifier des profils Modbus existants ou d'en créer d'autres. Vous pouvez également l'utiliser pour exporter des profils Modbus d'un système afin de les exporter vers un autre système. Il est généralement destiné à l'établissement de communications Modbus avec des périphériques d'une marque qui prennent en charge les registres comprenant des entrées à virgule flottante dans leur topographie de mémoire Modbus.

Cet outil est fourni avec **SIREC D Server**. Il est installé automatiquement et peut être activé à partir du même emplacement que **SIREC D Server**.

Pour ouvrir l'outil de profils Modbus, cliquez sur **Démarrer > Programmes > SIREC D software Modbus Profile Tool.** La fenêtre Editeur de profils Modbus (Modbus Profile Editor) s'ouvre, dans laquelle vous trouvez un fichier vide prêt pour la création d'un profil. Pour plus d'informations, voir *["Outil de profil Modbus" à la page 217](#page-232-2)*.

## <span id="page-21-0"></span>**Outil de génération de rapports**

Logiciel qui fait appel à un fichier de données TUS produit par l'enregistreur **D400** pour générer un rapport d'analyse de l'uniformité de la température. Ce rapport décrit les performances d'un four, en termes d'uniformité, conformément à la spécification AMS2750D.

## <span id="page-21-1"></span>**Démarrage**

**SIREC D - Software** a été installé dans le dossier « Program Files » sur le disque dur de votre ordinateur, sauf si vous avez modifié le dossier de destination au cours de l'installation.

Pour redémarrer le logiciel, cliquez sur Démarrer, sélectionnez Programmes, puis **SIREC D software**, et enfin **SIREC - Server***,* **SIREC - Manager** ou **SIREC - Viewer** selon la version du programme que vous avez achetée. Un raccourci est automatiquement créé sur le Bureau.

## <span id="page-22-0"></span>**Aide**

**SIREC D - Software** est doté d'une fonctionnalité d'aide en ligne exhaustive qui comprend des instructions détaillées sur l'utilisation du produit et des explications complètes sur toutes les zones du logiciel. Ce système d'aide est commun aux différents produits et une section figurant au début des fichiers d'aide vous permet d'identifier les enregistreurs. Vous trouverez également des conseils sur l'utilisation de l'aide fournie par le biais de l'index de **SIREC D - Software**.

## <span id="page-22-1"></span>**Configuration requise**

Configuration minimale requise pour **SIREC - Viewer** et **SIREC - Manager** :-

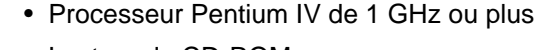

- Lecteur de CD-ROM
	- Moniteur avec résolution minimale recommandée de 1 024 x 768, couleurs réelles.
	- Windows™ 2000, 2003, XP, Vista et Windows 7 (32 et 64 bits - Professionnel et Édition Intégrale)
	- 512 Mo minimum de RAM (512 Mo conseillés)
	- Graphique couleur de 16 bits, 24 bits recommandé (uniquement pour Screen Designer)
	- 50 Mo d'espace libre sur le disque dur
	- Une souris
	- Lecteur de carte flash ou port USB

Configuration minimale requise pour **SIREC - Server** :-

- Processeur Pentium lV de 1 GHz
- CD-ROM
- Moniteur avec résolution minimale recommandée de 1 024 x 768, couleurs réelles.
- Windows™ 2000, 2003, XP, Vista et Windows 7 (32 et 64 bits - Professionnel et Édition Intégrale)
- 512 Mo minimum de RAM (512 Mo conseillés)
- 2 Go d'espace libre sur le disque dur
- TCP/IP installé
- Une souris
- Lecteur de carte flash ou port USB

**TCP/IP = Transmission Control Protocol/Internet Protocol** désigne le principal protocole de transport utilisé sur Internet pour la connexion et la transmission de données entre des systèmes hétérogènes.

Quel que soit le logiciel **SIEMENS,** une extension de la mémoire, une unité centrale plus rapide et des disques durs plus rapides et à plus grande capacité sont autant de facteurs qui améliorent les performances.

**NB :** une réserve d'au moins 100 Mo d'espace disque est recommandée pour l'archivage des données. Notez que plus le nombre d'enregistrements et de données enregistrées est élevé, plus l'espace requis sur le disque dur est important. **SIREC - Viewer** ne nécessite pas d'espace réservé au stockage.

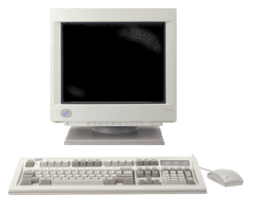

**ATTENDAD** 

## <span id="page-23-0"></span>**Support de SIREC D - Software sur Vista et Windows 7**

Lors de l'installation de **SIREC D - Software** dans les dossiers système sous Windows 7 ou Vista, vous devez effectuer les vérifications suivantes pour vous assurer que tous les fichiers sont installés à l'emplacement approprié.

- **1.** Connectez-vous avec des privilèges d'administrateur.
- **2.** Installez **SIREC D Software** dans le dossier voulu, par exemple, \Program Files, \Windows ou \Program Data.
- **3.** Après l'installation, accédez au dossier <Program Files>, par exemple, c:\Program Files si Windows est installé sur le lecteur c:.
- **4.** Pour installer **SIREC D Software** dans le dossier système, vous avez besoin des droits d'accès pour **modifier** le dossier <**Program Files**> \ **SIREC D - Software** pour cet utilisateur. Les étapes à suivre pour donner les droits de **modification** sont présentées ci-dessous.
- **5.** Cliquez avec le bouton droit sur le dossier **SIREC D Software** dans les fichiers du programme pour afficher le menu contextuel, puis sélectionnez « **Propriétés** » :

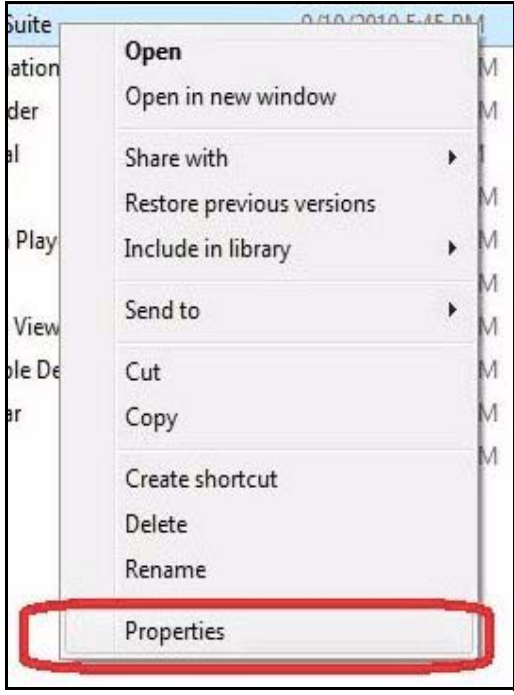

**6.** Ceci ouvrira la boîte de dialogue Propriétés de **SIREC D - Software**. Sélectionnez l'onglet Sécurité.

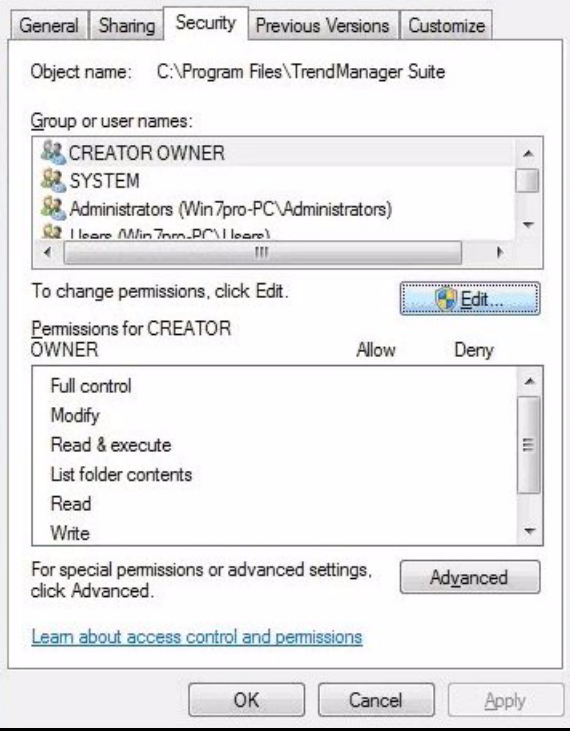

**7.** Dans la boîte de dialogue Propriétés de **SIREC D - Software**, cliquez sur le bouton Modifier.

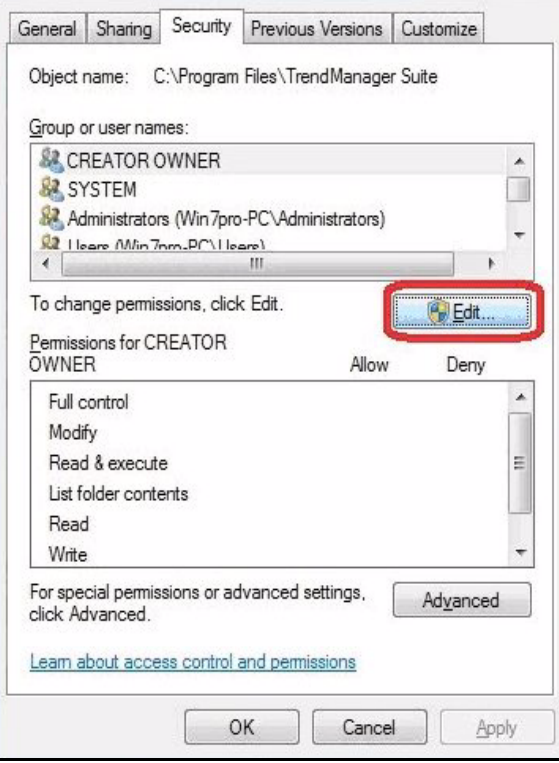

**8.** Ceci ouvrira les propriétés de permission pour **SIREC D - Software**. Cliquez sur le bouton Ajouter.

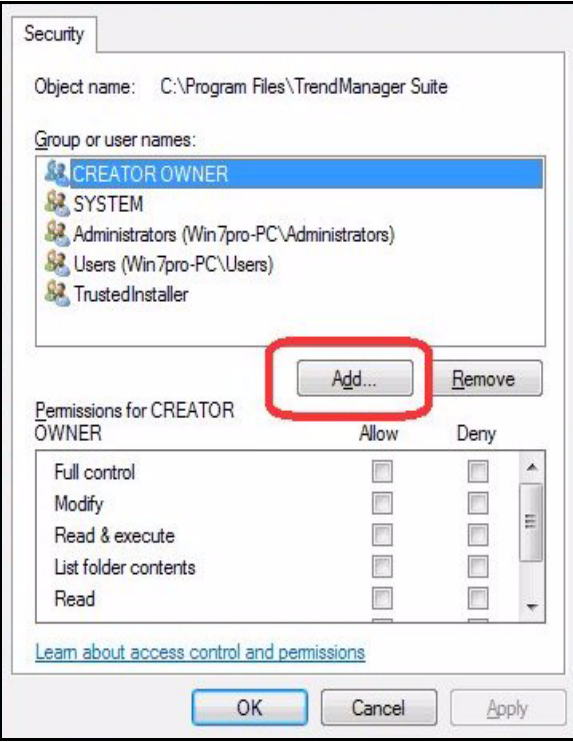

**9.** Ceci ouvrira la boîte de dialogue Sélectionnez Utilisateurs, Ordinateurs, Comptes de services ou Groupes. Entrez le nom d'administrateur de la personne qui veut utiliser **SIREC D - Software**. Ici, nous donnons des droits d'accès à Operator2.

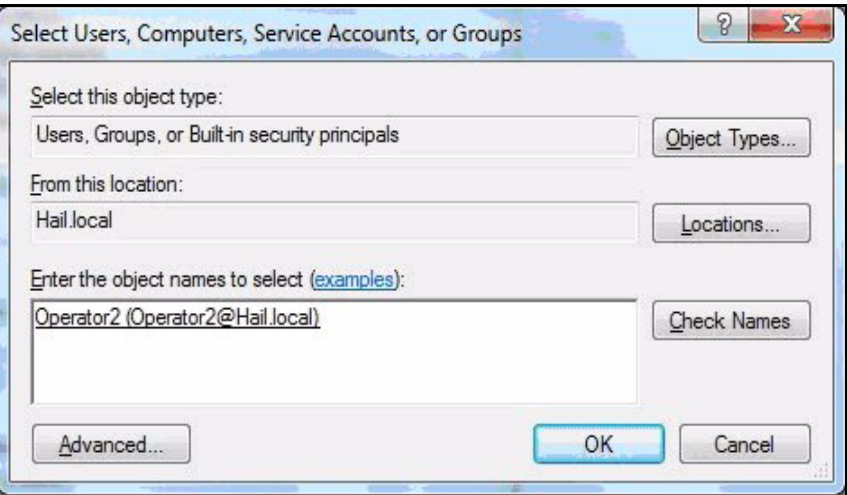

**10.** Vérifiez le nom de l'utilisateur en cliquant sur le bouton "Vérifier les noms". Cliquez sur OK pour ajouter l'utilisateur Admin.

- **11.** Vérifiez si l'utilisateur Admin a été ajouté à la zone "Groupe ou noms d'utilisateur" de la boîte de dialogue des propriétés de permissions pour **SIREC D - Software**.
- **12.** Sélectionnez l'utilisateur Admin que vous avez ajouté à l'étape 11. Cochez la case Autoriser en face de « Contrôle total ».

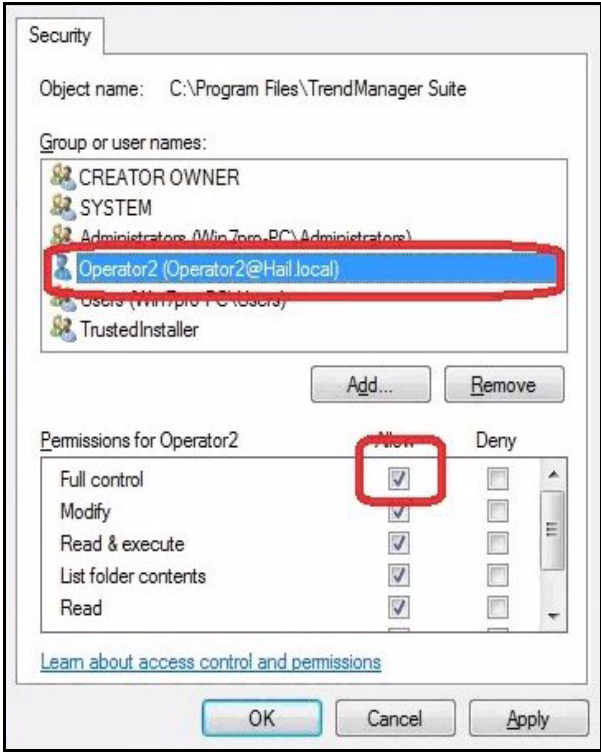

- **13.** Cliquez sur OK.
- **14.** Démarrez **SIREC D Software**.

## <span id="page-27-0"></span>**Paramètres de Windows 7 Entreprise pour SIREC D - Software utilisant le protocole FTP**

Les paramètres ci-dessous sont nécessaires pour que le protocole FTP fonctionne avec **SIREC D - Software** sous Windows 7 Entreprise.

- **1.** Accédez au Panneau de configuration / Système de sécurité / Pare-feu Windows / Programmes autorisés.
- **2.** Dans la liste "Programmes et fonctionnalités autorisés", veillez à ce que **SIREC D - Software** soit ajouté à la liste. Sinon, cliquez sur la le bouton « Autoriser un autre programme » et ajoutez « **SIREC D - Software** » à la liste.
- **3.** Sélectionnez l'option « Partage de fichiers et d'imprimantes » dans la liste « Programmes et fonctionnalités » et activez l'option en fonction du type de votre connexion réseau.

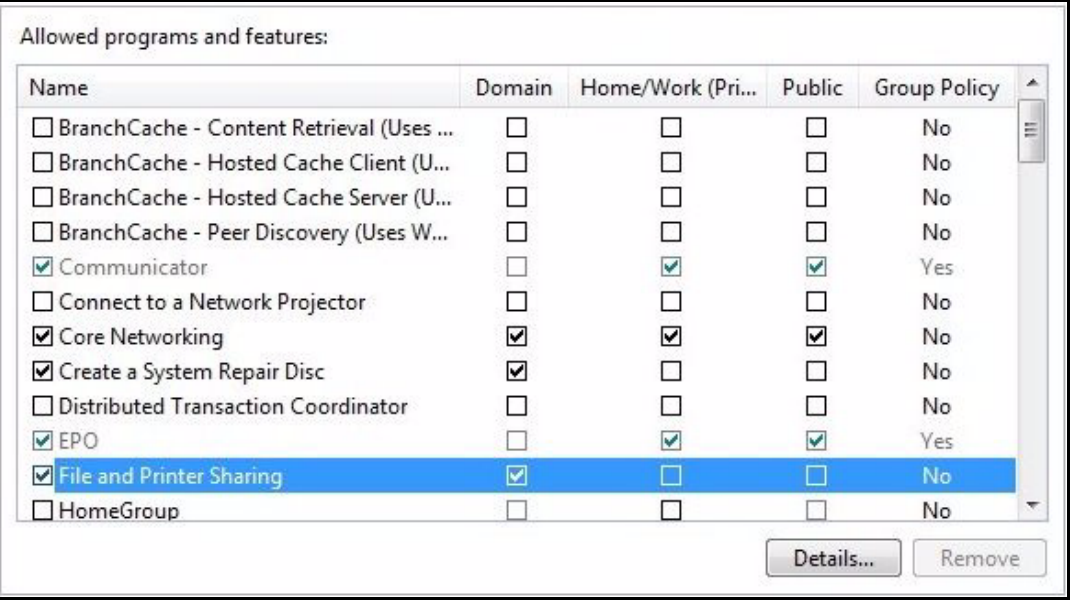

**4.** Cliquez sur « OK ».

#### **Paramètres du pare-feu**

Les paramètres ci-dessous sont également nécessaires pour activer le pare-feu pour **SIREC D - Software** sous Windows 7 Entreprise et pour autoriser FTP.

- **1.** Accédez au Panneau de configuration / Pare-feu Windows / Paramètres avancés / Règles de trafic entrant.
- **2.** Faites défiler la liste jusqu'à ce que vous voyiez l'application Paperless Data Recorder.
- **3.** Sélectionnez l'entrée désactivée et cliquez sur « Propriétés ».
- **4.** Sélectionnez « Autoriser la connexion » , puis « Appliquer ».

# <span id="page-28-0"></span>**Chapitre 4 : Aide du logiciel SIREC D - Software**

## <span id="page-28-6"></span><span id="page-28-1"></span>**Fichiers d'aide - SIREC D - Software**

Le format de ce système d'aide est générique de façon à pouvoir l'utiliser avec différentes applications. Lisez attentivement les premières pages de l'aide afin d'identifier le logiciel et l'enregisteur que vous utilisez.

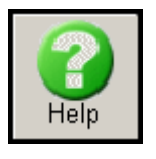

L'aide **de SIREC D - Software** peut être utilisée de différentes façons. Le bouton d'aide ouvre l'index de l'aide **de SIREC D - Software**. Celui-ci comprend :

- Comment faire
- Eléments du programme
- Fiches techniques

Placez le curseur sur la rubrique désirée et **SIREC D - Software** le transforme en une main avec un doigt pointé. Cliquez sur l'une de ces rubriques dans le menu d'aide pour ouvrir la liste.

## <span id="page-28-2"></span>**Fichiers d'aide contextuelle**

Le mode d'entrée par l'intermédiaire du bouton Aide donne accès au fichier d'aide général. Pour obtenir une aide spécifique relative à une fonctionnalité particulière de l'application logicielle, cliquez dans la zone de l'écran et appuyez sur F1.

## <span id="page-28-3"></span>**Comment faire**

Cette section est divisée en deux catégories : *« Généralités »* et *« Représentations graphiques »*. Sélectionnez l'option d'aide désirée en y amenant le curseur qui se transforme alors en main. Cliquez sur cette option pour dévoiler les instructions détaillées relatives à la tâche que vous avez choisie. Suivez les instructions affichées et cliquez sur la case X dans le coin supérieur droit pour fermer.

## <span id="page-28-4"></span>**Eléments du programme**

Cliquez sur cet intitulé pour afficher les *Zones d'application* qui comprennent les catégories suivantes. *Barre d'outils, Boîtes de messages, Représentation graphique* et *Généralités***.** Cliquez sur la rubrique d'aide désirée pour afficher les instructions relatives à cette rubrique.

## <span id="page-28-5"></span>**Fiches techniques**

Ces fiches permettent d'obtenir les données techniques relatives à votre logiciel.

# <span id="page-29-0"></span>**Recherche dans l'Aide**

Au sein de chaque rubrique d'aide, vous avez plusieurs façons de rechercher des informations. La même barre de menus se retrouve en haut de chaque écran d'aide.

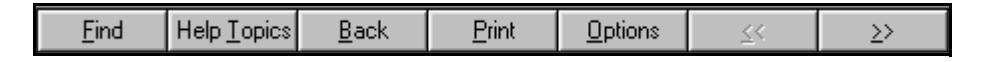

## <span id="page-29-1"></span>**Rechercher**

Cela vous amène à l'Assistant de configuration de la recherche ; suivez les instructions à l'écran. Ceci permet à l'utilisateur de trouver un certain mot ou de faire défiler les rubriques en ordre alphabétique. En cliquant sur les onglets en haut du menu Rubriques d'aide, l'utilisateur peut visualiser le fichier Index ou Contenu.

## <span id="page-29-2"></span>**Rubriques d'aide**

Amène l'utilisateur au menu Rubriques d'aide où les fichiers Rechercher, Index et Contenu peuvent être consultés. Sélectionnez l'option souhaitée et cliquez sur Afficher.

## <span id="page-29-3"></span>**Précédent**

Ramène l'utilisateur à l'écran précédent.

## <span id="page-29-4"></span>**Imprimer**

Accès direct à l'impression d'un écran d'aide.

## <span id="page-29-5"></span>**Options**

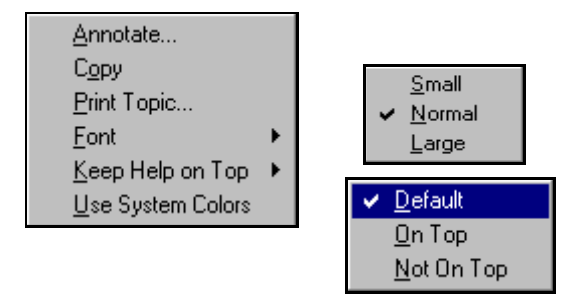

Les deux dernières options en haut du menu d'aide sont les flèches de direction qui vous amènent à la page précédente ou suivante.

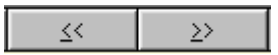

- Annoter permet à l'utilisateur de saisir des informations supplémentaires relatives à la rubrique.
- Copier permet à l'utilisateur de copier l'écran.
- Imprimer rubrique donne un accès direct à l'impression de l'écran.
- La taille de police peut être modifiée.
- La fenêtre d'aide peut être placée au premier plan ou non.
- Il est nécessaire de redémarrer l'aide pour utiliser les couleurs du système.

# <span id="page-30-0"></span>**Chapitre 5 : Fonctionnement**

## <span id="page-30-1"></span>**Fonctionnement**

Lorsque vous ouvrez **SIREC D - Software** pour la première fois, l'écran de votre ordinateur est quasiment vide ; seule apparaît une *barre d'outils* le long du côté gauche de l'écran.

### **Barre d'outils**

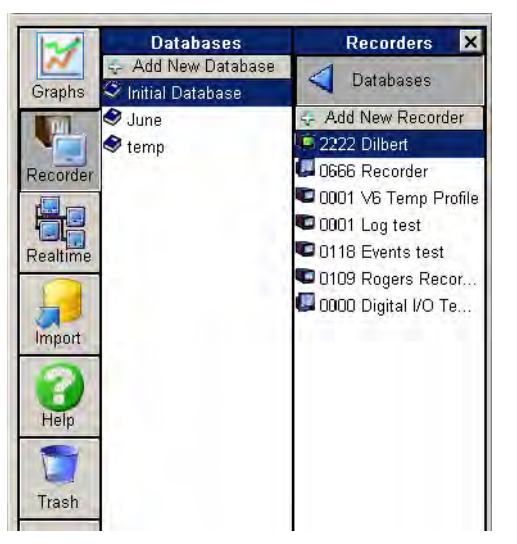

La *Barre d'outils* s'affiche le long du côté gauche de l'écran. Elle permet d'effectuer une configuration complète des enregistreurs (non disponible sur **SIREC - Viewer**). Cette zone est la zone de commande principale pour l'enregistreur, les graphiques et les bases de données. En cliquant sur le bouton *Graphique* (Graphs) ou sur le bouton *Enregistreur* (Recorder), un volet s'affiche dans lequel vous pouvez sélectionner d'autres options (non disponible sur **SIREC - Viewer**). L'option Temps réel (Realtime) (disponible sur **SIREC - Server**) permet d'obtenir la liste des enregistreurs disponibles sur le serveur de communications. Les deux boutons *Importer* et *Aide* ouvrent des boîtes de message.

Les boutons *Système* (System) et *Serveur* (Server) sont disponibles sur **SIREC - Server** uniquement.

## **Bouton Graphique**

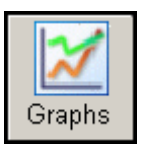

Cliquez sur ce bouton pour afficher le *Volet escamotable des graphiques***.** Vous pouvez y ajouter et enregistrer des graphiques. Cliquez sur *Ajouter un nouveau graphique* pour afficher des instructions. Cliquez sur l'en-tête *Dossiers* pour afficher une autre barre escamotable. Elle contient la liste des *Dossiers* dans lesquels l'utilisateur peut organiser ses graphiques. Utilisez ce bouton pour *importer* des éléments dans **SIREC - Viewer**.

## **Bouton Enregistreur**

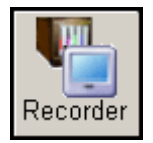

Le bouton Enregistreur active le *Volet escamotable des enregistreurs* qui est la zone de commande principale pour l'enregistreur et les bases de données. Cliquez sur *Ajouter un nouvel enregistreur* pour afficher la boîte *Sélectionner un nouveau périphérique*. Cliquez sur l'en-tête *Base de données* et sélectionnez *Ajouter une nouvelle base de données* pour afficher une boîte de message dans laquelle vous pouvez saisir les nouvelles informations. Cette fonctionnalité aide l'utilisateur à organiser ses enregistreurs.

## **Communications en temps réel**

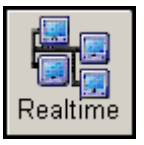

Disponible uniquement sur **SIREC - Server**.

Cliquez sur l'icône *Temps réel* de la barre d'outils en bas à gauche de l'écran principal. Le volet *Enregistreurs* apparaît et affiche les enregistreurs qui sont disponibles sur le serveur de communications. L'utilisateur peut voir ici quel serveur le serveur de communications est en train d'utiliser, quelles plumes sont disponibles sur chaque enregistreur ainsi que l'état du serveur de communications.

### **Bouton Importer**

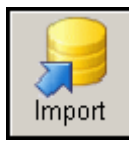

Utilisez le bouton *Importer* (Import) uniquement pour extraire des données ou importer une configuration d'un périphérique de stockage externe. Ce bouton ouvre la fenêtre *Paramètres d'importation* (Import Settings ) dans laquelle l'utilisateur localise les données réseau ou du support (disque) et les importe dans une base de données. Avant toute importation de configuration ou de données, veuillez lire la rubrique *[« Importation » à la page 112](#page-127-1).* Dans **SIREC - Server** uniquement, il est possible d'importer des données d'autres enregistreurs au moyen d'une connexion TCP/IP Ethernet. Voir *[« Importer via](#page-128-1) [FTP » à la page 113](#page-128-1)*. Dans **SIREC - Viewer**, utilisez le bouton *Graphique* pour importer.

### **Bouton Aide**

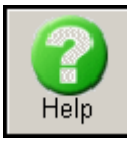

L'index de l'aide de **SIREC D - Software** contient tout ce dont vous avez besoin pour configurer l'enregistreur, y compris une section *Comment faire*, la liste des *éléments du logiciel***,** ainsi que *des fiches techniques* et des *coordonnées*. Le bouton Aide donne accès au fichier d'aide général. Pour une aide spécifique à un enregistreur, sélectionnez une rubrique de requête à l'écran et appuyez sur la touche F1 du clavier. *[Voir « Fichiers](#page-28-6) [d'aide - SIREC D - Software » à la page 13](#page-28-6).*

## **Bouton Corbeille (Trash Can)**

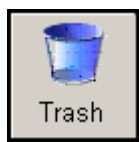

Faites glisser les éléments tels que les enregistreurs, les plumes ou les graphiques sur l'icône *Corbeille* et relâchez le bouton de la souris pour les supprimer. Notez que vous n'avez pas la possibilité d'annuler cette action.

## **Bouton Lots (Batch)**

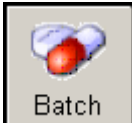

Le bouton Lots ouvre la fenêtre Vue des lots (Batch View). Cette dernière contient des informations sur les lots de tous les enregistreurs de la base de données sélectionnée.

Non disponible sur **SIREC - Viewer**.

### **Bouton Système**

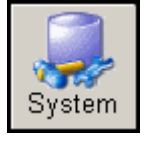

Le bouton *Système*, disponible seulement sur **SIREC - Server**, affiche le *volet de contrôle système* qui offre trois options. La première est le *Mot de passe* ; cliquez n'importe où sur l'icône ou le texte. Ceci ouvre la boîte de message *Contrôle du mot de passe*. Cliquez sur l'icône *Etat* (Status) ou sur le texte pour ouvrir la boîte de message *Etat système* (System Status). Cliquez sur l'icône *E-mail* pour afficher la fenêtre des paramètres d'e-mail.

#### **Bouton Serveur**

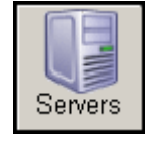

Zone de commande centrale pour les connexions à distance, uniquement disponible sur **SIREC - Server**. Cliquez sur ce bouton pour afficher le *Volet escamotable du serveur*. Vous y trouvez la liste des serveurs disponibles ; cliquez sur *Ajouter un nouveau serveur* (Add New Server) pour ouvrir la boîte de message *Ajouter un nouveau serveur de base de données* (Add New Database Server). Cliquez sur *Base de données* pour afficher la liste *Liste des serveurs de bases de données***.** Cette liste affiche les bases de données disponibles pour l'utilisateur actuel.

# <span id="page-32-0"></span>**Chapitre 6 : Configuration de l'enregistreur à partir de SIREC D Software**

# <span id="page-32-1"></span>**Enregistreurs SIREC D200, 300 & D400**

**SIREC D - Software** vous permet de configurer un enregistreur à partir de votre PC.

**NB :** si l'accès à une fonction est refusé par un cadenas clignotant, un mot de passe est requis pour pouvoir continuer ; voir *[« Mots de passe » à la page 127.](#page-142-4)*

Tous ces sujets sont traités dans l'aide de **SIREC D - Software***.* Cliquez n'importe où sur l'écran et appuyez sur la touche F1 du clavier pour afficher les fichiers d'aide associés.

## <span id="page-32-2"></span>**Configuration de l'enregistreur**

Une fois le logiciel ouvert, l'écran principal est vierge avec une barre d'outils le long du côté gauche. Pour démarrer la configuration de l'enregistreur, cliquez sur le bouton *Enregistreur (Recorder)* dans la barre d'outils principale à gauche de l'écran. Un volet d'enregistreurs vide s'affiche. Cliquez sur Ajouter un nouvel enregistreur (Add New Recorder).

## <span id="page-32-3"></span>**Ajouter un nouveau périphérique**

Sélectionnez *Ajouter un nouveau périphérique (Add New Device)* dans le volet Enregistreurs (Recorders), sélectionnez un périphérique **SIREC D200, D300 ou D400** dans la liste des types et appuyez sur OK. La fenêtre Ajouter un nouveau périphérique (Add New Device) apparaît. Entrez le *Nom du périphérique (Device Name)* et la *Description* dans les zones appropriées afin d'identifier la configuration de l'enregistreur. Le numéro *d'identification* de l'unité doit être défini par l'utilisateur. Si cette configuration doit être transférée sur un enregistreur, entrez le même numéro d'identification que celui de l'enregistreur. **Important : Tous les enregistreurs de l'utilisateur doivent avoir des numéros d'identification différents.**

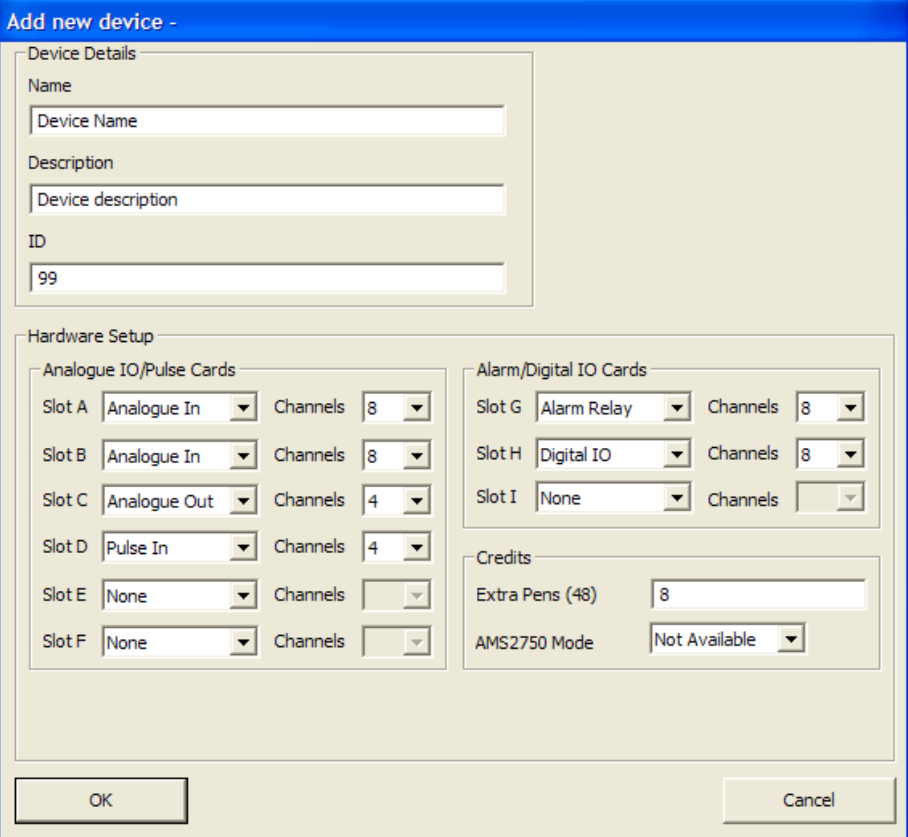

Une autre méthode consiste à accéder à l'enregistreur, à enregistrer la configuration sur un support (même vierge) et à importer la configuration dans **SIREC D**. Ainsi, la configuration matérielle, le nombre de plumes virtuelles, le nombre de modbus et les numéros de série et d'identification seront corrects dès le départ. Cela permet également de réduire le temps nécessaire à la configuration si le client souhaite établir des communications en temps réel.

#### *Configuration matérielle*

Dans la fenêtre « Ajouter un nouveau périphérique (Add New Device) », des références d'emplacement sont associées aux emplacements situés sur la face arrière de l'enregistreur. Sélectionnez la liste déroulante de chaque emplacement pour les cartes *E/S analogiques et Entrée de comptage*. Cette configuration matérielle doit correspondre à celle de l'enregistreur. Sélectionnez la description de carte appropriée pour chaque emplacement, ainsi que le numéro de canal. Si aucune carte n'est installée, sélectionnez Aucune (None). (Les cartes de sortie analogique et d'entrée de comptage ne sont pas disponibles pour l'enregistreur **SIREC D200**.)

#### *Configuration de carte Alarme / E/S logique*

S'il y a lieu, sélectionnez le type des cartes *Alarme/ E/S logique* correspondant à la configuration de l'enregistreur. Sélectionnez la description de carte appropriée pour chaque emplacement, ainsi que le numéro de canal. Si aucune carte n'est installée, sélectionnez Aucune (None)*.*

#### **Positions de carte conseillées**

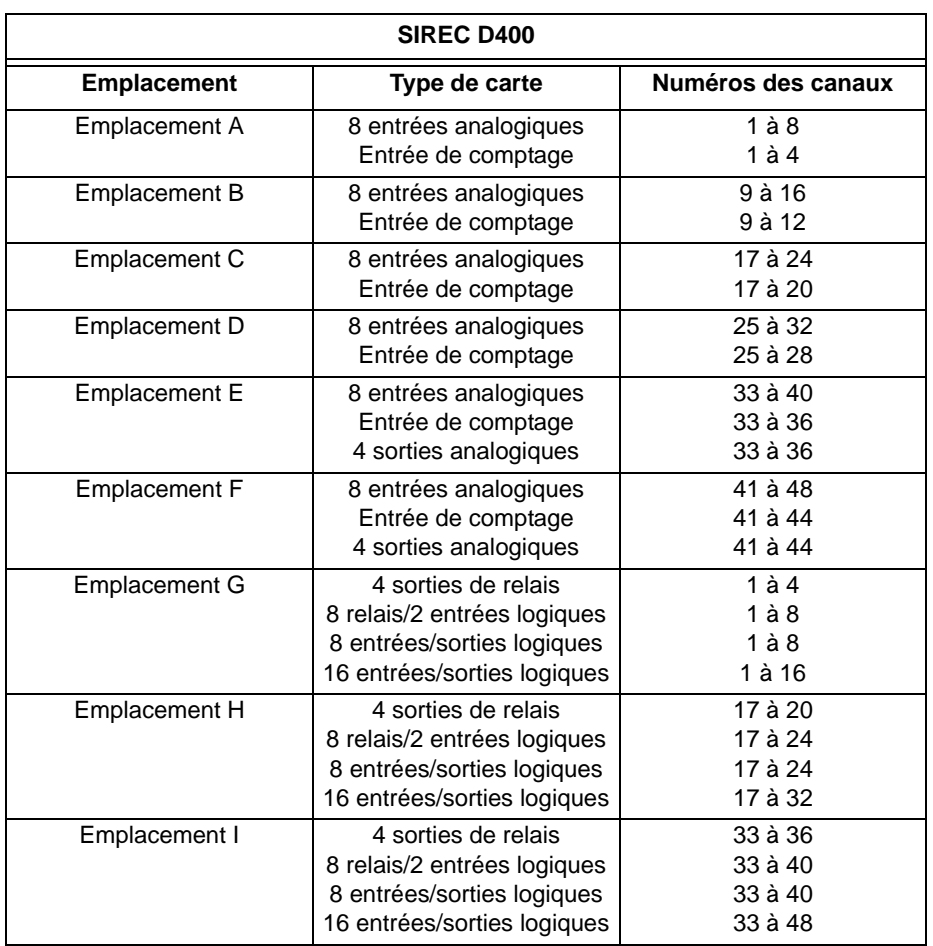

#### **Tableau 6.1 : Positions des cartes et emplacements**

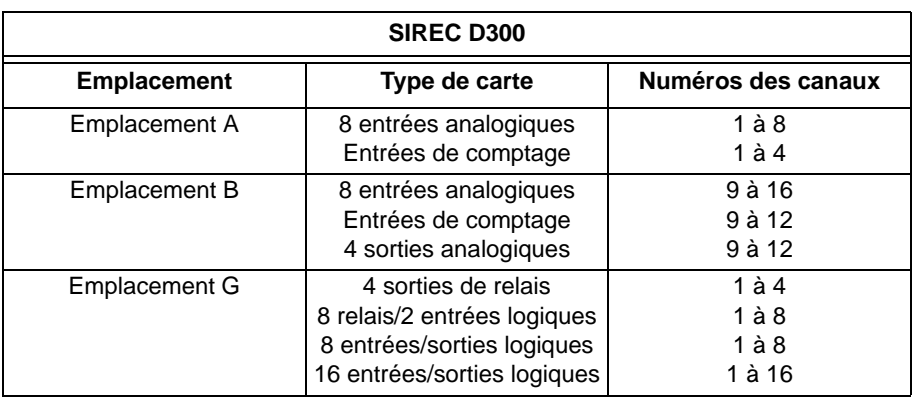

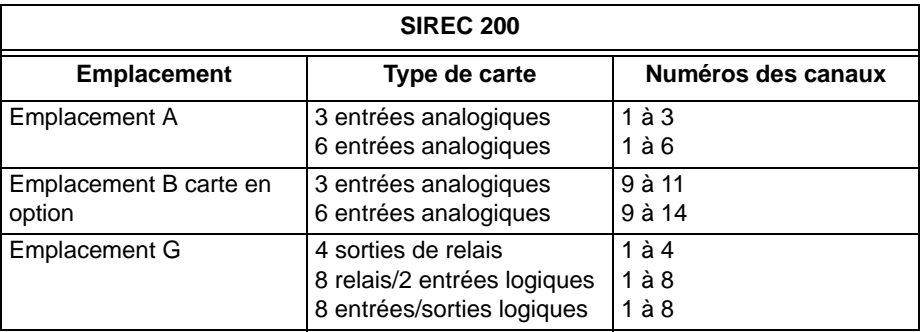

Pour installer la carte en option Entrée analogique (Emplacement B) ou une carte Relais d'alarme ou E/S logique dans l'enregistreur **SIREC D200**, vous aurez besoin d'une carte d'extension pour assurer l'interface vers l'enregistreur.

#### **Plumes supplémentaires**

*Plumes supplémentaires (Extra Pens)* est une option disponible si vous utilisez le système de crédits logiciels dans l'enregistreur. Ces plumes supplémentaires peuvent être configurées ici afin de refléter la configuration de l'enregistreur. Si la configuration doit être transférée sur un enregistreur, entrez le même nombre de plumes supplémentaires que celui disponible dans l'enregistreur. Ces plumes supplémentaires sont utilisées essentiellement pour l'affichage des fonctions mathématiques et du totaliseur. Elles peuvent également servir de plumes pour les variables de communication.

Après avoir spécifié les caractéristiques matérielles, cliquez sur le bouton OK. Vous enregistrez ainsi les caractéristiques du nouvel enregistreur et la fenêtre de paramétrage s'affiche.

#### **Mode AMS2750D**

AMS2750 est une option qui peut être activée dans le système de crédits. La spécification AMS2750D traite des exigences pyrométriques des équipements utilisés pour le traitement thermique. **SIREC D Software** propose deux modes de fonctionnement correspondant au mode défini dans l'enregistreur.

En mode Processus, les temporisateurs suivants sont configurés pour informer l'utilisateur de certaines situations : TUS (analyse de l'uniformité de la température), SAT (test de précision du système), date d'étalonnage des instruments, date d'étalonnage des TC de contrôle et état des TC.

En mode TUS, l'enregistreur est configuré pour exécuter une analyse fondée sur les paramètres de capteur et de four définis dans l'enregistreur. Ces paramètres doivent être conformes à la norme AMS2750D.

Pour plus de détails, reportez-vous au guide d'utilisation.

# <span id="page-35-0"></span>**Fenêtre de paramétrage (Setup)**

## <span id="page-35-1"></span>**Configuration générale**

La fenêtre de paramétrage comporte un certain nombre de zones de configuration. **Général (General ) -** *[Voir « Bouton Général \(General\) » à la page 20](#page-35-2)* **E/S de champ (Field IO) -** *[Voir « E/Sde champ \(Field IO\) » à la page 27](#page-42-0)* **Plumes (Pens) -** *[Voir « Plumes » à la page 39](#page-54-0)* **Communications (Comms) -** *[Voir « Communications » à la page 48](#page-63-0)* **Evénements/Compteurs (Event/Counters) -** *[Voir « Evénements/compteurs » à la page 57](#page-72-0)* **Ecran (Screen) -** *[Voir « Ecran » à la page 68](#page-83-0)* **Enregistrement (Recording) -** *[Voir « Onglet Enregistrement \(Recording\) » à la page 70](#page-85-0)* **Transfert (Transfer) -** *[Voir « Transfert » à la page 73](#page-88-0)* **Matériel (Hardware) -** *[Voir « Matériel » à la page 74](#page-89-0)* **Rapports (Reports) -** *[Voir « Rapports » à la page 75](#page-90-0)*

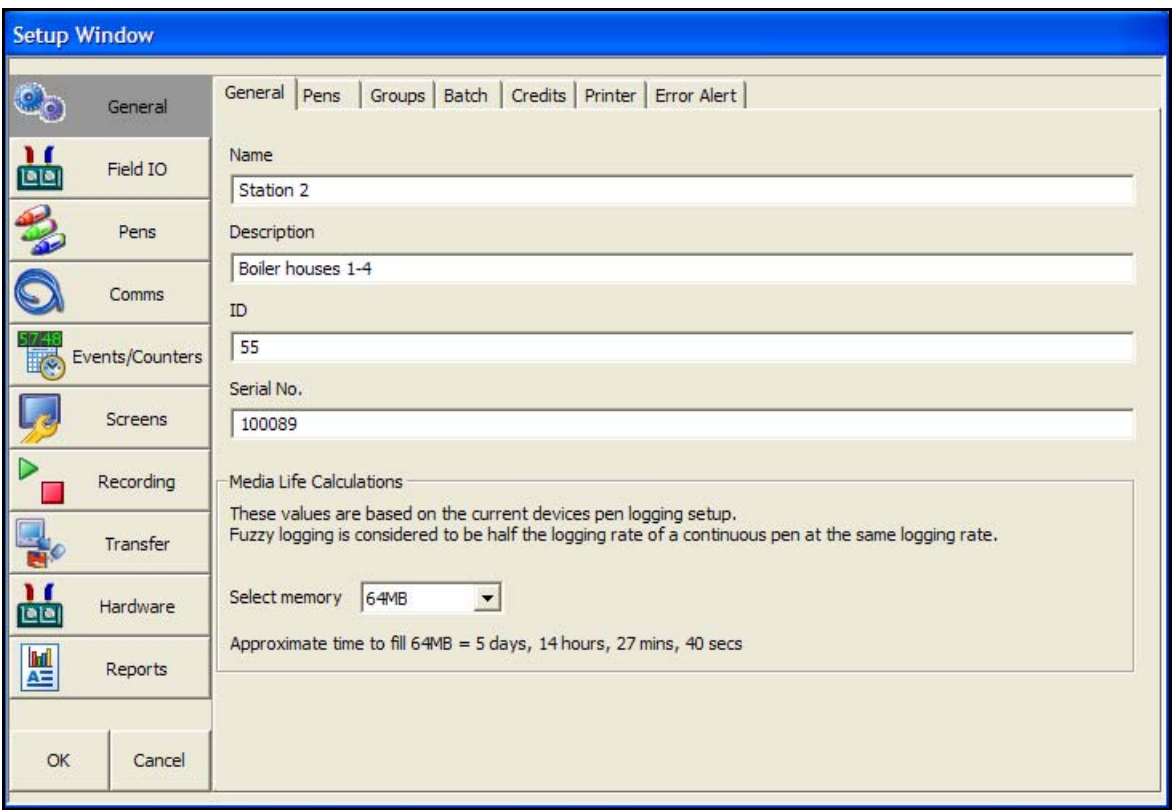

## <span id="page-35-2"></span>*Bouton Général (General)*

Le bouton *Général (General)* donne accès aux onglets suivants :

• **Général (General) -** Permet de vérifier et de modifier les informations de l'enregistreur. *Nom, Description, ID* et *Numéro de série*. Les *Calculs de durée de vie du support (Media Life Calculations)* estiment la durée nécessaire pour remplir la clé USB ou la carte Compact Flash insérée dans l'enregistreur. Sélectionnez la capacité de la carte et les calculs seront effectués en fonction de la configuration actuelle, par exemple le nombre de plumes utilisées pour l'enregistrement.
- **Plumes (Pens) -** Affiche les informations relatives à chaque plume disponible dans l'enregistreur. Indique les plumes activées, le type d'enregistrement, la vitesse, la méthode et les unités de mesure.
- **Groupes (Groups) -** Affiche les groupes de plumes qui peuvent être renommés ici.
- **Lots (Batch)** Active les informations de lot requises avant l'exécution d'un lot.
- **Crédits (Credits)**  Affiche toutes les options logicielles disponibles dans le système de crédits logiciels de l'enregistreur.
- **Imprimante (Printer)** Cet onglet permet de configurer l'imprimante.
- **Alertes (Error Alert) -** Configurez et personnalisez les informations de la zone d'alertes.

### <span id="page-36-0"></span>*Onglet Plumes (Pens)*

Affiche les caractéristiques de chaque plume disponible sur l'enregistreur. De gauche à droite, cet écran indique si la plume est activée, le nom de la *plume (Pen)*, le *type d'enregistrement (Logging Type)*, la *vitesse (Rate)* d'enregistrement, la *méthode* d'enregistrement et les *unités* de mesure pour chaque plume.

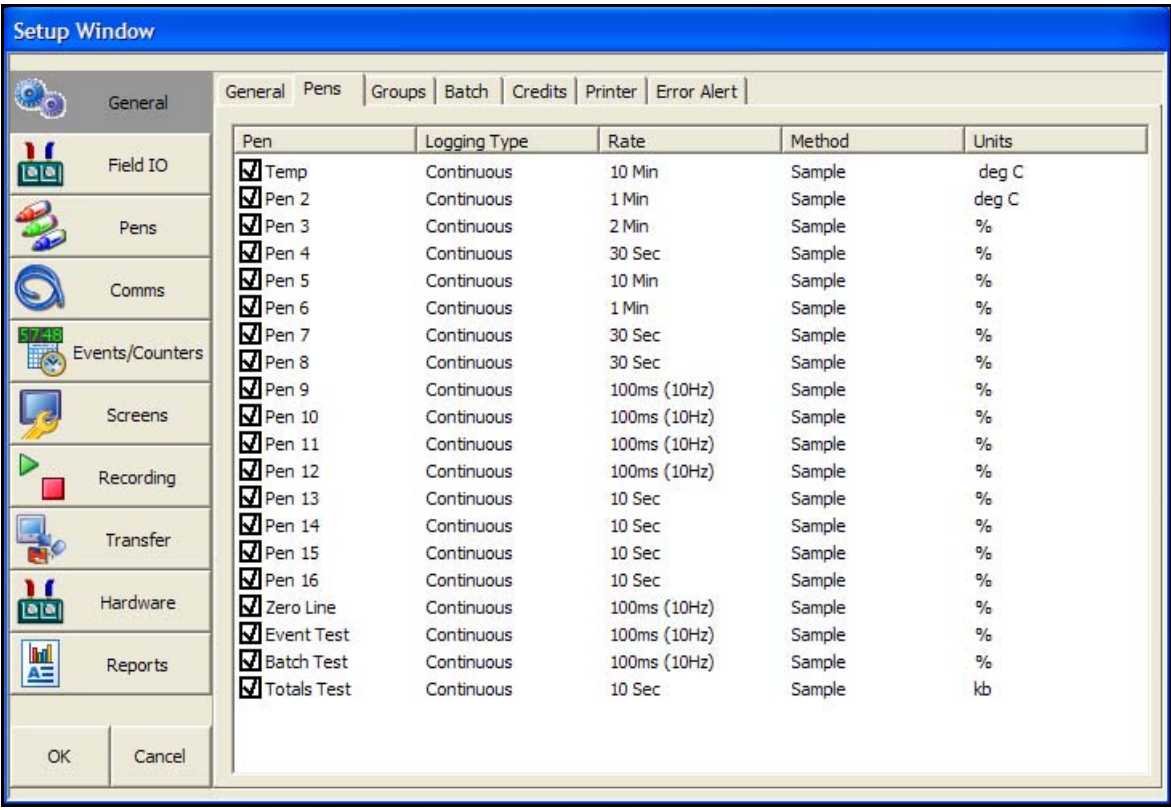

### <span id="page-36-1"></span>*Onglet Groupes (Groups)*

Ce menu vous permet de renommer les groupes. Une même plume ne peut être associée qu'à un seul groupe. Pour ajouter une plume à un groupe, reportez-vous à *[« Plumes » à la page 39](#page-54-0).*

Vous pouvez créer des groupes de plumes pour :

- Accuser réception des alarmes par groupes de plumes
- Réinitialiser Max/Min, Réinitialiser Max et Réinitialiser Min par groupes de plumes
- Réinitialiser les compteurs alarmes par groupes de plumes
- Démarrer, arrêter et réinitialiser les totalisateurs par groupes

### *Onglet Lots (Batch)*

L'option logicielle Batch doit être activée dans l'enregistreur.

La fonction Batch améliore le traitement des données recueillies dans les procédés discontinus ou traitement par lots, par exemple dans le traitement thermique, les stérilisateurs, l'agro-alimentaire et l'industrie chimique. Pour configurer un lot, vous aurez besoin d'informations permettant d'identifier et de contrôler des lots de données. Les données de lot peuvent également être interrompues afin de les visionner avant de reprendre leur cours normal. Un lot peut être annulé à tout moment, dans ce cas il ne sera pas enregistré comme lot. Un lot n'est terminé qu'une fois arrêté.

Ce menu Batch est le menu dans lequel vous configurez toutes les propriétés de batch et de groupe avant de commencer un batch.

#### *Mode Batch simultané*

Le mode Batch permet l'utilisation simultanée de batches. Chaque batch est associé à un groupe, de sorte que toutes les plumes au sein du groupe 1 appartiennent au batch contrôlé par le groupe 1. Il est maintenant possible de définir les écrans pour qu'ils affichent les groupes. Dans ce mode, seuls les messages associés à ce groupe (c'est-à-dire les plumes de ce groupe, ou les messages de batch pour ce groupe) s'affichent sur le diagramme.

N'oubliez pas d'affecter des plumes au groupe de batches une fois les consignes de batch définies.

#### <span id="page-37-0"></span>**Paramètres communs (General Batch Properties) - Général (General)**

- **Pause diagramme (Pause Chart@Finish) -** Activez cette option si le diagramme doit être interrompu à la fin du batch. Le diagramme reprend dès qu'un autre batch commence pour ce groupe.
- **Démarrer Enreg. (Start Log @ Start) -** Activez cette option pour démarrer l'enregistrement au démarrage du batch.
- **Contrôle de l'enregistrement du batch (Batch logging control) -** L'enregistrement des plumes peut être commandé par le démarrage et l'arrêt des batches ; le démarrage et l'arrêt de l'enregistrement peuvent être également indépendamment contrôlés : ainsi, il est possible que le démarrage d'un batch démarre l'enregistrement des plumes mais que son arrêt ne le stoppe pas, ou alors que l'enregistrement des plumes démarre indépendamment d'un batch mais s'arrête à l'arrêt du batch. Seules les plumes incluses dans le groupe du batch associé sont contrôlées.
- **Arrêter Enreg. (Stop Log @ Finish) -** Activez cette option pour arrêter l'enregistrement à la fin du batch. Voir le paragraphe Démarrer Enreg. (Start Log @ Start) pour plus d'informations.
- **Entrée directe (Allow Direct Input) -** Activez cette option pour que les propriétés de contrôle du batch (répertoriées ci-après) puissent être modifiées directement dans l'écran de contrôle du mode Batch. Un lecteur de code à barres peut être branché sur le devant de l'enregistreur et les codes à barres saisis directement.

## REMARQUE

Champs de données à liste - Les 5 champs suivants sont disponibles pour la saisie de données associée à un batch. Les noms peuvent être remplacés pour les besoins de l'application de l'utilisateur final. Tous les champs peuvent désormais comporter 69 caractères, à l'exception du champ ID utilisateur qui en comporte 32. Vous pouvez configurer une liste prédéfinie de 30 éléments maximum pour permettre aux utilisateurs de renseigner facilement les champs par le biais d'une liste plutôt que par la saisie. Par exemple, si 8 produits différents sont utilisés dans un même processus, ces derniers peuvent être préconfigurés de sorte qu'au démarrage d'un batch, l'utilisateur n'ait plus qu'à les choisir dans la liste. Vous devez activer les listes prédéfinies dans l'écran de chaque groupe, par exemple, Liste \*\*\*.

Des fonctions sont disponibles pour récupérer l'index des listes depuis les fonctions mathématiques, permettant ainsi un processus basé sur l'état pendant la sélection de l'utilisateur. Voir le *[Tableau 12.7 à la page 188.](#page-203-0)*

#### *Propriétés (Properties)*

• **Liste Noms (Name Props) -** Entrez le nom du batch et configurez une liste de noms supplémentaires qui s'affichera dans l'écran de contrôle du mode Batch.

- **Liste Util. (User ID Props)** Activez cette option pour qu'elle soit utilisée au démarrage d'un nouveau batch. Il est possible de renommer le nom d'affichage ID utilisateur et de configurer une liste de noms supplémentaires qui s'affichera au cours de la configuration du contrôle du mode Batch. Si des mots de passe sont activés sur l'enregistreur, la page ID utilisateur est ignorée et le nom de la personne connectée par le biais du système de mots de passe est automatiquement entré.
- **Liste Champ 1 (Field 1 Props)** Numéro de lot, par défaut. Activez cette option pour qu'elle soit utilisée au démarrage d'un nouveau batch. Il est possible de renommer le nom d'affichage Numéro de lot et de configurer une liste de noms supplémentaires qui s'affichera au cours de la configuration du contrôle du mode Batch. Les noms supplémentaires ne s'affichent dans une liste déroulante de l'écran de contrôle du mode Batch que si vous avez activé Liste « n » dans le menu des propriétés du groupe. *[Voir « Paramètres communs \(General Batch](#page-38-0)  [Properties\) - N° groupe \(Group #\) » à la page 23](#page-38-0).*
- **Liste Champ 2 (Field 2 Props)** Description, par défaut. Activez cette option pour qu'elle soit utilisée au démarrage d'un nouveau batch. Il est possible de renommer le nom d'affichage Description et de configurer une liste de noms supplémentaires qui s'affichera au cours de la configuration du contrôle du mode Batch. Les noms supplémentaires ne s'affichent dans une liste déroulante de l'écran de contrôle du mode Batch que si vous avez activé Liste « n » dans le menu des propriétés du groupe. *[Voir « Paramètres communs \(General Batch](#page-38-0)  [Properties\) - N° groupe \(Group #\) » à la page 23](#page-38-0).*
- **Liste Champ 3 (Field 3 Props) -** Commentaire, par défaut. Activez cette option pour qu'elle soit utilisée au démarrage d'un nouveau batch. Il est possible de renommer le nom d'affichage Commentaire et de configurer une liste de noms supplémentaires qui s'affichera au cours de la configuration du contrôle du mode Batch. Les noms supplémentaires ne s'affichent dans une liste déroulante de l'écran de contrôle du mode Batch que si vous avez activé Liste « n » dans le menu des propriétés du groupe. *[Voir « Paramètres communs \(General Batch](#page-38-0)  [Properties\) - N° groupe \(Group #\) » à la page 23](#page-38-0).*

#### <span id="page-38-0"></span>**Paramètres communs (General Batch Properties) - N° groupe (Group #)**

Compteurs de Batch automatisés - Chaque groupe peut gérer son propre compteur de batch, lequel peut être configuré pour démarrer à la valeur de votre choix et être incrémenté d'une valeur déterminée. Le compteur de batch peut être inclus dans le nom du batch, lequel peut contenir des informations supplémentaires.

- **Numéro auto (Auto Pop. Wizard) -** Lorsque cette option est activée, les propriétés entrées pour ce groupe spécifique sont automatiquement saisies dans l'écran de contrôle du mode Batch.
- **Nom batch (Auto Pop Name) -** Il s'agit du nom du groupe dont les propriétés seront saisies dans l'écran de contrôle du mode Batch.
- **Remplir de zéros (Zero Pad Count) -** Fait référence au nombre de zéros qui seront ajoutés au compteur de batch intégré. Ex. BATCH -2 -[[GC.000001]]. Le nombre de chiffres doit correspondre au nombre le plus élevé qu'atteindra le compteur et qui sera la valeur de retournement. Si cette option n'est pas activée, les zéros de début ne sont pas affichés.
- **Boucle Cptr (Ctr. Start)**  Fait référence à la valeur de démarrage du compteur de batch.
- **Boucle (Ctr. Increment) -** Valeur d'incrément du compteur.
- **Boucle Cptr (Ctr. Rollover) -** Entrez la valeur que doit atteindre le compteur avant de redémarrer.
- **Liste \*nom\* (Show \*name\* List) -** (Ne s'affiche que lorsque l'option Numéro auto (Auto Pop Wizard) est désactivée). Activez cette option pour que des noms supplémentaires s'affichent sous forme de liste déroulante dans l'écran de contrôle du batch. \* Voir ci-après.
- **Liste \*id\* (Show \*id\* List) -** Activez cette option pour que tout ID d'élément supplémentaire apparaisse dans une liste déroulante de l'écran de contrôle du batch. \* Voir ci-après.
- **Liste \*Champ 1\* (Show \*Field 1\* List) -** Activez cette option pour que tout élément supplémentaire du Champ 1 apparaisse dans une liste déroulante de l'écran de contrôle du batch. \* Voir ci-après.
- **Liste \*Champ 2\* (Show \*Field 2\* List) -** Activez cette option pour que tout élément supplémentaire du Champ 2 apparaisse dans une liste déroulante de l'écran de contrôle du batch. \* Voir ci-après.
- **Liste \*Champ 3\* (Show \*Field 3\* List) -** Activez cette option pour que tout élément supplémentaire du Champ 3 apparaisse dans une liste déroulante de l'écran de contrôle du batch. \* Voir ci-après.

\* Les éléments supplémentaires sont entrés dans les *[« Paramètres communs \(General Batch](#page-37-0) [Properties\) - Général \(General\) » à la page 22](#page-37-0)*. Veillez à ce que les plumes requises soient affectées à un groupe (voir *[« Onglet Plumes \(Pens\) » à la page 21](#page-36-0)*).

Vous trouverez au bas de l'écran le bouton R. à. Z. Compteur (Ctr. Reset) qui permet d'afficher un avertissement demandant si vous voulez réinitialiser les compteurs de numéros de groupe.

Lorsque la configuration est terminée, appuyez sur le bouton Fin (Finish) pour appliquer, annuler ou appliquer les modifications ultérieurement. Appuyez sur le bouton Retour (Back) pour revenir au menu précédent.

Pour l'état du mode Batch et le comptage dans les scripts, voir la section *[« Tableaux des variables](#page-203-1) [et des fonctions mathématiques » à la page 188](#page-203-1)*.

Pour l'état du mode Batch et le comptage dans les variables intégrées, voir le *[Tableau 6.6 à la](#page-78-0) [page 63](#page-78-0).*

**Remarque :** le mode Batch ne fonctionne plus sur les plumes qui ne font pas partie d'un groupe. Par conséquent, lorsque vous mettez votre version à niveau, vous devez ajouter des plumes à un groupe pour utiliser la fonction Batch.

### <span id="page-39-0"></span>*Onglet Crédits (Crédits)*

Affiche la liste des options logicielles disponibles. Toutes les options sont affichées activées pour la configuration d'un nouvel enregistreur. Lorsque la configuration est envoyée à l'enregistreur, seules les options logicielles effectivement actives sur l'enregistreur sont activées.

Vous ne pouvez pas ajouter ni supprimer des options de crédits logiciels dans **SIREC D software**.

Lorsque vous importez une configuration à partir d'un enregistreur, cet écran affiche les options de crédits logiciels qui sont actives sur l'enregistreur.

12 plumes supplémentaires peuvent être disponibles sur l'enregistreur **SIREC D200**, 16 sur l'enregistreur **SIREC D300** et 48 sur l'enregistreur **SIREC D400**.

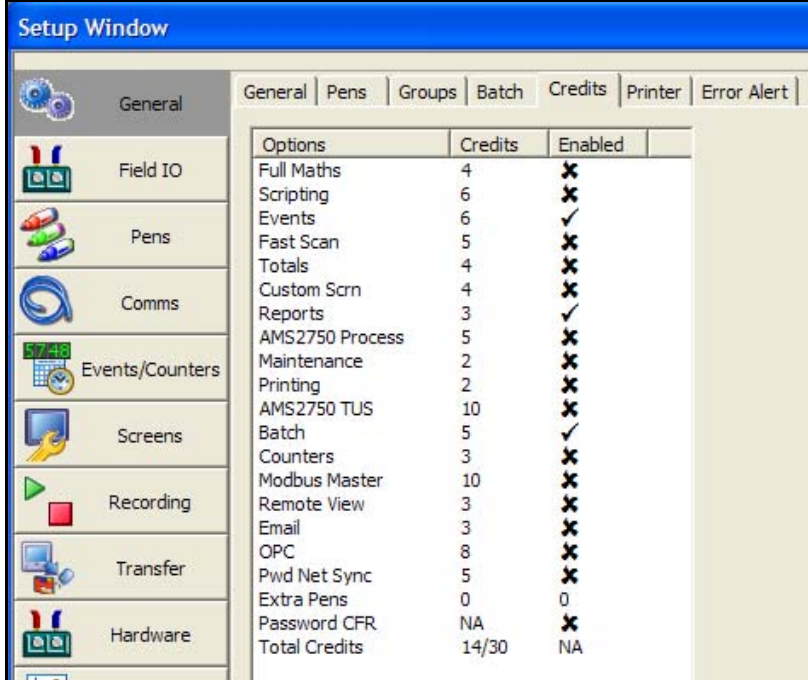

Remarques

Mots de passe CFR – (ESS – Extended Security System). Cela n'apparaît dans la liste sur l'enregistreur que si l'option est activée dans l'enregistreur. L'activation est impossible par le système de crédits logiciels ; contactez **Siemens** pour plus d'informations.

Les options Scripts mathématiques (Scripting), Balayage rapide (Fast Scanning) et Ecrans personnalisés (Custom Screens) ne sont pas disponibles pour l'enregistreur **SIREC D200**.

### <span id="page-40-0"></span>*Onglet Imprimante (Printer)*

La fonction *Imprimante (Printer)* est une option logicielle que vous pouvez sélectionner à partir du menu *Réglages d'usine (Factory)* sur l'enregistreur. Les écrans de l'enregistreur qui peuvent être imprimés sont tous les écrans d'état, les listes de messages, les écrans de processus et les écrans d'historique.

Les informations relatives à l'imprimante réseau doivent être entrées avant l'impression (voir *[« Onglet Administration réseau \(Network Admin\) » à la page 56\)](#page-71-0).* Si les informations ne figurent pas dans le menu *Administration réseau (Network Admin)*, une boîte de dialogue vous invite à entrer le nom d'utilisateur, le mot de passe et le domaine. La saisie de ces informations dans la boîte de dialogue n'est pas répercutée dans le menu Administration réseau. Il est conseillé d'entrer ces informations dans le menu Administration réseau, car ce dernier n'est pas affecté par les mises à niveau logicielles de l'enregistreur.

Le menu Imprimante vous permet de configurer une imprimante. L'option Imprimante affiche un bouton Imprimer dans différents écrans en utilisant une imprimante USB standard compatible PCL. Pour plus d'informations sur les types d'imprimante adaptés, reportez-vous à la section d'installation dans le manuel de l'utilisateur.

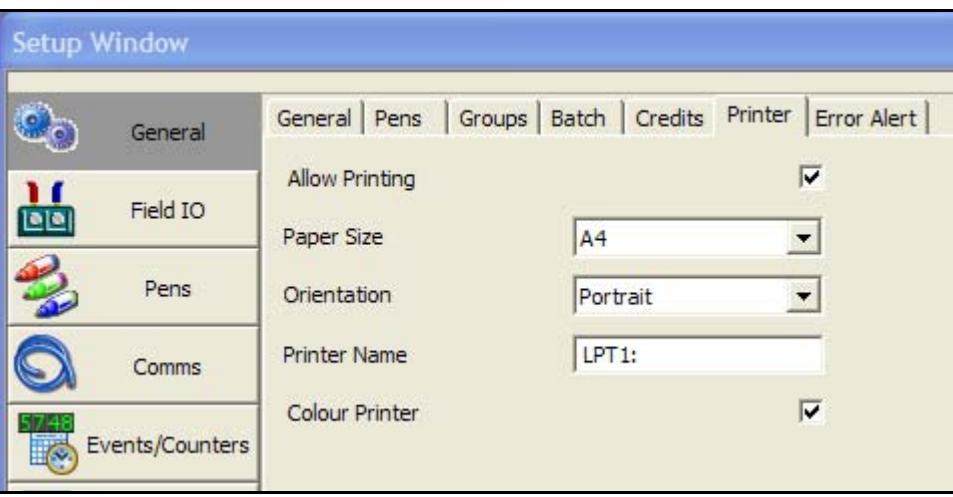

- **Accepter l'impression (Allow Printing)**  Cochez cette case pour l'*activer* ou la *désactiver*.
- **Dimensions du papier (Paper Size) -** Bascule entre *A4* et *Letter*.
- **Orientation -** Bascule entre *Paysage (Landscape)* et *Portrait*.
- **Nom de l'imprimante (Printer Name) -** Indiquez le nom de l'imprimante tel qu'il figure sur le réseau. Pour une imprimante locale connectée directement à l'enregistreur via USB, assurezvous que le nom de l'imprimante est défini sur la valeur par défaut (LPT1:). Pour les imprimantes partagées dans un domaine ou un groupe de travail, le nom de l'imprimante doit mentionner le chemin d'accès réseau. Le chemin d'accès indique le nom du serveur (il peut s'agir du PC auquel est raccordée l'imprimante ou d'un serveur d'impression), ainsi que le nom de l'imprimante.

Par exemple, *\\Nom du PC ou du serveur d'impression\nomimprimante.* 

• **Imprimante couleur (Colour Printer) -** Cochez cette case si une imprimante couleur est utilisée pour la fonction de capture d'écran. Les captures d'écran peuvent être imprimées en tant qu'effet d'un événement. *[Voir « Evénements - Cause et effet » à la page 58](#page-73-0).*

En cas de doute, demandez conseil à votre administrateur informatique.

### *Onglet Alertes (Error Alert)*

Un nouveau système d'alertes a été mis en place pour permettre l'affichage d'alertes en cas d'erreurs graves et l'affichage d'avertissements sur des problèmes graves potentiels, comme le manque d'espace disponible. Lorsqu'une alerte est détectée, une grande fenêtre de message s'affiche, indiquant l'état de l'erreur. Sa bordure clignote dans la couleur choisie par l'utilisateur. Un bouton permettant d'accuser réception est disponible, et vous pouvez configurer des rappels afin d'avertir de nouveau l'utilisateur, au cas où la condition d'erreur n'aurait pas été corrigée.

- **Types d'erreurs (Error Types)** Vous pouvez activer les conditions suivantes :
	- *• Réseau coupé (Network Unplugged) - (détecte également les défaillances liées aux concentrateurs/commutateurs).*
	- *• Mémoire interne (Internal Memory Alarm) - Cette alarme s'affiche lorsque la mémoire interne est sur le point d'écraser les données non exportées au cours d'une période de temps définie. Le niveau d'alarme mémoire doit être défini.*
	- *• Exportation (Export Alarm) Cette alarme s'affiche lorsque le support externe va manquer d'espace dans une période de temps définie. Le niveau d'alarme mémoire doit être défini.*
	- *• Support manquant (Media Missing) Le support externe est absent, de sorte qu'aucune exportation périodique n'est possible.*
	- *• Mémoire FTP (FTP Memory Low) Cette alarme s'affiche lorsque la mémoire interne est sur le point d'écraser les données non FTP au cours d'une période de temps définie. Le niveau d'alarme mémoire doit être défini.*
	- *• CSF manquant (CJC Missing) Le capteur CSF n'est pas branché sur la carte d'entrée.*
	- *• Rupture TC (TC Burnout) - Une rupture T/C a été détectée.*

**Les niveaux d'alarme mémoire** doivent être définis de sorte que le système soit informé dès que le niveau des trois mémoires différentes devient critique. Voir *[« Alarme mémoire](#page-85-0) [\(Storage Alarm\) » à la page 70](#page-85-0)*.

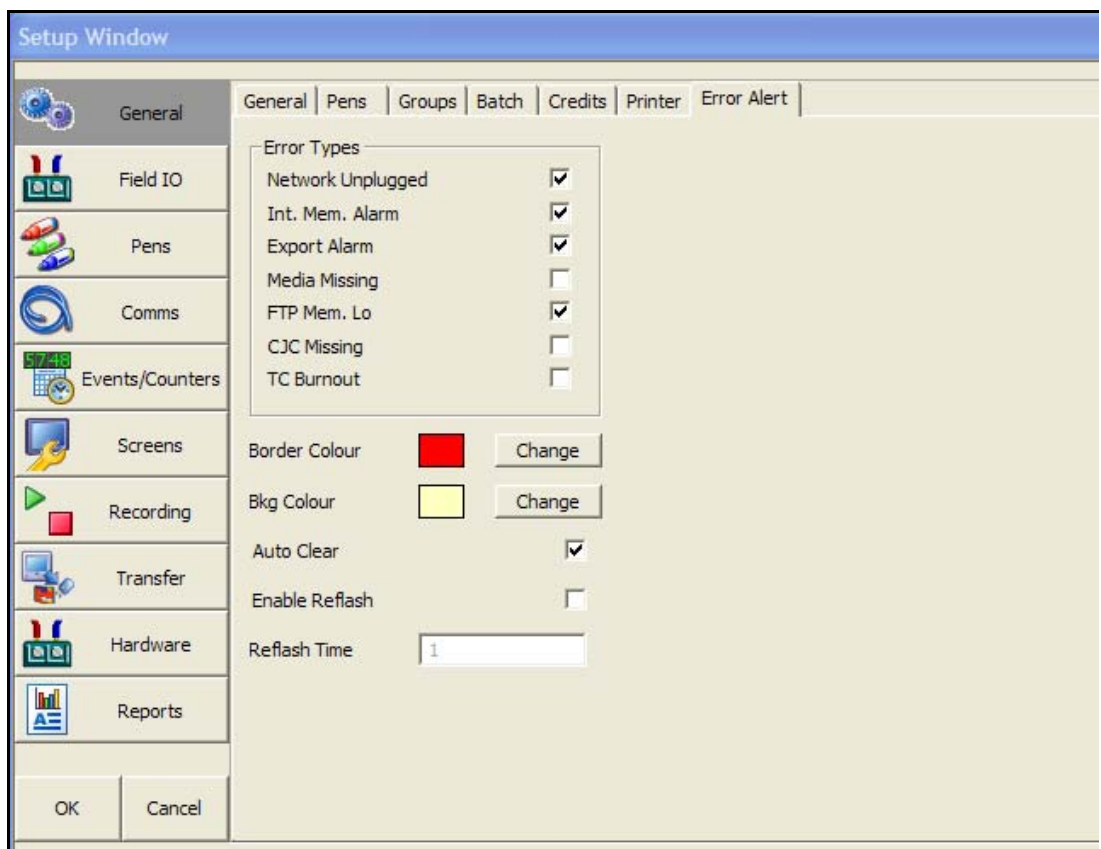

- **Couleur bord (Border Colour)**  Servez-vous de la palette de couleurs pour changer la couleur de bordure des messages.
- **Couleur fond (Background Colour)** Servez-vous de la palette de couleurs pour changer la couleur de fond des messages.
- **Auto-acquit. (Auto Clear)** Lorsque cette option est activée, l'enregistreur détecte automatiquement si une action a été entreprise pour corriger le problème, auquel cas, le message disparaît. Par exemple, si le support de stockage externe amovible utilisé pour une exportation planifiée est plein et qu'il est remplacé par un support disposant de suffisamment de mémoire disponible, la fenêtre d'alerte disparaît. Si cette option est désactivée, vous devez appuyer sur le bouton OK du message d'erreur.
- **Rappel (Enable Reflash) -** Si cette option est activée et qu'un temps a été défini, le message d'alerte s'affiche de nouveau au moment spécifié jusqu'à résolution de l'erreur. Dans ce cas, le fait d'appuyer sur le bouton OK du message le fait disparaître jusqu'au rappel suivant.
- **Délai de rappel (Reflash Time) -** Définissez cette option pour indiquer la fréquence d'affichage du message d'alerte jusqu'à la résolution du problème.

#### *Affichage de l'alerte en tant qu'effet d'événement*

Cette fonction est disponible dans le système de gestion des événements. L'affichage des alertes peut être utilisé en tant qu'effet d'événement pour afficher un marqueur prédéfini ou défini par l'utilisateur. *[Voir « Effets de l'événement » à la page 62.](#page-77-0)*

### **E/Sde champ (Field IO)**

Lorsque le mode AMS2750D est activé, des onglets supplémentaires sont disponibles pour affiner la configuration. L'option Capteurs (Sensors), permettant d'accéder à un nombre limité de sélections, est disponible dans l'onglet Entrées analogiques (Analogue Inputs).

### *Onglet Entrées analogiques (Analogue In)*

Cliquez sur le bouton Analogiques (Analogues) pour afficher toutes les entrées analogiques disponibles.

Cliquez sur le numéro d'entrée analogique pour régler le profil du canal. Chaque canal dispose d'une liste d'éléments de menu à configurer.

- **Activé (Enabled) -** Cochez cette option pour l'activer.
- **Type -** Sélectionnez cette option pour afficher la liste des signaux d'entrée : Volts, Ampères (Amps) et Ohms RT (Sonde thermométrique) ou TC (Thermocouple).
- **Fréquence d'échantillonnage (Sample Rate)** Sélectionnez cette commande pour obtenir une liste des vitesses d'échantillonnage des entrées analogiques. Un balayage rapide de 50 Hz (20 ms) est disponible en tant qu'option logicielle (sauf sur **SIREC D200**). Reportezvous à *[« Onglet Crédits \(Crédits\) » à la page 24](#page-39-0)* pour la liste des options logicielles.
- **Etendue (Range)** (Ohms, Volts et Ampères uniquement) **-** Choix entre Prédéfinie (Preset) et Définie par l'utilisateur (User Defined). L'option Prédéfinie affichera une liste des types d'étendue ; vous pouvez également sélectionner l'option Définie par l'utilisateur pour spécifier les limites maximale et minimale.
- **Type d'étendue (Range Type)** (Ohms, Volts et Ampères uniquement) Uniquement disponible lorsque l'étendue est Prédéfinie*.* Sélectionnez pour obtenir une liste des étendues disponibles. L'étendue par défaut d'usine est d'environ 12 V.
- **Niveau d'amortissement (Damp Level)** (Ohms, Volts et Ampères uniquement) **-** L'amortissement effectue un filtrage pour réduire le bruit et lisser les modifications significatives ou soudaines du signal. L'amortissement vérifie la lecture actuelle et la lecture précédente, exécute un algorithme qui dépend de la différence entre les deux lectures, puis calcule immédiatement une nouvelle position. L'option Amortissement (Damping) est uniquement disponible lorsqu'un thermocouple ou une sonde résistive est sélectionné. Entrez le niveau d'amortissement en unités d'ingénierie.

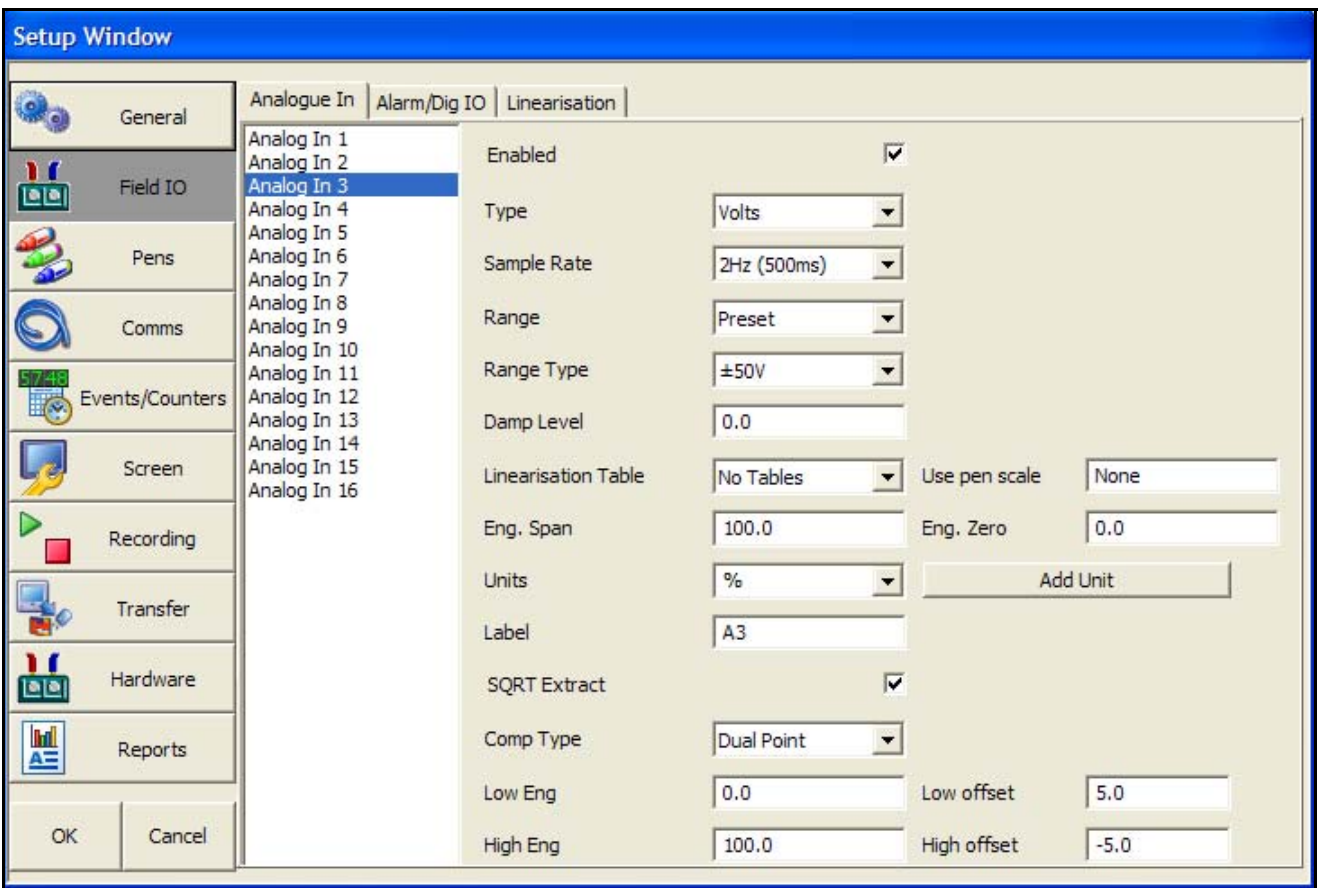

- **Tables de linéarisation (Linearisation Tables)** (Ohms, Volts et Ampères uniquement) Si nécessaire, sélectionnez une table dans la liste déroulante. *[Voir « Onglet Linéarisation](#page-48-0)  [\(Linearisation\) » à la page 33](#page-48-0).*
- **Utiliser l'échelle de plume (Use Pen Scale)** Activer ou désactiver. Elle est activée par défaut. Les numéros analogiques par défaut correspondent aux numéros de plume. Par exemple, A1 correspondra à la plume 1. Si vous changez A1 pour qu'il corresponde à une autre échelle de plume (par exemple la plume 3), vous devez aller dans la plume 3 et modifier l'expression mathématique en A1. Ceci vous assurera que l'échelle de plume 3 affichera l'entrée A1. Si cette fonction est activée, le zéro et l'étendue d'ingénierie correspondront à l'échelle de plume. Si vous désactivez cette fonction, le zéro et l'étendue d'ingénierie ne reflèteront pas l'échelle de plume. Cette fonction n'est pas disponible si des tables de linéarisation sont utilisées.
- **Unités (Units) -** Unités de mesure pour chaque entrée. Sélectionnez et entrez une valeur. Maximum 13 caractères.
- **Etiquette (Label) -** Sélectionnez et entrez une étiquette d'identification pour l'entrée. Sélectionnez et entrez une étiquette. Maximum 15 caractères.
- **Extraction racine carrée (SQRT Extract) -** Activer ou désactiver. L'extraction de racine carrée dans l'entrée analogique est utilisée pour linéariser certains capteurs dont la sortie n'est pas linéaire, par exemple dans un calcul de débit. Ainsi, lorsque vous cochez l'extraction de racine carrée dans la section Entrées analogiques, le calcul suivant est effectué. Il fait le rapport de la plage d'entrées analogiques que vous avez définie, de 0 à 1. Ainsi, toute entrée capteur est représentée par un nombre de 0 à 1. On prend ensuite la racine carrée. On reporte alors le résultat sur la gamme définie par l'utilisateur.
- **Type de calibration (Comp Type)\* -** Sélectionnez Aucune (None), Un point (Single Point) ou Deux points (Dual Point).

L'étalonnage du capteur peut être nécessaire pour améliorer la précision d'une sous-plage. Il s'agit d'un ajustement de la valeur de l'entrée du signal sur chaque canal, basé sur les réglages des unités d'ingénierie.

#### **Un point**

Configurez le type de calibration sur Un point pour ajuster la valeur de l'entrée du signal sur la base d'une valeur de correction déterminée par l'utilisateur. Entrez la correction du point haut requise. Celle-ci sera ajoutée à ou soustraite de tous les relevés futurs. **Deux points**

Sélectionnez Deux points pour modifier deux points de la valeur d'entrée du signal. L'ajustement Deux points fonctionne de la même manière, mais au niveau de deux points différents de l'entrée du signal. Les deux points doivent être séparés de plus de 50 % en unités d'ingénierie.

- • **Point bas (Low Eng) -** Permet de définir la limite inférieure des unités d'ingénierie.
- • **Correction basse (Low Offset) -** Entrez une valeur de correction corrigée par rapport à la valeur Point bas.
- • **Point haut (High Eng) -** Permet de définir la limite supérieure des unités d'ingénierie.
- • **Correction haute (High Offset) -** Entrez une valeur de correction corrigée par rapport à la valeur Point haut.
- **Limite supérieure (High Limit)**  Disponible lorsque le type d'étendue est défini par l'utilisateur. Sélectionnez et entrez la valeur de la limite supérieure.
- **Limite inférieure (Lower Limit)** Disponible lorsque le type d'étendue est défini par l'utilisateur*.* Sélectionnez et entrez la valeur de la limite inférieure.
- **Type de résistance (RT Type) -** Uniquement disponible lorsque le type est défini sur RT (sonde résistive). Sélectionnez cette option pour obtenir une liste des types de résistance disponibles.
- **Type de rupture (Burnout Type) -** Uniquement disponible lorsque le type est défini sur TC (thermocouple). Permet de basculer entre Actif et Passif. Actif signifie qu'un courant sera envoyé au thermocouple. Passif signifie qu'il procède à la lecture sans pour autant envoyer un courant. Le thermocouple est connecté de façon différente pour la rupture active ou passive.
- **Afficher rupture (Show Burnout) -** Uniquement disponible lorsque le type est défini sur TC. Permet de basculer entre Rupture haute et Rupture basse.
- **Type de T/C (TC Type) -** Uniquement disponible lorsque le type est défini sur TC. Sélectionnez cette option pour obtenir une liste des types de thermocouple disponibles.
- **Compensation de soudure froide (CJ Comp) -** Uniquement disponible lorsque le type est défini sur TC. Sélectionnez cette option pour obtenir une liste des compensations de soudure froide disponibles*.*
	- • **Interne automatique (Int Automatic) -** Utilise le capteur de point de soudure froide intégré à l'enregistreur comme référence de température variable.
	- • **Externe 0 Deg C (Ext 0 Deg C) -** Suppose que le point de soudure froide est maintenu à 0 °C pour délivrer une référence de 0 mV, externe à l'enregistreur.
	- • **Externe à température spécifiée (Ext with Spec Temp) -** Utilise une jonction de référence maintenue à une température constante. Précisez la température sur laquelle le capteur du point de soudure froide doit être défini.
	- • **Entrée externe (Ext Input) -** Utilise un thermocouple ou un thermomètre de résistance branché sur un autre canal comme capteur du point de soudure froide.
- **Entrée externe (External Input) -** Uniquement disponible lorsque la compensation de soudure froide est définie sur Entrée externe. Sélectionnez l'entrée requise comme entrée externe.
- **Etendue d'échelle (Eng. Span) -** (Ohms, Volts et Ampères uniquement) Uniquement disponible lorsque vous n'utilisez *pas* l'option « Utiliser l'échelle de plume (Use Pen Scale) ». Ceci est la valeur maximale de la gamme scientifique et correspond à la valeur supérieure de la gamme d'entrée. Sélectionnez et entrez une valeur en utilisant le clavier à l'écran.
- **Zéro d'échelle (Eng. Zero) -** (Ohms, Volts et Ampères uniquement) Uniquement disponible lorsque vous n'utilisez *pas* l'option « Utiliser l'échelle de plume (Use Pen Scale) ». Ceci est la limite inférieure de la gamme scientifique et représente la valeur inférieure de l'échelle d'entrée. Sélectionnez et entrez une valeur en utilisant le clavier à l'écran.

### *Onglet Sorties analogiques (Analogue Out)*

Uniquement disponible si une carte de sortie analogique fait partie de la configuration. Appuyez sur le bouton Sorties analogiques pour afficher toutes les sorties analogiques disponibles. Cliquez sur chaque numéro de sortie analogique pour régler le profil du canal. Non disponible sur **SIREC D200**.

- **Activé (Enabled) -** Cochez cette option pour l'activer.
- **Dépassement de la plage (Overrange) -** Cochez cette option pour l'activer. Activé par défaut. Cela permet au signal de sortie de dépasser les 21 mA. Si elle est désactivée, le maximum est de 20 mA.
- **Transmission (Transmit) -** Sélectionnez une plume pour que le signal de sortie soit de 4- 20 mA en boucle. Cette commande convertira la valeur d'échelle de la plume transmise en un signal de sortie de 4-20 mA. Par exemple, si l'échelle est de 0-50 %, le signal s'ajustera à l'échelle de façon à ce que 4 mA = 0 % et que 20 mA = 50 %.
- **Sortie (Output) -** Sélectionnez soit 4-20 mA*,* soit 0-20 mA.
- **Etiquette (Label) -** Sélectionnez et entrez une étiquette d'identification. Sélectionnez et utilisez le clavier à l'écran. Jusqu'à 16 caractères.

### *Onglet Entrée de comptage (PulseIn)*

Uniquement disponible si une carte d'entrée de comptage fait partie de la configuration. La carte d'entrée de comptage fonctionne à une fréquence maximale de 25 kHz. Non disponible sur **SIREC D200**.

Si une carte d'entrée de comptage est insérée dans l'emplacement A, les 4 premières plumes afficheront l'expression mathématique HPULn dans l'onglet Maths de la section Plumes (Pens) comme expression par défaut afin d'afficher la valeur d'impulsion.

Cliquez sur chaque numéro d'entrée de comptage pour régler le profil du canal.

- **Activé (Enabled) -** Cochez cette option pour l'activer.
- **Fréquence d'actualisation (Update Rate)** Fixé à 1 Hz

**Etiquette (Label) -** Sélectionnez et entrez une étiquette d'identification pour l'entrée de comptage. Sélectionnez et entrez une étiquette. Jusqu'à 16 caractères.

### *Onglet Alarme / E/S logique (Alarm/Digital IO)*

Le bouton Alarme / E/S logique affichera toutes les entrées/sorties logiques disponibles. Cliquez sur chaque numéro d'entrées/sorties alarme ou logique pour régler le profil du canal.

**2 types de cartes d'alarme à relais :** Carte 4 sorties d'alarmes à relais et 8 sorties de relais d'alarme avec 2 entrées logiques.

**2 types de cartes E/S logiques :** Carte à 8 entrées ou sorties logiques et carte à 16 entrées ou sorties logiques. (Non disponible sur l'enregistreur **SIREC D200**.)

#### **Carte d'alarme à relais**

Carte 4 sorties d'alarmes à relais ou cartes à 8 sorties de relais d'alarme avec 2 entrées logiques (6 sorties fixes et 2 entrées ou sorties logiques configurables).

#### **Carte d'E/S logique**

Chaque carte possède 8 ou 16 canaux logiques qui peuvent être configurés en tant qu'entrées ou sorties. La carte E/S logique a également 4 canaux qui peuvent être définis en entrée de comptage (canal 1 à 4). La fréquence de fonctionnement des entrées de comptage sur la carte E/S logique est de 1 kHz max.

Pour afficher et connecter un canal sélectionné comme entrée de comptage, établissez une plume supplémentaire avec les fonctions mathématiques LPULn dans Modifier la formule mathématique sous le menu Plumes.

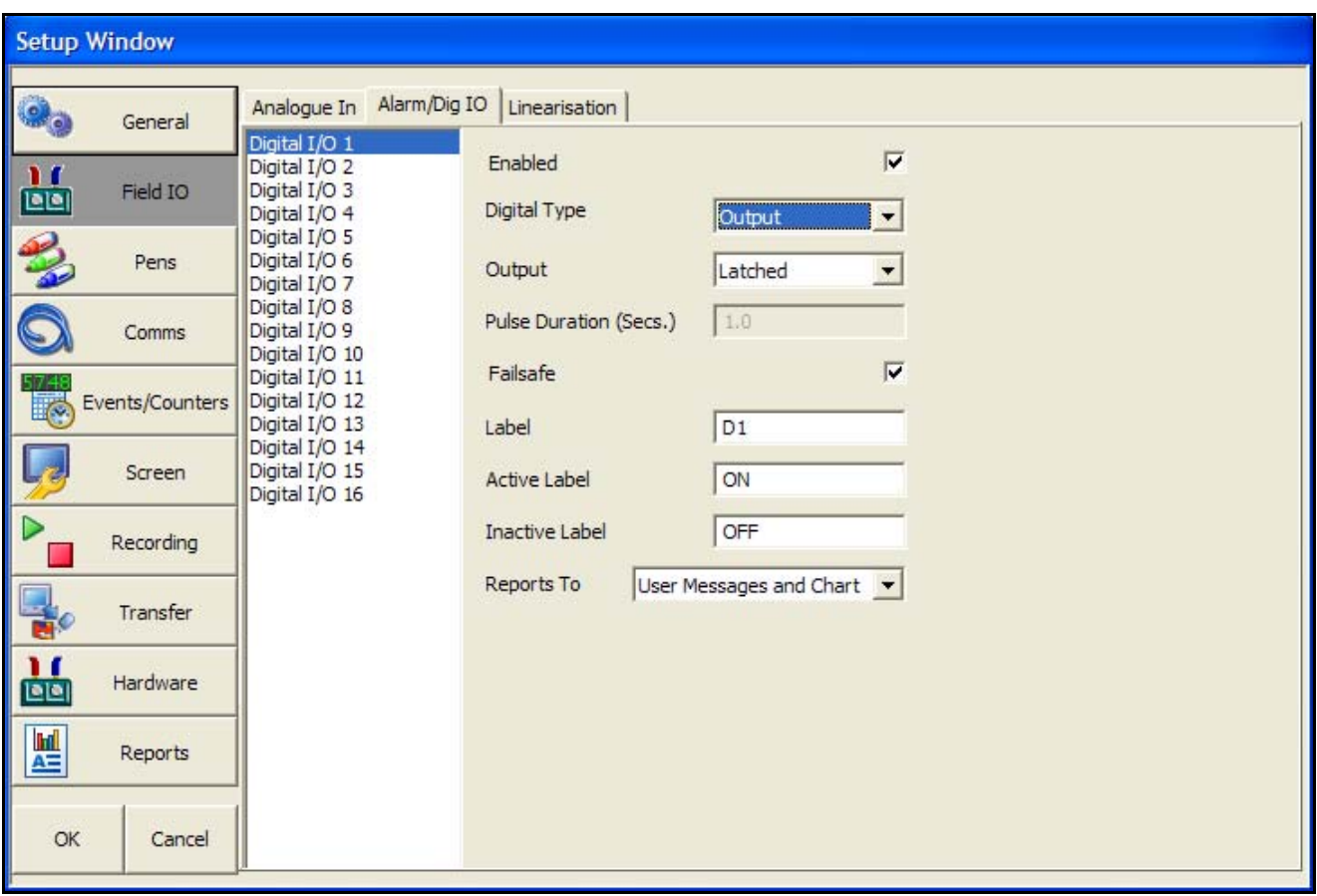

Pour toutes les cartes, sélectionnez chaque numéro d'alarme logique pour afficher la configuration. Chaque canal dispose d'une liste d'éléments à configurer.

- **Activé (Enabled) -** Cochez cette option pour l'activer.
- **Type logique (Digital Type) -** Configurer Contact de relais de sortie (alimentation) (Output Relay contact (Power)) pour les cartes d'alarme à relais. Alternez entre Entrée et Sortie ou Entrée de comptage pour la carte d'E/S logique. Sur la carte d'alarme à 4 relais, seule le type de sortie est accessible. Les canaux 1 à 6 sur la carte à 8 relais d'alarme sont des sorties, les canaux 7 et 8 peuvent être des entrées ou des sorties. Remarque : l'entrée de comptage n'est accessible que sur les canaux 1 à 4 pour l'emplacement G, 14 à 20 pour l'emplacement H et 33 à 36 pour l'emplacement I.
- **Sortie (Output)**  (Sortie uniquement) Les sorties relais peuvent être réglées sur Verrouillée ou Impulsion. Un relais verrouillé restera actif jusqu'à ce que la source de déclenchement ne soit plus en situation d'alarme. Dans le cas du paramètre Impulsion (Single Pulse), le relais s'activera pendant un certain temps (défini par l'utilisateur) pour revenir ensuite à un état passif. La période de temporisation demeure indépendante de la durée de temps de l'état d'activité. Si la sortie est définie sur Impulsion, le signal affichera une impulsion unique pour la durée une fois l'alarme activée. Voir Durée d'impulsion. L'alarme se déclenchera à nouveau en revenant à un état d'alarme actif.

# REMARQUE

Les sorties configurées sur Impulsion unique ne doivent pas être utilisées dans une expression mathématique car cela pourrait entraîner des valeurs parasites.

- **Durée de l'impulsion (Pulse Duration) -** (Sortie uniquement) Accessible lorsque l'option Impulsion unique est sélectionnée. Etablissez la durée d'impulsion entre 0,1 seconde (100 ms) et 6 480 secondes (108 minutes) avec des incréments de 0,1 seconde. Sélectionnez et entrez la durée de l'impulsion.
- **Repli de sécurité (Fail Safe)** (Sortie uniquement) Cochez cette option pour l'activer. Chaque canal de relais peut être sélectionné indépendamment grâce à l'option de repli de sécurité. Ainsi, l'état de la sortie relais s'inversera. Lorsque le repli de sécurité est désactivé, les relais normalement ouverts (NO) ont des contacts ouverts en absence d'alimentation et lorsque l'alarme n'est pas active. Les contacts se fermeront lorsqu'une alarme associée devient active. Avec un repli de sécurité en position On, les relais normalement ouverts ont des contacts fermés lorsque l'enregistreur est sous tension, qu'il n'y a pas d'alarmes ouvertes actives et que les contacts sont ouverts avec une alarme active ou lorsque l'alimentation est retirée.

| Positions du relais D200, D300 et D400 (pas d'alarme active) |              |           |           |
|--------------------------------------------------------------|--------------|-----------|-----------|
| <b>Normal</b><br>Etats de sortie relais                      |              | <b>NO</b> | NC.       |
|                                                              | Sous tension | Ouvert    | Fermé     |
|                                                              | Hors tension | Ouvert    | Fermé     |
|                                                              |              |           |           |
| Repli sécurité<br>Etats de sortie relais                     |              | <b>NO</b> | <b>NC</b> |
|                                                              | Sous tension | Fermé     | Ouvert    |
|                                                              | Hors tension | Ouvert    | Fermé     |

**Tableau 6.2 : Positions du relais de sécurité**

- **Etiquette (Label) -** Sélectionnez et entrez une étiquette d'identification. Sélectionnez et entrez une étiquette. Jusqu'à 16 caractères.
- **Etiquette active (Active Label)** (Entrée et sortie uniquement) Cette étiquette s'affiche lorsqu'une alarme s'active. Sélectionnez et entrez une étiquette. Inaccessible pour l'entrée de comptage. Jusqu'à 12 caractères.
- **Etiquette inactive (Inactive Label)** (Entrée et sortie uniquement) Cette étiquette s'affiche lorsqu'une alarme devient inactive. Sélectionnez et entrez une étiquette. Inaccessible pour l'entrée de comptage. Jusqu'à 12 caractères.
- **Rapports à (Reports To) -** Cela enverra un accusé de réception d'alarme/E/S logique à la destination sélectionnée. Sélectionnez Message utilisateur (User message) pour ajouter l'occurrence entrée/sortie à la liste des messages uniquement. Sélectionnez Marque le diagramme (Mark On Chart) pour afficher l'occurrence sur le diagramme et dans la liste des messages.

### <span id="page-48-0"></span>*Onglet Linéarisation (Linearisation)*

L'onglet Linéarisation fait partie de la configuration des entrées analogiques.

**Tables de linéarisation (Linearisation Tables)** - Pour les types d'entrée analogique Volts, Ampères ou Ohms.

Il s'agit de tables définies par l'utilisateur qui peuvent être configurées de manière à autoriser l'affichage d'un signal d'entrée non linéaire sur l'enregistreur. En saisissant un jeu de valeurs d'un signal d'entrée non linéaire (X) dans le tableau de linéarisation, l'enregistreur utilisera le tableau pour générer des sorties linéaires (Y) dans les unités d'ingénierie pour y être affichées et/ou enregistrées sur l'enregistreur.

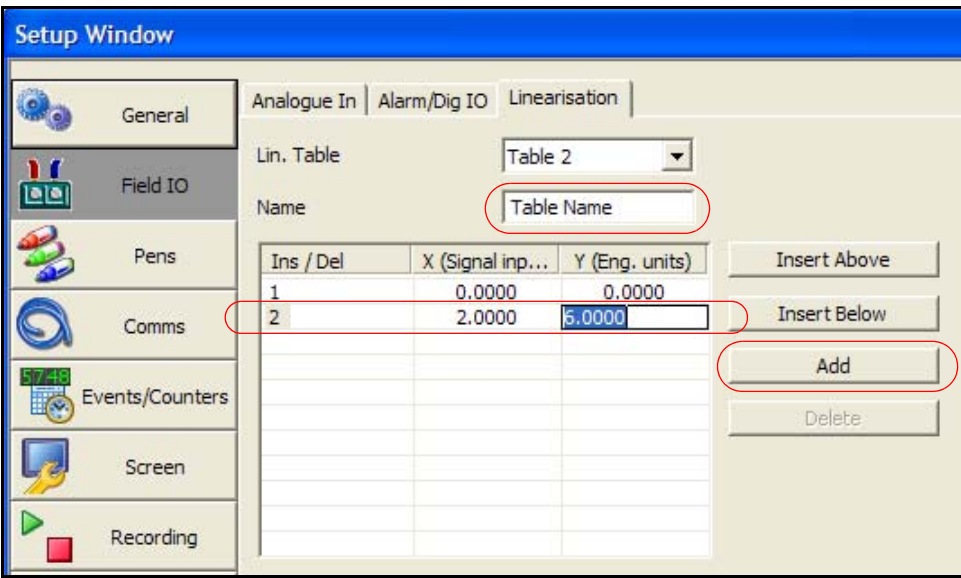

- Sélectionnez la prochaine table disponible et renommez-la pour faciliter son identification.
- Cliquez sur le bouton Ajouter (Add) pour insérer la première ligne.
- Cliquez dans les zones d'entrée de texte sous les cases X et Y et entrez les valeurs souhaitées (ou laissez tel que si votre table commence à 0). Le signal d'entrée (X) est indiqué dans la première colonne tandis que les unités d'ingénierie (Y) figurent dans la seconde colonne.
- Pour ajouter des lignes, cliquez sur une ligne et utilisez les boutons Insérer au-dessus (Insert Above) et Insérer sous (Insert Below). Pour ajouter une ligne en bas de table, cliquez sur Ajouter (Add). Pour supprimer une ligne, cliquez dans cette ligne et sélectionnez Supprimer (Delete).

Une fois terminée, la table est automatiquement enregistrée.

#### **Zone Erreur données (Data Error)**

Si le tableau comporte une erreur, une zone Erreur données (Data Error) indique « Ligne de données \* incorrecte » (Data line \* is invalid). Elle s'affiche lorsque vous sélectionnez une autre table ou une autre fonction. La zone d'erreur indique le numéro de la ligne erronée. La table peut comporter plusieurs erreurs, auquel cas la zone Erreur de données s'affichera pour chaque erreur, en commençant par la ligne du haut et en descendant jusqu'à ce que toutes les erreurs aient été corrigées.

#### *Exemples de table de linéarisation*

La *[Figure 6.1](#page-49-0)* présente un exemple d'ensemble de signaux d'entrée non linéaires (X) et les valeurs requises en unités d'ingénierie (Y) qui ont été entrées dans une table de linéarisation. Ces valeurs génèreraient la courbe suivante.

<span id="page-49-0"></span>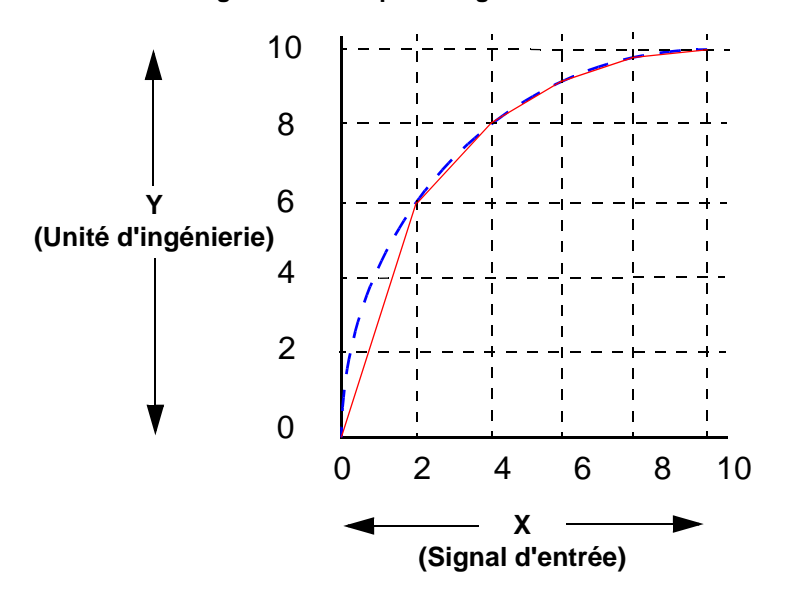

**Figure 6.1 Exemple de signal d'entrée non linéaire de 0-10 V**

Une ligne droite est tracée entre chaque point, comme indiqué par la ligne continue (rouge) dans la *[Figure 6.1](#page-49-0)*. Pour obtenir une courbe plus précise, comme illustré par la ligne pointillée (bleue), ajoutez des points de données supplémentaires dans la table de linéarisation.

Si la plage d'entrée complète est supérieure à la plage utilisée dans les tables de linéarisation, le signal poursuit sa courbe en suivant la pente dessinée par les deux dernières entrées. Par exemple, si la plage s'étend de -50 à +50 V et que la table de linéarisation contient les valeurs de 0 à 10 V, le signal se présentera comme dans la *[Figure 6.2](#page-50-0)*.

Si l'entrée analogique a été fixé en millivolts, et que l'échelle est supérieure ou égale à 1000 mV, alors la table de linéarisation des valeurs X devraient être précisés en Volts

<span id="page-50-0"></span>**Figure 6.2 Table de linéarisation utilisée pour une plage partielle**

Les deux derniers points utilisés donnent la direction de la courbe pour le reste du signal. Dans le bas de la table 0-10 V, les deux dernière entrées sont X=0, Y=0 et X=2, Y=6. Dans le haut de la table 0-10 V, les deux derniers points sont X=8, Y=9.8 et X=10, Y=10. La *[Figure 6.2](#page-50-0)* montre ces deux dernières entrées en haut et en bas du signal 0-10 V.

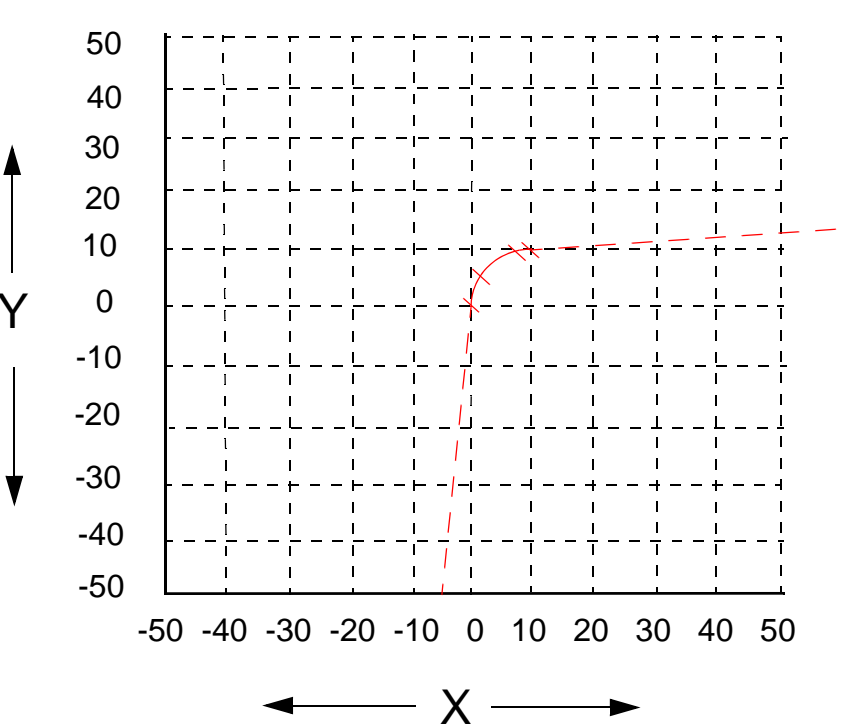

### *Four AMS2750 (Processus et TUS)*

Jusqu'à 6 fours peuvent être configurés et saisis dans un enregistreur. Les fours 1 à 6 sont directement liés aux groupes 1 à 6 configurés dans l'enregistreur. Sélectionnez chaque four l'un après l'autre et définissez la configuration voulue.

Les écrans de configuration de four sont identiques pour les modes Processus et TUS (pour ce mode, des options supplémentaires sont disponibles ; voir ci-dessous).

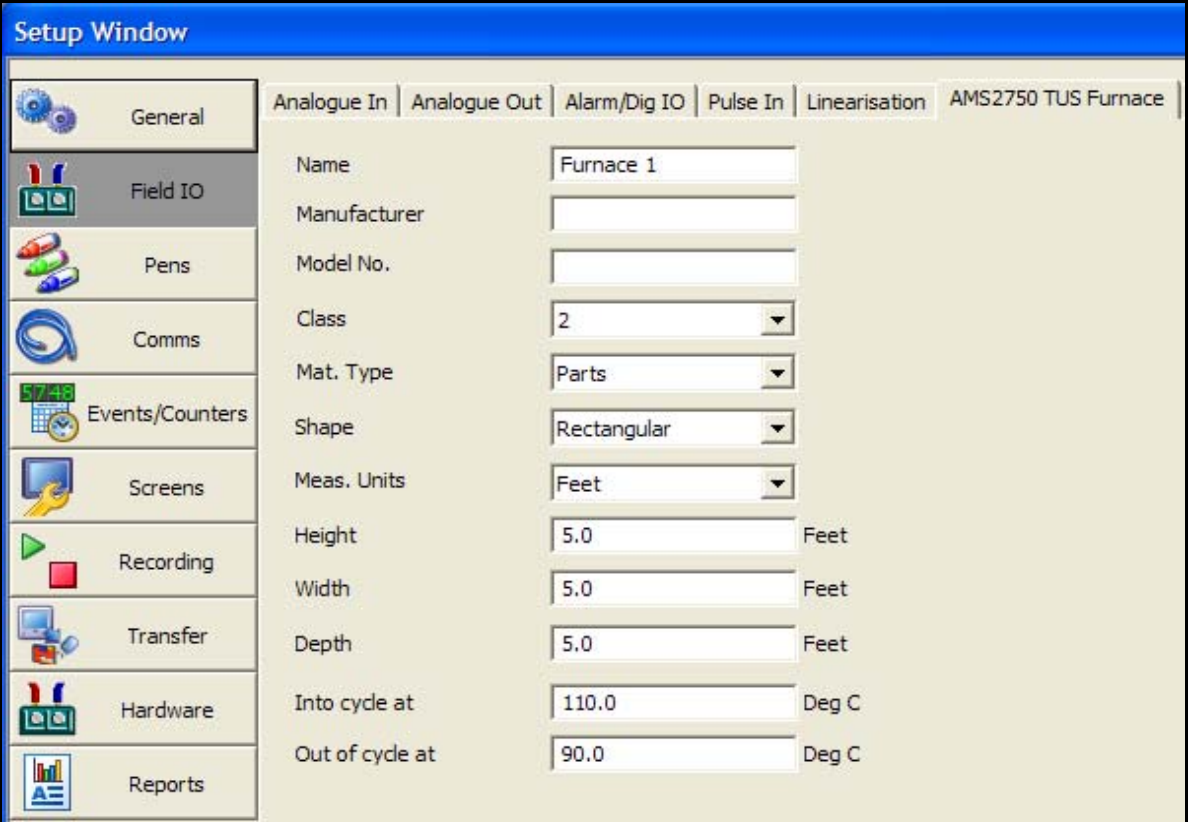

- **Nom (Name)**  Nom ou étiquette du four. 40 caractères alphanumériques.
- **Fabricant (Manufacturer)** Fabricant du four.
- **Numéro de modèle (Model No.)** Modèle ou numéro de série unique du four. 20 caractères alphanumériques.
- **Classe (Class)** Classe du four, 1 à 6 chiffres.
- **Type mat. (Mat. Type)** Four à pièces ou à matériaux bruts.
- **Forme (Shape) -** Forme du four (rectangulaire, cylindrique ou autre) ; mode TUS uniquement.
- **Unités mesure (Meas. Units) -** Unités de mesure du four (mètres et millimètres ou pieds et pouces) ; mode TUS uniquement.
- **Hauteur, Largeur, Profondeur (Height, Width, Depth)** Dimensions du four dépendantes de la forme (mode TUS uniquement).

Remarque : ces dimensions s'appliquent à la zone de travail qualifiée.

- **Type instrument (Inst. Type)** (A à E) Voir la norme AMS2750D, section 3.3.1.1 (mode Processus uniquement).
- **Cycle à (Into cycle at)** Cycle de température pour certaines utilisations. Une fois que le four atteint la température supérieure indiquée ici, puis qu'il retombe en dessous de la température inférieure définie dans le menu ci-dessous, cela constitue un cycle de température complet. Par exemple, si vous indiquez 110 (une valeur supérieure est possible), lorsque la température passe en dessous de celle indiquée dans Fin de cycle à (Out of cycle at) (90), le cycle est terminé.
- **Fin de cycle à (Out of cycle at)** Définissez une température inférieure tel que décrit ci-dessus.

### *Valeur seuil AMS2750 (mode TUS)*

Il s'agit de la valeur seuil ou du niveau de stabilisation configuré pour chaque thermocouple conformément à la norme AMS2750D. Jusqu'à 6 valeurs seuil peuvent être configurées individuellement dans le cadre d'une analyse. Ces valeurs doivent être définies dans l'ordre croissant.

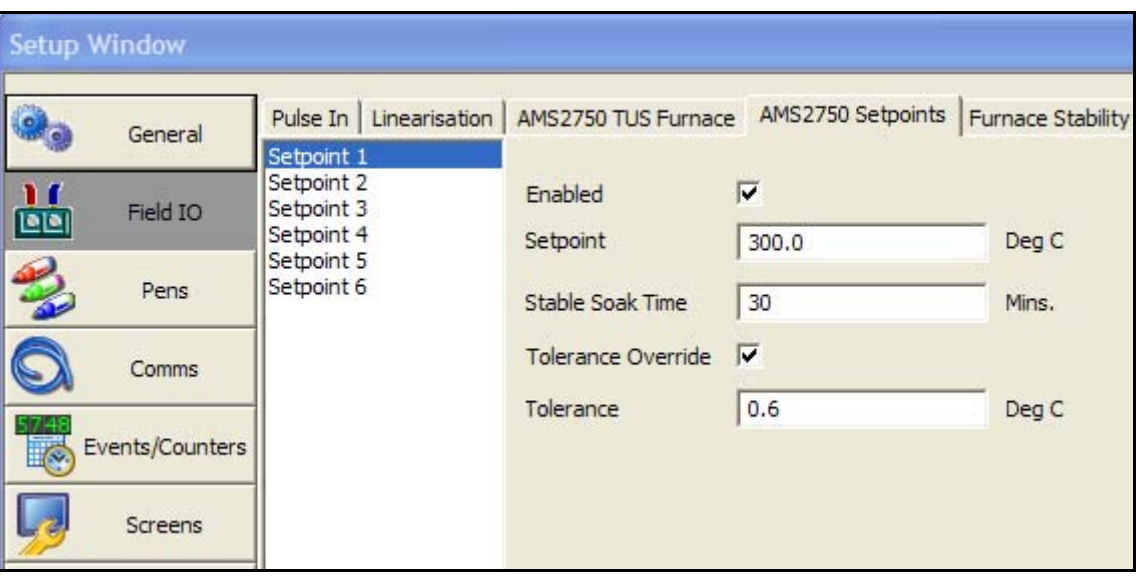

Sélectionner une valeur seuil

- **Activé (Enabled)**  Option désactivée par défaut. Cochez cette option pour l'activer.
- **Valeur seuil (Setpoint)** Entrez la valeur seuil de l'analyse (température).
- **Durée de stabilisation (Stable Soak Time)** Durée de stabilisation pour la période d'analyse effective. Selon la norme AMS2750D, la valeur minimale est de 30 minutes.
- **Remplacement tolérance (Tolerance Override)** Cochez cette option pour l'activer. Cette tolérance sera utilisée pour la stabilisation au cours de l'analyse TUS, et non la tolérance définie pour la classe.
- **Tolérance (Tolerance)** Définissez une température de tolérance.

### *Détection de stabilité du four AMS2750 (mode TUS)*

Au cours de l'analyse TUS, l'enregistreur contrôle la stabilité des capteurs. Ceux-ci doivent rester stables pendant au moins deux minutes pour que le passage à l'état « Stable » soit possible. Aucun TC ne doit dévier de plus de X degrés pendant un délai de deux minutes (la valeur par défaut de X est 0,5 °C). Pour plus de détails, reportez-vous au guide d'utilisation.

Ce délai dépend de la configuration des paramètres de stabilité, définis en temps ou en variation de température.

La tolérance/hystérèse, qui définit la façon dont la stabilité de l'exposition est déterminée, peut être adaptée aux besoins de l'utilisateur.

La détection de stabilité est mesurée de trois manières.

- **1.** Dépassement de délai, voir ci-dessous.
- **2.** Détection automatique, voir ci-dessous.
- **3.** Stabilité manuelle (l'utilisateur peut déterminer le moment où la stabilité a été atteinte et peut utiliser le bouton de remplacement manuel disponible dans l'écran TUS pour enregistrer la stabilité).

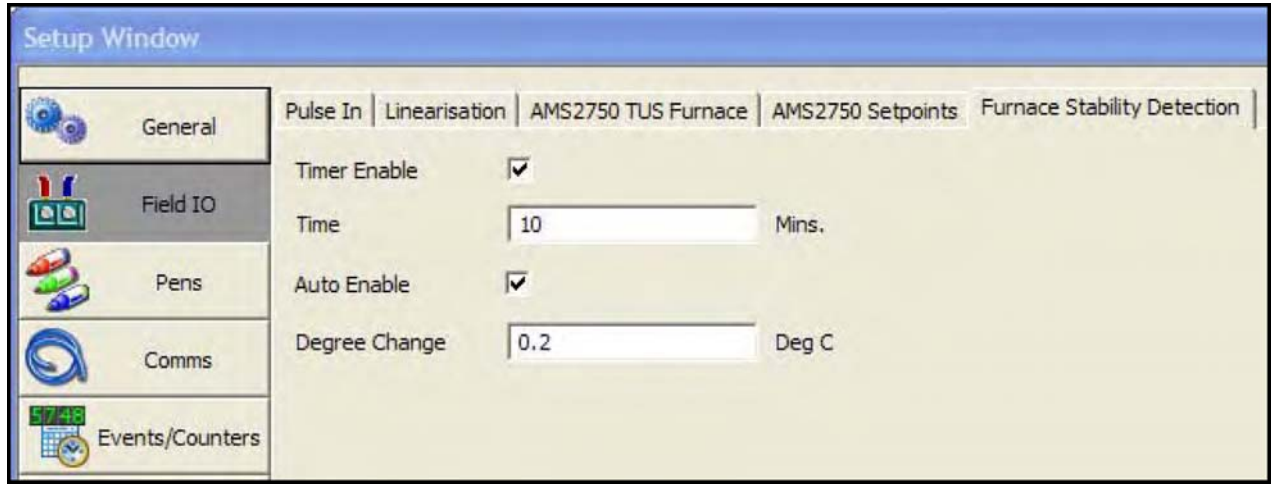

- **Temporisateur activé (Timer Enable)**  Option désactivée par défaut. Cochez cette option pour activer le temporisateur de détection de stabilité.
- **Durée (Time)** Par défaut, 10 minutes. Définit une stabilité dans le temps : le système est déclaré stable si, au terme du délai défini, tous les TC sont restés dans les limites de tolérance par rapport au point d'entrée dans la bande de stabilisation.
- **Activation auto. (Auto Enable)**  Option désactivée par défaut. Stabilité automatique : le système est déclaré stable lorsque tous les TC ont atteint la bande de stabilisation définie pour la classe et que la température d'aucun d'entre eux ne dévie de plus d'une certaine valeur (en degrés, définie par l'utilisateur) entre deux relevés.
- **Déviation en degrés (Degree Change)** Cette option est activée lorsque l'option Activation auto. (Auto Enable) est activée. La valeur par défaut est de 0,5 degré pendant deux minutes. Une déviation de température des TC est recherchée.

### <span id="page-54-0"></span>**Plumes**

Sélectionnez l'onglet *Plumes (Pens)* pour afficher toutes les plumes disponibles et les onglets associés, notamment :

**Général -** Entrez les informations concernant chaque plume. *[Voir « Onglet Général \(General\) » à](#page-54-1) [la page 39](#page-54-1)*

**Echelles (Scales) -** Définissez les paramètres d'échelle de chaque plume. *[Voir « Onglet Echelles](#page-55-0) [\(Scales\) » à la page 40](#page-55-0)*

**Enregistrement (Logging) -** Définissez les paramètres d'enregistrement de chaque plume. *[Voir](#page-56-0) [« Onglet Enregistrement \(Logging\) » à la page 41](#page-56-0)*

**Maths -** Modifiez les formules mathématiques de cette plume. *[Voir « Onglet Maths » à la page 43](#page-58-0)*

**Totaux (Totals) -** Définissez les paramètres de totaliseur de chaque plume. *[Voir « Onglet Totaux](#page-59-0) [\(Totals\) » à la page 44](#page-59-0)*

**Alarmes -** Définissez les profils d'alarme de chaque plume. *[Voir « Onglet Alarmes \(Alarms\) » à la](#page-61-0) [page 46](#page-61-0)*

<span id="page-54-1"></span>**RAV -** Affiche la *Moyenne continue* de cette plume. *[Voir « RAV » à la page 48](#page-63-0)*

#### *Onglet Général (General)*

- **Activé (Enabled)**  Cochez cette option pour l'activer.
- **Repère (Tag)**  Choisissez et utilisez le clavier à l'écran pour taper un identificateur de plume. Jusqu'à 48 caractères.
- **Description -** (écrans Screen Designer uniquement) Entrez dans ce champ une description de l'écran qui s'affichera ensuite sur l'écran Screen Designer.
- **Groupe** Cette plume peut être associée à un groupe de plumes. Si vous sélectionnez un groupe ici, la plume sera ajoutée à ce groupe. Le groupe peut ensuite être renommé (voir *[« Onglet Groupes \(Groups\) » à la page 21](#page-36-1)*). Dans l'écran AMS2750, vous pouvez sélectionner les groupes 1 à 6. La configuration des écrans s'effectue sur l'enregistreur.
- Les groupes 1 à 6 sont directement liés aux fours 1 à 6.
- **Options de trait (Line Options) -** Sélectionnez et configurez la *largeur de la plume* lors de l'affichage sur diagramme. La largeur de plume par défaut est de 1 avec un maximum de 7.
- **Modifier couleur (Change Color)** Chaque plume dispose d'une *couleur par défaut*, mais elle peut être modifiée si nécessaire. Sélectionnez et utilisez la palette de couleurs pour définir la couleur de plume.

### <span id="page-55-0"></span>*Onglet Echelles (Scales)*

Configurez individuellement chaque échelle par plume dans le menu Echelle. Sélectionnez une plume dans la liste des plumes disponibles.

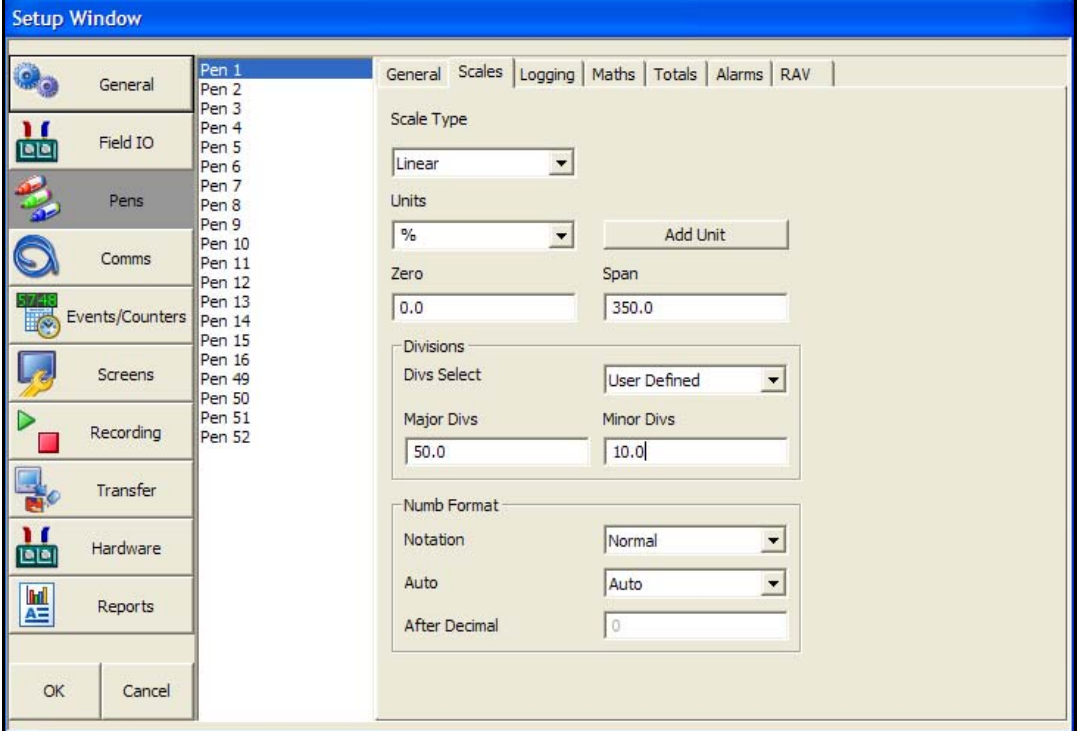

- **Type d'échelle (Scale Type) -** Sélectionnez cette option pour obtenir la liste des types d'échelle disponibles : *Linéaire (Linear)* ou *Logarithmique (Log)* .
- **Unités (Unités)** *Unités* de mesure d'échelle. Sélectionnez cette option et entrez les unités. Jusqu'à 16 caractères.
- **Zéro -** Il s'agit de la plus petite valeur de l'échelle. Sélectionnez et entrez une valeur *Zéro*.
- **Etendue (Span)** Il s'agit de la plus grande valeur de l'échelle. Sélectionnez et entrez une valeur *Etendue*.
- **Choix des graduations (Divs Select) -** Uniquement disponible avec le *type d'échelle Linéaire*. Bascule entre *Auto ou Utilisateur (User Defined)*.
- **Graduations principales (Major Divs) -** Uniquement disponible quand la *sélection des graduations* est réglée sur *Utilisateur*. Sélectionnez et entrez la position des graduations principales.
- **Graduations secondaires (Minor Divs) -** Uniquement disponible quand la *sélection des graduations* est réglée sur *Utilisateur*. Sélectionnez et entrez la position des graduations secondaires.
- **Première puissance de 10 (Start Decade) -** Uniquement disponible quand le *type d'échelle* est réglé sur *Log*. Sélectionnez et entrez la valeur de départ de la première puissance de 10.
- **Nombre de décades (No. Decades) -** Uniquement disponible quand le *type d'échelle* est réglé sur *Log*. Sélectionnez et entrez le nombre de décades requises. Maximum 99 décades (toutes ne seront pas affichées).
- **Format numérique (Numeric Format) -** Affiche la *notation* du format numérique, c'est-àdire *Standard (Normal)* ou *Scientifique (Scientific)*.
- **Notation -** Bascule entre le format numérique *standard* et *scientifique*.
- **Auto -** Bascule entre *Auto et Utilisateur (User Defined)*.
- **Après la virgule (After Decimal) -** Uniquement disponible lorsque l'option *Utilisateur (User Defined)* est sélectionnée. Sélectionnez et entrez le nombre de décimales (jusqu'à 15 décimales).

### <span id="page-56-0"></span>*Onglet Enregistrement (Logging)*

Cliquez sur Enregistrement (Logging) pour configurer le profil d'enregistrement de chaque plume.

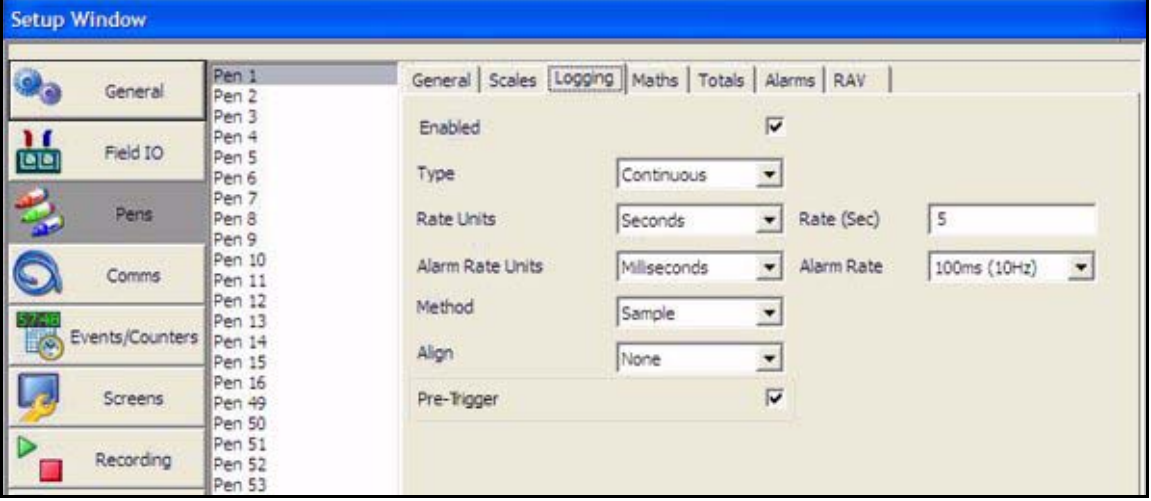

- **Activé (Enabled) -** Cochez pour activer ou désactiver l'enregistrement pour une plume donnée.
- **Type -** Bascule entre un enregistrement *Continu (Continuous)* ou *Fuzzy*.
	- • L'enregistrement continu enregistre chaque valeur en se basant sur la *méthode* choisie (*Echantillon (Sample), Moyenne (Average), Max/Min*).
	- • *L'enregistrement fuzzy* est une technique d'enregistrement sécurisé des données basée sur un algorithme d'auto-apprentissage et selon laquelle l'enregistreur stocke les données à une vitesse variable en fonction du procédé supervisé. Les ressources utilisées par l'enregistrement fuzzy permettent une utilisation rationnelle et optimale de la vitesse d'enregistrement, de la capacité de stockage et du temps d'enregistrement.
- **Unités période (rate Units) -** Définit les *unités* à afficher pour la vitesse d'enregistrement. Sélectionnez et choisissez les unités de vitesse d'enregistrement à partir du menu déroulant.
- **Vitesse (Rate) \*\*\*-** Il s'agit de la vitesse à laquelle les données doivent être enregistrées. Si l'option Millisecondes (Millisecond) est sélectionnée pour l'option *Unités période (Rate Units)* de l'enregistrement, un menu déroulant listant les options apparaîtra. Pour toutes les autres unités période, un clavier apparaîtra pour les entrées de l'utilisateur. La vitesse la plus rapide est de 20 ms et la plus lente est de 60 heures.
- **Unités période en alarme (Alarm Rate Units) -** Définit les unités à afficher pour la *vitesse d'enregistrement de l'alarme*. Sélectionnez et choisissez les unités de vitesse d'enregistrement de l'alarme à partir du menu déroulant.
- **Temps en alarme (Alarm Rate) -** Il s'agit de la nouvelle vitesse d'enregistrement utilisée lorsque la plume passe à l'état d'alarme active. Pour activer cette fonctionnalité de façon à ce qu'elle mette la vitesse d'enregistrement en état d'alarme, voir *Modifier la période d'enregistrement* dans le menu Alarmes. L'option Modifier la période d'enregistrement (Change Log) doit être active dans l'onglet Alarmes.

Si l'option Millisecondes est sélectionnée pour l'option Unités période en alarme (Alarm Rate Units) de l'enregistrement, un menu déroulant listant les options apparaîtra. Pour toutes les autres unités période en alarme, un clavier apparaîtra pour les entrées de l'utilisateur.

- **Méthode (Method) -** Uniquement disponible lorsque le *type* d'enregistrement est défini sur *Continu (Continuous)*. Sélectionnez à partir d'une liste de méthodes.
	- • *Echantillon (Sample)* **:** enregistre la dernière valeur échantillonnée.
	- • *Moyenne (Average)* **:** enregistre la valeur moyenne de tous les échantillons collectés depuis le dernier enregistrement.
	- • *Max/Min* **:** enregistre les valeurs maximale et minimale des échantillons collectés depuis le dernier enregistrement.
- **Aligner (Align) -** Uniquement disponible lorsque le *type* d'enregistrement est défini sur *Continu (Continuous)*. Sélectionnez et entrez une valeur à partir de la liste afin d'aligner l'enregistrement à des intervalles définis. Ceci vous permettra d'attendre l'alignement des intervalles de temps sélectionnés en se basant sur l'horloge en temps réel de l'enregistreur pour démarrer l'enregistrement.
- **Pré-déclenchement (PreTrigger) -** Si le pré-déclenchement est activé pour cette plume, toute alarme relative à celle-ci entraînera l'activation du système de pré-déclenchement. Seules les 16 premières plumes peuvent être configurées pour le pré-déclenchement. Pour plus de détails sur la fonction de pré-déclenchement et la configuration du délai de prédéclenchement, voir *[« Pré-déclenchement » à la page 71](#page-86-0)*. La période en alarme de chaque plume sera utilisée comme période de pré-déclenchement.

La période en alarme doit être de moins de 10 secondes par échantillon pour que le prédéclenchement fonctionne.

Le pré-déclenchement fonctionne uniquement lorsque l'enregistrement est en mode d'échantillonnage Continu ; il n'est pas disponible avec Fuzzy ou Max/Min.

- **Ajustement Auto (Auto Fit) -** Uniquement disponible lorsque le *type* d'enregistrement est défini sur *Fuzzy*. Activer et désactiver. L'option *Ajustement auto (Autofit)* garantit l'enregistrement du dernier point échantillonné avant que le signal ne sorte des tolérances définies dans la bande 1 ou 2. Le signal d'entrée affiché sur un diagramme concorde automatiquement avec le dernier point enregistré. Ceci permet un meilleur réglage pour les changements d'entrée échelonnés.
- **Bande 1 % -** Uniquement disponible lorsque le *type* d'enregistrement est défini sur *Fuzzy*. Ceci correspond à la plage de tolérance du signal d'entrée. Indiquez, sous la forme d'une plage d'échelle, la bande de tolérance au-dessus et au-dessous du signal d'entrée. Sélectionnez et entrez une valeur.
- **Fuzzy bande 2 -** Uniquement disponible lorsque le type d'enregistrement est défini sur Fuzzy*.* Activer et désactiver. Ceci permettra de définir une deuxième bande de tolérance, de la configurer et de l'activer. Utilisée uniquement en conjonction avec l'option Ajustement auto pour indiquer la bande 2 %.
- **Bande 2 % -** Uniquement disponible lorsque le type d'enregistrement est défini sur Fuzzy. Ceci vous permet de définir une tolérance plus serrée qui doit être incluse dans les limites de la bande 1. Indiquez, sous la forme d'un pourcentage de la plage d'échelle, la bande de tolérance au-dessus et au-dessous du signal d'entrée. Sélectionnez et entrez une valeur.

### <span id="page-58-0"></span>*Onglet Maths*

Vous pouvez appliquer une fonction mathématique aux signaux analogiques avant de les représenter sous la forme d'une plume. Tous les enregistreurs sont livrés avec les fonctions *mathématiques standard (Basic Maths)*. Les *mathématiques complètes (Full Maths)* ou les *scripts mathématiques (Scripting)* sont des options qui doivent être activées.

- **Type de mathématiques (Maths Type)**  Vous pouvez appliquer un calcul mathématique aux signaux analogiques avant de les représenter sous la forme d'une plume. Tous les enregistreurs sont livrés avec les fonctions mathématiques standard (Basic Maths). Les mathématiques complètes (Full Maths) ou les scripts mathématiques (Scripting) sont des options de crédits logiciels qui doivent être activées sur l'enregistreur. Si la configuration de votre enregistreur active les fonctions Mathématiques complètes ou Scripts mathématiques, les mathématiques standard sont désactivées.
- **Modifier la formule mathématique (Edit Maths)** Modifiez la formule mathématique pour cette plume. Si une carte d'entrée de comptage est insérée dans l'emplacement A, les 4 premières plumes afficheront l'expression mathématique HPULn comme expression par défaut afin d'afficher la valeur d'impulsion. Pour plus d'informations, reportez-vous à *[« Annexe B - Expressions mathématiques pour SIREC D » à la page 187](#page-202-0)*.

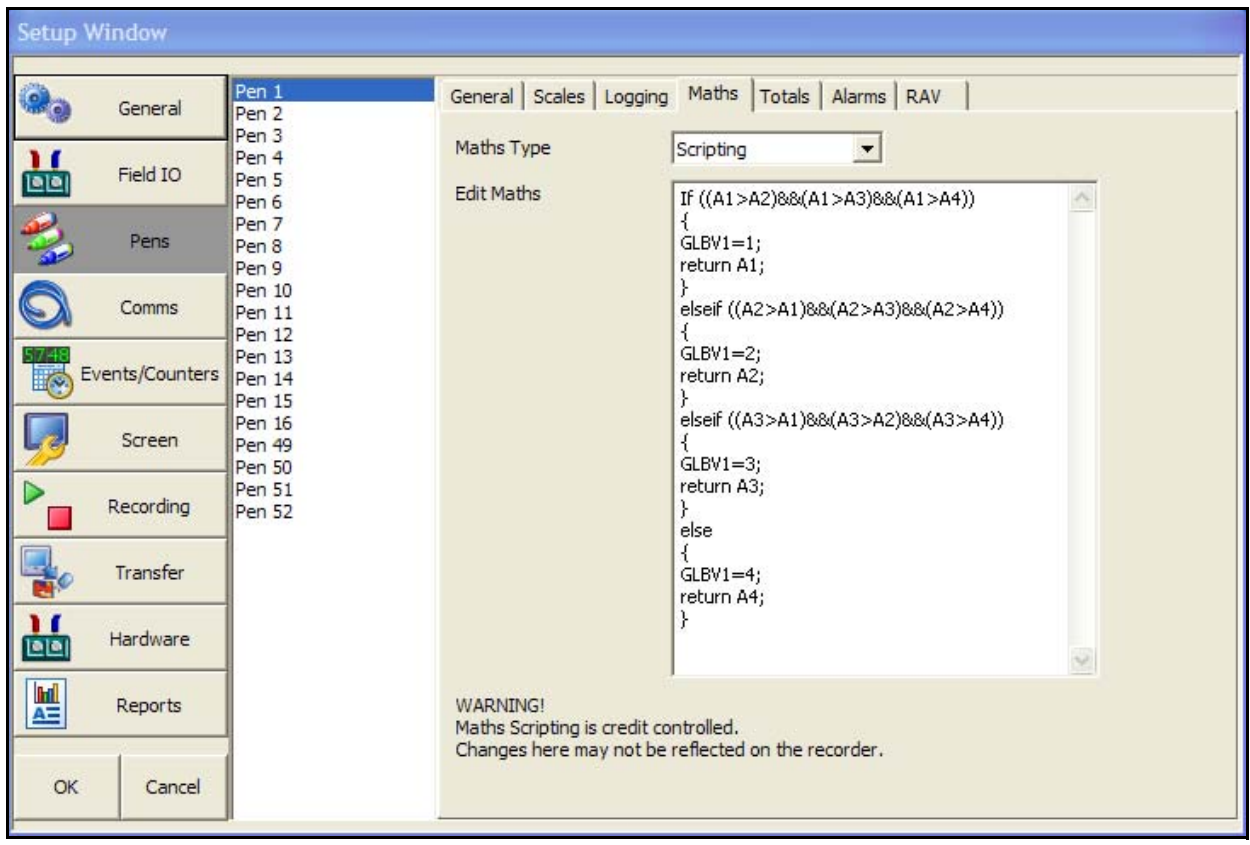

Les expressions mathématiques peuvent être appliquées aux plumes supplémentaires. 12 plumes supplémentaires peuvent être disponibles sur l'enregistreur **SIREC D200**, 16 sur l'enregistreur **SIREC D300** et 48 sur l'enregistreur **SIREC D400**. Accédez à l'onglet Crédits pour vérifier si l'enregistreur est doté de plumes supplémentaires.

### <span id="page-59-0"></span>*Onglet Totaux (Totals)*

Pour pouvoir être utilisée sur l'enregistreur, l'option Totaux doit être activée comme option de crédits logiciels.

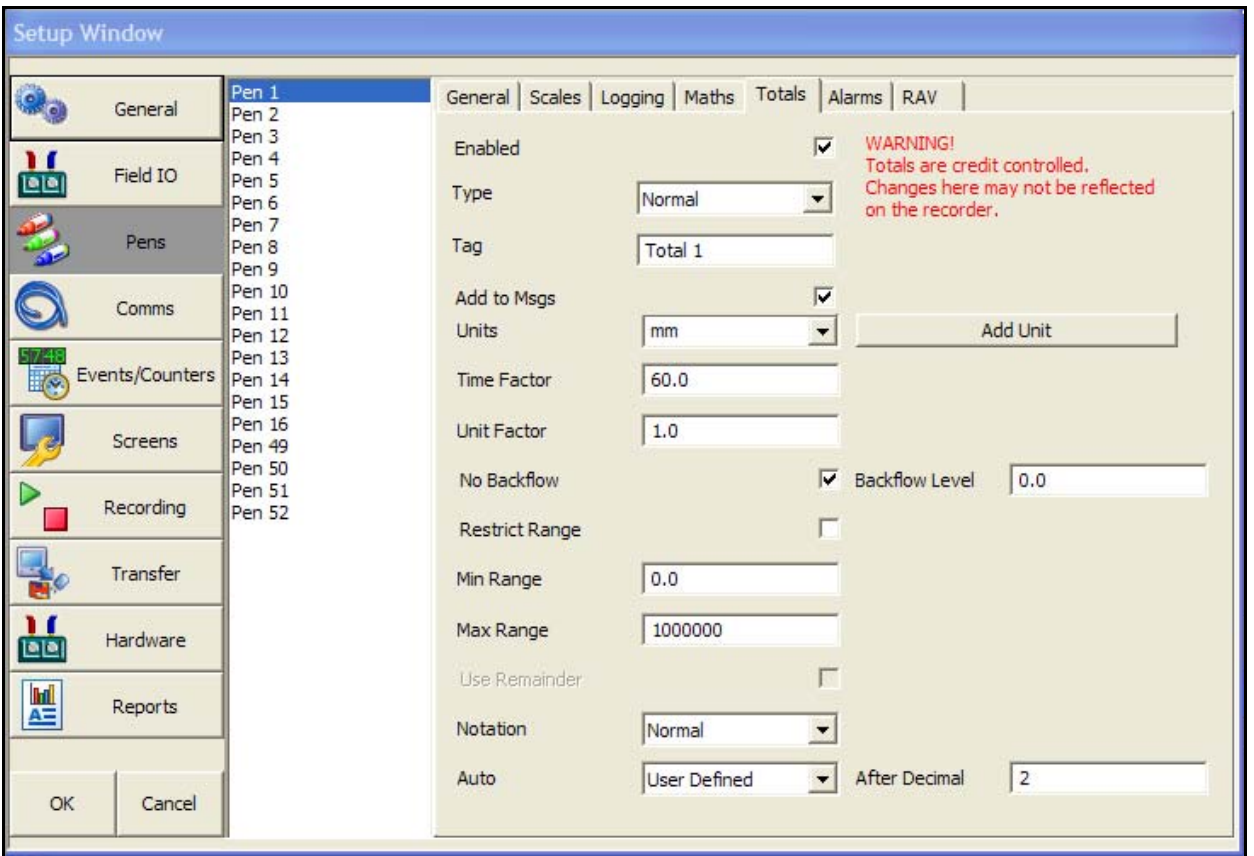

**FIGURE 6.1 L'onglet Totaux est défini sur Normal.**

Par exemple, la fonction Totalisateur (Totaliser) est associée aux applications de surveillance des débits. L'entrée dans l'enregistreur correspond à une mesure du débit (par exemple, en litres par seconde) et la quantité totale ayant circulé sur une période donnée. De multiples totalisations sont possibles en utilisant des plumes supplémentaires (option de crédits logiciels). Les valeurs de totalisation ont 10 chiffres plus l'exposant.

Sélectionnez une plume dans la liste.

- **Activé (Enabled) -** Cochez pour activer ou désactiver la totalisation pour une plume donnée.
- **Type** Sélectionnez cette commande pour obtenir une liste de tous les types de totalisation. Normal ou Stérilisation. La fonction totalisateur Normal est habituellement associée aux applications de surveillance des débits. *[Voir « Variations de stérilisation » à la page 45.](#page-60-0)* La stérilisation\* s'effectue lorsque des éléments sont exposés à la chaleur pendant une période donnée. Chaque plume peut être totalisée selon la fonction de stérilisation\* Fo ou Po à 250 °F (121,11 °C). La température de référence standard et la résistance thermique (valeur Z) sont ajustables. Toutes les limites de température sont ajustables. La température de départ, la température de référence et le facteur Z sont paramétrables, ce qui permet le support de nombreux types différents d'applications de stérilisation. *[Voir « Stérilisation » à la page 46.](#page-61-1)*
- **Etiquette (Tag) -** Sélectionnez et entrez un identificateur pour la plume. Jusqu'à 17 caractères.
- **Ajouter aux messages (Add to Msgs)** Activer ou désactiver. Sélectionnez cette option pour ajouter un totalisateur à l'écran des messages.
- **Unités (Units) -** Totalisateur normal uniquement. Il s'agit des unités de mesure du totalisateur. Sélectionnez les unités dans le menu déroulant ou cliquez dans la fenêtre Unités (Units) et saisissez le texte. Cliquez sur Ajouter les unités (Add Units) pour ajouter vos unités à la liste, 12 caractères max.

• **Facteur Temps (Time Factor) -** Totalisateur normal uniquement. Facteur Temps – Le totaliseur ajoute une valeur une fois par seconde, et vous devez donc diviser par ce facteur. Par exemple :

Si votre débitmètre est exprimé en unités/seconde, le facteur temps est 1.

Si votre débitmètre est exprimé en unités/minute, l'unité sera divisée par le facteur temps, en l'occurrence 60 : ainsi, chaque seconde, 1/60ème d'unité sera ajouté.

Si votre débitmètre est exprimé en unités/heure, l'unité sera divisée par le facteur temps, en l'occurrence 3 600 : ainsi, chaque seconde, 1/3600ème d'unité sera ajouté.

• **Facteur unités (Unit Factor) -** Totalisateur normal uniquement. Le totaliseur ajoute l'unité d'ingénierie à partir de l'instrument, au total (après application du facteur temps). Vous devez ensuite diviser par le facteur unités. Par exemple :

Si votre débitmètre est exprimé en litres/temps et que vous souhaitez totaliser en litres, 1 litre contient 1 litre, le facteur d'unités est donc 1, par conséquent chaque seconde 1/1 unité est ajouté.

Si votre débitmètre est exprimé en litres/temps et que vous souhaitez totaliser en mètres cubes, 1 mètre cube contient 1 000 litres, le facteur d'unités est donc 1 000, par conséquent chaque seconde 1/1 000ème d'unité est ajouté.

- **Ignorer reflux (No Backflow) -** Totalisateur normal uniquement. Si le débit venait à descendre à une valeur négative (p. ex., le débitmètre a été désactivé et l'option « Ignorer reflux » (No Backflow) n'est pas active), le totalisateur opèrera une soustraction à la valeur totale. Lorsque l'option « Ignorer reflux » (No Backflow) est active, toute valeur négative est ignorée et la valeur totale est maintenue tandis que le débitmètre est éteint jusqu'à ce que le niveau de reflux soit dépassé.
- **Niveau de flux inverse (Backflow Level) -** Actif uniquement lorsque l'option Ignorer reflux est configurée. Réglez le niveau à partir duquel la totalisation s'arrêtera si le débit du signal descend sous cette limite et si l'option Ignorer reflux est active.
- **Etendue limitée (Restrict Range) -** Totalisateur normal uniquement. Activer et désactiver. Lorsque cette option est active, les valeurs Min et Max peuvent être définies.
- **Valeur minimale (Min Range) -** Totalisateur normal uniquement. Disponible uniquement lorsque l'option Etendue limitée est active. Sélectionnez et entrez la limite minimale de la plage des totalisateurs.
- **Valeur maximale (Max. Range) -** Totalisateur normal uniquement. Disponible uniquement lorsque l'option Etendue limitée est active. Sélectionnez et entrez la limite maximale de la plage des totalisateurs.
- **Notation** Bascule entre le format numérique standard et scientifique.
- **Automatique** Bascule entre le format numérique automatique et celui défini par l'utilisateur.
- **Utiliser le reste (Use Remainder) -** Lorsque le total dépasse la limite supérieure de la plage, il reprend la valeur de la limite inférieure. Si cette option est activée, elle reportera la valeur qui dépasse de la limite supérieure de la plage.
- **Après la virgule (After Decimal) -** Uniquement disponible lorsque l'option Utilisateur est sélectionnée. Sélectionnez et entrez le nombre de décimales (jusqu'à 15 décimales).

#### <span id="page-60-0"></span>*Variations de stérilisation*

- **Unités de mesure de température (Temp Input Units ) -** Pour le type de stérilisation, sélectionnez les unités de mesure de température.
- **Température de départ (Start Temperature )** Pour la stérilisation, sélectionnez la température de départ*.*
- **Température de référence (Reference Temp.)** Pour la stérilisation, sélectionnez la température de référence.
- **Température du facteur Z (Z Factor Temp.)** Pour la stérilisation, sélectionnez la température du facteur Z.
- **Inclure le refroidissement (Include Cooling ) -** Pour la stérilisation, inclure le refroidissement si nécessaire.
- **Valeur finale (Completion Value ) -** Pour la stérilisation, si le refroidissement n'est pas nécessaire, entrez une valeur finale*.*

#### <span id="page-61-1"></span>**Stérilisation**

\* Spécification pour la stérilisation. La définition de Fo/Po est le temps de stérilisation/pasteurisation en minutes nécessaire pour détruire un nombre stipulé d'organismes avec un z connu à une température T. Par exemple, « F18/250 » représente le temps en minutes nécessaire pour détruire un nombre stipulé d'organismes à une température de 250 °F (121,11 °C) avec un z = 18 degrés F. Les valeurs F sont utilisées pour comparer les valeurs de stérilisation de différents processus, néanmoins les valeurs F ne peuvent pas être comparées à moins que les valeurs z ne soient les mêmes. Lorsque la température n'est pas spécifiée (par exemple, F = 8,6), il est sous-entendu que la température est de 250 °F (121,11 °C), l'indice O (comme dans le terme Fo = 7,4) sert à indiquer que z = 18 degrés F et la température est de 250 °F (121,11 °C)

### *Onglet Alarmes (Alarms)*

<span id="page-61-0"></span>Sélectionnez une plume dans la liste des plumes disponibles dans cette fenêtre. La configuration des alarmes sera valable pour cette plume uniquement. Sélectionnez la première alarme disponible (p. ex., l'alarme 1) et configurez chaque alarme en fonction des besoins.

Lorsqu'une alarme est configurée, un marqueur d'alarme ou un pointeur de plume apparaît sur l'enregistreur pour chaque alarme selon le type d'écran de processus.

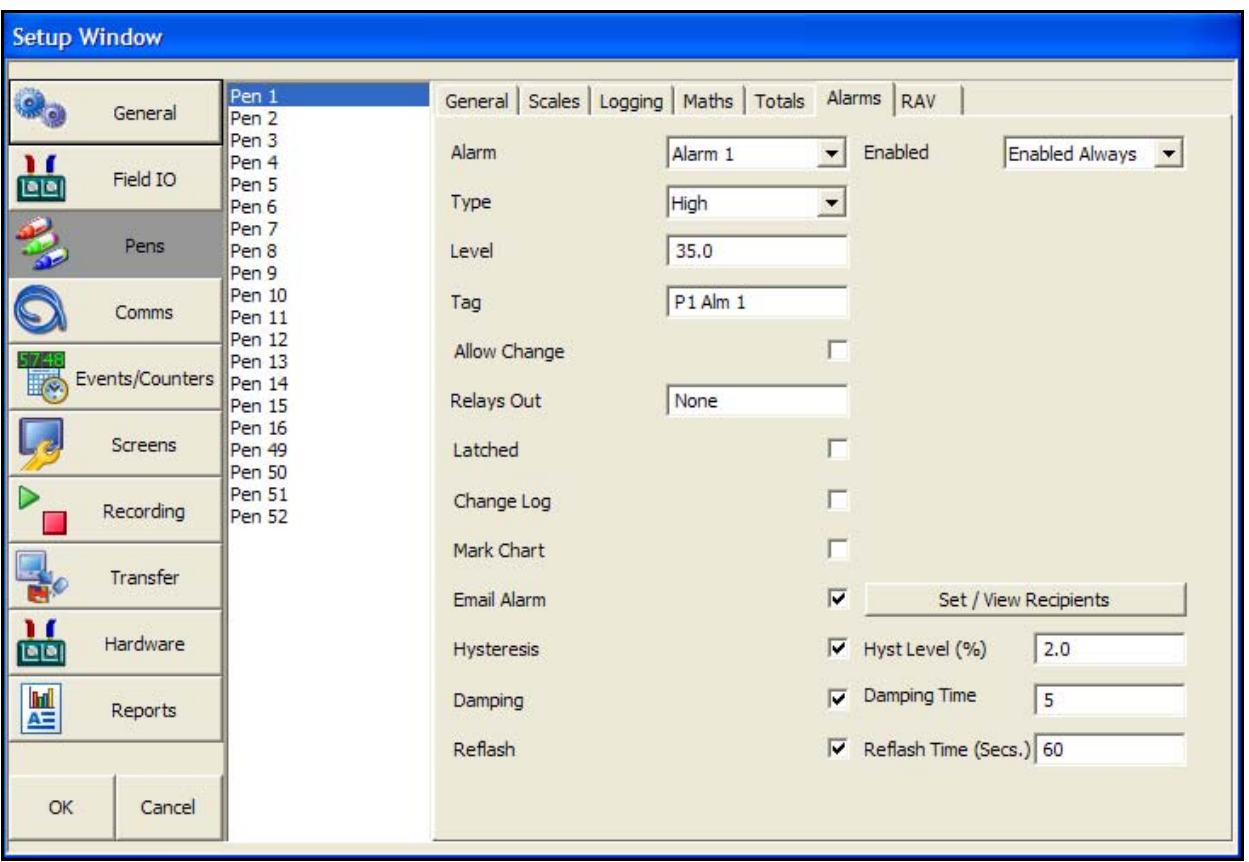

- **Activé (Enabled) -** Cliquez sur la flèche pour afficher la liste des moyens permettant d'activer ou de désactiver l'alarme : Inactive, Toujours active ou Activée par entrée logique.
- **Activée par entrée logique (Enabled by Digital) -** Uniquement disponible lorsque Activé est défini sur Activée par entrée logique. Sélectionnez et choisissez quel(s) signal(signaux) logique(s) activeront cette alarme (sur cette plume uniquement).
- **Type** Sélectionnez cette option pour afficher une liste des différents types d'alarmes. Haute (High), Basse (Low), Déviation, Pente montante (Rate Up) ou Pente descendante (Rate Down). Activez une alarme haute lorsque le signal dépasse le niveau d'alarme, ou activez une alarme basse lorsque le signal descend en dessous du niveau d'alarme. Déviation signifie la limite de déviation de la plume à partir de la Référence plume avant qu'elle ne déclenche une alarme. Voir Niveau de déviation et Plume de référence. Les alarmes Pente montante et Pente descendante sont utilisées pour déclencher une alarme lorsque le signal change d'une quantité donnée sur une période spécifiée. Voir Niveau de déviation et Période.
- **Niveau (Level)** Sélectionnez et entrez un nombre qui, lorsqu'il sera atteint, déclenchera l'alarme.
- **Niveau de déviation (Deviation Level) -** Uniquement disponible lorsque le type d'alarme est défini sur Déviation, Pente montante ou Pente descendante. Sélectionnez l'option et utilisez le clavier numérique pour entrer le montant de la déviation (en unités d'ingénierie). Pour Déviation, indiquez le montant de la déviation autorisée sur une plume spécifique (la plume de référence) avant le déclenchement de l'alarme. Pour Pente montante (Rate Up) et Pente descendante (Rate Down), entrez sous forme de

pourcentage la proportion dans laquelle le signal peut dévier avant le déclenchement de l'alarme. La pente montante et la pente descendante sont liées à une période de temps et n'ont pas de signification seules : il s'agit d'une vitesse d'augmentation ou de diminution.

- **Plume de référence (Ref Pen) -** Uniquement disponible lorsque le type d'alarme est défini sur Déviation. Sélectionnez et entrez la plume associée à cette alarme. Ceci fonctionne comme une véritable plume qui surveille dynamiquement une plume donnée.
- **Période de temps (Time Period) -** (Uniquement disponible lorsque le type d'alarme est défini sur Déviation, Pente montante ou Pente descendante.) Entrez (en secondes) la durée pendant laquelle le signal est autorisé à dévier, au niveau de déviation défini, avant le déclenchement de l'alarme.
- **Etiquette (Tag) -** Entrez une étiquette ou un nom afin de pouvoir identifier cette alarme. Jusqu'à 17 caractères.
- **Autoriser la modification (Allow Change) -** Si cette commande est activée, elle permettra des changements rapides dans la configuration du niveau de l'alarme à partir du bouton d'alarme figurant dans la barre de menus supérieure sur un écran de processus dans l'enregistreur, sans avoir à passer en mode configuration. **Cela ne change en rien la configuration initiale**.
- **Sorties relais (Relays Out) -** Sélectionnez et choisissez les sorties de relais déclenchées par cette alarme (pour cette plume uniquement). Le bouton *Fixé (Fixed)* utilisera la sortie de relais commune de la carte d'alimentation (relais 24 V).
- **Verrouillée (Latched)** Une alarme verrouillée restera active jusqu'à ce que la source de déclenchement soit revenue à une situation sans alarme et qu'un accusé de réception de l'alarme ait été reçu. Une alarme verrouillée continuera à clignoter, si un marqueur d'alarme ou un pointeur de plume est affiché, jusqu'à ce qu'elle soit acquittée et revienne à une situation sans alarme. Une option de rappel est disponible pour permettre à l'alarme de continuer à clignoter en situation d'alarme, même après la réception de l'accusé de réception. Voir Rappel.
- **Modifier la période d'enregistrement (Change Log ) -** Activer ou désactiver. Sélectionnez cette option afin de modifier la vitesse de la période d'enregistrement lorsqu'une alarme survient. La vitesse d'enregistrement varie lorsqu'une alarme est active et reste dans la période d'alarme aussi longtemps que l'alarme est active, et retrouve ensuite une vitesse d'enregistrement normale. Configurez la vitesse d'enregistrement de la nouvelle alarme dans Temps en alarme (Alarm Rate) dans l'onglet Enregistrement (Logging).
- **Message sur diagramme (Mark Chart) -** Activer ou désactiver. L'activation placera un marqueur sur le diagramme et des messages automatiques apparaîtront lorsque l'alarme devient active.
- **Alarme par e-mail** (Email Alarm) Activez pour envoyer un e-mail en cas de déclenchement de l'alarme sur cette plume. Cette fonction est une option logicielle activée dans l'enregistreur.
- **Définir/voir les destinataires (Set/View Recipients)** Uniquement disponible si l'e-mail a été activé. Sélectionnez les destinataires à partir de la liste fournie. Les adresses électroniques et noms de serveur doivent être entrés comme cela est expliqué dans *[« Onglet E-mail \(Email\) » à la page 52](#page-67-0).*
- **Hystérésis -** (non disponible pour la déviation). Activer et désactiver. Lorsque cette option est activée, vous avez la possibilité d'établir un seuil de tolérance pour une alarme. Cela vous permet d'ajouter un pourcentage donné de l'étendue de l'échelle au niveau de l'alarme.
- **Pourcentage d'hystérésis (Hyst Level % ) -** (non disponible pour l'alarme de déviation) Entrez comme pourcentage de l'étendue de l'échelle. Il s'agit du niveau de tolérance accepté par le signal une fois le point de consigne d'activation de l'alarme atteint et jusqu'à ce que l'alarme soit désactivée.
- **Amortissement (Damping)** Activer ou désactiver. Lorsque cette fonction est activée, le seuil d'alarme doit être dépassé pendant un certain temps avant de déclencher une alarme. L'*amortissement* fonctionne uniquement lorsque l'alarme est active.
- **Durée d'amortissement (Damping Time) -** Définissez la durée d'amortissement en secondes.
- **Rappel (Reflash) -** Activer ou désactiver. Activez cette option pour réactiver une alarme active qui a été acquittée. Réglez le paramètre Rappel après (Reflash Time).
- **Rappel après (Reflash Time) -** Activé uniquement lorsque le rappel est actif. Réglez la période de temps après que l'alarme soit acquittée pour que l'alarme opère les rappels lorsqu'elle est active.

Un maximum de 144 points de consigne d'alarme logicielle intégrale sont disponibles pour l'enregistreur **SIREC D200**, 192 pour le **SIREC D300** et 576 pour le **SIREC D400** (6 par plume).

#### <span id="page-63-0"></span>*RAV*

Affiche la moyenne continue de cette plume. L'enregistreur prend la moyenne du nombre d'échantillons entrés.

- **Activez** la fonction RAV.
- **Nombre d'échantillons**. Par exemple, une moyenne continue d'une heure composée de moyennes d'une minute serait de 60 secondes par échantillon avec 60 échantillons. Vous pouvez augmenter l'intervalle de temps en conséquence, de sorte que 1 440 échantillons à 60 secondes par échantillon donneraient une moyenne continue de 24 heures composée de moyennes d'une minute.
- **Intervalle entre échantillons**, ou fréquence à laquelle une lecture est effectuée, en secondes.
- **Remplissage automatique** fonctionne comme suit : si vous paramétrez une moyenne continue de 60 échantillons avec des échantillons de 10 secondes pour créer une moyenne continue de 10 minutes, avec chaque échantillon accumulé comme une moyenne à la vitesse de traitement de l'enregistreur (par exemple 10 Hz), chaque échantillon de 10 secondes est ajouté à une file d'attente de 60 échantillons et la nouvelle moyenne continue est calculée toutes les 10 secondes. La fonction de remplissage automatique utilise la valeur de plume actuelle pour remplir la file d'attente ; ainsi, l'effet d'amortissement est basé sur le relevé en cours. Sans la fonction de remplissage automatique, les premiers échantillons auront un effet plus marqué sur la moyenne, dans la mesure où il n'y aura pas 60 échantillons mais 1, 2, 3, 4 (jusqu'à 60) après les 10 minutes.

### **Communications**

- **Modbus -** Protocole de communications pour *Ethernet* et *RS485*.
- **Web -** Parcourt l'enregistreur à l'aide de la fonction de navigation du Web. *[Voir « Onglet](#page-67-1)  [Web » à la page 52](#page-67-1)*.
- **E-mail -** Configure les comptes de messagerie électronique pour l'envoi des informations d'alarme et d'événement. *[Voir « Onglet E-mail \(Email\) » à la page 52](#page-67-0)*.
- **SNTP -** *Le protocole SNTP (Simple Network Time Protocols)* est un protocole de synchronisation des horloges de systèmes informatiques et d'autres périphériques sur des réseaux Ethernet. *[Voir « Onglet SNTP » à la page 53](#page-68-0)*.
- **TCP/IP** *Transmission Control Protocol / Internet Protocol.* Un protocole pour la communication entre ordinateurs, enregistreurs et autres périphériques. *[Voir « Onglet](#page-69-0)  [TCP/IP » à la page 54](#page-69-0)*.
- **Administration réseau (Network Admin)** L'administration réseau est requise pour les imprimantes en réseau, partagées ou de groupes de travail. *[Voir « Onglet](#page-71-0)  [Administration réseau \(Network Admin\) » à la page 56](#page-71-0)*.
- **FTP** *File Transfer Protocol*. Utilisé pour transférer des données en provenance et à destination de l'enregistreur. *[Voir « Onglet FTP » à la page 56](#page-71-1)*.
- **Egal à égal (Peer to Peer)**  Configure l'enregistreur pour être identifié sur un réseau (d'égal à égal). *[Voir « Onglet Egal à égal \(Peer to Peer\) » à la page 57](#page-72-0)*.

#### *Onglet Modbus*

Modbus peut être utilisé avec le port RS485 ou le port Ethernet. Le protocole *Modbus* définit une structure de message qui sera reconnue et utilisée par les régulateurs indépendamment du type de réseau sur lequel ils communiquent. (RS485 est une option matérielle destinée à l'enregistreur **SIREC D200**.)

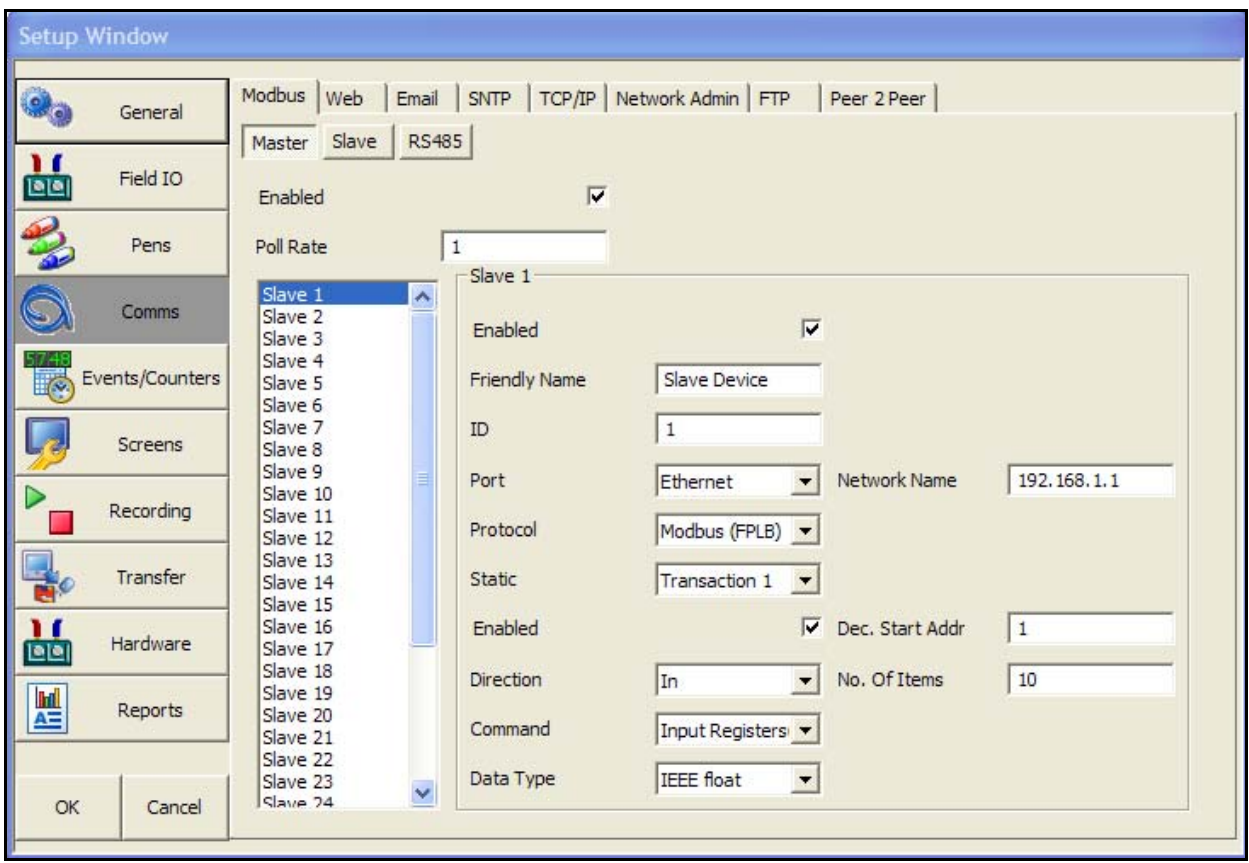

#### **FIGURE 6.2 Communications Maître Modbus**

#### **Communications Maître Modbus**

L'enregistreur peut communiquer avec un maximum de 32 appareils esclaves sur les ports RS485 et/ou Ethernet, à un taux de scrutation maximal d'une seconde (une heure pour le taux le plus lent). Chaque appareil esclave peut exécuter jusqu'à 8 « transactions », sachant qu'une transaction permet d'extraire au moins un registre d'un appareil esclave ou d'envoyer une ou plusieurs plumes à un appareil esclave.

L'accès aux registres esclaves avec la fonction mathématique est disponible par le biais de scv[x,y,z], où  $x =$  numéro de l'appareil esclave,  $y =$  numéro de la transaction et  $z =$  les différents registres extraits de manière successive en commençant par 1.

Vous pouvez utiliser le maître Modbus conjointement avec la fonction esclave Modbus de l'enregistreur, ou OPC afin que l'enregistreur fasse office de pont de communication. Les données provenant des appareils esclaves connectés à un maître Modbus sont disponibles sous forme de mappage sur le côté esclave du maître Modbus. Ce faisant, les autres maîtres disposent d'un accès direct à ces données esclave sans qu'il soit nécessaire de retraiter les informations. Un maître Modbus a également la possibilité de traiter les données et de les exposer sur le réseau comme étant ses propres plumes dans Modbus ou OPC.

Le maître Modbus doit être activé en tant qu'option logicielle et requiert la fonction Mathématiques complètes ou Script pour attribuer des valeurs à une plume. *[Voir « Onglet Crédits \(Crédits\) » à la](#page-39-0) [page 24](#page-39-0)*.

Consultez la documentation relative à l'application des communications Modbus sur le CD ou sur notre site Web.

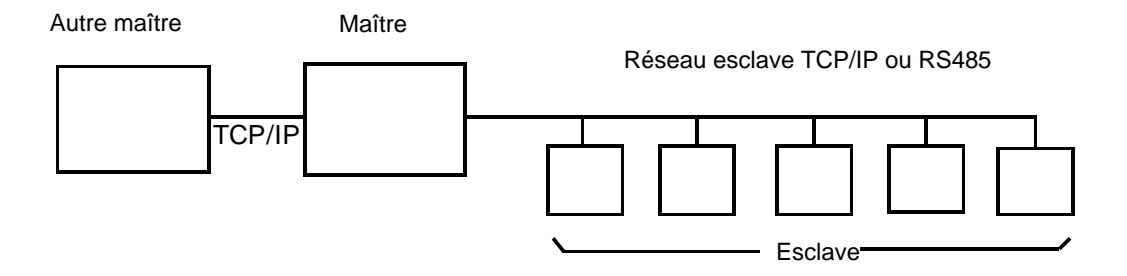

Reportez-vous aux instructions d'installation du maître Modbus disponibles sur le CD pour connaître la procédure de configuration de divers périphériques qui communiqueront avec l'enregistreur

#### *Maître*

- **Activé (Enabled)** Basculez sur Activé (Enabled) pour faire de cet enregistreur l'appareil maître.
- **Période scrutation (Poll Rate)**  Entrez une période de temps, en secondes, correspondant à la fréquence d'interrogation des données.
- **Compat. Ether. (Legacy Ethernet)**  Activez cette option pour vous connecter aux enregistreurs **Sirec DS, DM, DH**.

**Esclave 1 ..32 (Slave 1 ..32)** - Vous pouvez configurer un maximum de 32 appareils esclaves par appareil maître. Configurez les esclaves les uns après les autres, en commençant à partir de 1.

- **Activé (Enabled) -** Basculez sur Activé (Enabled) pour activer un appareil esclave donné.
- **Nom de l'appareil (Friendly name) -** Entrez un nom pour identifier facilement cet appareil esclave.
- **ID -** Permet la connexion à l'ID esclave.
- **Port** Sélectionnez cette option pour obtenir une liste de ports disponibles, Ethernet ou RS485. Pour la configuration des ports, voir *[« Ports » à la page 56.](#page-71-2)*
- **Nom réseau (Network Name) -** (Ethernet uniquement). Entrez l'adresse IP de l'enregistreur ou le nom réseau, par exemple **xs-nnnnnn,** où nnnnnn correspond au numéro de série à 6 chiffres de l'enregistreur. *[Voir « Onglet TCP/IP » à la page 54](#page-69-0)* pour plus d'informations sur l'adresse IP et le numéro de série de l'enregistreur.
- **Protocole (Protocol)** Sélectionnez cette option pour obtenir une liste des protocoles disponibles. Modbus ou Modbus X\*. Modbus et Modbus X sont tous deux compatibles avec les ports Ethernet ou RS485. Les protocoles spécifient le format de transfert des données entre l'enregistreur et un PC ou entre d'autres périphériques. **FPLB** (Floating Point Little Endian Byte Swapped Format) & **FP B** (Floating Point Big Endian Format) sont les notations standard.
- **Statique (Static)** Transaction 1 ..8 : requête pour un registre ou un ensemble de registres contigus.
	- • **Activé (Enabled)** Basculez sur Activé (Enabled) pour activer la première requête de transaction.
	- • **Direction** Direction des flux de données, vers ou depuis l'enregistreur.
	- • **Commande (Command)** Type des registres utilisés par l'appareil esclave. Reportezvous aux cartes mémoire du type de registre utilisé par les différents types d'appareil.
- • **Format (Data Type)** Reportez-vous aux cartes mémoire de chaque type d'appareil pour déterminer le format de données. Par exemple, entier 2 octets signé, entier 2 octets non signé ou réel 4 octets IEEE. **SIREC D200/D300 et D400** utilisent le format IEEE.
- • **Décalage mémoire (Dec.Start Addr)** Il s'agit de l'adresse de registre à partir de laquelle faire commencer la transaction.
- • **Nb d'objets (No. Of Items)** Entrez le nombre d'objets de l'adresse de début inclus dans la transaction. Par exemple : 10 SCV[1,1,1] - [1,1,10]. Cet exemple signifie que la transaction prendra 10 objets de l'adresse de début avec une variable Communications série suivante : Esclave [1], Transaction [1], Registre [1] vers Esclave [1], Transaction [1], Registre [10].

**\* Modbus X** - Le protocole Modbus X diffère du protocole Modbus standard par l'ordre des 4 octets en virgule flottante, qui est inversé pour des raisons de compatibilité de l'application.

#### *Esclave*

- **Activé (Enabled)** Basculez sur Activé (Enabled) pour faire de cet enregistreur l'appareil esclave.
- **Port** Sélectionnez cette option pour obtenir une liste de ports disponibles, Ethernet ou RS485. Pour des informations sur la configuration des ports, voir *[« Ports » à la page 56](#page-71-2).*
- **Protocole**  Sélectionnez cette option pour obtenir une liste des protocoles disponibles. Modbus ou Modbus X\*. Modbus et Modbus X sont tous deux compatibles avec les ports Ethernet ou RS485. Les protocoles spécifient le format de transfert des données entre l'enregistreur et un PC ou entre d'autres périphériques. **FPLB** (Floating Point Little Endian Byte Swapped Format) & **FP B** (Floating Point Big Endian Format) sont les notations standard.
- **Identificateur d'esclave (Slave ID)** Il s'agit d'un identificateur/d'une adresse Modbus unique utilisé par l'enregistreur pour identifier les messages Modbus. Ce numéro est obligatoire pour que les applications qui communiquent avec l'enregistreur via Modbus, puissent renvoyer les messages à l'appareil. Si vous utilisez le serveur de communication de **SIREC Server**, le même numéro ID esclave doit être saisi. (1-254)

**\* Modbus X** - Le protocole Modbus X diffère du protocole Modbus standard par l'ordre des 4 octets en virgule flottante, qui est inversé pour des raisons de compatibilité de l'application.

#### *RS485*

- **Vitesse de transmission (Baud Rate)** (Disponible uniquement lorsque le port RS485 est sélectionné.) Sélectionnez cette option pour obtenir une liste des vitesses de transmission disponibles. Le débit en bauds désigne la vitesse (bits par seconde) de transfert des données.
- **Options d'octet (Byte Options)** (Disponible uniquement lorsque le port RS485 est sélectionné.) Sélectionnez ce bouton pour obtenir une liste des options d'octet disponibles. Les options d'octet consistent en 3 caractères : indicateur de parité (Aucune (N), Paire (E) ou Impaire (O)), 8 bits de données et bits d'arrêt, signifiant la fin de la chaîne de caractères (1 ou 2). La valeur par défaut est N-8-1 qui signifie sans parité, 8 bits de données et 1 bit d'arrêt. C'est actuellement la seule option d'octet prise en charge par le serveur de communication.
- **Inverser la ligne (Line Turn Around)** (Disponible uniquement lorsque le port RS485 est sélectionné.) Ceci s'applique à un type de ligne à une seule paire. Toutes les données doivent être transmises avant que la ligne puisse être inversée et les données reçues, ou inversement.
- **Délai de réponse (Reply Delay)** (Disponible uniquement lorsque le port RS485 est sélectionné.) Entrez un délai en millisecondes avant que l'enregistreur n'envoie de réponse. Le délai recommandé est de 12 ms (min.) si vous utilisez le serveur de communications.

Pour contrôler les connexions de communications et résoudre les problèmes liés aux paramètres réseau par rapport aux paramètres SCV, sélectionnez Etat (Status) > Diagnostics > Communications (Comms). Cet écran vous indique les points à vérifier lorsque les connexions de l'enregistreur ne donnent pas l'effet escompté.

### <span id="page-67-1"></span>*Onglet Web*

La fonction de navigation sur le *Web* est activée/désactivée à partir de l'enregistreur. Sélectionnez cette option pour activer et permettre la consultation de la page Web de l'enregistreur. Un accès à Internet est nécessaire. La fonction Web est protégée par un mot de passe si les mots de passe sont activés. Pour toute information concernant la navigation Web, consultez le manuel de l'utilisateur de l'enregistreur. L'option de visionnage à distance (Remote View), qui est une option de crédit logiciel, doit être active sur l'enregistreur.

### <span id="page-67-0"></span>*Onglet E-mail (Email)*

Vous devez configurer le menu E-mail afin de pouvoir envoyer des e-mails dans les cas suivants :

En cas de déclenchement d'une alarme

En tant qu'effet d'un événement tel que :

- **Alarme (Alarms) -** Entrante, sortante ou acquittée
- **Totalisateur (Totaliser) -** Démarrer, Arrêter ou Réinitialiser
- **Entrées logiques (Digital Inputs) -** Etat actif, inactif ou changement d'état
- **Thermocouple à test de rupture (TC Burnout) -** Sur un canal d'entrée analogique spécifique
- **Evénements programmés (Scheduled Events) -** Une fois, Périodiquement, Certains jours, Fin de mois

Pour plus d'informations sur la configuration des événements déclenchant l'envoi d'e-mails, reportezvous à la section *[« Evénements/compteurs » à la page 57.](#page-72-1)*

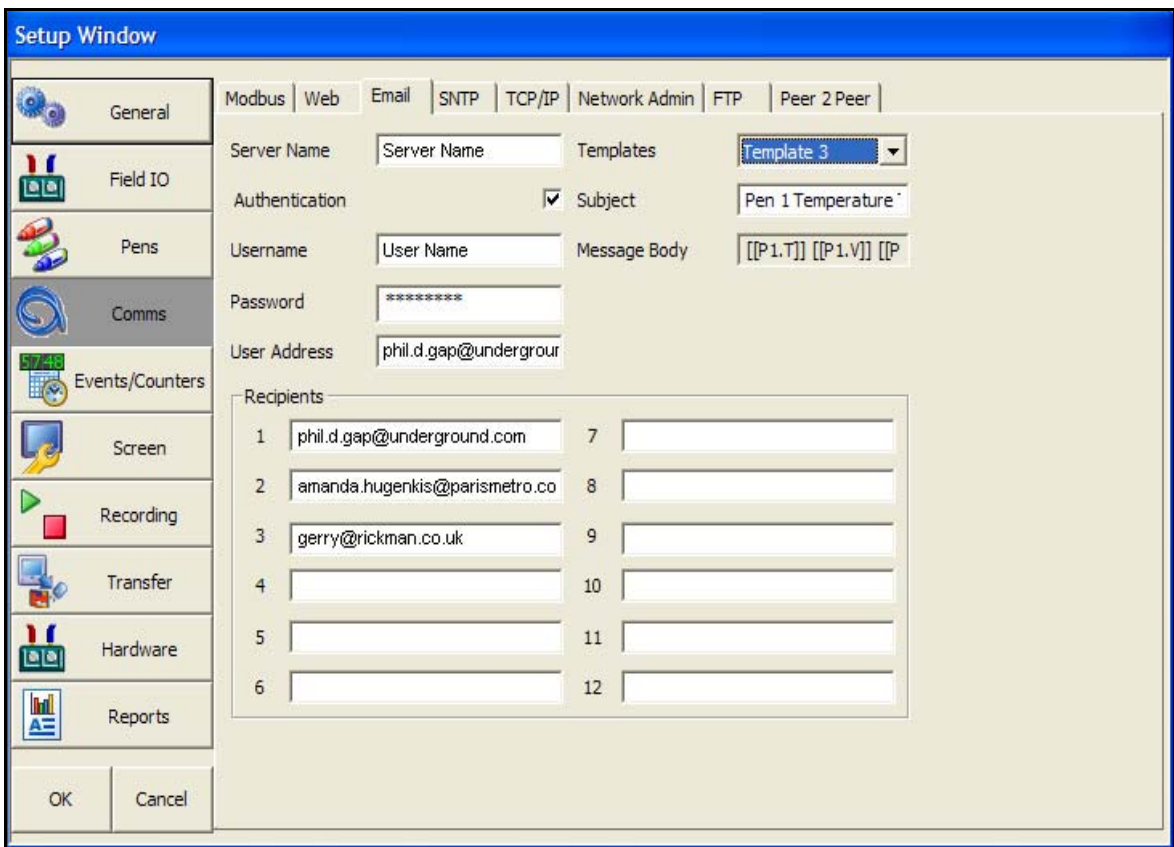

• **Nom du serveur (Server Name) -** Entrez le nom du serveur qui gèrera le transfert des emails. Procurez-vous ces informations auprès de votre administrateur système. Une méthode pour trouver cette information consiste à sélectionner « Afficher ou modifier les comptes de messagerie existants » dans Microsoft Outlook™, Outils, Comptes de messagerie. Sélectionnez votre serveur de messagerie dans la zone, par exemple Microsoft Exchange Server<sup>™</sup> et cliquez sur le bouton *Modifier (Change)*. Le nom de serveur requis est affiché dans la boîte de dialogue Paramètres Exchange Server (Exchange Server Settings). Saisissez ce nom en utilisant le clavier à l'écran.

En cas de doute, demandez conseil à votre administrateur informatique pour entrer les informations relatives au serveur.

- **Authentification (Authentication) -** Active/désactive le *Nom d'utilisateur (Username)* et le *Mot de passe (Password)*, qui peuvent ou non être demandés par le serveur. Vérifiez ce point auprès de votre administrateur informatique. Pour les pilotes et imprimantes réseau, si vous envisagez de connecter l'enregistreur à un réseau Microsoft administré comme un domaine, il est possible que vous deviez authentifier l'enregistreur sous le nom d'un utilisateur disposant des droits suffisants pour utiliser les ressources souhaitées (imprimante réseau, unité du réseau, etc.). Généralement, plusieurs périphériques (ordinateurs ou enregistreurs) peuvent être authentifiés sur le même réseau avec le même nom.
- **Nom d'utilisateur (Username) -** Entrez votre *nom d'utilisateur pour la connexion au réseau,* qui peut inclure le *nom de domaine*
- **Mot de passe (Password) -** Entrez le *mot de passe* associé à votre nom d'utilisateur. Si votre système impose une expiration et une modification périodique des mots de passe, vous devrez mettre à jour le mot de passe de connexion sur les enregistreurs chaque fois que vous serez amené à changer le mot de passe sur votre PC.
- **Adresse utilisateur (User Address) -** Votre *adresse électronique sur le réseau* (ou un nom générique utilisé pour identifier l'enregistreur). Aucun espace n'est autorisé.
- **Destinataires (Recipients) -** Entrez jusqu'à 12 adresses e-mail de destination auxquelles vous souhaitez adresser les e-mails.
- **Modèles (Templates) -** Il s'agit de modèles définis par l'utilisateur contenant le texte de l'email. Si vous avez besoin d'envoyer un texte standard dans un e-mail, définissez-le ici et affectez-lui un nom de modèle. Ces modèles peuvent être utilisés en combinaison avec la fonction d'événements afin d'envoyer un e-mail en tant qu'effet d'une occurrence. *[Voir « Evénements/compteurs » à](#page-72-1)  [la page 57.](#page-72-1)*
- **Objet (Subject) -** Ajoutez un en-tête d'objet (50 caractères max.), qui apparaîtra en tête de l'e-mail.
- **Corps du message (Message Body) -** Par défaut, il s'agit d'un *e-mail vide*. Cliquez ici pour ouvrir la *zone de texte de l'e-mail*.

Vous pouvez saisir le corps du message en utilisant 80 caractères par ligne et 100 lignes au maximum, et en incluant éventuellement des *valeurs de processus imbriquées*. Vous pouvez ainsi inclure des données spécifiques à une plume dans l'e-mail. Le modèle peut être utilisé dans le cadre d'une fonction d'événement, pour envoyer des informations par e-mail à un destinataire, en faisant éventuellement appel à une programmation également configurée dans le menu Evénements (Events). *[Voir « Evénements/compteurs » à la page 57.](#page-72-1)*

### <span id="page-68-0"></span>*Onglet SNTP*

*Le protocole SNTP (Simple Network Time Protocols)* permet de synchroniser l'horloge de l'enregistreur avec un serveur de réseau.

- **Serveur activé (Server Enable) -** Cochez cette option pour l'activer. Activez cette option pour que l'enregistreur soit utilisé comme serveur. Les autres enregistreurs, définis en tant que *clients*, peuvent être synchronisés avec cet enregistreur serveur.
- **Client activé (Client Enable) -** Cochez cette option pour l'activer. Activez cette option pour synchroniser cet enregistreur avec le serveur. *[Figure 6.3 à la page 54.](#page-69-1)*
- **Nom du serveur (Server Name)** Uniquement disponible lorsque l'option *Client activé (Client Enable)* est activée. Il s'agit du nom du serveur de réseau pouvant être utilisé pour la synchronisation. Entrez le nom du serveur qui sera utilisé pour la synchronisation (il peut s'agir d'un *serveur de temps* sur Internet ou sur votre réseau). Si un enregistreur agit en tant que serveur, les enregistreurs clients doivent avoir le nom réseau de l'enregistreur comme *nom de serveur* (jusqu'à 32 caractères). Il s'agit de **xs- nnnnnn,** où « nnnnnn » est le numéro de série à 6 chiffres de l'enregistreur.
- **Période (Period) -** Uniquement disponible lorsque l'option Client activé est activée. Sélectionnez et entrez la période de temps, en secondes, nécessaire entre la vérification et la mise à jour du temps. Par défaut, cette période est définie sur 120 secondes.
- Seuil (Threshold) Uniquement disponible lorsque l'option Client activé est activée. Il s'agit d'une durée (en secondes) donnée que l'horloge de l'enregistreur doit respecter afin d'assurer la synchronisation avec le serveur de réseau. Par exemple, si la durée est définie sur 3 600, le temps de l'enregistreur doit être réglé à moins d'une heure du serveur de réseau afin d'assurer la synchronisation.

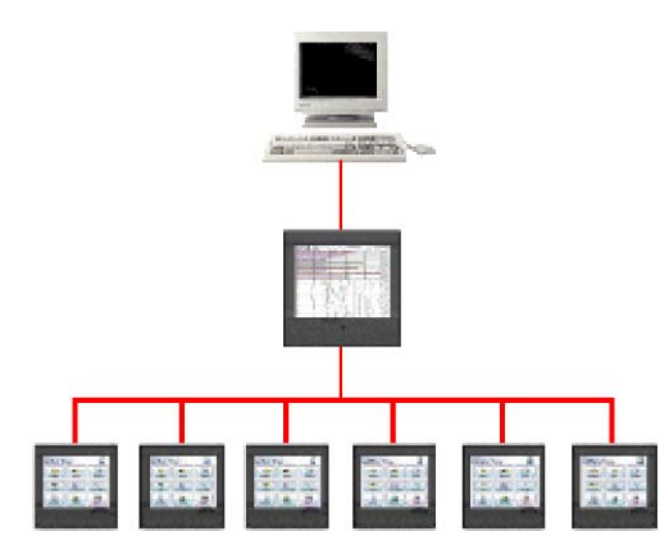

#### <span id="page-69-1"></span>**FIGURE 6.3 Enregistreurs Serveur réseau et Client/serveur**

#### *Réseau client/serveur*

La *[Figure 6.3](#page-69-1)* montre, en haut, un serveur de réseau, au milieu, un enregistreur agissant en tant que serveur et client et, en bas, un groupe d'enregistreurs clients. Un enregistreur peut être défini en tant que serveur et client. Le définir en tant que serveur et client signifie que l'enregistreur sera synchronisé avec le serveur de réseau. D'autres enregistreurs pourront de cette manière de se synchroniser avec celui-ci. Ceci permettra également d'éviter que plusieurs enregistreurs essaient de se synchroniser avec le serveur de réseau.

### <span id="page-69-0"></span>*Onglet TCP/IP*

#### *Transmission Control Protocol / Internet Protocol.*

Un protocole pour la communication entre ordinateurs, enregistreurs et autres périphériques.

- **IP statique (Static IP) -** Cochez cette option pour l'activer. Cette *adresse IP* sera la même à chaque fois. Si cette fonction est désactivée, l'adresse IP de l'enregistreur est créée de manière dynamique à l'aide d'un *serveur DHCP*. Si la fonction est activée, l'adresse IP peut être définie en entrant une adresse IP disponible connue ci-dessous. Zéro ne doit pas être ajoutée lorsque vous entrez une adresse IP statique Decimal par exemple 192.168.015.019 doit être saisie comme 192.168.15.19.
- **Adresse IP (IP Address)** (Disponible lorsque l'option Adresse IP statique (Static IP) est activée.) Il s'agit d'une adresse d'identification utilisée dans les communications entre deux périphériques. L'adresse IP identifie un enregistreur spécifique. Lorsqu'une configuration d'enregistreur est chargée, l'adresse IP est transférée.
- **Masque de sous-réseau (Sub Net Mask)**  (Disponible lorsque l'option Adresse IP statique est activée.) Agit en tant que filtre lors de l'identification d'une adresse IP.
- **Passerelle (Gateway)** (Disponible lorsque l'option Adresse IP statique est activée.) Paramètre de configuration transmis à chaque périphérique du réseau.
- **DNS/WINS/MDNS** Défini sur *Automatique*. Cliquez sur cette option pour activer et désactiver les options. *DNS* = Système de nom de domaine, *WINS* = service WINS (Windows Internet Name Service), *MDNS* = service MDNS (Managed Data Network Services).

Disponible lors de la configuration de DNS/WINS/MDNS

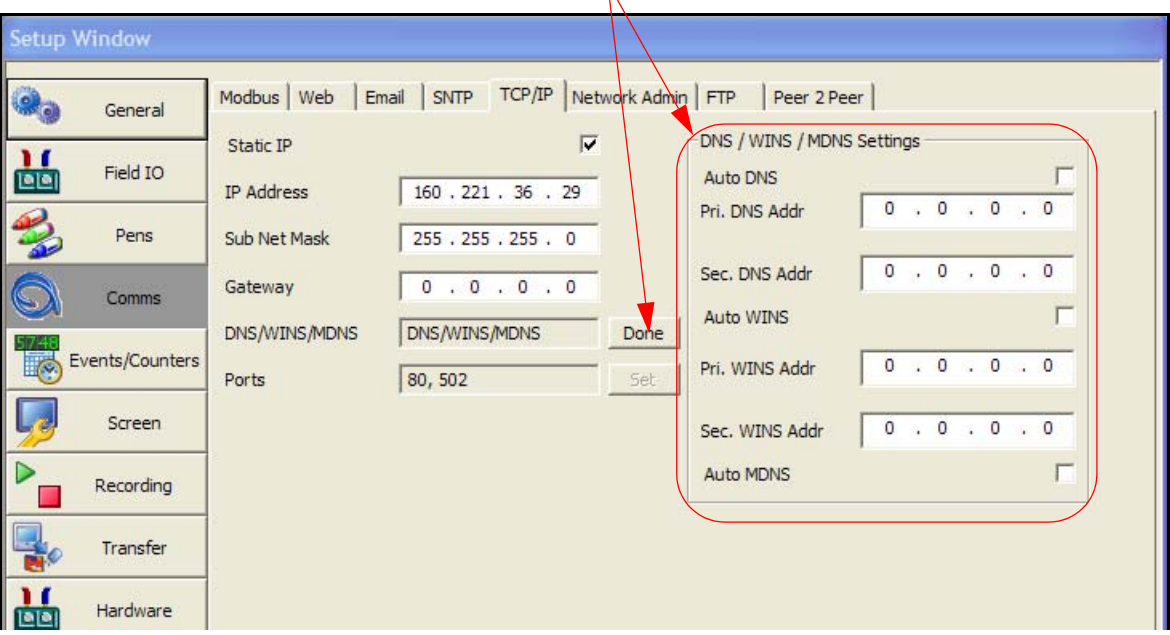

#### *Noms DNS automatiques*

L'enregistreur enregistre automatiquement un identifiant réseau unique à partir du numéro de série. Le format est **xs-nnnnnn**, nnnnnn correspondant au numéro de série de l'enregistreur. Cela vous permet de localiser l'enregistreur lors de la navigation si vous utilisez le protocole DHCP (Dynamic Host Configuration Protocol).

#### *DNS/WINS/MDNS*

Valeur par défaut : Automatique ; sélectionnez Définir (Set) pour activer les options. *DNS* = Système de nom de domaine, *WINS* = service WINS (Windows Internet Name Service), *MDNS* = service MDNS (Managed Data Network Services). Une fois l'opération terminée, sélectionnez Terminer (Done).

- **DNS Auto (Auto DNS) -** Il s'agit d'un sous-menu pour DNS/WINS/MDNS. Cochez cette option pour l'activer. Si cette option est désactivée, l'adresse du serveur DNS peut être modifiée si besoin est.
- **Adresse DNS principale (Pri. DNS Address) -** Il s'agit d'un sous-menu pour DNS/WINS/ MDNS. Uniquement disponible lorsque l'option **DNS Auto** est désactivée.
- **Adresse DNS secondaire (Sec. DNS Address) -** Il s'agit d'un sous-menu pour DNS/WINS/ MDNS. Uniquement disponible lorsque l'option DNS Auto est désactivée.
- **WINS Auto (Auto WINS) -** Il s'agit d'un sous-menu pour DNS/WINS/MDNS. Cochez cette option pour l'activer. Si cette option est désactivée, l'adresse du service WINS (Windows Internet Name Service) peut être modifiée si besoin est.
- **Adresse WINS principale (Pri. WINS Address) -** Il s'agit d'un sous-menu pour DNS/WINS/ MDNS. Uniquement disponible lorsque l'option WINS Auto est désactivée.
- **Adresse WINS secondaire (Sec. WINS Address) -** Il s'agit d'un sous-menu pour DNS/ WINS/MDNS. Uniquement disponible lorsque l'option WINS Auto est désactivée.

• **MDNS Auto (Auto MDNS) -** Il s'agit d'un sous-menu pour DNS/WINS/MDNS. Cochez cette option pour l'activer. Cette option désactive les services MDNS (Managed Data Network Services).

#### <span id="page-71-2"></span>*Ports*

Valeurs par défaut : 80, 502 ; sélectionnez Définir (Set) pour activer les options. Les paramètres des ports sont associés au système informatique utilisé. Les paramètres des ports sont définis par défaut mais peuvent être changés par l'utilisateur afin de permettre le trafic de données sur un port spécifié. Une fois l'opération terminée, sélectionnez Terminer (Done).

- **HTTP -** *HyperText Transport Protocol* est le protocole de communication qui vous permet de naviguer sur le web. Sélectionnez et entrez le numéro de port que vous souhaitez, si requis.
- **Modbus -** Protocole de communication utilisé pour les applications automatisées. Sélectionnez et entrez le numéro de port que vous souhaitez, si requis.

#### <span id="page-71-0"></span>*Onglet Administration réseau (Network Admin)*

Cette option doit être configurée afin que l'impression réseau puisse être effectuée sans avoir à fournir systématiquement ces informations. Ces informations sont conservées après la mise à niveau logicielle.

L'administration réseau est requise pour les imprimantes en réseau, partagées ou de groupes de travail. Les imprimantes partagées ou de groupes de travail doivent mentionner le chemin d'accès correct (voir *[« Onglet Imprimante \(Printer\) » à la page 25\)](#page-40-0).*

- **Nom d'utilisateur (Username) -** Entrez votre *nom d'utilisateur/de connexion*
- **Mot de passe (Password) -** Entrez votre *mot de passe réseau*. Dans le cas d'une imprimante locale connectée directement à l'enregistreur via USB, aucun domaine n'est requis. Assurez-vous que le nom d'imprimante est défini sur la valeur par défaut (LPT1:) (voir *[« Onglet Imprimante \(Printer\) » à la page 25\)](#page-40-0).*
- **Domaine (Domain) -** Dans le cas d'une imprimante réseau, indiquez le nom de domaine de votre réseau. Dans le cas d'une imprimante locale connectée directement à l'enregistreur via USB, aucun domaine n'est requis.

En cas de doute, demandez conseil à votre administrateur informatique pour entrer les informations relatives à l'administration réseau.

### <span id="page-71-1"></span>*Onglet FTP*

#### *Protocole de transfert de fichiers (FTP)*

Cette méthode est utilisée pour le transfert de données et les paramétrages depuis et vers le logiciel **SIREC D** et l'enregistreur.

- **Activé (Enabled) -** Cochez cette option pour activer le transfert FTP.
- **Autoriser le téléchargement vers l'enregistreur (Allow Upload) -** Cochez cette option pour autoriser le transfert FTP **de SIREC D software vers** l'enregistreur.
- **Autoriser le téléchargement à partir de l'enregistreur (Allow Download) -** Cochez cette option pour autoriser le transfert FTP **à partir de** l'enregistreur **vers SIREC D software**.
- **Enregistrer les messages (Log Messages) -** Cochez cette option pour ajouter un message à la liste des messages une fois le transfert FTP exécuté.
- **Marqueur sur le diagramme (Mark Chart) -** Uniquement active si l'option Enregistrer les messages est activée. Cochez cette option pour inscrire un marqueur dans le diagramme lorsqu'un transfert FTP est exécuté.

Pour configurer le transfert FTP, reportez-vous à la section Communications du manuel de l'utilisateur et à la section *[« Importer via FTP » à la page 113](#page-128-0)*.
# *Onglet Egal à égal (Peer to Peer)*

La fonction de communication des services de réseau d'égal à égal configure l'enregistreur pour qu'il puisse être identifié sur un réseau contenant d'autres enregistreurs **SIREC D200/D300/D400**. Cela signifie que plusieurs enregistreurs peuvent identifier d'autres enregistreurs sur le même réseau local afin de partager entre eux des données. Par exemple, ils pourront reconnaître les informations basiques comme la version logicielle, le nom de l'enregistreur et l'identification du réseau. Cette fonction sera principalement utilisée avec le logiciel **SIREC D** pour permettre de trouver des enregistreurs afin de transférer des données via FTP ou Modbus.

- **Activé (Enabled)**  Cochez cette option pour l'activer.
- **Choix numéro (Set Number) -** Définie par défaut sur 1, cette valeur ne doit pas changer à moins qu'un grand nombre d'enregistreurs ne soient utilisés sur le même réseau.
- **Port début (Start Port)**  Le numéro de port par défaut est 8955.
- **Port fin (End Port)**  Le numéro de port par défaut est 8970.

Les numéros de ports ont été spécialement choisis pour ce type de communications en réseau. Il est recommandé de **ne pas** modifier ces ports, sauf indication spécifique requise par votre administrateur réseau. Si ces ports sont modifiés sur l'enregistreur, il est également nécessaire de les modifier sur tous les autres enregistreurs, sur le serveur **SIREC D Server** et sur le serveur de communications.

# **Evénements/compteurs**

*[Voir « Compteurs \(Counters\) » à la page 67](#page-82-0) [Voir « Marqueurs » à la page 67](#page-82-1) [Voir « Synchronisation » à la page 67](#page-82-2)*

### <span id="page-72-0"></span>*Onglet Evénements (Events)*

Evénements est une option logicielle qui peut être activée en utilisant le système de crédits de l'enregistreur.

Les événements sont des conditions ou des opérations horodatées et enregistrées. Par la suite ils peuvent être représentés en liste ou affichés sur les graphiques.

Un événement est composé d'une cause et d'un effet*.* Par exemple, si vous définissez une cause telle que la Plume 1 qui passe dans un état d'alarme, l'effet correspondant sera le démarrage d'un totalisateur ou l'acquittement de l'alarme.

Sélectionnez le premier événement disponible. Par exemple, Evénement 1. Cochez l'option pour l'activer et changez l'étiquette de l'événement si nécessaire. Chaque événement a deux causes et deux effets disponibles. Ceux-ci peuvent être utilisés suivant différentes combinaisons.

- Un événement peut posséder jusqu'à 4 causes qui déclenchent un seul effet ; par exemple, une plume passant à l'état d'alarme, le démarrage d'un totalisateur, la réinitialisation des maximum/minimum et le démarrage d'un batch, avec pour effet de déclencher l'enregistrement.
- Un événement peut posséder une seule cause associée à 4 effets ; par exemple, une plume qui passe à un état d'alarme avec les effets suivants : acquittement de l'alarme, démarrage d'un totalisateur, marquage sur le diagramme et déclenchement d'une alarme.
- Un événement peut posséder jusqu'à 4 causes associées à 4 effets ; par exemple, une plume qui passe à l'état d'alarme, le démarrage d'un totalisateur, le démarrage d'une exportation périodique et la réinitialisation des maximum/minimum, avec les effets suivants : l'alarme est acquittée et un repère s'affiche sur un diagramme pour indiquer le début du totalisateur, un courrier électronique est envoyé pour signaler la réalisation d'une exportation périodique et enfin, un son retentit pour signifier la réinitialisation des valeurs max/min.

En conclusion, la cause 1, 2, 3 *ou* 4 déclenchera l'effet 1, 2, 3 *et* 4.

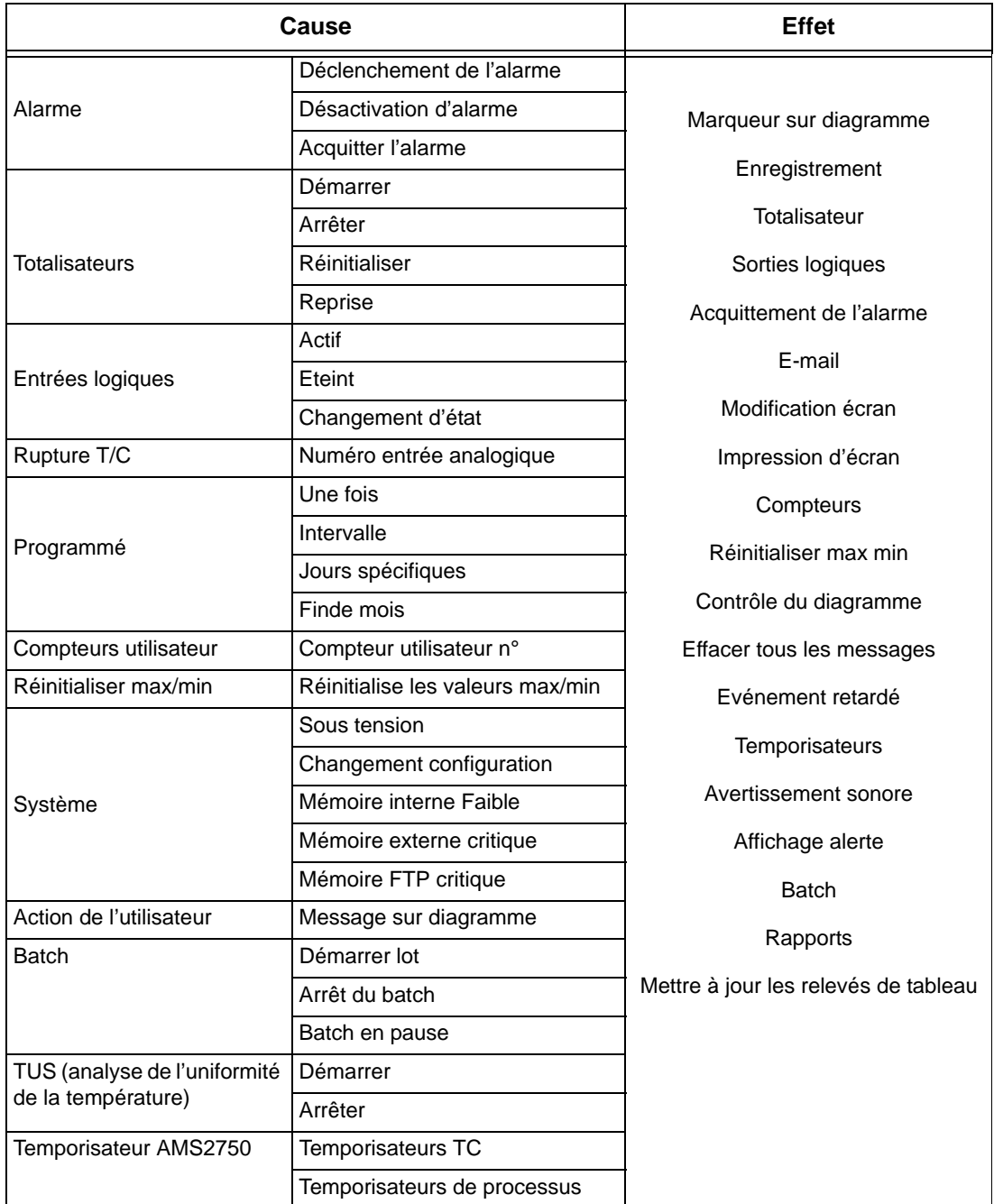

**Tableau 6.3 : Evénements - Cause et effet**

Pour les variables mathématiques des compteurs, voir *[« Tableaux des variables et des](#page-203-0) [fonctions mathématiques » à la page 188.](#page-203-0)*

Lorsque vous sélectionnez des alarmes, des totalisateurs, etc., assurez-vous qu'ils sont activés et configurés dans l'onglet Plumes (Pens).

# *Configuration d'un événement*

- Sélectionnez un événement dans la liste des événements et cochez la case Activé (Enabled).
- Définissez le nom ou l'étiquette de l'événement pour permettre son identification.

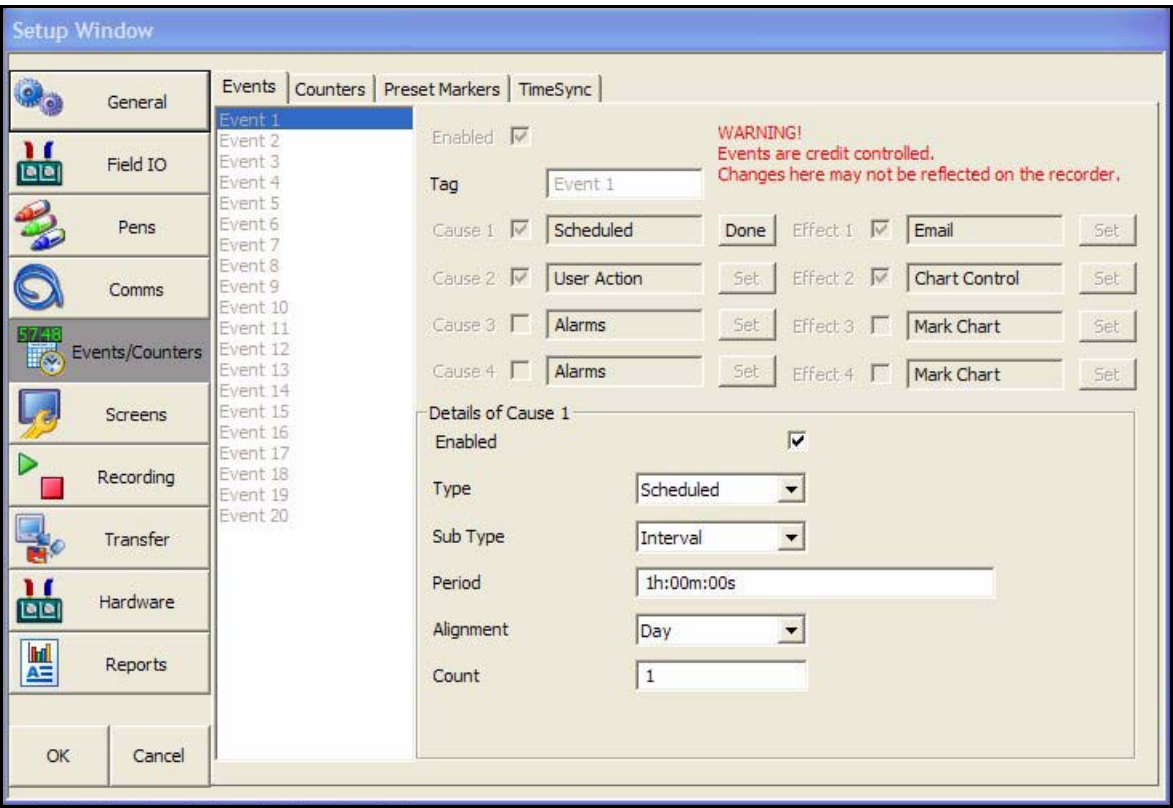

## *Causes d'un événement*

Cliquez sur le n° de la cause et sélectionnez le bouton Définir (Set), puis choisissez la cause de l'événement dans la liste proposée :

- **Alarmes -** Choisissez cette option pour provoquer un événement lorsqu'une plume passe à l'état d'alarme déclenchée, alarme désactivée ou alarme avec accusé de réception. Indiquez le numéro de plume et l'alarme qui déclenchera cet événement.
- **Totalisateurs (Totalisers) -** Choisissez cette option pour provoquer un événement lorsqu'un totalisateur est démarré, arrêté ou réinitialisé, ou lorsqu'une reprise est nécessaire. Sélectionnez la plume configurée comme plume de totalisateur pour déclencher cet événement.

La limite supérieure du totalisateur est fixée à 16777215 pour éviter toute inexactitude des calculs au-delà de cette limite.

La reprise du totaliseur a lieu automatiquement lorsque la limite supérieure est atteinte. Le totaliseur reprend alors à zéro. Si l'utilisateur ne configure pas l'événement, une remise à zéro est effectuée automatiquement.

La cause Reprise est déclenchée chaque fois qu'une reprise du totalisateur se produit, lorsque la limite supérieure est atteinte.

- **Entrées logiques (Digital Inputs) -** Choisissez cette option pour provoquer un événement lorsqu'une entrée logique est activée, désactivée ou subit une modification d'état. Sélectionnez l'entrée logique devant déclencher l'événement.
- **Rupture TC (TC Burn Out) -** Cliquez dans la zone de texte pour sélectionner l'entrée analogique présentant un thermocouple activé qui déclenchera l'événement lorsqu'il passera à l'état de rupture.
- **Programmé (Scheduled) -** *[Voir « Evénements programmés \(Scheduled Events\) » à](#page-75-0)  [la page 60.](#page-75-0)*
- **Compteurs utilisateur (User Counters) -** *[Voir « Compteurs utilisateur \(User](#page-76-0)  [Counters\) » à la page 61](#page-76-0).*
- **Réinitialiser max/min (MaxMins (Reset)) -** Une réinitialisation manuelle des valeurs minimale et maximale par l'utilisateur peut être utilisée comme cause pour déclencher un effet. Les valeurs Max et Min peuvent être réinitialisées dans le menu de processus sur l'enregistreur*.*
- **Système (System) -** Un événement dans le système peut être utilisé comme cause pour déclencher un effet. Ces événements système incluent Sous tension, Changement configuration, Mémoire interne critique, Mémoire externe critique et Mémoire FTP critique. Le système surveille les niveaux de mémoire et déclenche l'alerte lorsque le niveau faible a été atteint. Pour définir le niveau de mémoire faible, voir *[« Alarme mémoire \(Storage Alarm\) » à la page 70.](#page-85-0)*
- **Action de l'utilisateur (User Action) -** Sélectionnez une action utilisateur (par exemple, marquer un diagramme) comme cause de déclenchement d'un événement.
- **Batch -** Utilisez un contrôle du mode Batch comme cause de déclenchement d'un effet. Vous pouvez configurer une cause d'événement de sorte qu'au démarrage, à l'arrêt ou à l'interruption d'un batch, un effet se produise. Les batches fonctionnent avec des groupes de plumes. Par conséquent, lorsque vous configurez un événement avec une cause Contrôle du mode Batch, vous devez affecter un groupe de plumes. *[Voir « Onglet Général \(General\) » à la page 39.](#page-54-0)*
- **TUS -** Cette option n'est activée que si l'option TUS AMS2750 ou Processus TUS a été activée dans le menu de crédits de l'enregistreur. Sélectionnez Démarrer TUS (Start TUS) ou Arrêter TUS (Stop TUS). Lorsqu'une TUS est démarrée ou arrêtée, cet événement peut déclencher un effet. Pour plus de détails, reportez-vous au guide d'utilisation.
- **Temporisateur AMS2750 (AMS2750 Timer) -** Cette option n'est activée que si l'option TUS AMS2750 ou Processus TUS a été activée dans le menu de crédits de l'enregistreur. Sélectionnez Temporisateurs TC (TC Timers) ou Temporisateurs de processus (Process Timers) comme cause et définissez le type d'alerte sur Attention (Warning) ou Terminé (Expired). Pour plus de détails, reportez-vous au guide d'utilisation.

### <span id="page-75-0"></span>*Evénements programmés (Scheduled Events)*

Un événement programmé peut être configuré comme cause afin de déclencher un effet. Les événements programmés permettent de spécifier l'heure et la date d'un événement, par exemple l'envoi d'un e-mail tous les jours de la semaine à 12.00.

- **Activé (Enabled) -** Cochez cette option pour l'activer.
- **Type -** Programmé
- **Sous-type (Sub Type) -** Définir Une fois (Once), A intervalles (Interval), Certains jours (Specific Days) ou Fin de mois (Month End)

**Une fois (Once) -** Il s'agit d'une occurrence unique.

**A intervalles (Interval) -** Un événement peut être programmé à intervalles réguliers, par exemple toutes les 12 heures.

**Certains jours (Specific days) -** Sélectionnez le ou les jours, l'heure et la fréquence de l'événement, par exemple le vendredi à 12 h 00 avec le nombre 10 pour que l'événement se produise sur 10 semaines, ou du lundi au vendredi à 12 h 00 avec le nombre 10 pour que l'événement se répète pendant deux semaines.

**Fin de mois (Month End) -** Si Fin de mois est sélectionné avec le nombre 10, il sera exécuté pendant 10 mois. L'enregistreur se réfère à un calendrier et une horloge intégrés et programme l'événement de sorte qu'il se produise à minuit le dernier jour de chaque mois.

- **Date/Heure (Date/Time) -** Uniquement disponible si Une fois est sélectionné comme Soustype. Sélectionnez l'heure et la date de l'occurrence unique de l'événement.
- **Période (Period) -** Uniquement disponible si A intervalles est sélectionné comme Sous-type. Définissez l'intervalle auquel cet événement doit se produire, par exemple une fois par heure est indiqué sous la forme 1h:00m:00s

• **Alignement (Alignment) -** Uniquement disponible si A intervalles est sélectionné comme Sous-type. Sélectionnez et entrez une valeur dans la liste afin d'aligner l'événement programmé à des intervalles spécifiques. Pour certaines applications, il peut être souhaitable d'aligner sur une heure particulière des événements se produisant à intervalles rapprochés, par exemple toutes les 10 minutes. Par exemple, sur l'heure. Si la fonction d'alignement n'est pas utilisée, l'intervalle de programmation démarre immédiatement après la validation de la configuration. Si la fonction d'alignement est utilisée, l'intervalle de programmation démarre lorsque le premier événement de l'intervalle coïncide avec l'intervalle suivant aligné sur le moment souhaité, par exemple début de l'heure.

La *[Figure 6.3](#page-76-1)* indique que si une programmation de 10 minutes doit être alignée sur l'heure exacte, et que la configuration est validée à l'heure passée de 17 minutes, l'enregistreur attendra jusqu'à 20 avant de démarrer l'intervalle de programmation. Le fait de démarrer à 20 avec des incréments de 10 minutes permet de garantir un alignement sur l'heure exacte.

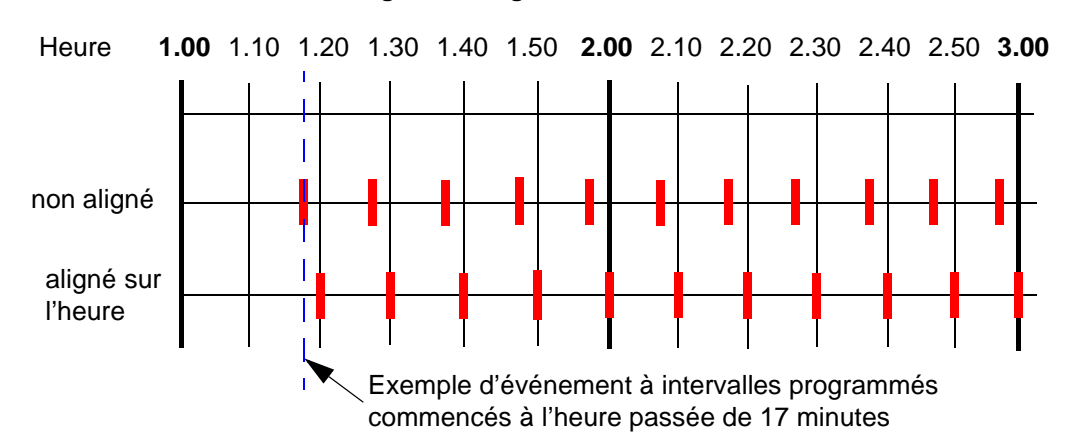

#### <span id="page-76-1"></span>**Figure 6.3 Alignement de l'intervalle**

La *[Figure 6.3](#page-76-1)* indique que si une programmation de 10 minutes doit être alignée sur l'heure exacte, et que la configuration est validée à l'heure passée de 17 minutes, l'enregistreur attendra jusqu'à 20 avant de démarrer l'intervalle de programmation. Le fait de démarrer à 20 avec des incréments de 10 minutes permet de garantir un alignement sur l'heure exacte.

- **Nombre (Count) -** Uniquement disponible si A intervalles, Certains jours ou Fin de mois sont sélectionnés comme Sous-type. Il s'agit du nombre de fois où l'événement doit se produire. L'enregistreur maintient cette programmation autant de fois qu'indiqué dans la zone Nombre. Par exemple, si 24 est indiqué comme nombre, l'événement programmé se produire à l'heure spécifiée pendant 24 heures. Avec une valeur zéro, l'événement se poursuivra indéfiniment.
- **Jours de la semaine (Days of the Week) -** Uniquement disponible si Certains jours est sélectionné comme Sous-type. Sélectionnez les jours de la semaine où l'événement programmé doit se produire.
- **Heure de la journée (Time of Day) -** Uniquement disponible si Certains jours est sélectionné comme Sous-type. Sélectionnez l'heure de la journée à laquelle l'événement programmé doit se produire.

Une fois la cause de l'événement configurée, cliquez sur le bouton Terminer (Done). Passez maintenant à la configuration de l'effet de l'événement.

#### <span id="page-76-0"></span>*Compteurs utilisateur (User Counters)*

Les compteurs utilisateur sont de simples compteurs définis par l'utilisateur. Ils peuvent être utilisés comme cause pour déclencher un événement d'effet. Les informations du compteur utilisateur doivent être configurées avant que celui-ci puisse être utilisé dans le cadre du système d'événements. *[Voir « Compteurs \(Counters\) » à la page 67](#page-82-0)*.

Pour qu'un compteur utilisateur puisse être utilisé comme cause, il doit être déjà configuré et comptabiliser des éléments, à savoir un compteur utilisateur en tant qu'effet d'un autre événement.

Voici un exemple :

Commencez par configurer le compteur dans le menu Compteurs (Counters). Activez-le, attribuez-lui un nom, entrez la valeur de départ (Start At) et la valeur de basculement (Rollover) à partir de laquelle il recommencera le compte. Evénement 1 a été défini avec Cause 1 comme un intervalle programmé toutes les 30 secondes. L'effet est que le compteur utilisateur 1 est défini pour être incrémenté de 1. Chaque fois que l'intervalle programmé est écoulé, à savoir toutes les 30 secondes, le compteur 1 est incrémenté de 1.

Un second événement peut être configuré en utilisant l'effet du compteur utilisateur de l'événement 1 comme cause de l'événement 2. Dans cet exemple, la cause sera déclenchée lorsque le compteur utilisateur 1 (dans l'événement 1) atteindra la valeur 50. L'effet sera l'inscription d'un marqueur sur le diagramme.

En résumé, voici ce qui se produit à partir des deux événements : toutes les 30 secondes, l'intervalle programmé entraîne l'incrémentation du compteur de la valeur 1. Lorsque les incréments atteignent 50, un marqueur est placé sur le diagramme.

# <span id="page-77-1"></span>*Effets de l'événement*

Cliquez sur le n° de l'effet et sélectionnez le bouton Définir (Set), puis choisissez l'effet de l'événement dans la liste proposée :

- **Activé (Enabled) -** Cochez cette option pour l'activer.
- **Type -** Choisissez parmi les types suivants : Message sur diagramme (Mark on Chart), Enregistrement (Logging), Totalisateur (Totaliser), Sorties Tout ou Rien (Digital Outputs), Acquittement alarmes (Alarm Ack), E-mail (Email), Changement d'écran (Screen Change), Imprimer l'écran (Print Screen), Compteurs (Counters), R à Z (Reset) Max Mins, Contrôle diagramme (Chart Control), Effacer la Liste des messages (Clear All Messages), Evénement retardé (Delayed Event), Temporisateurs (Script Timers), Avertissement sonore (Play Sounds), Affichage alerte (Display Alert), Batch et Rapports (Reports).
- **Message sur diagramme (Mark on Chart) -** Avec cet effet, lorsque la plume passe à l'état d'alarme activée, un marqueur est placé sur le diagramme et s'affiche, par exemple : « Plume 2 Alarme 1 : Déclenchement de l'alarme (37) ». Sélectionnez Prédéfini (Preset) comme type de marqueur pour afficher la liste de tous les marqueurs disponibles précédemment ajoutés à l'enregistreur. Pour ajouter des marqueurs, voir la section *[« Marqueurs » à la page 67](#page-82-1)*. Sélectionnez Définie par l'utilisateur (User Defined) pour le type de marqueur afin d'ajouter des informations sur les plumes à l'aide des variables de process intégrées.

### <span id="page-77-0"></span>**Valeurs de procédé intégrées**

Ajouter des valeurs de procédé intégrées dans un message sur diagramme permet d'afficher des informations supplémentaires sur les plumes ou les totalisateurs, par exemple. Pour la liste complète, voir le *[Tableau 6.6 à la page 63](#page-78-0)*.

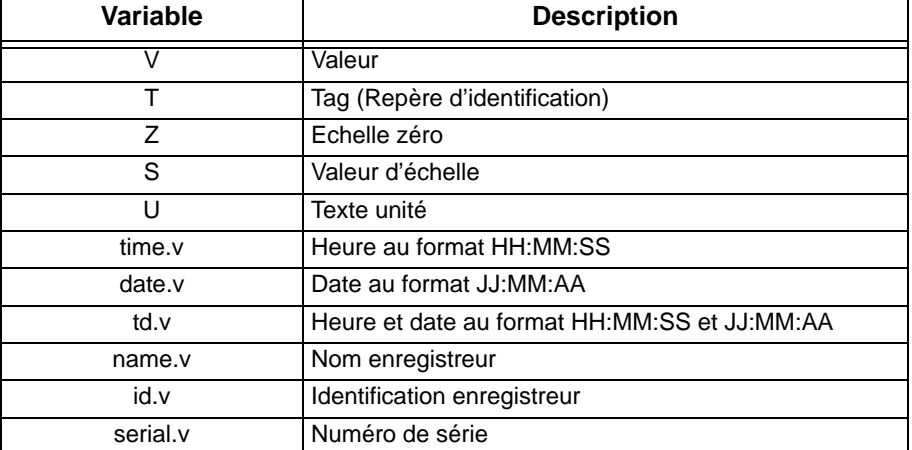

#### **Tableau 6.4 :**

| Saisie de texte                               | <b>Fonction</b>                                                        | <b>Exemples</b>                                          |
|-----------------------------------------------|------------------------------------------------------------------------|----------------------------------------------------------|
| $[$ [P1.V]]                                   | imbrique la valeur actuelle de P1                                      | << 16.233>>                                              |
| [[P1.T]]                                      | imbrique l'étiquette actuelle de P1                                    | < <plume 1="">&gt;</plume>                               |
| [[P1.Z]]                                      | imbrique le point Zéro de P1                                           | <<0>>                                                    |
| [[P1.S]]                                      | imbrique le point d'échelle de P1                                      | <<100>>                                                  |
| [[P1.U]]                                      | imbrique le texte unité de P1                                          | $<<$ deg C $>>$                                          |
| $[$ [time.v]]                                 | imbrique l'heure actuelle                                              | $<<$ 11:51:23>>                                          |
| $\left[ \left[ \text{date.v} \right] \right]$ | imbrique la date actuelle                                              | <<10:11:06>>                                             |
| [[td.v]]                                      | imbrique l'heure et la date actuelles                                  | $<<11:51:23$ 10:11:0>>                                   |
| $[$ [name.v]]                                 | imbrique le nom d'enregistreur actuel                                  | < <four1>&gt;</four1>                                    |
| [[id.v]]                                      | imbrique l'identificateur d'enregistreur<br>actuel                     | <<21>>                                                   |
| $[$ [serial.v]]                               | imbrique le numéro de série de<br>l'enregistreur                       | 200034                                                   |
| [[BATMD1.v]]                                  | intégrera le mode Batch. 1 = En cours,<br>$2 =$ Arrêté, 3 = Interrompu | < <batch-1-0001234 arrêté="">&gt;</batch-1-0001234>      |
| [[BATMD1.t]]                                  | intégrera le nom du batch.                                             | < <batch-1-0001234 1="" groupe="">&gt;</batch-1-0001234> |

**Tableau 6.5 : Ajout de valeurs de processus imbriquées**

<span id="page-78-0"></span>Le mode Batch concerne chaque groupe, de BATMD1 à BATMD6. Utilisé dans des variables intégrées comme [[BATMD1.v]], permet également d'intégrer le nom du batch actuel à l'aide de [[BATMD.t]].

| <b>Syntaxe</b>  | <b>Syntaxe</b>   | <b>Syntaxe</b>  |
|-----------------|------------------|-----------------|
|                 |                  |                 |
| An              | <b>GLBVn</b>     | <b>HPULn</b>    |
| <b>BATMDn</b>   | HPC <sub>1</sub> | LPULn           |
| <b>BLKVn</b>    | <b>INTHRS</b>    | RAn             |
| <b>CFFREE</b>   | IOC <sub>1</sub> | <b>RTCOMPn</b>  |
| CJCn            | LPC1             | <b>RTCALn</b>   |
| CJCnC           | Pn               | Tn              |
| CVn             | PnAnL            | UC <sub>1</sub> |
| Dn              | PnMINU           | USB1FREE        |
| <b>DIOn</b>     | PnMAXU           | USB2FREE        |
| EC <sub>1</sub> | PSTVn            | UV <sub>1</sub> |
| <b>FTPHRS</b>   | PRC              |                 |

**Tableau 6.6 : Variables intégrées supplémentaires**

Cet exemple montre des informations sur les plumes pouvant être utilisées comme variables intégrées. Vous pouvez accéder à d'autres informations en remplaçant le Pn par les variables suivantes, voir la *[Figure 6.6.](#page-78-0)*

Dans Message sur diagramme (Mark on Chart), entrez : **[[name.v]] [[P1.T]] is [[P1.V]] [[P1.U]**

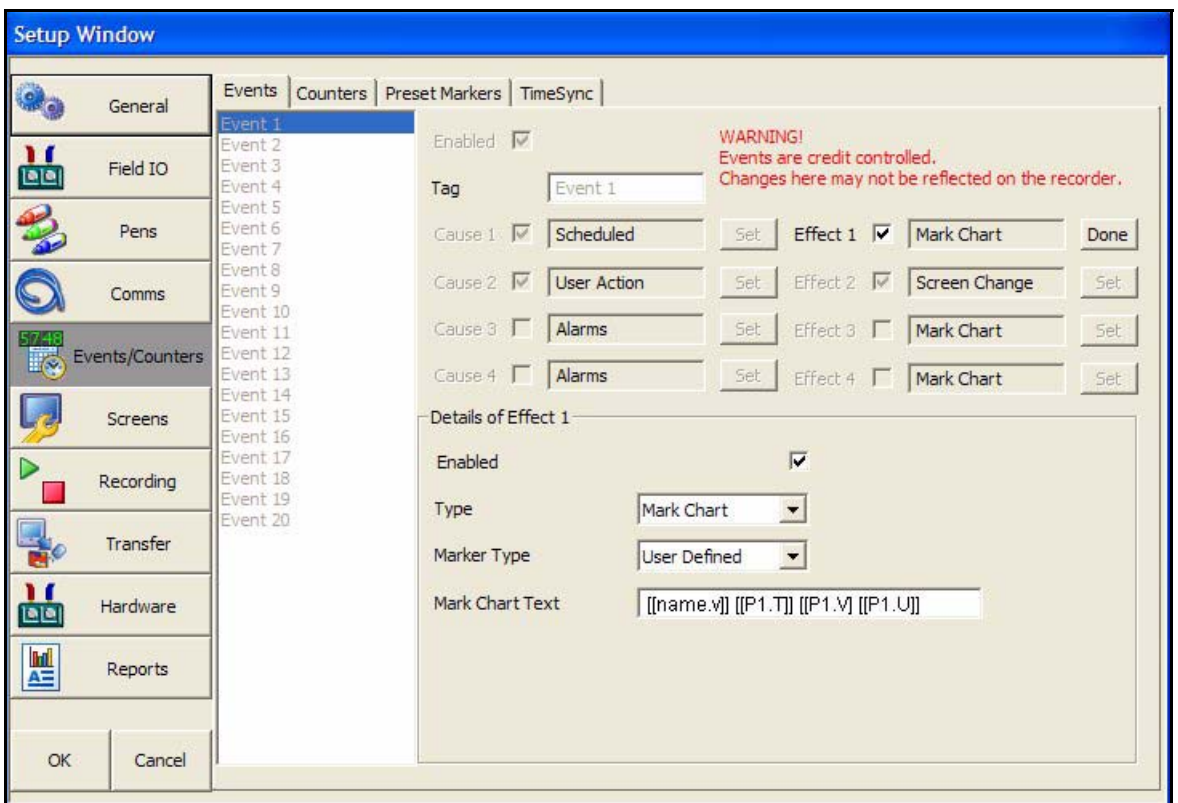

La variable imbriquée doit être en **MAJUSCULES**, les espaces sont autorisés.

### **Effets d'événements (suite)**

Si le nom de l'enregistreur est Four1, le tag est « température », la valeur actuelle est 14,81 et le texte de l'unité est « Deg C ». L'enregistreur va insérer le nom, l'étiquette de plume, la valeur actuelle de celle-ci et les unités dans le marqueur sur le diagramme. Le marqueur sur le diagramme affichera : *Four1 Temp 41,81 deg C*.

- **Enregistrement (Logging)** Constitue un effet pouvant démarrer ou arrêter l'enregistrement. Entrez l'option de votre choix dans le champ Sous-type (Sub Type). Dans Type sélection (Selection Type), choisissez Plumes (Multiple pens), Groupe (Pen group) ou Toutes les plumes (All Pens), puis sélectionnez les plumes appropriées.
- **Totalisateur (Totaliser)** Constitue un effet qui peut démarrer, arrêter, réinitialiser, ou réinitialiser et démarrer un totalisateur. Dans Type sélection (Selection Type), choisissez Plumes (Multiple pens), Groupe (Pen group) ou Toutes les plumes (All Pens), puis sélectionnez les plumes appropriées.
- **Sorties logiques (Digital Outputs) -** Effet d'événement pouvant activer ou désactiver la sortie logique. Entrez le sous-type et sélectionnez les sorties de relais appropriées.
- **Acquitter alarme (Alarm Acknowledge) -** Il s'agit d'un effet d'un événement qui peut acquitter une alarme verrouillée d'une seule plume, d'un groupe de plumes ou de toutes les plumes. Sélectionnez la plume et l'alarme. Sélectionnez la plume et le numéro de l'alarme pour laquelle un accusé de réception est requis.
- **E-mail (Email) -** Effet d'événement qui envoie un e-mail lorsqu'il est déclenché par une cause. Par exemple, Cause = Démarrage du totalisateur, Effet = Envoi d'un e-mail.
	- • **Sous-type (Sub Type)** Auto, Utilisateur une ligne (Single Line User) ou Utilisateur multiligne (Multiline User). Auto entre la description de l'événement, par exemple Evénement programmé ou Alarme déclenchée. L'option Utilisateur une ligne (Single Line User) accepte jusqu'à 69 caractères de texte. Vous pouvez également utiliser les *[« Valeurs de procédé intégrées » à la page 62.](#page-77-0)* L'option Utilisateur multiligne (Multiline User) accepte jusqu'à 80 caractères par ligne dans la limite de 1 000 caractères, y compris les espaces, retours chariot et saut de ligne. Elle peut également inclure des variables de processus imbriquées.
	- • **Destinataires -** Entrez les destinataires de l'e-mail à partir de la liste. Il faut d'abord saisir les destinataires de messages électroniques dans le menu E-mail (Email) afin de les inclure dans la liste. Voir *[« Onglet E-mail \(Email\) » à la page 52](#page-67-0).*
	- • **Texte de l'e-mail (Email Text) -** Uniquement disponible si l'option Utilisateur une ligne est sélectionnée comme Sous-type. Entrez ici le texte à ajouter au marqueur sur le diagramme lors de l'envoi de l'e-mail.
	- • **Modèle d'e-mail (Email template) -** Uniquement disponible si l'option Utilisateur multiligne est sélectionnée. Il s'agit d'ensembles de scripts de texte qui peuvent être rédigés au préalable et affectés à un e-mail. Sélectionnez un modèle dans la liste. Pour configurer des modèles pour le texte multiligne, reportez-vous à *[« Onglet E-mail](#page-67-0)  [\(Email\) » à la page 52.](#page-67-0)*
- **Modification d'écran (Screen Change)** (ou Rétro-éclairage actif/inactif (Backlight On/Off)) Sélectionnez cet effet pour modifier l'écran en cas de déclenchement par une cause. Par exemple, la plume 1 est passée en état d'alarme et l'écran affiche alors des indicateurs numériques (DPM) montrant les marqueurs d'alarme au lieu d'un diagramme. Vous pouvez également activer ou désactiver le rétro-éclairage (**Backlight**). sélectionnez Activé (On) ou Désactivé (Off). Lorsque l'événement est déclenché, l'effet consiste à faire passer le rétroéclairage à l'état sélectionné, Activé (On) ou Désactivé (Off).
- **Impression d'écran (Print Screen) -** Cet effet imprime l'écran de processus en cours lorsqu'il est déclenché par une cause. Par exemple, Cause = Signal logique activé, Effet = Impression écran. Pour configurer les informations relatives à l'imprimante réseau, reportezvous à *[« Onglet Administration réseau \(Network Admin\) » à la page 56](#page-71-0).*
- **Compteurs (Counters) -** Les compteurs peuvent être utilisés comme effet d'un événement afin de comptabiliser une occurrence ou réinitialiser différents types de compteurs. Le compteur utilisateur doit être configuré avant de pouvoir être utilisé dans le cadre d'un événement. *[Voir « Compteurs \(Counters\) » à la page 67](#page-82-0).*
	- • **Activé (Enabled) -** Cochez cette option pour activer l'événement.
	- • **Type -** Compteurs
	- • **Action d'événement (Event Action)** L'incrément s'ajoutera en fonction de la valeur saisie dans « Incrément de » (Increment By). Réinitialiser (Reset) redémarre le compteur à partir de la valeur entrée dans Réinitialiser à (Reset To).
	- • **Sous-type (Sub Type) -** (uniquement disponible si Réinitialiser est sélectionné comme Action d'événement.) Sélectionnez cette option pour réinitialiser l'utilisateur, l'impulsion, les événements, les entrées logiques, les sorties de relais ou les compteurs d'alarme. La sélection de l'un de ces sous-types active l'option de menu correspondante, qui vous permet de spécifier le numéro du sous-type à réinitialiser.
	- • **Compteurs utilisateur (User Counters) -** (uniquement disponible lorsque le sous-type est défini sur Utilisateur.) Sélectionnez le numéro du compteur utilisateur à utiliser dans la liste proposée. Les compteurs ne sont disponibles que s'ils ont été configurés dans le menu Compteurs utilisateur (User Counters).
	- • **Incrémenter de (Increment by) -** (uniquement disponible si Incrémenter est sélectionné comme Action d'événement.) Entrez la valeur qui doit être ajoutée au compteur lorsque la cause de l'événement est déclenchée.
	- • **Réinitialiser à (Rester To) -** (uniquement disponible si Réinitialiser est sélectionné comme Action d'événement et que le sous-type est Utilisateur.) Entrez la valeur sur laquelle le compteur doit être réinitialisé lorsque la cause de l'événement est déclenchée.
- **Réinitialiser Max Min (Max Mins Reset)** Utilisez cette option comme effet d'un événement afin de réinitialiser toutes les valeurs minimales et maximales.
- **Contrôle du diagramme (Chart Control) -** L'activité du diagramme peut être contrôlée en tant qu'effet d'un événement. Les options de contrôle du diagramme sont les suivantes : Pause, Arrêt (Stop), Reprise (Resume), Effacement (Clear ) et Préremplissage (Prefill).
	- *• Pause - Ce contrôle suspend le diagramme jusqu'à sa reprise. Les données affichent un tracé continu depuis le début de la pause jusqu'à la reprise du diagramme. Le diagramme peut être arrêté lorsqu'il est en pause.*
	- *• Arrêter (Stop) - Ce contrôle interrompt le diagramme. Aucune donnée n'apparaîtra sur ce dernier pendant la durée de l'interruption. Un espace figurera donc sur le diagramme si celui-ci reprend après interruption.*
	- **•• Reprendre (Resume)** Vous pouvez utiliser ce contrôle sur un diagramme en pause ou *arrêté. L'affichage des données sur le diagramme reprendra depuis le début de la pause. Aucun espace n'apparaîtra. Toutefois, dans le cas d'un arrêt du diagramme, le tracé des données laissera apparaître un espace correspondant à la durée de l'interruption.*
	- *• Effacer (Clear) - Ce contrôle vous permet d'effacer toutes les données affichées. Les données ne peuvent être effacées si le diagramme a été arrêté.*
	- *• Préremplir (Prefill) - Ce contrôle efface les données du diagramme avant d'y indiquer les valeurs actuelles.*
- **Effacer tous les messages (Clear All Messages)** Efface tous les messages contenus dans la liste des messages.
- **Evénement retardé (Delayed Event)** Permet à un événement de déclencher un ou plusieurs autres événements après un laps de temps spécifié. Ce laps de temps peut être défini en secondes, entre 1 et 3 600 (1 heure). Sélectionnez l'option Evénement retardé (Delayed Event), puis les événements auxquels l'appliquer. Entrez le laps de temps.
- **Temporisateurs (Script Timers)** Cette option fournit 20 temporisateurs indépendants à utiliser selon vos besoins. Auparavant, le contrôle et l'accès des temporisations étaient limités aux fonctions mathématiques pour les scripts. Désormais, les temporisations peuvent également être contrôlées à l'aide du système de gestion des événements, ce qui permet leur arrêt, leur démarrage et leur réinitialisation. Vous pouvez continuer d'accéder aux temporisateurs via la fonction de script mathématique. Voir la *[Figure 12.10,](#page-207-0)  [« Temporisateurs » à la page 192.](#page-207-0)*
- **Avertissement sonore (Play Sound)** Les effets sonores peuvent être utilisés pour alerter l'utilisateur qu'un événement a eu lieu. Définissez le sous-type sur Démarrer (Start) pour afficher deux autres options de menu, Nom de l'alarme sonore (Sound name) et Répétition (Play Mode). L'utilisateur peut choisir entre 20 sons différents pouvant être lus une seule fois ou de manière répétée. Notez que ce dernier mode correspond à un mode de répétition continue qui ne cesse qu'une fois qu'un événement d'« arrêt » a été déclenché pour le son concerné. De même, à l'instar des sonneries de téléphone, vous pouvez remplacer les sons sur l'enregistreur par des sons personnalisés. Pour ajouter des sons, consultez le manuel d'utilisation de l'enregistreur.
- **Affichage alerte (Display Alert) -** Affiche l'alerte en tant qu'effet d'événement. Cette fonction est disponible dans le système de gestion des événements, où elle peut être utilisée en tant qu'effet d'événement pour afficher un marqueur défini par l'utilisateur ou prédéfini. Sélectionnez Prédéfini (Preset) comme type de message pour afficher la liste de tous les marqueurs disponibles précédemment ajoutés à l'enregistreur. Pour ajouter des marqueurs, voir la section *[« Marqueurs » à la page 67](#page-82-1)*. Sélectionnez Défini par l'utilisateur (User Defined) comme type de message pour saisir votre propre texte. Pour plus d'informations sur le système d'alertes et sur sa personnalisation, voir la section *[« Onglet Alertes \(Error Alert\) » à la page 26](#page-41-0)* .
- **Batch** Les contrôles du mode Batch peuvent être utilisés comme effet d'un événement. Vous devez configurer une cause d'événement pour que l'effet de l'événement puisse démarrer, arrêter ou interrompre un batch. Les batches fonctionnent avec des groupes de plumes. Par conséquent, lorsque vous configurez un événement avec une cause Contrôle du mode Batch, vous devez affecter un groupe de plumes. *[Voir « Onglet Groupes \(Groups\) » à la page 21](#page-36-0)* .
- **Rapports (Reports) -** Vous pouvez créer un rapport en tant qu'effet d'un événement. Vous pouvez générer les rapports sur une base périodique à l'aide du système de gestion des événements afin de montrer les moyennes, les maximum et minimum, les totaux quotidiens/ hebdomadaires/mensuels, etc. Les rapports peuvent être imprimés, envoyés sous forme de pièces jointes par e-mail ou exportés vers un support externe. Avant de pouvoir générer un rapport, toutefois, vous devez entrer les détails le concernant dans *[« Rapports » à la](#page-90-0)  [page 75.](#page-90-0)*
- **Mettre à jour les relevés de tableau (Update Tabular Readings) -** Lorsque cet événement est déclenché, l'affichage du tableau change pour montrer le dernier jeu de relevés.

# <span id="page-82-0"></span>**Compteurs (Counters)**

Vous pouvez utiliser jusqu'à 16 compteurs utilisateur dans le cadre du système d'événements. Les compteurs utilisateur peuvent être utilisés comme cause ou comme effet d'un événement.

### **Configuration d'un compteur utilisateur**

Sélectionnez le prochain numéro de compteur disponible.

- **Activé (Enabled) -** Cochez le numéro de compteur pour l'activer.
- **Nom (Name) -** Attribuez un nom au compteur pour faciliter son identification.
- **Valeur de départ (Start At)** Entrez le nombre à partir duquel doit démarrer le compteur.
- **Valeur de basculement (Rollover At)** Entrez le nombre à partir duquel le compteur doit basculer. La valeur de basculement maximum par défaut est 3.3e+38.

Une fois qu'un compteur utilisateur est défini, il doit être affecté à un élément à comptabiliser, dans le cadre d'un événement par exemple. Voir *[« Onglet Evénements \(Events\) » à la](#page-72-0) [page 57](#page-72-0)*.

# <span id="page-82-1"></span>**Marqueurs**

Configurez le texte à utiliser pour marquer le diagramme dans le cadre d'un effet d'événement, ou à ajouter manuellement dans l'écran de processus en tant que repère sur le diagramme.

La fonction de marquage sur le diagramme a été étendue afin d'inclure l'utilisation de 20 marqueurs distincts. Pour certains marqueurs configurés dans le cadre des repères sur le diagramme, l'utilisateur a la possibilité de démarrer avec une option vierge, le texte précédemment entré ou l'un des marqueurs prédéfinis. Les marqueurs sont également utilisés pour les effets Repère sur diagramme et Système d'alertes. *[Voir « Onglet Alertes \(Error](#page-41-0) [Alert\) » à la page 26](#page-41-0).*

Pour ajouter du texte à un marqueur, sélectionnez le marqueur disponible suivant et entrez le texte à l'aide du clavier affiché à l'écran.

# <span id="page-82-2"></span>**Synchronisation**

Permet de synchroniser les enregistreurs sur une entrée logique.

- **Activé (Enabled) -** Sélectionnez la coche pour activer la synchronisation.
- **Déclencher (Trigger) -** Lorsque l'enregistreur reçoit l'entrée logique et qu'un changement d'état (activation ou désactivation) se produit, l'heure de l'enregistreur est synchronisé sur l'heure la plus proche.
- **Entrée logique (Digital Input)**  Uniquement pour les entrées logiques configurées comme entrées de comptage. Sélectionnez l'entrée de comptage parmi les canaux pris en charge (1 à 4). La synchronisation n'est effectuée que sur le canal configuré, lorsque l'entrée logique est reçue sur ce canal configuré.
- **Délai de synchronisation (Sync time)**  Par défaut, l'heure est synchronisée une fois par heure.

Une fois la synchronisation effectuée, un message est ajouté aux messages système pour indiquer un changement d'heure sur l'entrée logique. Cela informe l'utilisateur que l'heure système a été synchronisée sur l'heure la plus proche suite à une entrée logique.

# **Ecran**

- **Onglet Ecran (Screen) -** *Contrôle de luminosité (Brightness Control)* et *Paramètres d'économiseur d'écran (Screen Saver Settings)*
- **Onglet Diagrammes (Charts) -** Configurez les vitesses de diagramme en trois catégories : *Rapide (Fast), Moyenne (Medium)* et *Lente (Slow)*

# *Onglet Ecran (Screen)*

Configurez l'écran de l'enregistreur.

### **Contrôle de la luminosité (Brightness Control)**

Ajustez la luminosité de l'écran à l'aide du curseur de luminosité instantané. La luminosité par défaut de l'écran est de 80 %. Réglable entre 10 % et 100 % de luminosité maximale. Déplacez le curseur pour régler la luminosité.

### **Paramètres d'économiseur d'écran (Screen Saver Settings)**

Configurez les fonctions d'affichage et d'*économiseur d'écran*. L'économiseur d'écran est désactivé par défaut. La fonction Economiseur d'écran permet de ralentir l'usure due au rétro-éclairage. Une fois l'économiseur d'écran activé, le rétro-éclairage est désactivé et rien n'est visible sur l'écran. L'économiseur d'écran ne fonctionnera pas dans les menus de configuration ou en mode de test.

- **Activé (Enabled)**  Cochez cette option pour l'activer.
- **Durée (Timeout) (en minutes)** Uniquement disponible lorsque la fonction Economiseur d'écran est active. Il s'agit de la durée d'affichage de l'économiseur d'écran. Il peut être programmé entre 1 et 720 minutes. Une fois désactivé, l'écran restera affiché de manière permanente (tapez 0 pour le désactiver).
- **Type d'économiseur (Saver Type)** Uniquement disponible lorsque la fonction Economiseur d'écran est active. Cette option est réglée sur Normal.

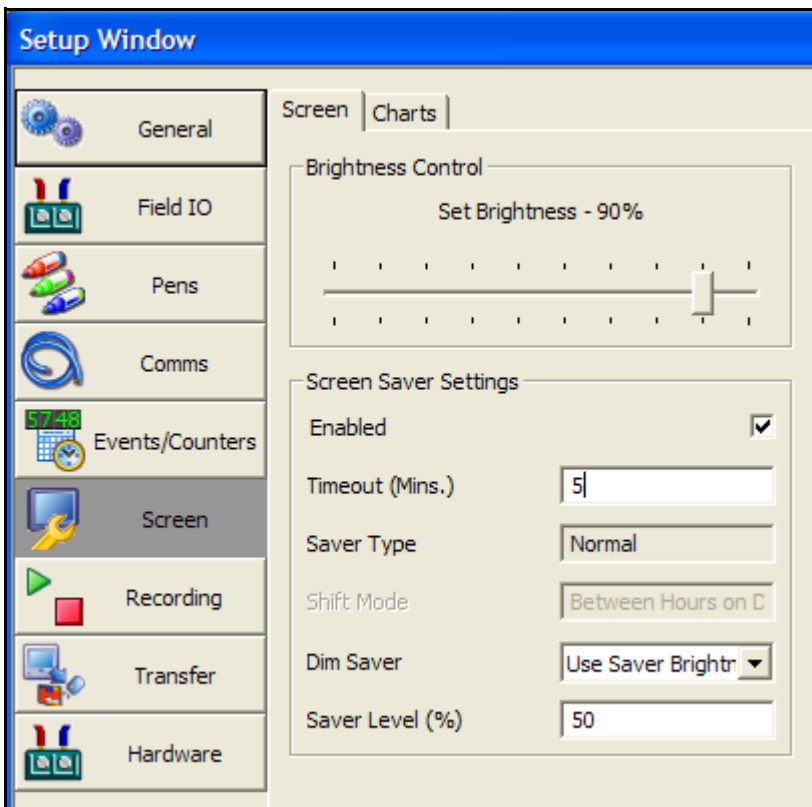

- **Réduction luminosité (Dim Saver)** Uniquement disponible lorsque la fonction Economiseur d'écran est active. L'option *Réduction luminosité* vous aidera à prolonger la durée de vie du rétro-éclairage et diminuera la luminosité de l'écran pour l'utilisation de nuit. Sélectionnez *Luminosité réduite (Saver Brightness)* ou *Eteint (Off Always)*.
- **Luminosité réduite (Saver Level)** Disponible uniquement lorsque la fonction Réduction luminosité est réglée sur *Luminosité réduite*. Sélectionnez cette option pour utiliser le curseur de réduction instantanée de la luminosité qui vous permet de diminuer la luminosité de l'écran. La luminosité par défaut de l'écran est de 80 %. Réglable entre 10 % et 100 % de luminosité maximale.

Cette option fonctionne selon la loi du carré, ce qui veut dire que si vous diminuez la luminosité de 25 %, vous doublerez l'espérance de vie du rétro-éclairage. Si vous diminuez la luminosité de 50 %, vous quadruplerez l'espérance de vie du rétro-éclairage. La durée moyenne de fonctionnement normal du rétro-éclairage à 100 % de luminosité est de :

- *• SIREC D300 : 55 000 heures (86 500 à 80 % de luminosité)*
- *• SIREC D400 : 43 000 heures(67 000 à 80 % de luminosité)*
- *• SIREC D200 : 40 000 heures (62 500 à 80 % de luminosité)*

#### *Quittez l'option Economiseur d'écran.*

Si l'économiseur d'écran est actif sur l'enregistreur, tous les éléments suivants le désactiveront :

- L'utilisateur touche l'écran de l'enregistreur.
- Un périphérique USB est branché ou débranché.
- En état d'alarme Si une alarme est déclenchée, l'unité ne retournera pas en mode économiseur d'écran jusqu'à ce que l'alarme soit inactive et qu'une autre période d'économiseur d'écran ait expiré.

## *Onglet Diagrammes (Charts)*

La *vitesse du diagramme* correspond au temps que les données mettent à circuler d'un côté à l'autre de l'écran. L'enregistreur dispose de 10 vitesses de diagramme différentes. Trois vitesses peuvent être définies : *lente, moyenne* et *rapide* (par défaut). Configurez chaque catégorie pour afficher la vitesse de diagramme désirée.

- **Vitesse rapide (Fast Speed)** 60 mm/h, 120 mm/h, 300 mm/h, 600 mm/h, 1 200 mm/h et 6 000 mm/h
- **Vitesse médiane (Medium Speed)**  10 mm/h, 20 mm/h, 30 mm/h, 60 mm/h et 120 mm/h
- **Vitesse lente (Slow Speed)** 1 mm/h, 5 mm/h et 10 mm/h, 20 mm/h

Une fois les vitesses de diagramme configurées dans ce menu, allez sur un écran de processus affichant des données sur un diagramme et touchez l'écran. Cela activera le menu Réglages en haut à droite de l'écran. Sélectionnez-le pour afficher les 3 catégories réglées.

# **Onglet Enregistrement (Recording)**

## *Programmé*

Utilisez cet écran pour configurer une exportation programmée des données.

- **Programmer exportation (Schedule Export ) -** Cochez cette option pour l'activer.
- **Périphérique d'exportation (Export Device) -** Sélectionnez l'appareil vers lequel vous souhaitez exporter les données. USB1 est le premier périphérique USB à brancher, USB2 le second, à l'avant ou à l'arrière de l'enregistreur. Compact Flash n'est pas disponible pour l'enregistreur **SIREC D200** et le port USB arrière n'est disponible qu'en option.
- **Fréquence de mise à jour (Update Period) -** Sélectionnez la fréquence à laquelle vous souhaitez exporter les données dans la liste fournie, de 10 minutes à 24 heures.
- **Enregistrer les messages (Log Messages) -** Cochez cette option pour ajouter un message à la liste des messages après l'exécution de l'exportation programmée.
- **Marqueur sur le diagramme (Mark Chart) -** Uniquement active si l'option *Enregistrer les messages* est activée. Cochez cette option pour inscrire un marqueur dans le diagramme lorsque l'exportation programmée est exécutée.

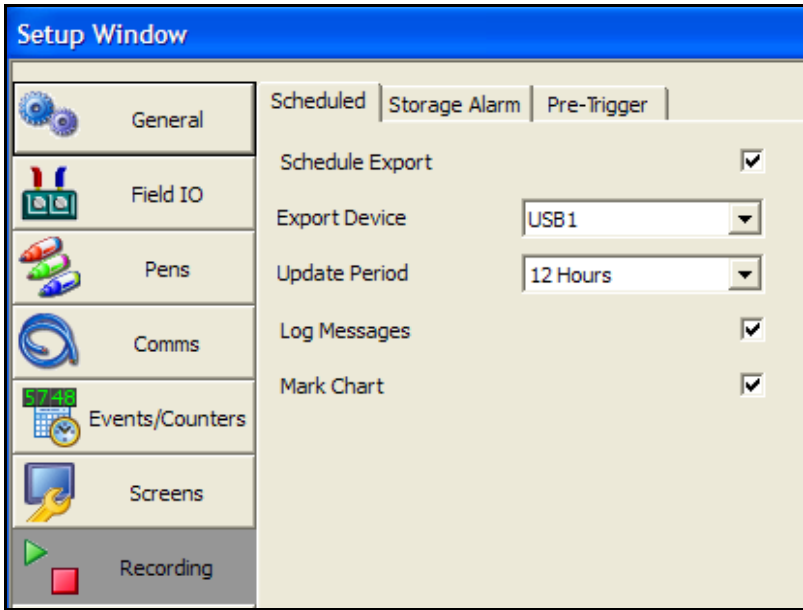

## <span id="page-85-0"></span>*Alarme mémoire (Storage Alarm)*

La fonction d'alarme mémoire est liée au système d'alertes lorsqu'un délai doit être défini pour informer l'utilisateur avant la saturation du support de stockage.

- **Mémoire interne (Internal memory) -** Indiquez le délai avant la saturation de la mémoire interne et la perte des données entraînant l'affichage d'un message d'alerte. La valeur doit être comprise entre 0,5 et 48 heures.
- **Support export (Export media)**  Indiquez le délai avant la saturation du support sur lequel sont exportées les données, avant la perte des données et devant entraîner l'affichage d'un message d'alerte. La valeur doit être comprise entre 0,5 et 48 heures.
- **Mémoire FTP (FTP Memory) -** Indiquez le délai avant la saturation de la mémoire FTP et la perte des données entraînant l'affichage d'un message d'alerte. La valeur doit être comprise entre 0,5 et 48 heures.

### *Pré-déclenchement*

La fonction de pré-déclenchement capture une tendance haute résolution observée avant un événement déclenché par une alarme, et éventuellement après l'événement (postdéclenchement). Les informations peuvent ensuite être visualisées dans **SIREC Manager** à des fins d'analyse.

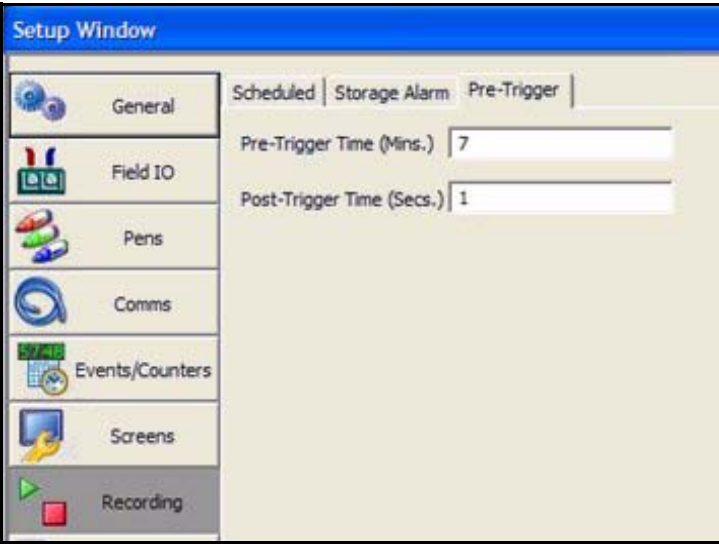

#### *Configuration*

Pour configurer le système de pré-déclenchement, il suffit de sélectionner les plumes à prendre en compte, à l'aide de l'option de pré-déclenchement du menu d'enregistrement des plumes (voir *[« Onglet Enregistrement \(Logging\) » à la page 41](#page-56-0)*) et de définir dans le menu d'enregistrement le délai de pré-déclenchement commun à toutes les plumes.

- **Délai de pré-déclenchement (Pre-Trigger Time)** Le système de pré-déclenchement peut être configuré pour stocker entre 1 et 10 minutes de données de pré-déclenchement pour chaque plume. Ce délai est le même pour toutes les plumes. Le délai par défaut est de 5 minutes.
- **Délai de post-déclenchement (Post-Trigger Time)** Indiquez un délai de postdéclenchement compris entre 0 (valeur par défaut ; fonction désactivée) et 3 600 secondes (1 heure). La période d'enregistrement des alarmes sera prolongée d'autant, pour toutes les plumes, après la suppression de la dernière alarme de pré-déclenchement.

#### *Acquisition*

En mode d'exécution, les tampons de pré-déclenchement sont alimentés avec les relevés de plume pendant la période d'enregistrement définie, si aucune alarme de pré-déclenchement n'est détectée. La mémoire tampon reprend un nouveau cycle une fois le délai de pré-déclenchement maximal atteint.

Si une coupure de courant se produit lors de l'acquisition des données de pré-déclenchement, celles-ci seront perdues.

#### *Traitement des événements*

Toutes les plumes configurées pour le pré-déclenchement passent en période d'enregistrement des alarmes et y restent tant qu'aucune alarme de pré-déclenchement n'est détectée.

En cas de déclenchement d'une ou plusieurs alarmes sur une ou plusieurs plumes configurées pour le pré-déclenchement, les relevés stockés dans la mémoire tampon sont enregistrés dans la mémoire flash interne. Si l'exportation planifiée est activée, le système de pré-déclenchement réclame l'exécution d'une exportation. Si le post-déclenchement est activé, la période d'enregistrement des alarmes se prolonge pendant le délai spécifié, une fois toutes les alarmes supprimées.

Si une alarme de pré-déclenchement se produit de nouveau pendant le délai de post-déclenchement, mais que l'événement précédent n'a pas été exporté, le temporisateur de post-déclenchement est alors réinitialisé et reprend après la suppression de toutes les alarmes de pré-déclenchement.

Les informations de pré-déclenchement ne sont protégées qu'une fois qu'elles ont été enregistrées dans la mémoire flash interne ou exportées. Si la coupure se produit avant l'activation de l'alarme de pré-déclenchement, les données seront perdues et l'enregistreur redémarrera.

#### *Exportation*

Les fichiers de pré-déclenchement sont exportés à partir de la mémoire flash interne au cours d'une exportation planifiée ou manuelle, vers le périphérique externe sélectionné, OU à l'occasion d'un téléchargement FTP. Les données de pré-déclenchement sont ajoutées aux fichiers de données des plumes pendant l'exportation. Il est conseillé de configurer une exportation planifiée car les fichiers de pré-déclenchement ne sont exportés qu'une fois, vers le premier périphérique sur lequel une exportation est effectuée après qu'un événement de pré-déclenchement s'est produit.

Si une coupure de courant se produit alors que les informations de pré-déclenchement sont en attente ou en cours d'exportation, le système redémarre en mode d'exportation afin que les fichiers puissent être exportés.

#### *Redémarrage*

Une fois les fichiers de pré-déclenchement exportés, lorsque toutes les alarmes liées aux plumes configurées pour le pré-déclenchement ont été supprimées, que les mémoires tampons de prédéclenchement ont été réinitialisées et que les informations de pré-déclenchement existantes ont été exportées, le système repasse en mode d'acquisition.

En cas de modification de la configuration, le système de pré-déclenchement est redémarré et l'utilisateur est informé que la mise en mémoire tampon des données de pré-déclenchement va redémarrer. Si une exportation est en attente, l'utilisateur est invité à procéder à l'exportation sous peine de perdre les informations de pré-déclenchement existantes.

### *Importation*

Après l'exportation, l'importation vers **SIREC Manager** peut être effectuée à partir d'un support amovible ou via FTP. Dans les informations importées, les plumes de pré-déclenchement s'affichent comme des données superposées, à l'aide de la fonction de plumes superposées de **SIREC Manager,** qui identifie clairement les données de pré-déclenchement. *[Voir « Données de pré](#page-172-0)[déclenchement » à la page 157.](#page-172-0)*

# **Transfert**

.

C'est ici qu'une configuration peut être importée d'autres enregistreurs ou exportée vers d'autres enregistreurs par le biais d'un support amovible. Cliquez sur le bouton de transfert et sélectionnez Importer (Import) ou Exporter (Export)*.*

Pour importer une configuration, indiquez l'emplacement à partir duquel extraire la configuration dans la zone Chemin d'accès (Path) ou utilisez le bouton Parcourir (Browse) pour rechercher cet emplacement.

Pour exporter une configuration, indiquez l'emplacement vers lequel exporter la configuration dans la zone Chemin d'accès (Path) ou utilisez le bouton Parcourir (Browse) pour rechercher cet emplacement.

Si l'importation s'effectue à partir d'un support amovible, par exemple une clé USB ou une carte Compact Flash, et que plusieurs sous-répertoires existent (un pour chaque enregistreur), pointez sur un sous-répertoire spécifique pour importer uniquement cet enregistreur ou bien sur la racine pour importer tous les enregistreurs. Choisissez le dossier à partir duquel importer ou vers lequel exporter.

Carte Compact Flash non disponible sur **SIREC D200**.

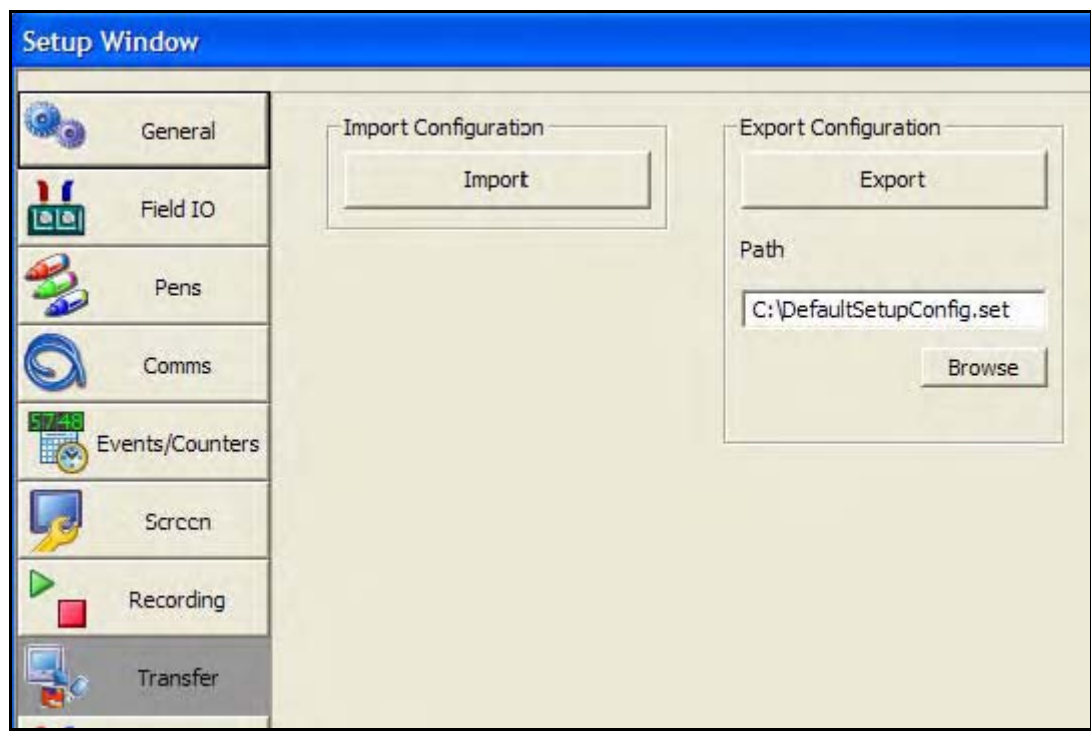

# **Matériel**

La fenêtre Matériel (Hardware) affiche l'état du matériel de l'enregistreur. Si le matériel de l'enregistreur est modifié et que des cartes sont ajoutées, retirées ou déplacées, cet écran est normalement mis à jour avec ces modifications.

C'est le cas par exemple lorsque vous ajoutez ou retirez des cartes en option telles qu'une carte d'alarme à relais, une carte d'E/S logiques, une carte de sortie analogique ou une carte d'entrée de comptage. (Les cartes de sortie analogique et les cartes d'entrée de comptage ne sont pas disponibles sur l'enregistreur **D200**.)

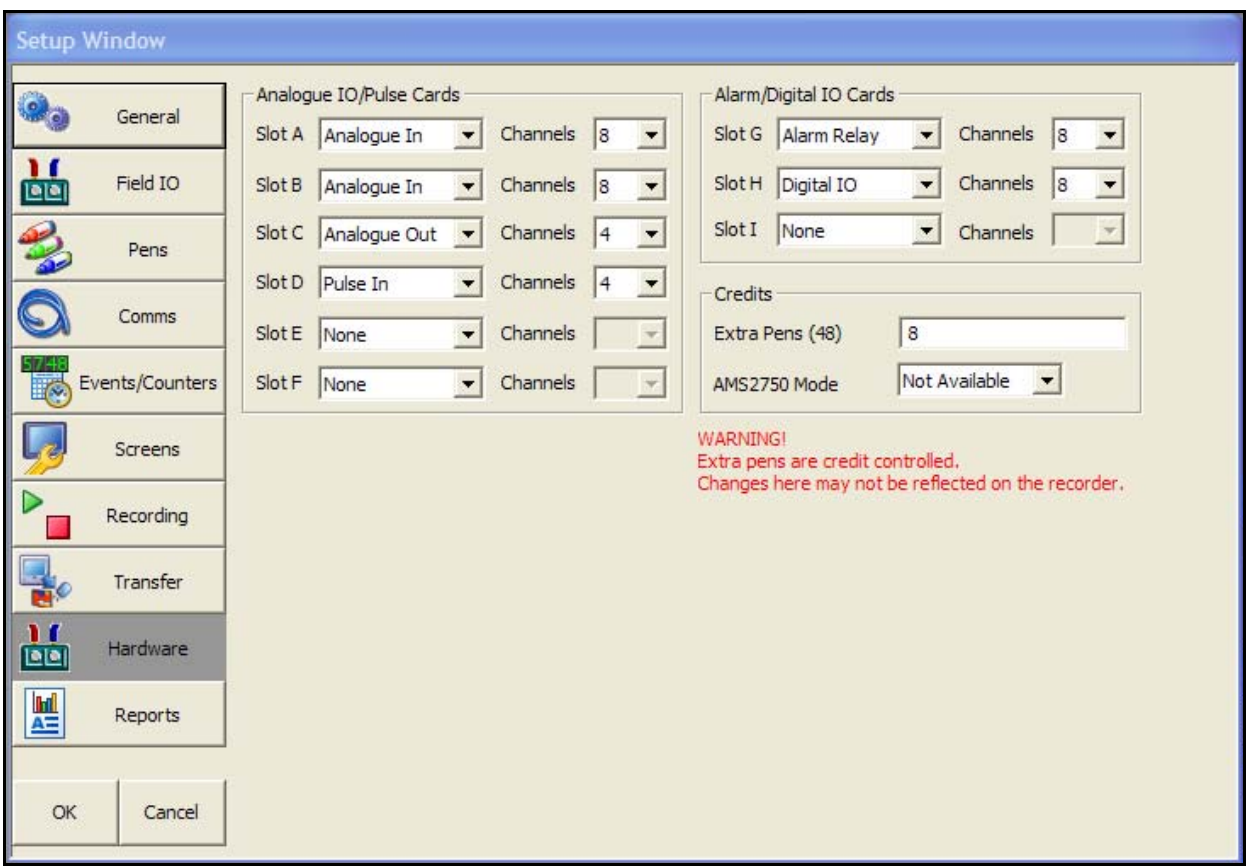

# <span id="page-90-0"></span>**Rapports**

Vous pouvez générer des rapports manuellement ou sur une base périodique à l'aide du système de gestion des événements afin de montrer les moyennes, les maximum et minimum, les totaux quotidiens/hebdomadaires/mensuels, etc. Les rapports peuvent être imprimés, envoyés sous forme de pièces jointes par e-mail ou exportés vers un support externe. Les rapports se présentent au format RTF afin de pouvoir être utilisés dans MS Word ou toute autre application de traitement de texte compatible.

Vous devez configurer le menu Rapports (Reports) avant de pouvoir générer un rapport.

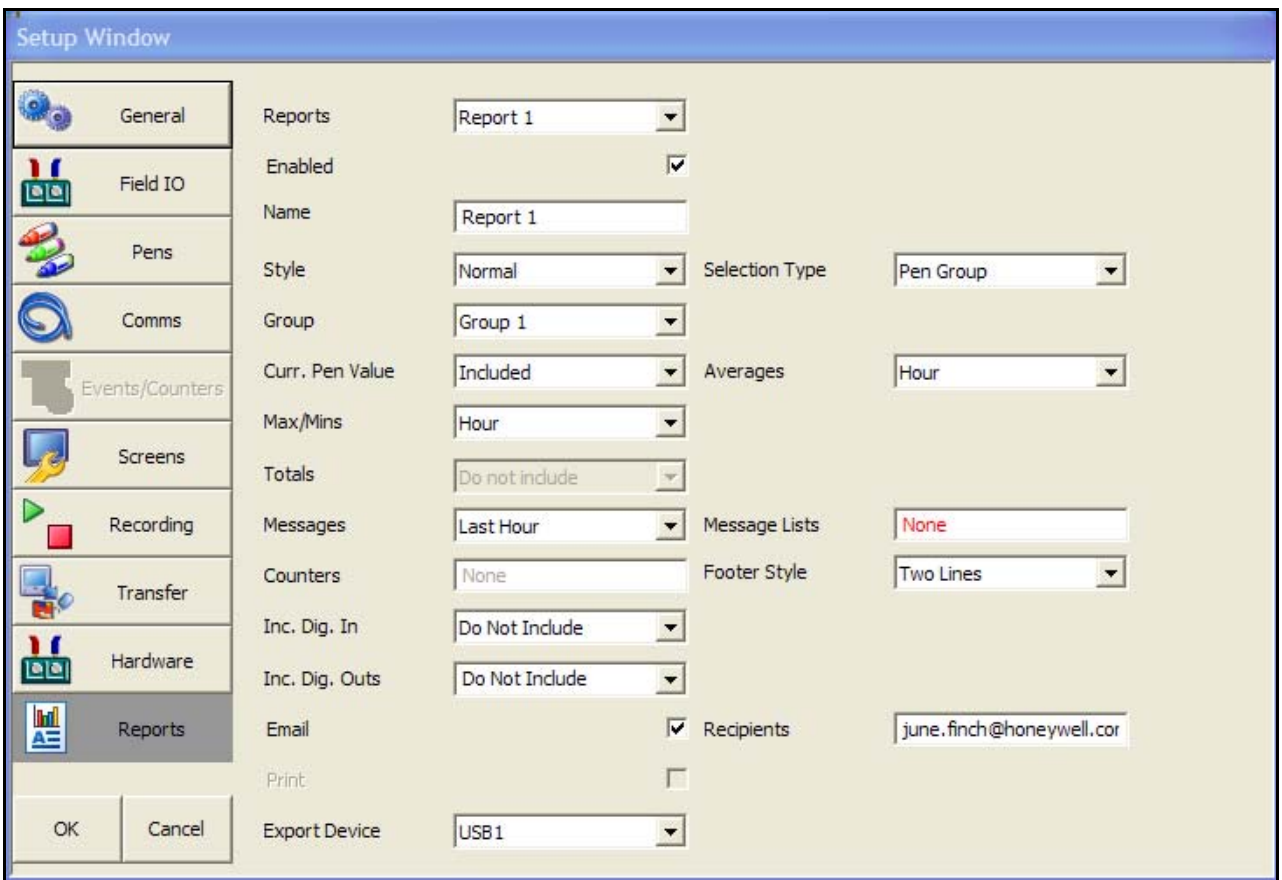

Dans le menu Rapports (Reports), sélectionnez le premier rapport ou le rapport suivant disponible.

**Activé (Enabled) -** Placez une coche pour l'activer.

**Nom (Name) -** Entrez le nom identifiant votre rapport.

**Style -** Sélectionnez Batch pour générer des rapports sur les batches actuels. Sélectionnez Normal pour générer des rapports sur des plumes spécifiques, sur toutes les plumes ou des groupes de plumes. Un rapport TUS concerne une analyse de l'uniformité de la température ; il ne peut être généré que si cette option est activée dans le menu Crédits (Credits).

Ce type de rapport est condensé et il ne doit pas être utilisé comme rapport final conformément aux spécifications AMS2750D. Pour générer un rapport TUS complet, exécutez la procédure décrite dans le manuel de l'utilisateur.

**Type sélection (Selection Type) -** Cette option est définie sur Groupe (Group) si l'option Batch est sélectionnée pour Style. Sélectionnez le groupe de plumes pour lequel générer le rapport. Si l'option Style est définie sur Normal, les options suivantes sont disponibles :

- **Plumes (Multiple Pens) -** Cette option vous permet de sélectionner les plumes pour lesquelles générer un rapport, y compris les plumes de totalisateurs.
- **Groupe (Pen Group) -** Permet de sélectionner le groupe de plumes pour lequel générer un rapport.
- **Toutes les plumes (All Pens)** Permet de générer un rapport sur l'ensemble des plumes actuellement activées.

**Groupe (Group) -** Disponible uniquement si l'option Groupe (Group) est sélectionnée pour Type sélection (Selection Type). Sélectionnez le groupe de plumes pour lequel générer un rapport dans la liste des groupes disponibles. Pour que des groupes de plumes soient disponibles dans cette liste, vous devez affecter des plumes à un groupe. Voir Groupe dans *[« Onglet Plumes](#page-36-1) [\(Pens\) » à la page 21](#page-36-1)*. Utilisez Groupe (Group) pour générer un rapport de synthèse AMS2750.

**Valeurs courantes (Current Pen Value)** - Choisissez si vous souhaitez inclure les valeurs courantes des plumes activées dans votre rapport.

**Moyennes (Averages) -** Sélectionnez cette option pour inclure les valeurs des moyennes de chaque plume sélectionnée, de toutes les plumes ou des groupes de plumes, en fonction du paramétrage de l'option Type sélection (Selection Type). Le rapport peut inclure les valeurs de moyennes des plumes pour chaque heure, jour, semaine ou mois, la valeur de moyenne courante ou ne pas inclure les moyennes.

**Min/Max (Max/Mins) -** Sélectionnez cette option pour inclure les valeurs minimum et maximum de chaque plume sélectionnée, de toutes les plumes ou des groupes de plumes, en fonction du paramétrage de l'option Type sélection. Le rapport peut inclure les valeurs max/ min des plumes pour chaque heure, jour, semaine ou mois, la valeur max/min courante ou ne pas inclure de valeurs max/min.

**Plumes (Pens) -** Disponible uniquement lorsque l'option Valeurs courantes (Current Pen Value) ou Min/max (Max/Mins) est définie sur Inclure (Included). Sélectionnez les plumes pour lesquelles le rapport doit être généré.

**Totaux (Totals) -** Sélectionnez cette option pour inclure les valeurs totales de chaque plume sélectionnée, de toutes les plumes ou des groupes de plumes, en fonction du paramétrage de l'option Type sélection (Selection Type). Le rapport peut inclure les valeurs totales des plumes pour chaque heure, jour, semaine ou mois, la valeur totale courante ou ne pas inclure les totaux.

**Plumes de totalisateurs (Totaliser Pens) -** Disponible uniquement lorsque l'option Plumes (Multiple Pens) est sélectionnée pour Type sélection (Selection Type). Toutes les plumes configurées en tant que plume de totalisateur seront affichées.

**Messages -** Sélectionnez cette option pour inclure les messages de chaque plume sélectionnée, de toutes les plumes ou des groupes de plumes, en fonction du paramétrage de l'option Type sélection (Selection Type). Le rapport peut inclure les messages de plumes pour l'heure précédente, le jour précédent, la semaine précédente ou le mois précédent, tous les messages ou les ignorer.

**Listes de messages (Message Lists) -** Disponible uniquement lorsque Batch est sélectionné comme Style. Sélectionnez le type de message requis pour votre rapport : Alarmes (Alarm), Système (System), Diagnostic, Sécurité (Security) ou Utilisateurs (Users). Vous pouvez effectuer plusieurs sélections.

**Compteurs (Counters) -** Sélectionnez le type de compteur requis pour votre rapport : Alarmes (Alarm), Utilisateur (User), Evénement (Event), E/S Tout ou Rien (Digital), Entrées logiques (Digital Input), Sortie à relais (Relay Output) ou Comptage (Pulse). Vous pouvez effectuer plusieurs sélections. Pour plus d'informations, voir *[« Compteurs \(Counters\) » à la page 67](#page-82-0)*.

**Style de bas de page (Footer Style)** - Indiquez si le bas de page du rapport doit être constitué d'une ou deux lignes.

**Inclure entrées logiques (Include Digital Inputs) -** Permet de choisir d'inclure ou d'ignorer les entrées logiques.

**Inclure sorties logiques (Include Digital Outputs) -** Permet de choisir d'inclure ou d'ignorer les sorties logiques.

**E-mail (Email) -** Cochez cette option pour activer la fonction de courrier électronique.

**Destinataires (Recipients)** - Uniquement disponible lorsque la fonction E-mail a été sélectionnée. Sélectionnez à partir d'une liste de destinataires. Les adresses des courriers électroniques et les noms de serveur doivent être saisis dans *[« Onglet E-mail \(Email\) » à la](#page-67-0) [page 52](#page-67-0).*

**Imprimer (Print) -** Cochez cette option pour activer l'impression. Pour pouvoir utiliser cette fonction, vous devez configurer les paramètres d'impression au préalable. Voir *[« Onglet](#page-40-0) [Imprimante \(Printer\) » à la page 25.](#page-40-0)*

**Destination (Export Device) -** Sélectionnez une option dans la liste si votre rapport doit être exporté vers un support externe, ou choisissez Ne pas exporter (Do not export). Le périphérique amovible doit être raccordé à l'enregistreur lors de la génération du rapport et disposer d'une capacité suffisante.

### *Génération d'un rapport*

Une fois que vous avez configuré les informations de rapport dans le menu Rapports (Reports), vous pouvez générer votre rapport soit manuellement, soit par le biais du système de gestion des événements.

- Pour un rapport manuel, reportez-vous à la section relative aux rapports (mode Processus) dans le guide d'utilisation.
- Pour un rapport généré via le système de gestion des événements, voir la section *[« Effets](#page-77-1)  [de l'événement » à la page 62](#page-77-1)*.

# *Informations sur les rapports de plumes*

Les plumes actuelles fournissent des valeurs en temps réel, des valeurs maximum et minimum ainsi que des totaux. Les rapports nécessitent la gestion d'un historique de ces valeurs, d'où la gestion d'un certain nombre de données basées sur des périodes de temps. Ces périodes correspondent à une heure, un jour, une semaine ou un mois. L'enregistreur crée les données de l'heure, du jour, de la semaine et du mois courants et conserve en mémoire les données des heures, jours, semaines et mois précédents.

Vous pouvez accéder à tout moment aux données de l'heure, du jour, de la semaine ou du mois courants pour les valeurs max, min, moyennes ou totaux, ainsi qu'aux données des heures, jours, semaines et mois précédents pour chaque plume.

- Une heure correspond à une heure entière, par exemple de 10:00 à 11:00.
- Un jour commence à minuit plus une seconde.
- Une semaine commence le dimanche à minuit plus une seconde.
- Un mois commence le premier jour du mois à minuit plus une seconde.

Vous avez accès à ces informations automatiquement via les rapports, mais elles sont également disponibles dans les fonctions mathématiques/scripts et par le biais de variables intégrées.

### **Expressions mathématiques pour les rapports de plumes**

La syntaxe suivante est disponible pour les expressions mathématiques :

**prmax[x,y,z]** = valeur maximale du rapport de plume

**prmin[x,y,z]** = valeur minimale du rapport de plume

**prave[x,y,z]** = valeur moyenne du rapport de plume

**prtot[x,y,z]** = totalisateur du rapport de plume

où...

**x** = numéro de plume de 1 à 96

 $y =$  période de temps  $1 =$  Heure,  $2 =$  Jour,  $3 =$  Semaine,  $4 =$  Mois

**z** = type de rapport 1 = Valeurs courantes, 2 = Valeurs précédentes

Exemple : **P1 =prmax[23,2,1]** - Valeur maximale atteinte jusqu'à maintenant pour le jour courant pour la plume n°23

### **Syntaxe des rapports de plumes**

La syntaxe des variables intégrées est la suivante :

# [[PRPtttxynn.v]]

 **ttt** est le type de variable requise, à savoir

**MAX** = valeur maximale

**MAT** = heure d'enregistrement de la valeur maximale

**MIN** = valeur minimale

**MIT** = heure d'enregistrement de la valeur minimale

**AVE** = moyenne

**TOT** = totalisateur

**STM** = heure de début du type de rapport

**x** correspond au type de rapport, à savoir

**C** = heure, jour, semaine, mois de travail courants

**L** = heure, jour, semaine, mois précédents achevés

**y** indique la période de temps, à savoir

 $H =$  heure

 $D = i$ our

 $W =$  semaine

 $M = mois$ 

**nn** correspond au numéro de plume, de 1 à 96

Exemples de quelques variables intégrées

**[[PRPTOTLM1.v]]** Total pour le mois précédent pour la plume 1

 **[[PRPMAXCD23.v]]** Valeur maximale atteinte jusqu'à maintenant pour le jour courant pour la plume 23

 **[[PRPMATCD23.v]]** Heure d'enregistrement de la valeur maximale pour le jour courant pour la plume 23

**[[PRPSTMCD23.v]]** Heure de début du rapport pour le jour courant pour la plume 23

# **La configuration de l'enregistreur est terminée.**

Après avoir complété toutes les configurations, cliquez sur OK ; une invite à enregistrer n'apparaît que si des modifications ont été apportées dans la fenêtre de configuration.

Pour les paramètres des communications d'égal à égal et du mode Batch, voir *[« Services d'égal à](#page-95-0) [égal » à la page 80](#page-95-0)* et *[« Paramètres du mode Batch » à la page 80.](#page-95-1)*

# **Impression des configurations**

Sélectionnez le bouton d'enregistreur sur la gauche et cliquez droit sur l'enregistreur contenant la configuration à imprimer. Sélectionnez le bouton d'impression, puis une configuration dans la liste et cliquez sur OK.

Dans la fenêtre de sélection d'option d'impression, sélectionnez Imprimer la configuration (Print Setup). Pour imprimer un rapport IQOQ, voir *[« Annexe H - Documentation du protocole IQOQ » à la](#page-242-0) [page 227.](#page-242-0)*

- Parcourez tous les onglets et cochez les cases requises pour imprimer la configuration.
- Cliquez sur Terminé (Done) à la fin de chaque onglet et sur Imprimer (Print) lorsque tous les onglets ont été complétés.

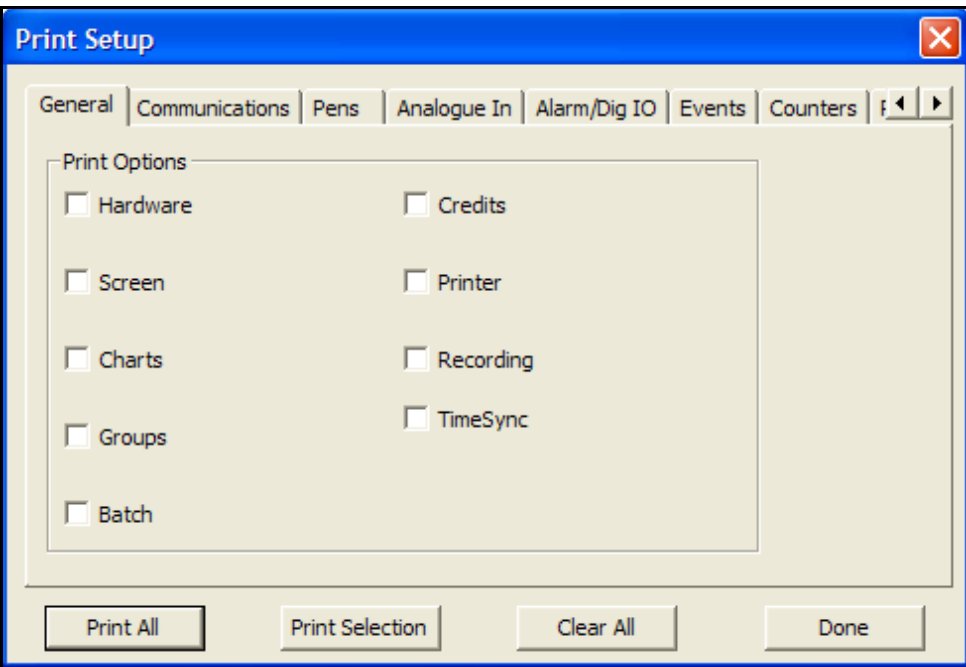

**NB :** une configuration complète d'enregistreur peut remplir plusieurs pages. Si nécessaire, sélectionnez le mode Paysage (Landscape) pour diminuer le nombre de pages. Le cas échéant, la police peut également être modifiée.

- **Imprimer tout (Print All)**  Sélectionne toutes les zones affichées et les imprime.
- **Imprimer la sélection (Print Selection)** Sélectionnez les zones à imprimer.
- **Tout effacer (Clear All)** Annule toutes les sélections effectuées.
- **Terminé (Done)** Cliquez pour fermer la fenêtre ou lorsque l'impression est terminée.

# *Services d'égal à égal*

<span id="page-95-0"></span>En haut à gauche se trouve un bouton Modifier (Edit), qui permet d'accéder aux préférences. Sélectionnez Préférences (Preferences) pour afficher les boîtes de dialogue Services d'égal à égal (Peer Services) et Paramètres du mode Batch (Batch Settings).

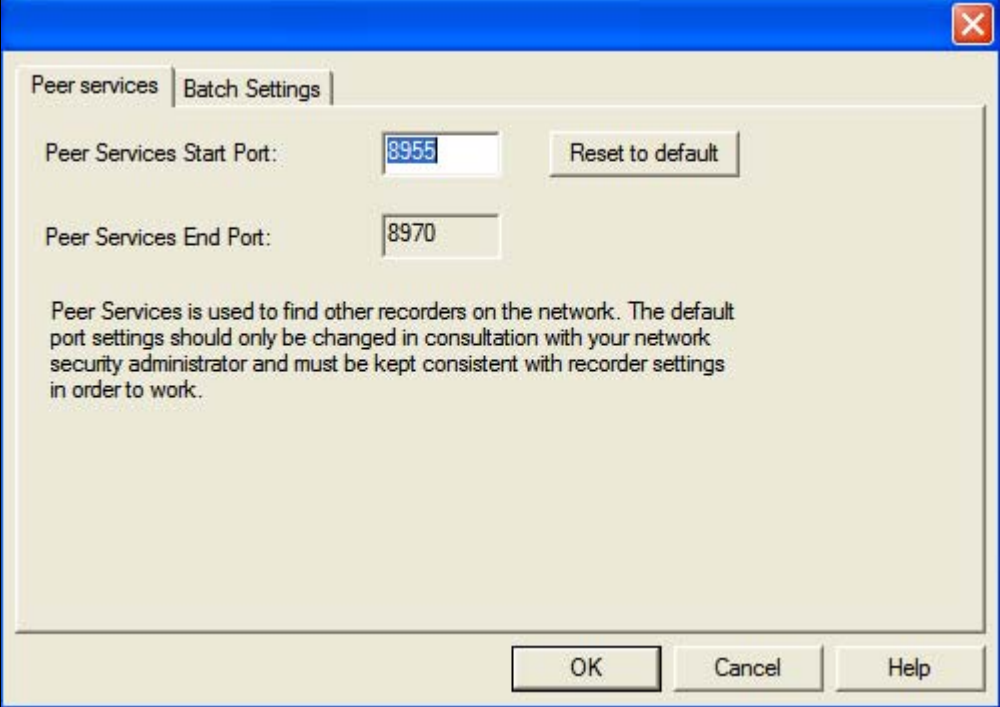

Les services d'égal à égal permettent de localiser d'autres enregistreurs sur le réseau. Ne modifiez les paramètres de port par défaut qu'avec l'accord de votre administrateur réseau. Ces paramètres doivent être cohérents avec ceux de l'enregistreur pour que le système fonctionne.

- **Port début (Start Port)**  Le numéro de port par défaut est 8955.
- **Port fin (End Port)**  Le numéro de port par défaut est 8970.

## <span id="page-95-1"></span>*Paramètres du mode Batch*

### **Mode Batch simultané**

Le mode Batch permet désormais l'utilisation simultanée de batches. Chaque batch est associé à un groupe, de sorte que toutes les plumes au sein du groupe 1 appartiennent au batch contrôlé par le groupe 1. Il est maintenant possible de définir les écrans pour qu'ils affichent les groupes. Dans ce mode, seuls les messages associés à ce groupe (c'est-à-dire les plumes de ce groupe, ou les messages de batch pour ce groupe) s'affichent sur le diagramme.

N'oubliez pas d'affecter des plumes au groupe de batches une fois les consignes de batch définies.

- **Nom du groupe (Group name) :** Entrez le nom du groupe pour l'exécution du batch.
- **Nom de batch (Batch name) :** Entrez le nom du batch et configurez une liste de noms supplémentaires qui s'affichera dans l'écran de contrôle du mode Batch.
- **ID utilisateur (User ID) :** Activez cette option pour qu'elle soit utilisée au démarrage d'un nouveau batch. Il est possible de renommer le nom d'affichage ID utilisateur et de configurer une liste de noms supplémentaires qui s'affichera au cours de la configuration du contrôle du mode Batch. Si des mots de passe sont activés sur l'enregistreur, la page ID utilisateur est ignorée et le nom de la personne connectée par le biais du système de mots de passe est automatiquement entré.
- **Champ 1 (Field 1) :** Numéro de lot, par défaut. Activez cette option pour qu'elle soit utilisée au démarrage d'un nouveau batch. Il est possible de renommer le nom d'affichage Numéro de lot et de configurer une liste de noms supplémentaires qui s'affichera au cours de la configuration du contrôle du mode Batch. Les noms supplémentaires ne s'affichent dans une liste déroulante de l'écran de contrôle du mode Batch que si vous avez activé Liste « n » (Show "n" List) dans le menu des propriétés du groupe.
- **Champ 2 (Field 2) :** Description, par défaut. Activez cette option pour qu'elle soit utilisée au démarrage d'un nouveau batch. Il est possible de renommer le nom d'affichage Description et de configurer une liste de noms supplémentaires qui s'affichera au cours de la configuration du contrôle du mode Batch. Les noms supplémentaires ne s'affichent dans une liste déroulante de l'écran de contrôle du mode Batch que si vous avez activé Liste « n » (Show "n" List) dans le menu des propriétés du groupe.
- **Champ 3 (Field 3) :** Commentaire, par défaut. Activez cette option pour qu'elle soit utilisée au démarrage d'un nouveau batch. Il est possible de renommer le nom d'affichage Commentaire et de configurer une liste de noms supplémentaires qui s'affichera au cours de la configuration du contrôle du mode Batch. Les noms supplémentaires ne s'affichent dans une liste déroulante de l'écran de contrôle du mode Batch que si vous avez activé Liste « n » (Show "n" List) dans le menu des propriétés du groupe.

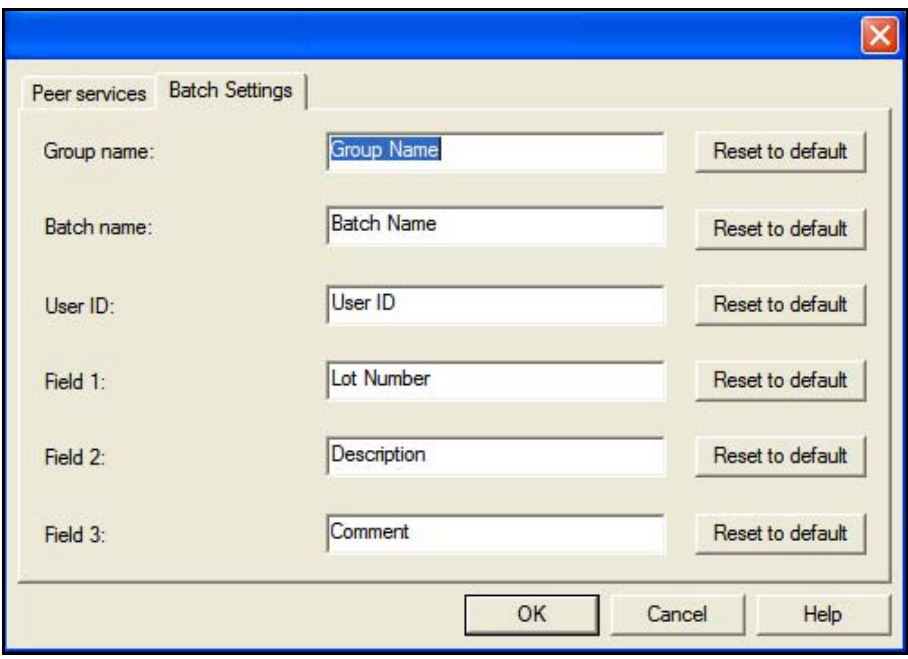

# REMARQUE

Champs de données à liste - Les 5 champs suivants sont disponibles pour la saisie de données associée à un batch. Les noms peuvent être remplacés pour les besoins de l'application de l'utilisateur final. Tous les champs peuvent désormais comporter 69 caractères, à l'exception du champ ID utilisateur qui en comporte 32. Vous pouvez configurer une liste prédéfinie de 30 éléments maximum pour permettre aux utilisateurs de renseigner facilement les champs par le biais d'une liste plutôt que par la saisie. Par exemple, si 8 produits différents sont utilisés dans un même processus, ces derniers peuvent être préconfigurés de sorte qu'au démarrage d'un batch, l'utilisateur n'ait plus qu'à les choisir dans la liste. Vous devez activer les listes prédéfinies dans l'écran de chaque groupe, par exemple, Liste \*\*\*.

# **Enregistreurs SIREC DS, DM & DH**

**Le logiciel SIREC D** vous permet de configurer un enregistreur à partir de votre PC.

**NB :** si l'accès à une fonction est refusé par un cadenas clignotant, un mot de passe est requis pour pouvoir continuer ; voir *[« Mots de passe » à la page 127.](#page-142-0)*

Tous ces sujets sont traités dans l'aide de **SIREC D - Software***.* Cliquez n'importe où sur l'écran et appuyez sur la touche F1 du clavier pour afficher les fichiers d'aide associés.

# **Démarrer ici**

Une fois le logiciel ouvert, l'écran principal est vierge avec une barre d'outils le long du côté gauche. Pour démarrer la configuration de l'enregistreur, cliquez sur le bouton *Recorder* dans la barre d'outils à gauche de l'écran.

# <span id="page-97-0"></span>*Ajouter un enregistreur*

Pour ajouter un enregistreur, sélectionnez l'icône de l'enregistreur dans la barre d'outils à gauche, sélectionnez *Ajouter nouvel enregistreur (Add New recorder)* et suivez les instructions à l'écran pour valider le chargement du nouveau périphérique. Dans *Assistant de configuration du matériel (Hardware Configuration Wizard)*, saisissez les détails de l'enregistreur, y compris son numéro d'identification. Le numéro d'identification de l'unité doit être défini par l'utilisateur. Important : tous les enregistreurs de l'utilisateur doivent avoir des numéros d'identification différents, surtout lorsque le serveur de *communications* est en cours d'utilisation.

# **Assistant de configuration du matériel pour l'enregistreur SIREC DM**

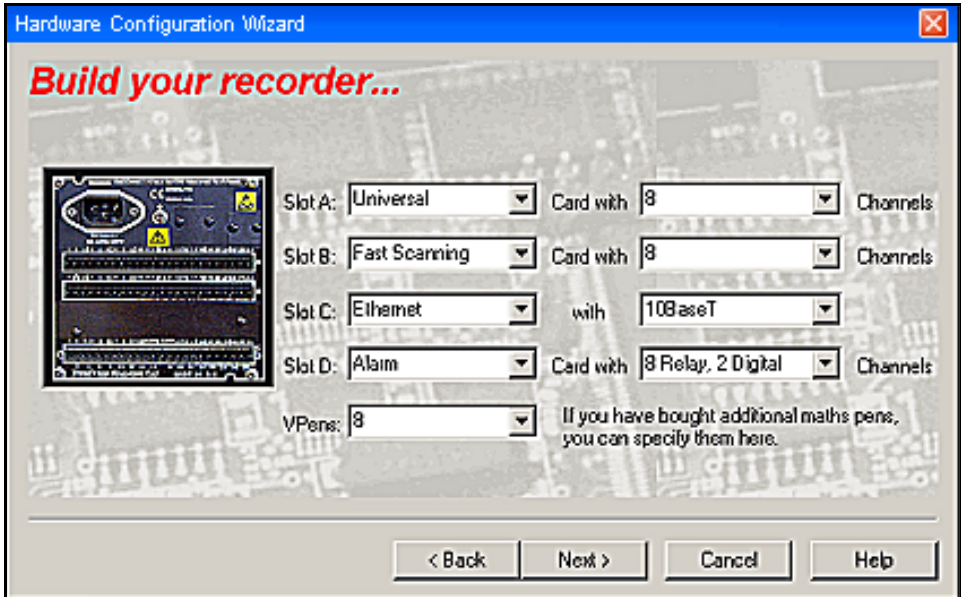

**FIGURE 6.4 Assistant Matériel**

Les emplacements A et B sont destinés aux entrées analogiques ; sélectionnez les cartes universelles, à balayage rapide, linéaires ou de sortie selon les options équipant l'enregistreur. Si des cartes d'entrée analogiques sont sélectionnées, assurez-vous que le nombre correspondant de canaux est affiché dans la zone associée dans l'assistant de configuration du matériel.

L'emplacement C reçoit les cartes de communication pour les connexions RS232, RS485 Trendbus ou Ethernet. La zone de communications associée affiche d'autres options selon de type de communication sélectionné.

L'emplacement D est destiné à la carte d'alarme ; cette carte étant en option, vérifiez si elle est installée dans l'enregistreur. Le cas échéant, sélectionnez Alarme (Alarm) et pensez à définir en conséquence le nombre de canaux dans la zone associée.

Des VPens ou plumes virtuelles sont disponibles pour chaque type d'enregistreur. Ces plumes virtuelles sont utilisées essentiellement pour l'affichage des fonctions mathématiques et du totaliseur. Une plume virtuelle peut également être configurée comme la copie exacte d'une autre plume au cas où les données d'une plume devraient être écrites sur deux unités. Une seule plume peut écrire sur une unité. Des plumes supplémentaires peuvent être achetées.

Enfin, vérifiez si votre enregistreur est équipé d'une carte PC (PCMCIA) ; reportez-vous à *[« Carte](#page-98-0) [d'interface PCMCIA » à la page 83.](#page-98-0)*

## <span id="page-98-0"></span>*Carte d'interface PCMCIA*

## *(SIREC DM)*

Il s'agit d'une interface pour carte mémoire ou disque dur acquise en option. Sa capacité est comprise entre 8 Mo pour une carte à mémoire flash et 1 Go pour un disque dur.

Cette figure montre l'enregistreur **SIREC DM** muni d'une carte PC insérée dans l'emplacement inférieur situé sous le disque. En l'absence de carte, l'emplacement est recouvert d'une plaque obturatrice.

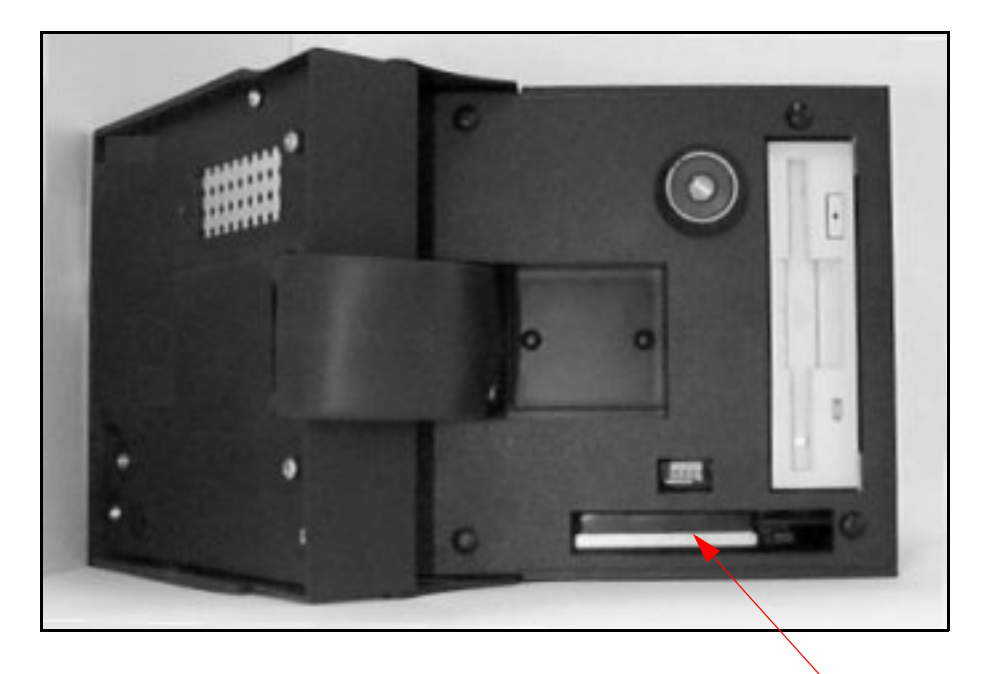

#### **FIGURE 6.5 Emplacement de carte PCMCIA**

Carte PC

# **Assistant de configuration du matériel pour l'enregistreur SIREC DH**

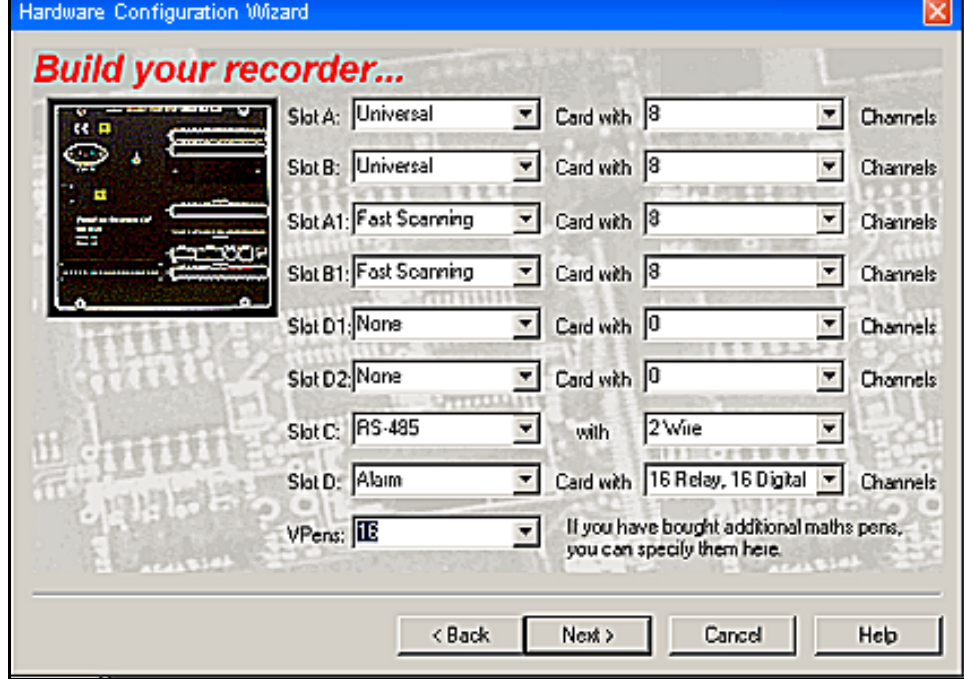

### **FIGURE 6.6 Assistant Matériel**

Les emplacements A et B, A1 et B1 sont destinés aux entrées analogiques ; sélectionnez les cartes universelles, à balayage rapide, linéaires ou de sortie selon les options équipant l'enregistreur. Si des cartes d'entrée analogiques sont sélectionnées, assurez-vous que le nombre correspondant de canaux est affiché dans la zone associée dans l'assistant de configuration du matériel.

L'emplacement C reçoit les cartes de communication pour les connexions RS232, RS485 Trendbus ou Ethernet. La zone de communications associée affiche d'autres options selon de type de communication sélectionné.

L'emplacement D est destiné à la carte d'alarme ; cette carte étant en option, vérifiez si elle est installée dans l'enregistreur. Le cas échéant, sélectionnez Alarme (Alarm) et pensez à définir en conséquence le nombre de canaux dans la zone associée. L'emplacement D2 permet d'installer une carte d'alarme supplémentaire ; n'utilisez pas D1.

Des VPens ou plumes virtuelles sont disponibles pour chaque type d'enregistreur. Ces plumes virtuelles sont utilisées essentiellement pour l'affichage des fonctions mathématiques et du totaliseur. Une plume virtuelle peut également être configurée comme la copie exacte d'une autre plume au cas où les données d'une plume devraient être écrites sur deux unités. En principe, une seule plume peut écrire sur une unité. Des plumes supplémentaires peuvent être achetées.

Enfin, vérifiez si votre enregistreur est équipé d'une carte PC (PCMCIA) ; reportez-vous à *[« Carte](#page-98-0) [d'interface PCMCIA » à la page 83.](#page-98-0)*

Tous ces sujets sont traités dans l'aide de **SIREC D - Software***.* Cliquez n'importe où sur l'écran et appuyez sur la touche F1 du clavier pour afficher les fichiers d'aide associés.

# **Carte d'interface PCMCIA**

# *(Enregistreur SIREC DH)*

Il s'agit d'une interface pour carte mémoire ou disque dur acquise en option. Sa capacité est comprise entre 8 Mo pour une carte à mémoire flash et 1 Go pour un disque dur.

Cette image montre l'enregistreur **SIREC DH** avec le volet du disque abaissé et dévoilant le disque et l'emplacement de la carte PC au-dessus de lui. En l'*absence* de carte PC, l'emplacement est recouvert d'une plaque obturatrice.

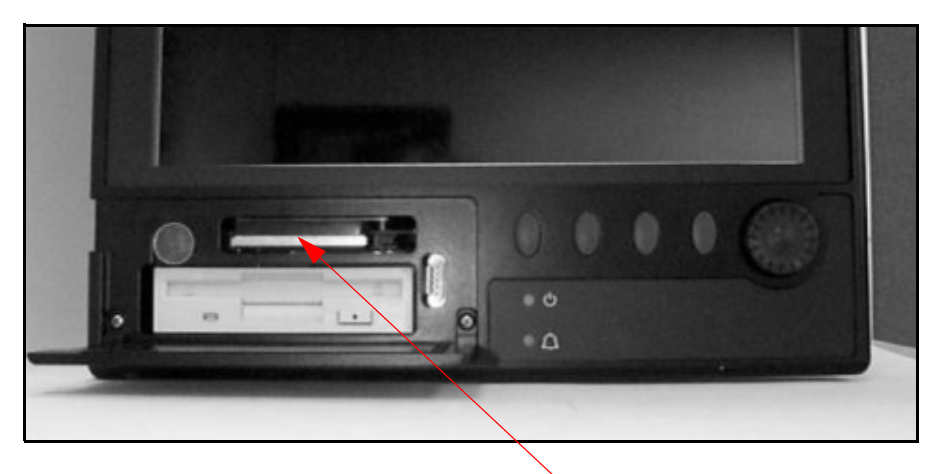

**FIGURE 6.7 Emplacement de carte PCMCIA** Carte PC

# **Assistant de configuration du matériel pour l'enregistreur SIREC DS**

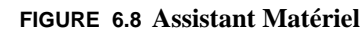

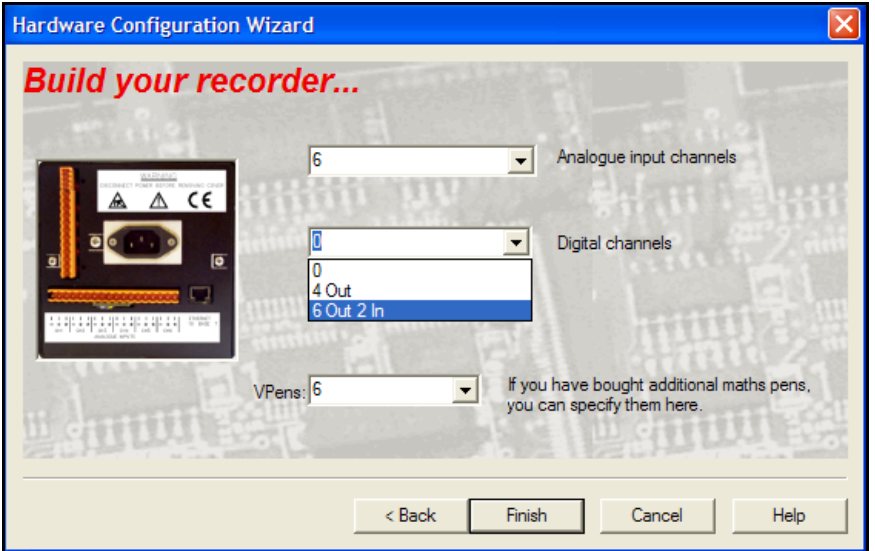

La configuration de l'enregistreur **SIREC DS** ne nécessite que le réglage du nombre de voies analogiques, soit 2, 4 ou 6 entrées. La boîte Voies logiques n'est disponible que si l'enregistreur est équipé d'une carte d'alarme. Les deux cartes d'alarme disponibles sont une carte 4 sorties relais ou une carte 6 sorties relais avec 2 entrées logiques. Sélectionnez le réglage approprié pour l'enregistreur et cliquez sur le bouton Terminer.

# **Configuration de l'enregistreur**

# **Configuration générale de l'enregistreur**

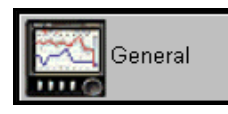

Ouvrez chaque onglet pour entrer ou modifier les détails de l'enregistreur.

Cliquez n'importe où sur l'écran et appuyez sur la touche F1 du clavier pour afficher les fichiers d'aide associés.

# *Onglet Configuration générale*

Vérifiez que les détails de l'enregistreur sont corrects.

# *Onglet Récapitulatif des plumes (Pen Summary)*

L'onglet *Récapitulatif des plumes (Pen Summary)* affiche la configuration de chaque plume.

- **Plume :** affiche l'état de la plume.
- **Destination :** données à enregistrer sur disque, carte PC, Compact Flash ou clé USB.
- **Mode :** enregistrement normal ou alarme.
- **Enregistrement (Log) :** normal, continu ou fuzzy.
- **Vitesse (rate) :** spécifie la vitesse d'enregistrement en jours, heures, minutes, secondes ou millisecondes.
- **Méthode :** sélectionnez enregistrement échantillon ou min/max. Enregistrement continu uniquement.
- **Unités :** unités de mesure pour cette plume.
- **% utilisation :** pourcentage d'espace disque utilisé, enregistrement sur disque ou carte PC.

Cette fenêtre affiche le *Calculateur de la durée de vie du disque* qui indique combien d'espace reste disponible en fonction de la vitesse d'enregistrement de la plume la plus rapide. Les relevés sont affichés en années, jours, heures, minutes et secondes. L'écran est mis à jour au fur et à mesure que les détails de la plume sont complétés. Voir le bouton suivant *Plumes (Pens)*.

# **Onglet Communications**

Pour les enregistreurs **SIREC DM ou DH** équipés d'une carte de communication, la carte de communication doit être définie dans l'assistant de configuration du matériel. *[Voir « Ajouter un](#page-97-0) [enregistreur » à la page 82](#page-97-0).*

Seule l'option Ethernet est disponible sur l'enregistreur **SIREC DS**.

### *Port série RS232 (Enregistreurs* **SIREC DM ou DH***)*

Non disponible sur l'enregistreur **SIREC DS**.

Pour une configuration RS232, sélectionnez la connexion au port RS232 *avant* ou *arrière*. Choisissez le type de *protocole* requis pour transmettre des données entre ordinateurs ou périphériques, soit ASCII soit Aucun. Pour plus d'informations, *[voir « Glossaire » à la page 175](#page-190-0).* 

Sélectionnez le *débit en bauds*, qui représente la vitesse à laquelle les données seront transférées, la valeur par défaut étant 1 200 bits par seconde. Entrez le nombre de *bits de données* par caractère, c'est-à-dire 5, 6, 7 ou 8. Réglez la *parité* sur Aucune, Impaire ou Paire. Un *bit d'arrêt* signale la fin de la chaîne de caractères. Entrez 1 ou 2.

## *Port série RS485*

Non disponible sur l'enregistreur **SIREC DS**.

Sélectionnez le port RS485 et le type de *protocole*. Le débit en bauds représente la vitesse à laquelle les données sont transférées, la valeur par défaut étant 38 400 bits par seconde.

Cliquez n'importe où sur l'écran et appuyez sur la touche F1 du clavier pour afficher les fichiers d'aide associés.

### **Port Ethernet**

Les paramètres *Ethernet* de cet onglet ne sont disponibles que si l'unité a été configurée pour une carte Ethernet*.* Saisissez les informations Ethernet dans la partie inférieure de l'onglet Communications. Pour plus d'informations, voir *[« Annexe E - Ethernet & E-mail » à la page 209](#page-224-0)*.

General Setups | Pen Summary Communications General Seial Configuration du port ≕ **Due** Bureau série RS232 (avant) Pens  $\overline{v}$  None Front 232  $\overline{\phantom{a}}$ RS232 (arrière) Baud Rate (bits/s) Data Bits Paris Stop Bits RS485 Analogues **Tran**  $\boxed{\blacksquare}$  None 回回  $\overline{2}$   $\overline{8}$ ≖ Retransmit Ethernet IP Address **PET** Digitals  $155.36.34.155$ Fired  $\overline{\phantom{a}}$  $n$  $. 0$  $\sqrt{1}$ Subnet Mack ·井· Events Resting 25.25.25.0 Trendbus **W** Default Gateway Configuration du port Transfer  $0.0.0.0$ Sockets Ethernet **FTP** Mail Server | R Enable **HTTP** Morbun Trendbus ᄈ  $\sqrt{20}$ Hardware  $\sqrt{80}$ scott г  $0.0.0.0$ Ok Cancel

Voici un exemple de configuration de l'enregistreur **SIREC DM FIGURE 6.9**

#### **Adresse IP (IP Address)** - Permet de faire la distinction entre les différents périphériques connectés à l'Internet lors des communications avec le protocole *TCP/IP.* L'adresse est une valeur de 32 bits normalement représentée par une série de quatre nombres séparés par un point, comme par exemple 195.26.34.186.

Adressez-vous à votre administrateur de réseau pour configurer les adresses IP.

**Masque de sous-réseau (Subnet Mask) -** Sert de filtre pour l'identification d'une adresse IP. Spécifie le Masque utilisé pour déterminer l'adresse réseau depuis l'adresse IP ; le défaut est 255.255.255.0. Définir cette valeur en fonction du système ou réseau auquel appartient l'enregistreur ou le PC.

**Passerelle par défaut (Default Gateway)** - La *Passerelle par défaut* est un paramètre de configuration transmis à chaque périphérique du réseau. Définir cette valeur en fonction du système ou réseau auquel appartient l'enregistreur ou le PC.

**Serveur de messagerie (Mail Server)** - Le *Serveur de messagerie* ne peut être sélectionné que si l'option de messages est disponible sur l'enregistreur. Saisissez l'adresse IP du périphérique auquel le message doit être envoyé. *[Voir « Configuration du compteur d'événements » à la page 104](#page-119-0)* et *[« E-](#page-140-0)[Mail » à la page 125.](#page-140-0)*

**Résolution IP (IP Resolution)** - Elle fait appel à différents types de protocoles pour convertir l'adresse IP ; la valeur par défaut est *FIXE.*

**Temps réel (Realtime) -** Le menu déroulant liste les options de protocoles pour la récupération de données via une connexion Ethernet. Sélectionnez *Aucun (None), Trendbus, Modbus TCP/IP* ou *Modbus X. Modbus X* diffère du Modbus standard uniquement par le point de flottement de 4 octets qui est inversé pour la compatibilité d'application.

**Sockets -** Ces nombres ne devraient être modifiés que par des utilisateurs expérimentés dans le cadre d'un réseau.

Tous ces sujets sont traités dans l'aide de **SIREC D - Software***.* Cliquez dans un endroit quelconque de l'écran et appuyez sur la touche F1 du clavier pour accéder aux fichiers d'aide spécifiques de l'enregistreur. *[Voir « Glossaire » à la page 175.](#page-190-0)*

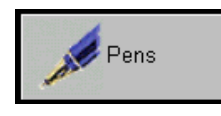

# **Configurations relatives aux plumes**

Sélectionnez chaque plume dans la liste et définissez les informations concernant cette plume à l'aide des onglets situés en haut de l'écran.

Cliquez n'importe où sur l'écran et appuyez sur la touche F1 du clavier pour afficher les fichiers d'aide associés.

### *Généralités*

Dans l'onglet *Généralités (General)*, sélectionnez et activez les plumes requises et attribuez à chacune d'elle un nom ou une étiquette et une description. Une option vous permet de définir l'épaisseur de trait de la plume et une palette de couleurs exhaustive pour définir les couleurs de traits sur le graphique. Les couleurs des traits de plume sont identiques à celles de l'enregistreur.

### *Echelles*

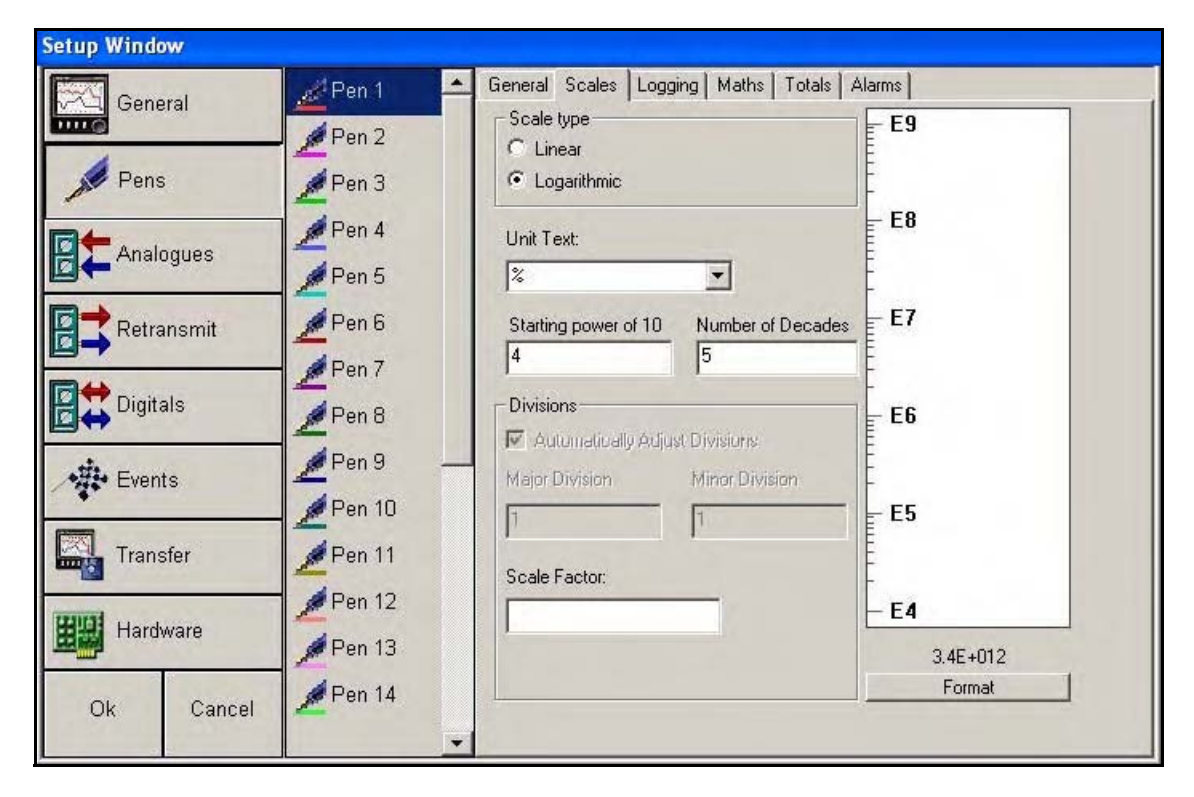

#### **Type d'échelle**

*La valeur de Type d'échelle (Scale Type)* est soit *Linéaire (Linear)*, soit *Logarithmique (Logarithmic)*. Selon l'option sélectionnée, certains en-têtes de l'onglet Echelles changent.

#### **Texte unité**

Saisissez les informations relatives à l'échelle en définissant l'unité de mesure dans le menu déroulant **Texte unité (Unit Text)** ou en saisissant le texte ou le symbole manuellement.

Dans le cas d'une échelle linéaire, définissez le *zéro* et les détails de l'*étendue (Span)* pour les limites d'échelle inférieure et supérieure, qui peuvent comporter jusqu'à 7 chiffres. L'échelle affichée dans cette fenêtre comprend le zéro, l'étendue et les changements de division en fonction des informations données. Dans le cas d'une échelle logarithmique, les en-têtes indiquent *Première puissance de 10 (Starting power of 10)* (par exemple, 4 correspond à 10 à la puissance 4) Une autre information nécessaire à l'échelle logarithmique est le *Nombre de décades (Number of Decades)*, limité à 9 décades maximum. Il est impossible de définir une échelle logarithmique négative

#### **Divisions**

Les *divisions* de l'échelle sont automatiquement calculées et entrées par le logiciel en fonction des limites de l'échelle. Annulez la sélection de cette case si vous souhaitez pouvoir entrer manuellement les divisions *Majeures (Major)* et *Mineures (Minor)*. (Non disponible pour les échelles logarithmiques.) *Facteur d'échelle (Scale Factor)* permet à l'utilisateur d'entrer un texte à afficher sur l'échelle si besoin est. Cette zone est utilisée pour l'affichage d'échelles avec des valeurs importantes ; par exemple, si vous disposez d'une échelle de 0 à 10 000, vous pouvez l'afficher sous la forme 0 à 1 000 avec un facteur d'échelle de x10. Il n'y a pas de modification de l'échelle spécifiée dans l'onglet.

### **Format**

Le bouton *Format* définit par défaut un étiquetage automatique de l'échelle, ou bien vous pouvez sélectionnez *Spécifier (Specify)* pour définir le nombre de décimales.

#### *Enregistrement*

S'il est activé, définissez le *Mode d'enregistrement (Logging Mode)* sur Normal ou Alarme. Alarme correspond à la vitesse d'enregistrement pour cette plume lorsqu'elle passe à l'état d'alarme. Sélectionnez le support amovible sur lequel les données doivent être *enregistrées (Log To)*. Si le *Type d'enregistrement (Logging type)* a la valeur Aucun (None), l'enregistrement sera désactivé. Choisissez entre Enregistrement en continu (Continuous logging) ou Enregistrement Fuzzy (Fuzzy logging). Pour plus d'informations, *[voir « Enregistrement fuzzy » à la page 89.](#page-104-0)*

La Vitesse d'enregistrement (Logging Rate) ne peut être définie que pour l'enregistrement en continu. Des intervalles particuliers peuvent être définis à l'aide de l'option *Concis (Concise)*. Vous avez le choix entre trois *Méthodes d'enregistrement* : *Echantillon (Sample)*, *Moyenne (Average)* ou *MaxMin*. *Echantillon* enregistre la valeur réelle de la dernière lecture échantillonnée, *Moyenne* prend la moyenne de tous les échantillons pris depuis le dernier enregistrement, et *MaxMin* enregistre les valeurs maximales et minimales depuis le dernier enregistrement.

### <span id="page-104-0"></span>*Enregistrement fuzzy*

Il s'agit d'une technique d'enregistrement sécurisé des données basée sur un algorithme d'autoapprentissage et selon laquelle l'enregistreur stocke les données à une vitesse variable en fonction du procédé supervisé.

Pour plus d'informations, *[voir « Annexe C - Enregistrement Fuzzy » à la page 201](#page-216-0)*.

Lorsque *Enregistrement Fuzzy (Fuzzy Logging)* est sélectionné, l'écran de configuration est modifié. Une *vitesse de base (Base Sample Rate)* est requise, qui est la vitesse à laquelle le signal d'entrée est vérifié. Des intervalles particuliers peuvent être définis à l'aide du bouton Concis.

Afin de minimiser les enregistrements, optimiser l'espace disque et obtenir des formes d'onde plus précises, cochez la case *Ajustement automatique (Autofit)*.

### **Pour utilisateurs avancés uniquement**

Mise au point - Bande A. Définit un pourcentage par lequel le signal d'entrée doit changer pour déclencher un enregistrement.

<span id="page-104-1"></span>Bande B est une bande plus spécifique au sein de la Bande A pour obtenir une trace plus précise.

### *Expression mathématique*

Si l'option plume d'expression mathématique a été acquise, l'enregistreur peut être configuré pour effectuer des calculs simples ou complexes. La configuration des blocs mathématiques est plus simple qu'il n'y paraît. Tapez la formule requise comme vous l'écrieriez. Les formules peuvent inclure des entrées analogiques et logiques et des sorties de relais.

Jusqu'à 16 plumes supplémentaires sont disponibles pour les enregistreurs **SIREC DM**. Jusqu'à 32 plumes supplémentaires sont disponibles pour l'enregistreur **SIRED DH**. Jusqu'à 6 plumes supplémentaires sont disponibles pour l'enregistreur **SIREC DS**.

Jusqu'à 64 points de consigne d'alarme logicielle intégrale sont disponibles pour l'enregistreur. **SIREC DM** Ils peuvent être définis par l'utilisateur pour annoncer des conditions hors limites sélectionnées. *[Voir « Annexe A - Expressions mathématiques pour enregistreurs SIREC DS, DM et DH » à la](#page-194-0) [page 179](#page-194-0).* 

Seule des fonctions mathématiques limitées sont disponibles sur l'enregistreur **SIREC DS**.

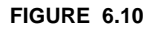

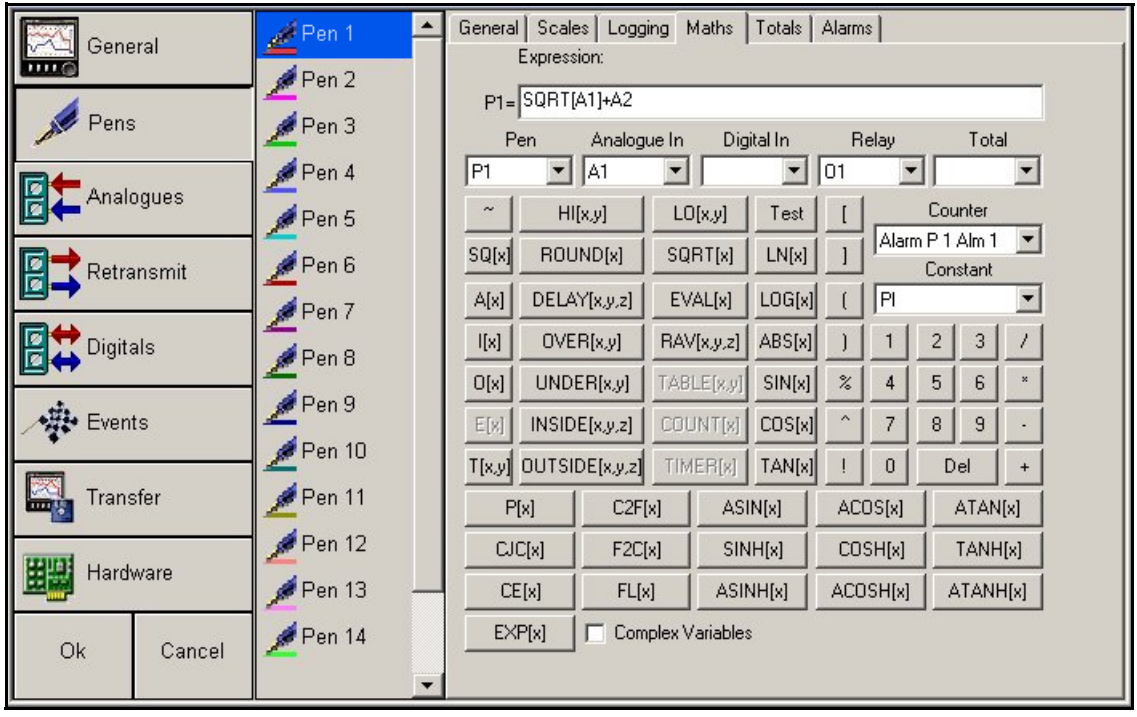

Voici un exemple de configuration de l'enregistreur **SIREC DM**.

### **Expressions mathématiques (exemples)**

Voici quelques exemples d'expressions mathématiques :

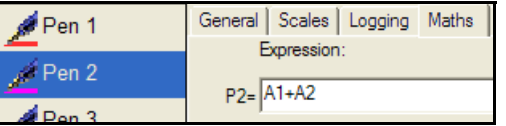

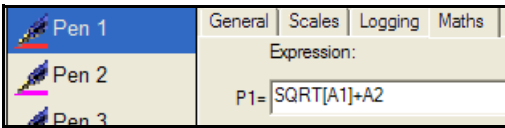

Le premier exemple est simple ; la Plume 2 étant sélectionnée, elle indique la somme de l'entrée analogique 1 (A1) et de l'entrée analogique 2 (A2).

> Le deuxième exemple, avec la Plume 1 sélectionnée, donne la somme de l'entrée analogique A1 et de la racine carrée de l'entrée analogique A2.

La Plume 3 est sélectionnée dans cet exemple et donne l'ajustement quadratique pour un thermocouple de type B.

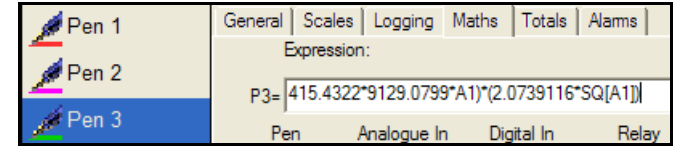

Pour l'utilisation des expressions mathématiques avec l'option de repli de sécurité, voir *[« Expressions](#page-201-0) [booléennes » à la page 186](#page-201-0).*

### *Totalisateurs*

Un *Totalisateur (Totaliser)* est normalement associé aux applications de surveillance des débits où l'entrée dans l'enregistreur est une mesure du débit (p. ex. en litres par minute). Le *Totalisateur* peut alors mesurer la quantité totale qui s'est écoulée pendant une période donnée. Les *Totalisateurs* sont assignés à des plumes individuelles.

Cochez cette option pour l'activer, entrez les *Unités de plume (Pen Units)*, qui doivent correspondre à l'étiquette des unités définie dans la page des échelles de plume et appliquée à n'importe quelle échelle. Entrez les *Unités du total (Total Units)*, qui sont les unités utilisées par le totalisateur pour la collecte des valeurs. Par exemple, si les entrées sont en mA, les unités du totalisateur seront vraisemblablement en kAh.

Le *coefficient (Factor)* convertit les unités mesurées en unités que vous souhaitez utiliser pour la totalisation. Utilisez l'*Aide du totalisateur* pour obtenir une assistance lors de la configuration de ces mesures et de la définition du facteur de totalisation.

**REMARQUE :** Les totalisateurs ne fonctionnent pas sur une échelle logarithmique ; un message d'avertissement est dans ce cas émis pour prévenir l'utilisateur.

### **Contrôles supplémentaires**

- **Ignorer le débit inverse :** lorsqu'il est activé, les valeurs négatives sont ignorées et la valeur totale est maintenue sans jamais décroître.
- **Restriction de la plage :** active les plages max/min.
- **Format standard :** affiche les valeurs cumulées en format standard, p. ex. 2.76823e+09 quelle que soit la longueur du nombre.
- **Report de continuation :** n'est actif que si l'option Restriction de la plage (Restrict Range) est cochée et les plages min/max définies. Cette fonction permet d'ajouter à la plage d'échelle minimum (Start) toute quantité qui excède la plage d'échelle maximum (Max). Lorsqu'elle n'est pas active, la lecture retourne à la plage d'échelle minimum.

### *Alarmes*

L'unité doit être équipée d'une carte d'alarme ou d'une carte alarme E/S logique.

Les niveaux d'alarme de chaque plume sont configurés dans la fenêtre *Configuration des alarmes de plumes (Pen Alarms Setup)*. Les alarmes peuvent être configurées de manière à déclencher des événements, comme enregistrer des événements, actionner les relais, modifier la fréquence d'enregistrement ou purger les données, etc. *[Voir « Configuration des événements » à la page 96.](#page-111-0)*

### **Commandes d'alarme**

La première boîte libellée *Alarme (Alarm)* contient une boîte déroulante dans laquelle se trouvent les alarmes disponibles pour cette plume. Si aucune alarme n'a été configurée, la boîte n'en affiche aucune. Pour ajouter une alarme, sélectionnez *Nouveau (New)* ; un nom est automatiquement assigné. Le bouton d'alarme *Supprimer (Delete)* supprime de la liste l'alarme sélectionnée.

Si aucune alarme ne s'affiche, vérifiez la configuration des alarmes dans l'Assistant de configuration. *[Voir « Ajouter un enregistreur » à la page 82.](#page-97-0)*

Lorsqu'une alarme est affectée à une plume, le numéro disponible suivant lui est attribué.

Par exemple, si la plume 1 dispose des alarmes 1 et 2, l'alarme configurée pour la plume 2 se verra attribuer le numéro 3. Si l'utilisateur souhaite ajouter une alarme supplémentaire à la plume 1, cette alarme aurait le numéro 4 et ainsi de suite.

Les alarmes attribuées à une plume peuvent être représentées graphiquement en utilisant les expressions mathématiques. *[Voir « Expression mathématique » à la page 89](#page-104-1) et [« Annexe A -](#page-194-0) [Expressions mathématiques pour enregistreurs SIREC DS, DM et DH » à la page 179.](#page-194-0)*

**REMARQUE :** les alarmes sont basées sur des valeurs d'entrée linéaires, sauf lorsque l'échelle de la plume est logarithmique, auquel cas le seuil est basé sur l'exposant de l'échelle logarithmique. Lorsqu'une alarme est créée sur une échelle logarithmique, un message d'avertissement est dans ce cas émis pour prévenir l'utilisateur.

### **Activation des commandes**

Activée par *Toujours (Always)*, l'alarme est toujours active ; elle est continuellement en surveillance et prête au déclenchement.

L'option *Par fonctions logiques (By Digitals)* n'est disponible que si l'enregistreur est équipé d'une carte d'alarme munie de la fonction logique d'entrée/sortie. Il faut configurer la carte E/S logique avant que cette option ne devienne disponible. Pour configurer la carte E/S logique, cliquez sur le bouton Matériel pour ajouter une carte d'alarme avec fonction E/S logique (si présente en option). *[Voir](#page-110-0) [« Configuration du port d'entrée/sortie logique » à la page 95.](#page-110-0)*

**Par fonctions logiques** active l'alarme si l'une des fonctions logiques a atteint son état spécifié déterminé par le bouton Entrées logiques. Ce bouton active une liste dans laquelle les entrées logiques disponibles peuvent être ajoutées ou supprimées de la liste des alarmes déclenchées.

La fonction logique *Désactivé (Disable)* est l'état par défaut ; si elle est sélectionnée, l'alarme figure dans la liste d'alarmes de l'enregistreur, mais elle n'est pas active.

Cliquez n'importe où sur l'écran et appuyez sur la touche F1 du clavier pour afficher les fichiers d'aide associés.

#### **Paramètres généraux de l'alarme**

Sélectionnez le *Type* d'alarme, *Haute (High)* ou *Basse (Low)* ; si le niveau monte au-dessus de la valeur donnée pour une alarme haute, ou descend au-dessous de la valeur donnée pour une alarme basse, l'alarme se déclenche. Le *mode d'enregistrement (Log mode)* doit être défini sur *Normal*, sauf si la vitesse d'enregistrement doit changer alors que l'alarme est active. Dans ce cas, sélectionnez *Alarme (Alarme)* et définissez le *niveau (Level)* de l'alarme en entrant la valeur numérique qui doit l'activer. Le niveau est exprimé en unités de plume et vous ne devez donc pas dépasser l'échelle de plume actuelle. *Enregistrer comme événement (Log as Event)* enregistre l'entrée d'état de l'alarme et passe à la fenêtre d'événement. Pour utiliser *Marqueur sur le diagramme (Mark on chart)*, cette option doit être également cochée. Place un marqueur sur le diagramme lors du passage à l'état d'alarme et quitte la fenêtre.

Cochez si vous le souhaitez *Déclencher les relais en cas d'alarme (Trigger relays on alarm entry)* ; cela affiche le bouton Sorties de relais (Relay Outputs). Sélectionnez les relais dans la liste *Sorties de relais* (Relay Output) et ajoutez-les dans la liste *Sorties de déclenchement (Trigger Output)* à l'aide des boutons *Ajouter (Add)* et *Supprimer (Delete)*.

#### **Options avancées**

L'hystérésis donne à l'alarme un niveau de tolérance. Cela vous permet d'ajouter un pourcentage donné de la pleine échelle au niveau de l'alarme.

L'option *Symétrique (Symmetrical)* est disponible uniquement pour les enregistreurs **SIREC DM ou DH**. Cette option divise l'hystérésis en valeurs égales de chaque côté de l'alarme. Si la valeur de l'hystérésis est de 10 %, et si l'option Symétrique est activée, la lecture enregistrée est déclenchée à 5 % (de la valeur de pleine échelle) en dessous du niveau de l'alarme. La valeur devra remonter à plus de 5 % de la pleine échelle au-dessus du seuil d'alarme pour faire cesser la situation d'alarme.

### **Amortissement**

Lorsque cette fonction est activée, un seuil d'alarme doit être franchi pendant un certain temps avant de déclencher une alarme. Activez cette fonction et saisissez ici une durée limite en heures, minutes et secondes avec une durée maximale de 12 heures.
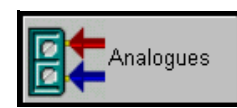

### *Onglet Entrées analogiques - Général (Analogue general)*

Sélectionnez le bouton *Analogique (Analogue)*, puis le numéro d'une entrée analogique dans la liste, par exemple Ana 1. Dans cet onglet, cliquez dans la

zone Activer (Enable) pour l'activer et lui attribuer une étiquette afin d'identifier l'entrée. L'onglet *Entrées analogiques - Général (Analogue general)* contient également le paramètre *Amortissement (Damping)*, qui est désactivé par défaut. Il peut être réglé pour calculer la moyenne du signal d'entrée sur une période donnée comprise entre 1 et 15 secondes, créant ainsi un effet d'amortissement.

Le **Facteur temps (Time factor)** ou largeur de l'impulsion à supprimer peut être compris entre 1 et 15 secondes.

Programmez le *Filtre transitoire (Transient Filter)* pour ignorer un type d'impulsions donné. Ceci permet d'éliminer tous les parasites électriques provoqués par les influences externes.

Le *Niveau de seuil (Threshold level) (%)* ou amplitude de l'impulsion est exprimée en pourcentage de l'étendue. L'étendue est définie par l'étendue en unités d'ingénierie, par exemple Zéro Eng = -10, Etendue Eng = +10. Saisissez l'amplitude de l'impulsion sous la forme d'un pourcentage de l'étendue = 20. Si le signal est compris dans 20 % de l'étendue, le point est enregistré, s'il est en dehors de ces 20 % de l'étendue, le signal est enregistré comme point précédent.

Cochez la case *Extraction de la racine carrée (Square Root Extraction)* si vous voulez convertir un signal non linéaire en échelle linéaire.

### *Onglet Echelles analogiques (Analogue Scales)*

Saisissez ici la configuration des échelles analogiques. Sélectionnez le *Type d'entrée analogique (Analogue Input Type)* du signal arrivant dans ce port, Courant (Current), Tension (Volts) ou Thermocouple, Thermomètre résistif (Resistance Thermometer) (si présent). Les entrées de courant et de tension sont liées à la première échelle du Diagramme de mappage d'échelle.

Lorsque la valeur de *Lier à (Tie To)* est une plume, par exemple *P1* dans la liste déroulante, l'échelle Ing est liée à l'échelle de la plume P1. L'échelle ingénierie est ainsi liée et identique à l'échelle de la plume. Cela signifie que l'échelle ingénierie n'est pas modifiable, car elle est verrouillée sur l'échelle de plume.

Définissez cette option sur *Aucune (None)* pour supprimer la liaison entre l'échelle ingénierie et l'échelle de la plume.

Si aucune plume n'est disponible, cela signifie qu'aucune plume n'a été associée à cette entrée analogique. Accédez à l'onglet Plumes (Pens) et sélectionnez Maths, puis, par exemple pour P1=, entrez A1. Si vous revenez dans cet onglet, vous verrez que la plume 1 apparaît maintenant dans la liste déroulante Lier à (Tie To).

*Dépendances (Dependencies)* liste toutes les plumes qui font référence à cette entrée.

*Diagramme de mappage d'échelle (Scale Mapping Diagram)* affiche des exemples graphiques de l'échelle d'entrée, de l'échelle ingénierie et de l'échelle de plume.

La première est *l'échelle d'entrée (Input Scale)* destinée au courant (mA) ou aux entrées de tension (V & mV). Sélectionnez la plage d'entrée et saisissez la valeur supérieure et inférieure de cette plage. La *[Figure 6.11](#page-109-0)* présente une plage de tension de +/-10 V, mais cette échelle a été remplacée manuellement par 0 à 10 V. L'échelle complète affiche toujours la plage -10 à +10 avec le zéro au centre.

L'*échelle ingénierie (Eng Scale)* est active si l'option Lier à (Tie To) n'a pas été sélectionnée. Entrez les limites supérieure et inférieure de l'échelle Ing pour la partie de l'entrée que vous souhaitez afficher.

Etiquette de l'échelle ingénierie (Engineering scale label) - entrez ici le texte de l'étiquette ingénierie.

Etendue ingénierie (Engineering span) - valeur maximale de la plage ingénierie qui correspond à la valeur supérieure de la plage d'entrée.

Zéro ingénierie (Engineering zero) - limite inférieure de la plage ingénierie qui représente la valeur inférieure de l'échelle d'entrée.

Dans la *[Figure 6.12](#page-109-1)*, l'échelle de plume affiche uniquement la partie de la plage d'entrée spécifiée par les valeurs entrées dans l'échelle ingénierie.

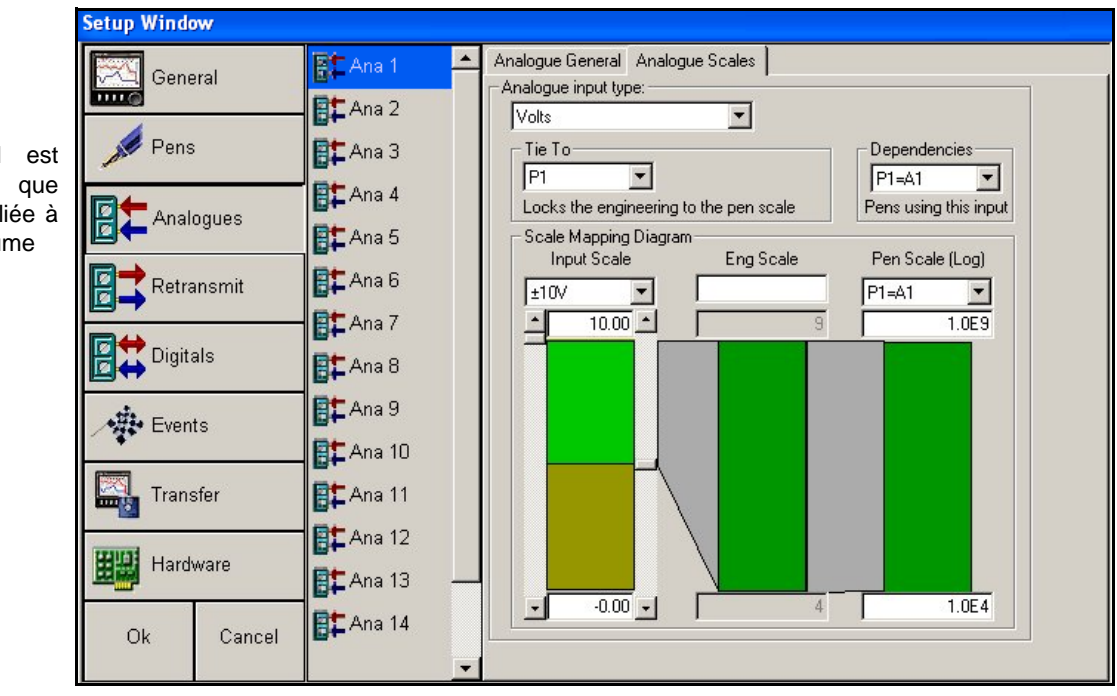

<span id="page-109-0"></span>**FIGURE 6.11**

Montre que P1 est sélectionné et que l'échelle Ing est liée à l'échelle de la plume

> *Echelle de plume (Pen Scale)* répertorie les plumes disponibles pour une entrée analogique particulière. L'échelle de plume est liée aux informations d'échelle configurées dans l'onglet Plumes (Pens). L'échelle de plume peut être modifiée manuellement en entrant les limites inférieure et supérieure de la plage.

> L'échelle de plume n'est disponible que si une ou plusieurs plumes utilisent cette entrée analogique directement ; par exemple, si P1=A10 et P10=A10 sont configurés respectivement pour les expressions mathématiques P1 et P10, elles apparaissent ici et l'utilisateur a la possibilité de configurer les échelles de plume ici ou dans la page des échelles de plume.

> Le titre de l'échelle de plume devient « Echelle de plume (log.) » (Pen Scale (Log)) si une échelle logarithmique a été spécifiée. Les valeurs logarithmiques sont affichées en notation scientifique, par exemple 1.0E4 représente 10 à la puissance 4.

> **Remarque :** les échelles logarithmiques ne peuvent pas être inversées, par conséquent si la valeur supérieure de l'échelle est inférieure à la valeur inférieure, les limites sont permutées.

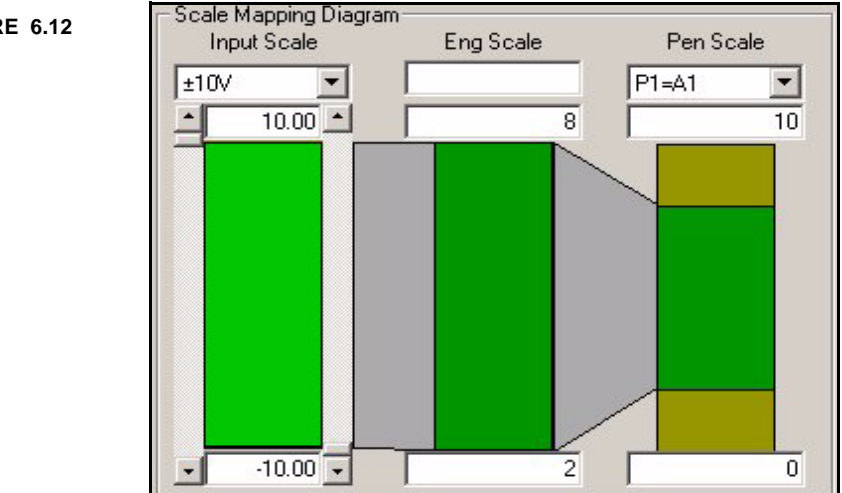

### <span id="page-109-1"></span>**FIGURE 6.12**

Si le type d'entrée analogique est un *Thermocouple*, utilisez le menu déroulant *Plage (Range)* pour sélectionner le type de thermocouple et l'unité de mesure. Cochez la case si une rupture capteur en haut d'échelle est requise. La *Jonction de référence (Reference Junction)* mesure la température à un point donné.

*Interne automatique (Internal Automatic)* - Utilise le capteur de point de soudure froide intégré à l'enregistreur comme référence de température variable. *Externe 0 ×C (External 0 ×C)* - Suppose que le point de soudure froide est maintenu à 0  $^{\circ}$ C pour fournir une référence de 0 mV, externe à l'enregistreur. *Spécifier externe (External Specify)* - Utilise une jonction de référence maintenue à une température constante. Précisez la température sur laquelle le capteur du point de soudure froide doit être défini. *Entrée externe (External Input)* - Utilise un thermocouple ou un thermomètre de résistance branché sur un autre canal comme capteur du point de soudure froide.

Si le type d'entrée analogique est un *Thermomètre résistif*, sélectionnez-le dans le menu déroulant Type d'entrée analogique. Cet écran nécessite uniquement de saisir la plage et l'unité de mesure. Un thermomètre résistif mesure la température de l'appareil et produit une résistance

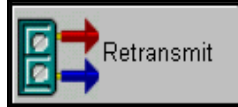

## **Configuration de sortie analogique ou Retransmission**

Non disponible sur l'enregistreur **SIREC DS***.* Si une carte de *sortie* est installée, les sorties analogiques disponibles sont affichées sous forme de liste. Cliquez sur une sortie, cochez pour activer et sélectionnez une plume dans le menu déroulant. Cochez pour activer le dépassement de plage s'il est nécessaire et pouvoir disposer ainsi de 4 mA de chaque côté de la plage 4-20 mA. Si cette option n'est pas disponible mais que l'unité est munie d'une carte de sortie, vérifiez que les détails ont été rentrés correctement dans l'Assistant de configuration.

Cliquez n'importe où sur l'écran et appuyez sur la touche F1 du clavier pour afficher les fichiers d'aide associés.

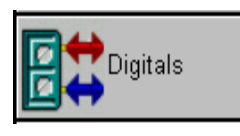

## **Configuration du port d'entrée/sortie logique**

**NB :** chaque ligne E/S est partagée de manière à ne pouvoir être qu'une entrée ou une sortie. Sélectionnez une fonction logique dans la liste, p. ex. Dig1 ; ceci apparaît dans la boîte *Etiquette (Label)*. L'étiquette sert à

identifier la condition de l'entrée, par exemple *Etat actif (On State)* pourrait être intitulé « Pompe en marche » et *Etat inactif (Off State)* pourrait être intitulé « Pompe arrêtée ». Utilisez l'état actif/inactif pour activer chaque fonction logique.

Spécifiez la *Direction* de la ligne, sélectionnez soit une *Entrée logique (Digital Input)*, soit une *Sortie relais (Relay Output)*.

Une option *Repli de sécurité (Fail Safe)* existe qui peut être activée sur la sortie relais ; elle maintient le relais sous tension jusqu'à ce qu'il soit déclenché par une alarme, ce qui le met hors tension. Une panne d'alimentation aura le même effet. Lorsque vous utilisez le repli de sécurité avec des expressions mathématiques, reportez-vous à *[« Expressions mathématiques et repli de sécurité » à la page 186](#page-201-0).*

Choisissez *Enregistrer dans la fenêtre des événements (Log to event window)* pour afficher un message dans la fenêtre de la liste des événements lorsque les fonctions logiques changent d'état.

Cochez la case *Placer un marqueur sur le diagramme (Place a mark on the chart )* pour placer un marqueur sur le diagramme lorsque la fonction logique change d'état.

Cliquez n'importe où sur l'écran et appuyez sur la touche F1 du clavier pour afficher les fichiers d'aide associés.

## <span id="page-111-1"></span>**Système de gestion des événements**

Pour utiliser le système de gestion des événements avec l'enregistreur, l'option Evénements (Events) doit être active sur l'enregistreur. L'option Evénements peut être ajoutée à l'enregistreur à tout moment. Les événements correspondent à certaines situations ou opérations qui peuvent être configurées et enregistrées en fonction de l'heure et de la date de leur occurrence et peuvent ensuite être revues dans une liste ou bien représentées graphiquement. Cliquez sur le bouton *Evénements* dans la barre latérale et sélectionnez un numéro d'événement dans une liste qui contient jusqu'à 32 événements distincts. Cochez Activé pour activer l'écran. Chaque événement peut être nommé dans un but d'identification.

Cliquez n'importe où sur l'écran et appuyez sur la touche F1 du clavier pour afficher les fichiers d'aide associés.

Pour plus de détails sur l'affichage des informations d'événement et de lot, reportez-vous à *[« Afficheur](#page-135-0) [des événements/lots de l'enregistreur » à la page 120](#page-135-0).*

### *Configuration des événements*

Les événements peuvent être configurés de manière à produire un résultat si une condition donnée se présente pendant l'enregistrement. Cette opération est connue sous le nom de *Cause* et *Effet*. Sélectionnez une *Cause* et son *Effet* en cliquant sur **Ajouter (Add)** en bas de chaque fenêtre Cause et Effet pour dévoiler une liste de sélection.

Des événements restreints sont disponibles sur l'enregistreur **SIREC DS**. Pour les listes d'événements « Cause et Effet », *[voir « Annexe D – Evénements » à la page 205.](#page-220-0)*

Pour l'affichage graphique des événements, voir *[« Représentation graphique d'événements » à la](#page-176-0) [page 161](#page-176-0).*

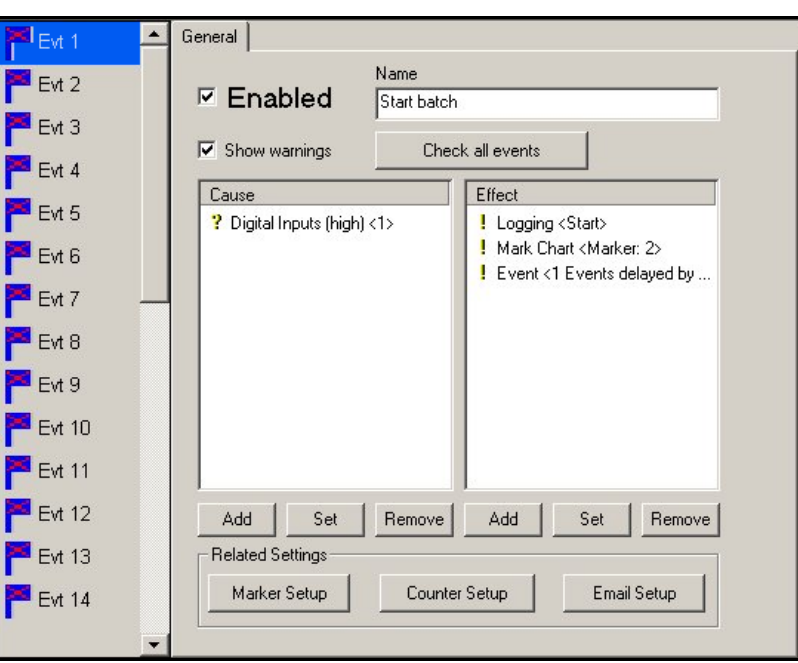

<span id="page-111-0"></span>**FIGURE 6.13**

Voici un exemple de configuration de l'enregistreur **SIREC DM**.

Comme indiqué dans la *[Figure 6.13](#page-111-0)*, une seule cause peut être configurée pour avoir plusieurs effets. L'événement configuré ici indique que lorsque l'Entrée logique devient haute, les effets sont :

- L'enregistrement démarre (L'enregistrement <Démarre>).
- Un marqueur est placé sur le diagramme (marqueur de diagramme <marqueur1>).
- L'événement 1 est activé (Evénement<1 Evénements retardés de 60 secondes).

Lorsque l'option *Déclenchement de l'alarme (Into Alarm)* ou *Arrêt de l'alarme (Out Alarm)* est sélectionnée comme Cause, la boîte de dialogue de sélection d'alarme affiche toutes les alarmes disponibles.

Lorsqu'un événement est ajouté à la liste des effets, la fenêtre *Sélection des événements à déclencher (Select events to trigger)* apparaît. Dans la *[Figure 6.14](#page-112-0)*, Evénement 2 a été sélectionné avec un délai de 240 secondes comme effet de l'événement 1.

<span id="page-112-0"></span>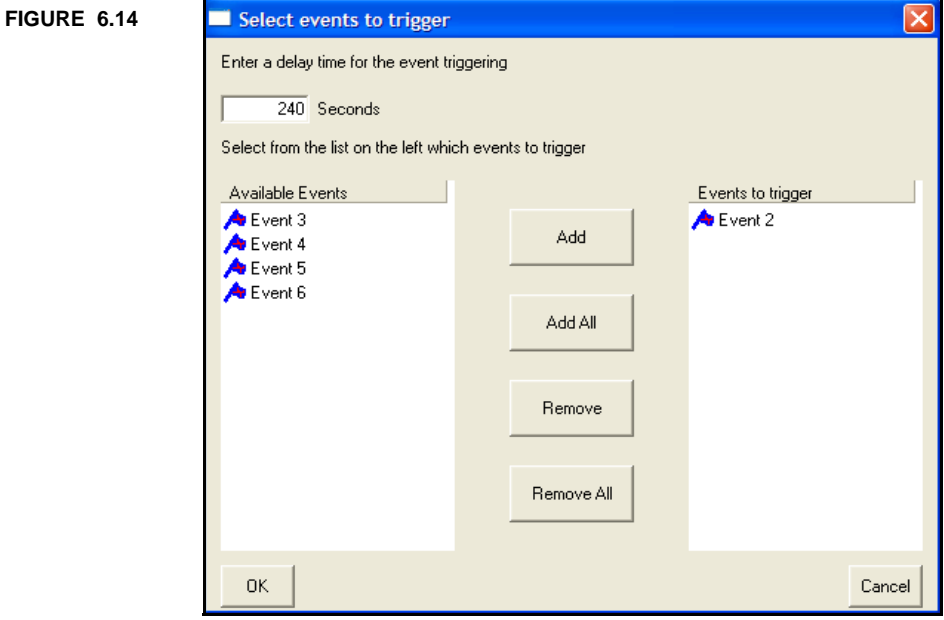

Voici un exemple de configuration de l'enregistreur **SIREC DM**.

L'événement 2 ne nécessite pas la définition d'une cause, car son activation est imposée en tant qu'effet de l'événement 1. Reportez-vous à la *[Figure 6.13 à la page 96](#page-111-0)*. L'événement 2 a été configuré de manière à arrêter l'enregistrement après une période de 240 secondes et inscrire un marqueur dans le diagramme.

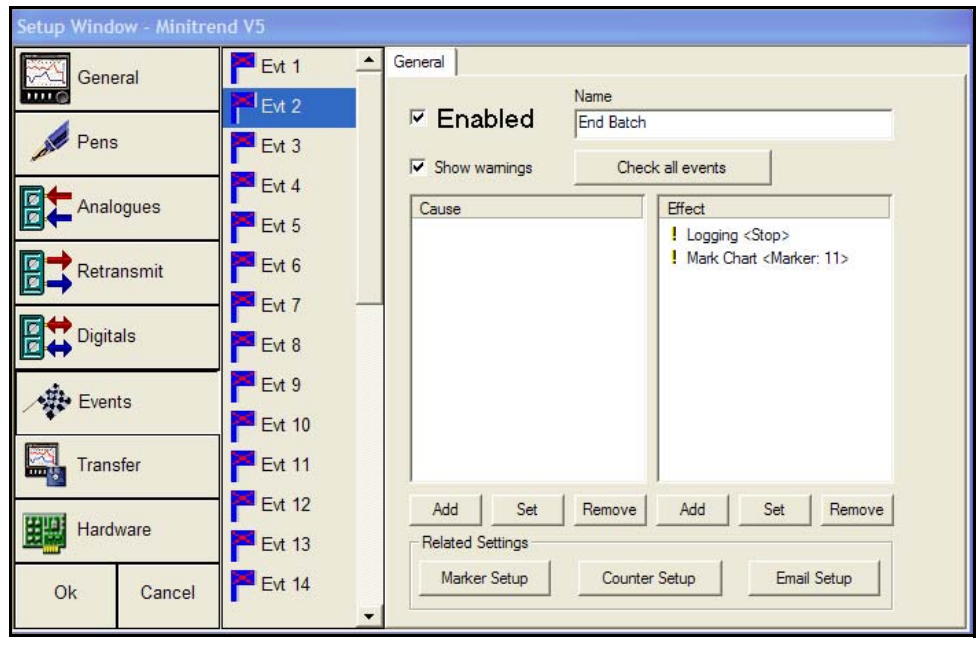

**FIGURE 6.15** Voici un exemple de configuration de l'enregistreur **SIREC DM**.

**NB :** utilisez la fenêtre *Vérifier tous les événements (Check all events)* pour vérifier que la configuration est correcte. Un message d'avertissement peut s'afficher pour confirmer que les entrées sont correctes.

Sinon, de nombreuses *Causes* peuvent être configurées pour avoir le même *Effet*. Il est possible de configurer jusqu'à 32 événements distincts avec jusqu'à 20 *Causes* ou *Effets* pour chaque événement, comme illustré dans la *[Figure 6.16](#page-113-0)*.

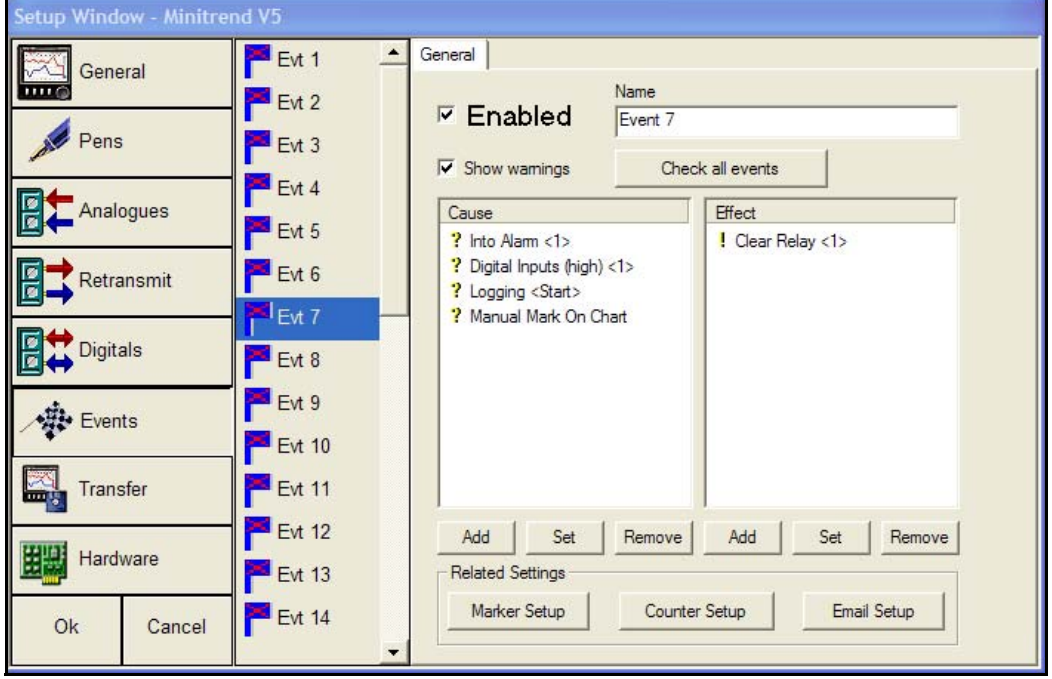

#### <span id="page-113-0"></span>**FIGURE 6.16**

Voici un exemple de configuration de l'enregistreur **SIREC DM** *(à clavier)*.

Pour les listes d'événements « Cause et Effet », *[voir « Annexe D – Evénements » à la page 205](#page-220-0).*

Pour l'affichage graphique des événements, *[voir « Représentation graphique d'événements » à la](#page-176-0) [page 161](#page-176-0).*

### *Configuration des marqueurs d'événements*

Les *marqueurs d'événements* sont des messages publiés sur l'écran de l'enregistreur lors de l'occurrence d'un événement. Il y a 20 marqueurs d'événements personnalisables ; chaque marqueur peut contenir jusqu'à 80 caractères avec étiquettes de paramètres imbriqués <!\*\*\*!>, ce qui permet d'insérer des données de l'enregistreur en temps réel dans le texte.

Le marqueur d'événement est tronqué et n'affiche que 40 caractères sur le diagramme, l'ensemble des 80 caractères peut être affiché dans l'écran de message.

Sélectionnez le numéro du marqueur dans la zone *Message*, 20 marqueurs sont disponibles, les marqueurs 10 à 20 sont configurés à l'aide de caractères de contrôle prédéfinis qui peuvent être modifiés et rajoutés. Pour plus d'informations, *[voir « Marqueurs d'événement en mode Lots » à la](#page-116-0) [page 101](#page-116-0).*

Entrez le texte dans la zone *Texte du marqueur (Marker Text)* et ajoutez l'étiquette de paramètres imbriqués à l'aide des listes déroulantes marquées Type de contrôle (Control Type), Type de variable (Variable Type), Plumes (Pens) et Etiquette (Label).

#### <span id="page-114-0"></span>**FIGURE 6.17**

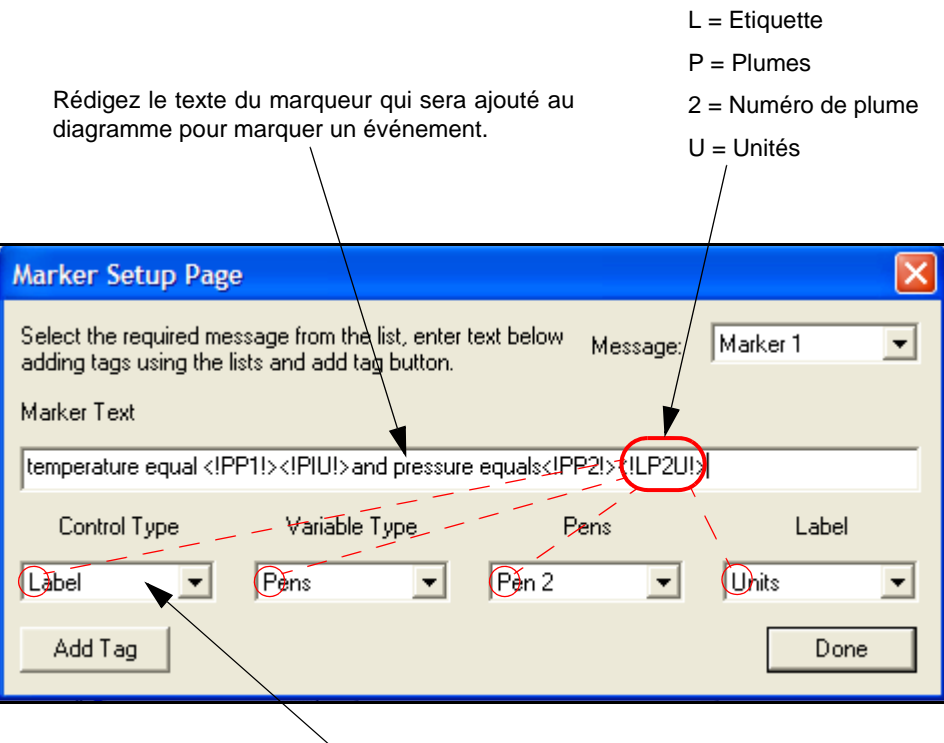

Etiquettes de paramètres imbriqués

Le texte du marqueur peut être rédigé en utilisant des combinaisons de texte entré par l'utilisateur et d'étiquettes de paramètres imbriqués.

La *[Figure 6.17](#page-114-0)* montre un exemple de texte de marqueur et la façon dont il est décomposé.

« La température est égale à <!PP1!><!LPU!>et la pression est égale à <!PP2!><!LP2U!> »

« La température est égale à <!PP1!> » indique au système de traiter l'information sur la Plume 1 et de l'ajouter au marqueur.

« <!LP1U! » indique qu'il faut ajouter la Plume 1 au marqueur en tant qu'étiquette, ainsi que les unités de mesure, p. ex. secondes, pouces ou <sup>o</sup>C.

La deuxième partie, « La pression est égale à '!PP2!> », indique au système de traiter l'information sur la Plume 2 et de l'ajouter au marqueur.

« <!LP2U!> » indique qu'il faut ajouter Plume 2 au marqueur en tant qu'étiquette, ainsi que les unités de mesure.

Ceci va insérer dans le marqueur les valeurs de Plume 1 avec les unités de Plume 1 et la valeur de Plume 2 avec les unités de Plume 2.

Une étiquette d'identification doit être placée dans le texte pour assurer que les informations de l'enregistreur, p. ex. la valeur de la plume, sont insérées. Après avoir complété le texte du marqueur, cliquez sur le bouton *Ajouter étiquette (Add Tag)* et cliquez sur *Terminé* lorsque tous les marqueurs sont complétés.

Pour l'aide relative à la configuration des marqueurs, utilisez les *[« Tableaux des marqueurs](#page-115-0) [\(disponibles uniquement pour les enregistreurs SIREC DM, DH et DS\) » à la page 100](#page-115-0).*

### <span id="page-115-0"></span>*Tableaux des marqueurs (disponibles uniquement pour les enregistreurs* **SIREC DM, DH et DS***)*

Etiquettes de paramètres imbriqués <!\*\*\*!>

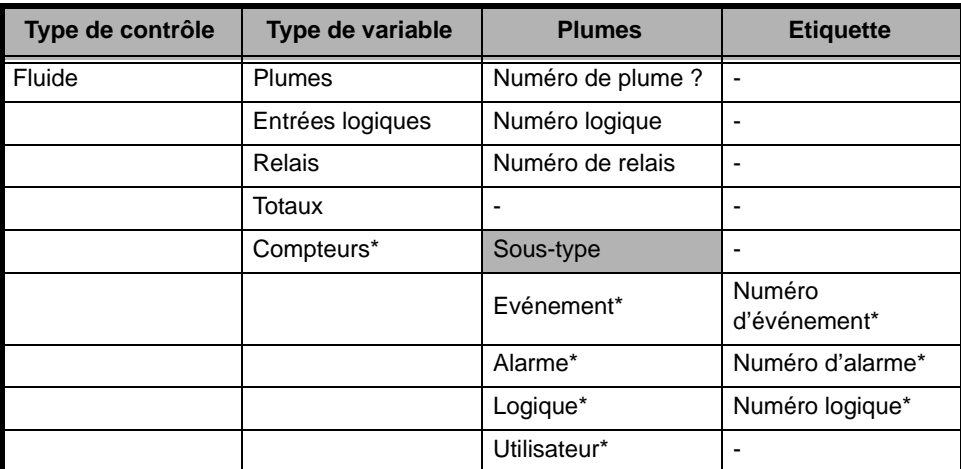

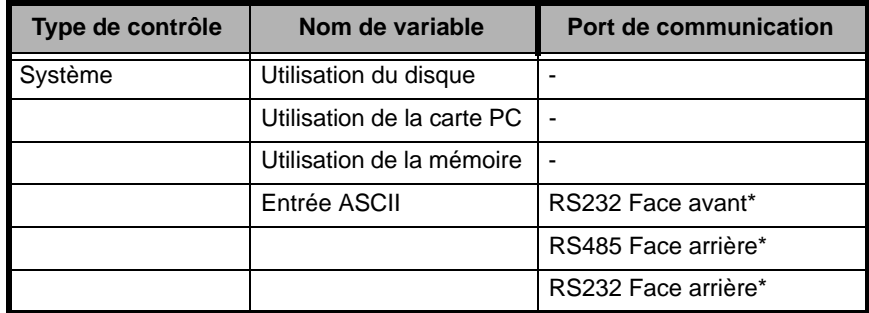

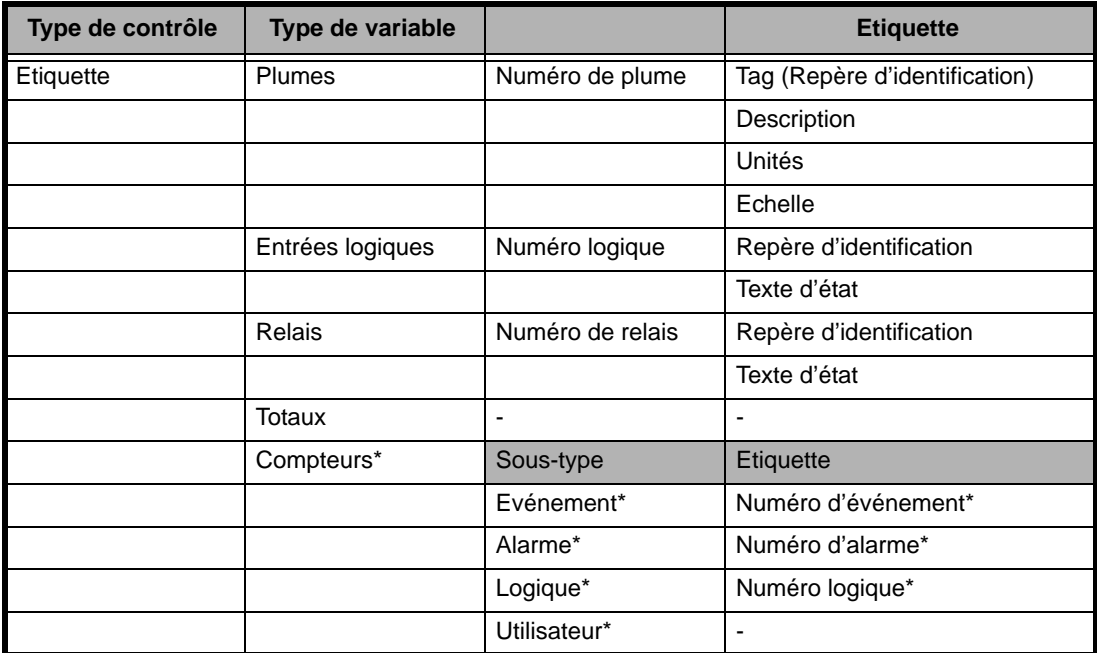

Les compteurs et sous-types marqués \* ne sont pas disponibles sur l'enregistreur **SIREC DS**.

### <span id="page-116-0"></span>*Marqueurs d'événement en mode Lots*

En mode Lots, les marqueurs d'événement 10 à 20 ont des caractères de contrôle prédéfinis configurés pour le contrôle des informations de lots. Ils peuvent être modifiés et rajoutés. Les marqueurs 1 à 9 sont par défaut des marqueurs vierges mais peuvent être utilisés pour le contrôle de lots.

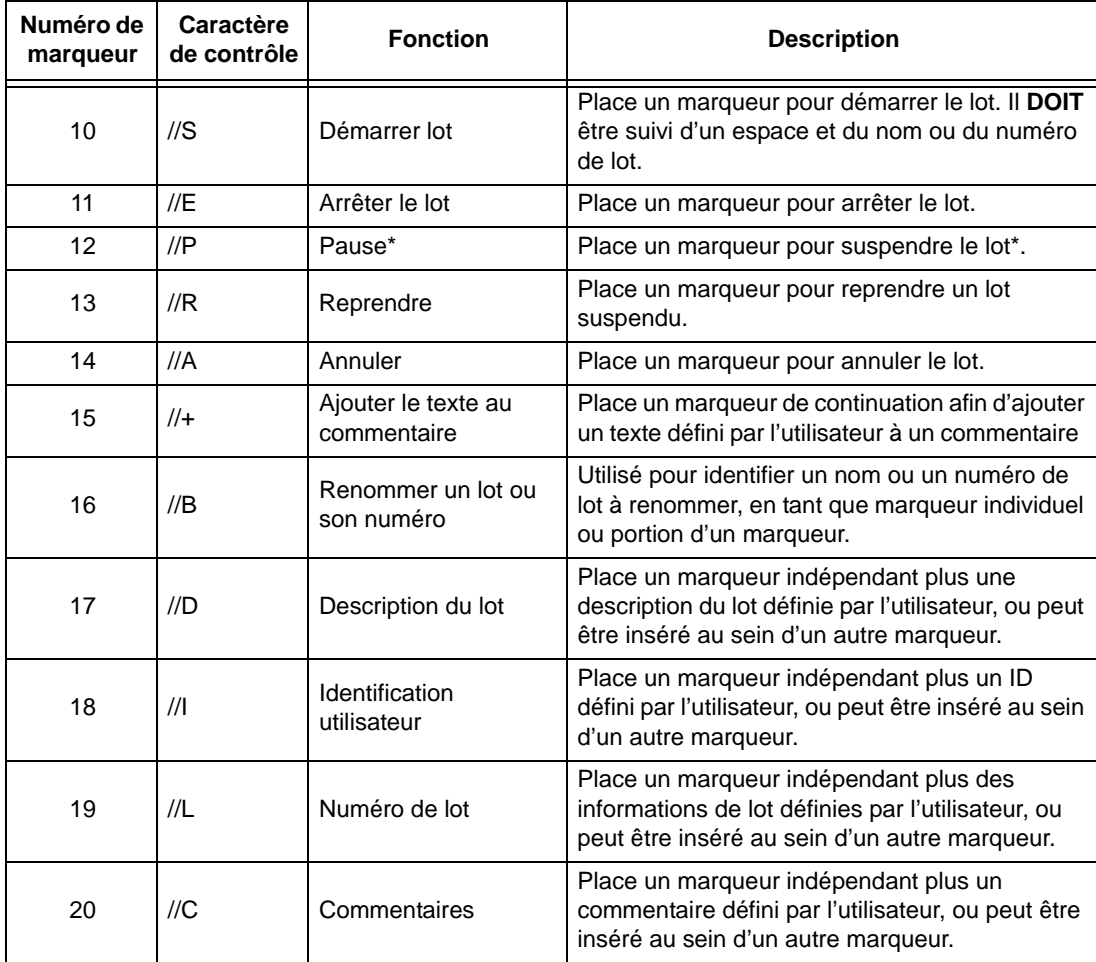

\*La pause peut être désactivée par les marqueurs //E (Arrêter le batch), //R (Reprendre) ou //A (Annuler)

Il est conseillé d'ajouter le nom ou le numéro du lot aux marqueurs //S, //E et //A afin d'identifier le lot.

Exemples de marqueurs d'événement de lot

- **1.** //S 240 //I Roger //C Démarre le nombre d'événements <!PCE1!>
- **2.** //P 240 //C Pause pour lecture <!PCE1!>
- **3.** //A 240 //I Roger <!PCE1!>
- **4.** //E 240 //I Roger //C Arrête le nombre d'événements <!PCE1!>

Marqueur numéro 1 : //S = Démarre le lot, 240 est le nom du lot, //I = ID de l'utilisateur « Roger », //C = Commentaire "Démarre le nombre d'événements", <!PCE1!> = Process/Counter/Event1.

Pour incrémenter les numéros de lot, faites appel à la fonction *Compteurs (Counters)*. *[Voir](#page-117-0) [« Configuration du compteur d'événements » à la page 102](#page-117-0).*

### *Marqueurs sur l'enregistreur*

Une fois les marqueurs d'événement/de lot configurés, ils peuvent être chargés dans l'enregistreur à l'aide de la fonction FTP. *[Voir « Importer via FTP » à la page 113](#page-128-0).*

Les marqueurs peuvent également être entrés dans l'enregistreur par l'intermédiaire du clavier numérique à l'avant de l'enregistreur. Tournez la molette pour obtenir une flèche, appuyez pour sélectionner. Le menu Diagramme (Chart) apparaît, sélectionnez l'option *Marqueur sur diagramme (Mark on chart)* dans le menu à l'aide de la molette. Il est possible d'entrer un texte à l'aide de la molette, de créer un nouveau marqueur sur le diagramme ou de modifier des repères existants.

Pour plus de détails sur l'affichage des informations d'événement et de lot, reportez-vous à *[« Afficheur](#page-135-0) [des événements/lots de l'enregistreur » à la page 120](#page-135-0).*

### *Codes à barres pour batch*

Des repères de lot peuvent être créés en utilisant un logiciel de codes à barres indépendant. Il est dès lors possible de lire les codes à barres à l'aide d'un stylo lecteur ou d'un lecteur de codes à barres. Il est possible d'encoder tout type de repère Batch sous la forme d'un code à barres à l'aide des mêmes caractères de contrôle utilisés pour établir un repère Batch.

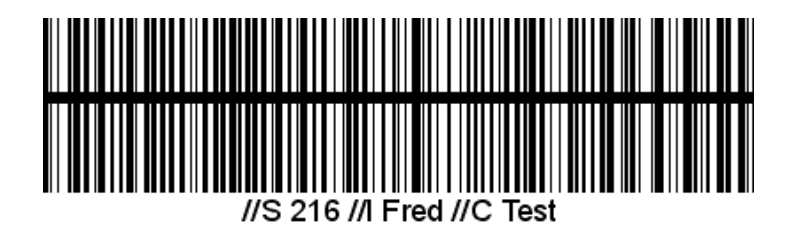

Voici un exemple de code à barres encodé pour démarrer un batch :

//S = Début du batch

 $216$  = Nom du batch

//I = L'identité de l'utilisateur est Fred

//C = Le commentaire est Test

Il est possible de lire un code à barres de 25 caractères maximum (avec les espaces) dans l'enregistreur à l'aide d'une interface RS232 et d'un lecteur de codes à barres RS232 ASCII.

### <span id="page-117-0"></span>*Configuration du compteur d'événements*

L'option Compteur d'événements (Event Counter) n'est pas disponible sur l'enregistreur **SIREC DS**.

Le système de *Compteur d'événements* peut être utilisé comme *Cause* ou *Effet*. Lorsque le compteur de Cause atteint une valeur donnée, il déclenche un Effet. Les compteurs peuvent être réinitialisés à l'aide des Effets d'événements.

#### **Compteur en tant que Cause**

Dans la fenêtre Cause, cliquez sur Ajouter (Add). Sélectionnez *Compteur (Counter)* comme cause afin d'afficher la fenêtre *Configuration cause compteur (Counter Cause Setup)*. Saisissez le *Type* de compteur parmi l'un des quatre compteurs programmables ; *Evénement, Alarme, Logique* ou *Utilisateur*. A part « Utilisateur », ils sont tous en permanence exécutés à l'arrière plan et ils sont déjà activés. Le compteur de type *Utilisateur* peut être utilisé pour compter tout type d'événement ; voir *[« Configuration du compteur » à la page 103](#page-118-0).*

Saisissez le type de compteur, l'événement qui doit être compté et la valeur comptée.

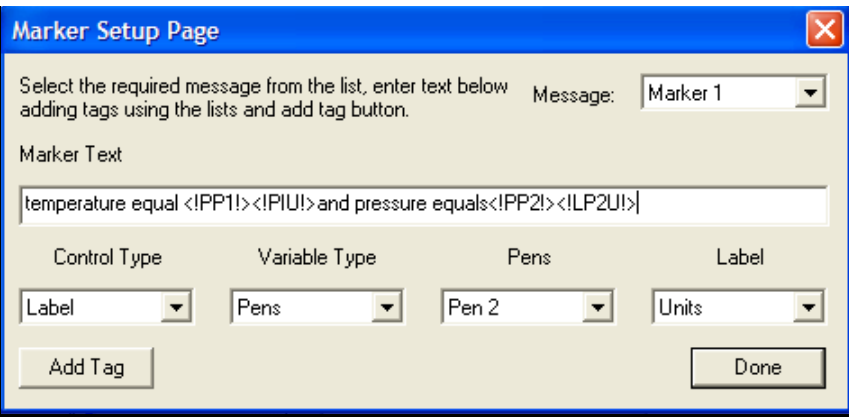

### <span id="page-118-0"></span>**Configuration du compteur**

La configuration du compteur n'est requise que si un compteur de type *Utilisateur (User)* est sélectionné dans la fenêtre *Configuration du compteur en tant que Cause (Counter Cause Setup)* ; voir *[« Configuration du compteur d'événements » à la page 102](#page-117-0).* 

Pour activer, sélectionnez le bouton *Configuration du compteur (Counter Setup)* en bas de l'écran d'événements principal.

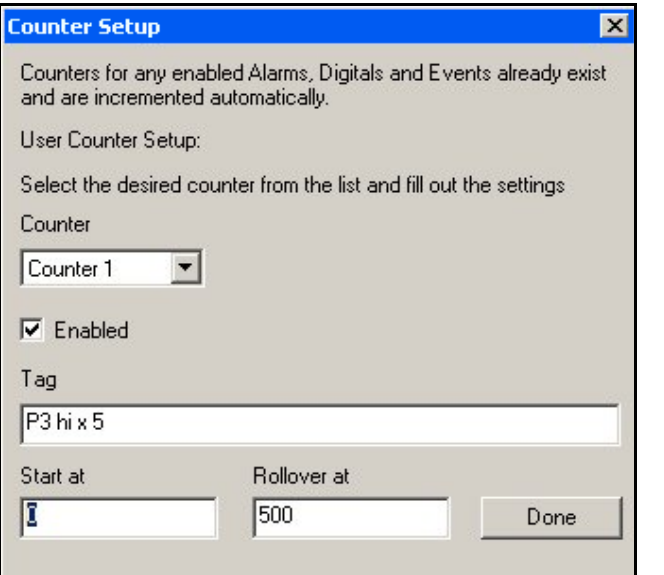

• Choisissez un numéro de compteur entre 1 et 16 et cliquez dans la case activée.

• Saisissez une étiquette ou une description pour identifier le compteur.

• Indiquez un point de départ pour le compteur et la valeur dans la boîte Basculement à laquelle le compteur recommence le compte.

Cliquez sur Terminé lorsque vous avez terminé. Le compteur est en place et peut être utilisé pour n'importe quel événement.

Exemple : *[Figure 6.18.](#page-118-1)*

#### <span id="page-118-1"></span>**FIGURE 6.18**

Configurez Plume 2 pour avoir une alarme haute à 95 % et configurez Evénement 1 avec un compteur comme étant la cause. La valeur du compteur est réglée à 5 de telle façon que lorsque Plume 5 se met en alarme pour la cinquième fois, un Effet est déclenché. Une étiquette d'identification peut être ajoutée pour s'afficher sur l'écran de l'enregistreur lorsque le compteur a atteint sa valeur et l'événement a été déclenché.

### **Compteur en tant qu'Effet**

Réinitialise ou incrémente les compteurs Utilisateur, Alarme, Logique ou Evénement.

Sélectionnez le type d'effet de compteur Utilisateur (User), Alarme (Alarm), Logique (Digital) ou Evénement (Event). Sélectionnez un compteur dans le menu déroulant.

Seul le compteur Utilisateur active l'option *Réinitialiser à* ou *Incrémenter de* et permet d'entrer une valeur.

### *Utilisation/Visualisation des valeurs du compteur*

La valeur de comptage peut être utilisée dans des expressions mathématiques, des repères ou des messages e-mail. Affichage ou enregistrement par expressions mathématiques.

Pour plus d'informations sur l'utilisation des compteurs dans des expressions mathématiques, *[voir](#page-194-0) [« Annexe A - Expressions mathématiques pour enregistreurs SIREC DS, DM et DH » à la page 179](#page-194-0).*

- CUn = Compteur Utilisateur (où n est le numéro du compteur Utilisateur)
- CAn = Compteur Alarmes (où n est le numéro d'Alarme)
- CEn = Compteur Evénements (où n est le numéro d' Evénement)
- CDn = Compteur Logiques (où n est le numéro d'entrée Logique)

Cliquez n'importe où sur l'écran et appuyez sur la touche F1 du clavier pour afficher les fichiers d'aide associés.

### <span id="page-119-0"></span>*Configuration du compteur d'événements*

L'*Evénement E-mail* est un effet déclenché lorsqu'une certaine cause est exécutée. Configurez les adresses et messages E-mail pré-établis pour utilisation dans le Système d'événements. Le bouton *Configuration de l'E-mail (E-mail Setup)* se trouve en bas de l'écran d'événements principal. Il est possible de saisir jusqu'à 8 adresses e-mail, y compris une adresse Administrateur pour les courriers qui n'ont pas pu être transmis. L'adresse de l'administrateur agit également en tant que source d'e-mail.

- Entrez le nom et l'adresse e-mail du destinataire (sans oublier l'adresse de l'administrateur).
- Sélectionnez un numéro et sujet de message.
- Saisissez le texte du message dans la boîte Texte du message.

Cliquez sur Terminé lorsque vous avez terminé. Le message est maintenant en place et peut être utilisé pour n'importe quel événement où l'option E-mail est sélectionnée comme effet.

### *Fonctionnement général du système d'E-mail*

L'enregistreur envoie des messages qui sont distribués par un *Serveur de messagerie*. Le serveur de messagerie est identifié par son *Adresse IP* définie lors de la configuration des communications. Lorsque l'enregistreur envoie un message électronique, il localise le serveur de messagerie et lui envoie le message en utilisant le protocole SMTP (Simple Message Transfer Protocol). Le SMTP permet à l'enregistreur d'envoyer des messages à un serveur de messagerie sans avoir sa propre adresse de messagerie, ce qui implique que le serveur ne sera pas en mesure de renvoyer une réponse à l'enregistreur.

Lors de la définition de la liste d'adresses E-mail, il est important d'y inclure celle de l'Administrateur. L'*Adresse E-mail de l'Administrateur (Administrator E-mail Address)* est l'adresse à laquelle le serveur répond en cas de problème dans la transmission des messages. L'Administrateur apparaît également comme la source des messages transmis par l'enregistreur. La plupart des systèmes de messagerie exigent qu'une adresse de réponse figure dans le message électronique car l'enregistreur ne possède pas sa propre adresse e-mail ; il utilise l'adresse de l'administrateur de la messagerie comme adresse de réponse.

Tout message E-mail comprend une liste de destinataires, un sujet et un corps de message optionnel. Le corps de message peut être omis pour des messages très courts ou lorsque le message doit être envoyé à un système de paging.

### *Configuration auto e-mail*

Le *Sujet de l'E-mail* peut être l'un des *Repères d'événements* existants, ou l'un des deux sujets d'Email. Les sujets d'E-mail peuvent être prédéfinis dans le système ; p. ex. dans le cas d'un Rapport qui est requis d'enregistrer régulièrement les mêmes informations.

Les e-mails peuvent être composés à partir de :

- **1.** L'un des deux messages standard prédéfinis dans le système d'E-mail ;
- **2.** Repères prédéfinis dans le système de configuration des repères ;
- **3.** Texte.
- Ou des combinaisons de 1, 2 et 3.

Le *Corps du message E-mail (E-mail message body)* peut être l'un des repères d'événements existants ou l'un des deux blocs de messages E-mail. Les *Repères d'événements (Event Markers)* sont chacun limités à 80 caractères. Les deux blocs de messages E-mail sont chacun limités à juste audessus de 1000 caractères. Le sujet et le corps du message peuvent tous les deux contenir des étiquettes incorporées de repères tels qu'utilisés dans les repères d'événements.

Lorsque l'enregistreur envoie un message E-mail qui contient un corps de message, le nom, le numéro de l'enregistreur et l'horodatage sont attachés à la fin du texte du corps du message. Ceci permet d'identifier la date et l'enregistreur de la transmission du message.

Tout message e-mail est envoyé en tant qu'effet du système d'événements de l'enregistreur ; par conséquent, tout ce qui peut être configuré de façon à agir comme cause d'événement peut être configuré de manière à envoyer un message e-mail. Tout message e-mail peut être envoyé à huit destinataires maximum. Si le serveur de messagerie prend en charge les adresses e-mail de groupes désignés, un message e-mail peut être envoyé à une combinaison d'adresses e-mail et de groupes e-mail.

### *A partir de l'écran Configuration des événements (Events Set-up) :*

- Définissez les messages requis des repères d'événements. Notez que le même message peut être utilisé à la fois comme repère d'événement (repère sur diagramme) et comme élément d'un message E-mail (sujet ou corps).
- Sélectionnez le bouton Configuration E-mail qui se trouve en bas de l'écran Configuration d'événements.
- Entrez la liste des destinataires E-mail, sans oublier l'adresse E-mail de l'Administrateur.
- Si l'un ou l'autre des deux champs sujets de l'E-mail, ou des blocs plus grands de messages Email, sont nécessaires, il faut les configurer.
- Sélectionnez le bouton Terminé pour fermer l'écran Configuration E-mail.
- Sélectionnez l'événement devant être associé au message e-mail. Sélectionnez le bouton Ajouter (Add) sous la liste d'actions, puis dans la liste des actions disponibles, sélectionnez Email. L'écran Configuration auto E-mail s'affiche.
- Sélectionnez le sujet de l'E-mail et le texte du corps du message dans les listes déroulantes.
- Sélectionnez le ou les destinataires de l'E-mail en mettant en surbrillance l'adresse E-mail et en cliquant sur le bouton Ajouter. Notez que chaque message e-mail peut être adressé à 8 destinataires différents ; reportez-vous à *[« E-Mail » à la page 125.](#page-140-0)*

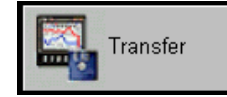

### **Importation et exportation des configurations**

Le bouton *Transfert (Transfer)* permet d'importer une *configuration* à partir d'autres enregistreurs ou de l'exporter vers d'autres enregistreurs via un support amovible. Cliquez sur le bouton de transfert pour *importer* ou *exporter*, identifiez la configuration

à importer ou l'emplacement vers lequel exporter en utilisant le bouton *Modifier (Change)*. Si vous effectuez l'importation à partir d'un disque et que celui-ci contient plusieurs sous-répertoires (un pour chaque enregistreur), pointez sur un sous-répertoire spécifique pour importer cet enregistreur uniquement ou bien sur la racine pour importer tous les enregistreurs. Sélectionnez un dossier pour l'importation ou l'exportation, par exemple le lecteur A pour une disquette.

Pour plus d'informations sur l'importation de données et de configurations, reportez-vous à *[« Importation » à la page 112](#page-127-0).*

Pour l'importation via FTP, reportez-vous à *[« Importer via FTP » à la page 113](#page-128-0).*

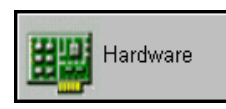

## **Configurations relatives au matériel**

Cette zone n'est utilisée qu'en cas de modification du matériel installé dans l'enregistreur. Par exemple, si vous ajoutez des cartes en option telles qu'une

carte de relais d'alarme, une carte d'entrée/sortie logique ou une carte d'impulsion (**D300 et D400**), une carte de communication (**SIREC DH et DM**).

## **La configuration de l'enregistreur est terminée.**

Après avoir complété toutes les configurations, cliquez sur OK ; une invite à enregistrer n'apparaît que si des modifications ont été apportées dans la fenêtre de configuration.

## **Impression des configurations**

### Enregistreurs **SIREC D**

Sélectionnez le bouton d'enregistreur sur la gauche et cliquez droit sur l'enregistreur contenant la configuration à imprimer. Sélectionnez le bouton Imprimer (Print), puis la configuration dans la liste et cliquez sur OK.

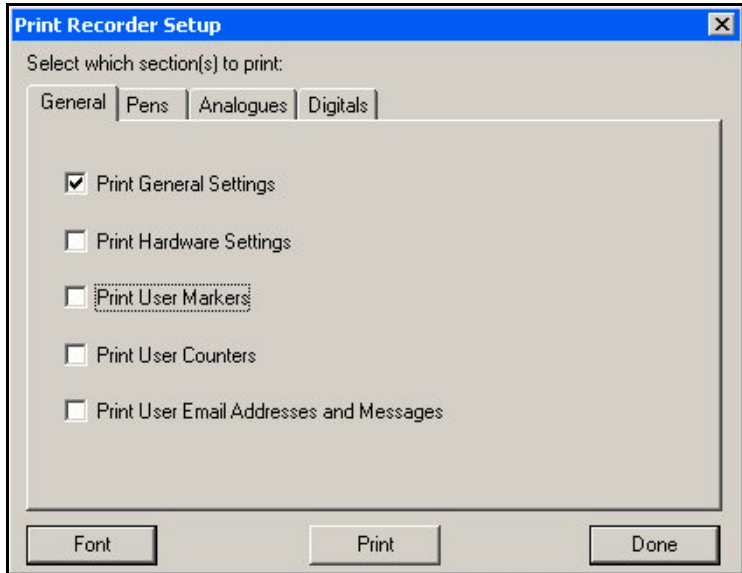

**NB :** une configuration complète d'enregistreur peut remplir plusieurs pages. Si nécessaire, sélectionnez le mode *Paysage* pour diminuer le nombre de pages. Le cas échéant, la *Police* peut également être modifiée. Cliquez sur *Terminé* à la complétion de chaque onglet et *Imprimer* lorsque tous les onglets ont été complétés.

Sélectionnez les onglets *Général (General)*, *Plumes (Pens)*, *Analogiques (Analogues)* et *Logiques (Digital)* pour configurer les éléments requis pour l'impression.

# **Chapitre 7 : SIREC D Software**

## **Enregistreurs**

Tous les sujets mentionnés ci-dessous sont traités dans l'aide en ligne de **SIREC D - Software***.* Cliquez n'importe où sur l'écran et appuyez sur la touche F1 du clavier pour afficher les fichiers d'aide associés.

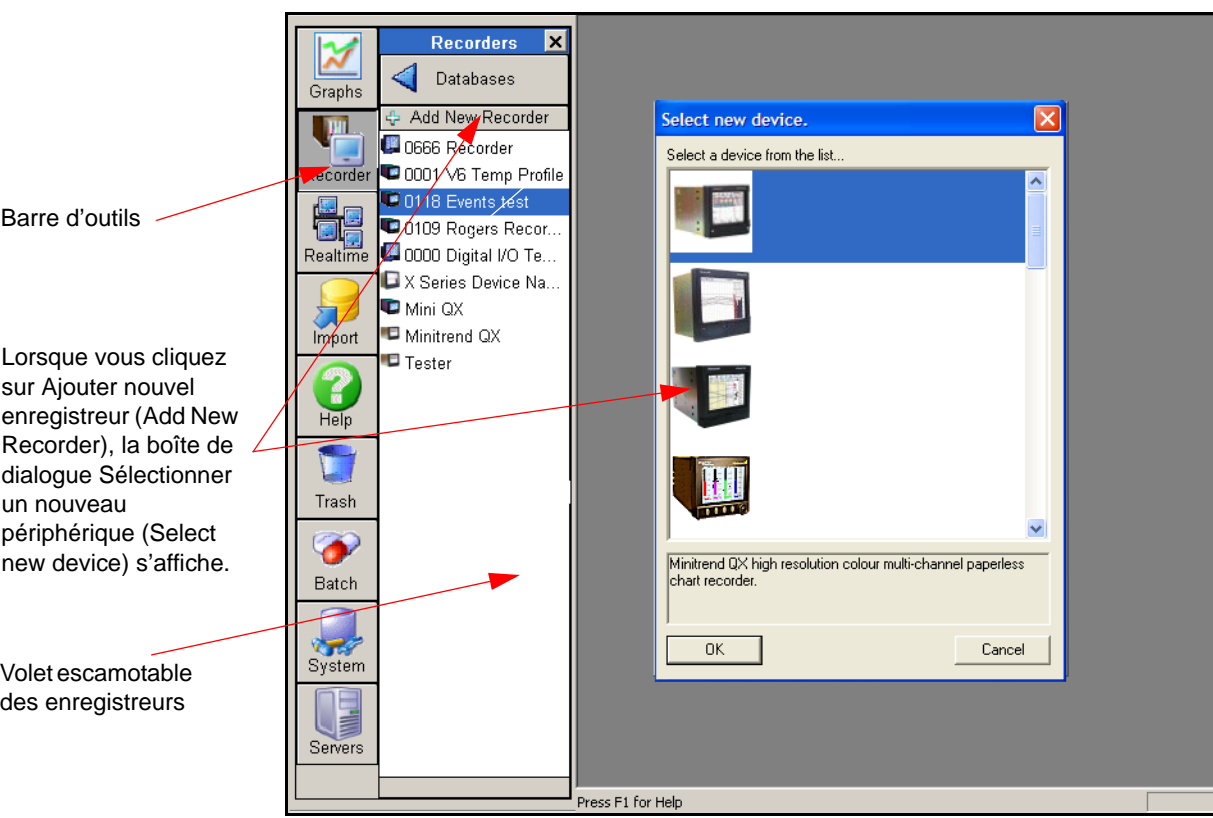

### **FIGURE 7.1 Ajouter nouvel enregistreur (Add New Recorder)**

### **Ajouter un enregistreur**

*[Voir « Ajouter un nouveau périphérique » à la page 17](#page-32-0) et ["Ajouter un enregistreur" à la](#page-97-0) [page 82](#page-97-0)* pour obtenir des instructions sur la configuration d'un nouvel enregistreur.

## **Supprimer un enregistreur**

- Reportez-vous à la *Liste des enregistreurs* dans le *Volet escamotable Enregistreurs.*
- Faites glisser et déposez l'icône de l'enregistreur souhaité sur une *Corbeille* ou bien cliquez avec le bouton droit et sélectionnez Supprimer (Delete).

Remarque : cette opération supprime toutes les données associées à l'enregistreur.

## **Copier un enregistreur**

Cette opération permet de copier uniquement la configuration d'un enregistreur, et non les données qui lui sont associées.

- Reportez-vous à la *Liste des enregistreurs* dans le *Volet escamotable Enregistreurs.*
- Cliquez avec le bouton droit sur l'icône et sélectionnez Copier (Copy).
- Sélectionnez la configuration désirée dans la liste des configurations et cliquez sur OK.

## <span id="page-123-0"></span>**Modifier un enregistreur**

- Reportez-vous à la *Liste des enregistreurs* dans le *Volet escamotable Enregistreurs.*
- Double-cliquez ou cliquez avec le bouton droit sur l'icône de l'enregistreur désiré.
- Cliquez sur Ouvrir. Sélectionnez la configuration désirée dans la *Liste des configurations* et cliquez sur OK.
- Effectuez les modifications et cliquez sur OK. Suivez les instructions qui suivent.
- Cliquez sur OK et confirmez les modifications.

## **Importation de données depuis un enregistreur**

Pour importer ou exporter une configuration, reportez-vous à *["Importation" à la page 112.](#page-127-1)*

Pour un transfert FTP, reportez-vous à *["Importer via FTP" à la page 113](#page-128-1).*

## **Parcourir un enregistreur**

Disponible sur **SIREC D - Server** uniquement et si Ethernet est configuré dans l'assistant de configuration du matériel, reportez-vous à *["Modifier un enregistreur" à la page 108.](#page-123-0)*

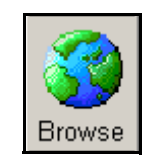

Cette fonction permet à l'utilisateur de parcourir un enregistreur sur le Web, à condition que l'enregistreur ait été enregistré dans une base de données possédant une adresse IP configurée. L'enregistreur doit être équipé d'une carte Ethernet pour configurer l'adresse IP. Pour parcourir plusieurs enregistreurs, IE8 (ou une version supérieure) est obligatoire.

Ouvrez l'enregistreur en double-cliquant ou en cliquant avec le bouton droit pour dévoiler le bouton de navigation. Cliquez sur ce bouton pour générer une fenêtre du navigateur web. L'enregistreur est automatiquement appelé pour affichage sur une page web. *[Voir « Navigateur Web » à la](#page-149-0) [page 134.](#page-149-0)*

## **Bouton Télécharger**

Disponible sur **SIREC - Server** uniquement et si Ethernet est configuré dans l'assistant de configuration du matériel, reportez-vous à *["Modifier un enregistreur" à la page 108.](#page-123-0)*

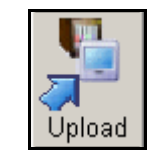

Les configurations peuvent être chargées d'un PC vers un enregistreur via Ethernet. Une carte Ethernet doit être installée en option dans l'enregistreur. L'enregistreur doit être enregistré dans une base de données avec une *Adresse IP* configurée.

Dans le Volet escamotable de l'enregistreur, double-cliquez à l'aide du bouton gauche ou du bouton droit de la souris sur un enregistreur pour l'ouvrir. Le bouton

Télécharger s'affiche si un enregistreur a été enregistré dans une base de données dotée d'une adresse IP. Ce bouton active le téléchargement d'une configuration depuis un PC vers un enregistreur. Cliquez sur ce bouton pour afficher la boîte de sélection de configuration ; la configuration s'effectue alors via la connexion Ethernet.

## **Liste de conflits d'enregistreur**

Une boîte de dialogue s'affiche au cours d'une importation au cas où plusieurs périphériques existent déjà possédant le même numéro d'identification ou le même numéro de série.

## **Bases de données**

## **Ajouter une base de données**

Reportez-vous à la *Liste des bases de données* dans le *Volet escamotable Enregistreurs*.

- Cliquez sur *Ajouter une nouvelle base de données (Add New Database)* dans la liste des enregistreurs pour afficher la boîte de dialogue.
- Entrez un nom et une description, puis cliquez sur OK. Le même nom ne peut pas être utilisé sur le même serveur de base de données.

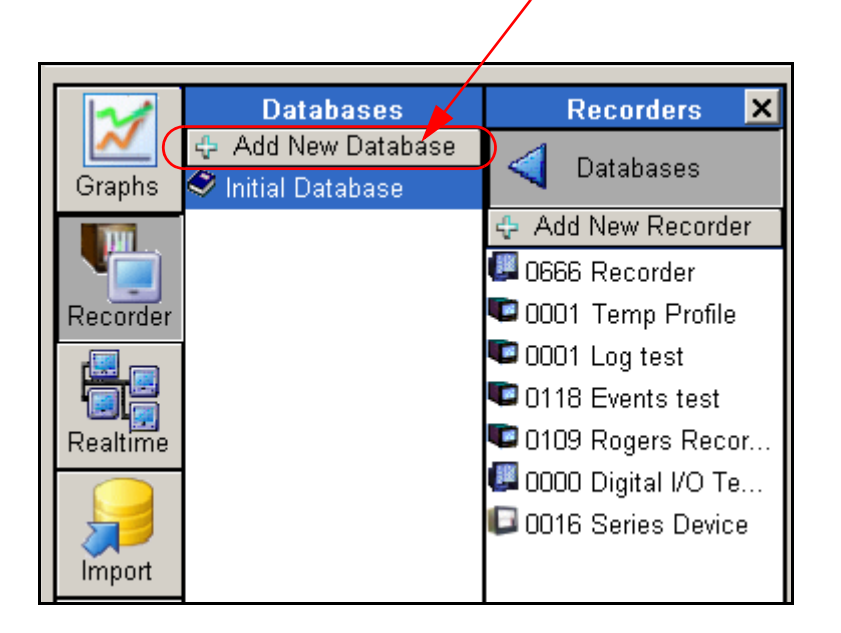

**FIGURE 7.2 Ajouter une nouvelle base de données (Add New Database)**

## **Modifier la base de données en cours**

- Reportez-vous à la *Liste des Bases de données* dans le *Volet escamotable Enregistreurs.*
- Cliquez sur la base de données souhaitée.

Cette base de données constituera la base de données en cours jusqu'à ce que vous en sélectionniez une autre.

## **Ajouter une nouvelle base de données**

Cliquez sur *Ajouter une nouvelle base de données (Add New Database)* dans la liste des enregistreurs pour afficher la boîte de dialogue. Boîte de dialogue du choix de la base de données

Cette boîte de dialogue s'affiche lors de l'importation depuis un enregistreur ou lors de l'enregistrement d'une configuration modifiée. S'il est détecté que la base de données contient déjà un enregistreur porteur du même numéro d'identification mais d'un numéro de série différent, ou bien du même numéro de série mais d'un numéro d'identification différent, l'utilisateur doit décider soit d'enregistrer dans la base de données de cet enregistreur, soit de définir un nouveau périphérique. S'il y a plusieurs enregistreurs similaires, l'utilisateur est soit invité à en créer un nouveau, soit à sélectionner une destination dans une liste.

Tous les sujets mentionnés ci-dessous sont traités dans l'**aide de SIREC D - Software***.* Cliquez n'importe où sur l'écran et appuyez sur la touche F1 du clavier pour afficher les fichiers d'aide associés.

## <span id="page-125-0"></span>**Tableau d'accès aux serveurs**

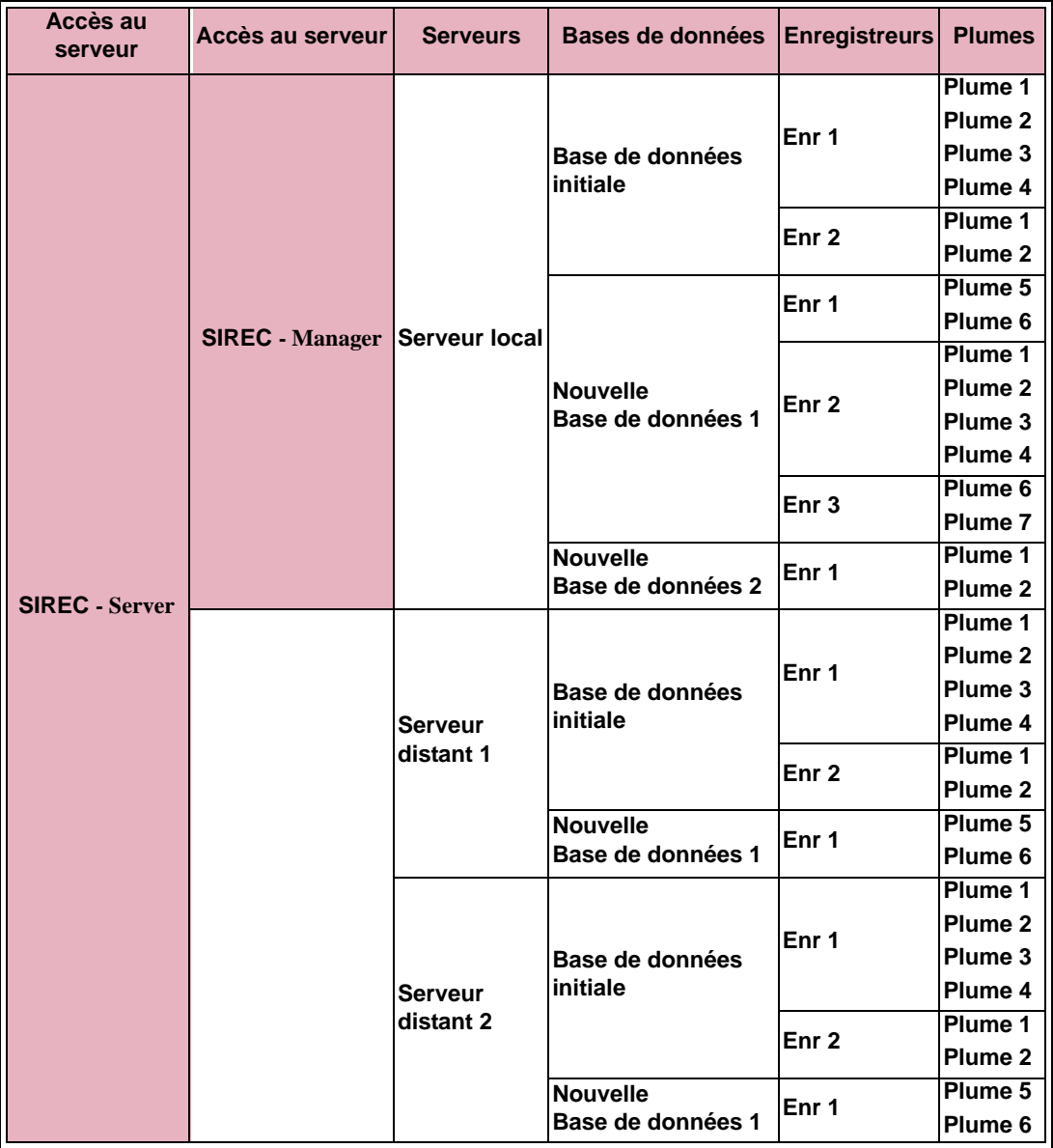

## **Dossiers**

## **Dossiers Graphiques**

Liste des dossiers dans lesquels l'utilisateur peut organiser ses graphiques.

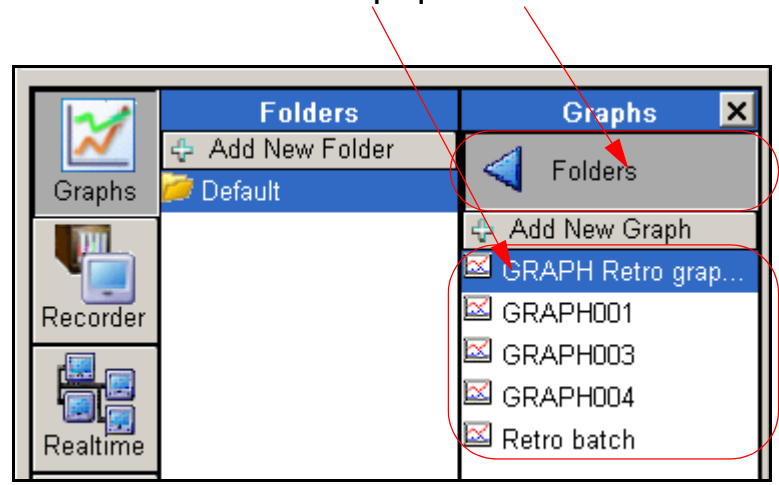

**FIGURE 7.3 Graphiques et dossiers**

## **Ajouter un dossier**

- Reportez-vous à la *Liste Dossiers* dans le *Volet escamotable Graphiques.*
- Cliquez sur *Ajouter nouveau dossier*, saisissez un nom et cliquez sur OK.

### **Déplacer un graphique entre les dossiers**

- Reportez-vous à la *Liste Dossiers* dans le *Volet escamotable Graphiques.*
- Sélectionnez un graphique et faites-le glisser sur un dossier destinataire.

### **Supprimer un dossier**

- Reportez-vous à la *Liste Dossiers* dans le *Volet escamotable Graphiques.*
- Glissez-déposez sur une corbeille pour supprimer.

## **Copier un dossier**

- Reportez-vous à la *Liste Dossiers* dans le *Volet escamotable Graphiques.*
- Faites glisser le dossier dans une zone vide du volet des dossiers ou bien double-cliquez et sélectionnez Copier.

### **Renommer un dossier**

- Reportez-vous à la *Liste Dossiers* dans le *Volet escamotable Graphiques.*
- Double-cliquez sur le dossier pour afficher le panneau de configuration et cliquez sur le bouton Renommer.

Tous les sujets mentionnés ci-dessous sont traités dans l' **SIREC D - Software**. Cliquez n'importe où sur l'écran et appuyez sur la touche F1 du clavier pour afficher les fichiers d'aide associés.

## <span id="page-127-1"></span><span id="page-127-0"></span>**Importation**

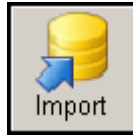

Lorsque vous cliquez sur le bouton Importer (Import) de la barre d'outils principale située à gauche de l'écran, la boîte de dialogue *Import externe (External Import)* s'affiche. Cette fonction vous permet d'importer des *données* ou *une configuration* depuis un périphérique de stockage externe.

Dans la boîte de dialogue Import externe (External Import), sélectionnez ce que vous souhaitez importer : des données ou une configuration. Assurez-vous que les informations correspondantes sont disponibles à partir du périphérique de stockage externe (disque, cartes Compact Flash ou clé USB), et qu'elles sont accessibles.

#### **FIGURE 7.4 Boîte de dialogue Import externe (External Import)**

<span id="page-127-2"></span>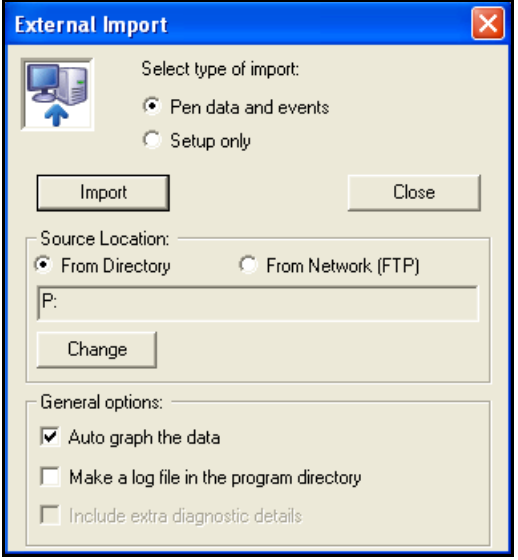

La valeur par défaut de *Emplacement source (Source Location)* est *Depuis le répertoire (From Directory)*. Pour modifier l'emplacement du fichier, cliquez sur le bouton *Modifier (Change)*. Cette opération permet à l'utilisateur de parcourir le réseau afin de repérer l'emplacement du fichier souhaité.

Il est également possible d'importer des données ou une configuration en sélectionnant *Depuis FTP (From Network (FTP))*. *[Voir « Importer](#page-128-1) [via FTP » à la page 113](#page-128-1).*

### **Options générales**

L'option *Tracé automatique du graphique des données (Auto graph the data)* est activée par défaut : les données importées s'affichent automatiquement sous forme de graphique.

*Créer un fichier journal dans le répertoire du programme (Make a log file in the program directory)* : Cette option est utile lorsqu'un disque ne peut effectuer l'importation

correctement en raison de données corrompues. Un fichier journal .txt est alors créé dans le répertoire du programme et décrit précisément ce qui a été importé et quand. Toute erreur rencontrée y est également répertoriée. Le fichier journal peut être consulté en l'ouvrant dans le Bloc-notes. La dernière vérification ajoute davantage de détails au fichier journal.

Les données importées d'un même enregistreur à différentes périodes sont détectées et chargées dans une même base de données ; le graphique présente un tracé continu.

## <span id="page-128-1"></span><span id="page-128-0"></span>**Importer via FTP**

Disponible UNIQUEMENT sur **SIREC - Server**.

 **SIREC - Server** utilise FTP/IP (File Transfer Protocol / Internet Protocol) ; il s'agit du protocole qui permet de transférer des données au sein d'un ordinateur ou entre plusieurs ordinateurs. Chaque ordinateur Windows dispose de la fonctionnalité FTP.

**SIREC - Server** permet d'importer des données provenant d'un enregistreur via une connexion Ethernet. Ceci est standard sur tous les enregistreurs munis d'une carte Ethernet.

Les données disponibles risquant d'être en très grand nombre, il est déconseillé d'utiliser simultanément FTP et le mode en temps réel (Realtime).

Pour importer via FTP, sélectionnez *Depuis FTP (From Network (FTP))* comme *emplacement source (Source Location)*. Ceci dévoile une partie supplémentaire de la fenêtre, qui fournit les informations de téléchargement. Voir *["Configuration FTP" à la page 115](#page-130-0)*.

### **Importation de données via FTP**

Sélectionnez Données (Data) ou Configuration (Setup) comme type d'importation. La procédure est la même que pour importer à partir d'un répertoire, à une différence près : lors de l'importation via FTP, vous pouvez sélectionner les données nouvelles ou toutes les données. Dans le second cas, toutes les données présentes dans la mémoire de l'enregistreur sont importées vers le port du périphérique externe. Dans le premier cas, seules les données ajoutées depuis la dernière importation sont importées.

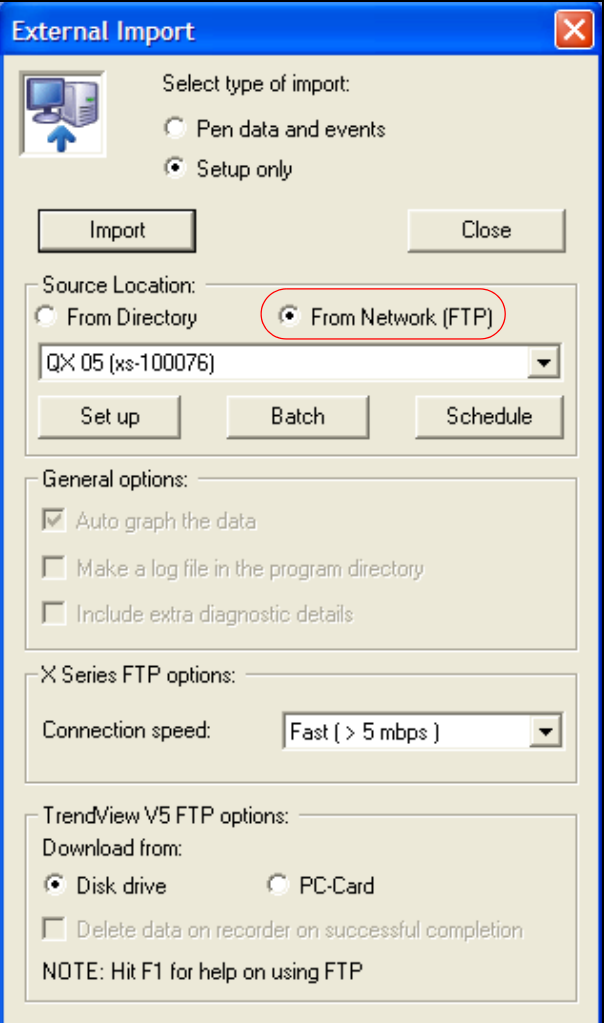

Chaque enregistreur est identifié par son nom et un numéro Internet unique : l'adresse IP (Internet Protocol). Adressez-vous à votre administrateur systèmes TI pour plus d'informations sur les adresses IP.

Si les enregistreurs et **SIREC - Server** sont sur le même réseau local, un nombre peut être sélectionné dans une plage de nombres pré-alloués.

Trois boutons sont alors proposés.

- **Configuration (Set up)** Ajoutez, modifiez ou supprimez l'enregistreur à partir duquel vous souhaitez effectuer l'importation. *[Voir « Configuration FTP » à la](#page-130-0)  [page 115.](#page-130-0)*
- **Batch**  *[Voir « Configuration du FTP en lots » à la page 116](#page-131-0)*.
- **Programme (Schedule)** Ce bouton permet d'ajouter l'enregistreur à un programme d'importation des données selon une certaine heure/date. Reportezvous à *["Configuration du Programme FTP" à la page 116](#page-131-1)*.

Activez toutes les autres *options générales* requises, telles que les options Tracé automatique du graphique des données (Auto graph the data), Créer un fichier journal dans le répertoire du programme (Make a log file in the program directory) et Inclure les détails supplémentaires de diagnostic (Include extra diagnostic details).

Pour les enregistreurs **SIREC D200, D300** et **D400**, sélectionnez votre vitesse de connexion au réseau. Demandez conseil à votre équipe d'assistance informatique : la saisie d'une vitesse de connexion supérieure à celle prise en charge par le réseau peut entraîner un dysfonctionnement du transfert FTP ainsi que la génération de messages d'expiration.

Pour les enregistreurs **SIREC DS, DH et DM**, cochez *Disque (Disk drive)* ou *carte PC\* (PC card)* pour sélectionner le support à partir duquel effectuer le téléchargement. Si nécessaire, cochez l'option Supprimer les données de l'enregistreur une fois le téléchargement terminé (Delete data on recorder on successful completion).

## <span id="page-130-0"></span>**Configuration FTP**

Cliquez sur *Configuration* dans la boîte *Import externe* pour afficher le *Gestionnaire FTP de l'enregistreur*, qui est vide pour commencer. Cliquez sur *Ajouter (Add)* pour ajouter un nouvel enregistreur. La boîte de dialogue *Configuration FTP de l'enregistreur (FTP Recorder Setup)* s'affiche. Pour modifier un enregistreur existant, sélectionnez *Modifier (Edit)* ou double-cliquez sur l'entrée affichée dans la boîte de dialogue ; cette opération affiche également la boîte de dialogue *Configuration FTP de l'enregistreur (FTP Recorder Setup)*. *Supprimer* supprime de la liste l'enregistreur sélectionné. Cliquez sur *Terminé* lorsque toutes les configurations sont effectuées.

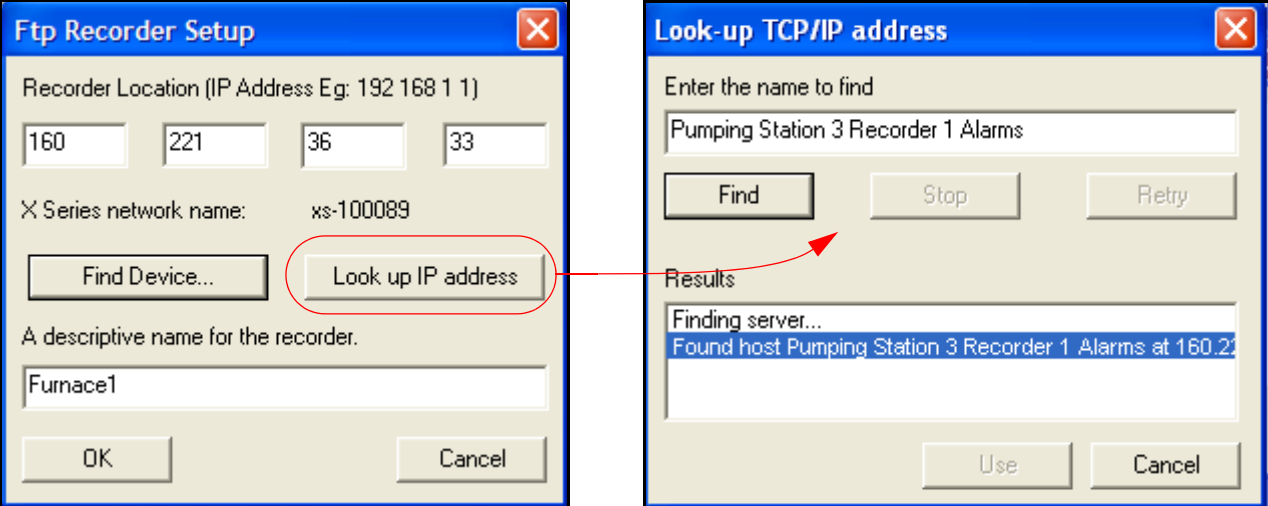

#### **FIGURE 7.5 La configuration FTP requiert une adresse IP.**

Dans la boîte de dialogue *Configuration FTP de l'enregistreur (FTP Recorder Setup)*, entrez l'adresse IP si vous la connaissez. Si vous ne disposez pas de l'adresse IP, cliquez sur le bouton *Rechercher l'adresse IP à partir du nom de l'enregistreur (Look up the IP address from the recorder name)*. Cette option convertit le nom de l'enregistreur en une adresse. Saisissez une description, puis cliquez sur OK. L'adresse de l'enregistreur sera vérifiée lors du prochain téléchargement.

Cliquez sur *Rechercher l'adresse IP à partir du nom de l'enregistreur (Look up the IP address from the recorder name)* pour déterminer l'adresse de l'enregistreur à partir de son nom sur le réseau, p. ex. mon\_enregistreur@siemens.de. Entrez le nom et cliquez sur *Rechercher*. L'adresse apparaît si elle a été trouvée. Cliquez sur *Utiliser* pour ajouter l'enregistreur dans le système. En cas d'échec, vérifiez l'adresse IP, le serveur DSN et les connexions Internet.

L'autre méthode consiste à cliquer sur le bouton **Rechercher un périphérique (Find Device)**. Cette option recherchera tous les enregistreurs **SIREC D200, D300 et D400** sur le réseau, en utilisant leur ID réseau, par exemple **xs-nnnnnn** (où « nnnnnn » est le numéro de série de l'enregistreur).

Attribuez un nom à l'enregistreur. Ce nom doit être explicite et unique pour chaque enregistreur. Cliquez sur OK.

Lorsque vous sélectionnez **OK**, puis **Terminé (Done)**, la boîte de dialogue Import externe (External Import) décrite ci-dessus, s'affiche à nouveau.

Vérifiez que les options **Configuration uniquement (Setup only)** et **Depuis le réseau (from Network)** sont toujours sélectionnées. Développez la liste déroulante et sélectionnez l'enregistreur que vous venez d'ajouter. Le nom et l'adresse IP de l'enregistreur figurent dans la liste.

Finalement, sélectionnez **Importer (Import)** ; **SIREC - Server** télécharge la configuration depuis l'enregistreur. L'importation s'affiche dans une fenêtre de configuration. Cliquez sur **OK** pour ajouter cette configuration à la liste des enregistreurs.

Remarque : l'enregistreur est ajouté à la liste sous le nom qui a été configuré dans l'enregistreur même (il s'agit du nom qui s'affiche dans le coin supérieur droit de l'écran de l'enregistreur en mode d'enregistrement normal). Il ne s'agit PAS du nom attribué à l'enregistreur lors de la configuration FTP.

## <span id="page-131-0"></span>**Configuration du FTP en lots**

Utilisez le bouton *Lots (Batch)* pour sélectionner les enregistreurs nécessaires à l'importation par FTP. Tous les enregistreurs disponibles sont affichés dans la page *Configuration du FTP en lots* ; cliquez sur Enregistreurs disponibles sur la gauche de la fenêtre et le bouton *Ajouter* vous permet de transférer cet enregistreur dans la fenêtre Enregistreurs en lots. Cliquez sur OK lorsque vous avez terminé votre sélection pour la liste de lots. Pour lancer le téléchargement, accédez de nouveau à la boîte de dialogue *Import externe (External Import)*, effectuez votre sélection dans la liste déroulante et cliquez sur Oui (Yes).

## <span id="page-131-1"></span>**Configuration du Programme FTP**

Le bouton *Programme* permet d'afficher la boîte *Configuration du programme FTP*. Celle-ci sert à télécharger et à gérer dans des temps spécifiés une liste d'enregistreurs sélectionnés. Cette boîte est vide lors de la première utilisation ; cliquez sur *Ajouter* pour ajouter une nouvelle entrée. Cette opération génère la boîte de dialogue *Paramètres du programme (Schedule settings)*, utilisée pour ajouter et modifier les programmes. Les programmes existants ne peuvent pas être modifiés tant qu'un programme est actif.

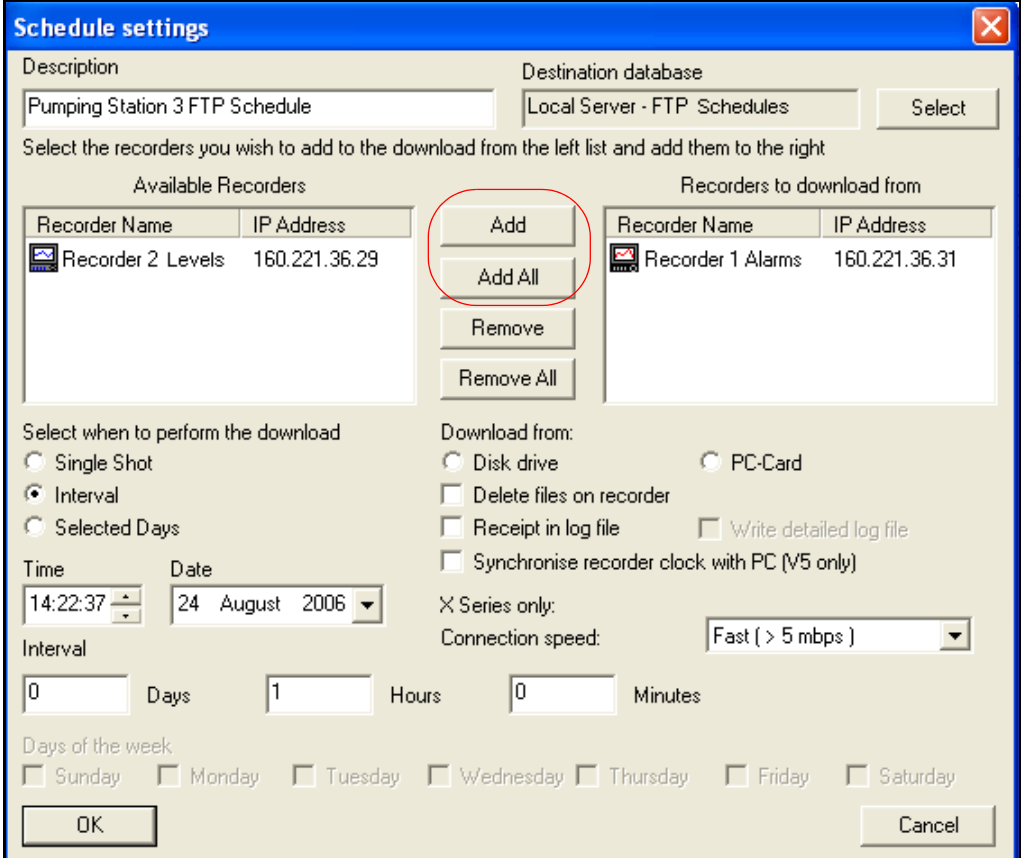

### **FIGURE 7.6 Paramètres du programme (Schedule Settings)**

**Description** - Texte identifiable par l'utilisateur pour la reconnaissance du programme.

**Base de données destinataire (Destination Database)** - Emplacement de la base de données vers laquelle le téléchargement FTP est effectué. Répertorie les serveurs et les bases de données disponibles.

**Fenêtres Ajouter (Add) et Supprimer (Remove)** - La fenêtre de gauche répertorie les enregistreurs disponibles tandis que celle de droite répertorie les enregistreurs à partir desquels le téléchargement est effectué. Utilisez les boutons Ajouter/Ajouter tous et Supprimer/Supprimer tous pour sélectionner et désélectionner les enregistreurs. Si vous double-cliquez sur un enregistreur dans l'une des fenêtres, ce dernier est transféré dans l'autre fenêtre.

**Période du téléchargement (Select when to perform the download)** - *Ponctuel (Single Shot)* effectue le téléchargement une seule fois, *Intervalle (Interval)* effectue le téléchargement à une date et à une heure déterminées. Ces champs sont accessibles lorsque l'option est sélectionnée. Entrez les intervalles de téléchargement. *Jours sélectionnés* affiche les jours de la semaine en bas de la fenêtre, qui permettent de sélectionner le jour du téléchargement.

**Télécharger à partir de (Download from)** - Sélectionnez *Disque (Disk drive)*, c'est-à-dire le disque interne de l'enregistreur, ou *Carte PC (PC card)* s'il en existe une (enregistreurs **SIREC DS, DH et DM**). Vous pouvez choisir de supprimer les fichiers importés sur l'enregistreur une fois l'importation terminée.

Sélectionnez l'option *Supprimer les fichiers de l'enregistreur (Delete files on recorder)* pour supprimer tous les fichiers de l'enregistreur une fois l'importation terminée et libérer ainsi de l'espace disque.

L'option *Ecrire les résultats dans un fichier journal (Receipt in log file)* crée un fichier shedlog.txt dans le répertoire du programme. Ce fichier, lorsqu'il est activé, répertorie tous les téléchargements du programme. Utilisé régulièrement, ce fichier peut devenir très volumineux.

*Ecrire fichier journal détaillé (Write detailed log file)* est alors disponible et ajoute plus de détails au fichier journal standard ; ce fichier peut également devenir très volumineux. Utiliser avec prudence.

*Synchroniser l'horloge de l'enregistreur avec le PC (Synchronise recorder clock with PC)* : si un décalage supérieur à cinq secondes existe entre l'horloge de l'enregistreur et celle du PC, l'enregistreur se met à l'heure du PC. Cette option n'est disponible que sur les enregistreurs **SIREC D200, D300** et **D400**, mais pas sur les enregistreurs **SIREC DS, DH et DM**. \*Lecteur de disquette disponible uniquement sur l'enregistreur **SIREC DS**

### **Importation programmée**

Une fois tous les paramètres définis dans la boîte de dialogue Paramètres du programme (Schedule settings), cliquez sur OK et revenez à la boîte de dialogue de configuration du programmeur FTP (FTP scheduler setup). Activez le programmeur et cliquez sur Terminé (Done). Aucune autre action n'est nécessaire une fois le programmeur activé. Fermez la boîte de dialogue Import externe (External Import).

La boîte de dialogue *Importation FTP (FTP Import)* s'affiche lorsque le téléchargement est en cours.

### **Options générales**

*[Voir « Options générales » à la page 112.](#page-127-2)*

## **Communications en temps réel**

Disponibles uniquement sur **SIREC - Server**.

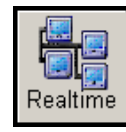

Assurez-vous que le matériel de la carte de communication est correctement connecté. Pour ce faire, reportez-vous au manuel de communications **SIREC D** des enregistreurs **SIREC DH & DM**. Pour les enregistreurs **SIREC D300 et D400**, reportez-vous à la section des communications dans le manuel de l'utilisateur.

Les communications en temps réel peuvent être effectuées via des connexions Ethernet, TCP/IP Modbus ou RS485 Modbus. Trendbus RS485 est disponible uniquement sur les enregistreurs **SIREC DH et DM**. Seules des données peuvent être envoyées via Modbus ; aucune configuration d'enregistreur ni aucun événement ne peuvent donc être envoyés en temps réel (Realtime) ou en tant que données enregistrées.

En raison de quantités potentiellement importantes de données pouvant être disponibles, il est recommandé d'utiliser simultanément FTP et le mode en temps réel (Realtime).

Désactivez les options d'économie d'énergie de l'ordinateur. Si elles sont activées, l'écran est éteint et l'ordinateur est mis en veille, ce qui met fin à l'enregistrement de données en temps réel.

**N.B. :** \* Seules les communications Ethernet sont disponibles sur l'enregistreur **SIREC DS**. Les communications RS485 sont disponibles sur l'enregistreur **SIREC D200** en option. Une carte de communication et une carte d'extension doivent être insérées dans l'enregistreur.

Reportez-vous à l'*["Annexe E - Ethernet & E-mail" à la page 209](#page-224-0)* pour plus d'informations.

## **Serveur de communications**

Le logiciel du serveur de communications gère l'état des communications d'un enregistreur par le biais d'une connexion sur un port de communication. Des données peuvent être configurées pour l'enregistrement dans une base de données et des données en temps réel peuvent être transférées directement via une connexion client, par le logiciel **SIREC D** par exemple.

Les enregistreurs sont ajoutés au serveur de communications par le biais de connexions sur les ports de communication. Lorsque des enregistreurs sont ajoutés, vous pouvez les configurer pour l'enregistrement des données dans une base de données. Durant l'enregistrement des données, l'enregistreur apparaît dans la liste des bases de données. Des bases de données peuvent être ajoutées à l'aide du serveur de bases de données. Les données en temps réel sont configurées par le biais du serveur de communications qui affiche les connexions client, c'est-à-dire **SIREC D**,et les paramètres des ports de communication. L'enregistrement en temps réel peut s'effectuer à partir du logiciel **SIREC D** ou du serveur de communications. Vous pouvez accéder à toutes les données, enregistrées ou en temps réel, directement depuis le serveur de communications vers le logiciel d'application du serveur (connexion client). Pour accéder au *serveur de communications* et à la fonction de *temps réel*, assurez-vous que les enregistreurs requis ont été ajoutés au serveur de communications.

Pour plus de détails sur le serveur de communications, reportez-vous au manuel de communications des enregistreurs **SIREC D** ; pour les enregistreurs **SIREC D300 et D400**, reportez-vous à la section des communications dans le manuel de l'utilisateur.

## <span id="page-133-0"></span>**Paramètres des communications en temps réel**

- Appuyez sur le bouton *Système* sur le côté gauche de l'écran principal et cliquez sur l'icône Temps réel. Une fenêtre apparaît avec les paramètres plumes en temps réel. Ces paramètres concernent uniquement les données en temps réel.
- Depuis cette boîte de dialogue, vous pouvez définir le *débit binaire* et le *type* de données sur *Echantillon* ou sur *MaxMin*. « Echantillon » enregistre les valeurs réelles des données lors de la dernière lecture échantillonnée. « MaxMin » enregistre les valeurs maximale et minimale depuis le dernier enregistrement.
- Cliquez sur la boîte de dialogue Evénements (Events) pour extraire et afficher les données d'événement, si nécessaire, puis entrez une valeur de débit binaire par défaut.

• Utilisez le bouton gauche de la souris pour déplacer le curseur de l'indicateur *Taille mémoire tampon données graphie temps réel*, de 10 minutes à 2 heures. Il s'agit du volume des données affichées en temps réel sur le graphique. Pour interrompre le défilement des données en temps réel, cliquez sur le bouton *Pause* et utilisez la barre de défilement au bas du graphique pour passer en revue les données précédentes. Reportez-vous à *["Bouton Pause"](#page-185-0)  [à la page 170](#page-185-0)* et *["Mémoire tampon des données en temps réel" à la page 119.](#page-134-0)*

Cliquez sur OK une fois les paramètres de plumes en temps réel définis.

Cliquez n'importe où sur l'écran et appuyez sur la touche F1 du clavier pour afficher les fichiers d'aide associés.

## <span id="page-134-0"></span>**Mémoire tampon des données en temps réel**

- Les données en temps réel ont une mémoire tampon pour la durée qui peut être définie par l'utilisateur, de manière à ce qu'un montant de données chronométré soit stocké dans la mémoire tampon. Cette mémoire tampon va de 10 minutes à 2 heures. Les données les plus anciennes disparaissent alors du graphique en temps réel.
- Allez sur le bouton *Système* en bas à gauche de l'écran principal, et sélectionnez l'icône Temps réel. *[Voir « Paramètres des communications en temps réel » à la page 118](#page-133-0).*

### **Enregistrement des communications en temps réel**

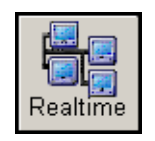

Afin de configurer un enregistreur pour l'enregistrement, cliquez d'abord sur l'icône Temps réel (Realtime) dans la barre d'outils de gauche sur l'écran principal. Le volet escamotable Enregistreurs (Recorders) s'affiche : il répertorie les enregistreurs disponibles pour un enregistrement en temps réel.

• Cliquez avec le bouton droit sur l'enregistreur souhaité, puis sur l'icône Enregistrement (Log) pour afficher la boîte de dialogue Configuration de l'enregistrement (Logging Configuration) correspondant à l'enregistreur sélectionné. Les détails de l'enregistreur (numéro de port et numéro d'identification de périphérique) s'affichent : vérifiez qu'ils correspondent à l'enregistreur. Si aucune information n'est indiquée dans la boîte de dialogue Configuration de l'enregistrement (Logging Configuration), accédez au logiciel du serveur de communications afin de vérifier que la connexion est active entre l'enregistreur et le serveur de communications.

Pour plus d'informations sur le serveur de communications, reportez-vous à *["Serveur de](#page-152-0) [communications" à la page 137.](#page-152-0)*

Pour plus d'informations sur les communications Modbus, reportez-vous à l'*["Annexe G -](#page-230-0) [Communications Modbus et outil de profil Modbus" à la page 215](#page-230-0)*.

- La configuration de base de données affiche les serveurs de bases de données connectés ainsi que la base de données dans laquelle sont enregistrées les données.
- Une liste des canaux disponibles à l'enregistrement pour l'enregistreur s'affiche ; vous pouvez sélectionner chaque canal séparément ou tous les sélectionner. Lorsque tous les canaux sont sélectionnés, la vitesse et le type d'enregistrement sont identiques pour tous, sauf modification individuelle ultérieure. Vérifiez que la vitesse d'enregistrement appartient à la plage de valeurs autorisées. Cochez la case de droite si vous souhaitez que les événements soient également enregistrés dans la base de données.
- Lorsque les canaux sont sélectionnés pour l'enregistrement, ils apparaissent dans la fenêtre du bas, avec leur vitesse et leur type d'enregistrement. Pour modifier cet affichage, sélectionnez un canal et cliquez sur le bouton Modifier le canal (Edit Channel) pour afficher la boîte de dialogue Configuration des canaux pour l'enregistrement (Logging Channel Configuration). Cliquez sur OK. Le bouton Supprimer (Delete) retire le canal de cette fenêtre et le place dans la fenêtre qui répertorie les canaux disponibles pour l'enregistrement. L'enregistrement est interrompu pour ce canal. Effectuez tout ajout, suppression ou modification avant de cliquer sur le bouton OK.
- Vous pouvez afficher un résumé des dernières modifications en cliquant sur le bouton Récapitulatif de toutes les modifications (Summary of all changes).

Une fois la configuration des canaux terminée, cliquez sur OK dans la boîte de dialogue Configuration de l'enregistrement (Logging Configuration).

Pour afficher la base de données, cliquez sur l'icône *Enregistreur (Recorder)* en bas à gauche de l'écran principal et sélectionnez la base de données spécifiée pour cet enregistreur.

Cliquez n'importe où sur l'écran et appuyez sur la touche F1 du clavier pour afficher les fichiers d'aide associés.

## **Mode Lots (Batch Mode)**

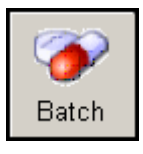

Situé dans la barre d'outils du menu principal; le bouton Lots (Batch) permet d'ouvrir la fenêtre Vue des lots (Batch View). Cette fenêtre contient des informations sur les lots pour *tous* les enregistreurs de la base de données sélectionnée. Non disponible sur **SIREC - Viewer**.

Le traitement par lots (Batch) est une option logicielle qui peut être activée à l'aide du système de crédits dans les enregistreurs **SIREC D300 et D400**.

## <span id="page-135-0"></span>**Afficheur des événements/lots de l'enregistreur**

Pour afficher les événements et les lots correspondant à un enregistreur donné, cliquez avec le bouton droit sur un enregistreur figurant dans la liste des enregistreurs afin de faire apparaître une barre d'outils. Sélectionnez Lots (Batch) ou Evénements (Events) : ces deux boutons vous permettent d'accéder à la vue des événements/lots (Events/Batch View).

Sous l'onglet Evénements (Events) comme sous l'onglet Lots (Batch), l'identifiant du périphérique s'affiche dans la barre de titre, lorsque l'onglet a été ouvert à partir de la liste des enregistreurs. Si vous y accédez par la barre d'outils du menu principal, la base de données est indiquée dans la barre de titre.

### **Onglet Evénements (Events)**

L'onglet Evénements (Events) contient tous les événements enregistrés pour l'enregistreur sélectionné. La liste comporte une icône indiquant le type d'événement; la date et l'heure et les détails de chaque événement.

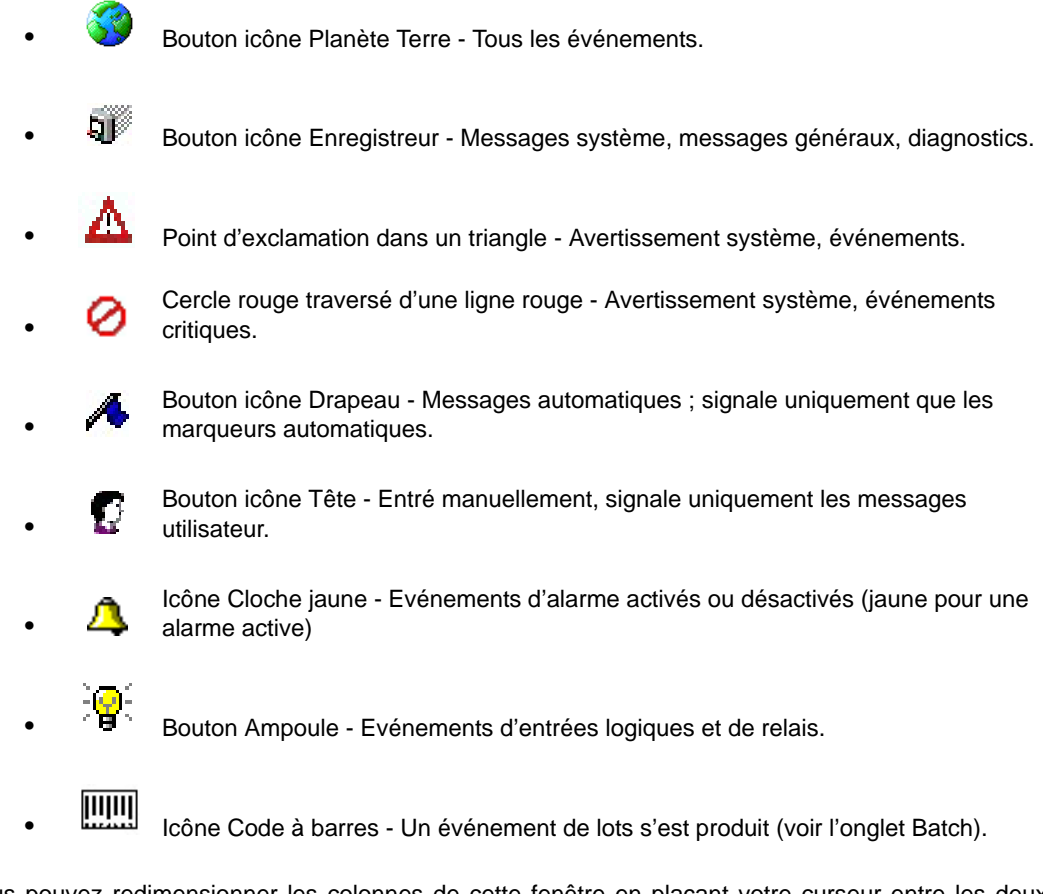

Vous pouvez redimensionner les colonnes de cette fenêtre en plaçant votre curseur entre les deux colonnes au niveau des en-têtes (le curseur devient alors une flèche double), puis en le déplaçant jusqu'à obtenir la largeur de colonne souhaitée.

La flèche située en regard de l'en-tête Date vous permet de classer la liste des dates et heures par ordre croissant ou décroissant.

Pour voir la liste complète des événements, faites glisser la barre de défilement vertical ou utilisez les flèches Haut et Bas situées aux extrémités de cette barre. Vous pouvez également utiliser les flèches Bas et Haut de votre clavier d'ordinateur.

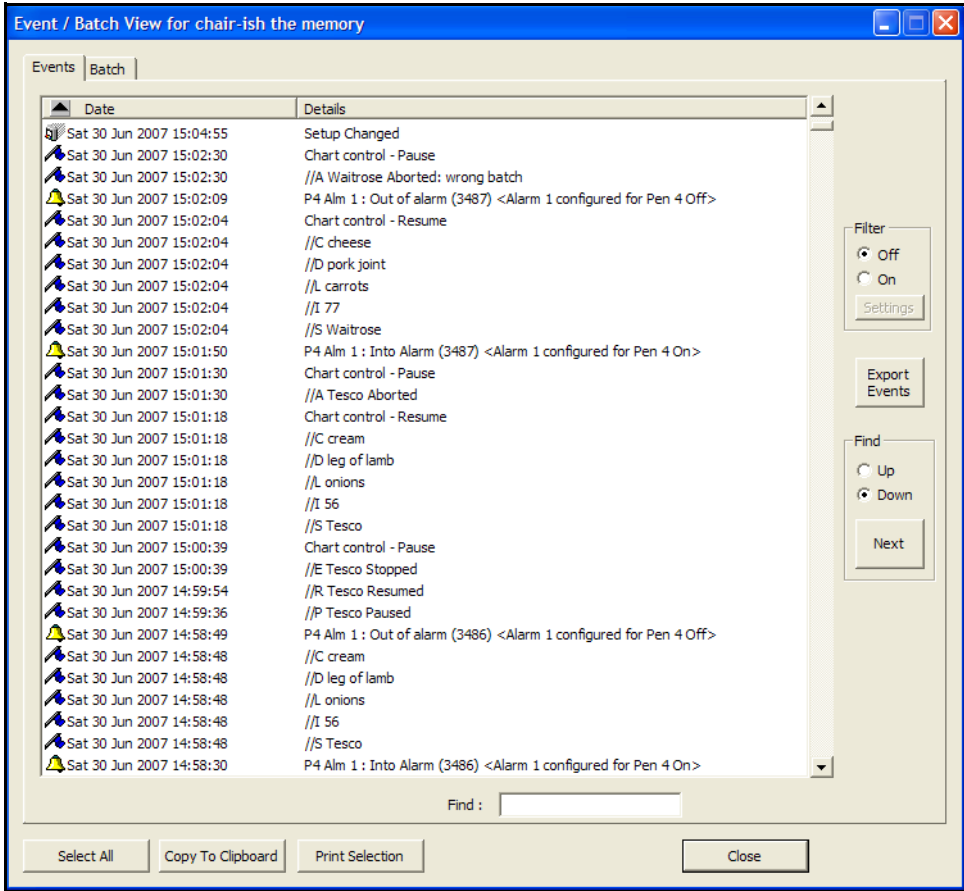

#### **FIGURE 7.7 Onglet Evénements (Events)**

L'option *Filtre (Filter)*, lorsqu'elle est *activée (On)*, active le bouton *Paramètres (Settings)*. En cliquant sur *Date/Heure (Date/Time)*, vous accédez à un menu déroulant à partir duquel vous pouvez sélectionner un intervalle de temps. En cliquant sur *Type d'événement (Event Type)*, vous activez un menu déroulant qui répertorie tous les types d'événements.

Utilisez l'option *Filtre (Filter)* pour afficher uniquement les événements nécessaires et éviter ainsi une longue liste d'informations superflues.

Les boutons *Rechercher (Find)*, *Haut (Up)* et *Bas (Down)* sont utilisés avec le champ de saisie *Rechercher (Find)* situé en bas de la fenêtre. Entrez votre texte dans ce champ et sélectionnez : **Haut (Up)** ou **Bas (Down)** pour indiquer le sens de la recherche dans la liste. Utilisez le bouton **Suivant (Next)** pour passer à l'occurrence suivante.

Le champ de saisie *Rechercher (Find)* permet de localiser le texte saisi en tant que marqueur d'événement. Entrez le texte que vous recherchez dans le champ de saisie *Rechercher (Find)*. La recherche démarre à partir de la première ligne en haut de la liste jusqu'à la dernière ligne en bas de la liste. Sélectionnez *Haut (Up)* ou *Bas (Down)* pour le sens de la recherche dans la liste, puis cliquez sur le bouton *Rechercher (Find)*.

Cliquez n'importe où sur l'écran et appuyez sur la touche F1 du clavier pour afficher les fichiers d'aide associés.

### **Onglet Lots (Batch)**

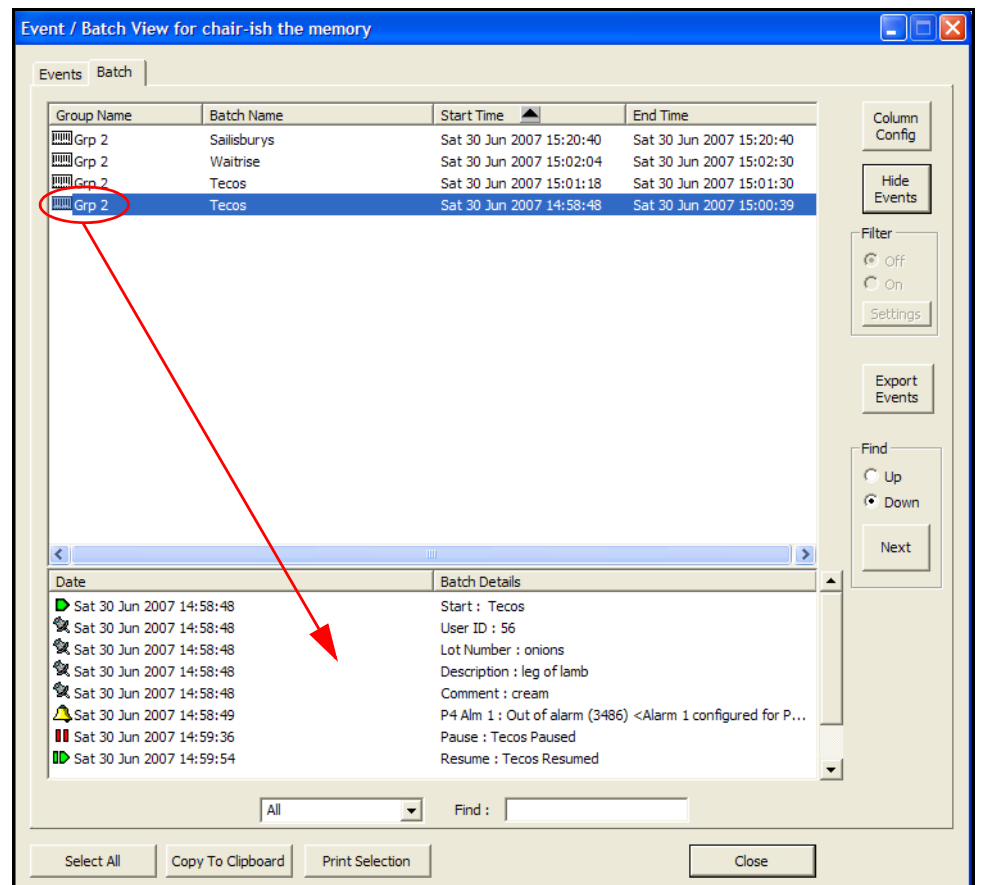

#### **FIGURE 7.8 Onglet Lots (Batch)**

Le bouton *Config. colonnes (Column Config)* affiche une boîte de dialogue dans laquelle vous pouvez ajouter ou supprimer le type d'informations sur le lot que vous souhaitez afficher. Par ex., Commentaire (Comment), Description du lot (Batch Description), Numéro du lot (Lot Number), Infos utilisateur (User Data) ou encore ID utilisateur (User ID).

Le bouton *Afficher/masquer des événements (Show/Hide Events)* active ou désactive la fenêtre de vue individuelle des lots, comme indiqué dans la *[Figure 7.9 à la page 123](#page-138-0).* Sélectionnez un lot dans l'écran principal pour afficher les événements associés qui se sont produits au cours du lot.

L'option *Filtre (Filter)*, lorsqu'elle est *activée (On)*, active le bouton *Paramètres (Settings)*. En cliquant sur *Date/Heure (Date/Time)* vous accédez à un menu déroulant à partir duquel vous pouvez sélectionner un intervalle de temps. En cliquant sur *Nom de lot (Batch Name)*, vous activez un menu déroulant dans lequel vous pouvez sélectionner les lots à afficher : *Depuis (From)* un nom de lot spécifié, *Jusqu'à (To)* un autre nom de lot indiqué. Le champ *ID du périphérique (Device ID)* est activé uniquement lorsque le bouton Lots (Batch) est sélectionné dans la barre d'outils principale, et non dans la barre d'outils de l'enregistreur. La liste des lots obtenue à partir de la barre d'outils principale concerne tous les enregistreurs. En cliquant sur ID du périphérique (Device ID), vous activez un menu déroulant qui répertorie l'ensemble des enregistreurs pour cette base de données.

En cliquant sur le bouton *Exporter les événements (Export Events)*, vous accédez à une boîte de dialogue dans laquelle vous pouvez exporter une copie des informations sur les lots et enregistrer cette copie dans une feuille de calcul Excel.

Le champ *Rechercher (Find)* vous permet de rechercher certaines informations sur les lots dans le texte des marqueurs d'événements. Dans le champ de gauche, sélectionnez le type d'informations sur les lots que vous recherchez : Tout (All), Nom (Name), Description (Description), Commentaire (Comment), ID utilisateur (User ID), Infos utilisateur (User Data) ou encore N° de lot (Lot No). Ensuite, entrez le texte recherché dans la fenêtre de droite. La recherche démarre à partir de la première ligne en haut de la liste jusqu'à la dernière ligne en bas de la liste. Sélectionnez *Haut (Up)* ou *Bas (Down)* pour le sens de la recherche dans la liste, puis cliquez sur le bouton *Rechercher (Find)*. Vous pouvez utiliser un lecteur de codes à barres pour entrer les mêmes informations de lots que celles utilisées en usine.

Pour plus de détails sur la configuration des événements, les marqueurs d'événements, les compteurs, les e-mails et l'affichage des événements, *[Voir « Système de gestion des événements » à la page 96](#page-111-1)*. Pour en savoir plus sur la manière de représenter graphiquement des événements, voir *["Représentation graphique d'événements" à la page 161.](#page-176-0)*

## **Exporter des données vers un tableur**

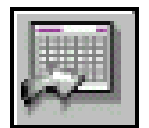

Disponible uniquement sur **SIREC - Manager** et **SIREC - Server**.

Le bouton *Exporter vers tableur (Spreadsheet Export)*, situé à gauche de chaque graphique, permet à l'utilisateur d'exporter des données d'un graphique vers un tableur tel qu'Excel ou vers une messagerie électronique.

Vous pouvez exporter des données de n'importe quel graphique existant, en temps réel ou en données historiques, ou d'un graphique de lots spécifique. Seules les données affichées dans la zone de graphique sont exportées vers la feuille de calcul. Vous pouvez créer un graphique en faisant glisser dans la zone de graphique un enregistreur depuis la liste des enregistreurs ou un lot depuis l'afficheur des lots.

En cliquant sur le bouton Exporter vers tableur (Spreadsheet Export), vous accédez à la fenêtre *Exporter les données vers un tableur (Export Data to Spreadsheet)*. Pour une exportation rapide des données, cliquez sur OK : les informations sont alors converties en une feuille de calcul (de type Excel.xls) au format CSV (Comma Separated Variable). Une liste de paramètres par défaut s'affiche dans la fenêtre ; ces paramètres permettent de définir le mode d'affichage des données dans le tableur pour une exportation rapide.

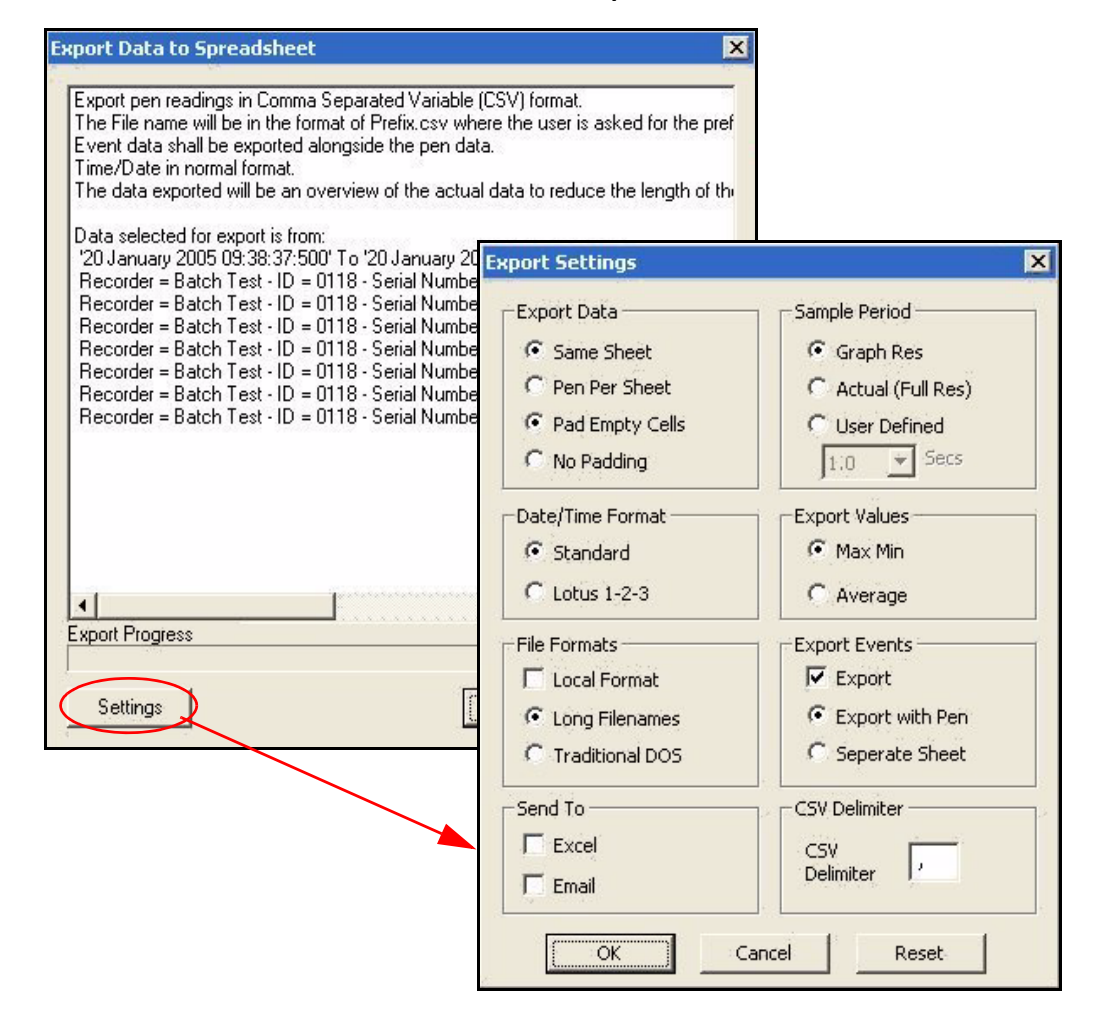

#### <span id="page-138-0"></span>**FIGURE 7.9 Paramètres de l'exportation vers un tableur**

Cliquez sur le bouton Paramètres (Settings) pour afficher la boîte de dialogue Paramètres d'exportation (Export Settings). Définissez des paramètres spécifiques pour l'exportation des informations vers un tableur.

### **Paramètres d'exportation (Export Settings)**

#### **Exporter des données**

*Même feuille (Same Sheet)* - Exporte les données vers une même feuille de calcul pour toutes les plumes.

*Une plume par feuille (Pen Per Sheet) -* Exporte les données vers une feuille de calcul individuelle pour chaque plume.

*Remplir les cellules vides (Pad Empty Cells)* - Affiche toutes les données de la plume disposant de la plus haute vitesse d'échantillonnage et insère, dans les cellules vides, les valeurs précédentes des plumes dotées de vitesses d'échantillonnage inférieures. Le remplissage des cellules démarre lorsque la première valeur de la plume la moins rapide a été trouvée. Il s'effectue également lorsqu'aucune donnée n'est enregistrée. *Pas de remplissage* - Les cellules vides ne sont pas remplies mais des séparations sont

conservées.

### **Format date/heure (Date/Time Format)**

*Standard* - Affiche la date et l'heure au format texte standard.

*Lotus 1-2-3* - Exporte les fichiers au format Lotus 1-2-3. Le format Lotus correspond au nombre de secondes écoulées depuis 1970. Il peut être appliqué aux graphiques ou aux affichages au format Excel.

### **Formats de fichier (File Formats)**

*Format local (Local Format)* - Exporte en format non décimal si le PC de l'utilisateur est configuré ainsi. Utilise le format natif de ce pays.

*Noms de fichier longs (Long Filenames)* - Ajoute une balise au début du nom de fichier et une extension à la fin de chaque plume exportée de sorte à inclure le nom de l'enregistreur et celui de la plume.

*DOS traditionnel (Traditional DOS)* - Format de nom qui permet à l'utilisateur de saisir un intitulé de 6 caractères composé du nom du fichier à la fin duquel est ajouté le numéro de trace. Utilisé dans les réseaux anciens.

### **Envoyer vers (Send To)**

*Excel* - Exporte vers Microsoft™ Excel 97 ou version ultérieure. Démarre automatiquement avec les fichiers exportés.

*E-mail* - Les PC utilisant une messagerie électronique compatible MAPI, telle que Outlook ou Outlook Express, ouvrent automatiquement ce programme et créent un nouvel e-mail avec les fichiers sélectionnés associés.

### **Période d'échantillonnage (Sample Period)**

*Rés. graphique (Graph Res)* - Exporte les données en fonction de la résolution graphique de l'affichage. Cette option résulte en une vue générale des données réelles afin de réduire la longueur de la feuille de calcul.

*Réelle (pleine rés.) (Actual (Full Res))* - Sélectionne la vitesse d'enregistrement la plus élevée et exporte tous les points des données. Un pixel sur le graphique est représenté par deux valeurs : min et max. Si la feuille de calcul contient plus de dix mille lignes, un message d'avertissement s'affiche.

*Définie par l'utilisateur (User Defined)* - Vous permet de sélectionner une période d'échantillonnage à partir de la liste déroulante. La fonction d'exportation recherchera toutes les valeurs sur la période sélectionnée.

### **Valeurs d'exportation (Export Values)**

*Max Min* - Paramètre par défaut qui permet d'enregistrer les valeurs maximale et minimale depuis le dernier enregistrement.

*Moyenne (Average)* - Correspond à la valeur moyenne de tous les échantillons collectés depuis le dernier enregistrement.

### **Exporter des événements (Export Events)**

*Exporter avec la plume (Export with Pen)* - Les informations d'événements sont exportées vers la même feuille de calcul que les données.

*Feuille séparée (Separate Sheet)* - La liste des événements est exportée vers une feuille de calcul séparée.

### **Séparateur CSV (CSV Delimiter)**

Le format CSV (Comma Separated Variable) permet d'identifier les séparations entre les valeurs de sorte à pouvoir afficher ces dernières correctement. Si des valeurs locales utilisent déjà des virgules pour le format des devises, modifiez le paramètre et choisissez le point-virgule. Le logiciel détectera le format local de devises utilisé.

Cliquez n'importe où sur l'écran et appuyez sur la touche F1 du clavier pour afficher les fichiers d'aide associés.

## **Etat du système**

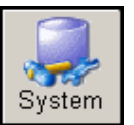

Tous les sujets mentionnés ci-dessous sont traités dans l'aide de **SIREC D - Software**.

Disponible uniquement sur **SIREC - Server**.

Activez ce bouton pour dévoiler quatre options supplémentaires.

### **Mot de passe**

Le contrôle mot de passe permet à l'Administrateur de gérer les comptes de mots de passe. Ces comptes ont un nom utilisateur et un mot de passe avec différents niveaux d'autorisation destinés à restreindre l'accès aux zones système du programme. Pour plus d'informations, voir *["Mots de passe"](#page-142-0) [à la page 127](#page-142-0).* 

### **Etat**

Le bouton d'état commute le panneau d'informations système entre ouvert et fermé ; affiche une liste de messages textuels reliés, rapportant les événements majeurs du système.

### <span id="page-140-0"></span>**E-Mail**

La fonction E-mail sert à configurer les acomptes et destinations par défaut pour toutes les parties du logiciel qui utilisent l'E-mail. Permet d'exporter vers des tableurs. Voir aussi *["Configuration du compteur d'événements" à la page 104.](#page-119-0)*

### **Temps réel**

Il s'agit de la boîte de dialogue *Paramètres de plume en temps réel* qui permet de configurer les plumes pour l'enregistrement en temps réel. Entrez le *débit binaire* et le *type* des données à enregistrer, soit *Echantillon* soit *MaxMin*. Les données échantillonnées consignent les valeurs réelles des données lors de la dernière lecture importée ; « MaxMin » consigne les valeurs maximale et minimale depuis le dernier enregistrement. Il existe une liste de règles concernant les priorités pour le débit binaire et le type de données lors de l'accès à un enregistreur en ligne. Reportez-vous au manuel de communications des enregistreurs **SIREC DS, DM et DH** ; pour les enregistreurs **SIREC D200, D300 et D400**, reportez-vous à a section des communications dans le manuel de l'utilisateur.

Pour plus de détails sur le serveur de communications, reportez-vous au manuel de communications des enregistreurs **SIREC DS, DM et DH** ; pour les enregistreurs **SIREC D200, D300 et D400**, reportez-vous à la section des communications dans le manuel de l'utilisateur.

## **Serveur**

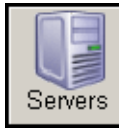

Disponible uniquement sur **SIREC - Server**.

Tous les sujets mentionnés ci-dessous sont traités dans l'aide de **SIREC D - Software** et dans le manuel de l'utilisateur de **SIREC D - Software**.

Cliquez sur ce bouton pour afficher la *Liste des serveurs distants*. A partir de cela, l'utilisateur peut accéder à la *Liste des bases de données du serveur* en cliquant sur *Base de données*. Choisissez un serveur et refermez la liste. Tous les enregistreurs et toutes les bases de données affichés seront maintenus sur ce serveur de bases de données.

Pour plus d'informations sur l'accès au serveur, reportez-vous au *["Tableau d'accès aux serveurs"](#page-125-0) [à la page 110](#page-125-0).*

## **Ajouter un serveur distant**

- Reportez-vous à la *Liste des serveurs* dans le *volet escamotable Serveur* (seuls les serveurs connectés sont répertoriés).
- Cliquez sur *Ajouter nouveau serveur*.
- Entrez l'adresse IP et le nom de la machine distante dans la boîte de dialogue. Vous pouvez également utiliser le bouton Rechercher l'adresse IP à partir du nom du serveur (Look up the IP address from the machine name) pour convertir le nom en une adresse. Cliquez sur OK.

Si la nouvelle icône apparaît avec une croix rouge, il y a eu un problème de liaison. Vérifiez que l'adresse IP est correcte et que la machine est en marche. Voir la fenêtre de messages en bas de l'écran pour détails. Double-cliquez sur l'icône du serveur pour réessayer la connexion. Double-cliquez sur l'icône du serveur pour recharger toutes les bases de données de ce serveur.

Selon la version de Microsoft Windows dont vous disposez, certains paramètres d'autorisation peuvent être nécessaires. Pour plus de détails, reportez-vous aux notes d'application.

## **Supprimer un serveur**

- Reportez-vous à la *Liste des serveurs* dans le *Volet escamotable Serveur*.
- Glissez-déposez l'icône du serveur sélectionné sur la *Corbeille* la plus proche ou bien cliquez droit et sélectionnez supprimer.

### **Changer le serveur en cours**

- Reportez-vous à la *Liste des serveurs* dans le *Volet escamotable Serveur*.
- Cliquez sur le serveur désiré, qui devient alors le serveur sélectionné en cours.

## <span id="page-142-0"></span>**Mots de passe**

Disponible uniquement sur **SIREC - Server***,* la configuration des mots de passe permet à l'utilisateur de restreindre l'accès à certaines parties du programme.

Cliquez n'importe où sur l'écran et appuyez sur la touche F1 du clavier pour afficher les fichiers d'aide associés.

Cliquez sur le bouton *Système* pour obtenir la *Liste systèmes* et y sélectionner l'icône Mot de passe. Si les mots de passe n'ont pas encore été utilisés, l'utilisateur est invité à les définir dans la boîte *Configuration initiale d'un mot de passe*. Saisissez deux fois le mot de passe de votre choix. Cliquez sur OK et la boîte *Contrôle du mot de passe* s'affiche.

## **Contrôle du mot de passe**

Entrez votre identification utilisateur en tant qu'Administrateur et votre mot de passe, puis sélectionnez *Ouverture de session*. Le nombre de caractères alphanumériques ne peut excéder 20 et les majuscules sont prises en compte. A partir de cet écran, l'administrateur peut *fermer la session (Logoff)*, *modifier le mot de passe (Change Password)*, sélectionner le *Gestionnaire utilisateur (User Manager)* ou désactiver le système de mots de passe.

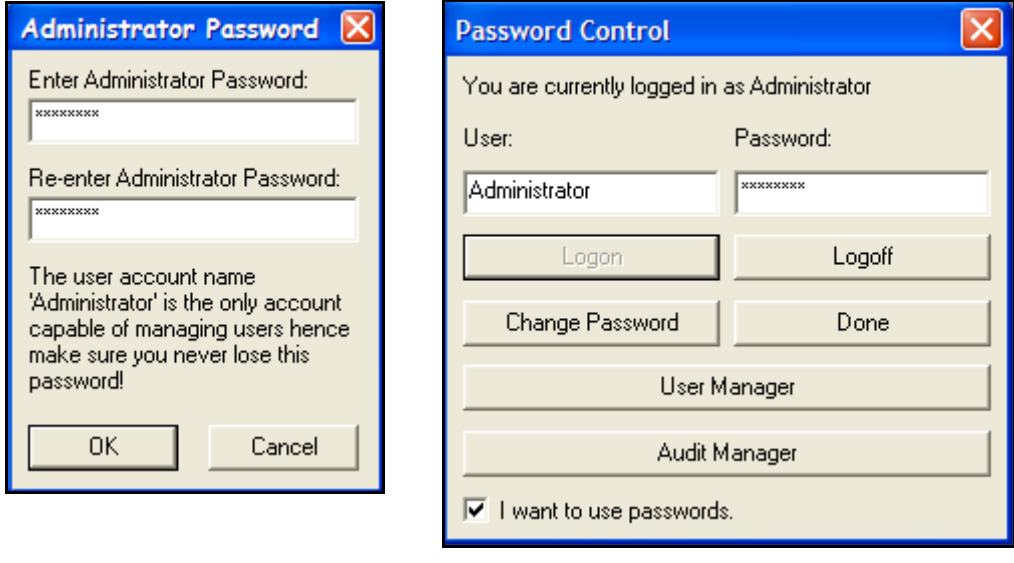

### **FIGURE 7.10 Configuration du mot de passe**

## **Modification du mot de passe**

Pour modifier le mot de passe, choisissez Modifier le mot de passe et saisissez deux fois le nouveau mot de passe. Ceci ne peut être effectué que par l'Administrateur.

## **Gestionnaire de mot de passe utilisateur**

L'écran Gestionnaire utilisateur permet d'ajouter, de supprimer et de modifier les mots de passe et l'accès aux mots de passe. Deux utilisateurs sont déjà chargés dans le système de mots de passe, qui sont libellés comptes mots de passe. Le compte est *Défaut* lorsque aucun utilisateur n'est connecté et l'accès est minimal. Il est recommandé que le compte Administrateur ait un accès complet.

#### **FIGURE 7.11 Gestionnaire des mots de passe**

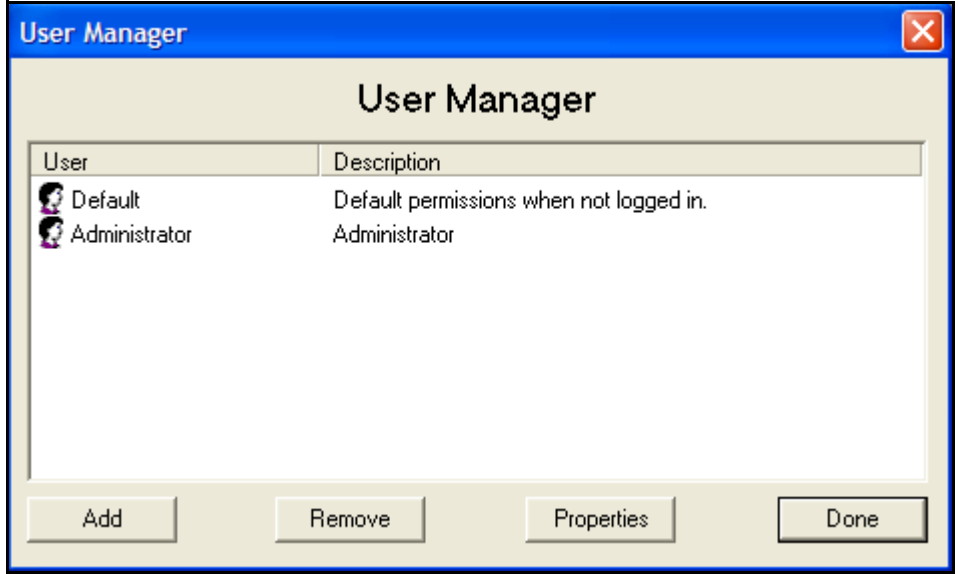

Pour *Ajouter* ou *Modifier* les Propriétés d'un utilisateur, sélectionnez-le dans l'écran *Gestionnaire utilisateur* et cliquez sur Ajouter ou Propriétés. Ceci ouvre la boîte *Propriétés de l'utilisateur*.

 Pour ajouter un nouvel utilisateur, assurez-vous que rien n'est sélectionné dans la boîte de dialogue et cliquez sur Ajouter (Add). Entrez le nom de l'utilisateur, une description pour identification et le mot de passe (deux fois). Pour modifier les propriétés d'un utilisateur existant, sélectionnez-le depuis le Gestionnaire des utilisateurs et cliquez sur Propriétés. *[Voir](#page-144-0) [« Tableau d'accès aux serveurs » à la](#page-144-0) [page 129](#page-144-0)*.

Les *Modèles utilisateur* donnent des droits d'accès à des configurations prédéfinies couramment utilisées. Sélectionnez un modèle et cliquez sur Appliquer.

Utilisez le *Droit d'accès avancé* pour configurer un profil d'utilisateur particulier qui n'est pas supporté par les modèles. Double-cliquez sur une zone pour afficher les catégories disponibles pour accès. Les cases cochées indiquent les catégories qui peuvent être accédées pour chaque modèle. Cochez d'autres cases selon vos besoins. Cliquez sur OK lorsque toutes les catégories ont été sélectionnées et le mot de passe requis de l'utilisateur est complet.

Lorsque l'Administrateur n'est pas connecté, le système de mots de passe est en état de Défaut.

**FIGURE 7.12 Propriétés du mot de passe**

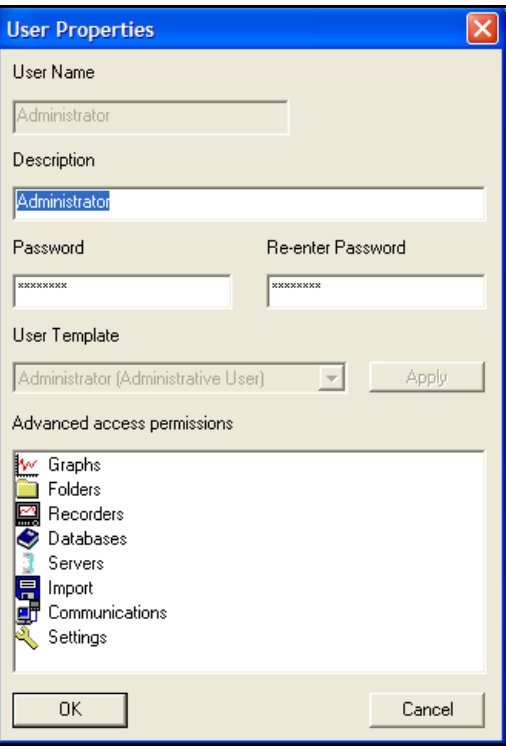

L'Administrateur et l'Utilisateur avancé ont accès aux mêmes zones, si ce n'est que l'Administrateur peut configurer et gérer les comptes mots de passe et qu'il a accès au Gestionnaire d'audit.

L'Administrateur est le seul habilité à désactiver le système de mots de passe.

En cas de perte du mot de passe, contactez **SIEMENS** pour obtenir de l'aide. L'adresse et le numéro de contact se trouvent dans le fichier *Aide* sous *Contacts*.
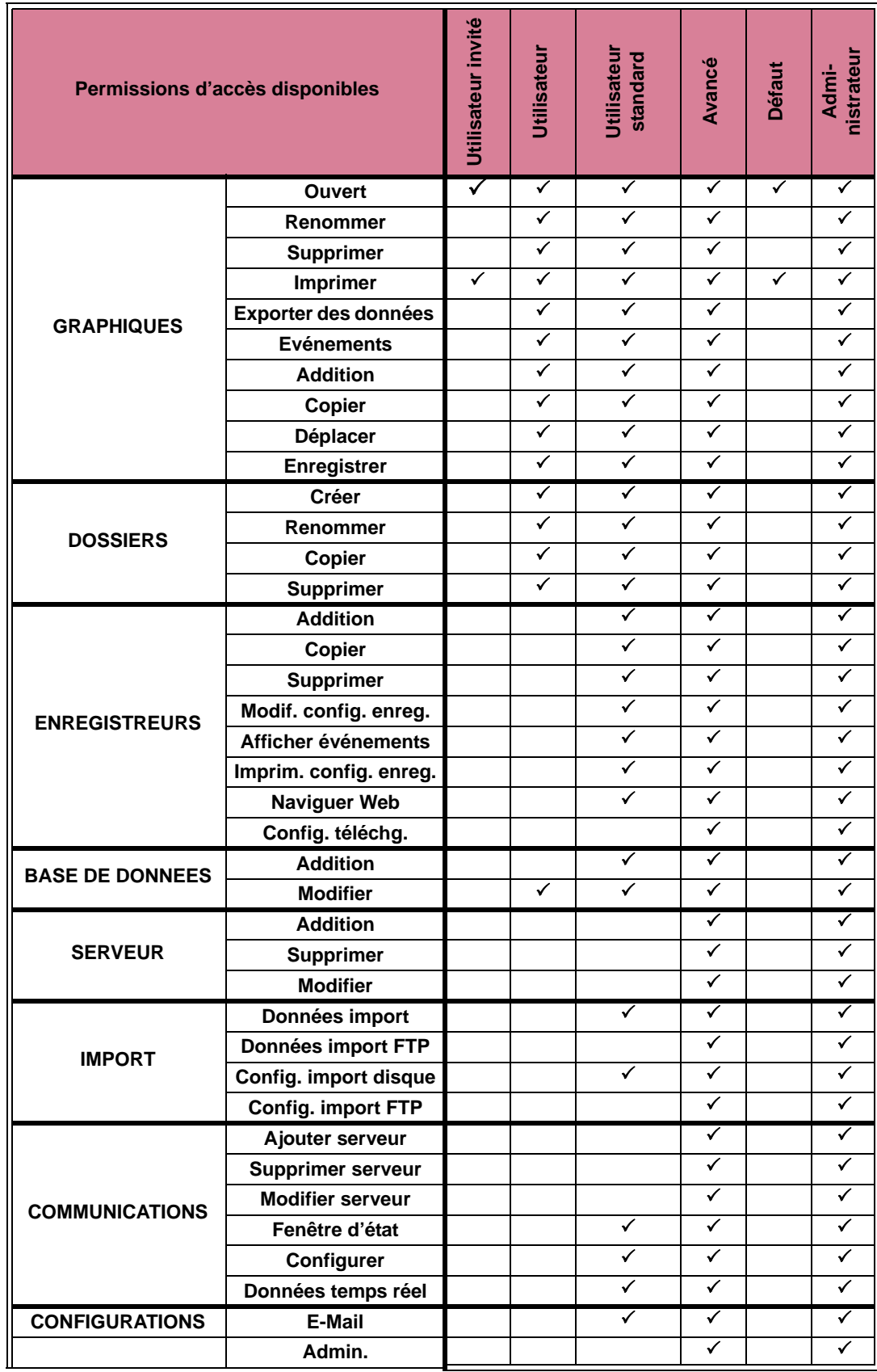

# **Tableau d'accès aux serveurs**

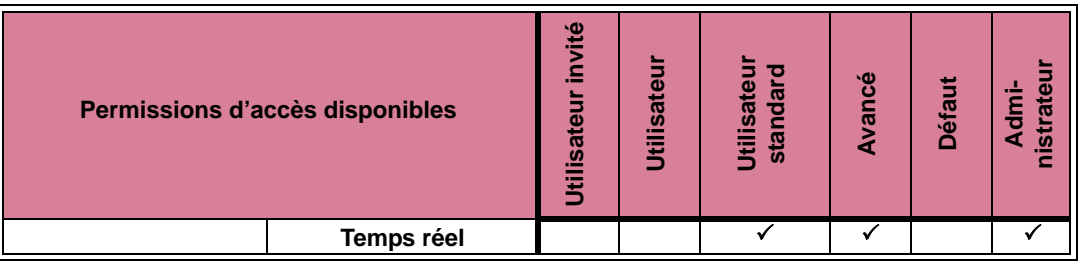

### **Gestionnaire d'audit**

Le Gestionnaire d'audit est disponible uniquement sur **SIREC - Server** et est accessible par mot de passe au niveau Administrateur seulement. Le Gestionnaire d'audit permet à l'Administrateur de configurer, d'enregistrer et de visualiser toutes les actions qui se sont produites dans le logiciel.

Cliquez sur le bouton *Système* dans la barre d'outils de l'écran principal et sélectionnez *Mots de passe*. Seule la connexion de l'Administrateur permet d'afficher l'option Gestionnaire d'audit.

L'Administrateur peut spécifier quelles actions sont enregistrées dans la Piste d'audit.

| <b>Audit Manager</b>                                                                                                    |                                                                                                    |                                                                                                    |   |
|----------------------------------------------------------------------------------------------------|----------------------------------------------------------------------------------------------------|----------------------------------------------------------------------------------------------------|---|
| Audit Manager                                                                                                    |                                                                                                    |                                                                                                    |   |
| Time                                                                                                    | User                                                                                                    | Event                                                                                                    |   |
| Tue Oct 03 09:43:48.0660 2006<br>Tue Oct 03 09:42:51.8260 2006<br>Tue Oct 03 09:42:27.3710 2006<br>Tue Oct 03 09:42:05.4470 2006<br>Tue Oct 03 09:42:04.2280 2006<br>Tue Oct 03 09:42:03.8060 2006<br>Tue Oct 03 09:42:02.5410 2006<br>Tue Oct 03 09:32:23.0970 2006<br>Tue Oct 03 09:31:31.1670 2006<br>Mon Sep 25 10:01:41.6470 2006<br>Mon Sep 25 10:00:45.3250 2006 | Default<br>Default<br>Default<br>Default<br>Default<br>Default<br>Default<br>Default<br>Default<br>Default<br>Default | Recorder uploaded - (160.221.36.108)<br>FTP data imported - Andy's (160.221.36.108)<br>Recorder uploaded - (255.1.134.249)<br>Database changed - Junes 2<br>Database changed - June FTP<br>Database changed - Saved Data<br>Database changed - Andy FTP<br>Recorder uploaded - (255.1.134.249)<br>Database changed - Junes 2<br>Recorder printed - Local Server/Initial Database/Henry<br>Recorder printed - Local Server/Initial Database/Henry |   |
| ∢                                                                                                    |                                                                                                    | Ш                                                                                                    | > |
| Previous 100                                                                                                    | Next 100                                                                                                    | Print<br>Delete Log                                                                                                    |   |
| IV Activity Logging Active                                                                                                    | Specify events to log                                                                                                 | Done                                                                                                    |   |
| The audit log file is currently taking up 0.7 K bytes of disk space.                                                                                                    |                                                                                                    |                                                                                                    |   |

**FIGURE 7.13 Gestionnaire d'audit**

Le Gestionnaire d'audit fournit une piste d'audit qui débute à l'ouverture d'une session par un utilisateur, avec indication de l'heure et de la date, et qui suit les actions de l'utilisateur dans le logiciel, en particulier les modifications suivantes :

- Graphiques (ajouter, supprimer, copier, imprimer, déplacer, exporter, etc.).
- Configuration de l'enregistreur, matériel ajouté ou supprimé.
- Importation de données, configurations.
- Modifications système, ajouter ou supprimer des Bases de données ou des Serveurs.
- Ajouter, supprimer ou copier des Enregistreurs et des Dossiers.
- Modifier des paramètres, E-mail, Ouvrir/Fermer une session, Mots de passe.
- Enregistrement des événements pour les communications Fenêtre d'état, configuration de l'enregistrement, ajout/suppression d'un serveur de communications. **SIREC DS, DM et DH** uniquement.

Afin d'enregistrer les actions de l'utilisateur, vous devez cocher la case *Enregistrement des activités activé (Activity Logging Active)*.

Le bouton d'impression permet d'imprimer un document de toutes les 100 (ou moins) actions actuellement chargées.

La suppression du journal supprime complètement la Piste d'audit.

#### **Spécifier les événements à enregistrer**

Le bouton *Spécifier les événements à enregistrer* affiche la page *Paramètres d'audit* qui permet à l'Administrateur de déterminer quelles actions sont à enregistrer. Double-cliquez pour afficher le contenu de chaque titre et cliquez sur chaque rubrique pour sélectionner ou désélectionner. Chaque élément sélectionné est enregistré dans le Gestionnaire d'audit.

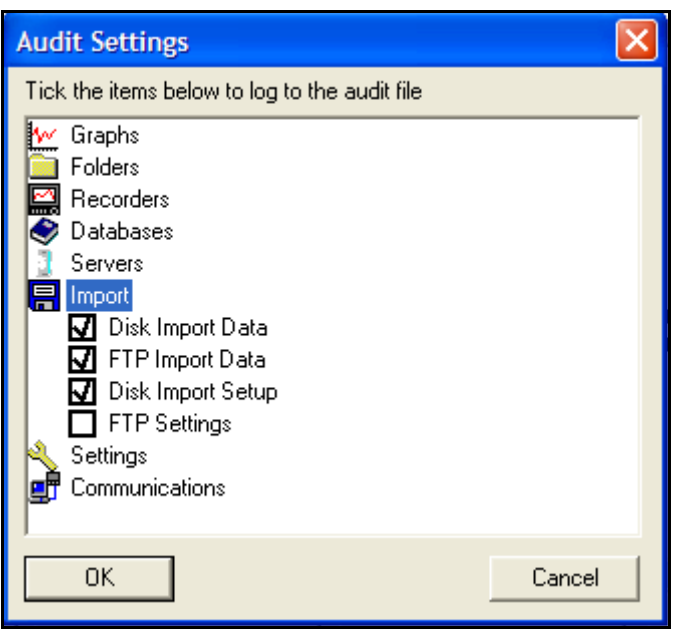

#### **FIGURE 7.14 Paramètres d'audit**

# **SIREC - Server avec serveur OPC**

L'option Serveur OPC (OPC Server) offre les mêmes fonctions que **SIREC Server** avec en plus un serveur OPC intégré pour faciliter l'interface avec des logiciels tiers d'interface homme machine prenant en charge un client OPC. Cette fonction fournit une interface en temps réel entre serveurs et clients. De plus, le serveur OPC de **SIREC Server** est conforme à la norme OPC DA 2.0, les enregistreurs **SIREC D200, D300 et D400** sont conformes à la norme OPC DA 3.0 (alarmes et événements).

OPC est une option logicielle qui peut être activée à l'aide du système de crédits dans les enregistreurs **SIREC D200, D300 et D400**.

### **Serveur OPC**

Le serveur OPC est automatiquement enregistré à l'installation du logiciel ; il est accessible à partir du logiciel client sous l'appellation « Trendview.OPC.1 ».

Pour construire une étiquette d'identification de la plume, l'utilisateur peut naviguer au sein du logiciel pour connaître sa disponibilité. Les enregistreurs sont groupés sous le port de communication auquel ils sont connectés, de COM 1 à COM 8 et Ethernet. Une liste des enregistreurs est affichée sous chaque port, et sous chaque enregistreur, les plumes disponibles sont répertoriées. Voici le format: port.recorder.pen.tag (p. ex. Ethernet.Rec 0002.Pen 1.CV.).

Chaque plume dispose de six étiquettes d'identification disponibles :

- 1. CV valeur du processus en cours
- 2. Zéro Bas de l'échelle en unités engineering
- 3. Etendue Haut de l'échelle en unités engineering
- 4. Unité engineering basse Plancher absolu de l'échelle des unités de mesure (incrément de 4 % en dessous de la plage)
- 5. Unité engineering élevée Plafond absolu de l'échelle des unités de mesure (incrément de 4 % au-dessus de la plage)
- 6. Unités Valeurs des unités engineering en champ de texte.

Les modes Asynchrone et Synchrone sont pris en charge.

### **Clients OPC**

Un client OPC peut être utilisé à la place du logiciel **SIREC D - Server**. Il s'agit d'une application logicielle qui propose à ses utilisateurs une interface en temps réel entre serveurs et clients. Les informations provenant de notre serveur de communications, qui est conforme à la norme OPC, utilisent une méthode industrielle standard d'échange uniforme de données. Le client OPC peut ainsi exporter des communications en temps réel vers d'autres applications telles que Microsoft™ Excel. Les clients OPC doivent être compatibles avec la version 3.

Pour plus d'informations, reportez-vous à la note d'application 4 - Accès OPC.

# **Interface OPC (Open Process Control)**

Activez la connexion au serveur OPC dans l'enregistreur en sélectionnant l'option OPC dans *["Onglet](#page-39-0) [Crédits \(Crédits\)" à la page 24](#page-39-0).* Plusieurs types de progiciels de serveur OPC sont disponibles et compatibles avec les enregistreurs. Le serveur OPC prend en charge la version 3 de OPC DA et OPC AE (alarmes et événements). Utilisez le nom du serveur OPC tel qu'il apparaît dans le logiciel client.

### *Limitations OPC*

Sur le plan technique, aucune limitation ne restreint le nombre de clients pouvant se connecter aux serveurs OPC DA ou OPC AE. Quelques limites logicielles sont définies :

#### *Serveur OPC DA*

Le nombre maximum de groupes pouvant être ajoutés par client se limite à 3.

Le nombre maximum d'éléments uniques pris en charge par le serveur OPC DA est limité à 100. Par exemple, l'ensemble (nombre de plumes + nombre de totaliseurs + nombre de variables de communication) est réparti sur 3 groupes par client. Le nombre maximum recommandé de clients pouvant se connecter au serveur OPC DA est 3.

#### *Serveur OPC A&E*

Le nombre d'alarmes actives conservées à un moment donné est de 576. Ce nombre inclut les plumes disposant d'alarmes actives et celles disposant d'alarmes normales mais non validées, lorsque le verrou est activé.

Le nombre maximum d'inscriptions d'événements recommandé est 3.

Vous pouvez non seulement importer des valeurs de plume et d'alarme depuis l'enregistreur mais également envoyer à ce dernier des valeurs CV depuis le logiciel OPC.

### *Fonctionnement d'OPC*

Si les périphériques d'acquisition de données sont compatibles OPC, vous pouvez les utiliser avec toute application logicielle OPC et inversement. Vous pouvez donc aisément raccorder des périphériques de différents fabricants au sein d'un même système. OPC vous offre la liberté d'ajouter du matériel nouveau de fournisseurs tiers aux configurations existantes ou de remplacer un périphérique sans vous soucier de la compatibilité avec le logiciel choisi.

Les appareils de mesure et de contrôle, comme les enregistreurs, permettent d'acquérir des données de première ligne. Dès que les données ont été collectées, l'appareil les rend disponible pour les applications logicielles fonctionnant sous Windows. Il présente les données selon la norme OPC ; ce que l'on appelle un server OPC. Chaque serveur OPC traite les données de la même façon. Si l'application logicielle peut comprendre le format OPC, elle peut alors accéder aux données à partir de n'importe quel périphérique du serveur OPC, rendant obsolète le pilote individuel de chaque équipement.

Les logiciels dédiés OPC intègrent des feuilles de calcul, des bases de données, des instruments virtuels et des interfaces SCADA (Supervisory Control and Data Acquisition Systems - Système d'acquisition et de contrôle des données). Ce type d'application est appelé logiciel client OPC.

Chaque serveur OPC peut fournir simultanément des données pour n'importe quel nombre de clients OPC. De même, de nombreux clients peuvent accéder à n'importe quel serveur au même moment : une méthode de communication robuste. Grâce à OPC, les systèmes de mesure et de contrôle peuvent partager les informations et coopérer avec d'autres installations à travers les usines, les bureaux, les laboratoires, etc. Les mêmes données sont donc immédiatement disponibles pour l'ingénierie, la maintenance, la gestion, etc., en fait, pour quiconque a besoin des données immédiatement, en vue d'une prise de décisions.

OPC prend en charge le « plug and play ». Tous les périphériques OPC se connecteront ensemble et fonctionneront immédiatement avec le logiciel client OPC. Ainsi, le temps d'installation et de configuration du système s'en trouve considérablement réduit. Cela veut dire également que vous pouvez ajouter des appareils sans éteindre les systèmes existants.

#### **OPC offre les fonctionnalités suivantes :**

- il permet de raccorder divers appareils de différents fournisseurs au sein d'un seul système ;
- Il permet de réduire le temps d'installation ;
- il permet d'ajouter des périphériques sans arrêter les logiciels et les systèmes existants ;
- il permet de remplacer rapidement l'appareil d'un fournisseur par un autre d'un fournisseur différent ;
- il permet de partager les informations avec tous les réseaux ;
- il permet de se passer des pilotes des appareils ;
- les applications industrielles, médicales et bureautiques peuvent toutes accéder aux mêmes données ;
- les données fiables de n'importe quel nombre d'applications logicielles OPC peuvent simultanément lire un périphérique ;
- une interface de norme industrielle unique de données.

### **Navigateur Web**

La fonctionnalité du navigateur Web peut être activée/désactivée à partir de l'enregistreur. La fonction Web peut être protégée par un mot de passe si la fonctionnalité de mots de passe est activée.

Pour accéder à la page Web, saisissez l'adresse IP de l'appareil dans un navigateur Web comme Internet Explorer. Si le système Microsoft WINS (Windows Internet Name Service) est disponible, le nom du périphérique peut alors être utilisé pour rechercher la page Web du périphérique.

L'enregistreur enregistre automatiquement un identifiant réseau unique à partir du numéro de série. Le format est **xs-nnnnnn**, nnnnnn correspondant au numéro de série de l'enregistreur. Cela vous permet de parcourir l'enregistreur si vous utilisez le protocole DHCP (Dynamic Host Configuration Protocol).

Un écran d'identification s'affichera pour les enregistreurs dont la fonctionnalité de sécurité par mot de passe est activée. Entrez le nom d'utilisateur protégé par mot de passe et le mot de passe fourni pour vous connecter. Pour les utilisateurs n'ayant pas souscrit au système de sécurité par mot de passe, choisissez simplement une option de langue pour accéder à la page Web.

#### *Dépannage relatif à l'adresse IP*

Si l'adresse IP de votre enregistreur commence par 169.\*\*\*.\*\*\*.\*\*\*, cela signifie qu'il n'y a aucun serveur DHCP (*Dynamic Host Configuration Protocol)* disponible pour créer une adresse IP dynamique. Faites en sorte qu'un serveur DHCP soit disponible ou attribuez une adresse IP statique. Reportez-vous à *["Onglet TCP/IP" à la page 54](#page-69-0).* 

L'adresse IP d'un enregistreur est indiquée dans le menu Etat (Status) de l'enregistreur. Reportez-vous à *["Bouton Général \(General\)" à la page 20.](#page-35-0)*

### **Paramètres de sécurité Internet**

Les types de navigateurs Web pouvant être utilisés avec l'outil de visionnement à distance incluent Internet Explorer 5 et versions ultérieures. Pour parcourir plusieurs enregistreurs, IE8 (ou une version supérieure) est obligatoire.

La *[Figure 7.15, « Sécurité Internet » à la page 135](#page-150-0)* présente un exemple tiré d'Internet Explorer 6 dans l'environnement Windows<sup>TM</sup> XP. Les paramètres présentés permettent l'accès à Internet. Dans le cas d'un accès au périphérique au sein d'un Intranet, les mêmes paramètres sont à appliquer dans l'option d'Intranet local.

#### *Paramètres du pare-feu*

Si le périphérique fait partie d'un réseau d'entreprise protégé par un pare-feu, alors le parefeu doit être configuré pour autoriser toutes les demandes reçues sur le port 80 et le port 976 (pour les contrôles ActiveX à distance). Un port doit également être ouvert pour le contrôle FTP et un autre pour OPC.

L'accès aux paramètres du pare-feu est différent selon le pare-feu installé.

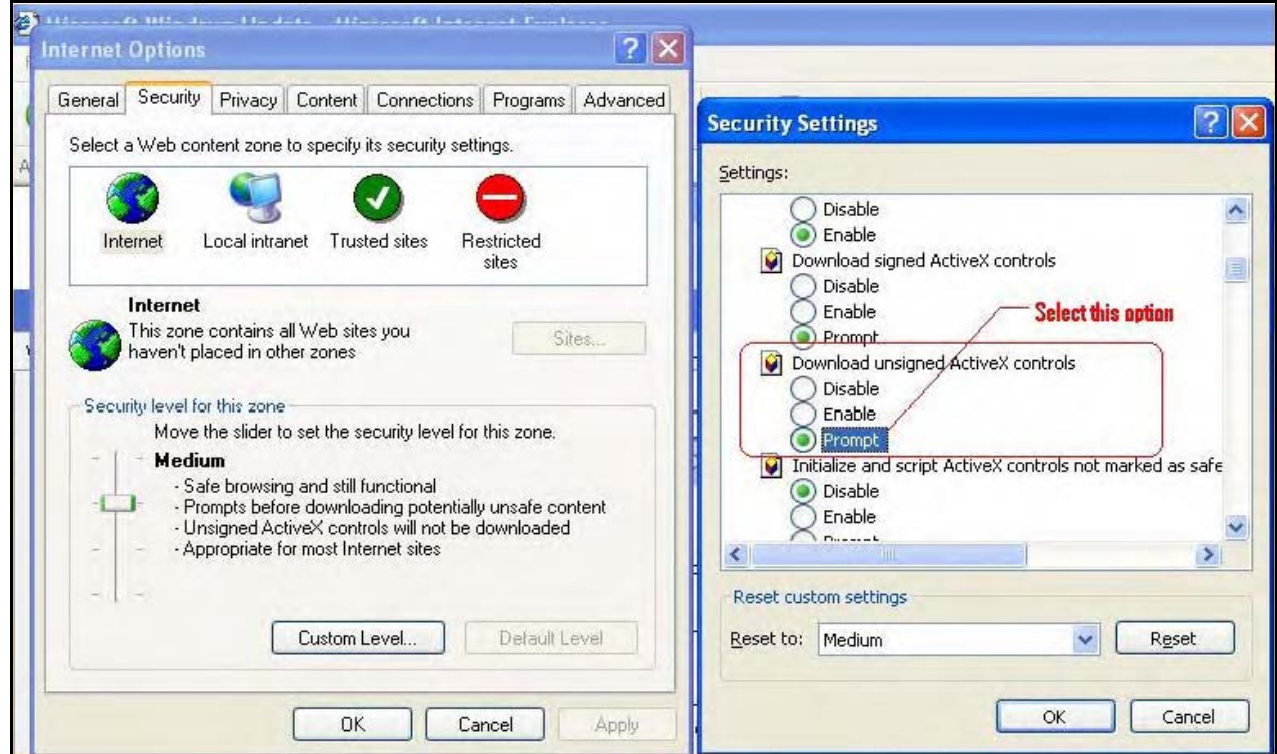

#### <span id="page-150-0"></span>**FIGURE 7.15 Sécurité Internet**

# **Chapitre 8 : Serveur de communications**

# **Serveur de communications**

### **Vue d'ensemble du serveur de communications**

Le *serveur de communications* et le *serveur de bases de données* sont automatiquement activés lorsque **SIREC D - Server** est en cours d'exécution. Le serveur de communications permet à l'utilisateur d'effectuer les opérations suivantes :

- surveiller l'état des communications avec un appareil branché sur n'importe quel port série, et ce pour un maximum de 8 ports, et une connexion Ethernet ;
- se connecter à des bases de données locales et distantes ;
- installer des serveurs locaux et distants ;
- prendre en charge les protocoles Modbus pour Ethernet et les ports série ;
- activer et désactiver les ports ;
- ajouter, modifier et supprimer des appareils ;
- se connecter à des bases de données ou à des connexions client, ou encore à un client local ou OPC.

Le serveur de communications apparaît sous forme d'une icône dans la barre des tâches, en bas à droite de l'écran de l'ordinateur.

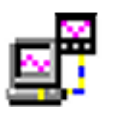

Le serveur de communications apparaît sous la forme d'une icône dans la barre des tâches de Windows™ en bas à droite de l'écran. Double-cliquez ou cliquez avec le bouton droit sur cette icône pour l'ouvrir. Le serveur de communications charge automatiquement **SIREC D - Server** . Le serveur

de communications gère l'état des communications des appareils sur un port série (RS485) ou via une connexion Ethernet. Seul le protocole Modbus est disponible sur les enregistreurs **SIREC D200, D300** et **D400**. Reportez-vous à *[« Annexe G -](#page-230-0) [Communications Modbus et outil de profil Modbus » à la page 215.](#page-230-0)*

Le protocole Modbus permet de se connecter à d'autres périphériques qui prennent en charge les valeurs à virgule flottante dans leurs topographies de registres.

Les périphériques sont enregistrés dans des bases de données accessibles via le serveur de bases de données. Il est possible de se connecter à des serveurs de bases de données distants pour accéder à leurs bases de données ainsi qu'à leurs périphériques. De même, des connexions à des serveurs de communications distants peuvent être établies afin d'extraire des données de leurs périphériques.

Le serveur de communications utilise des adresses IP pour localiser les appareils sur les serveurs locaux et distants. Tous les paramètres de configuration d'enregistrement des communications et des connexions aux bases de données sont installés depuis le serveur de communications.

L'état des communications affiche toutes les activités des appareils, des ports de communication, des bases de données et des serveurs de bases de données. La fenêtre située à gauche affiche les zones contrôlées par le serveur de communications, les serveurs de bases de données et les ports de communication. La ou les zones d'affichage sur la droite montrent le détail de l'élément sélectionné sur la fenêtre de gauche. En fonction de la sélection effectuée, la fenêtre de droite peut se fractionner en deux pour indiquer les informations d'enregistrement. Lorsque des éléments répertoriés sur la fenêtre de gauche ont un signe + adjacent, cela signifie qu'ils contiennent des sous-dossiers. Il suffit de cliquer sur le signe + pour révéler la liste des sous-dossiers. Le signe + devient un signe - lorsque tous les éléments sont affichés. Pour refermer la liste, cliquez sur le signe -.

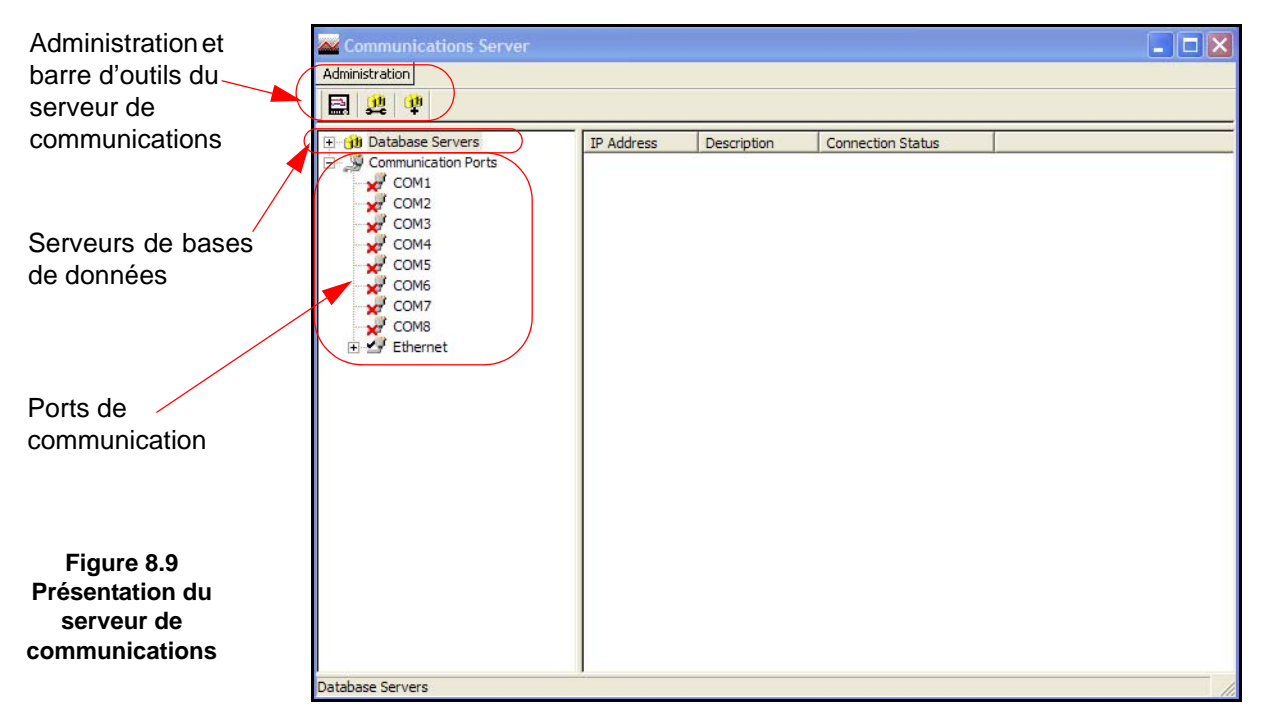

### <span id="page-153-1"></span><span id="page-153-0"></span>*Administration*

Le bouton *Administration* apparaît dans la partie supérieure gauche du serveur de communications, et contient :

- *Arrêter serveur* C'est à partir d'ici que vous pouvez arrêter le serveur de communications et le déconnecter. Les serveurs de bases de données seront arrêtés au même moment.
- *Préférences* L'onglet *Paramètres généraux* dispose de l'option permettant de réduire la fenêtre du serveur lors de son démarrage. L'option *Diagnostics* crée un onglet supplémentaire dans la fenêtre du bas, sous lequel figurent les propriétés et les valeurs du périphérique sélectionné. L'option *Envoyer les événements de l'enregistreur (Send Recorder Events)* doit être activée pour pouvoir exporter des données d'événements lors d'une exportation de données et utiliser les contrôles du diagramme des événements. Le bouton *Effacer cache d'installation* permet de supprimer tous les fichiers d'installation. *Paramètres réseau (Network Settings)* est destiné aux ordinateurs disposant de plusieurs cartes réseau et pouvant accéder aux appareils des autres réseaux. Les cartes réseau sont affichées ici en vue de leur sélection. Si la case Utiliser la sélection d'adresse IP de carte réseau par défaut (Use NIC Default IP Address Selection) est cochée, la première carte réseau ajoutée à la liste est systématiquement sélectionnée. L'onglet *Paramètres de minutage (Timing Setups)* affiche les valeurs de minutage effectives pour la configuration des communications en cours. Ces entrées doivent être configurées correctement et ne pas être modifiées par l'utilisateur.
- *Configuration du port (Port Configuration)* Se rapporte aux paramètres du port Modbus. La fonction des communications poste à poste (Peer to Peer) configure l'enregistreur de sorte à le rendre reconnaissable sur un réseau. Si un grand nombre d'enregistreurs se trouvent sur le même réseau, ils peuvent donc s'identifier et se connecter facilement.
	- **Port Modbus (Modbus port) -** Numéro de port 502 par défaut.
	- **Port TCP des services d'égal à égal (Peer Services TCP Port)**  Numéro de port 8955 par défaut.
	- **Port UDP des services d'égal à égal (Peer Services UDP Port)**  Numéro de port 8956 par défaut.

Le numéro des ports TCP et UDP a été sélectionné spécialement pour ce type de communications réseau. Il est recommandé de ne **pas** modifier les ports TCP et UDP, sauf demande expresse de votre administrateur réseau.

- *Contenu (Contents)* Active les fichiers d'aide.
- *A propos du serveur de communications (About Communications Server)* Informe sur la version du logiciel.

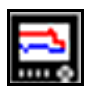

### *Ajouter un nouvel appareil à un port de communication*

Utilisez cette icône comme l'une des méthodes d'ajout d'un appareil à un port de communication. Une autre méthode consiste à cliquer avec le bouton droit de la souris sur le port souhaité dans la fenêtre de gauche, comme par exemple, Ethernet, puis sélectionner l'option *Ajouter appareil*. Vous pouvez également choisir un port de communication dans la fenêtre de gauche, cliquer avec le bouton droit sur un espace vide en haut de la fenêtre et sélectionner Ajouter appareil.

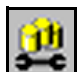

### *Configurer l'enregistrement dans une base de données*

Utilisez sur cette icône pour configurer un appareil en vue de l'enregistrement de transmissions dans une base de données. D'autres méthodes de configuration de

l'enregistrement consistent à cliquer avec le bouton droit de la souris sur un port de communication, sur un appareil dans la fenêtre de gauche ou sur un appareil dans la fenêtre supérieure qui affiche l'appareil pour ce port.

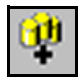

#### **Se connecter à un nouveau serveur de bases de données**

Utilisez cette icône pour vous connecter à un serveur de bases de données, soit un *serveur local* ou *un serveur distant* ayant été ajouté à la liste des serveurs de

bases de données. La connexion peut s'établir en sélectionnant Serveurs de bases de données (Database Servers) dans la fenêtre de gauche, puis en cliquant avec le bouton droit de la souris sur un espace vide de la fenêtre supérieure affichant la liste des serveurs de bases de données.

### <span id="page-154-0"></span>*Ports de communication*

Les *Ports de communication* sont une liste des ports disponibles, de *COM1* à *COM8* et *Ethernet*. À mesure que des appareils sont ajoutés, ils s'affichent sous le nom du port. Cliquez sur Ports de communication pour afficher la liste de tous les ports dans la fenêtre principale, et cochez la case du port approprié pour l'activer. En cliquant sur un port, la fenêtre principale se fractionne en deux : une fenêtre supérieure et une fenêtre inférieure.

La fenêtre supérieure affiche les détails des appareils qui utilisent ce port, notamment leur *numéro d'identification*, leur *nom*, leur *mode* et leur *état*. En outre, la fenêtre supérieure montre l'état de connexion de l'appareil, le nombre de *canaux* activés sur l'appareil, un bouton permettant d'*activer* l'appareil et l'*adresse IP* de celui-ci. À mesure que les appareils sont ajoutés à chaque port, ils sont répertoriés dans la liste de ce port spécifique.

La valeur par défaut est N-8-1 : aucune parité, 8 bits de données et 1 bit d'arrêt. Il s'agit actuellement de la seule option d'octet prise en charge par le serveur de communications.

### *Serveurs de bases de données*

Le *serveur de bases de données* répertorie les bases de données et affiche les enregistreurs au sein de chaque base de données au fur et à mesure qu'ils sont ajoutés. Cliquez sur l'un des serveurs de bases de données ou sur l'une des bases de données pour en afficher les détails dans la fenêtre principale. Celle-ci se fractionnera afin d'offrir des informations supplémentaires pour les bases de données présentant des détails sur les ports de communication et les appareils.

Via le port de communication, les appareils sont ajoutés au serveur de communications; l'appareil peut alors être configuré pour l'enregistrement. Les appareils apparaissent dans les bases de données et celles-ci sont maintenues au sein de serveurs de bases de données. *[Figure 8.9 à la page 138](#page-153-0)* : écran d'état des communications. La fenêtre de gauche affiche les serveurs de bases de données, les bases de données locales et distantes ainsi que les appareils maintenus dans la base de données locale.

Une icône verte indique les bases de données connectées. Une base de données qui s'affiche en rouge n'est pas connectée. Vérifiez que l'*adresse IP* et l' *ID de l'appareil* sont corrects et qu'un protocole a été sélectionné au niveau de l'appareil. Désactivez la case à cocher active sur le serveur de communications, puis réactivez-la pour redémarrer la connexion à la base de données.

Cette section traite des éléments principaux du serveur de communications qui s'affichent dans l'écran d'état : serveurs de bases de données, serveurs locaux et distants, bases de données, ports de communication, enregistrement dans une base de données et connexions client.

Des serveurs de bases de données distants peuvent être ajoutés à la liste pour permettre d'accéder aux appareils maintenus dans d'autres bases de données sur un serveur de bases de données distant situé à un autre endroit. Pour qu'une connexion avec un serveur de bases de données distant puisse être établie, l'adresse IP doit être connue de l'ordinateur où le serveur de bases de données est maintenu.

Les éléments avec un signe « + » adjacent contiennent des sous-éléments. Cliquez sur le signe « + » pour développer l'arborescence.

- La liste des serveurs est affichée sous la liste des serveurs de bases de données.
- Les bases de données sont répertoriées sous chaque serveur.
- Les appareils sont répertoriés sous chaque base de données.

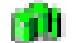

Icône du serveur de bases de données.

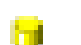

Icône de base de données.

La fenêtre du bas présente trois actions : *Connexions client (Client connections)*, *Enregistrement dans une base de données (Database Logging)* et *Diagnostics*. Lorsqu'un appareil est sélectionné depuis la fenêtre du haut, les détails de l'activité de l'enregistreur sont affichés ici. Les détails des données enregistrées par l'appareil dans une base de données sont affichés sous l'onglet Enregistrement dans une base de données (Database Logging). Les données en temps réel s'affichent sous l'onglet Connexions client. L'onglet Diagnostics peut être activé en allant dans Administration/Préférences, puis en cochant la case Afficher diagnostics ; cela aura pour effet d'afficher les propriétés et les valeurs de l'appareil sélectionné.

### **Gestion de la taille des bases de données**

Bien que la taille maximale d'une base de données d'enregistreur ne soit pas précisément définie, il est conseillé de la contrôler afin qu'elle reste dans les limites du raisonnable. Plus les bases de données sont volumineuses, plus les performances de votre PC sont lentes ; celui-ci risque même de ne plus fonctionner si le disque dur est saturé. Il faut également prendre en compte la protection de la base de données et l'archivage des données en cas de panne du disque dur. Avec des bases de données volumineuses, les sauvegardes sont plus longues et fastidieuses. En cas de panne du PC, vous risquez de perdre les données non sauvegardées.

Les performances du PC dépendent de la taille de la base de données et des caractéristiques de la machine (performances, mémoire, taille du disque dur), ainsi que du nombre d'enregistreurs connectés. Il est conseillé de respecter la consigne suivante : si votre processus implique l'archivage sur un support amovible (un DVD, par exemple), il est préférable que la taille de la base de données ne dépasse pas 4 Go afin de garantir qu'elle pourra être stockée sur un DVD. Ainsi, les performances du PC restent satisfaisantes, l'archivage des données est simplifié et les risques de perte de données entre deux archivages sont limités. Comme tout conseil, celui-ci doit être adapté à vos besoins. Il s'agit de vos données et il est essentiel qu'un processus approprié soit mis en place afin d'assurer leur protection tout en respectant vos exigences en termes de performances.

### **Installation du serveur de communications**

Le logiciel du serveur de communications peut être exécuté indépendamment du logiciel d'application principale en créant un raccourci dans le dossier de démarrage. Si vous écrasez une version antérieure du serveur de communications **SIEMENS**, seul le serveur local conserve les informations des bases de données et charge l'ensemble des périphériques et des paramètres associés à ces bases de données. Tout autre serveur de bases de données distant doit être ajouté manuellement.

#### *Serveur de communications - nouvel utilisateur*

L'utilisation initiale du serveur de communications requiert les opérations suivantes :

- 1. Ajouter un nouvel appareil à un port de communication Les appareils sont affichés sous le port de communication sélectionné dans la fenêtre de gauche et apparaissent dans la base de données initiale sur le serveur de communications local. *[Voir "Ajouter un appareil" à la page 142.](#page-157-0)*
- 2. Cliquez sur Ports de communication (Communication Ports) dans la fenêtre de gauche pour afficher une liste des ports dans la fenêtre principale. Cochez la case du port auquel l'appareil a été ajouté. *[Voir "Ports de communication" à la page 139.](#page-154-0)*
- 3. Pour une connexion en temps réel, vérifiez l'état de la connexion de l'appareil en cliquant sur son port de communication dans la fenêtre de gauche pour afficher l'état de l'appareil en haut de la fenêtre principale. Les voyants verts indiquent qu'une connexion en temps réel est établie. Les voyants gris, associés à l'affichage du message Non connecté (Unconnected) et au voyant rouge allumé, indiquent qu'il existe un problème de connexion.
- 4. Les données provenant de cet appareil peuvent maintenant être enregistrées dans une base de données en utilisant l'écran de configuration de l'enregistrement, en configurant la vitesse et le type des canaux pour l'enregistrement et en définissant une base de données de destination. *[Voir "Configuration de l'enregistrement" à la page 146.](#page-161-0)*
- 5. Lorsque les données en temps réel sont en cours d'exécution, par exemple, quand elles sont tracées dans l'application du serveur ou sur un client OPC, la fenêtre du bas est activée et affiche les détails des données.

Désactivez les options d'économie d'énergie de l'ordinateur. Si elles sont activées, l'écran est éteint et l'ordinateur est mis en veille, ce qui met fin à l'enregistrement de données en temps réel.

### *Ajouter une base de données*

Pour ajouter une base de données à un serveur, cliquez avec le bouton droit de la souris sur le serveur (p. ex., Serveur local). Sélectionnez ensuite Ajouter une base de données et tapez les informations requises dans la boîte de dialogue (le nom et la description de l'appareil).

### *Ajouter un serveur de bases de données*

- 1. Appuyez sur l'icône de base de données avec un signe + sur la partie supérieure gauche de la fenêtre du serveur de communications.
- 2. Cliquez avec le bouton droit de la souris sur Serveurs de bases de données dans la partie supérieure gauche de la fenêtre.

#### *Se connecter à un serveur de bases de données*

- 1. Sélectionnez « Serveurs de bases de données » (Database Servers) dans la fenêtre de gauche et cliquez avec le bouton droit de la souris sur le serveur auquel vous voulez vous connecter dans la liste des serveurs de la fenêtre principale.
- 2. La boîte de dialogue de connexion à un serveur de bases de données (Connect to database server) s'affiche. Entrez une adresse IP et une description pour identifier le serveur de bases de données.

### *Supprimer un serveur de bases de données*

- 1. Cliquez avec le bouton droit de la souris sur le serveur de bases de données que vous souhaitez supprimer et choisissez l'option Supprimer.
- 2. Une boîte de dialogue apparaît avec l'adresse IP du serveur de bases de données à supprimer. Si les informations sont correctes, cliquez sur OK.

Tous les serveurs de bases de données peuvent être supprimés, à l'exception du serveur local.

### <span id="page-157-0"></span>*Ajouter un appareil*

Il existe trois façons d'ajouter un appareil. Toutes les trois ouvrent la même boîte de dialogue :

- 1. utilisez l'icône de l'enregistreur sur la partie supérieure gauche de la fenêtre du serveur de communications ;
- 2. cliquez avec le bouton droit sur un port de communication sélectionné dans la fenêtre de gauche (COM1 à COM8 ou Ethernet) et sélectionnez Ajouter un appareil (Add Device) à partir du menu qui s'affiche ;
- 3. choisissez un port de communication et cliquez avec le bouton droit sur un espace vide de la fenêtre supérieure, puis sélectionnez Ajouter un appareil (Add Device) à partir du menu qui s'affiche.

#### *Ajouter un périphérique via Ethernet.*

Vous devez ajouter l'enregistreur maintenant. Pour ce faire, cliquez sur « Ajouter un nouveau périphérique » (Add new device), le premier bouton sur la rangée de trois. La boîte de dialogue Détails du périphérique (Device Details) s'affiche.

Chacune de ces méthodes ouvre la boîte de dialogue Ajouter les détails de l'appareil (Add Device Details). Les champs de cette boîte de dialogue sont grisés au fur et à mesure des sélections.

Pour les enregistreurs **SIEMENS**, l'ajout d'un périphérique est une tâche extrêmement facile à réaliser. Utilisez le bouton Rechercher un périphérique (Find Device) situé en bas de la boîte de dialogue pour afficher la liste des périphériques disponibles. Lorsque vous ajoutez un périphérique à l'aide de cette méthode, les champs de la boîte de dialogue sont automatiquement remplis avec les détails de l'enregistreur sélectionné. *[Voir "Rechercher un](#page-159-0) [périphérique \(Find Device\)" à la page 144](#page-159-0)*.

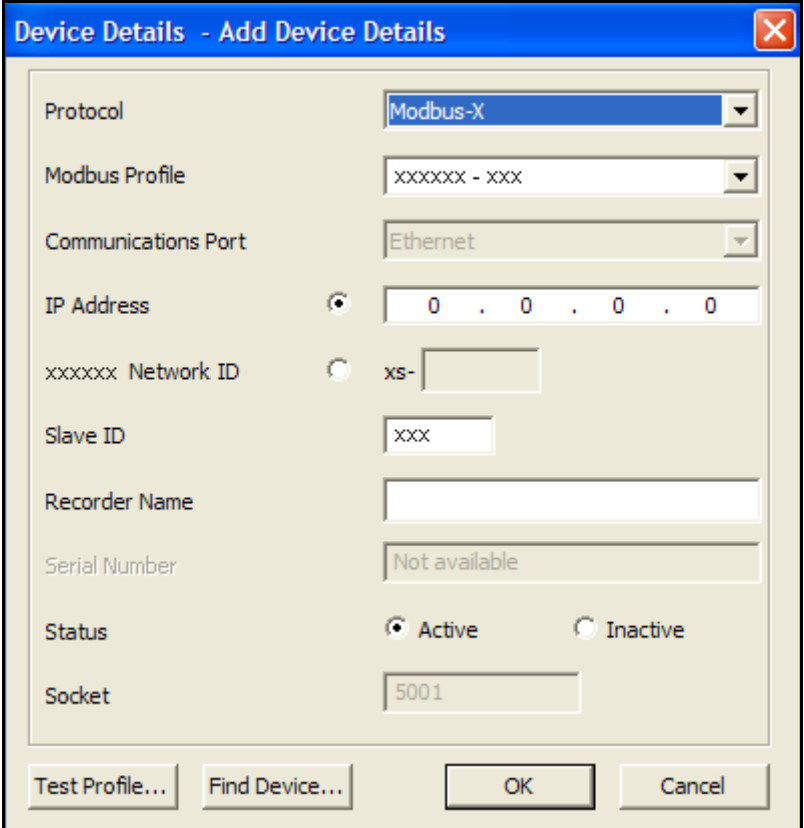

**Protocole (Protocol)** - Pour les périphériques Modbus actifs, le nom de l'enregistreur et la version du protocole peuvent être modifiés (Modbus ou Modbus X). Le profil de l'appareil peut également être modifié pour les appareils Modbus inactifs.

**Profil Modbus (Modbus Profile)** - La boîte de dialogue Nom du profil (Profile name) sert à indiquer à **SIREC - Server** la méthode d'accès aux données de l'enregistreur. Le profil est généré automatiquement à partir de la configuration de l'enregistreur précédemment téléchargée sur **SIREC - Server**.

Le système crée des profils Modbus à partir d'une configuration importée ou de données enregistrées ; le profil créé inclut notamment des informations de plume, d'échelle et d'unité. Le nom du profil est généré à partir du nom, du type et du numéro d'identification de l'enregistreur. Une fois importées, la configuration ou les données s'affichent dans cette fenêtre lors de sa prochaine ouverture ; il n'est donc pas nécessaire de redémarrer le serveur de communications.

Pour les enregistreurs **SIREC D200, D300 et D400**, développez la liste déroulante et sélectionnez l'enregistreur. Il figure dans la liste sous le même nom que celui enregistré précédemment dans la configuration.

Si un périphérique autre qu'un enregistreur **SIREC D200, D300 ou D400** doit utiliser **SIREC - Server** pour enregistrer et représenter des données sous forme graphique, un profil doit être généré. Un outil de profils Modbus est désormais disponible pour vous assister dans la configuration de profils pour d'autres périphériques. Le serveur de communications peut prendre en charge jusqu'à 96 plumes par périphérique.

#### **REMARQUE : Le numéro d'identifiant de l'enregistreur n'est PAS identique à celui de l'esclave.**

Un outil de profils Modbus est désormais disponible pour vous assister dans la configuration de profils pour d'autres périphériques. Reportez-vous à l'*[« Annexe G - Communications](#page-230-0) [Modbus et outil de profil Modbus » à la page 215](#page-230-0).*

**Port de communication (Communications Port)** - Choisissez entre Ethernet et RS485 pour les ports COM 1 à 8. Selon la méthode choisie pour ajouter un périphérique, il se peut que ces champs soient déjà renseignés. Les cartes d'option et d'extension pour les communications RS485 sont obligatoires sur l'enregistreur **SIREC D200**.

**Adresse IP (IP Address)** - Pour connaître cette adresse, suivez le chemin ci-après : *Menu principal (Main Menu)> Etat (Status)> Système (System)> Général (General)*. L'adresse IP de l'enregistreur se trouve dans la liste. Le serveur de communications utilise des adresses IP pour localiser les appareils sur les serveurs locaux et distants. **SIREC D200, D300 et D400** peuvent également être localisés à l'aide de leur identifiant réseau.

**ID réseau (Network ID)** - Les enregistreurs **SIREC D200, D300 et D400**enregistrent automatiquement un identifiant réseau unique à partir de leur numéro de série. Le format est "**xsnnnnnn**", nnnnnn correspondant au numéro de série de l'enregistreur. Cela vous permet de parcourir l'enregistreur si vous utilisez le protocole DHCP (Dynamic Host Configuration Protocol).

**ID esclave (Slave ID)** - ID/Adresse Modbus unique utilisé(e) par l'enregistreur pour identifier les messages Modbus. Les applications communiquant avec l'enregistreur par Modbus doivent connaître ce numéro pour pouvoir renvoyer les messages à l'appareil. Dans le serveur de communications, ce numéro doit obligatoirement être le même.

**Nom de l'enregistreur (Recorder Name)** - Nom affiché en haut à droite des écrans de processus de l'enregistreur.

**État (Status)** - Le port spécifié sera automatiquement activé et l'appareil deviendra actif. Cette option peut être activée ultérieurement à partir de l'écran principal du serveur de communications.

**Socket** - Ce nombre ne doit être modifié que par les utilisateurs expérimentés dans le cadre d'un réseau.

Le bouton **Test** permet de valider les paramètres d'ajout de périphérique. Vous pouvez l'utiliser afin de déterminer si l'enregistreur est configuré pour Modbus ou pour Modbus X. Puisque nous utilisons Modbus-X, la colonne du même nom affiche les valeurs correctes, tandis que la colonne Modbus affiche des valeurs fausses (et inversement si vous utilisez Modbus).

Si la colonne affiche les valeurs correctes, cela signifie que l'enregistreur communique correctement.

#### Cliquez sur « Terminé » (Done).

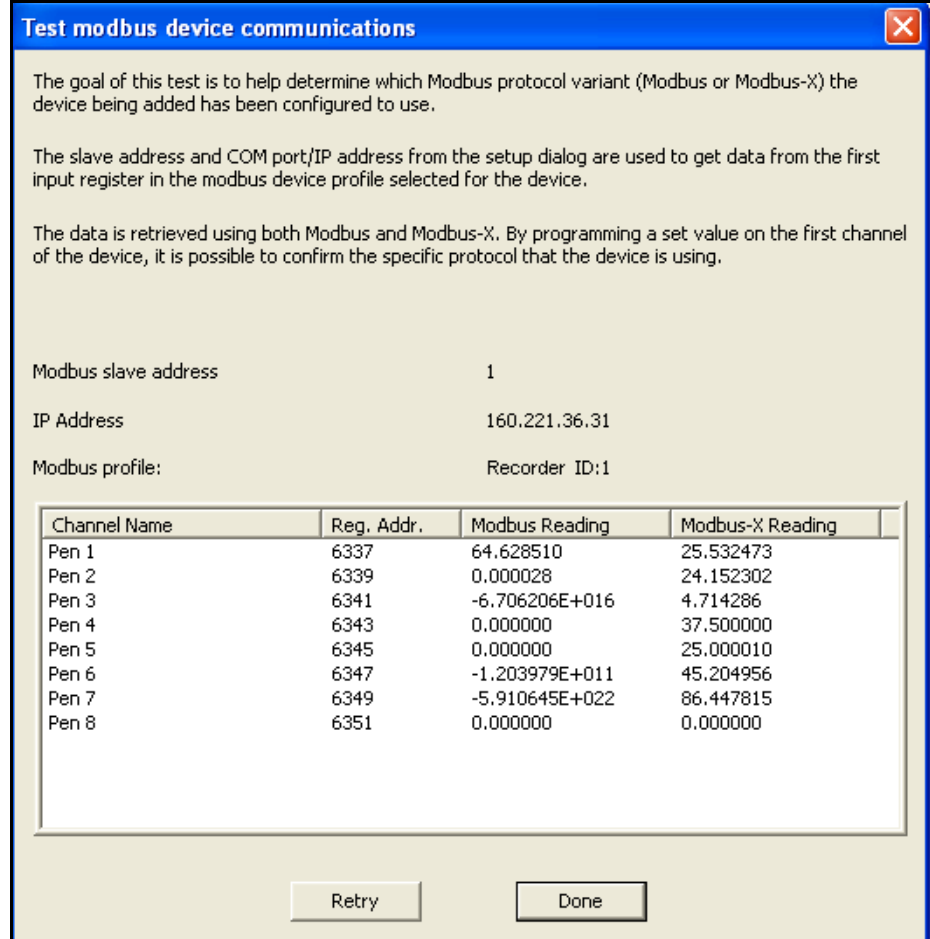

#### <span id="page-159-0"></span>**Rechercher un périphérique (Find Device)**

Cette fonction permet de rechercher les enregistreurs **SIREC D200, D300 et D400** présents sur le réseau. Elle utilise l'identification réseau unique de l'enregistreur pour les identifier et remplir cette liste. Sélectionnez votre périphérique dans la liste et cliquez sur le bouton Utiliser sélection (Use Selection) pour insérer les détails de l'enregistreur dans la boîte de dialogue Ajouter un périphérique (Add Device).

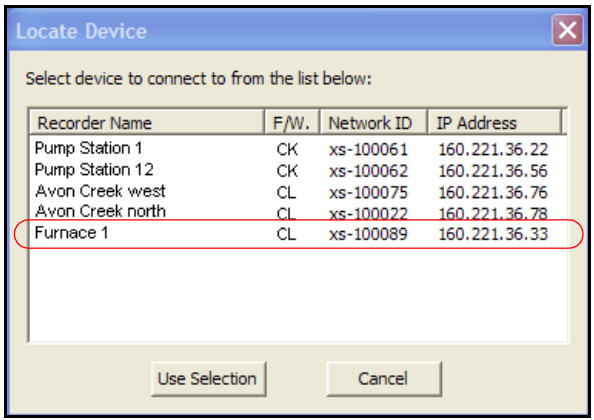

Lorsque vous revenez dans la fenêtre Ajouter informations périphérique (Add Device Detail), cliquez sur « OK ».

L'enregistreur que vous avez configuré est ajouté à la liste des périphériques.

#### *Ajouter un périphérique via RS485*

La configuration du serveur de communications pour Modbus sur RS-485 suit la même procédure, mais le port de communications des ordinateurs, auquel l'interface 485 est connectée, doit être sélectionné à partir de la liste déroulante « Port de communications » (Communications Port). Cette différence mise à part, tous les éléments indiqués précédemment sont strictement identiques (aucune adresse IP n'est à entrer) et le test doit également fonctionner de la même façon.

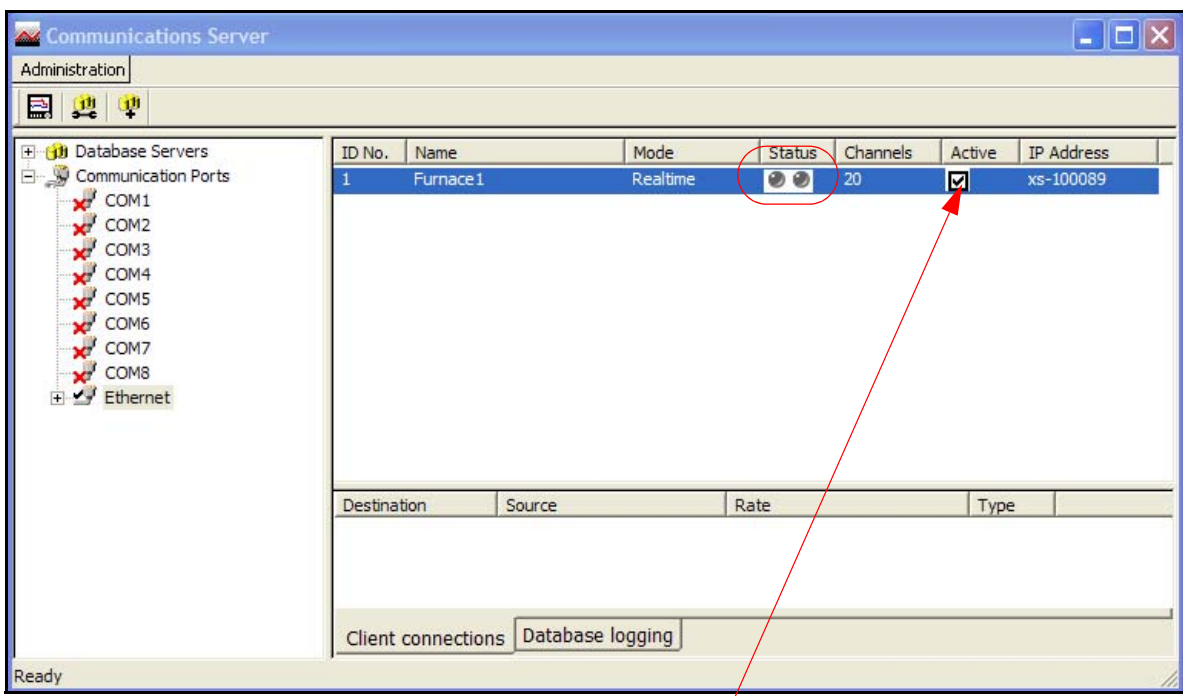

#### **Figure 8.9 Etat du nouveau périphérique**

Un nouvel enregistreur est ajouté, vérifiez que la case Actif (Active) est cochée.

A ce stade, les indicateurs lumineux d'état ne sont pas encore activés, car aucun enregistrement ou graphique n'ayant été configuré, aucune donnée ne fait l'objet d'une demande.

Pour configurer l'enregistrement, reportez-vous à *[« Configuration de l'enregistrement » à la](#page-161-0) [page 146](#page-161-0)*.

Pour démarrer une représentation graphique en temps réel, reportez-vous à *[« Représentation](#page-184-0) [graphique en temps réel » à la page 169](#page-184-0).*

### *Modifier un appareil*

Sélectionnez le port de communication contenant l'appareil à modifier et cliquez avec le bouton droit de la souris sur l'appareil, soit dans la fenêtre gauche, soit dans la fenêtre supérieure. La boîte de dialogue Modifier les détails de l'appareil (Edit Device Details) s'affiche et indique la configuration s'appliquant aux communications pour cet appareil. Tout champ non grisé peut être modifié. Pour les appareils Ethernet, les adresses IP peuvent être modifiées. À partir de cette boîte de dialogue, tout appareil peut être activé ou désactivé. Pour les appareils Modbus actifs, le nom de l'appareil et la version du protocole peuvent être modifiés (Modbus ou Modbus X). Le profil de l'appareil peut également être modifié pour les appareils Modbus inactifs.

Pour obtenir des informations sur le bouton **Test**, voir ci-dessus.

Cliquez sur le bouton OK pour enregistrer les modifications.

### *Supprimer un enregistreur*

Sélectionnez le port de communication contenant l'appareil à supprimer et cliquez avec le bouton droit de la souris sur l'appareil, soit dans la fenêtre gauche, soit dans la fenêtre supérieure. Sélectionnez Supprimer l'appareil (Delete Device) dans le menu qui s'affiche. La boîte de dialogue Supprimer les détails d'un appareil (Delete Device Details) s'affiche et indique les détails de l'appareil spécifié. Vérifiez que l'appareil correspond bien à celui que vous souhaitez supprimer, puis cliquez sur le bouton OK pour supprimer cet appareil. Vous devez valider, sans quoi l'opération pourrait être annulée.

### **Enregistrement sur le serveur de communications**

Pour configurer l'enregistrement, vous devez d'abord choisir l'emplacement de stockage des données. Une base de données doit être configurée. La base de données peut résider sur un ordinateur utilisant le serveur de communication ou sur un autre appareil en réseau.

Une base de données configurée par défaut se trouve sur votre ordinateur dès lors que **SIREC - Server** est chargé. On l'appelle « base de données initiale ».

Pour configurer une base de données sur l'ordinateur, cliquez sur l'icône « Serveurs de base de données » (Database Servers) pour développer l'arborescence et afficher les serveurs locaux, c'est-à-dire les bases de données de cet ordinateur. Cliquez sur « serveurs locaux » (local servers) pour développer l'arborescence et afficher toutes les bases de données.

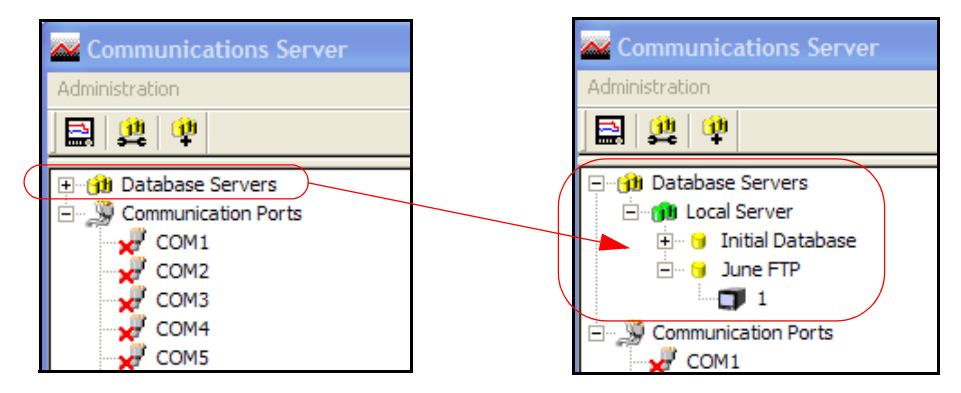

L'exemple montre que deux bases de données sont disponibles. Il s'agit de la base de données par défaut (« base de données initiale ») et de « FTP juin ».

Il est possible d'ajouter des bases de données en cliquant avec le bouton droit de la souris sur l'icône d'un serveur local, puis en cliquant sur « Ajouter base de données » (Add Database). Saisissez un nom et une description pour la base de données, cliquez sur OK et la nouvelle base de données s'affiche dans la liste.

Pour ajouter un serveur de base de données, l'adresse IP du périphérique qui sera le serveur de bases de données est nécessaire. Cliquez sur le bouton « Nouveau serveur de base de données » (New database server).

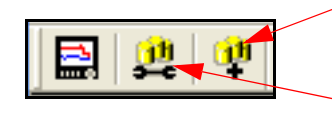

Nouveau serveur de base de données Configuration de l'enregistrement

Saisissez l'adresse IP pour ajouter un serveur de base de données. Ajoutez les bases de données à ce serveur comme décrit ci-dessus.

### <span id="page-161-0"></span>*Configuration de l'enregistrement*

Cet écran permet de configurer les canaux pour enregistrer des données d'un appareil dans une base de données. Vous pouvez y accéder de plusieurs façons différentes :

1. en utilisant l'icône de configuration de l'enregistrement dans une base de données (Configure Database Logging) située en haut à gauche de l'écran, puis en sélectionnant Configurer l'enregistrement (Configure Logging) dans le menu qui s'affiche ;

- 2. en cliquant avec le bouton droit de la souris sur « Ports de communication » (Communication Ports) dans la fenêtre de gauche puis sélectionnez Configurer l'enregistrement (Configure Logging) à partir du sous-menu qui s'affiche ;
- 3. en cliquant avec le bouton droit sur le port de communication et en sélectionnant Configurer l'enregistrement (Configure Logging) dans le menu qui s'affiche ;
- 4. en cliquant avec le bouton droit sur l'appareil et en sélectionnant Configurer l'enregistrement (Configure Logging) dans le menu qui s'affiche.

Chacune des ces actions a pour effet d'ouvrir la boîte de dialogue Configuration de l'enregistrement. Si cet écran est sélectionné depuis un port de communication ou depuis un appareil, le port de communication est déjà renseigné. Si cet écran est ouvert par l'intermédiaire de l'icône ou depuis l'en-tête Port de communication, vous devrez assigner le port de communication. Saisissez le numéro d'identification (si nécessaire) depuis le menu déroulant.

La section suivante concerne la configuration des bases de données. Elle contient une liste des serveurs de bases de données connectés et une liste des bases de données qui font actuellement l'objet d'un enregistrement. Dans cette section, une fenêtre affiche les canaux disponibles pour l'enregistrement. À mesure que les canaux sont sélectionnés depuis cette fenêtre, trois boutons supplémentaires deviennent actifs : « Ajouter un canal » (Add Channel Selection), qui permet de sélectionner chaque canal pour l'enregistrement, « Ajouter tous les canaux » (Add all Channels), qui permet l'enregistrement et Désélectionner le canal (Clear Channel).

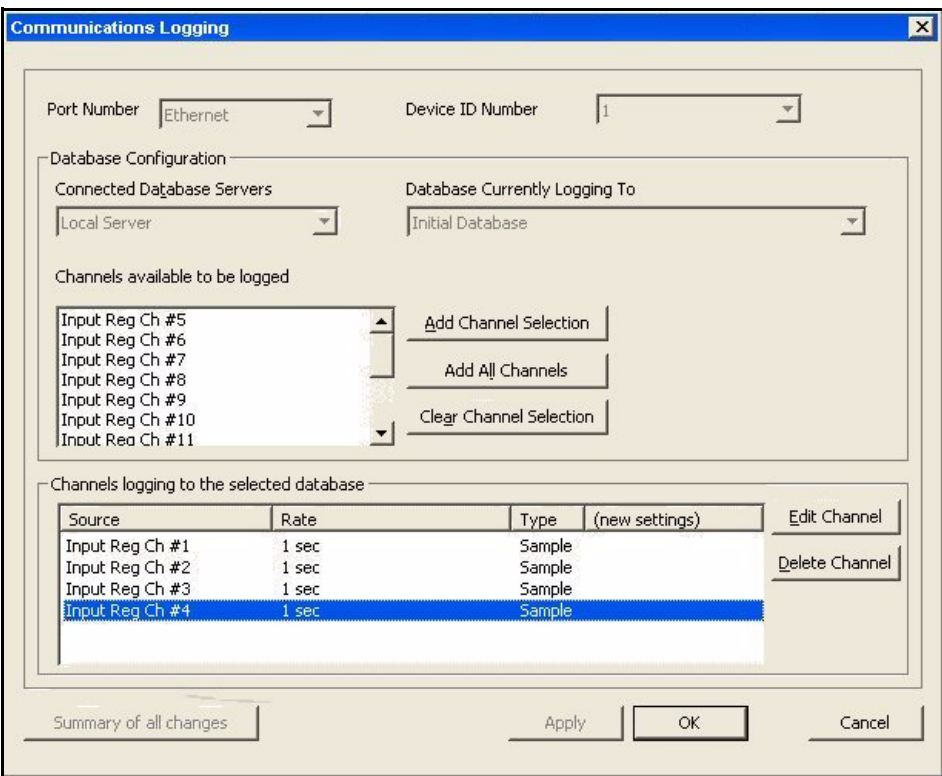

#### *Ajouter des canaux pour l'enregistrement*

A la sélection d'un canal ou de tous les canaux, selon l'option choisie, la boîte de dialogue Configuration des canaux pour l'enregistrement (Logging Channel Configuration) s'affiche et vous permet de définir la vitesse et le type d'enregistrement, pour chaque canal ou pour tous.

Lorsque les canaux ont été sélectionnés, ils apparaissent dans la fenêtre du bas. Cliquez sur Appliquer (Apply) pour activer l'enregistrement des canaux. Une fois que les canaux sont affichés dans la fenêtre « Enregistrement des canaux dans la base de données sélectionnée » (Channels logging to selected database), ils peuvent être sélectionnés. Les boutons Modifier (Edit) et Supprimer (Delete) deviennent alors actifs. Le bouton Modifier (Edit) permet de modifier la vitesse ou le type d'enregistrement.

Vous pouvez également sélectionner l'option Enregistrement des événements dans la base de données (Database Events Logging) si vous souhaitez enregistrer les événements dans la base de données à l'aide de Trendbus \*(non disponible sur les enregistreurs **SIREC D200, D300** et **D400**).

**Récapitulatif des modifications d'enregistrement** - Si des modifications sont effectuées à l'aide du bouton Modifier (Edit), le bouton Récapitulatif des modifications (Summary of Changes) devient actif. Les derniers changements effectués sur les canaux sont affichés pour cette configuration uniquement.

Le bouton Supprimer (Delete) retire le canal de cette fenêtre et le place dans la fenêtre où sont affichés tous les canaux disponibles pour l'enregistrement. L'enregistrement est interrompu pour ce canal.

### *Ecran d'état du serveur de communications*

.

Si vous avez ouvert un diagramme, le serveur de communications doit indiquer que l'enregistreur est en fonction en affichant des voyants verts clignotants dans la « Colonne active ». Cliquez sur l'enregistreur pour le mettre en surbrillance. Cliquez sur l'onglet « Enregistrement base de données » (Database logging). L'écran doit à présent afficher toutes les plumes enregistrées pour cet enregistreur ainsi que leur vitesse d'enregistrement.

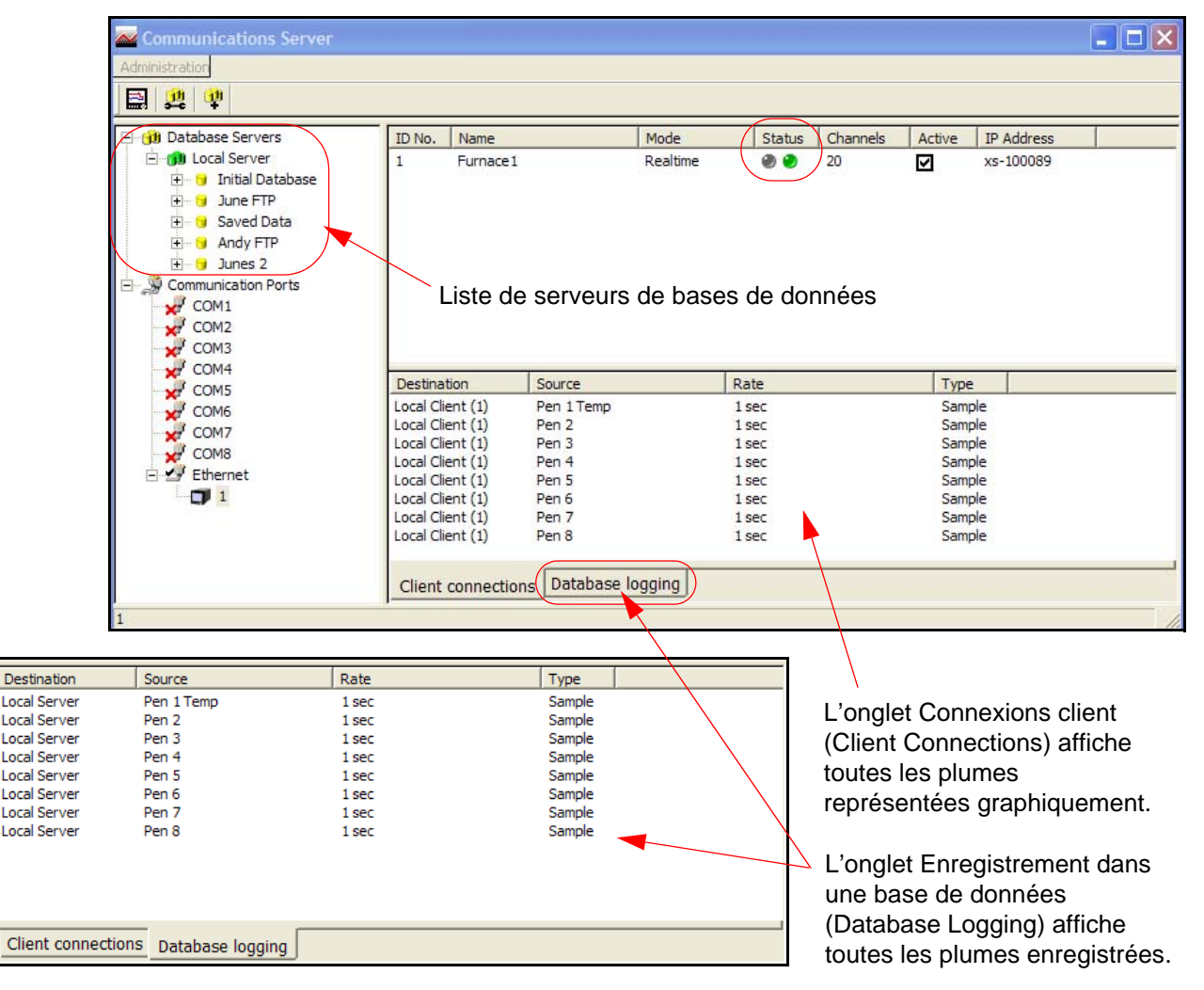

#### **Figure 8.9 Ecran d'état du serveur de communications**

Le serveur de communication peut à présent être réduit ; il continuera à s'exécuter en arrière-plan.

#### *Connexions client*

Les données en temps réel de communications de l'appareil s'affichent sur l'écran de l'état des communications du serveur de communications seulement si l'option Données en temps réel est activée soit sur le logiciel du serveur, soit en utilisant le client OPC. Lorsque des données sont actives pour une connexion client, cette fenêtre affiche les détails de l'appareil sélectionné dans la fenêtre du haut : la destination (où les données sont transmises), la source (origine des données – canal ou événement), la vitesse ainsi que le type d'échantillon de données en cours de communication.

Désactivez les options d'économie d'énergie de l'ordinateur. Si elles sont activées, l'écran est éteint et l'ordinateur est mis en veille, ce qui met fin à l'enregistrement de données en temps réel.

#### *Enregistrement dans une base de données*

Cet onglet affiche des informations sur les données en cours d'enregistrement dans une base de données pour l'appareil sélectionné dans la fenêtre du haut : la destination (où les données sont transmises), la source (origine des données – canal ou événement), la vitesse ainsi que le type d'échantillon de données en cours de communication.

Le troisième onglet, l'onglet *Diagnostics*, peut être activé en cliquant sur le bouton Administration, puis en sélectionnant Préférences (Preferences).

#### *Envoyer les événements de l'enregistreur (Send Recorder Events)*

Le serveur de communications dispose d'un ensemble de contrôles de diagramme qui permet d'intervenir sur le diagramme de l'enregistreur depuis votre PC. Reportez-vous à *[« Contrôles du](#page-164-0) [diagramme en temps réel » à la page 149](#page-164-0)* ou à *[« Contrôles du diagramme des](#page-165-0) [événements » à la page 150](#page-165-0)* pour configurer cela en tant qu'effet d'un événement.

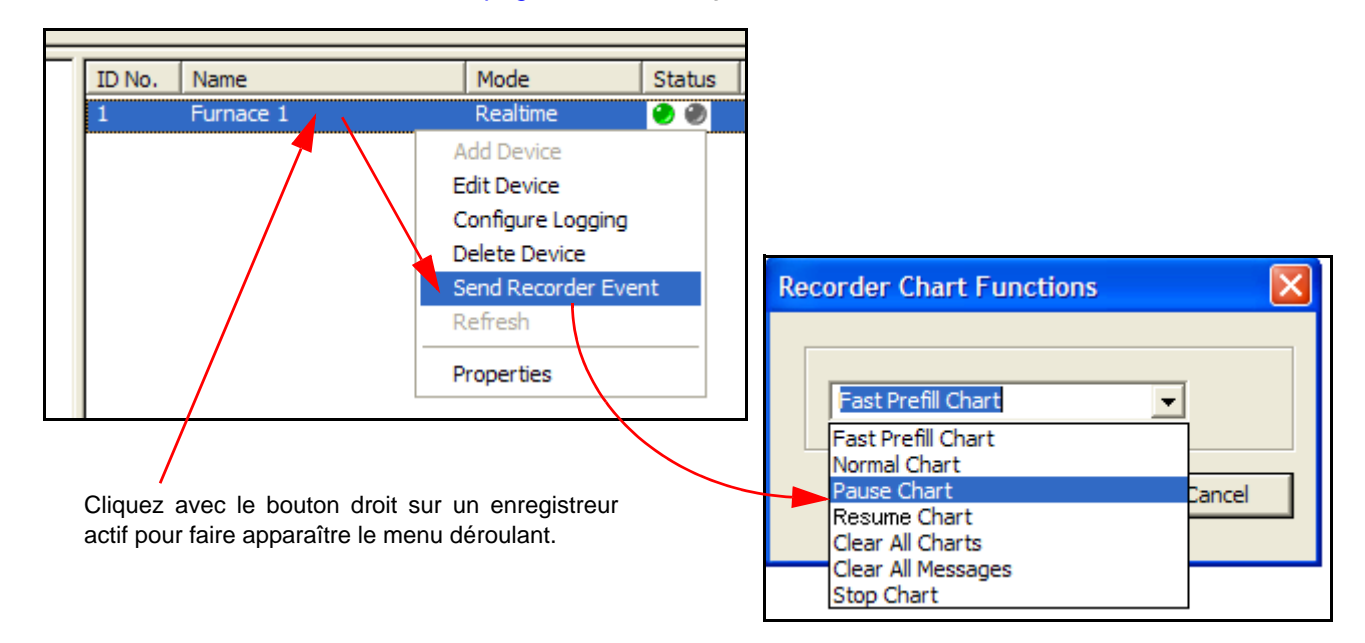

#### <span id="page-164-0"></span>*Contrôles du diagramme en temps réel*

Cliquez avec le bouton droit sur un enregistreur actif dans le serveur de communications, Ethernet ou RS485, soit dans la liste des enregistreurs figurant dans la fenêtre de gauche, soit à partir des enregistreurs répertoriés dans la fenêtre principale.

• Dans la liste, cliquez sur Envoyer les événements de l'enregistreur (Send Recorder Events) pour afficher la boîte de dialogue Contrôles du diagramme des enregistreurs (Recorder Chart Functions). Si cette option ne figure pas dans la liste, accédez aux préférences (voir *[« Administration » à la page 138\)](#page-153-1).*

• Sélectionnez un contrôle du diagramme pour une action immédiate sur l'enregistreur. **SIREC - Server** représentant graphiquement les données transférées en temps réel, les enregistreurs fonctionnant avec **SIREC - Server** ne sont pas affectés.

#### <span id="page-165-0"></span>*Contrôles du diagramme des événements*

Le même ensemble de contrôles de diagramme peut être activé à l'aide du système de gestion des événements dans **SIREC - Server**. Vous pouvez utiliser les contrôles de diagramme comme conséquence d'un événement qui se produit. Dans l'onglet Evénements (Events) de **SIREC - Server**, définissez une cause qui aura pour conséquence un contrôle du diagramme.

- *• Pause Ce contrôle suspend le diagramme jusqu'à sa reprise. Les données affichent un tracé continu depuis le début de la pause jusqu'à la reprise du diagramme. Le diagramme peut être arrêté lorsqu'il est en pause.*
- *• Arrêter (Stop) Ce contrôle interrompt le diagramme. Aucune donnée n'apparaîtra sur ce dernier pendant la durée de l'interruption. Un espace figurera donc sur le diagramme si celui-ci reprend après interruption.*
- *• Reprendre (Resume) Vous pouvez utiliser ce contrôle sur un diagramme en pause ou arrêté. L'affichage des données sur le diagramme reprendra depuis le début de la pause. Aucun espace n'apparaîtra. Toutefois, dans le cas d'un arrêt du diagramme, le tracé des données laissera apparaître un espace correspondant à la durée de l'interruption.*
- *• Effacer (Clear) - Ce contrôle vous permet d'effacer toutes les données affichées. Les données ne peuvent être effacées si le diagramme a été arrêté.*
- *• Préremplir (Prefill) Ce contrôle efface les données du diagramme avant d'y indiquer les valeurs actuelles.*

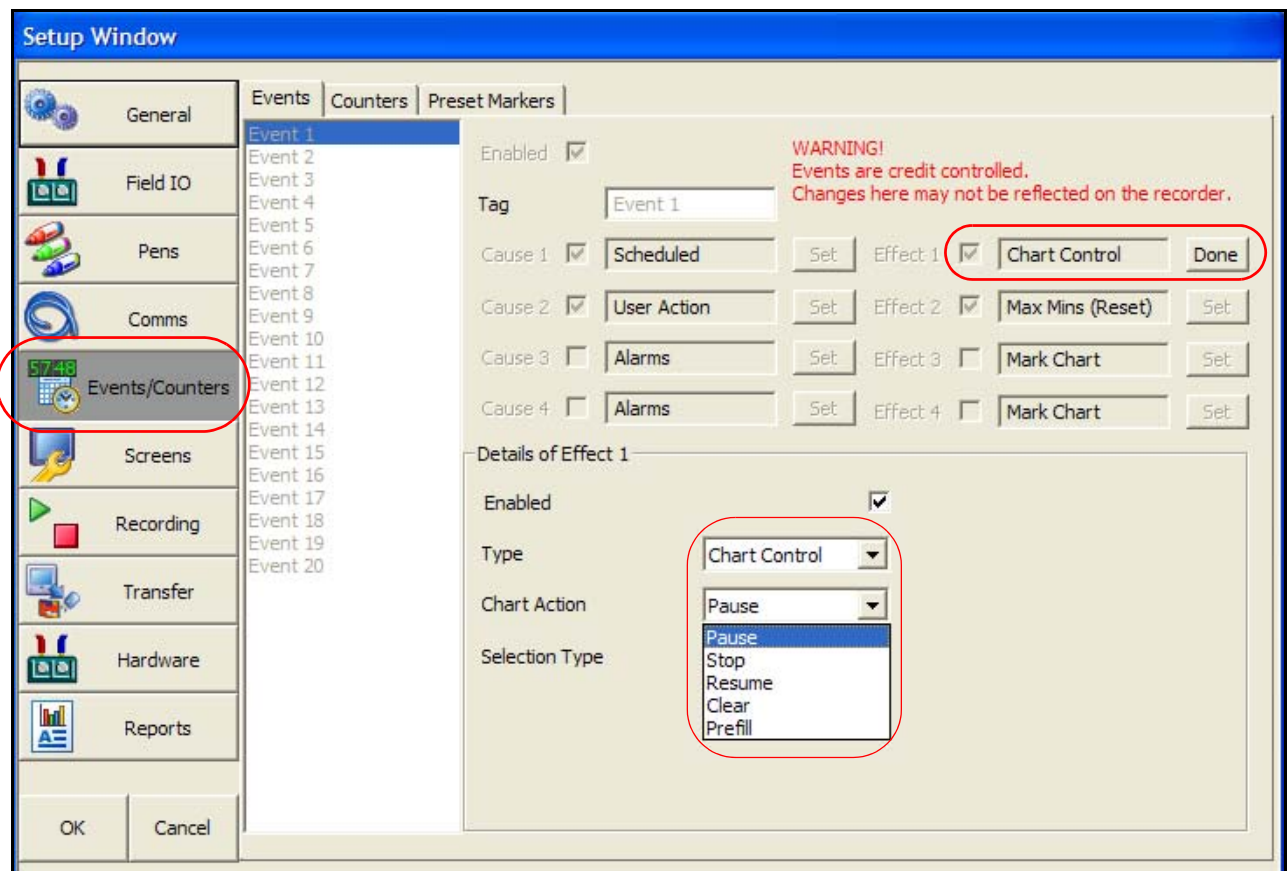

### *Représentation graphique en temps réel*

Pour représenter graphiquement des données en temps réel avec **SIREC - Server**, cliquez sur le bouton « En temps réel » (Real-time) situé à gauche. Cette option affichera une liste de tous les enregistreurs actuellement connectés. L'enregistreur configuré sur Modbus apparaîtra dans la liste. L'enregistreur figure dans la liste sous le nom assigné lors de la saisie des informations de l'enregistreur.

Cliquez et faites glisser le nom de l'enregistreur de la liste vers la zone du diagramme. Cette opération ajoutera toutes les plumes d'enregistreurs dans le diagramme. Ou alors, cliquez sur « plumes » (pens), pour lister les plumes disponibles et faites glisser les plumes requises sur le diagramme.

Dès que les plumes sont sur le diagramme, l'actualisation en temps réel démarre. Le diagramme est fractionné en deux zones, comme illustré ci-dessous.

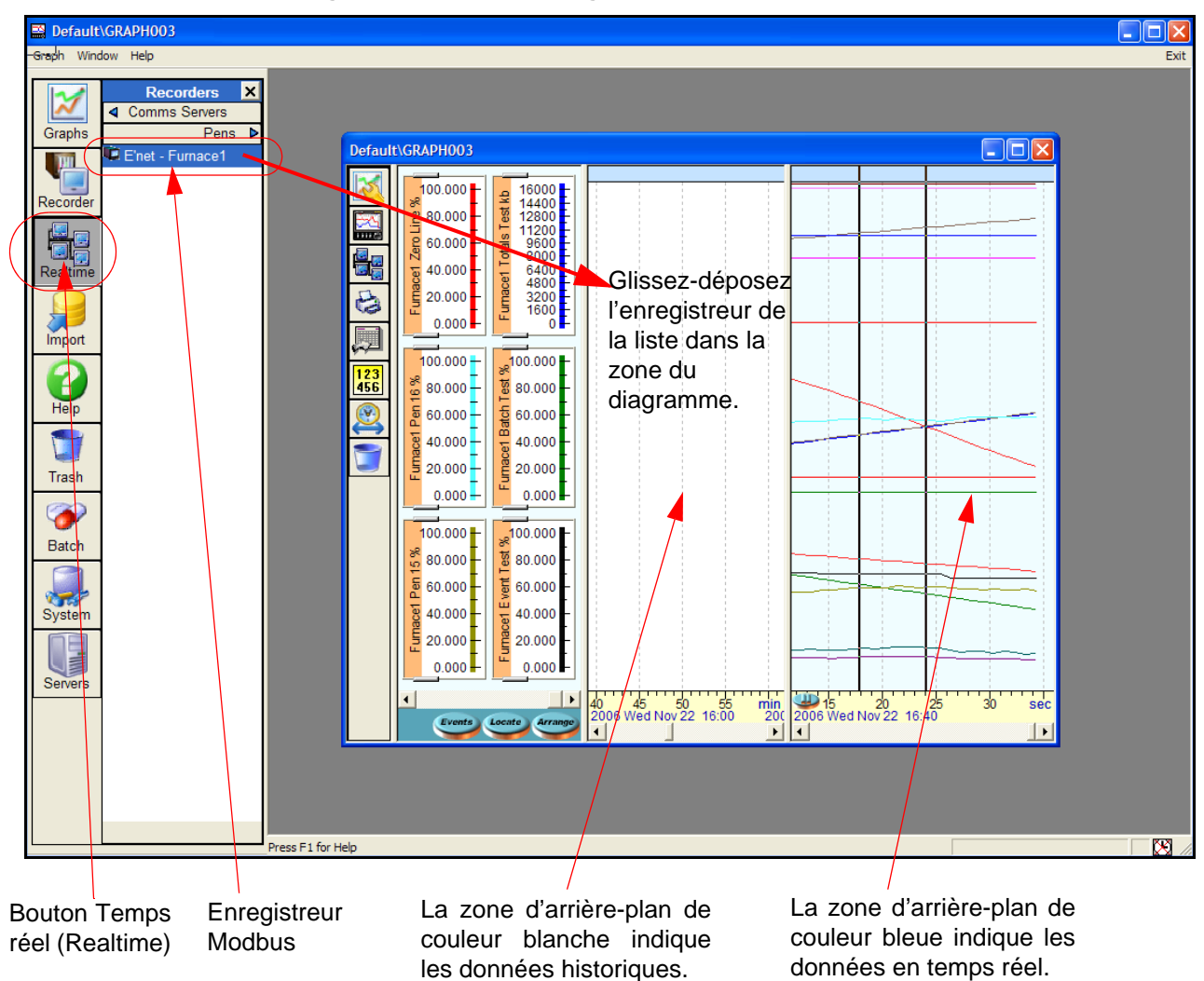

**Figure 8.9 Représentation graphique en temps réel**

La zone blanche des données historiques affichera les données mises en mémoire dans la base de données. Jusqu'ici, nous n'avons aucune donnée mise en mémoire dans la base de données. Elles sont tout simplement en train d'être capturées et représentées. Si le diagramme est fermé, toute donnée téléchargée via Modbus sera perdue.

Plus d'informations sur la représentation graphique dans **SIREC - Server** et sur les options disponibles pour disposer les plumes, etc. sont disponibles dans le manuel du logiciel **SIREC D -** pour ce produit.

# **Base de données du serveur de communications**

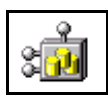

L'icône de base de données ci-contre apparaît en bas à droite de l'écran pour signaler que le logiciel **SIREC D - Server** est en cours d'exécution et que le serveur de bases de données est actif. Elle est chargée automatiquement au démarrage de **SIREC D - Server** .

# **Configuration du système**

Vous pouvez configurer le système de deux façons différentes.

- 1. Pour les clients qui effectuent l'installation en préparation à l'arrivée de leurs nouveaux appareils. A l'aide de **SIREC D - Server** et du logiciel du serveur de communications, créez une base de données pour le ou les périphériques, puis configurez chaque périphérique pour l'enregistrement par le biais du serveur de communications. Une fois les appareils en place et connectés, vérifiez l'exactitude de l'adresse IP (pour les appareils Ethernet uniquement) et de l'ID de l'appareil.
- 2. Pour les réseaux plus importants Installez d'abord le matériel, en prenant soin de noter l'ID et l'adresse IP de chaque appareil. Utilisez le logiciel du serveur de communications pour installer les appareils sur une base de données et configurer la méthode d'enregistrement pour chaque appareil. Les périphériques doivent être configurés dans **SIREC D - Server** avant que les connexions puissent être testées et devenir actives.

# **Chapitre 9 : Représentation graphique dans SIREC D - Software**

# **Représentation graphique**

**SIREC D - Software** permet à l'utilisateur de représenter sous forme graphique les données importées depuis les enregistreurs **SIREC**. Tous les sujets mentionnés cidessous sont traités dans l'aide de **SIREC D - Software***.* Cliquez n'importe où sur l'écran et appuyez sur la touche F1 du clavier pour afficher les fichiers d'aide associés.

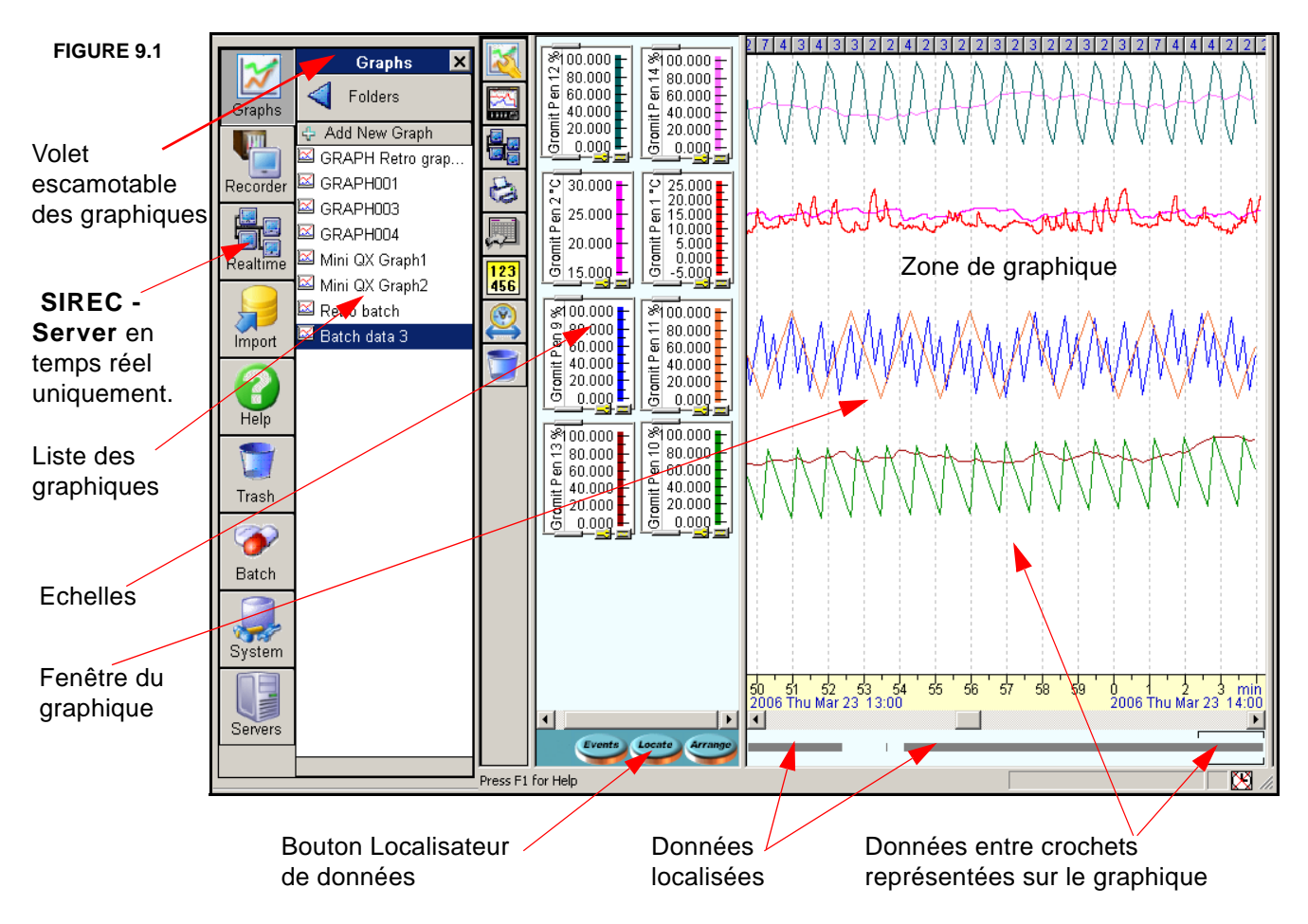

# **Liste des graphiques**

Cette liste est une liste des graphiques enregistrés et ouverts dans le dossier actuellement sélectionné. *[Voir "Dossiers" à la page 111.](#page-126-0)*

# **Ajouter un nouveau graphique**

- Pour ouvrir un graphique, cliquez sur l'icône *Graphique* en haut de la *Barre de boutons*. Ceci affiche le *Volet escamotable des graphiques*.
- Cliquez sur *Ajouter un nouveau graphique* et un graphique vide s'affiche.

# **Représentation d'un enregistreur sous forme graphique**

- Pour représenter un périphérique sous forme graphique, reportez-vous à la liste des enregistreurs dans le *Volet escamotable des Enregistreurs.*
- Glissez-déposez le périphérique voulu soit dans une section vide (pour créer un nouveau graphique), soit sur un graphique existant pour lui ajouter un tracé. Vous pouvez importer des données sans avoir à fermer préalablement les graphiques ; les graphiques concernés sont mis à jour automatiquement.

### **Tracés sur les graphiques**

- Pour ajouter des tracés sur un graphique nouveau ou existant, sélectionnez l'icône Ajouter des données au graphique (Add Data to Graph) dans la barre d'outils des graphiques et cliquez sur *Plumes (Pens)* pour afficher la *liste des plumes*. Reportezvous à la *[Figure 9.1 à la page 156](#page-171-0).* Glissez-déposez la ou les plumes sélectionnées sur les zones d'échelle ou de tracé du graphique.
- Les tracés peuvent être aisément supprimés en glissant et déposant l'échelle de plume sur une *Corbeille*. Cette opération ne supprime aucune donnée ; elle permet uniquement de supprimer un tracé du graphique.
- Les tracés peuvent également être ajoutés en double-cliquant dessus.

# **Copier un graphique**

- Reportez-vous à la *Liste Graphiques* dans le *Volet escamotable Graphiques.*
- Faites glisser le graphique sélectionné dans une zone vide de la *Liste Graphiques* ou bien double-cliquez dessus et sélectionnez copier. Pour déplacer un graphique d'un dossier à un autre, voir *["Déplacer un graphique entre les dossiers" à la page 111](#page-126-1)*.

# **Représentation graphique à l'aide d'événements**

*[Voir "Représentation graphique d'événements" à la page 161](#page-176-0)*

# **Représentation graphique d'un lot**

*[Voir "Représentation graphique d'un lot" à la page 164](#page-179-0)*

### **Enregistrer un graphique**

- Lorsque vous fermez un graphique, une fenêtre s'affiche et vous invite à enregistrer le graphique. Entrez un nom pour l'identifier et cliquez sur Oui (Yes) ; le graphique est enregistré et apparaît dans la liste des graphiques.
- Le graphique enregistré correspond exactement au graphique à l'écran avant sa fermeture.
- Le graphique seulement est enregistré, pas les données.

### **Renommer un graphique**

Un graphique ne peut être renommé que si aucun n'est ouvert ou bien la première fois qu'il est enregistré.

- Reportez-vous à la *Liste Graphiques* dans le *Volet escamotable Graphiques.*
- cliquez avec le bouton droit sur l'icône du graphique et cliquez sur renommer.
- saisissez le nouveau nom dans la boîte et cliquez sur OK.

### **Supprimer un graphique**

**•** Reportez-vous à la *Liste Graphiques* dans le *Volet escamotable Graphiques.* Faites glisser l'icône du graphique désiré sur la *Corbeille* la plus proche ou bien cliquez dessus avec le bouton droit et cliquez sur supprimer.

# **Localisateur de données**

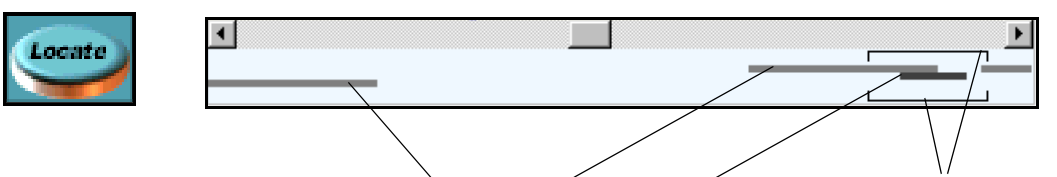

FIGURE 9.1 **Données provenant de différents enregistreurs** Crochets de localisation de données

Utilisez le *Localisateur de données* pour rechercher vos données. Le bouton *Localiser* s'affiche en bas de la fenêtre d'échelle ; cliquez dessus pour dévoiler une zone en dessous de la *Barre de temps* en bas de la *Fenêtre graphique*.

Le *Localisateur de données* affiche l'emplacement des données sous forme de barres grises, chaque barre représentant les données d'un seul enregistreur. Le Localisateur de données affiche sous forme de barre toutes les données d'un ou plusieurs enregistreurs. Les crochets de localisation représentent l'étendue visible de votre graphique.

Les données peuvent être localisées en déplaçant les *Crochets de localisation de données* le long de l'axe des X jusqu'à ce qu'ils capturent les barres grises. Plusieurs enregistreurs peuvent être affichés sur un graphique. Faites glisser les enregistreurs depuis le volet escamotable Base de données vers le graphique.

A l'aide du bouton gauche de la souris, cliquez, maintenez et faites glisser les crochets du localisateur de données vers la gauche ou la droite sur les données. Cliquez avec le bouton droit pour annuler une sélection. La taille des crochets peut être modifiée pour incorporer différentes quantités de données. Ces données sont alors affichées sur le graphique. Cliquez avec le bouton gauche ou droit sur la barre des temps pour effectuer un zoom avant ou arrière.

Lorsque le curseur est placé au-dessus des *Crochets localisateur de données*, deux flèches apparaissent. Déplacez les *Crochets localisateur de données* à l'aide du bouton droit de la souris ; notez que contrairement au bouton gauche de la souris, la taille des crochets n'est pas modifiée.

L'année, le jour, le mois et l'heure sont affichés pendant le déplacement du localisateur. Pour une aide spécifique à un enregistreur, sélectionnez une rubrique de requête à l'écran et appuyez sur la touche F1 du clavier.

# **Ajout de données historiques à un graphique en temps réel**

Les données historiques provenant d'un enregistreur sur une base de données dans le serveur de communications peuvent être ajoutées à un graphique affichant déjà des données en temps réel. Les données en temps réel sont tracées dans la section bleue de la zone du graphique. Faites glisser un enregistreur ou des plumes d'un enregistreur, sur une base de données dans le serveur de communications, jusqu'à la section blanche au milieu de la zone du graphique.

Pour obtenir une aide spécifique, cliquez sur une zone du graphique et appuyez sur la touche F1 du clavier pour afficher les textes d'aide relatifs à cette zone.

# <span id="page-171-0"></span>**Caractéristiques de l'affichage du graphique**

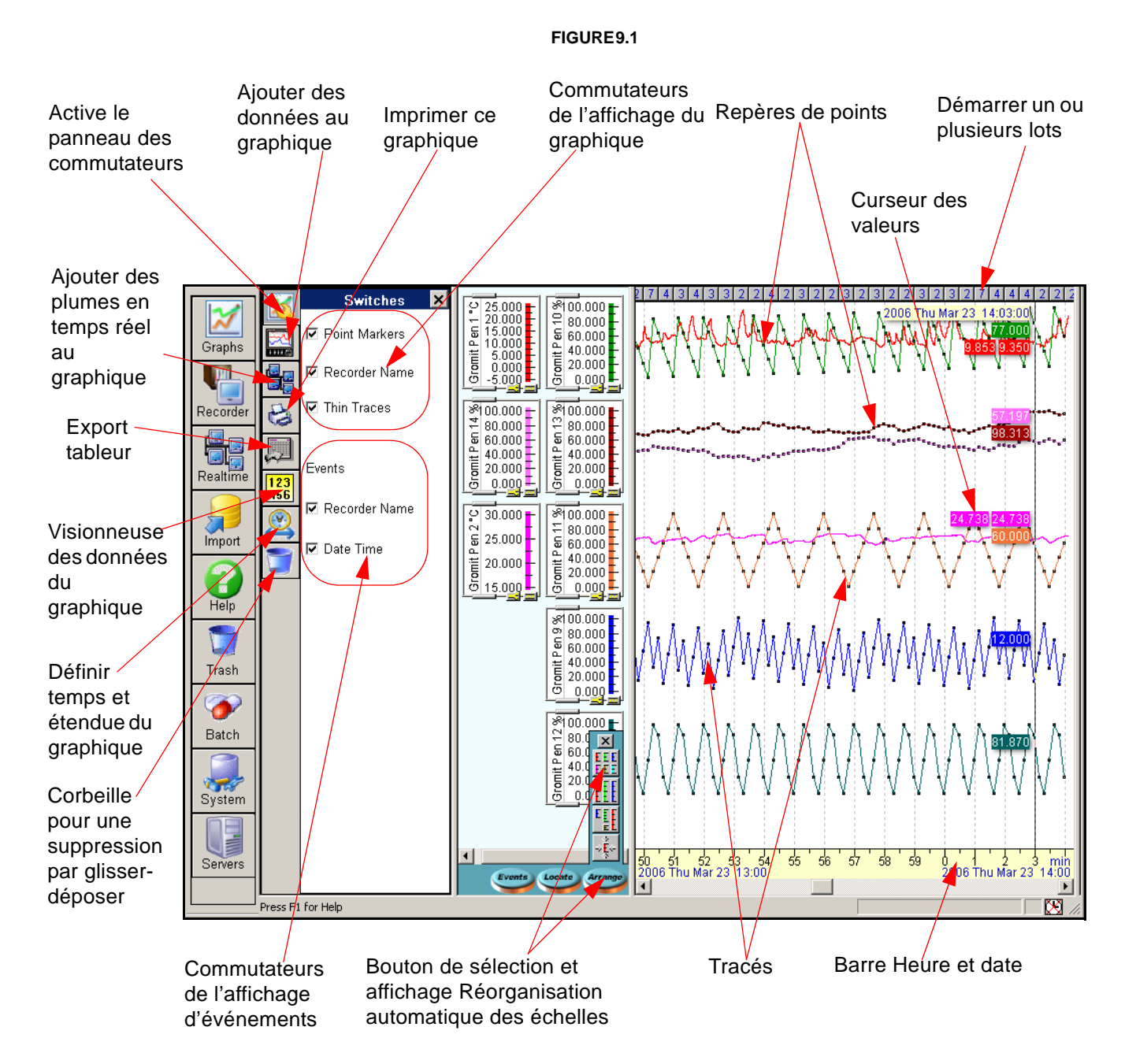

Pour obtenir une aide spécifique, cliquez sur une zone du graphique et appuyez sur la touche F1 du clavier pour afficher les textes d'aide relatifs à cette zone.

# **Représentation graphique de différents types de données d'échelle**

Les données en temps réel sont affichées sous la forme d'une échelle avec une bande orange apparaissant en bas à gauche de l'échelle et elles proviennent directement de la connexion via le serveur de communications.

Les données historiques sont de couleur bleu ciel ; ce sont les données recues via communication et stockées dans une base de données.

Les données enregistrées ou les données sur disque ont une échelle entièrement blanche ; ce sont les données qui ont été transférées ou importées depuis un disque ou via FTP.

Les échelles de plumes de réglage horaire ont une bande grise apparaissant en bas sur le côté gauche, ce sont les données des plumes dont l'heure a été modifiée en raison du passage à l'heure d'été.

Les données *en temps réel (Realtime)* et les données *historiques (Historic)* sont transmises via le serveur de communications. Les données historiques sont stockées dans une base de données et les deux groupes de données peuvent être affichés en même temps. Assurez-vous d'abord que le serveur de communications est actif. *[Voir "Représentation](#page-184-1) [graphique de données en temps réel" à la page 169](#page-184-1).*

### **Plume d'ajustement de l'heure**

Dans certains cas, il peut être nécessaire d'ajuster l'horloge de l'enregistreur, par exemple pour l'heure d'été. Dans un tel cas et s'il y a un chevauchement de données, l'enregistrement est effectué sur une échelle de plume dupliquée, cachée derrière l'originale. Une bande verticale grise apparaît alors à gauche du panneau d'échelle. Reportez-vous à *["Echelles de](#page-174-0) [plumes" à la page 159](#page-174-0)*. En mode *Mosaïque (Tile)* ou *Bande (Strip)*, le *tracé* continu indique clairement ce chevauchement de données. La plume d'ajustement de l'heure n'affiche que les données chevauchées ; le tracé continue sur la plume originale.

### **Données de pré-déclenchement**

Les données importées qui contiennent des plumes de pré-déclenchement sont affichées en tant que données superposées. Les sessions de pré-déclenchement multiples s'affichent comme des données superposées sur le même écran, mais connectées à la même plume superposée.

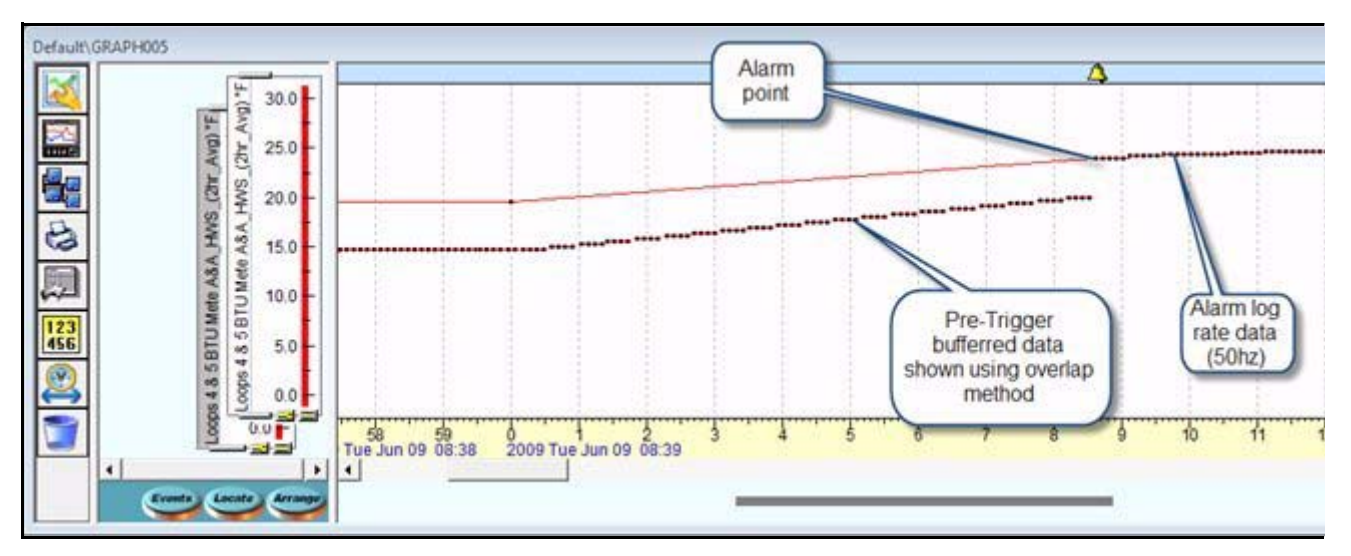

**FIGURE 9.1 Données de pré-déclenchement affichées en tant que plumes superposées**

# **Zoom**

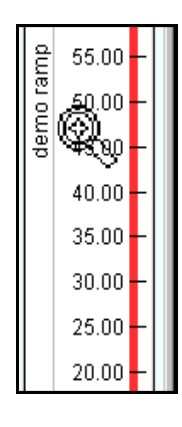

### **Zoom sur l'axe des ordonnées**

Le zoom sur l'axe des ordonnées s'effectue dans la *Fenêtre Echelle (Scale)*. Le zoom sur l'axe des ordonnées peut être réalisé en plaçant le curseur, qui devient une loupe, sur la partie chiffrée de la *Fenêtre Echelle* et en cliquant avec le bouton gauche pour un zoom avant (agrandissement) ou avec le bouton droit pour un zoom arrière (réduction). Pour sélectionner une zone de données particulière, restez dans la partie chiffrée de l'échelle, cliquez, maintenez et faites glisser. Deux lignes horizontales apparaissent et permettent à l'utilisateur de sélectionner une portion des données graphiques. Lorsque vous cliquez sur la *Fenêtre Echelle*, une zone encadrée apparaît dans la partie colorée du bargraphe indiquant l'emplacement des données que vous mettez à l'échelle.

Après avoir effectué un zoom avant, l'étendue complète peut être restaurée en cliquant sur le bouton de restauration situé en haut à droite de l'échelle. Si une grosse flèche apparaît dans l'échelle, aucune donnée n'est disponible pour la trace dans la fenêtre des temps en cours.

### **Zoom sur l'axe des abscisses**

Déplacez votre curseur vers le bas du graphique dans la zone de la *barre de temps* pour effectuer un zoom sur l'axe des abscisses. Le curseur prend la forme d'une loupe. En cliquant avec le bouton gauche, vous effectuez un zoom avant (agrandissement), tandis qu'un clic droit entraînera un zoom arrière (réduction). Une autre façon d'effectuer un zoom avant consiste à sélectionner une section de l'échelle en plaçant le curseur sur la *barre de temps*, puis, en maintenant enfoncé le bouton gauche, à faire glisser la souris vers la gauche ou vers la droite sur la zone désirée. Deux lignes verticales apparaissent et permettent à l'utilisateur de sélectionner une portion des données graphiques. Cliquez avec le bouton droit pour annuler un zoom sur la barre des temps.

Pour obtenir une aide spécifique, cliquez sur une zone du graphique et appuyez sur la touche F1 du clavier pour afficher les textes d'aide relatifs à cette zone.

Les *Barres de temps* ci-dessous montrent un zoom avant, agrandissant l'échelle selon l'axe des X.

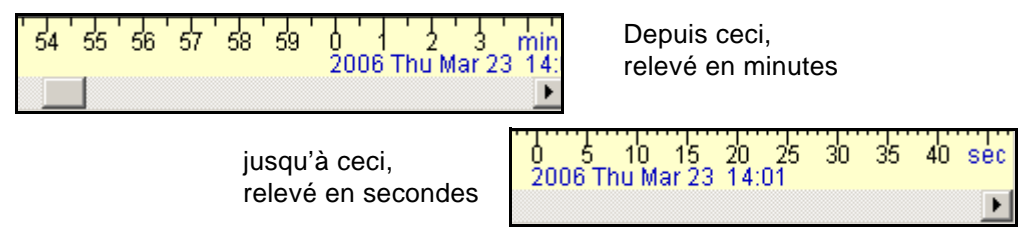

### **Repères de points**

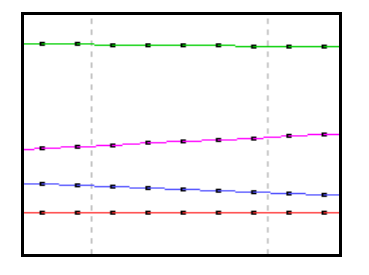

Les *Repères de points* indiquent les points réellement enregistrés le long de la trace, qui dépendent de la vitesse d'enregistrement ; p. ex. si celle-ci est réglée à une par seconde, les repères de points sur le graphique enregistrent les données toutes les secondes. Des repères de points peuvent être ajoutés à un graphique au moyen du *Panneau de commutateurs*. *[Figure 9.1 à la page 156.](#page-171-0)*

# <span id="page-174-0"></span>**Echelles de plumes**

Les échelles de plumes pour les enregistreurs **SIREC D300 et D400** peuvent afficher la pleine échelle, telle que définie à l'origine (de 0 à 150, par ex.), ou ajuster automatiquement les données de sorte à afficher les valeurs maximale et minimale. Ainsi, sur une échelle de 0 à 150, il est possible d'ajuster les mesures d'un signal afin que les valeurs obtenues soient comprises entre 30 et 60 uniquement. Cliquez sur le bouton d'ajustement automatique (Auto-fit) pour modifier l'échelle.

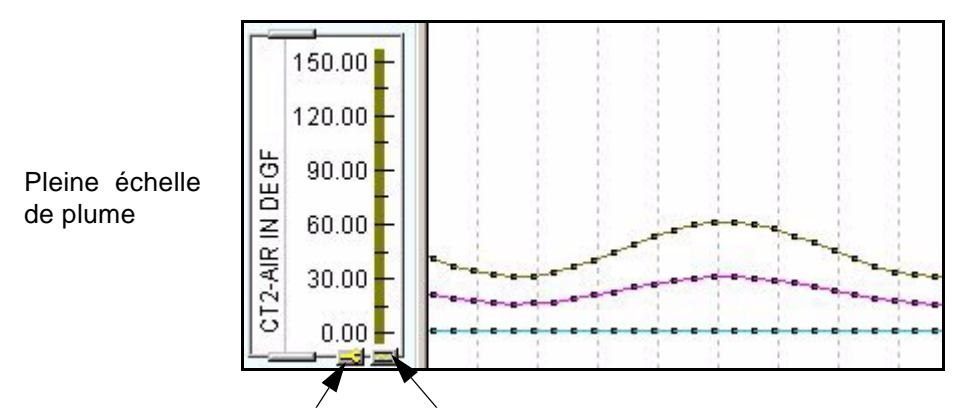

Bouton de configuration de l'échelle Bouton d'ajustement automatique de l'échelle

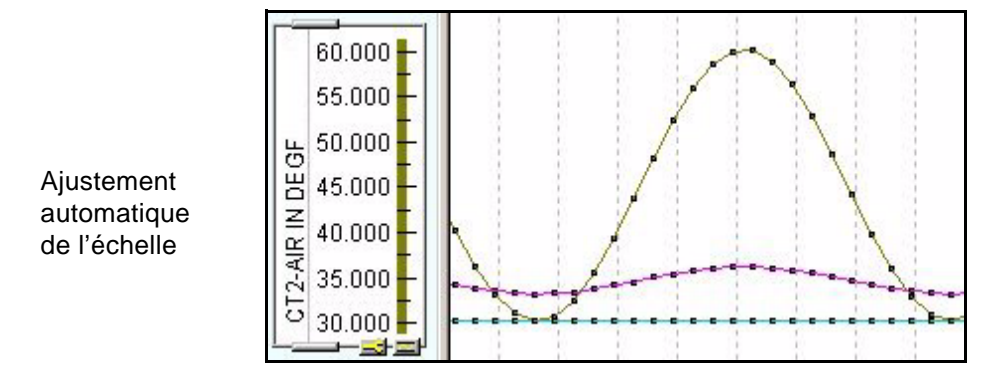

L'échelle dispose d'un bouton de configuration sur lequel vous devez cliquer afin d'afficher la boîte de dialogue Modifier les limites d'échelle de plume (Change Pen Scale Limits). Cette boîte de dialogue présente les informations suivantes :

- les valeurs minimale et maximale relevées jusqu'alors pour la plume ;
- les limites d'origine pour l'échelle de la plage et celle du zéro ;
- les limites actuelles pour l'échelle de la plage et du zéro.

Définissez les limites de l'échelle à l'aide des boutons Max Min, Origine (Original) et Actuelles (Current), ou entrez de nouvelles limites pour l'échelle de la plage et celle du zéro dans les champs correspondants. Cliquez sur OK lorsque vous avez terminé.

### **Disposition des échelles**

Les échelles peuvent être déplacées manuellement ou à l'aide du bouton Réorganiser (Arrange).

<span id="page-175-0"></span>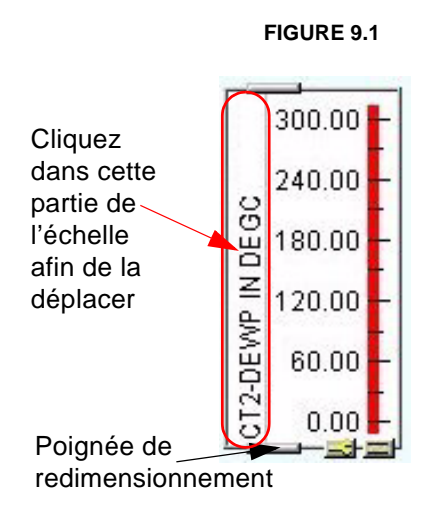

Vous pouvez réorganiser les panneaux d'échelle en plaçant votre curseur sur le côté gauche de ces panneaux jusqu'à ce qu'une main apparaisse. Maintenez le bouton gauche de la souris enfoncé et faites glisser le panneau d'échelle à l'emplacement souhaité, puis relâchez le bouton. Rappelez-vous que la position d'un panneau d'échelle détermine la position des données de plume correspondantes au sein de la fenêtre graphique. Les unités d'échelle sont également affichées le cas échéant.

Si une échelle se présente sous la forme d'une grosse flèche vers la gauche avec la mention « Plus de données » (No more data), cela signifie que pour l'instant, il n'y a aucune donnée à afficher pour cette plume.

### **Réorganisation automatique des échelles**

Un bouton *Réorganiser (Arrange)* se trouve en bas de la fenêtre d'échelle. Grâce à ce bouton, vous disposez de quatre options pour réorganiser automatiquement les panneaux d'échelle.

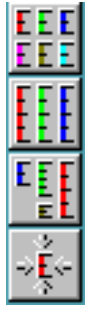

- **1.**Le bouton du haut génère automatiquement le mode *Mosaïque (Tile)*, comme indiqué.
- **2.**Le deuxième bouton génère le mode *Bande (Strip)* qui permet d'afficher en pleine hauteur les panneaux d'échelle.
- **3.**Le troisième bouton réorganise les panneaux d'échelle de tailles différentes afin d'obtenir la *Meilleure disposition (Best fit)*.
- **4.**Le bouton du bas permet de *Réduire (Minimise)* les panneaux d'échelle afin d'occuper le moins d'espace possible.

### **Redimensionnement des panneaux d'échelle**

La taille des panneaux d'échelle peut être agrandie ou réduite à l'aide des poignées de redimensionnement indiquées par une petite barre située en haut et en bas du panneau d'échelle. Voir la *[Figure 9.1 à la page 160](#page-175-0)*. Placez le curseur sur l'une de ces poignées (**SIREC D - Software** le transforme alors en double flèche), cliquez et faites glisser jusqu'à obtenir la taille souhaitée puis relâchez.

La zone utilisée dans la fenêtre du graphique pour afficher les données d'une plume dépend de la taille du panneau d'échelle correspondant. Si la longueur du panneau d'échelle est agrandie de 100 %, la zone d'affichage de ces données est aussi agrandie de 100 %.

# **Définition d'une plage temporelle pour le graphique**

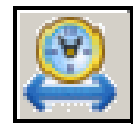

Ce bouton, situé dans le panneau des commutateurs (*[Figure 9.1 à la](#page-171-0) [page 156](#page-171-0)*), ouvre une fenêtre dans laquelle l'utilisateur peut spécifier l'heure exacte de début, la date et l'étendue de l'affichage du graphique en cours. Il est aussi possible d'afficher les données les plus récentes à l'aide de la liste déroulante Aller au dernier (Go to Last).

# <span id="page-176-0"></span>**Représentation graphique d'événements**

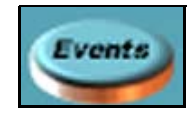

Pour afficher des événements dans un graphique, cliquez sur le bouton *Evénements (Events)* situé sous la fenêtre des graphiques d'échelles. Cette opération active une barre d'événements bleue en haut de la zone du graphique. La barre d'événements affiche des icônes représentant un type

d'événement ou bien un carreau gris chiffré qui indique que plusieurs événements se sont produits. Un carreau vert chiffré indique également plusieurs événements, dont un ou plusieurs correspond au démarrage d'un lot. Si le chiffre >100 est affiché dans un carreau chiffré, cela signifie que 100 événements ou plus se sont produits au cours de la durée définie. Pour pouvoir afficher ces événements, la valeur <100 doit apparaître dans cette case. Effectuez alors un zoom avant sur le graphique à l'aide du curseur représentant une paire de lunettes qui s'affiche dans la barre Date/Heure (Time/Date) et cliquez avec le bouton gauche pour afficher les événements, ou utilisez le filtre d'événements (Event filter).

Cliquez sur une icône dans la barre des événements (Events) pour afficher les détails de l'événement correspondant. Cliquez sur le carreau gris chiffré pour afficher la boîte de dialogue *Sélection des événements (Select Events)*. Tous les événements compris dans ce groupe s'affichent. Sélectionnez-en un dans la liste et cliquez sur OK : les détails de l'événement apparaissent alors sur le graphique.

Les données en temps réel et les données enregistrées via Modbus n'affichent pas d'événements sur les enregistreurs **SIREC D300 et D400**.

Les icônes d'événements uniques, affichés dans la barre d'événements, représentent différents événements.

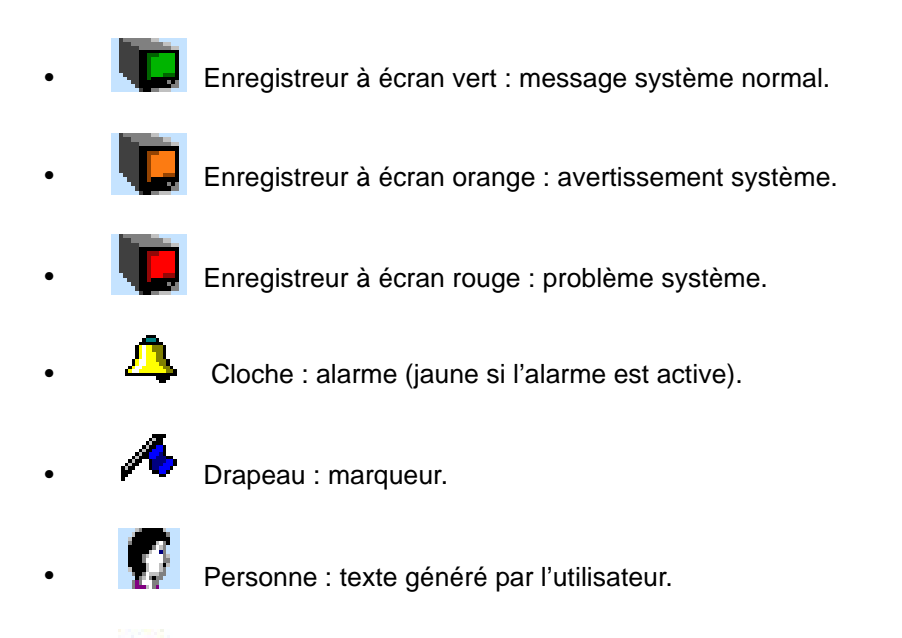

**•** Ampoule : entrée logique ou relais (allumée si active).

### **Icônes d'événements de lots**

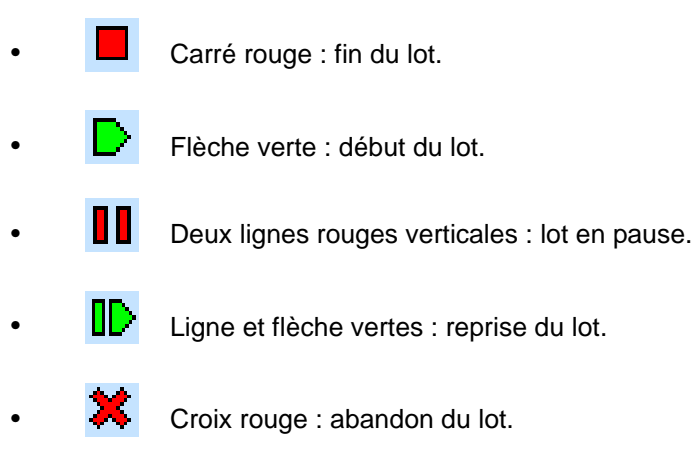

Punaise bleue : commentaire et autres événements de lots (ID utilisateur, numéro de lot, etc.).

### **Interaction d'événements**

**•** 

Soyez prudent lors de l'ajout d'événements de lots. Commencer un deuxième lot alors que le premier n'est pas terminé provoquera l'arrêt de celui-ci au démarrage du second. Toutefois, dans la dernière version du logiciel (à partir de juin 2007), les lots simultanés étant autorisés, il est possible que ceux-ci se chevauchent.

Dans cet exemple, le lot 002 a été lancé avant la fin du lot 001. Ce dernier s'arrête au démarrage du lot 002, qui lui-même s'arrêtera à la prochaine commande de fin (End) disponible, marqueur d'arrêt du lot 001.

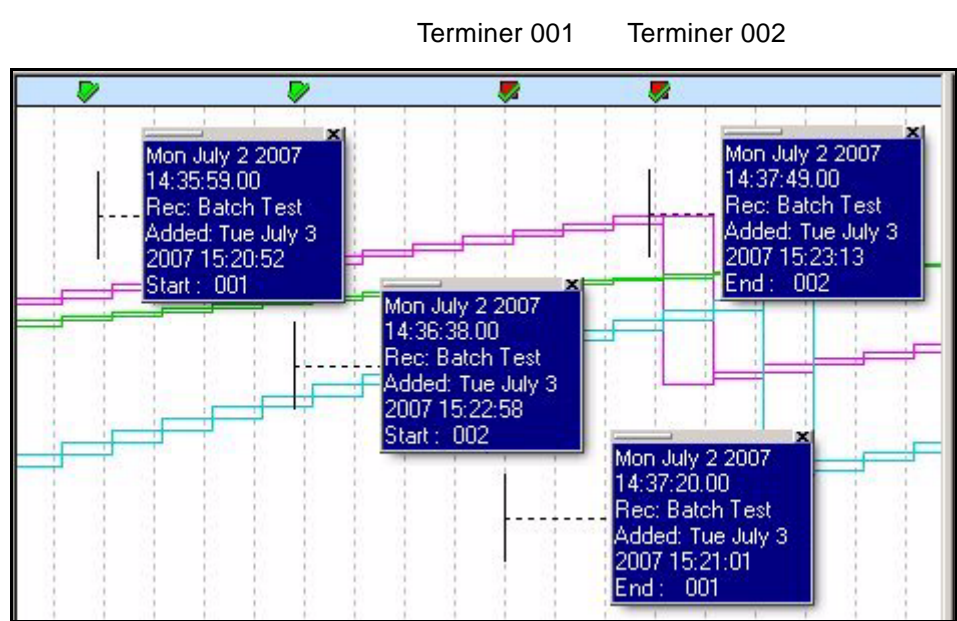

Lancer 001 Lancer 002

<span id="page-178-0"></span>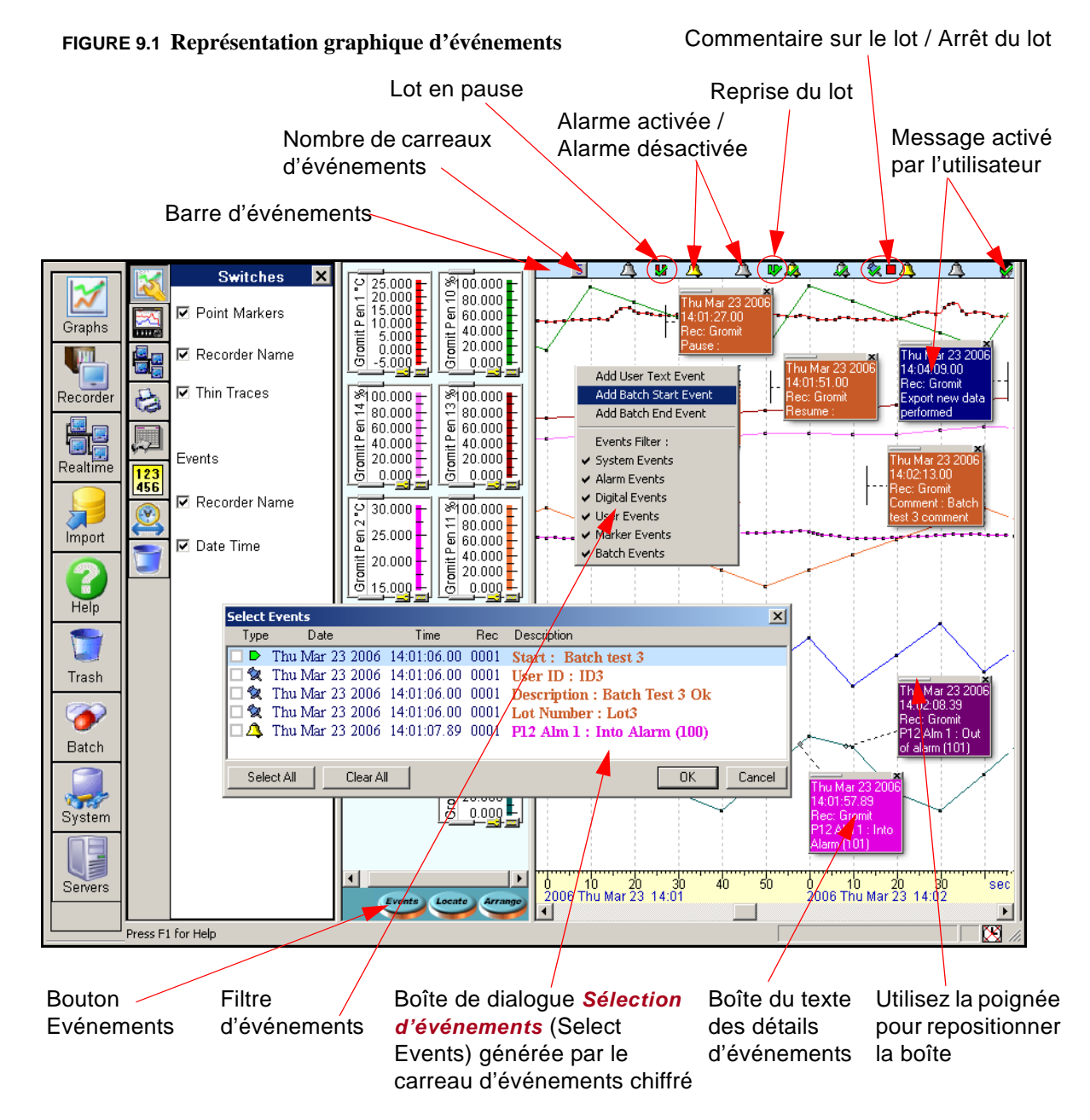

# **Explication d'un graphique d'événements**

Lorsque vous sélectionnez un événement dans la barre des événements, une boîte de texte de couleur s'affiche. Les boîtes de texte, définies par l'utilisateur ou reliées à un événement, peuvent être déplacées et repositionnées n'importe où sur le graphique. Elles disposent d'une poignée, dans le coin supérieur gauche, et d'une croix de fermeture (X), dans le coin supérieur droit. Si vous placez le curseur sur la poignée, il prend la forme d'une main blanche. Une ligne pointillée apparaît et relie la boîte de dialogue d'événements à l'emplacement sur le graphique où s'est produit l'événement. Vous pouvez alors repositionner la boîte de dialogue sur le graphique. La ligne pointillée peut être déplacée dans un plan vertical en cliquant et en maintenant la barre d'extrémité. Pour les alarmes, la ligne pointillée pointe vers l'endroit où la plume a été déclenchée. Les boîtes de texte utilisateur sont enregistrées sur tous les enregistreurs représentés sur le graphique de cette fenêtre.

# **Filtre d'événements**

Utilisez le *filtre d'événements* pour afficher uniquement les événements de votre choix, par exemple les événements d'alarmes, d'utilisateur ou de lots. *[Figure 9.1 à la page 163.](#page-178-0)*

Cliquez avec le bouton droit sur la Barre d'événements en haut du graphique pour afficher le menu Filtres d'événements. Tous les événements sont définis comme actifs par défaut. Cliquez sur les événements que vous souhaitez désactiver ; ces derniers ne s'afficheront pas dans la barre des événements. Cliquez directement sur une icône d'événement (par ex. la cloche représente un événement d'alarme) : l'événement sélectionné est alors indiqué par une coche. Une fois sélectionné, cet événement restera affiché en permanence, quel que soit le filtre utilisé.

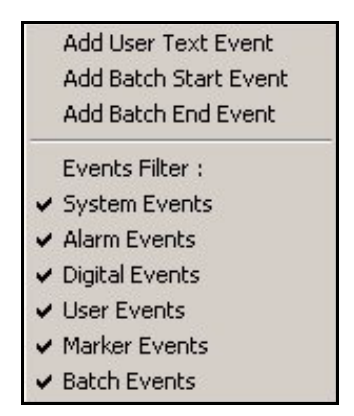

# **Ajout d'un événement texte utilisateur**

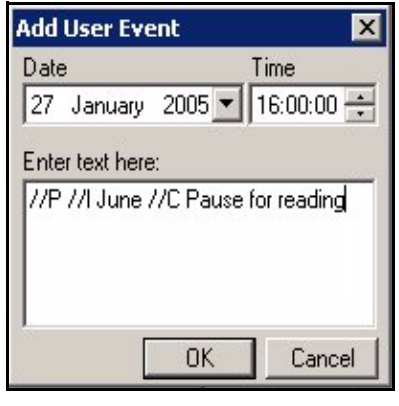

Pour accéder à cette option, cliquez avec le bouton droit sur la barre d'événements pour ouvrir une boîte de dialogue dans laquelle vous pourrez la sélectionner.

L'emplacement sur la barre d'événements où vous cliquez détermine l'heure et la date qui seront affichées dans la boîte de dialogue ainsi que celles qui seront affichées par l'événement utilisateur sur le graphique. Vous pouvez modifier ces informations à l'aide des champs déroulants. Pour modifier la date, cliquez sur la flèche correspondant à ce champ : un calendrier mensuel s'affiche. Sélectionnez le mois et cliquez sur la date souhaitée. Pour modifier l'heure, cliquez d'abord sur les heures, les minutes ou les jours, puis utilisez les flèches Haut et Bas afin d'obtenir l'heure désirée.

Entrez un texte pour l'événement de votre choix ou ajoutez un marqueur d'événement de lots. Ces marqueurs d'événement texte utilisateur peuvent être affichés dans la zone du graphique des données enregistrées/disque ou dans celle du graphique en temps réel. **Nombre de caractères maximum = 43, espaces inclus.**

Il est possible d'ajouter un texte utilisateur à n'importe quel graphique rétrospectivement. Le texte inséré apparaît avec l'événement associé. L'heure et la date sont automatiquement ajoutées au texte affiché.

Les marqueurs de lots peuvent être créés rétrospectivement dans les données historiques. Une fois inséré, un événement texte utilisateur ne peut pas être effacé. *[Voir "Représentation](#page-182-0) [graphique rétrospective d'un lot" à la page 167.](#page-182-0)*

Pour plus de détails sur la configuration d'événements avec **SIREC D - Software**, reportezvous à *["Système de gestion des événements" à la page 96](#page-111-0)*.

<span id="page-179-0"></span>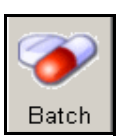

# **Représentation graphique d'un lot**

Vous pouvez représenter individuellement sous forme de graphique des lots en cliquant avec le bouton droit sur l'enregistreur correspondant dans la liste des enregistreurs et en sélectionnant Lots (Batch) dans la barre d'outils. La fenêtre

Vue des événements/lots (Event/Batch View) s'affiche ; sous l'onglet Lots (Batch) sont répertoriés tous les lots associés à l'enregistreur. Sélectionnez un lot et faites-le glisser pour le déposer dans la zone du graphique ou bien double-cliquez sur le début d'un lot donné. Les données affichées sur le graphique concerneront uniquement ce lot. Tous les événements, événements de lots inclus, s'afficheront à l'activation de la barre d'événements.
La zone du lot est délimitée par deux lignes pointillées rouges qui indiquent le début et la fin de ce lot ; dans notre exemple, il s'agit du lot 216.

Un graphique de lot est facilement reconnaissable grâce à la mention « Lot » (Batch) qui figure dans la barre de temps en bas du graphique.

 $\frac{1}{8}$  100.00  $\frac{1}{8}$  100.00 **Recorders x**  $80.00$ 80.00  $\mathfrak{S}$ Databases en 盗  $60.00$ 60.00 Graphs ē5 ēst 40.00 40.00 Add New Recorder Batch<sup>-</sup> Jan 21 2005 12:16:1 Batch  $20.00$  $20.00$ 10118 Batch Test : Batch Test<br>m OFF: P 3 Alm Hi (1)  $0.00$  $0.00$ 2222 Dilbert e Recorder  $0109$  $\sqrt{4100.00}$  $\frac{8}{100.00}$ 厦 F 80.00  $en 6$ 80.00 en. Délai de 10 s 60.00 60.00 Realtim Open est<sub>1</sub>  $\frac{123}{456}$ Test  $40.00$ 40.00 avant et après Batch 20.00 Batch<sup>-</sup> 20.00 le lot  $\bigcirc$  $0.00$  $0.00$ Import Delete  $\frac{1}{8}$  100.00  $\frac{1}{2}$  100.00 en 5 L 80.00 80.00  $\overline{e}$ 7 60.00 60.00 Test<sup>1</sup> Help est i Print 40.00 40.00 Batch<sup>-</sup>  $20.00$  $20.00$ È, Batch T  $0.00$  $0.00 -$ 21 2005 12:20:49.34 Trash Test Pen 4 % Copy nt 74.70  $\bullet$  $\sqrt{8}$ Batch Batch<sup>-</sup> Events 20.00  $\blacksquare$ n 21 2005 12:10:49.4  $0.00 -$ **The** σ User ID System Batch E  $111111111111111$  $\frac{1}{22}$   $\frac{1}{24}$   $\frac{1}{26}$  $11\frac{1}{28}$  $\vert \sqrt{}$ ד ו L Servers **Event / Batch View**  $\Box$   $\times$ Events Batch Batch Name Start Time **Fod Time**  $\blacktriangle$ Column Config **IIII**225 Fri 21 Jan 2005 13:10:49 Fri 21 Jan 2005 13:20:49 **EEE** 223 Fri 21 Jan 2005 12:55:49 Fri 21 Jan 2005 13:05:49 Cliquez avec le **III**220 Hide Fri 21 Jan 2005 12:40:49 Fri 21 Jan 2005 12:50:49 Events bouton droit de la **EL 218** Fri 21 Jan 2005 12:25:49 Fri 21 Jan 2005 12:35:49 souris sur un **THE 216** Fri 21 Jan 2005 12:10:49 Fri 21 Jan 2005 12:20:49 Find  $\boxed{mm}{214}$ enregistreur dans la Fri 21 Jan 2005 11:55:49 Fri 21 Jan 2005 12:05:49 **EE**211 Fri 21 Jan 2005 11:40:49 Fri 21 Jan 2005 11:50:49 liste. Sélectionnez Next **EE** 209 Fri 21 Jan 2005 11:25:49 Fri 21 Jan 2005 11:35:49 Glissez-Lots (Batch) pour **EEE** 207 Fri 21 Jan 2005 11:10:49 Fri 21 Jan 2005 11:20:49 déposez un lot afficher la fenêtre **EEE** 205 Fri 21 Jan 2005 10:55:49 Fri 21 Jan 2005 11:05:49 Prev Vue des ou double-**EES** 202 Fri 21 Jan 2005 10:40:49 Fri 21 Jan 2005 10:50:49 événements/lots **EEE** 200 cliquez dessus Fri 21 Jan 2005 10:25:49 Fri 21, Jan 2005 10:35:50 **EEI**198 Fri 21 Jan 2005 10:10:49 (Event/Batch View) pour faire Fri 21 Jan 2005 10:20:49 Filter **EEI**196 Fri 21 Jan 2005 09:55:49 Fri 21 Jan 2005 10:05:49 apparaître un  $C$  off **EE** 193 Fri 21 Jan 2005 09:40:49 Fri 21 Jan 2005 09:50:49 graphique $C$  on 191 Fri 21 Jan 2005 09:25:49 Fri 21 Jan 2005 09:35:49 **FIGURE 9.1 EL 189** Fri 21 Jan 2005 09:10:49 Fri 21 Jan 2005 09:20:49 Settings **EE**189 Fri 21 Jan 2005 09:10:49 Fri 21 Jan 2005 09:20:49 **EE** 187 Fri 21, Jan 2005 08:55:49 Fri 21, Jan 2005 09:05:49  $\blacktriangledown$ Export Events Text Search : Close

Dix secondes s'écoulent avant le démarrage du lot et une fois que celui-ci est terminé.

Vous pouvez également représenter un lot sous forme de graphique en double-cliquant sur l'un des marqueurs d'événements de lots dans la barre d'événements. Un carreau vert signifie qu'un ou plusieurs lots ont démarré. Double-cliquez pour afficher la liste d'événements et sélectionner le lot voulu.

Si le téléchargement des données dans un lot est interrompu avant la fin, le graphique de ce lot affichera le début du lot et une ligne pointillée rouge indiquera là où s'est produite l'interruption.

Une boîte de dialogue du graphique vous invitera à enregistrer ce dernier, par défaut, sous le nom du lot ou sous un autre nom. Si vous chargez le même lot plusieurs fois, les graphiques correspondants sont renommés avec les suffixes -001, -002, etc.

Même si vous n'enregistrez pas le graphique, les événements sont entrés dans la base de données.

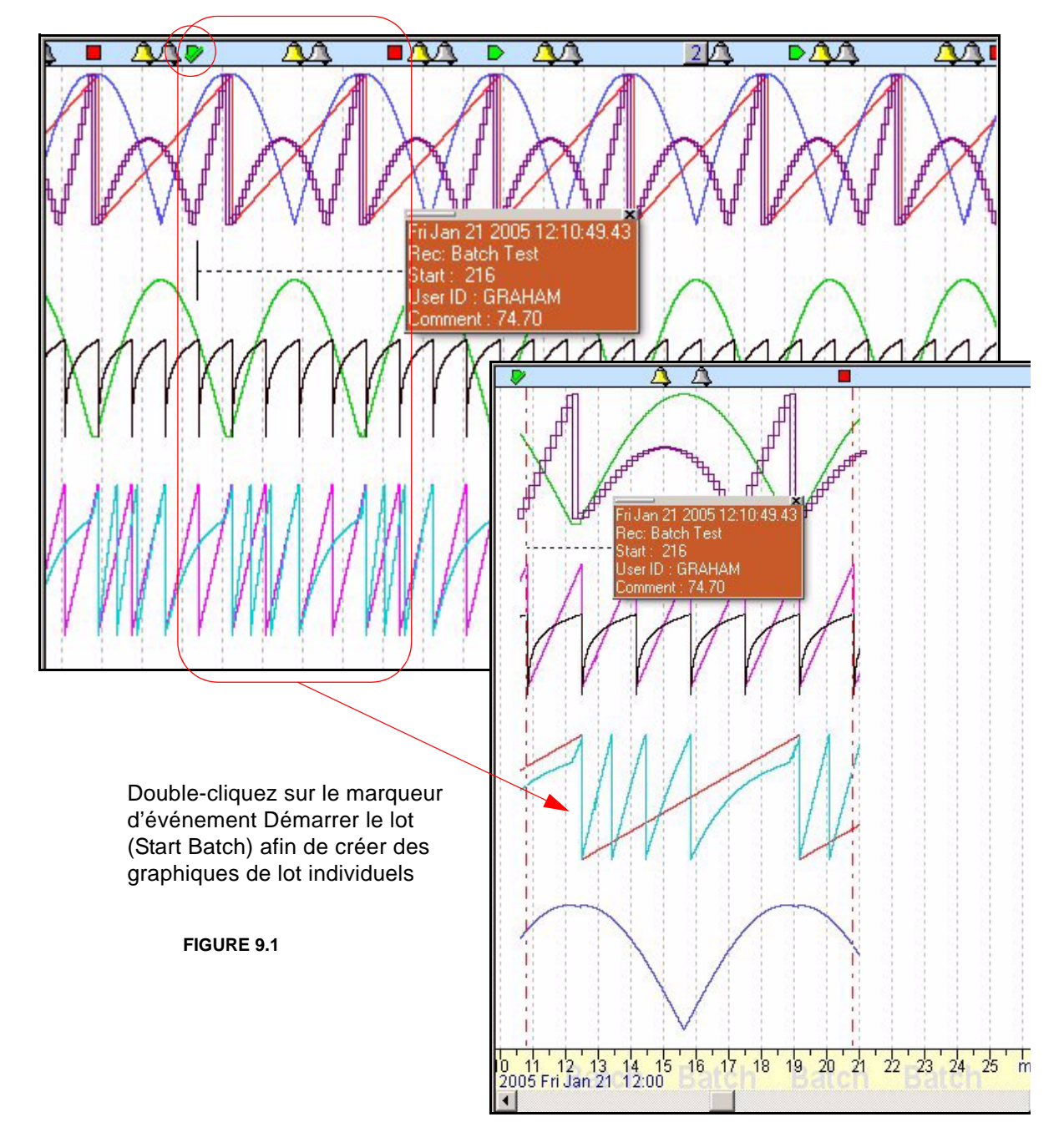

### **Représentation graphique rétrospective d'un lot**

Il est possible de créer des graphiques de lots à partir de données existantes. Les informations de lots et d'événements peuvent être affichées et exportées vers un tableur de la même façon que peuvent l'être les lots créés avant la représentation graphique des données.

- Ouvrez un graphique des données requises et accédez à la barre des événements (Events) située en haut du graphique.
- Une fois dans la barre des événements, le curseur prend la forme d'une main. Pour démarrer un lot, cliquez avec le bouton droit dans la barre d'événements à l'emplacement requis.
- Cliquez sur Ajouter un événement de démarrage de lot (Add Batch Start Event) et entrez l'heure et la date requises ainsi que toute autre information sur le lot. Procédez de la même façon pour l'événement de fin de lot (End Batch) et tout autre événement utilisateur.
- Tous les autres événements de contrôle de lots peuvent être utilisés dans Ajout d'un événement utilisateur (Add User Event). Utilisez //C pour ajouter un commentaire, //I pour un ID utilisateur, //D pour ajouter une description, etc.
- Les événements s'affichent dans la barre d'événements avec les icônes correspondantes. Pour enregistrer le graphique , fermez-le puis cliquez sur Oui (Yes) pour l'enregistrer et le renommer si vous le souhaitez.

Pour créer un autre graphique de lot à partir de celui-là, cliquez avec le bouton droit, dans la liste des enregistreurs, sur l'enregistreur à partir duquel le graphique a été créé et cliquez sur le bouton Lots (Batch) dans la barre d'outils. Vous pouvez également cliquer sur ce bouton dans la barre d'outils principale pour tous les enregistreurs.

Repérez votre lot dans la liste et double-cliquez dessus ou faites-le glisser vers la zone de graphique. A ce stade, vous pouvez ajouter d'autres informations sur le lot en cliquant avec le bouton droit dans la barre d'événements.

Pour afficher les informations d'événement correspondant au graphique de lot, sélectionnez le lot sous l'onglet Lots (Batch), puis cliquez sur Afficher/masquer des événements (Show/Hide Events).

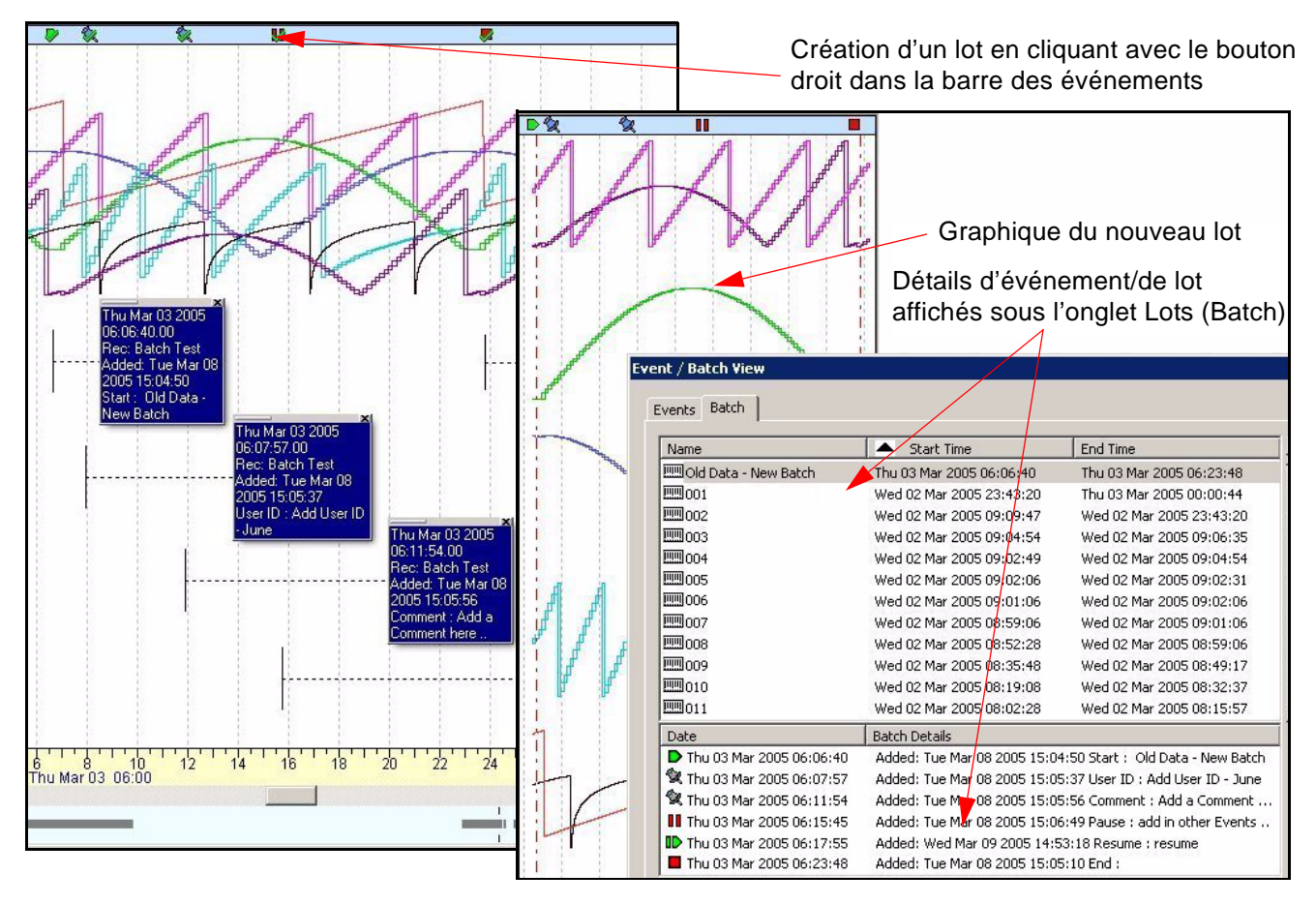

### **Représentation graphique en temps réel Représentation graphique de données en temps réel**

<span id="page-184-0"></span>Seules des données peuvent être envoyées via Modbus; aucune configuration d'enregistreur ni aucun événement ne peuvent donc être envoyés en temps réel ou en tant que données enregistrées sur les enregistreurs **SIREC D300 et D400**.

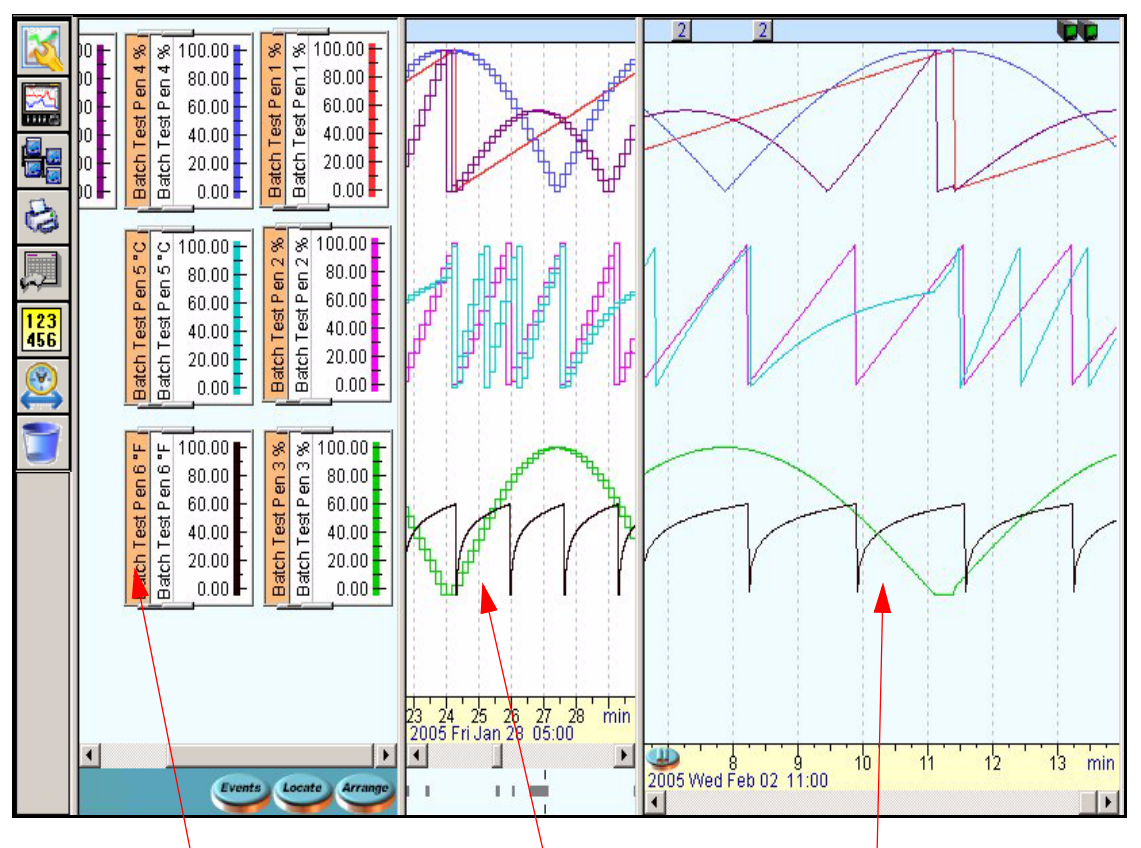

#### **FIGURE 9.1 Graphique utilisant des données via Trendbus**

Plumes en temps réel indiquées en orange Données enregistrées ou données provenant d'un disque (zone blanche) depuis le même enregistreurDonnées en temps réel

Pour afficher les données en temps réel sous forme de graphique, cliquez sur l'icône *Temps réel* de la barre d'outils en bas à gauche de l'écran principal. Le volet *Enregistreurs* apparaît et affiche les enregistreurs disponibles. Cliquez sur l'onglet Serveur de communications pour afficher une liste des serveurs. L'onglet Plumes affiche les plumes disponibles sur l'enregistreur.

**•** Une option consiste à sélectionner l'enregistreur et à le faire glisser sur l'écran jusqu'à la zone de graphique vide, et ainsi afficher toutes les plumes sur l'enregistreur. Une autre option consiste à sélectionner l'étiquette *Plumes* sur la partie supérieure du volet *Enregistreurs* et à choisir des plumes individuelles, puis les faire glisser sur la zone de graphique vide.

- **Agrandissez le graphique**  $\Box$  et utilisez le bouton *Réorganiser* en bas de l'écran du graphique pour organiser le tracé et l'échelle des plumes. Le graphique est fractionné en deux zones. La zone de droite, en bleu, est celle du graphique en temps réel. La zone blanche entre l'échelle et la zone du graphique en temps réel, est réservée à la représentation graphique enregistrée ou aux données historiques. *[Voir "Représentation](#page-184-0) [graphique de données en temps réel" à la page 169](#page-184-0).*
- S'il n'y a pas de données affichées dans la zone du graphique en temps réel, vérifiez si le serveur de communications est actif, puis vérifiez l'état de ce dernier pour voir si l'enregistreur est en cours de *communication* ou *en attente*. Si cette situation persiste, vérifiez si le bouton Pause en bas de la zone du graphique a été activé, et si c'est le cas, cliquez pour le désactiver.
- Les données seront tracées à travers l'écran, de droite à gauche, avec le point le plus à droite affichant l'heure actuelle. Placez le curseur sur la barre *Date/heure* en cours d'exécution le long du bas de la zone du graphique. Utilisez les boutons droit et gauche de la souris pour effectuer un zoom avant ou arrière sur les données. Assurez-vous que l'heure est synchronisée entre l'enregistreur et le PC*.* L'heure affichée sur le graphique est l'heure telle qu'elle est définie sur l'enregistreur, peu importe où il soit dans le monde. *[Voir "Représentation graphique en temps réel à travers les fuseaux horaires" à la](#page-185-0) [page 170.](#page-185-0)*
- Cliquez avec le bouton droit de la souris pour produire le curseur *Valeurs numériques*, et maintenez le bouton enfoncé pour déplacer le curseur à l'endroit voulu sur la zone du graphique.

#### **Evénements de lots en temps réel (disponible uniquement sur les enregistreurs SIREC DM, DH et DS)**

Vous pouvez ajouter des événements de lots ou des événements texte utilisateur à des données en temps réel uniquement dans la fenêtre des données historiques.

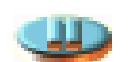

### **Bouton Pause**

Le bouton *Pause* arrête le défilement automatique. Les données continueront d'arriver en temps réel, mais l'heure actuelle sera gelée sur le côté droit de l'écran Le but est d'aider l'utilisateur à passer en revue les données en temps réel passées sur le graphique de gauche. La *barre de défilement horizontale* en bas de l'écran peut être utilisée pour défiler en arrière et analyser les données précédentes. Pour effectuer un zoom avant sur une zone spécifique de données, cliquez et maintenez le bouton gauche de la souris enfoncé, puis faites glisser-déplacer la zone sélectionnée jusqu'à la zone *Date/heure* en bas de la zone du graphique.

Lorsque le bouton Pause est désactivé, le défilement automatique reprend et l'heure actuelle est affichée sur le point le plus à droite de l'écran. Seule l'heure est gelée ; les données ne sont pas perdues, y compris les données d'événement si cette option a été auparavant sélectionnée.

### <span id="page-185-0"></span>**Représentation graphique en temps réel à travers les fuseaux horaires**

Les données représentées graphiquement en temps réel apparaissent à partir du bord droit de l'écran et défilent vers la gauche. Le bord droit de l'écran représente le temps présent. En cas d'événement ou de pic, cela se produit au moment même où il apparaît sur le graphique. L'heure peut être différente de celle apparaissant sur la bande horaire du graphique. L'enregistreur doit en effet être synchronisé avec le PC à l'aide du même serveur de communications.

L'extraction de données via un autre serveur de communications peut résulter en une indication horaire différente. Si l'utilisateur accède aux données depuis un enregistreur se trouvant dans un fuseau horaire différent, l'heure affichée sur le graphique sera celle du PC.

Exemple : L'utilisateur RU1 souhaite accéder aux données depuis son PC au Royaume-Uni. Les données sont sur un enregistreur situé à Washington D.C., aux Etats-Unis. Le serveur de communications aux Etats-Unis et l'enregistreur sont synchronisés à l'heure des Etats-Unis. L'utilisateur RU1 voit un événement se produire à 16h00 sur le graphique, mais il s'est produit en fait à 11h00 sur l'enregistreur situé à Washington D.C. Le graphique affichera la bande horaire de l'heure réelle au Royaume-Uni.

Les données enregistrées sur disque contiennent l'heure telle qu'elle est affichée sur le PC et l'enregistreur une fois la synchronisation effectuée.

Pour obtenir une aide spécifique, cliquez sur une zone du graphique et appuyez sur la touche F1 du clavier pour afficher les textes d'aide relatifs à cette zone.

### **Afficheur des données du graphique**

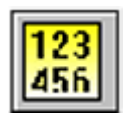

Sélectionnez cette icône sur le côté gauche de la zone graphique pour afficher les données sous forme de tableau. L'*afficheur de données (Data Viewer)* affiche soit une vue d'ensemble des données (tous les pixels) actuellement visibles dans la fenêtre graphique, indiquant les temps et les valeurs qui ont été moyennés, soit les points de données réels pour la même étendue. La colonne de gauche affiche l'heure et la date de chaque valeur de donnée.

Cet exemple montre 3 pixels ainsi que leur largeur mesurée (valeurs max/min)

L'étendue de la zone de l'écran peut être 1000 pixels et chaque pixel peut contenir 100 points. Tout ceci peut être affiché par le *Visionneuse de données* utilisant le *Mode données réellement enregistrées*. Le *Mode vue d'ensemble* donne un relevé minimum et maximum par pixel, compressant ainsi tous les points dans le pixel. En mode Vue d'ensemble, le délai entre relevés est divisé uniformément dans la largeur du graphique.

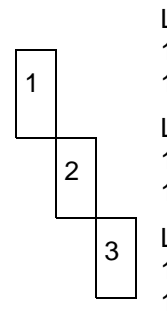

Largeur du Pixel 1 15.02.40.0000 relevé min 15.03.19.9999 relevé max

Largeur du Pixel 2 15.03.20.0000 relevé min 15.03.99.9999 relevé max

Largeur du Pixel 3 15.04.00.0000 relevé min 15.04.39.9999 relevé max

Chacune des autres colonnes représente une

trace de plume individuelle sur le graphique. Si aucune donnée n'est disponible, un tiret est affiché. Les valeurs de données simples sont présentes dans la colonne sauf si la trace de plume n'enregistre que les valeurs Min/Max, auquel cas il y a deux valeurs dans la colonne, séparées par une virgule. Même si les données n'ont pas été configurées pour enregistrer des relevés min/max, l'afficheur de données le fait en Mode vue d'ensemble

Si un astérisque\* est affiché après la valeur en mode vue d'ensemble, ceci signifie que les valeurs ont changé par rapport à la ligne précédente. Si un astérisque\* est affiché en mode données réelles, la valeur a été échantillonnée sur cette ligne au moment spécifié.

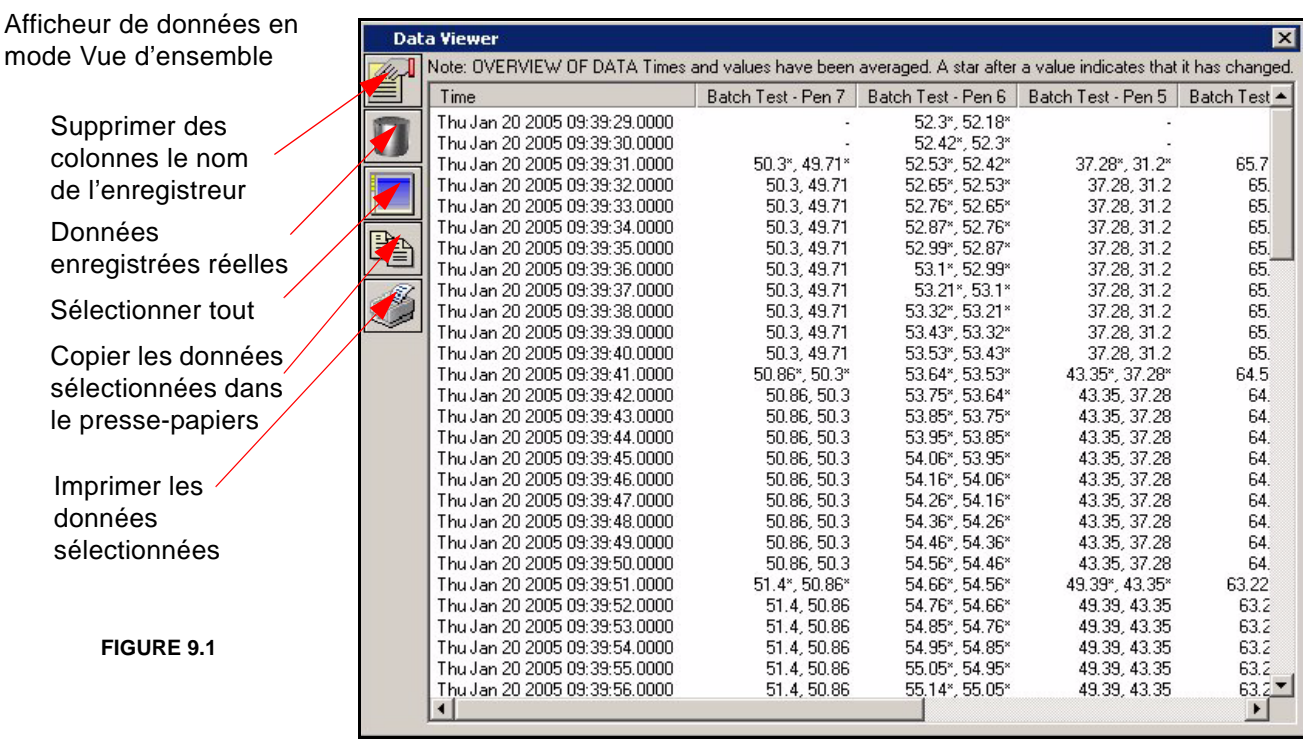

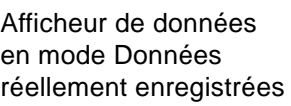

Données

Copier les

données

Affichage des données depuis le même graphique et dans le même temps que le mode vue d'ensemble.

**FIGURE 9.1**

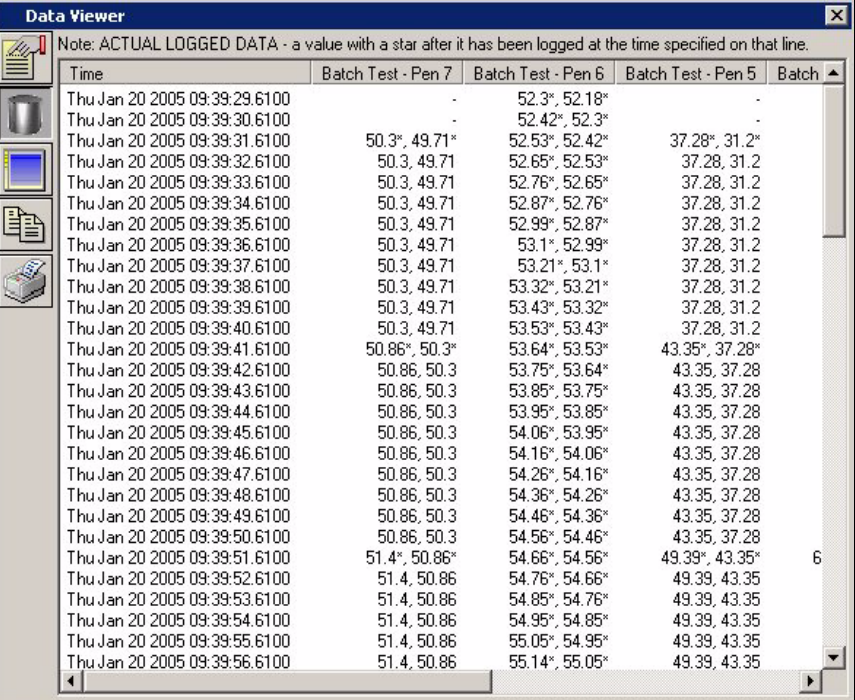

Utilisez les barres de défilement inférieure et latérale pour dévoiler toutes les plumes et des données supplémentaires. Pour modifier la disposition des colonnes, placez le curseur entre les en-têtes des colonnes jusqu'à ce qu'une double flèche apparaisse. Cliquez et maintenez enfoncé le bouton gauche de la souris pour déplacer la colonne vers la gauche ou la droite. Des rangées de données peuvent être sélectionnées en maintenant enfoncée la touche CTRL et en cliquant sur les colonnes appropriées. Pour sélectionner toutes les données, maintenez enfoncée la touche MAJ et sélectionnez la première et la dernière rangée requise ou bien utilisez l'icône *Sélectionner tout*.

Les icônes affichées sur la gauche sont *Supprimer des colonnes le nom de l'enregistreur* ; ceci peut être utilisé pour cacher le nom et fournir plus d'espace pour les colonnes. *Afficher toutes les données* n'est pas une vue d'ensemble mais un affichage de **tous** les points réels.

**N.B. :** lorsque vous utilisez cette fonction, qui affiche **toutes** les données, cela peut générer une liste très volumineuse. Il est même possible que la liste ne puisse pas être générée et que vous soyez invité à redimensionner le graphique.

C'est exactement ce que fait *Sélectionner tout*. *Copier les données sélectionnées dans le presse-papiers* copie les données sélectionnées dans le presse-papiers pour pouvoir les coller dans des documents Microsoft™ Word ou Excel. Pour *Imprimer les données sélectionnées* cliquez sur l'icône Imprimer, ce qui ouvre deux boîtes, la première pour sélectionner la police et cliquez ensuite sur OK, la seconde à la suite pour configurer l'impression.

Selon votre version de Windows, la quantité de données peut atteindre la taille maximale du Presse-papiers et certaines lignes ne pourront y être insérées.

Cliquez n'importe où sur l'écran et appuyez sur la touche F1 du clavier pour afficher les fichiers d'aide associés.

## **Impression des graphiques**

Pour *Imprimer un graphique*, cliquez simplement sur l'icône d'impression et sélectionnez soit l'impression standard, soit l'impression des légendes, ou bien sélectionnez l'impression à partir du menu déroulant du graphique situé en haut de l'écran. Ce dernier vous offre l'option d'imprimer un aperçu où les graphiques peuvent être visualisés sous les deux formes. L'impression standard imprime le graphique tel qu'il est affiché à l'écran. L'impression des légendes ajoute une boîte d'information en bas du graphique, identifiant le nom du graphique, le numéro d'identification de l'enregistreur, le nom et la description de l'enregistreur.

Toutes les plumes utilisées, indiquant chaque trace de plume (en couleur) avec un nom/ étiquette et une description de la plume, sont également affichées. L'impression des légendes indique en outre les heures et dates exactes de démarrage et d'arrêt. Les détails des légendes proviennent d'informations saisies au cours de la configuration de l'enregistreur, des plumes et des graphiques.

Les deux graphiques impriment des lignes d'arrière-plan verticales en fonction de l'intervalle de temps et des lignes horizontales représentant la plage d'échelles. Avec différentes plages d'échelle, les lignes horizontales affichées proviennent des échelles les plus proches du bord droit de la zone d'échelle. Les lignes d'échelle sont déterminées par les graduations principales telles que définies dans la configuration de l'enregistreur.

Utilisez le bouton *Réorganiser (Arrange)* pour vous assurer que les échelles sur le bord droit de la zone d'échelle sont exactement alignées. Dans Graphique, Aperçu avant impression, vérifiez que toutes les lignes d'échelle sont visibles ; si certaines sont manquantes, les échelles ne peuvent pas être alignées.

Pour modifier les paramètres d'impression, ouvrez le graphique, sélectionnez *Graphique* dans le menu déroulant situé en haut de l'écran et sélectionnez *Préférences d'impression.* Cliquez n'importe où sur l'écran et appuyez sur la touche F1 du clavier pour afficher les fichiers d'aide associés.

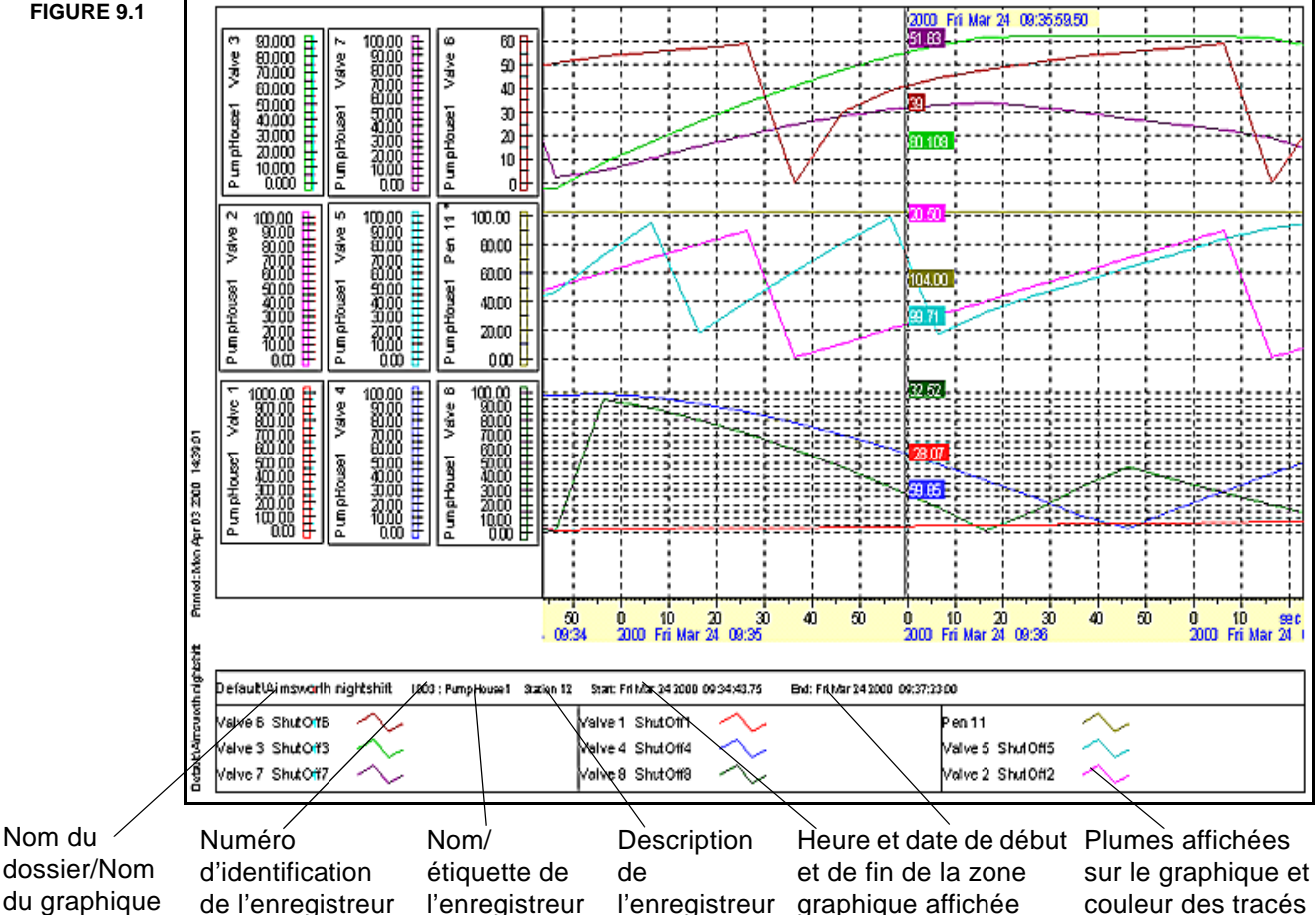

#### **FIGURE 9.1**

# **Chapitre 10 : Glossaire**

### **Explication des termes associés à SIREC D - Software***.*

**10/100 -** 10 base ou 100 base (100 Mbits/s)

**10baseT** - Câble et connexions réseau. Câble à paires torsadées, le plus couramment utilisé pour les réseaux Ethernet. Le chiffre 10 se rapporte à la vitesse de transmission des données en millions de bits par seconde (10 Mbps).

**Adresse IP** - Il s'agit de l'identification utilisée lors des communications. Une adresse IP est un chiffre de 32 bits qui identifie chaque expéditeur ou destinataire d'informations envoyées par paquets via Internet.

**AMS2750D** - Spécification qui traite des exigences pyrométriques des équipements utilisés pour le traitement thermique.

**ARP - Protocole de résolution d'adresse** - Utilisé pour mapper une adresse IP vers une adresse de machine physique qui est reconnue dans un réseau local, par ex. une adresse Ethernet.

**ASCII - Code standard américain pour l'échange d'informations**. Représente les caractères sous forme de chiffres lors du transfert de données entre ordinateurs.

**Base de données distante/Serveur distant** - Se réfère dans le présent manuel à une base de données qui n'est pas directement connectée à votre poste de travail ou ordinateur, ne se situant donc pas sur un réseau local.

**Base de données locale** - Se réfère dans le présent manuel à la base de données située sur votre propre PC.

**Base(s) de données** - Ensemble d'informations organisé de telle façon qu'un programme d'ordinateur peut rapidement sélectionner les éléments de données souhaités.

**Bit de données** - Plus petite unité d'information sur une machine.

**Bits d'arrêt** - Employés pour signaler la fin d'une chaîne de caractères. Utilisés pour définir les contraintes des communications Ethernet.

**BOOTP - Le protocole Bootstrap est un protocole Internet** qui permet à un poste de travail sans disque de détecter sa propre adresse Internet, l'adresse IP d'un serveur BOOTP sur le réseau, et un fichier à charger en mémoire pour initialiser la machine. Cela permet à un poste de travail de démarrer sans avoir besoin de disque dur ou disquette.

**Carte d'interface réseau (NIC)** - Carte de périphérique qui permet de raccorder un câble réseau à un ordinateur.

**Client OPC** - **Contrôle de processus OLE**. Une application logicielle qui peut être utilisée pour l'affichage de données en temps réel via le serveur de communications.

**Code à barres** - Représentation graphique lisible par machine qui utilise des modèles prédéfinis de barres linéaires ou d'éléments polygonaux pour encoder généralement tous les codes de caractères ASCII.

**Compteurs** - Lorsqu'un compteur utilisateur est utilisé comme cause, il doit déjà être configuré et comptabiliser quelque chose. Par ex., un compteur utilisateur utilisé comme effet d'un autre événement.

Les compteurs peuvent être utilisés en tant qu'effets d'un événement afin de comptabiliser une occurrence ou de réinitialiser différents types de compteurs.

**Concentrateur** - Point de branchement commun pour les périphériques faisant partie d'un réseau. Les concentrateurs sont communément utilisés pour connecter les segments d'un réseau local (LAN). Un concentrateur contient plusieurs ports. Lorsqu'un paquet arrive sur un port, il est copié vers les autres ports afin que tous les segments du réseau local puissent voir les paquets. Reportez-vous à Concentrateur passif, Concentrateur intelligent et Concentrateur de commutation

**Concentrateur de commutation** - Lit l'adresse de destination de chaque paquet et transmet ce dernier au port approprié.

**Concentrateur intelligent** - Un concentrateur intelligent comprend des fonctionnalités supplémentaires qui permettent à un administrateur de surveiller le trafic au niveau du concentrateur et de configurer chaque port faisant partie du concentrateur. Les concentrateurs intelligents sont également appelés concentrateurs pratiques.

**Concentrateur passif** - Un concentrateur passif sert simplement de conduit aux données, leur permettant de passer d'un périphérique (ou segment) à un autre.

**Connexions client** - Connexions en temps réel à des serveurs locaux ou distants, p. ex. **SIREC - Server** ou un client OPC.

**Débit en bauds** - Il s'agit du nombre d'éléments de signalisation par seconde (bits/seconde).

**DHCP - Protocole DHCP (Dynamic Host Configuration Protocol).** Utilisé pour affecter une adresse IP dynamique aux périphériques sur un réseau. Avec une adresse IP dynamique, un périphérique peut avoir une adresse IP différente lors de chaque connexion au réseau.

**DNS - Système de nom de domaine.** [Service Internet qui traduit les noms de domaine en adresses IP. Puisque](http://www.siemen.de) les noms de domaine sont composés de lettres, ils sont plus faciles à mémoriser. Cependant, Internet est en fait [basé sur les adresses IP. Ainsi, chaque fois que vous utilisez un nom de domaine, un service DNS doit traduire le](http://www.siemen.de) [nom en adresse IP correspondante. Par exemple, le nom de domaine www.siemen.de](http://www.siemen.de) peut être traduit comme suit : 195.26.34.186. Un système DNS dispose en fait de son propre réseau. Si un serveur DNS ne sait pas comment traduire un nom de domaine particulier, il lui en demande un autre, et ainsi de suite, jusqu'à ce que l'adresse IP correspondante correcte soit renvoyée.

**Données en temps réel** - L'enregistrement ou la représentation graphique de données en temps réel signifie que le logiciel et l'enregistreur ont été synchronisés pour communiquer le transfert de données se produisant « actuellement ».

**E-mail** - Correspondance ou données transmises par le biais de lignes téléphoniques vers un destinataire via des lignes de réseau ou un fournisseur d'accès à Internet.

**Ethernet** - La norme mondiale de réseau la plus communément utilisée. Il s'agit du protocole de réseau local (LAN) permettant l'interaction et la communication entre des ordinateurs. Trendbus utilise une connexion Ethernet.

**Ethertalk** - Ethernet lorsqu'il est utilisé sur un Macintosh.

**Fast Ethernet** - Norme Ethernet opérant à 100 Mb/s plutôt que 10 Mb/s.

**FIXE** - Résolution fixe des adresses IP spécifiée par l'utilisateur. Entrer l'adresse IP et le masque de sousréseau connus.

**Format FP B** - Floating Point Big Endian.

**Format FPLB** - Floating Point Little Endian Byte.

**Hôte** - Ordinateur d'origine ou de contrôle au sein d'un réseau d'ordinateurs ou d'imprimantes.

**IQOQ** - Signifie Installation Qualification & Operation Qualification (qualification d'installation et de fonctionnement). Il s'agit d'un rapport personnalisé basé sur la configuration d'un enregistreur.

**Lecteur réseau** - Un lecteur situé quelque part sur le réseau plutôt que sur votre ordinateur.

**Masque de sous-réseau** - Un réseau IP unique peut être divisé en plusieurs sous-réseaux en utilisant certains bits de poids fort de la partie Adresse de l'hôte de l'adresse IP comme sous-réseau. Un masque est tout simplement un filtre de nombres qui vous indique quel chiffre rechercher par la suite. L'utilisation d'un masque évite au routeur d'avoir à prendre en charge l'adresse à 32 bits entière ; il peut simplement rechercher les bits sélectionnés par le masque.

**Mbits/s - Million de bits par seconde.** Vitesse de transmission entre des ordinateurs ou des périphériques

**MODBUS** - Modbus<sup>™</sup>□est un protocole de norme industrielle utilisé dans de nombreux progiciels SCADA pour le contrôle de réseau. Les enregistreurs peuvent être insérés dans des réseaux existants utilisant Modbus ou reliés directement à un dispositif de contrôle via une connexion RS485. Modbus TCP/IP est disponible via l'interface Ethernet.

**MODBUS X** - Modbus X diffère du Modbus standard uniquement par le point de flottement de 4 octets qui est inversé pour la compatibilité d'application.

**Mode Lots** - Gestion de sections de données. Les marqueurs du Mode Lots sont configurés par l'utilisateur et sont utilisés afin d'identifier et d'analyser des lots d'informations.

**Paquets** - Les données sont transmises par le biais du réseau sous forme de fragments faciles à gérer appelés paquets ou blocs. La taille et la composition du paquet sont déterminées par le protocole utilisé.

**Parité** - Permet de vérifier si la transmission des données est fiable et correcte. Le bit de parité est ajouté à chaque bloc de données (typiquement 7 ou 8 bits) qui est transmis. L'option de parité peut être impaire ou paire. L'émetteur et le récepteur doivent tous deux utiliser la même parité.

**Passerelle par défaut** - Paramètre de configuration transmis à chaque périphérique du réseau. Si une adresse IP est introuvable sur un réseau local, la passerelle par défaut trie le trafic entrant d'un sous-réseau vers un autre.

**PPP** - **Protocole Point à Point**. Il s'agit du protocole Internet (IP) qui conditionne les paquets TCP/IP des ordinateurs et les transmet au serveur. Ils peuvent en fait être placés sur Internet depuis le serveur. Le protocole PPP contient la fonctionnalité de détection des erreurs et est préférable au protocole SLIP.

**Protocole** - Règles de réseau qui gouvernent le transfert des données entre un ordinateur et des périphériques. Le protocole désigne les formats normalisés des paquets de données ainsi que les techniques de détection et de correction des erreurs.

**Protocole de validation de transfert** - Protocole d'identification et de communication entre deux périphériques.

**Protocole FTP (Protocole de transfert de fichiers)** - Méthode de récupération d'informations depuis Internet. FTP représente les règles qui gouvernent le transfert des fichiers de données au sein d'un ordinateur ou entre plusieurs ordinateurs.

**Réseau** - Deux ou plusieurs ordinateurs reliés ensemble par câble pour pouvoir échanger des informations et des ressources. Un réseau peut se composer d'ordinateurs, d'imprimantes, de scanners ou d'autres périphériques.

**Réseau d'égal à égal** - Un réseau dans lequel tout ordinateur peut faire office de serveur. Système selon lequel les ordinateurs sont mis en réseau pour partager des ressources, chaque poste de travail pouvant être soit un client soit un serveur. Voir aussi Réseau spécialisé.

**Réseau local (LAN)** - Un réseau local (LAN) est un groupe d'ordinateurs et périphériques associés qui partagent une ligne de communication commune, et typiquement les ressources d'un processeur ou serveur unique au sein d'une petite zone géographique (par exemple, un immeuble de bureaux). Généralement, le serveur stocke des applications et des données qui sont partagées par les utilisateurs de plusieurs ordinateurs. Un réseau local peut desservir deux ou trois ordinateurs seulement (par exemple, un réseau domestique) ou plusieurs milliers d'utilisateurs.

**Réseau spécialisé** - Un réseau d'ordinateurs sur lequel un ou plusieurs ordinateurs sont réservés (ou spécialisés) comme serveurs.

**Résolution IP** - Mécanisme qui permet de mapper l'adresse IP à une adresse Ethernet. La résolution IP est également connue sous le nom ARP (Protocole de résolution d'adresse).

**RS232** - Ce protocole est utile pour les communications point à point de faible vitesse. Par exemple, le port COM1 sur un ordinateur peut être utilisé pour une souris, le port COM2 pour un modem, etc. Voici un exemple de communication point à point: un port, un périphérique. RS232 a été conçu pour la communication des périphériques locaux et prend en charge un transmetteur et un récepteur.

**RS485** - RS485 est utilisé comme port de communication multiport : vous pouvez brancher plusieurs périphériques à un câble d'interconnexion unique, p. ex. les réseaux Ethernet qui utilisent un câble coaxial. Trendbus peut être utilisé via un port de communication série RS485 .

**Serveur** - Un ordinateur ou périphérique sur un réseau qui gère les ressources du réseau. Par exemple, un serveur de fichiers est un ordinateur et un dispositif de stockage dédié au stockage des fichiers. Un serveur de réseau est un ordinateur qui gère le trafic sur le réseau; un serveur de base de données est un ordinateur qui traite les demandes relatives aux bases de données. Les serveurs sont souvent spécialisés, c'est-à-dire qu'ils n'exécutent que les tâches de serveur, et aucune autre tâche.

**Serveur de base de données** - Les bases de données sont administrées par le serveur de base de données. Le serveur de base de données est accessible par d'autres utilisateurs sur le réseau.

**Serveur de communications** - Il s'agit du serveur de communications qui gère l'état des communications d'un enregistreur via un port série ou une connexion Ethernet.

**Serveur de fichiers** - Un ordinateur de réseau contenant des lecteurs de disque accessibles par les utilisateurs réseau. Un ordinateur qui stocke une bibliothèque de programmes et de fichiers de données pour un certain nombre d'utilisateurs réseau.

**Serveur de réseau** - Un ordinateur qui stocke et gère des programmes, données et périphériques, tels que des dispositifs de sortie pour les autres ordinateurs et postes de travail connectés par le biais du réseau. Egalement appelé serveur de fichiers.

**Serveur spécialisé** - Un ordinateur utilisé exclusivement comme serveur de réseau.

**SLIP - Protocole Internet de ligne série** pour la communication entre deux machines préalablement configurées pour les communications entre elles. Le protocole PPP lui est préférable.

**SMTP - Simple Message Transfer Protocol.** Protocole qui permet à un périphérique ou un ordinateur d'envoyer des messages à un serveur e-mail sans avoir lui-même d'adresse e-mail.

**TCP/IP (Transmission Control Protocol/Internet Protocol)** - Procédure standard de régulation des transmissions sur Internet.

**Trendbus RS485** - Protocole personnalisé permettant l'interaction et la communication entre des ordinateurs et d'autres périphériques offrant un haut niveau de fonctionnalité et de sécurité.

**WAP - Protocole pour les applications sans fil.** Des spécifications sécurisées permettent à l'utilisateur d'accéder aux informations instantanément via des dispositifs portables, p. ex. un téléphone cellulaire ayant une fonction d'accès à Internet.

**Windows 2000, XP, Vista ou Windows 7** - Un système d'exploitation de réseau à usages multiples pour l'exécution d'applications de serveurs, de fonctionnalités Internet et le partage de fichiers ou d'imprimantes, etc.

**Windows NT Server** - Le premier système d'exploitation pour serveurs de Microsoft, idéal pour exploiter des serveurs spécialisés, qu'il s'agisse de réseaux de petite ou grande taille.

# *Annexe A - Expressions mathématiques pour enregistreurs SIREC DS, DM et DH*

Une expression mathématique se compose d'un certain nombre de termes. Un terme est la plus petite composante significative d'une expression mathématique. Il peut s'agir d'une variable, d'un opérateur ou d'une fonction. Certains opérateurs et fonctions ont le même effet dans une expression mathématique. Par exemple, *\$* ou *SQRT* calculeront tous deux la racine carrée d'un opérande.

Un opérande peut être une constante (c'est-à-dire un nombre fixe) ou une *variable*. Les variables qui peuvent être utilisées sont décrites ci-dessous.

**Dans les exemples suivants, P1 (plume 1) correspond au résultat de l'expression mathématique figurant dans la zone ombrée. Un numéro de plume (P1) est attribué automatiquement lors de la sélection d'une plume.**

- *An*  La lettre « A » suivie d'un nombre insère la valeur d'une entrée analogique (désignée par le nombre) dans l'expression mathématique. Dans cet exemple, les valeurs de l'entrée analogique 1 sont affichées par la plume 1.
- *In*  La lettre « I » suivie d'un nombre insère la valeur d'une entrée logique (désignée par le nombre) dans l'expression mathématique. Dans cet

exemple, le résultat de la multiplication Entrée logique 1 par Entrée logique 2 est affiché par la plume 9. La valeur des entrées logiques étant 0 ou 1, le résultat de l'expression mathématique sera une fonction AND, ce qui implique que les entrées logiques 1 et 2 doivent toutes deux être à 1 pour que la valeur affichée par la plume 9 soit 1. Reportez-vous à *[« Expressions booléennes » à la page 186](#page-201-0)*.

- *On*  La lettre « O » suivie d'un nombre insère l'état d'une sortie de relais (désigné par le nombre) dans l'expression mathématique. La sortie d'un relais affiche 1 lorsqu'elle est active et 0 lorsqu'elle est inactive.
- Les *opérateurs\** peuvent être unaires ou binaires. Un opérateur unaire doit être suivi d'un opérande pour que l'expression soit valide, alors qu'un opérateur binaire doit être précédé et suivi d'un opérande. L'opérateur #, par exemple, est un opérateur unaire, comme dans *#2* (2 au carré), alors que l'opérateur \* est un opérateur binaire, comme dans *2\*3* (2 multiplié par 3). **\*** Non disponible sur l'enregistreur **SIREC DS**.
- Les enregistreurs **SIREC DM** et les enregistreurs **SIREC DH** disposent d'une fonction supplémentaire : MU (utilisation de la mémoire),

DU (utilisation de la disquette) et PU**\*** (utilisation de la carte PC), qui permet de connaître le pourcentage de l'espace disque ou de l'espace mémoire utilisé. **\*** Non disponible sur l'enregistreur **SIREC DS**.

**N.B. : lorsque vous utilisez la fonction MU et DU, dans SIREC D - Sofware, veillez à ce que la case « Complex Variables » (Variables complexes) soit cochée.**

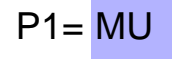

 $P1 = A1$ 

 $P9 = 11*12$ 

 $P1 = 01$ 

Les fonctions et opérateurs disponibles pour les expressions mathématiques sont décrits ci-dessous. Les fonctions et les opérateurs qui ont un effet identique sont indiqués sur la même ligne. Un *U* après l'opérateur signale un opérateur unaire, tandis qu'un *B* signale un opérateur binaire.

**N.B. :** les fonctions mathématiques marquées d'un **\*** dans la colonne Exemple ne sont *pas* disponibles sur l'enregistreur **SIREC DS***.*

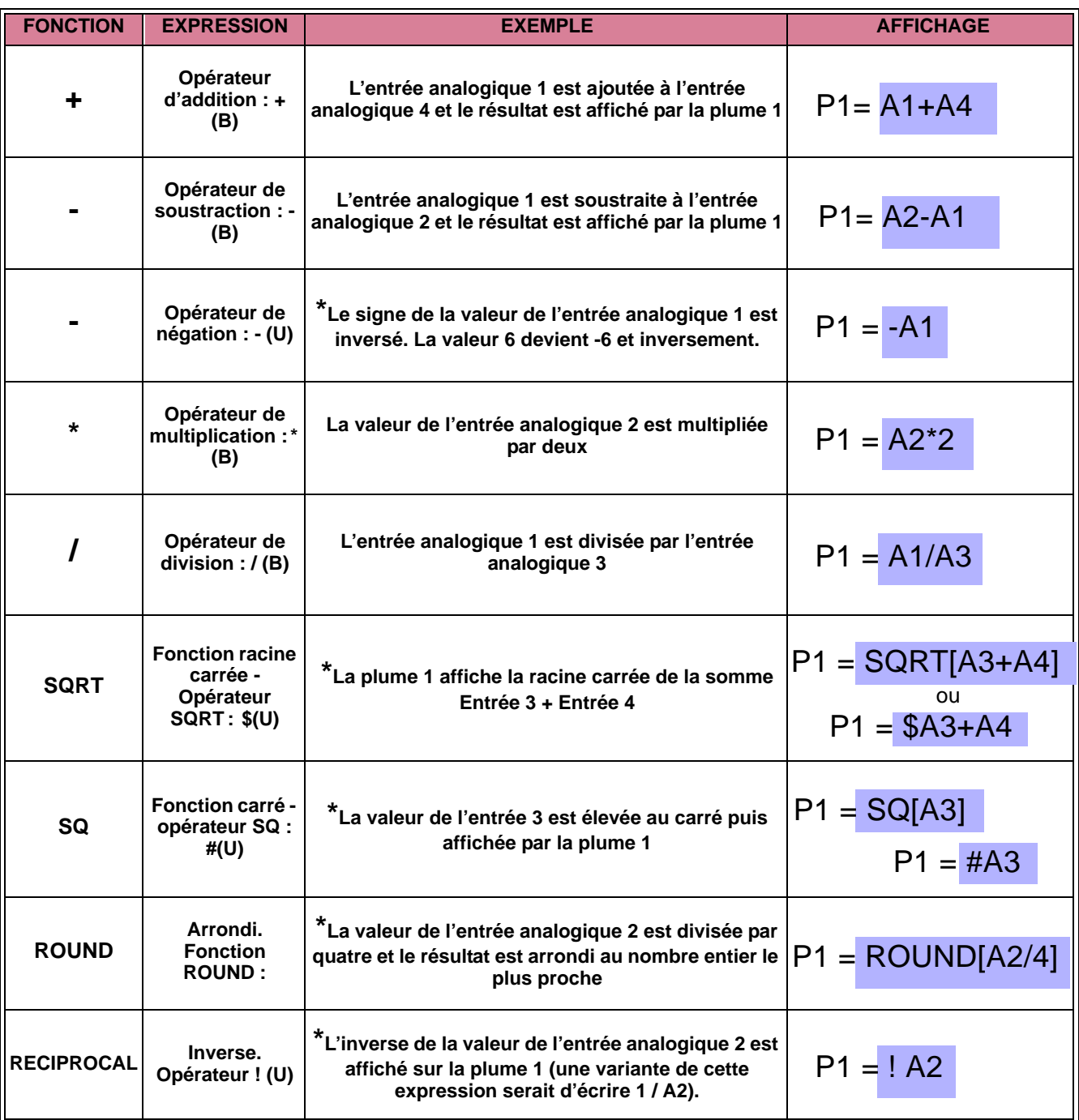

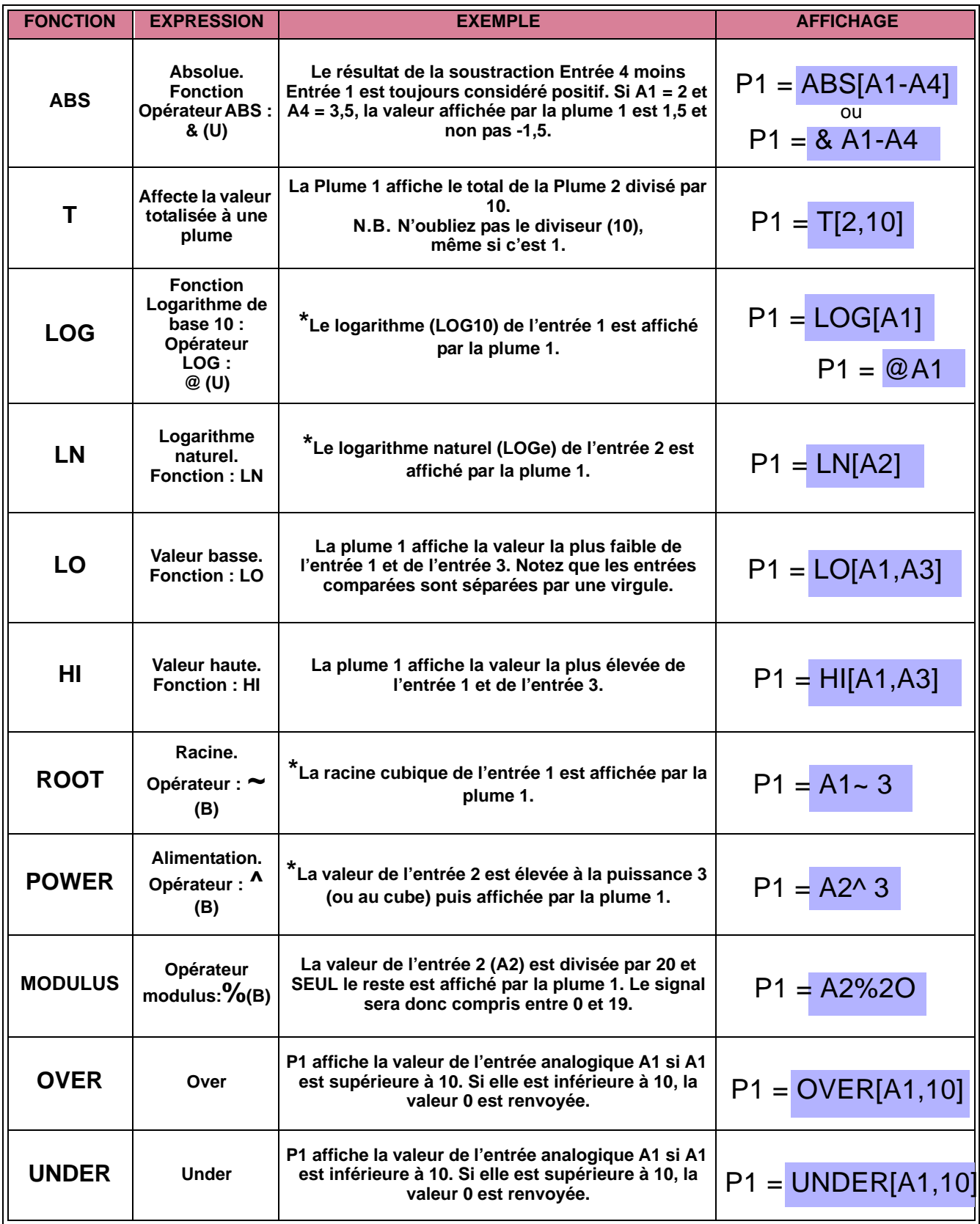

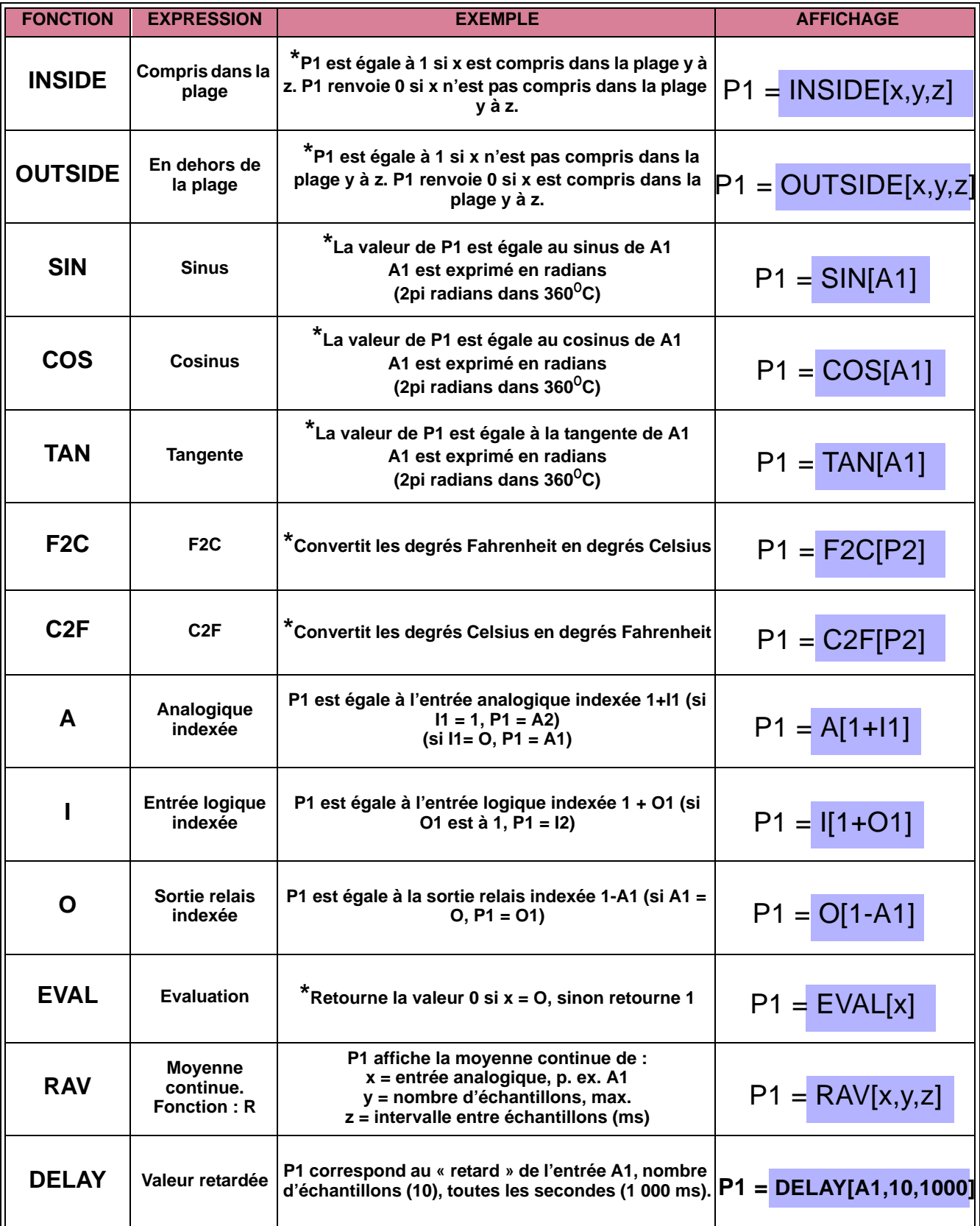

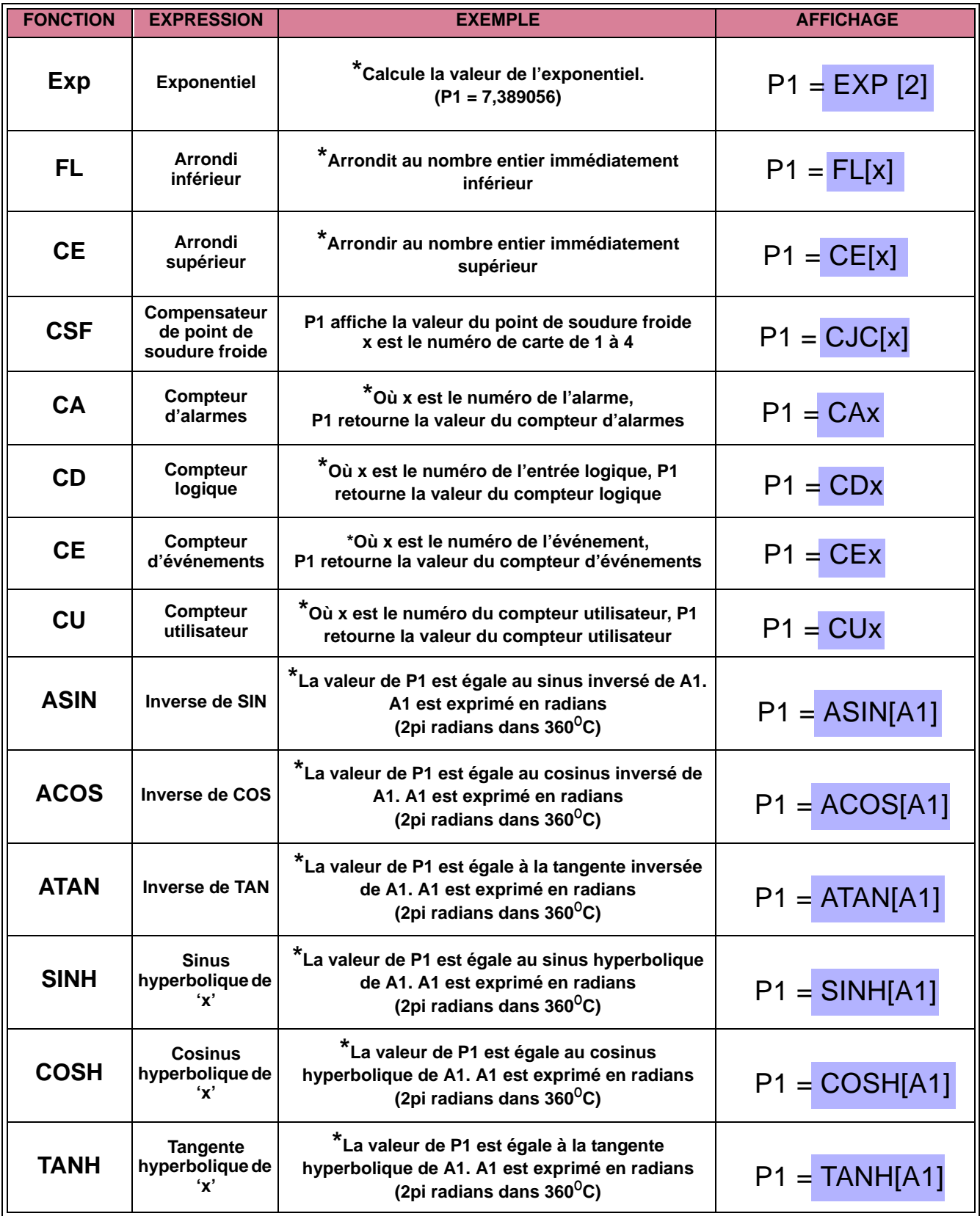

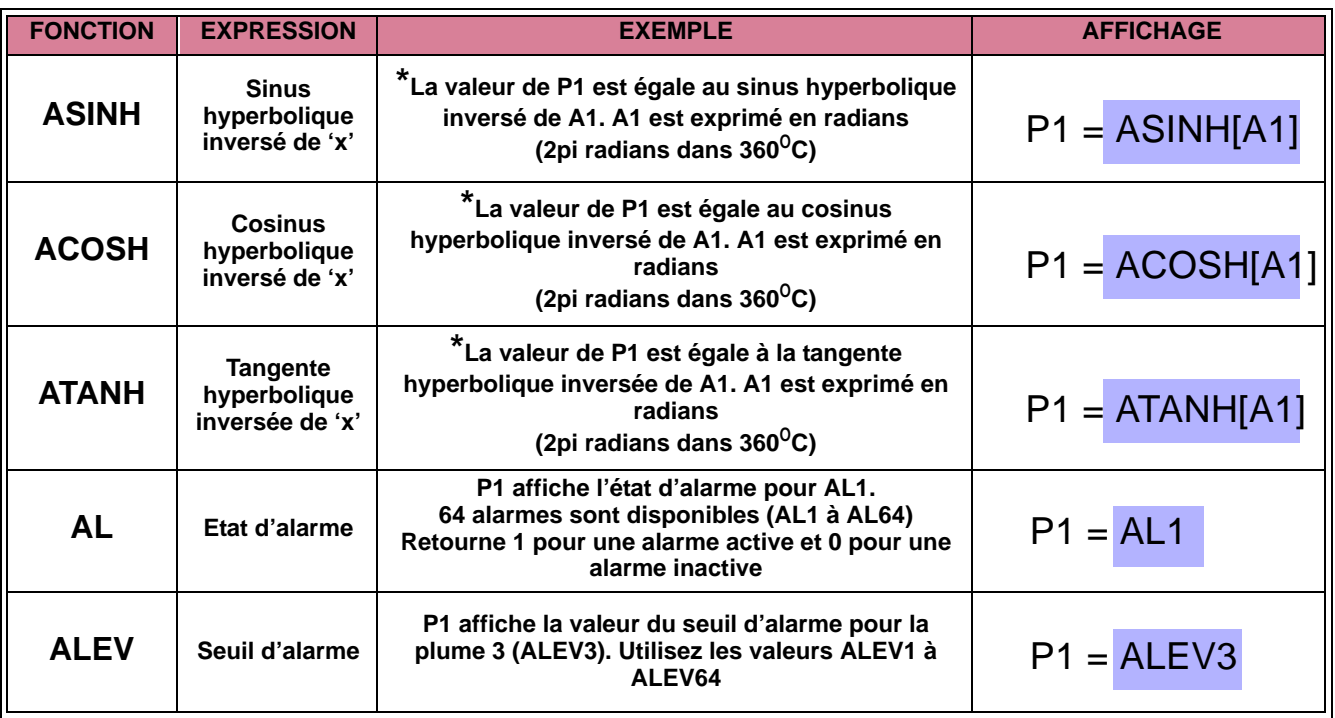

**N.B. :** Les fonctions mathématiques marquées d'un **\*** dans la colonne Exemple ne sont *pas* disponibles sur l'enregistreur **SIREC DS**.

### **Priorité des opérateurs**

La priorité d'un opérateur indique l'ordre des opérations au sein d'une expression mathématique. Par exemple, dans l'expression 1 + 5 \* 3, la réponse est 16 et non 18, car l'opérateur de multiplication \* est prioritaire sur l'opérateur d'addition +. Il est possible d'utiliser des parenthèses afin d'imposer un ordre de priorité, si nécessaire. Dans notre exemple :  $(1 + 5)$   $*$  3 est bien égal à 18.

Lorsque deux opérateurs ont la même priorité, les opérations s'effectuent de gauche à droite.  $Ex: 6 - 4 + 2 * 3 = 8$  (multiplication en premier, puis les autres opérations de même priorité de gauche à droite).

L'insertion de parenthèses dans la même équation peut modifier l'ordre des opérations. Ex :  $6 - (4 + +2) * 3 = -12$  (opération entre parenthèses en premier, puis multiplication et enfin, les autres opérations de même priorité de gauche à droite)

**REMARQUE** : les parenthèses indiquent l'ordre de priorité, tandis que les crochets sont utilisés pour les fonctions.

Exemples d'expressions définies pour la plume 1 :

### LOG [P2]\*30

Le logarithme (de base 10) de la plume 2 est donc multiplié par 30.

### (P3+P4)%100

Les valeurs des plumes 3 et 4 sont ajoutées, puis la fonction modulus est appliquée. Enfin, la somme est divisée par 100, et seul le résultat obtenu s'affiche.

### ABS[(COS[P2/30]\*100)]

Le cosinus de la plume 2 est divisé par 30 puis multiplié par 100. Ensuite, la fonction absolue est appliquée (que le résultat soit positif ou négatif, cette fonction affiche toujours une valeur positive).

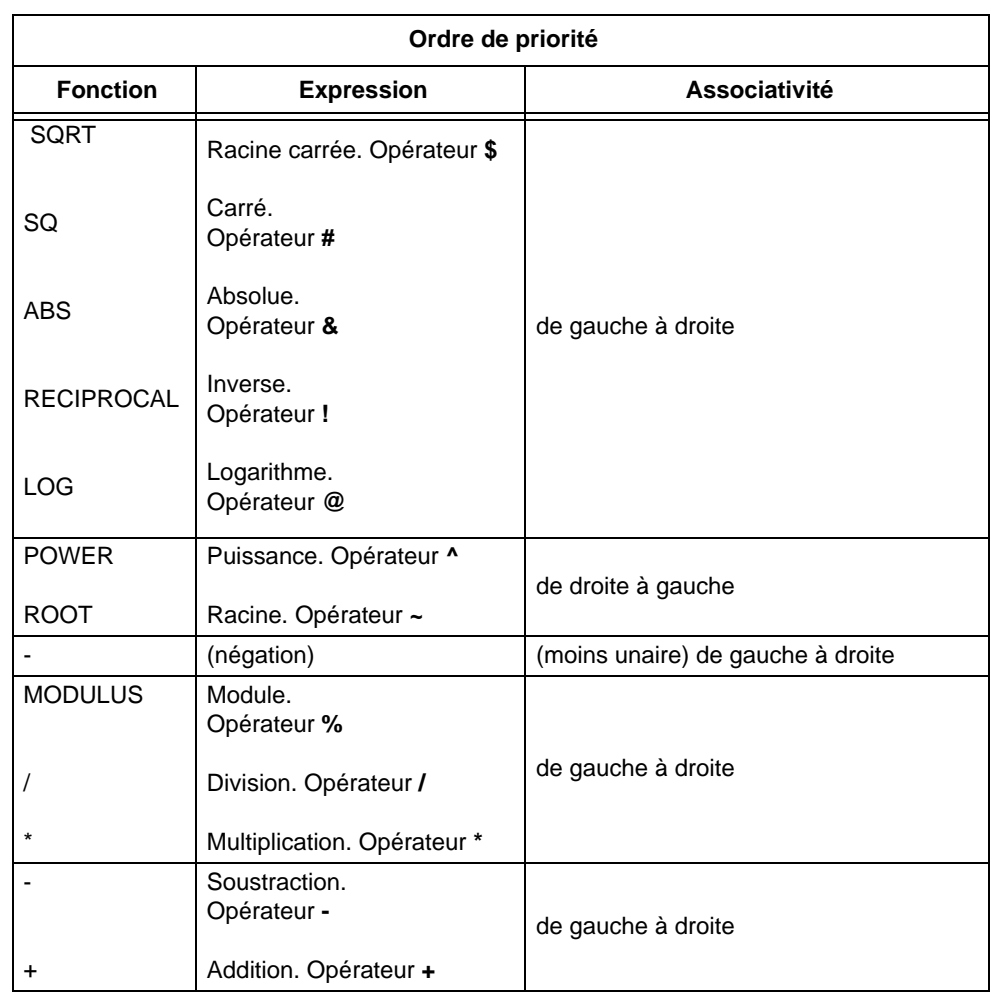

Les espaces ne sont pas reconnus dans une expression mathématique et celle-ci peut être écrite n'importe où dans le champ de 250 caractères.

Vous pouvez utiliser plusieurs jeux de parenthèses et de crochets dans une expression mathématique. Si vous souhaitez, par exemple, arrondir au nombre entier le plus proche la valeur de la racine carrée de l'entrée analogique 3, l'expression serait rédigée de l'une des trois manières indiquées ci-contre.

La fonction racine carrée peut être exprimée par l'opérateur **\$** ou la fonction **SQRT**.

Dans les exemples 1 et 3, vous pouvez supprimer les parenthèses qui entourent *A3*, elles servent uniquement à faciliter la compréhension de l'expression.

 $P1 = \text{ROUND}[\$(A3)]$ 

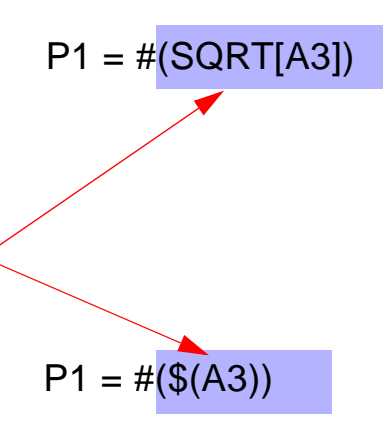

### **Constantes**

Il est possible d'ajouter une *constante* à la fin d'une équation mathématique. Voici les constantes disponibles :

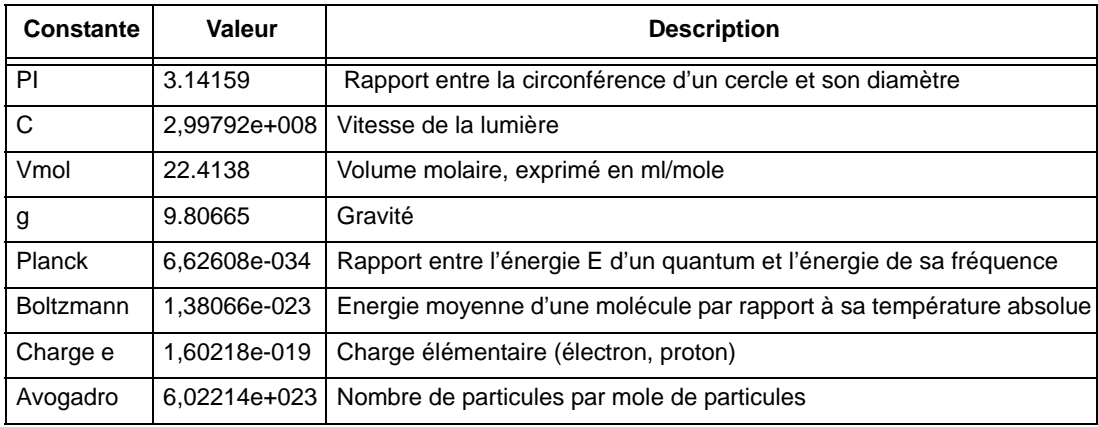

### <span id="page-201-0"></span>**Expressions booléennes**

Les expressions booléennes peuvent être réalisées en utilisant les variables sortie relais (**O**) et entrée logique (**I**). A un niveau simple, les fonctions *AND* et *OR* peuvent être exécutées en utilisant respectivement les opérateurs \* et + entre les variables ci-dessus. Plus précisément, ces variables et ces opérateurs peuvent être utilisés pour activer ou désactiver certains segments d'une expression mathématique, comme illustré dans l'exemple suivant.

**Exemple :** il faut surveiller les températures de deux fours voisins. Le four 1 est surveillé par l'entrée analogique 1 d'un enregistreur et le four 2 par l'entrée analogique 2. On remarquera que lorsque la température du four 1 devient supérieure à 750 °C, la température du four 2 augmente de 2 % de la température du four 1. Comment l'enregistreur peut-il être configuré afin que cette augmentation de 2 % puisse être ignorée ?

- **1.** Une alarme sur valeur haute est définie sur l'entrée analogique 1 et active la sortie à relais 1 lorsque la température dépasse 750 °C.
- **2.** L'expression mathématique appliquée à l'entrée analogique 2 est P2 = A2 ((A1/ 50) \* O1). Cela veut dire que O1 = 0 lorsque la température du four 1 est inférieure à 750 °C, ce qui a pour conséquence que l'expression ci-dessus équivaut à P2 = A2.

Lorsque la température devient supérieure à 750 °C,  $O1 = 1$  et le terme A1/50 (qui correspond à 2 % de la valeur de A1) sera soustrait de la valeur de A2. On obtient ainsi la température du four 2 telle qu'elle devrait être sans l'influence du four 1.

### **Expressions mathématiques et repli de sécurité**

Lorsque vous utilisez des relais de sortie dans une expression mathématique, n'oubliez pas que l'expression mathématique renvoie l'état littéral du relais.

Si la plume 1 (P1) est égale à la sortie 4 (O4) et que le repli de sécurité est activé sans qu'une alarme ne soit déclenchée, le relais sera excité et P1 retournera 1.

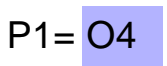

# *Annexe B - Expressions mathématiques pour SIREC D*

### **Mathématiques complètes et traitement des scripts**

Les enregistreurs **SIREC D200, D300 et D400** sont livrés avec les fonctions mathématiques standard suivantes : Ajouter, Soustraire, Multiplier et Diviser. Deux options additionnelles sont disponibles, à savoir Mathématiques complètes et un module de traitement de scripts extrêmement puissant. Ce module offre un niveau supplémentaire de capacités avancées grâce au traitement de scripts à plusieurs lignes. Ces fonctionnalités sont des options de crédit logicielles et doivent être activées dans l'enregistreur. (La fonction Script n'est pas disponible sur l'enregistreur **SIREC D200**.)

Les fonctions mathématiques sont transférées lors du chargement de la configuration d'un enregistreur dans le logiciel **SIREC D**. Si vous créez un nouvel enregistreur dans le logiciel **SIREC D** à transférer vers un enregistreur, les fonctions mathématiques seront disponibles mais ne seront activées que si les mêmes fonctions mathématiques sont actives sur cet enregistreur.

Ce document contient les tableaux Variables mathématiques et Fonctions mathématiques, ainsi que des exemples de capacités, du plus simple au plus complexe, pour aider l'utilisateur à comprendre les concepts et le potentiel de ces fonctionnalités.

\*\*\* Remarque importante : les fonctions Mathématiques complètes et Script sont des options qui doivent être activées en utilisant le système de crédits. Veillez à activer ces options, sans quoi elles ne seront pas disponibles. *[Voir « Onglet Crédits \(Crédits\) » à la](#page-39-0) [page 24.](#page-39-0)*

Remarques :

- if, elseif et else sont suivis par des expressions entourées par des « accolades » {….}.
- Les lignes entre accolades se terminent toujours par un point-virgule (;). ;
- Tous les chemins d'exécution doivent disposer d'une instruction RETURN
- Chaque expression entre accolades {…} doit inclure un « retour ».
- Les petites valeurs (fractions) entrées dans une expression mathématique requièrent un zéro avant le point (ex : 0.5).
- Les sorties configurées sur Impulsion unique ne doivent pas être utilisées dans une expression mathématique car cela pourrait entraîner des valeurs parasites.
- Aucun espace n'est autorisé.
- La syntaxe ne tient pas compte de la casse.
- 500 caractères maximum par plume pour les scripts

# **REMARQUE**

Les fonctions Mathématiques complètes et Mathématiques Multi-lignes sont des options qui doivent être activées en utilisant le système de crédits. Veillez à activer ces options dans l'enregistreur, sans quoi elles ne seront pas disponibles. *[Voir](#page-39-0) [« Onglet Crédits \(Crédits\) » à la page 24](#page-39-0).*

Sauf indication contraire, tous les tableaux suivants affichent les fonctions disponibles dans les mathématiques complètes et multi-lignes.

## **Tableaux des variables et des fonctions mathématiques**

<span id="page-203-0"></span>

| Variables mathématiques                                     | <b>Syntaxe</b>  | <b>Description</b>                                                                                                    |
|-------------------------------------------------------------|-----------------|----------------------------------------------------------------------------------------------------|
| Seuil d'alarme                                              | PnAxL           | Obtenir le niveau d'alarme, n étant le numéro de<br>plume de 1 à 96 et x le numéro d'alarme de 1 à 6                                                                                                    |
| Entrée analogique<br>(unités d'ingénierie)                  | An              | Obtenir la valeur de n analogique (1 à 48) en unités<br>d'ingénierie                                                                                                    |
| Valeur analogique brute<br>(valeurs électriques)            | RAn             | Obtenir la valeur de n analogique brut (1 à 48) en<br>valeurs électriques                                                                                                    |
| Mode Lot                                                    | <b>BATMD</b>    | Retourne 1= lot en cours d'exécution, 2 = lot arrêté ou<br>$3 = lot$ interrompu                                                                                                    |
| Liste des commentaires du<br>batch                          | blcomm[x]       | Obtenir l'index du commentaire du batch entré au<br>début du batch, où X est le numéro du groupe (1 à 6)                                                                                                    |
| Liste des descriptions du batch                             | bldesc[x]       | Obtenir l'index de la description du batch entré au<br>début du batch, où X est le numéro du groupe (1 à 6)                                                                                                    |
| Liste des numéros de lot du<br>batch                        | bllot[x]        | Obtenir l'index du numéro de lot du batch entré au<br>début du batch, où X est le numéro du groupe (1 à 6)                                                                                                    |
| Liste des noms du batch                                     | Blname[x]       | Obtenir l'index du nom du batch entré au début du<br>batch. Où x est le groupe (1-6)                                                                                                    |
| Liste des utilisateurs du batch                             | Bluser[x]       | Obtenir l'index de l'utilisateur du batch entré au début<br>du batch. Où x est le groupe (1-6)                                                                                                    |
| <b>Blky</b>                                                 | <b>BLKVx</b>    | Obtenir la variable locale x. Cette variable est locale<br>pour ce script. Le nombre maximal de variables<br>locales par script est de 20.                                                                                   |
| Espace de stockage disponible<br>sur la carte Compact Flash | <b>CFFREE</b>   | Retourne le pourcentage d'espace de stockage<br>disponible sur la carte Compact Flash                                                                                                    |
| <b>CSF</b>                                                  | CJCn            | Obtenir la valeur CSF de la carte. $N = 1$ à 6 (retourne<br>une valeur en degrés F, C ou K selon le paramètre de<br>localisation)                                                                                            |
| CSF en degrés C                                             | <b>CJCnC</b>    | Obtenir la valeur CSF de la carte. $N = 1$ à 6 (retourne<br>toujours une valeur en degrés C)                                                                                                    |
| Variables de communication                                  | CVn             | Obtenir les variables de communication avec $n = 1$ à<br>96                                                                                                    |
| Logiques                                                    | Dn              | Obtenir la valeur de n d'entrée logique (1 à 48)                                                                                                    |
| Modèle de bits d'entrée<br>numérique                        | <b>DIOn</b>     | Obtenir le modèle 16 bits des emplacements DIO, où<br>n= 1, 2 ou 3 (emplacement G, H et I respectivement).<br>Renvoyé sous la forme d'un mot de 16 bits (0 à<br>65535). Un canal configuré comme sortie est défini<br>sur 0. |
| EC1 à EC 20                                                 | EC <sub>1</sub> | Compteurs d'événements 1 à 20                                                                                                    |
| Heures restantes de<br>l'enregistrement FTP                 | <b>FTPHRS</b>   | Retourne le nombre d'heures d'enregistrement<br>« sûres » disponibles avant la ré-écriture en mémoire                                                                                                    |
| Glbv                                                        | GLBVx           | Obtenir la variable globale x. Il s'agit d'une variable<br>globale accessible par tous les scripts. Le nombre<br>maximal de variables globales est de 200.                                                                   |
| HPC1 à HPC48                                                | HPC1            | Comptage des impulsions élevées à l'aide de cartes<br>de comptage                                                                                                    |

**Tableau 12.7 : Tableau des variables mathématiques**

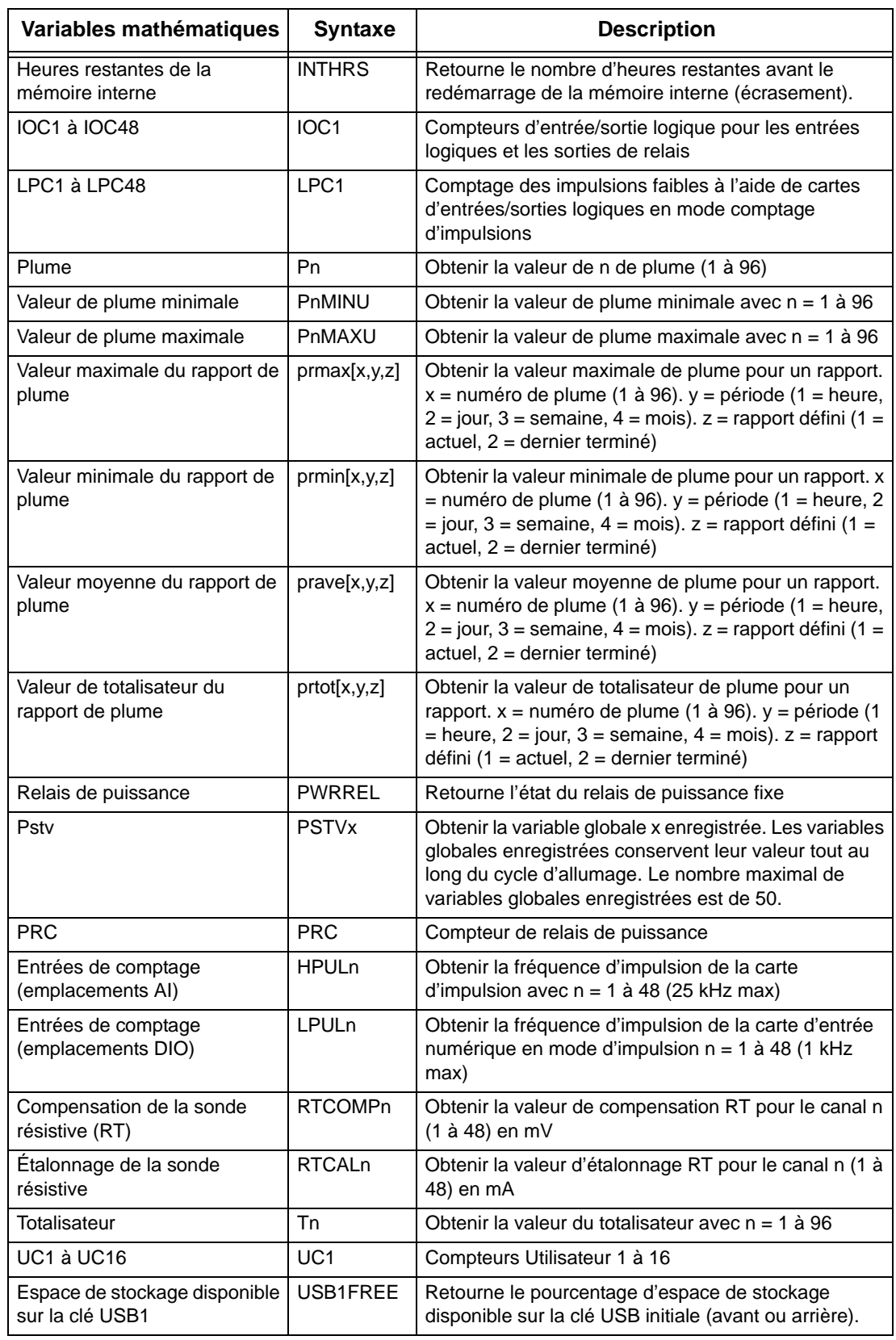

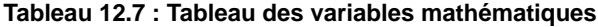

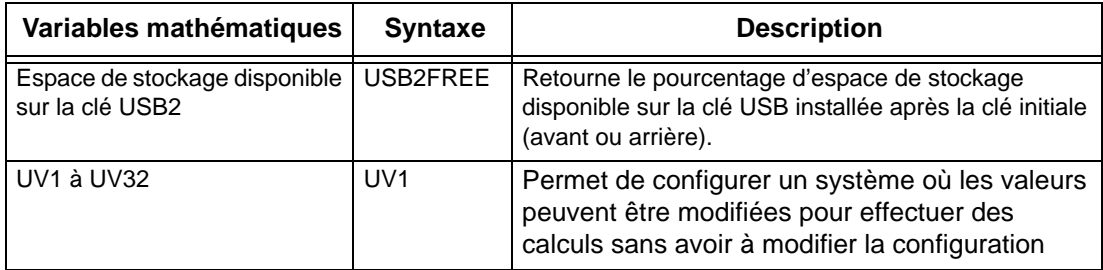

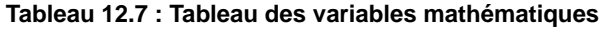

\*\* Voir la *[Figure 12.7, « Tableau des variables mathématiques » à la page 188.](#page-203-0)*\* La carte Compact Flash n'est pas disponible sur l'enregistreur **SIREC D200**.

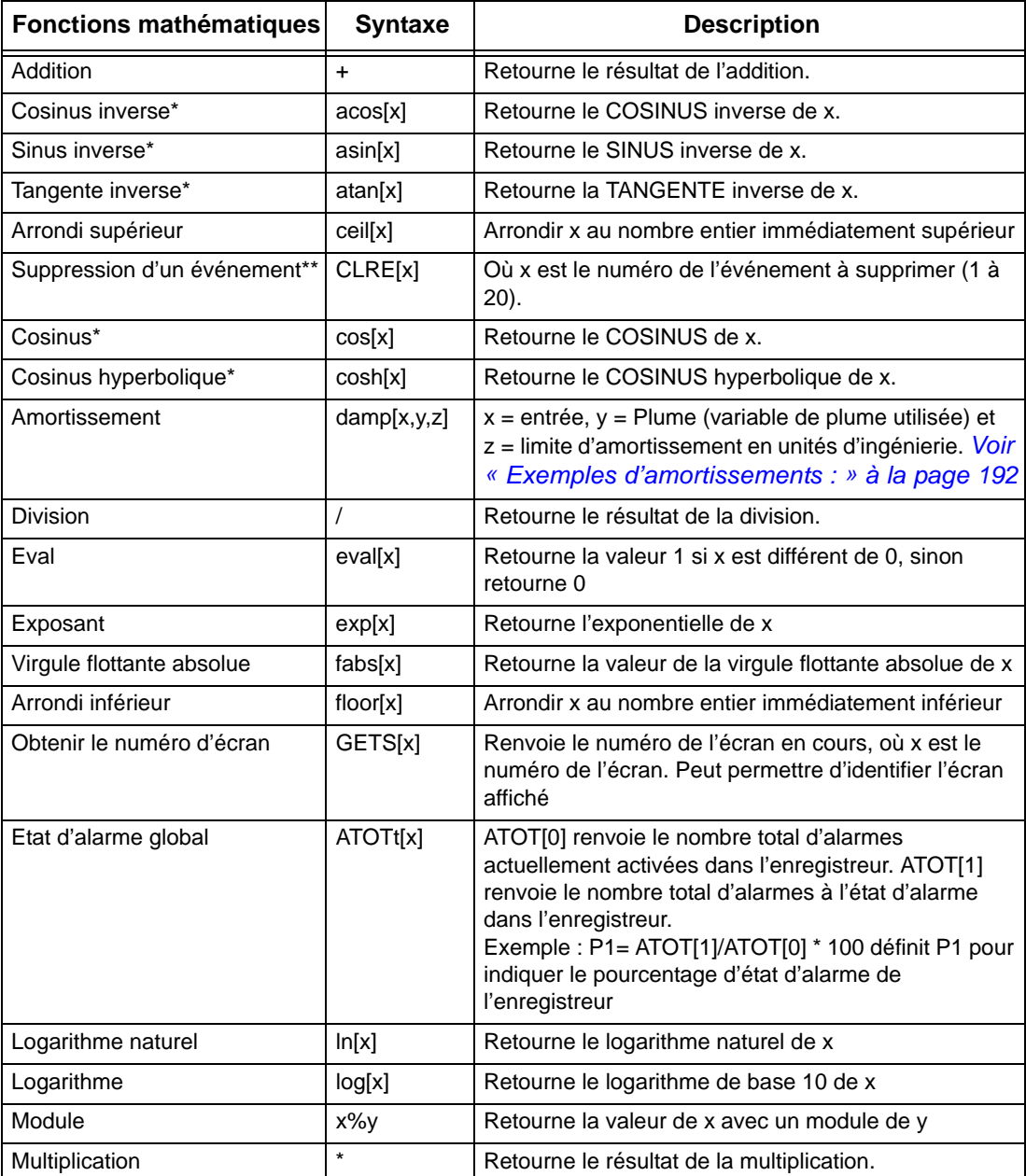

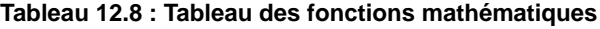

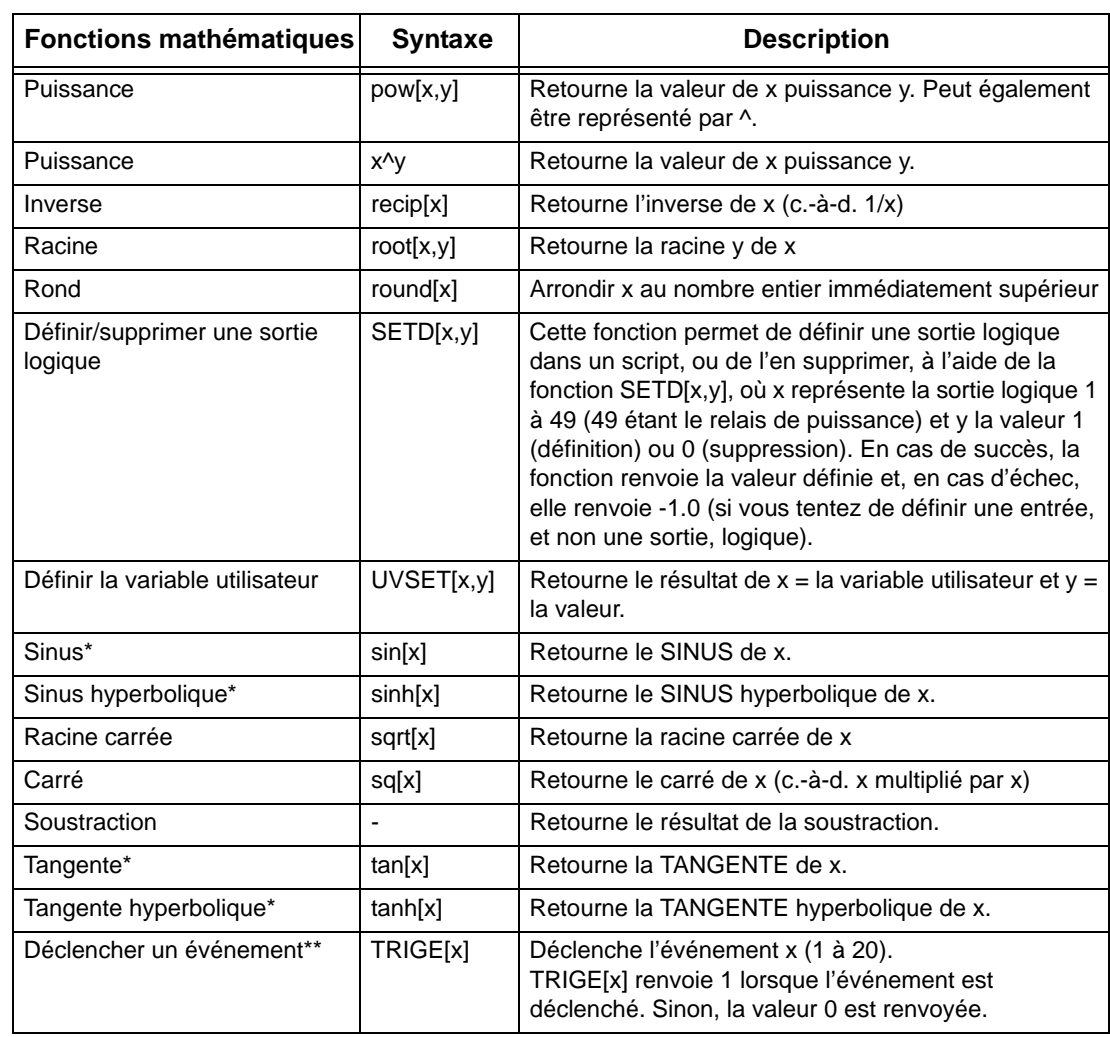

#### **Tableau 12.8 : Tableau des fonctions mathématiques**

 $*$  Les fonctions utilisent les radians ( $2\pi$  radians = 360 degrés)

#### *\*\* Déclenchement d'événements à partir de scripts*

Cette fonction permet à tout événement activé ayant un effet activé (il n'est pas nécessaire que des causes soient activées) d'être déclenché à partir du système de scripts via la fonction suivante : TRIGE[x], où x est le numéro de l'événement (1 à 20). Une fois déclenché à l'aide d'un script, un événement est verrouillé et ne peut plus être redéclenché de cette manière tant que le verrou n'a pas été levé par la fonction de suppression d'événement CLRE[x], où x est le numéro de l'événement (1 à 20). Cela permet d'éviter le déclenchement répété du même événement. D'autre part, pour éviter que le système soit surchargé d'événements provenant du système de scripts, chaque fois qu'un événement est déclenché à partir d'un script, un verrou d'une seconde est appliqué automatiquement pour empêcher qu'un événement se déclenche plus d'une fois par seconde, indépendamment de la fonction CLRE[x] appelée pour cet événement.

#### *Exemples d'amortissements :*

<span id="page-207-0"></span>Exemple 1 : si P1 mesure les degrés C, l'expression P1 = damp[A1, P1, 3] amortit le signal en cas de variation de jusqu'à 3 degrés C ; toute variation supérieure à 3 degrés entre les relevés sera amortie mais sur base d'un faible montant.

Exemple 2 : P5 = damp[A2, P5, A3] amortit l'entrée A2 jusqu'à un niveau déterminé par l'entrée A3 ; notez que le paramètre de référence (P5) est toujours identique à la plume où il est utilisé. Cela doit toujours être le cas.

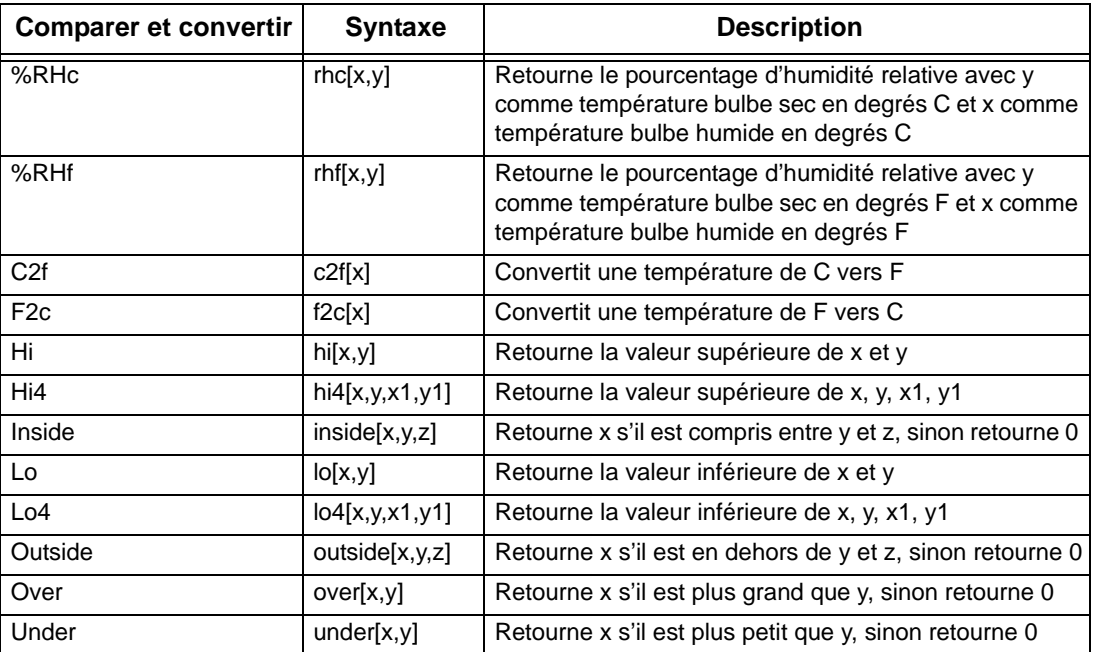

#### **Tableau 12.9 :**

#### **Tableau 12.10 : Temporisateurs**

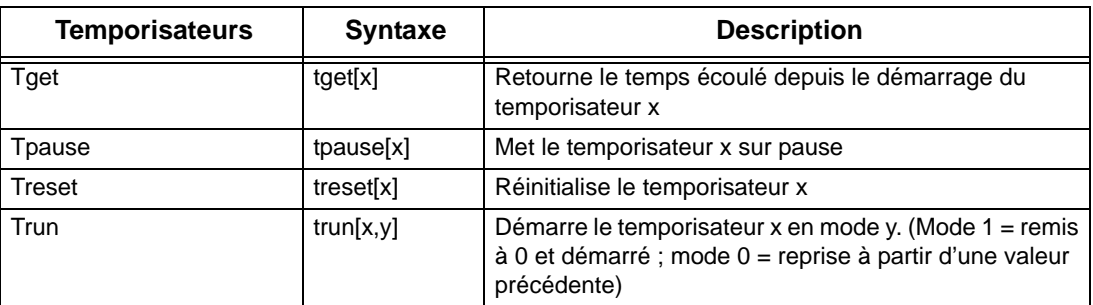

Les temporisateurs doivent retourner une valeur. Pour toutes les commandes de temporisateurs, la condition suivante est requise : « BLKV1 = variable ». Exemple : BLKV1 = tpause[1]. La valeur retournée est la même que tget[1]. L'unité utilisée est la seconde. 20 temporisateurs maximum sont disponibles.

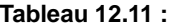

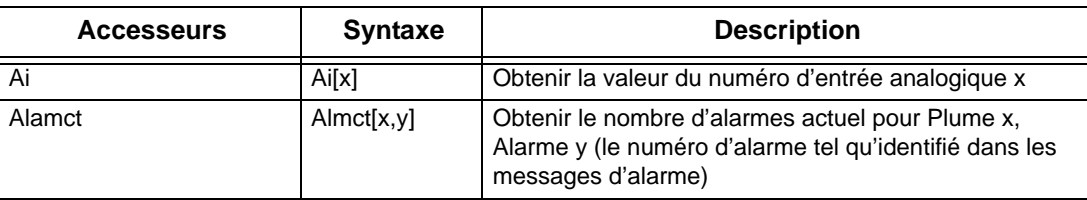

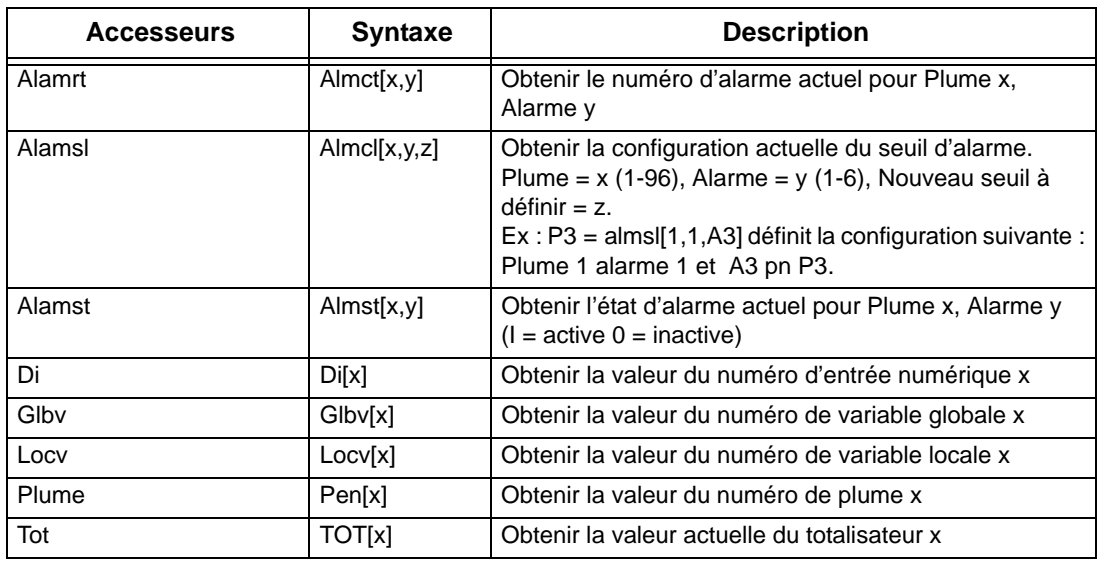

#### **Tableau 12.11 :**

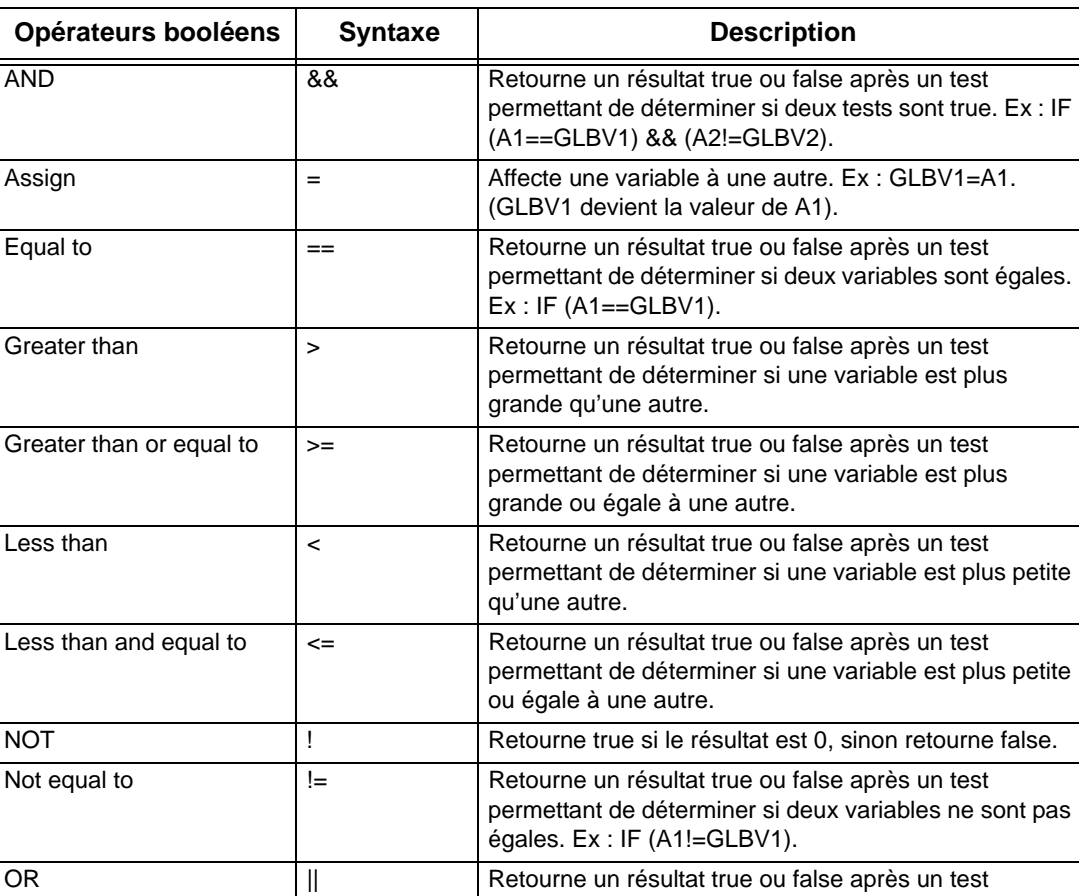

XOR  $\sim$   $\sim$  Retourne un résultat true ou false après un test

(A2!=GLBV2).

permettant de déterminer si au moins un des deux tests

permettant de déterminer si un des deux tests (mais pas les deux) est true. Ex : IF (A1==GLBV1) ~

est true. Ex : IF (A1==GLBV1) || (A2!=GLBV2).

#### **Tableau 12.12 :**

### *Fonctions des scripts*

(Les scripts ne sont pas disponibles sur l'enregistreur **SIREC D200**.)

Les scripts analysent la valeur sur laquelle est défini la fréquence d'échantillonnage analogique.

Les scripts sont limités à 500 caractères.

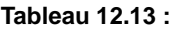

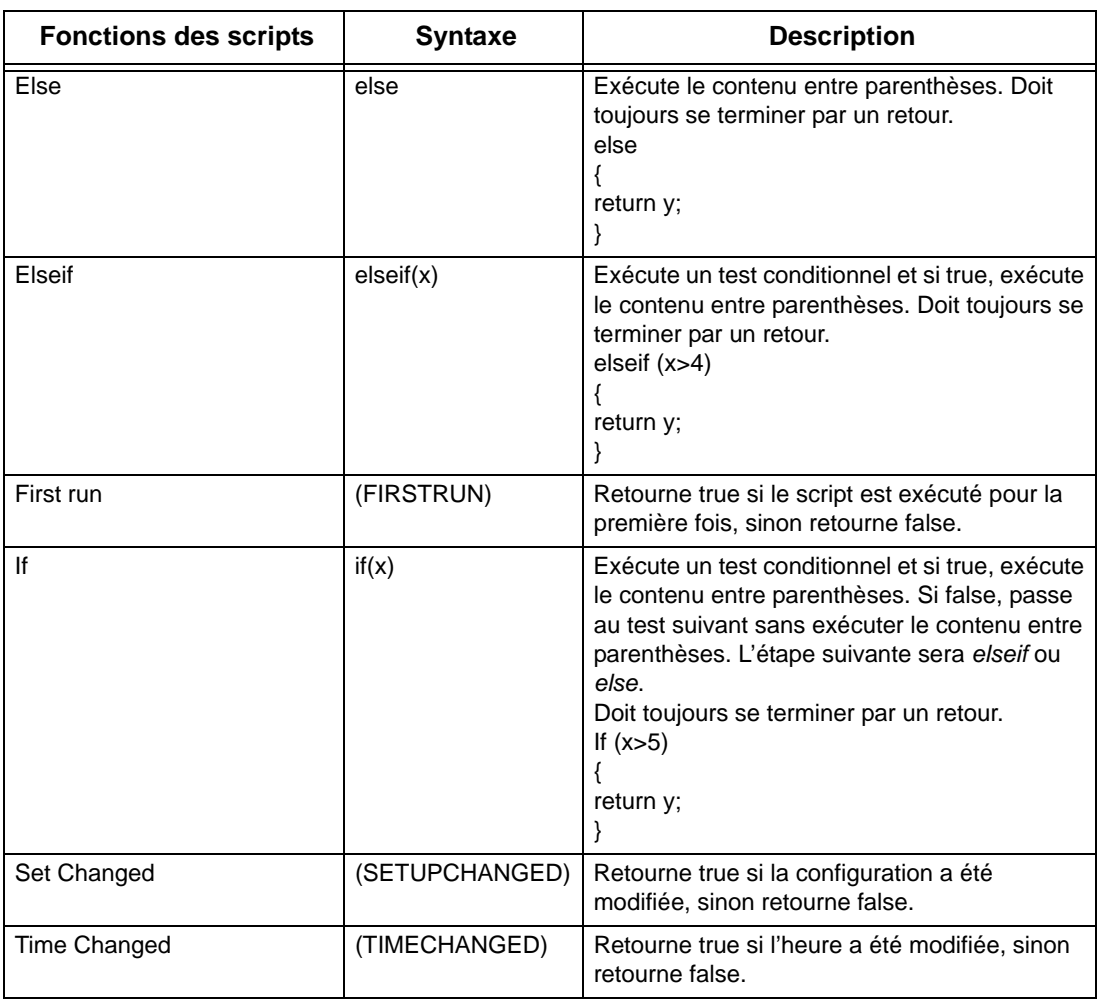

### **Mathématiques complètes**

Les fonctions Mathématiques complètes offrent à l'utilisateur une méthode facile et intuitive pour exécuter de nombreuses fonctions mathématiques. Quelques exemples sont présentés ci-dessous.

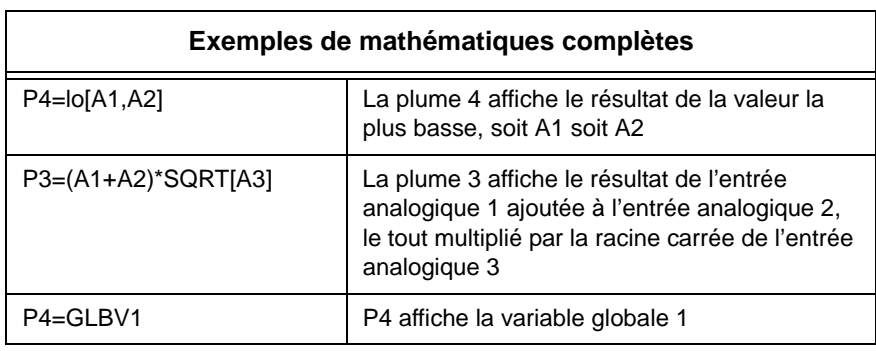

#### **Tableau 12.14 : Exemples de mathématiques complètes**

# REMARQUE

Notez que le numéro de plume **« Pn= » n'est pas saisi dans le bloc mathématique** et qu'il est supposé par l'enregistreur.

Ex : Pour entrer l'équation P2=A2, l'utilisateur entre seulement A2.

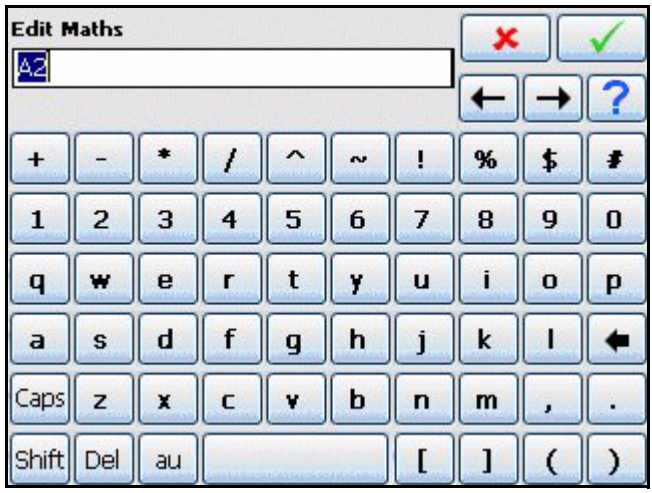

### **Exemples d'application des fonctions de script**

(Les scripts ne sont pas disponibles sur l'enregistreur **SIREC D200**.)

Pour entrer un script pour une plume, assurez-vous que « Type de mathématiques » (Maths Type) dans le menu Plume (Pen) est défini sur Mathématiques multilignes (Scripting).

#### *Exemple 1*

4 débitmètres sont branchés sur l'enregistreur afin d'analyser les tendances, totaliser et enregistrer le débit journalier. L'application nécessite que l'utilisateur sache quel débitmètre affiche le débit le plus élevé à un moment donné et l'enregistre. Cela peut bien entendu être dérivé des quatre lots de données enregistrées, mais cette analyse est non seulement ultérieure, mais elle nécessite également un affichage en temps réel.

L'application peut être facilement résolue en utilisant la fonction de script de l'enregistreur. Sous la forme d'un pseudo-code, le script serait le suivant :

Si l'entrée 1 est plus grande que toutes les autres, faire en sorte que la variable globale (1) soit égale au canal 1, et afficher et enregistrer l'entrée 1.

Si l'entrée 2 est plus grande que toutes les autres, faire en sorte que la variable globale (1) soit égale au canal 2, et afficher et enregistrer l'entrée 2.

Si l'entrée 3 est plus grande que toutes les autres, faire en sorte que la variable globale (1) soit égale au canal 3, et afficher et enregistrer l'entrée 3.

Si aucune des hypothèses ci-dessus n'est vraie, l'entrée 4 est la plus grande. Dans ce cas, faire en sorte que la variable globale (1) soit égale au canal 4, et afficher et enregistrer l'entrée 4.

Afficher la variable globale (1) sur une autre plume pour afficher le canal le plus grand à un moment donné.

La plume 5 est sélectionnée pour enregistrer la plus grande entrée de canal, et le canal 6 est sélectionné pour enregistrer l'entrée la plus grande.

L'opérateur > (plus grand que) est utilisé, de même que l'opérateur booléen & (ET). La variable globale GLBV1 est également utilisée pour maintenir le numéro du canal le plus grand actuel.

La conversion de ce code en un script donnerait :

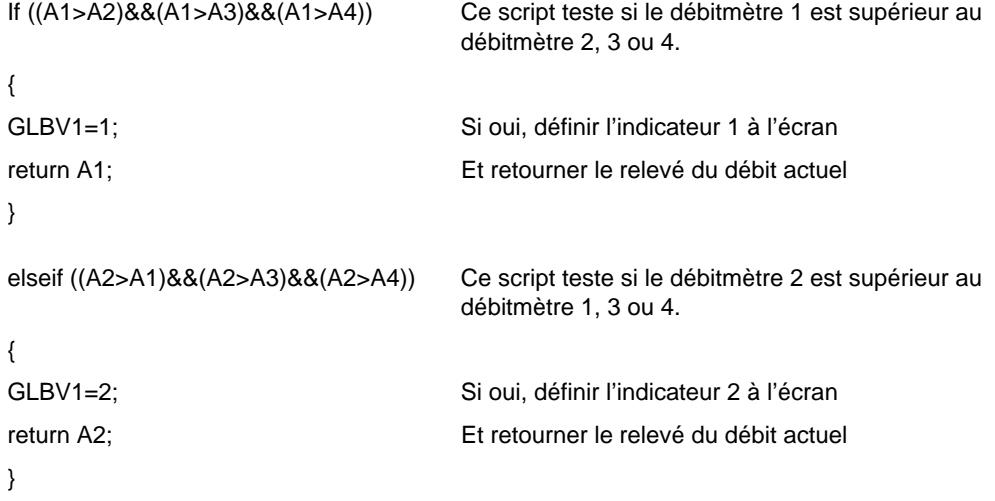

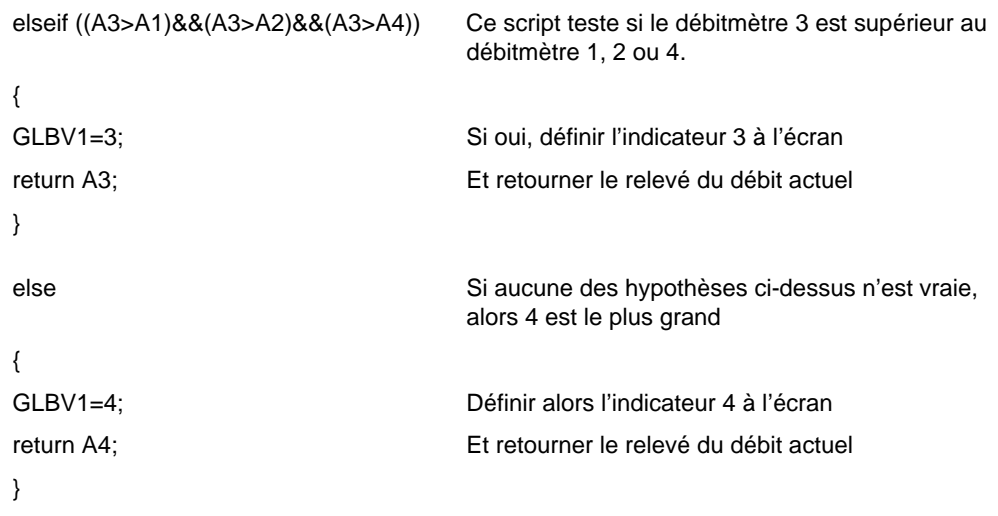

Dans cette application, les débitmètres sont connectés aux entrées 1, 2, 3 et 4 à l'arrière de l'enregistreur et enregistrés sur les plumes 1 à 4.

 $P1 = A1$ 

 $P2 = A2$ 

P3=A3

P4=A4

La plume 5 est basée sur le script ci-dessus, qui enregistre et affiche le plus grand débit parmi les quatre.

La plume 6 est configurée pour enregistrer et afficher l'entrée (entre 1 et 4) qui a le débit le plus grand.

P6=GLBV1

## REMARQUE

Notez que le numéro de plume **« Pn= » n'est pas saisi dans le bloc mathématique** et qu'il est supposé par l'enregistreur.

Ex : Pour entrer l'équation P2=A2, l'utilisateur entre seulement A2.

#### *Exemple 2*

Toujours dans la même application, l'utilisateur remarque que bien que le débitmètre 2 affiche généralement le débit le plus grand, une surtension occasionnelle au niveau du débitmètre 3 crée des problèmes en aval. L'utilisateur doit surveiller les deux entrées et compter le nombre de fois que le relevé du débitmètre 3 dépasse celui du débitmètre 2.

Le code est constitué du relevé des deux débitmètres et d'un compteur de variations qui totalise le nombre de fois que le débit 3 dépasse le débit 2.

Le pseudo-code est le suivant :

Si le relevé du débitmètre 3 est plus grand que celui du débitmètre 2, s'assurer qu'il était déjà plus grand que le débitmètre 2 et si c'est le cas, retourner la valeur du dernier compteur de variations.

Si le relevé n'était pas plus grand que celui du débitmètre 3 la dernière fois, afficher un indicateur pour signaler une variation et incrémenter le compteur de variations de 1, puis retourner le dernier compteur de variations.

Si le débitmètre 3 est inférieur au débitmètre 2, retourner simplement la valeur du compteur de variations sans incrément.

La plume 7 est utilisée pour mettre ce script en œuvre. Celui-ci est mis en œuvre comme suit :

```
if (A3>A2) Teste si A3 est plus grand que A2
{
                   if(BLKV1==1) Si c'est le cas, teste si A3 était plus grand que A2 la 
                                            dernière fois
                   {
                   return BLKV2; Si c'est le cas, retourner le dernier compteur de
                                            variations
                   }
                   else Sinon, alors
                   {
                   BLKV1=1; Afficher un indicateur pour signaler que A3 vient de 
                                            dépasser A2
                   BLKV2=BLKV2+1; lncrémenter le compteur de variations de 1
                   Return BLKV2; Retourner le nouveau total du compteur de
                                            variations
} }
else Si A3 n'est pas plus grand que A2
{
BLKV1=0; Afficher un indicateur pour signaler que A2 est plus 
                                            grand que A3 cette fois-ci
Return BLKV2; et al. et al. et al. et al. et al. et al. et al. et al. et al. et al. et al. et al. et al. et al. et al. et al. et al. et al. et al. et al. et al. et al. et al. et al. et al. et al. et al. et al. et al. et al
}
```
Dans le script ci-dessus, BLKV (toutes les variables) est utilisé pour maintenir les valeurs. Notez que BLKV n'est pas conservé lorsque l'alimentation est coupée, et si l'application nécessite un compteur non volatil, BLKVn doit être remplacé par PSTVn.

#### *Exemple 3*

L'application décrite dans les exemples 2 et 3 doit être étendue afin de totaliser le délai durant lequel l'entrée 1 est la plus grande des 4.

Une fois encore, vous pouvez utiliser les mathématiques multi-lignes pour facilement résoudre cet impératif.

Le pseudo-code est le suivant :

Si l'entrée 1 est la valeur actuelle la plus grande, afficher le temporisateur.

Si l'entrée 1 n'est pas la valeur d'entrée la plus grande, arrêter de totaliser le délai et retourner la valeur actuelle du temporisateur.

Nous savons que dans l'exemple 1, le numéro de canal de la valeur la plus élevée est contenu avec GLBV1, et puisqu'il s'agit d'une variable globale, il est également accessible à partir de ce script.

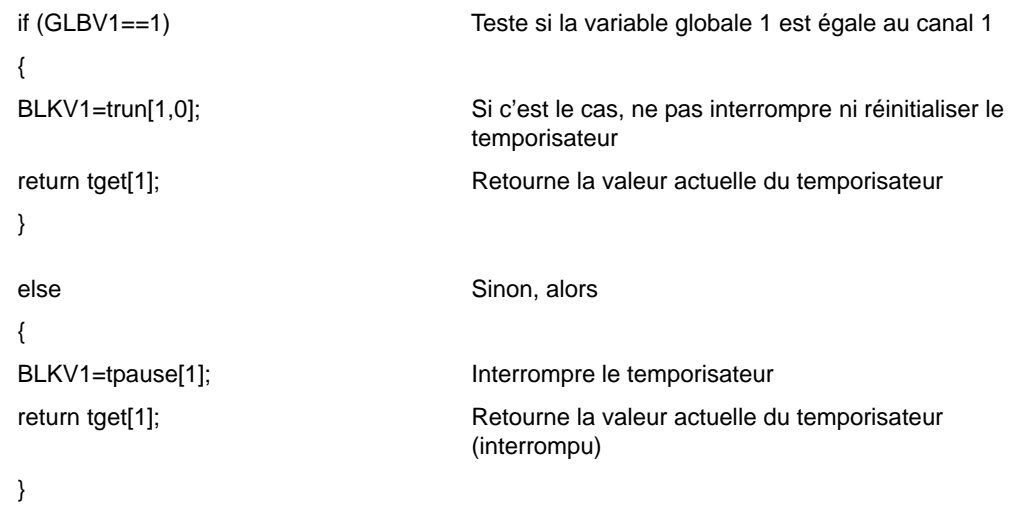

Notez que dans le script ci-dessus, il n'est pas possible de réinitialiser le temporisateur. Cela peut être modifié afin de permettre à l'utilisateur de réinitialiser ce temporisateur à partir d'un interrupteur branché sur une entrée numérique de la manière suivante :

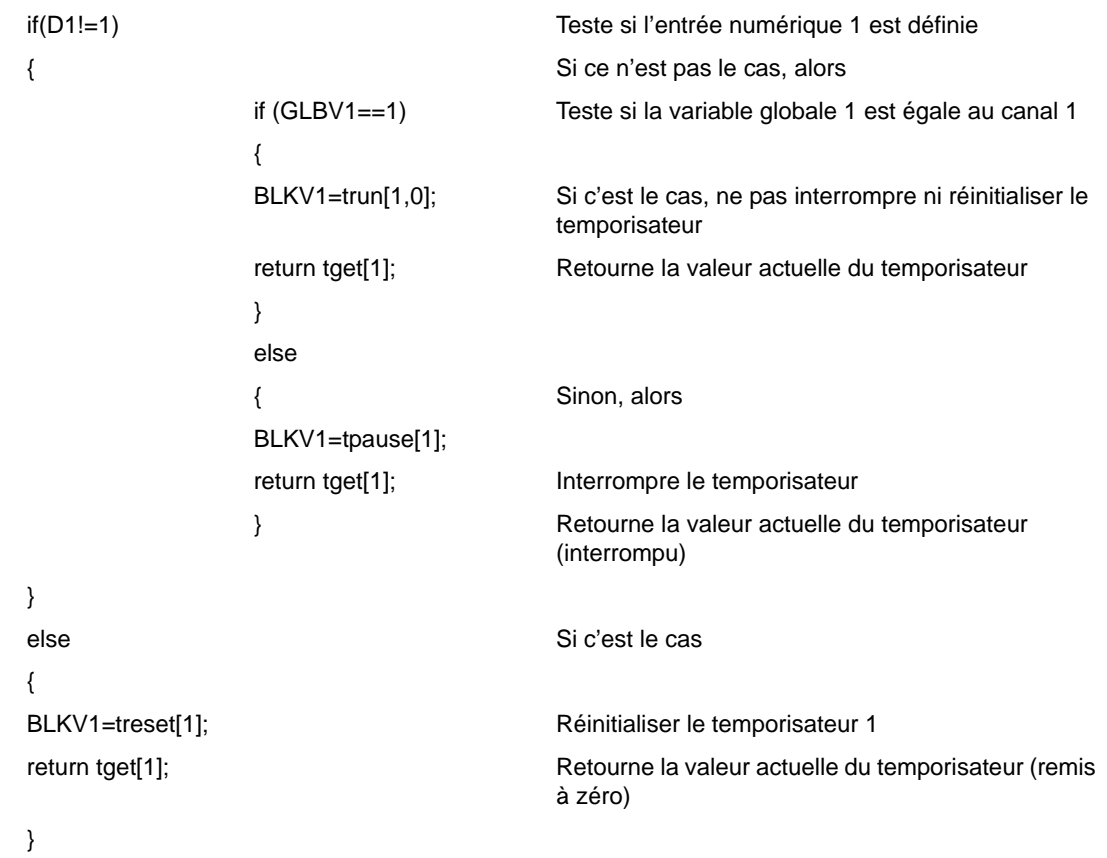

#### *Exemple 4*

#### *Ajouter des commentaires dans les scripts*

Voici un exemple d'utilisation des commentaires dans les scripts. Vous pouvez utiliser les commentaires C++ standard (les commentaires insérés utilisent \\).

Exemple

if ( $A1 > 10$ ) { return 9; // Si A1 est supérieur à 10, retourner 9 }

Ou, pour les blocs (commentaires sur une ou plusieurs lignes, /\* ouvre les commentaires et \*/ les ferme). Il s'agit de commentaires de style C qui fonctionnent de la façon suivante :

```
if (A1 > 10)
{
   return 9; /* Si A1 est supérieur à 10, retourner 9 */
}
```
pour une simple ligne ou

```
if (A1 > 10)
{
   /* Si A1 est supérieur à 10, retourner 9
  */
   return 9;
}
```
Ces éléments peuvent également être utilisés pour commenter le code et essayer d'autres choses. Exemple :

```
if (A1 > 10)
{
    return 9;
}
/*
else
{
    return 20;
}
*/
return A1;
```
Ici, l'instruction else est un commentaire et ne sera donc pas incluse ; elle peut toutefois être facilement réintroduite si nécessaire.

### **Messages d'erreurs mathématiques**

Lorsque la fonctionnalité Mathématiques traite les scripts que vous avez écrits, elle effectue entre autre une vérification de la syntaxe. Elle signale une erreur lorsqu'elle rencontre des opérations, des fonctions, des parenthèses, etc. inattendues ou non autorisées. Cependant, la faute signalée peut se trouver sur une ligne précédente causée par une fonction manquante ou incorrecte.
# <span id="page-216-0"></span>*Annexe C - Enregistrement Fuzzy*

Qu'est-ce que le Fuzzy Logging ?

Le Fuzzy Logging est une technique de **compression des données** en temps réel développée pour remplacer les méthodes plus traditionnelles d'enregistrement des données.

Les enregistreurs sans papier sont essentiellement utilisés pour enregistrer des exceptions. Ils passent la plus grande partie de leur temps à tracer et à enregistrer des lignes droites. La technique du Fuzzy Logging a été développée pour améliorer le rendement du stockage des données et elle s'avère particulièrement efficace lors de l'enregistrement des exceptions lorsque le fonctionnement normal se résume à des entrées généralement statiques.

Le Fuzzy Logging recherche les lignes droites horizontales, montantes ou descendantes dans le flux des données. Une ligne droite composée de 10 points, par exemple, peut tout aussi bien être représentée par 2 points, un à chaque extrémité, les 8 autres points sont redondants. Le Fuzzy Logging crée des lignes droites dans le flux des données et élimine les points redondants.

## Utilité

**……** Venir en aide à l'utilisateur pour résoudre le compromis entre la **Vitesse de scrutation**, la **Capacité du disque** et le **Temps d'enregistrement**.

Le Fuzzy Logging a été développé pour optimiser les trois portions du diagramme circulaire, comme si la taille de celui-ci augmentait réellement.

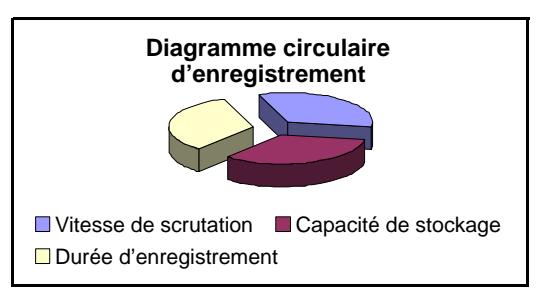

Le résultat est une technique qui apporte de multiples avantages pratiques par rapport aux méthodes d'enregistrement traditionnelles.

- **1.** L'autonomie de la disquette est plus élevée, son remplacement est moins fréquent, moins de visites sur le site.
- **2.** Des vitesses de balayage plus rapides sont possibles quelle que soit la capacité de la disquette, ce qui apporte une plus grande résolution au procédé.
- **3.** Le temps d'enregistrement peut être prolongé.
- **4.** L'espace disque requis sur le PC est inférieur lors de l'archivage.
- **5.** Création plus rapide du graphique.
- **6.** Les fichiers de données sont moins volumineux pour le téléchargement.

### OK. Comment cela fonctionne-t-il ?

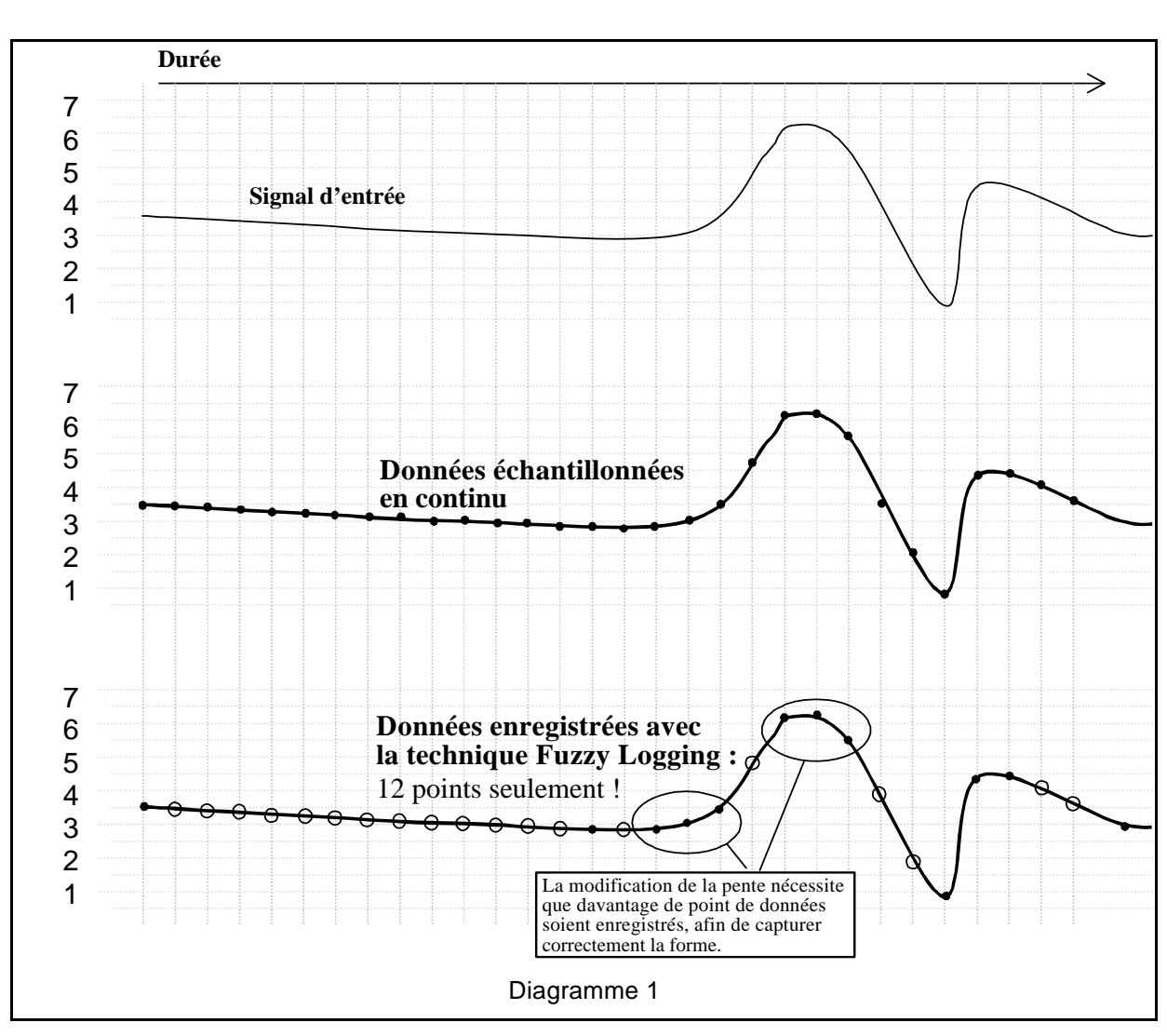

Le Fuzzy Logging n'enregistre pas les points qui font partie d'une ligne droite. La figure cidessous illustre parfaitement cette technique :

Les points marqués : O ne sont **PAS** enregistrés car ils se trouvent sur une ligne droite « imaginaire » entre les points marqués :

Le graphique des données enregistrées avec la technique Fuzzy Logging est identique au graphique des données échantillonnées, mais il a fallu *moins de la moitié des points* pour le créer.

Ça a l'air bien ! Mais qu'en est-il des « crêtes » sur ma courbe de tendance ? Ne serontelles pas oubliées ?

> **NON,** aucune « crête », « pointe de tension » ou « transitoire » ne sera oubliée, car ce sont elles qui vous intéressent !

> La technique du Fuzzy Logging étant adaptative, l'enregistrement sera suffisamment rapide pour capturer tous les événements.

> Bien que tous les points ne soient pas enregistrés, la « vitesse de balayage » de base des entrées est la même que si vous utilisiez une technique d'enregistrement standard.

### OK, mais qu'en est-il des entrées à faible dérive ?

Là non plus, cela ne pose **aucun problème**. L'algorithme est traité en « temps réel », c'està-dire au moment où la mesure est effectuée. Comme il connaît déjà la valeur précédente, il peut calculer l'endroit où devrait normalement se trouver le point suivant (en supposant qu'il s'agisse d'une ligne droite). Si la valeur mesurée est différente de la valeur précédente, le point est enregistré et ne fait plus partie de la ligne droite.

Le Fuzzy logging recherche les lignes droites, *quel que soit leur angle*. Pas seulement les horizontales.

#### Me voilà convaincu. Avez-vous des exemples ?

#### *Exemple 1.) Mesure du débit et de la pression du réseau de distribution d'eau*

Un enregistreur a été installé pour surveiller le débit de l'arrivée d'eau principale. Le réseau connaît des chutes importantes de sa pression et de son débit aux heures de pointe et il était devenu nécessaire de trouver la cause du problème.

- L'enregistreur devait avoir une vitesse de balayage rapide pour pouvoir détecter les « pointes de tension ».
- La période d'enregistrement serait de plusieurs jours ou mêmes de plusieurs semaines, la capacité de stockage était donc un paramètre essentiel.

L'autonomie du disque avec une vitesse de scrutation élevée et la méthode d'échantillonnage standard serait de l'ordre d'une journée, ce qui est inacceptable.

Cette application se caractérise par de longues périodes de faible activité (débit relativement constant) et de brèves périodes d'activité intense (variation rapide du débit). La technique du Fuzzy Logging y est donc parfaitement adaptée.

Pendant les heures de débit stable lorsque le débit reste plus ou moins constant, la technique d'enregistrement Fuzzy fournit des taux de compression pouvant atteindre un facteur 100. Toutefois dès qu'une pointe de tension apparaît, la vitesse d'échantillonnage élevée permet de capturer et d'enregistrer tous les points.

#### *Exemple 2.) Mesure de la température d'une chambre froide*

Il fallait installer un enregistreur pour détecter les variations rapides et aléatoires de la température dans des chambres froides. L'enregistrement conventionnel par échantillonnage avait permis de révéler la présence de variations de température, mais sa résolution était insuffisante pour en identifier précisément la cause.

Comme dans l'exemple 1), les valeurs mesurées montrent de longues périodes de stabilité entrecoupées de brèves et brutales augmentations de la température. Il était nécessaire d'augmenter la résolution des données pour trouver la cause de ces variations. La technique de stockage des données par enregistrement Fuzzy est parfaitement adaptée à cette application, car le taux de compression atteint pendant les périodes d'inactivité est de plus de 50.

#### *Exemple 3.) Exemple de données enregistrées*

Le diagramme ci-dessous est un échantillon des données réellement enregistrées d'une même entrée analogique avec la technique du Fuzzy Logging (en haut) et la méthode par échantillonnage (en bas).

Il illustre parfaitement le nombre inférieur de points pouvant être utilisés pour construire une courbe identique.

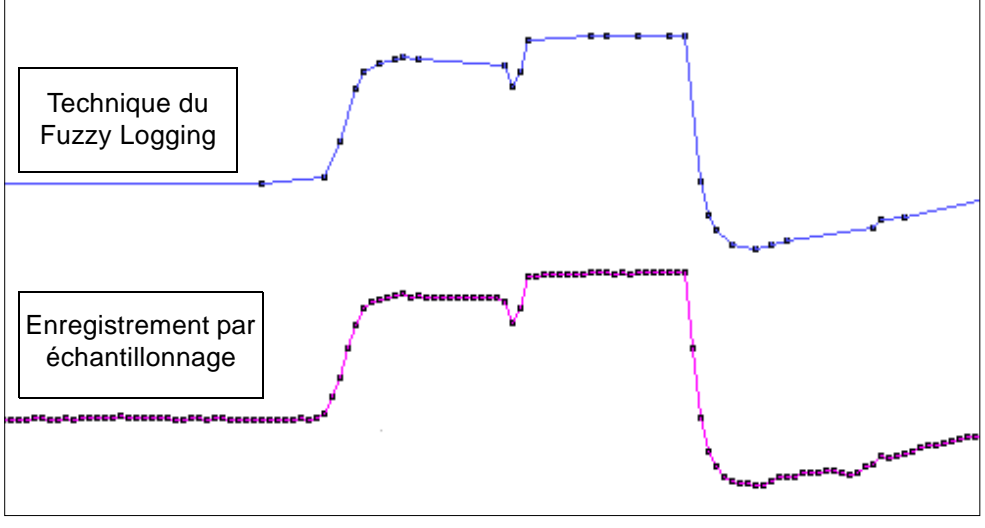

Diagramme 2.

**NB :** ces données sont extraites d'un cycle de température de 56 heures, ce qui représente environ 1 Mo de données échantillonnées et environ 40 ko de données avec la technique du Fuzzy Logging.

#### *Le rapport de compression est de 25 fois !*

Et il peut faire autre chose ?

**Oui !** Le Fuzzy Logging peut être utilisé comme bouton d'enregistrement « Monocoup ».

La technique du Fuzzy Logging est idéale dans les applications où le procédé mesuré est nouveau ou lorsque la vitesse de scrutation optimale est inconnue, car elle adapte la vitesse d'enregistrement au signal d'entrée et, de ce fait, vous permet de trouver la vitesse d'enregistrement optimale.

#### *Largeur de la bande de tolérance*

La bande de tolérance peut être définie sous la forme d'un pourcentage de la plage d'échelle autorisée au-dessus et au-dessous du signal d'entrée.

Une deuxième largeur de bande de tolérance peut être définie. Une tolérance plus serrée peut être spécifiée et doit être incluse dans les limites de la bande 1. Indiquez, sous la forme d'un pourcentage de la plage d'échelle, la bande de tolérance autorisée au-dessus et au-dessous du signal d'entrée.

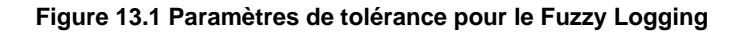

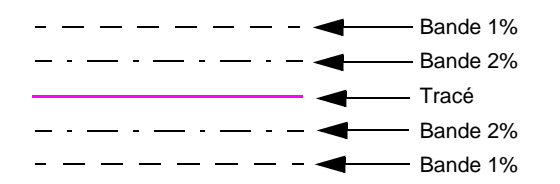

# *Annexe D – Evénements*

### <span id="page-220-0"></span>**Causes et effets**

La liste suivante contient toutes les conditions et opérations qui sont enregistrées en tant qu'événements. Elle fournit une description de l'événement, suivie des tableaux décrivant respectivement les causes et les effets.

Pour les enregistreurs **SIREC D200, D300 et D400** : *[Tableau 15 à la page 207](#page-222-0)* et *[Tableau 16 à la page 208](#page-223-0).*

**\*** Non disponible sur l'enregistreur **SIREC DS**.

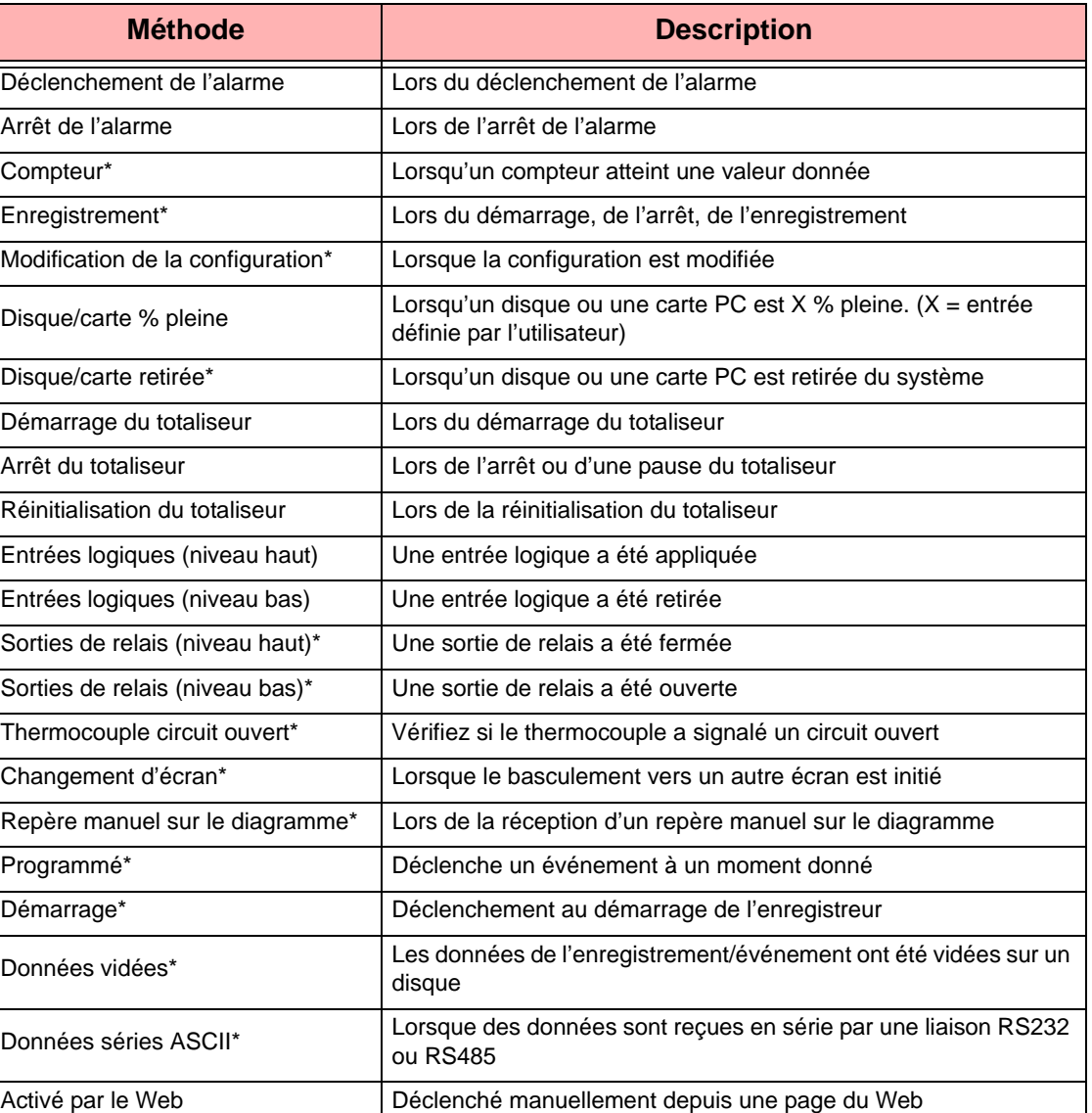

**Tableau 13 : Causes** (Enregistreurs **SIREC DS, DM et DH** uniquement)

**\*** Non disponible sur l'enregistreur **SIREC DS**.

| <b>Méthode</b>                 | <b>Description</b>                                                                                                    |
|--------------------------------|----------------------------------------------------------------------------------------------------|
| Repère sur le diagramme        | Place un repère sur le diagramme                                                                                                    |
| Enregistrement                 | Contrôle le démarrage/arrêt d'un<br>enregistrement ou bien démarre un<br>enregistrement et supprime les données en<br>cours dans la mémoire |
| Démarrage du totaliseur        | Démarrage du totaliseur                                                                                                    |
| Arrêt du totaliseur            | Arrêt du totaliseur                                                                                                    |
| Réinitialisation du totaliseur | Réinitialisation du totaliseur à la valeur<br>minimale ou à 0.                                                                              |
| Changement d'écran*            | Bascule automatiquement vers autre écran                                                                                                    |
| Active relais                  | Ferme la ou les sorties du relais                                                                                                    |
| Désactive relais               | Ouvre la ou les sorties du relais                                                                                                    |
| Contrôle du compteur*          | Fait compter ou remet à zéro un compteur                                                                                                    |
| Evénement                      | Déclenche d'autres événements                                                                                                    |
| Contrôle du diagramme*         | Méthode de contrôle du diagramme : Pause,<br>Continue ou Bascule                                                                            |
| E-mail                         | Envoie un e-mail à un utilisateur                                                                                                    |
| Vider les données*             | Vide toutes les données enregistrées sur un<br>disque ou une carte PC                                                                       |
| Réinitialise les max/min*      | Réinitialise les max/min visibles                                                                                                    |

**Tableau 14 : Effet (Enregistreurs SIREC DS, DM et DH** uniquement)

## **Causes et effets - SIREC D200, D300 et D400**

# <span id="page-222-0"></span>**Méthode Description** *Déclenchement de l'alarme Lors du déclenchement de l'alarme Sortie d'alarme Lors de l'arrêt de l'alarme* Acquitter l'alarme **Accuse réception d'une alarme active, verrouillée ou normale** *Démarrage du totaliseur Lors du démarrage du totaliseur Arrêt du totaliseur Lors de l'arrêt ou d'une pause du totaliseur Réinitialisation du totaliseur Lors de la réinitialisation du totaliseur Reprise du totalisateur Lorsqu'une reprise du totalisateur se produit* Entrées logiques - Actives | Une entrée logique a été appliquée *Entrées logiques - Inactives Une entrée logique a été retirée* Changement d'état entrée logique | Lorsque l'état d'une entrée logique change (active ou inactive) *Rupture TC Lorsqu'un thermocouple est à l'état de rupture Programmé Définit un programme selon un intervalle régulier, certains jours, à la fin de chaque mois ou une seule fois Compteurs utilisateur N° de compteur utilisateur Max min (réinitialisation) Réinitialise les valeurs max./min. Système Sous tension, Changement configuration, Mémoire int. faible, Mémoire exp. faible Mémoire FTP faible* Action de l'utilisateur **Message sur diagramme** *Batch Démarrer, arrêter et mettre en pause les contrôles de diagramme TUS (analyse de l'uniformité de la t* co (analyse de runnomme de la périodier du arrêter une analyse TUS<br>température) *Temporisateur AMS2750 Définir les temporisateurs de TC ou d'alerte comme des*

#### **Tableau 15 : Causes - Enregistreurs SIREC D200, D300 et D400**

Lorsque vous sélectionnez des alarmes, des totalisateurs, etc., assurez-vous qu'ils sont activés et configurés dans l'onglet Plumes (Pens).

*avertissements, ou à l'expiration*

<span id="page-223-0"></span>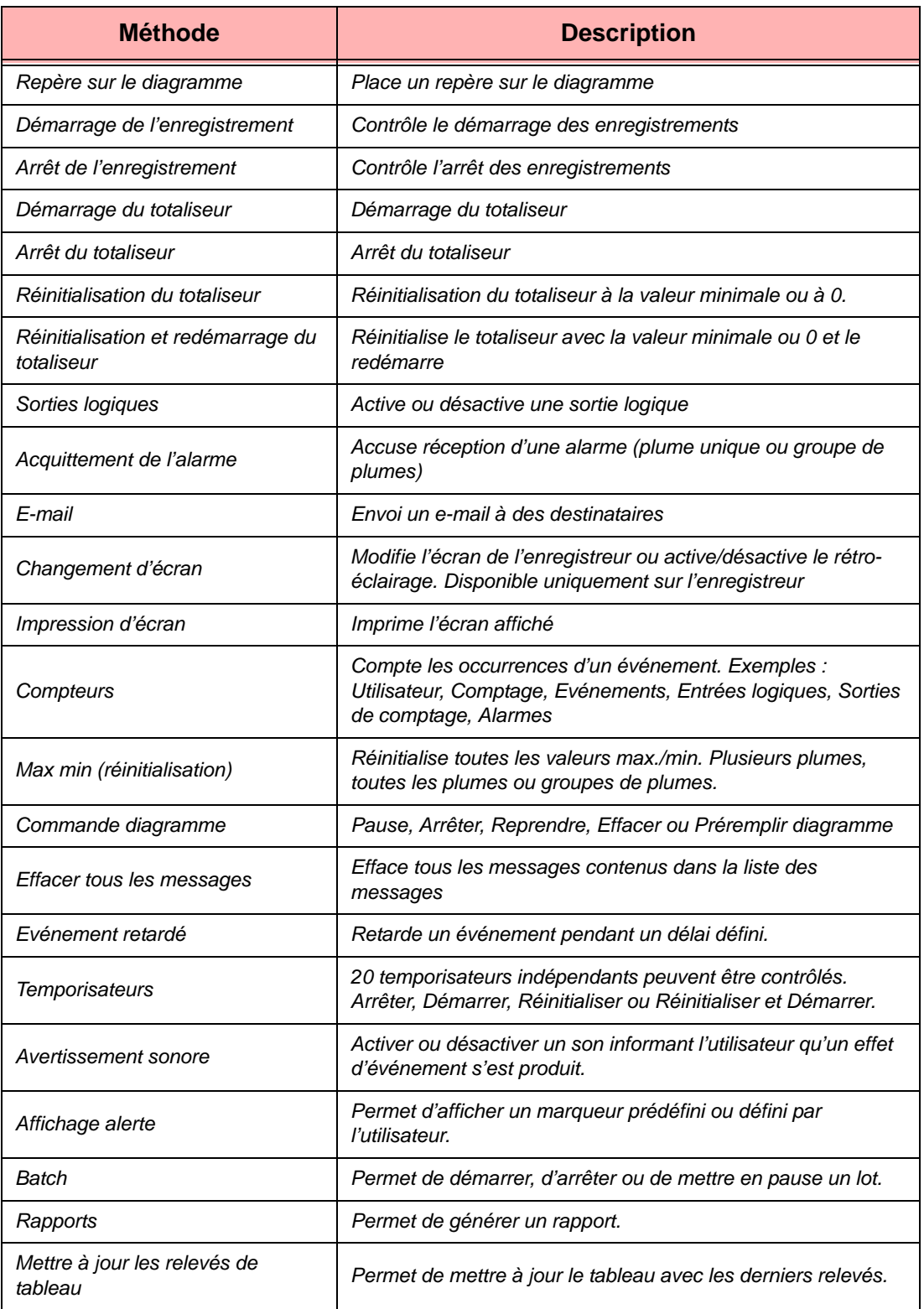

#### **Tableau 16 : Effets - Enregistreurs SIREC D200, D300 et D400**

# *Annexe E - Ethernet & E-mail*

# **Ethernet**

Ethernet est une technologie de réseau local (LAN) qui transmet les informations entre des ordinateurs et autres appareils, à la vitesse de 10 à 100 millions de bits par seconde (Mbps). Chaque appareil équipé d'Ethernet fonctionne indépendamment des autres appareils présents sur le réseau.

Tous les appareils liés à un réseau Ethernet sont connectés à un système de signalisation partagé. Les signaux Ethernet sont transmis en série, un bit à la fois, sur le canal de signalisation partagé lié à chaque appareil.

C'est le protocole de haut niveau envoyant les données sur le réseau qui est chargé de s'assurer que les données sont correctement reçues par l'appareil de destination.

Les appareils liés à un Ethernet peuvent envoyer des données d'application à un autre appareil à l'aide d'un logiciel de protocole évolué, tel que le protocole TCP/IP.

Les protocoles de haut niveau possèdent leurs propres adresses système, telles que des adresses 32 bits utilisées dans la version IP actuelle. Le logiciel réseau de haut niveau basé sur un protocole IP dans un appareil connaît sa propre adresse IP 32 bits et peut lire l'adresse Ethernet 48 bits de sa propre interface réseau, mais il ne connaît pas les adresses Ethernet des autres appareils présents sur le réseau.

Pour découvrir les adresses Ethernet des autres appareils, basés sur un protocole IP, présents sur le réseau, on utilise un autre protocole de haut niveau. Pour le protocole TCP/IP, ceci se fait à l'aide d'un protocole dénommé Address Resolution Protocol (ARP).

Exemple :

L'appareil X possède l'adresse IP 195.23.37.1 et envoie les données sur le canal Ethernet à un autre appareil basé sur un protocole IP, dont l'adresse IP est 195.23.37.2. L'appareil X envoie les paquets d'informations contenant la requête ARP. La requête ARP demande à l'appareil possédant l'adresse IP 195.23.37.2 d'identifier l'adresse de l'interface Ethernet.

Seul l'appareil Y dont l'adresse IP est 195.23.37.2 répondra, renvoyant un paquet avec l'adresse Ethernet à l'appareil X. Les appareils X et Y possèdent désormais leurs adresses mutuelles auxquelles les données peuvent être envoyées.

# **E-mail**

## **Fonctionnement général du système e-mail**

L'enregistreur envoie des messages qui seront distribués par un serveur de messagerie. Le serveur de messagerie est identifié par son adresse IP définie lors de la configuration des communications. Lorsque l'enregistreur envoie un message électronique, il localise le serveur de messagerie et lui envoie le message en utilisant le protocole SMTP (Simple Message Transfer Protocol). Le SMTP permet à l'enregistreur d'envoyer des messages à un serveur de messagerie sans connaître sa propre adresse de messagerie, car ce serveur ne sera pas en mesure de renvoyer une réponse à l'enregistreur.

Lors de la mise en place de la liste des adresses e-mail, il est important d'inclure l'adresse de l'administrateur. L'adresse e-mail de l'administrateur est l'adresse à laquelle répondra le serveur de messagerie en cas de problème de distribution des messages e-mail. L'administrateur s'affichera également comme source de tout message e-mail envoyé par l'enregistreur. La plupart des systèmes de messagerie exigent qu'une adresse de réponse figure dans le message électronique car l'enregistreur ne possède pas sa propre adresse e-mail ; il utilise l'adresse de l'administrateur de la messagerie comme adresse de réponse.

Tout message e-mail comportera une liste de distribution (destinataires), un objet et, facultativement, un corps de message. Le corps de message peut être omis pour des messages très courts ou lorsque le message doit être envoyé à un système de paging.

L'objet de l'e-mail peut être soit un des marqueurs d'événement existants ou un des deux objets e-mail. Le corps de message de l'e-mail peut être soit un des marqueurs d'événement existants ou un des deux blocs de message e-mail. Les marqueurs d'événement sont limités à 80 caractères chacun. Les deux blocs de message e-mail sont limités à un peu plus de 1000 caractères chacun. Le sujet et le corps du message peuvent tous les deux contenir des étiquettes incorporées de repères tels qu'utilisés dans les repères d'événements.

Lorsque l'enregistreur envoie un message e-mail contenant un corps de message, le nom de l'enregistreur, le numéro de l'enregistreur et l'heure/date seront rajoutés à la fin du texte du corps de message. Ceci est destiné à permettre d'identifier facilement la date et l'heure d'envoi du message et quel enregistreur a envoyé le message.

Tout message e-mail est envoyé en tant qu'action du système d'événements de l'enregistreur, donc tout ce qui peut être configuré de façon à agir comme cause d'événement peut être configuré de manière à envoyer un message e-mail. Tout message e-mail peut être envoyé à huit destinataires maximum. Si le serveur de messagerie prend en charge les adresses e-mail de groupes désignés, un message email peut être envoyé à une combinaison d'adresses e-mail et de groupe e-mail.

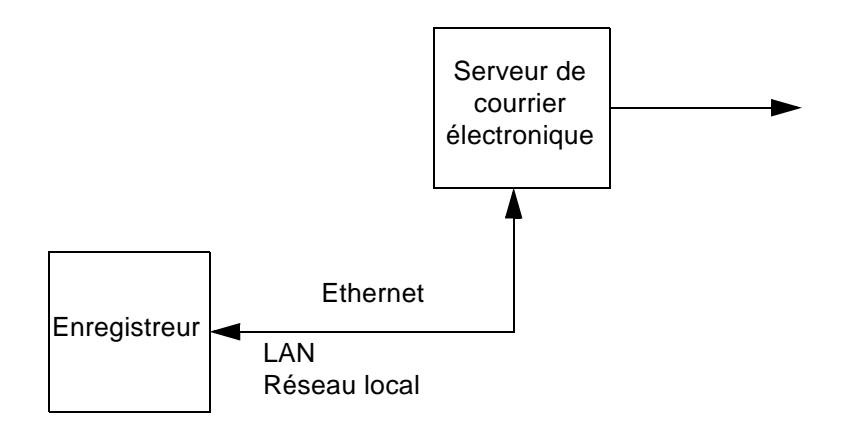

# <span id="page-226-1"></span>*Annexe F : Codes de fonction et cartes mémoire*

## **SIREC D200, D300 & D400 :**

<span id="page-226-0"></span>.

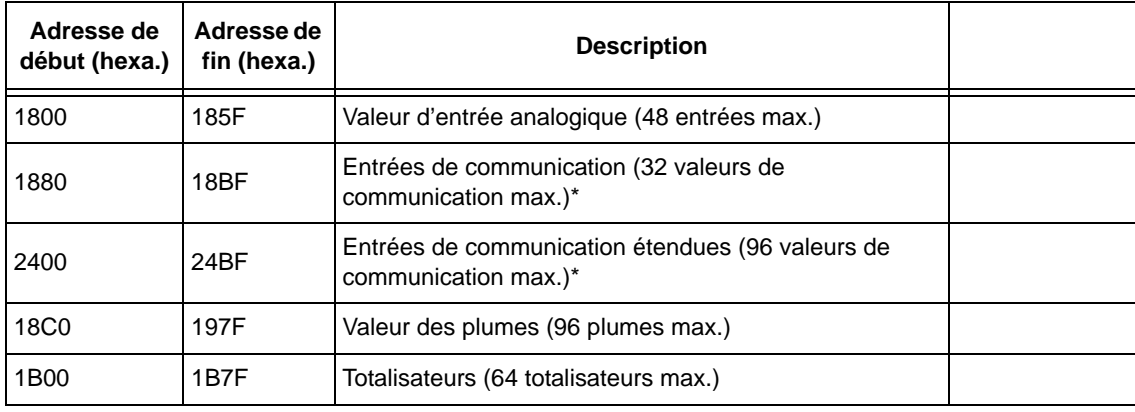

\* Les entrées de communication peuvent être définies à l'aide du code de fonction 16 de Modbus

**REMARQUE :** certains maîtres Modbus peuvent nécessiter une correction de 1. Par exemple, entrez 1801 au lieu de 1800.

## **Totalisateurs**

Valeurs des totalisateurs en unités d'ingénierie, flottants IEEE de 4 octets, utilisant 2 registres Modbus par relevé.

### **Saisie message texte**

Cette fonction permet d'envoyer un message texte à l'enregistreur et de l'annoter au diagramme, puis de l'ajouter au journal des messages. La longueur maximale du message est de 32 octets sous forme de caractères ASCII (la chaîne ne doit pas nécessairement terminer par 0).

Cette fonction utilise le code de fonction 16 de Modbus (0x10), écriture de n mots, et l'adresse unique 0x0004 dans la topographie globale des registres Modbus (Tableau A-1).

L'adresse de début sera 00 04, avec un nombre d'octets identique à celui du message texte suivant. Puisque 2 registres Modbus sont utilisés pour transmettre une adresse à la fonction 16, le nombre d'adresses doit être calculé à rebours depuis le nombre d'octets requis afin de rendre le nombre entier le plus bas, tel que (nombre d'adresses)  $\alpha$   $\geq$  = nombre d'octets. Par exemple, si le nombre d'octets = 4, alors le nombre d'adresses = 2, mais si le nombre d'octets = 5, alors le nombre d'adresses = 3.

Par exemple, pour envoyer le message de démarrage à 5 caractères Start à une adresse esclave 02, le message complet est le suivant :

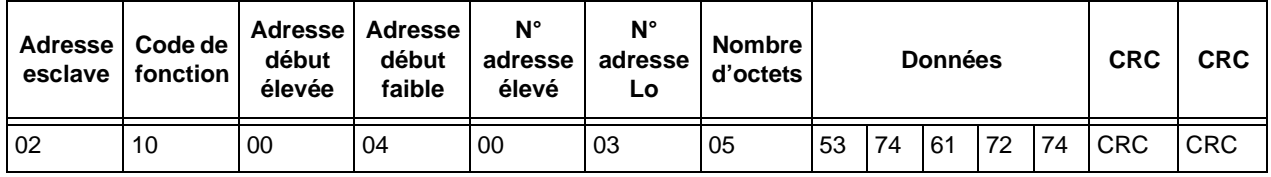

La réponse suit la réponse normale pour le code de fonction 16. Ainsi, pour le message ci-dessus, la réponse serait: 02 10 00 04 00 03 CRC CRC. .

## **Valeur d'entrée analogique**

Les lectures analogiques en unités engineering, flottants IEEE de 4 octets, utilisent 2 registres Modbus par lecture.

## **Entrée des communications**

Vous pouvez envoyer des valeurs à l'enregistreur pour les inclure au bloc mathématique à l'aide de la commande 16. Un maximum de 32 flottants IEEE peuvent être envoyés à l'enregistreur. En utilisant les valeurs CV1 à CV32 dans le bloc mathématique, ces valeurs peuvent être affichées sur les plumes.

Par exemple, **P1 = CV1** définit la plume 1 sur la valeur scientifique d'adresse 1880 à l'aide du code de fonction 16. Notez une nouvelle fois qu'il s'agit de flottants IEEE de 4 octets qui utilisent 2 registres Modbus par lecture.

## **Valeur des plumes**

Les valeurs de plume en unités engineering, flottant IEEE de 4 octets, utilisent 2 registres Modbus par lecture.

# **Codes de fonction Modbus**

<span id="page-228-0"></span>En plus du code de fonction 16 avec adresse standard, 0004 peut être utilisé pour la transmission.

En plus du code de fonction 17, ID du dispositif de création de rapport :

- L'identifiant esclave pour les enregistreurs **SIREC D200, D300 et D400** est toujours 05.
- Description du périphérique

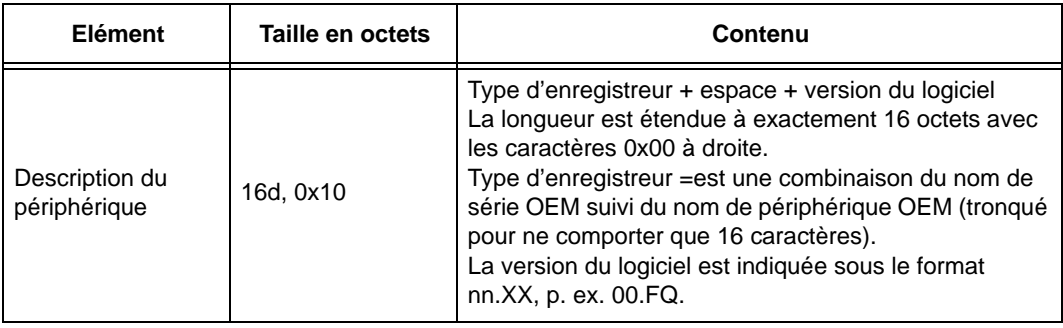

• Nombre d'enregistrements dans un bloc de données, octet 23, toujours égal à 05 Les blocs de données sont toujours dans l'ordre.

 $00 =$  Entrées analogiques,  $02 =$  Entrées numériques,  $03 =$  Sorties numériques,  $06$  = Plumes,  $09$  = Totalisateurs

# <span id="page-230-0"></span>*Annexe G - Communications Modbus et outil de profil Modbus*

# **SIREC D Software et Communications Modbus**

Les enregistreurs **SIREC D200, D300 & D400** implémentent le protocole de norme industrielle Modbus pour permettre la récupération de données en temps réel (Realtime) dans le logiciel **SIRED D Software**.

Le protocole Modbus définit une norme afin de communiquer des groupes de registres (valeurs de deux octets) à destination ou en provenance d'un maître et d'un esclave comprenant ce protocole. Les registres peuvent être utilisés comme masques de bits pour les « Entrées logiques » ou « Bobines », ainsi que pour les valeurs d'entiers à 2 octets ou les nombres à virgule flottante à 4 octets. En tout, une topographie mémoire Modbus peut prendre en charge 4 ensembles différents de types de registres, à savoir les « entrées logiques », les « bobines », les « registres d'entrée » et les « registres de maintien ».

**SIRED D Software** prend en charge 04 registres d'entrée à 3xxxx adresses et 03 registres de maintien de lecture à 4xxxx adresses dans la version de décembre 2006 et les versions ultérieures.

**SIREC D Software** prend actuellement en charge l'obtention de « registres d'entrée » comme valeurs à virgule flottante, aussi nécessite-t-il deux registres de 2 octets afin d'obtenir un nombre à virgule flottante de 4 octets. **SIRED D Software** ne prend pas en charge la programmation (écriture) de valeurs de registre dans un périphérique.

La valeur par défaut est N-8-1 qui signifie sans parité, 8 bits de données et 1 bit d'arrêt. C'est actuellement la seule option d'octet prise en charge par le serveur de communication.

Pour que **SIRED D Software** puisse dialoguer avec un périphérique compatible Modbus, il doit connaître certaines informations sur la topographie mémoire Modbus de ce périphérique. Sans connaître la topographie mémoire Modbus d'un périphérique, **SIRED D Software** n'est pas en mesure de savoir quelles données il peut obtenir auprès du périphérique et où les obtenir. Le protocole propriétaire Trendbus utilisé par les périphériques **SIREC DS, DM et DH** permet de transmettre en temps réel la configuration du périphérique au logiciel **SIRED D Software**, ce qui autorise une configuration instantanée de la récupération de données en temps réel. Cette fonctionnalité n'est pas prise en charge par le système de messages Modbus, ce qui signifie que les communications en temps réel avec Modbus ne seront pas réalisables « sans configuration ».

C'est là qu'intervient le concept de profil Modbus, qui a pour objet de rationaliser au maximum la configuration des communications en temps réel avec les périphériques Modbus dans **SIRED D Software**. Un profil de périphérique Modbus (ou profil Modbus) encapsule les informations essentielles requises par **SIRED D Software** afin d'obtenir des données à partir d'un périphérique compatible Modbus.

**SIRED D Software** génère automatiquement un profil Modbus chaque fois que des données ou une configuration sont importées dans une base de données de **SIREC D Server** à partir d'un enregistreur ou d'un enregistreur **SIREC DS, DM et DH** (sauf si les données de plume sont importées via FTP). Si une configuration plus récente est importée dans une base de données (soit directement en tant que configuration, soit au sein de données enregistrées), le profil Modbus du périphérique associé est automatiquement mis à jour sans intervention de l'utilisateur.

Lorsque le serveur de communications est démarré pour la première fois, et si aucune donnée ou configuration n'a encore été importée dans une base de données de **SIREC D Server**, aucun profil Modbus n'est proposé à la sélection lors de l'ajout d'un périphérique.

Une fois que des données ont été importées dans **SIRED D Software**, des profils Modbus sont alors proposés à la sélection dans le serveur de communications afin de configurer l'acquisition de données en temps réel. Les noms de profil Modbus sont basés sur le nom de l'enregistreur, son identifiant et le type d'enregistreur (**D200, D300, D400**).

Lorsqu'un profil Modbus est mis à jour, il n'est pas automatiquement utilisé par le serveur de communications s'il est déjà connecté au périphérique concerné. Pour que le serveur de communications utilise le profil Modbus mis à jour, le périphérique doit être désactivé puis réactivé dans le serveur de communications ou bien, si la fenêtre des propriétés du périphérique (boîte de dialogue d'édition du périphérique) est ouverte pour ce périphérique, elle doit être validée à l'aide du bouton OK.

Si vous souhaitez vous connecter à l'aide du serveur de communications à un périphérique autre qu'un enregistreur **SIREC D** ou un ancien enregistreur **SIREC DS, DM et DH**, il peut être nécessaire de créer manuellement un profil Modbus, ce qui peut être réalisé à l'aide de l'outil d'édition de profil Modbus.

# **Outil de profil Modbus**

## **Installation**

L'outil de profil Modbus est fourni avec **SIREC D Server**. Il est installé automatiquement et peut être activé à partir du même emplacement que **SIREC D Server**.

Pour ouvrir l'outil de profils Modbus, cliquez sur **Démarrer > Programmes > SIREC D software Modbus Profile Tool.** La fenêtre Editeur de profils Modbus (Modbus Profile Editor) s'ouvre, dans laquelle vous trouvez un fichier vide prêt pour la création d'un profil.

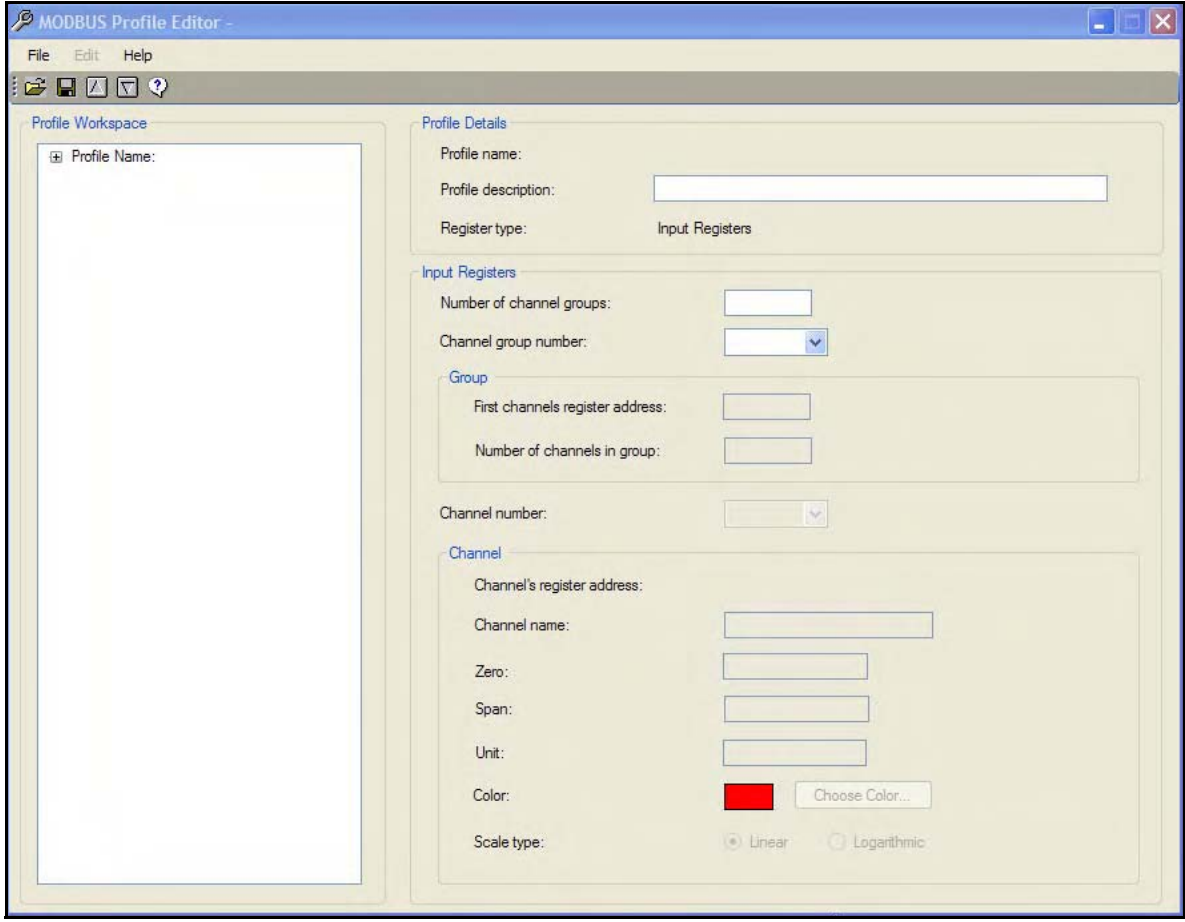

## **Introduction**

L'outil de profils Modbus permet de modifier des profils Modbus existants ou d'en créer d'autres. Vous pouvez également l'utiliser pour exporter des profils Modbus d'un système afin de les exporter vers un autre système. Il est généralement destiné à l'établissement de communications Modbus avec des périphériques d'une marque qui prennent en charge les registres comprenant des entrées à virgule flottante dans leur topographie de mémoire Modbus.

Les trois principaux groupes d'actions sont les suivants :

- **1.** Création d'un profil Si aucune configuration d'enregistreur n'est disponible dans **SIRED D Software**, le profil Modbus n'a pas de contenu et il faut en créer un.
- **2.** Modifier un profil existant Si une configuration d'enregistreur existe déjà dans **SIRED D Software**, il crée automatiquement un profil Modbus qui sera disponible par le biais de cet outil. Si tel est le cas, passez à la section *[« Utilisation d'un profil Modbus existant » à la](#page-237-0) [page 222.](#page-237-0)*
- **3.** Importation/exportation d'un profil existant pouvant être transféré entre deux systèmes. *[Voir](#page-238-0) [« Transfert de profils Modbus entre des systèmes » à la page 223.](#page-238-0)*

#### <span id="page-233-0"></span>*Création d'un nouveau profil Modbus*

La principale information requise pour configurer un nouveau profil Modbus est la topographie mémoire du périphérique cible, et plus spécifiquement les registres d'entrée en virgule flottante qu'il prend en charge. La *[Figure 17.1, « Profil existant » à la page 222](#page-237-1) présente un exemple de profil existant.*

#### *Fenêtre d'édition de profil Modbus*

Entrez les détails du profil :

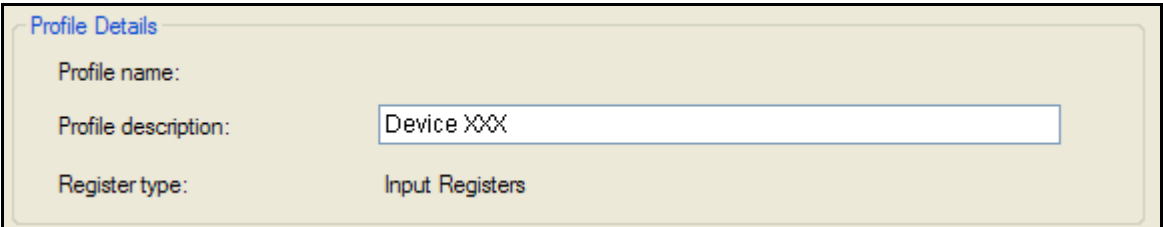

#### *Détails du profil*

- **Nom du profil (Profile Name) :** Ce champ est complété lorsque le profil est enregistré et qu'un nom lui est attribué.
- **Description du profil (Profile description) :** Entrez la description de votre périphérique.
- **Type de registre (Register type) :** Registres d'entrée (Input registers)

#### *Registres d'entrée (Input registers)*

Dans l'outil d'édition de profil, les références aux canaux se rapportent aux registres d'entrée.

• **Nombre de groupes de canaux (Number of channel groups) :** Entrez le nombre de groupes déterminé par la division de vos registres d'entrée. Des groupes sont requis pour chaque registre ou ensemble de registres non contigus dans la topographie mémoire. Par exemple : Le groupe 1 peut englober les canaux 1 à 16 utilisant les plumes 1 à 16 ; s'il y a un trou entre les numéros de plumes, un second groupe est nécessaire pour les canaux 1 à 4 utilisant les plumes 49 à 52.

N'oubliez pas que plus le nombre de groupes est élevé dans le profil Modbus, moins la communication sera efficace lors de la connexion à un périphérique. Cela est dû au fait que chaque groupe du profil Modbus requiert la génération d'un message Modbus distinct.

Une fois le nombre de groupes définis, les groupes peuvent être configurés en spécifiant le nombre de canaux du groupe et l'adresse de registre du premier canal de ce groupe.

• **Nombre de canaux du groupe (Channel group number) :** Une fois le nombre de groupes définis, les groupes peuvent être configurés en spécifiant le nombre de canaux du groupe et l'adresse de registre du premier canal de ce groupe. Les autres adresses de registre de canal d'un groupe sont dérivées de l'adresse du premier canal du groupe.

Si vous disposez de deux groupes, le menu déroulant vous propose d'afficher les détails du groupe 1 ou 2.

Sélectionnez chaque groupe et configurez le profil Modbus pour tous les canaux de chaque groupe.

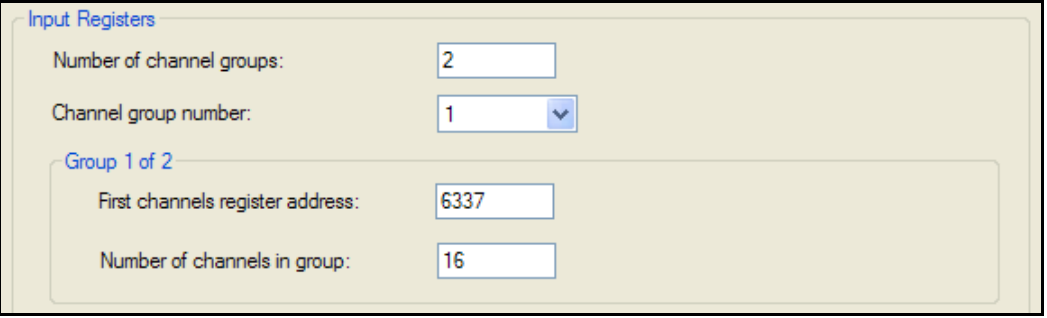

#### *Groupe 1 sur 2 (selon le nombre de groupes existants)*

- **Numéro de registre du premier canal (First channel register number) :** Vous pourrez trouver ce numéro dans les informations sur la topographie mémoire Modbus dans le manuel d'utilisation de votre périphérique.
- **Nombre de canaux dans le groupe (Number of channels in group) :** Entrez le nombre de canaux de ce périphérique.
- **Numéro de canal (Channel Number) :** Sélectionnez les canaux à afficher ou à configurer dans le menu déroulant.

*Canal 1 à 16 du Groupe 1 (selon le nombre de canaux et le groupe sélectionné).*  Une fois que le nombre approprié de canaux a été configuré pour un groupe, il est possible de configurer chaque canal du groupe. Le nom, l'échelle du graphique, l'unité de mesure et la couleur de chaque canal peuvent être configurés séparément. Si certaines valeurs ne sont pas spécifiées pour le canal, des attributs par défaut sont utilisés, non par l'outil de profil Modbus mais par le logiciel **SIREC D Server** lors de la lecture du profil Modbus par le serveur de communications.

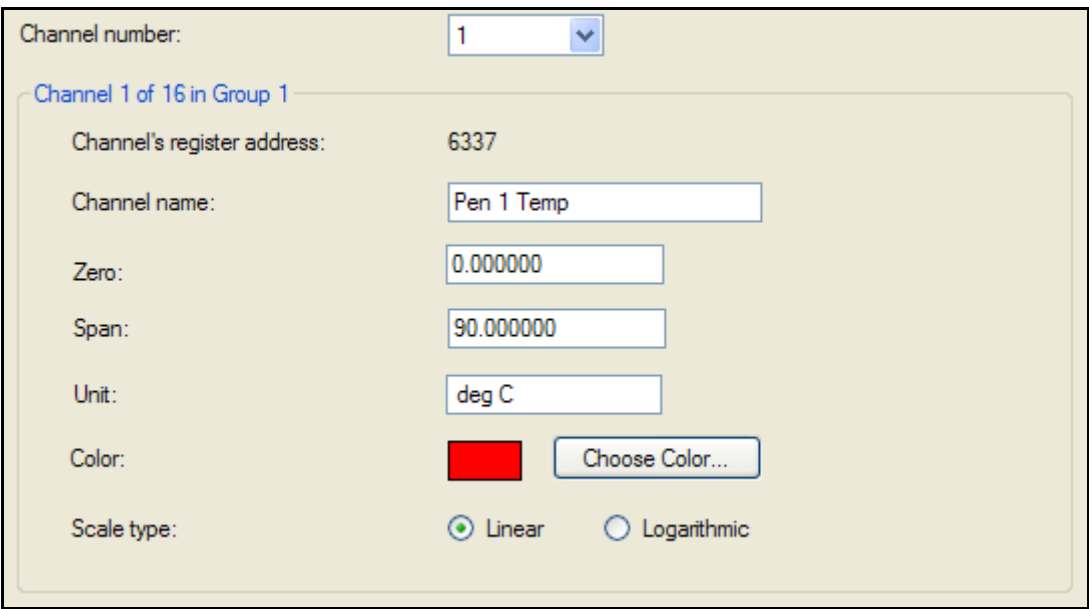

- **Numéro de registre du canal (Channel's register number) :** Il s'agit du numéro d'adresse de registre alloué à ce canal.
- **Nom du canal (Channel name) :** Affiche les informations sur le canal constituées du type de registre, du numéro de groupe et du numéro de canal dans le groupe. Ces informations peuvent être modifiées en fonction des besoins.
- **Zéro :** Entrez le zéro ou la limite inférieure de l'échelle de plume/canal.
- **Etendue (Span) :** Entrez l'étendue ou la limite supérieure de l'échelle de plume/canal.
- **Unité (Unit) :** Sélectionnez les unités de mesure à utiliser pour l'échelle.
- **Couleur (Colour) :** Affiche toujours rouge comme couleur de canal pour les nouveaux profils. S'il s'agit d'un profil existant, les couleurs définies dans la configuration de l'enregistreur sont indiquées.
- **Type d'échelle (Scale type) :** Sélectionnez une échelle linéaire (Linear) ou logarithmique (Logarithmic).

Le profil peut être enregistré et sera immédiatement utilisable avec les périphériques dans le serveur de communications. Le serveur de communications dispose d'une boîte de dialogue de test lors de la configuration des périphériques qui communiquent via Modbus, qui permet de vérifier le profil Modbus.

#### *Espace de travail du profil*

A mesure de la création du profil Modbus, les informations sont regroupées dans la fenêtre Espace de travail du profil (Profile Workplace) sur la gauche. La fenêtre affiche le profil sous la forme d'une arborescence.

Cliquez sur la case + pour développer le profil et afficher les adresses de registre Modbus, le nombre de canaux et les informations sur chaque canal. Dans l'outil d'édition de profil, les références aux canaux se rapportent aux registres d'entrée.

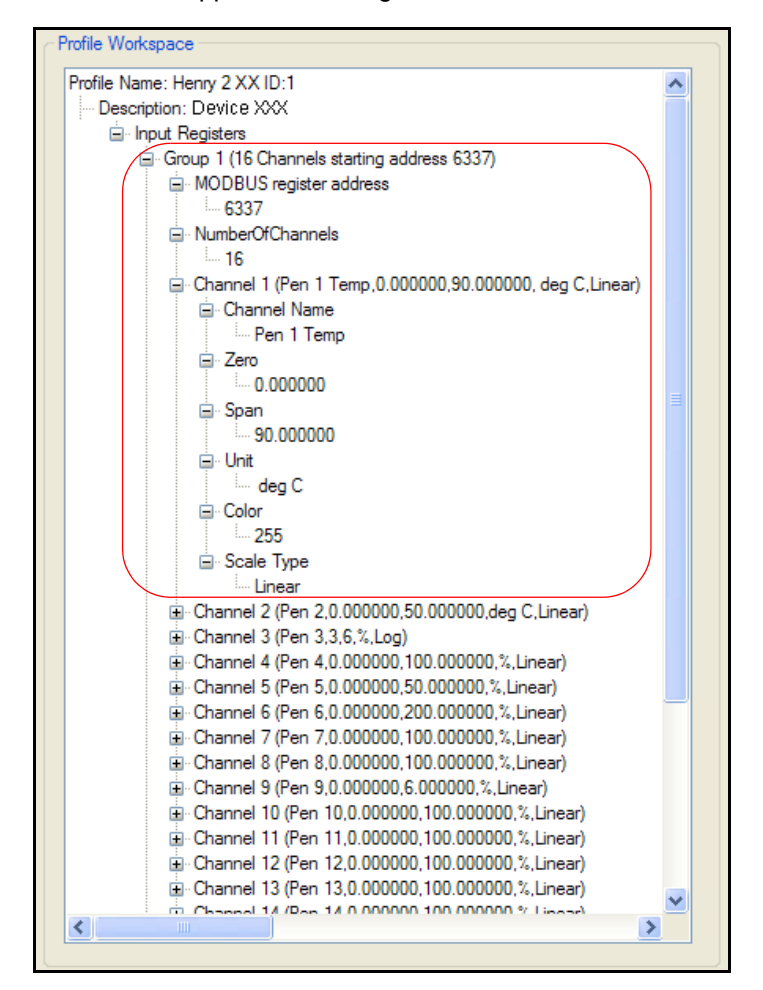

### *Enregistrement d'un profil*

Lorsque le nouveau profil est terminé, utilisez l'icône Enregistrer (Save) ou sélectionnez Fichier (File) puis Enregistrer le profil (Save Profile). Il est conseillé d'attribuer au profil un nom constitué du nom de l'enregistreur, de son type et de son ID, par exemple **Station 2 XX ID:21**. L'identification du type d'enregistreur est pratique pour la création ultérieure de profils similaires. Ce profil peut être rappelé, modifié et enregistré sous un nouveau nom de profil (Save Profile As). Le nouveau profil enregistré apparaîtra alors dans la liste du serveur de communications.

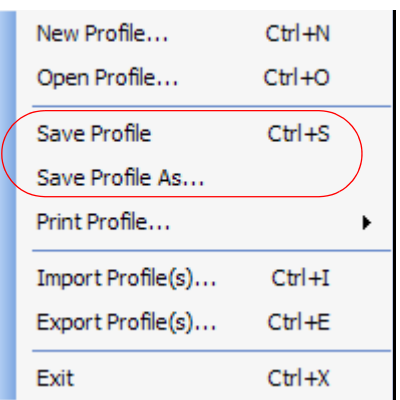

#### <span id="page-237-0"></span>*Utilisation d'un profil Modbus existant*

Pour ouvrir et utiliser un profil Modbus existant, sélectionnez Fichier (File) > Ouvrir (Open) ou sélectionnez le dossier jaune dans la barre d'outils. Sélectionnez un profil adapté à votre enregistreur dans la liste des profils proposés.

Les attributs qui peuvent être modifiés sont décrits dans *[« Création d'un nouveau profil](#page-233-0) [Modbus » à la page 218.](#page-233-0)* Lorsque la modification du profil est terminée, le profil peut être remplacé en sélectionnant Enregistrer le profil (Save Profile) ou enregistré sous la forme d'un nouveau profil en sélectionnant Enregistrer le profil sous (Save Profile As) dans le menu Fichier (File). Le nouveau profil enregistré apparaîtra alors dans la liste du serveur de communications.

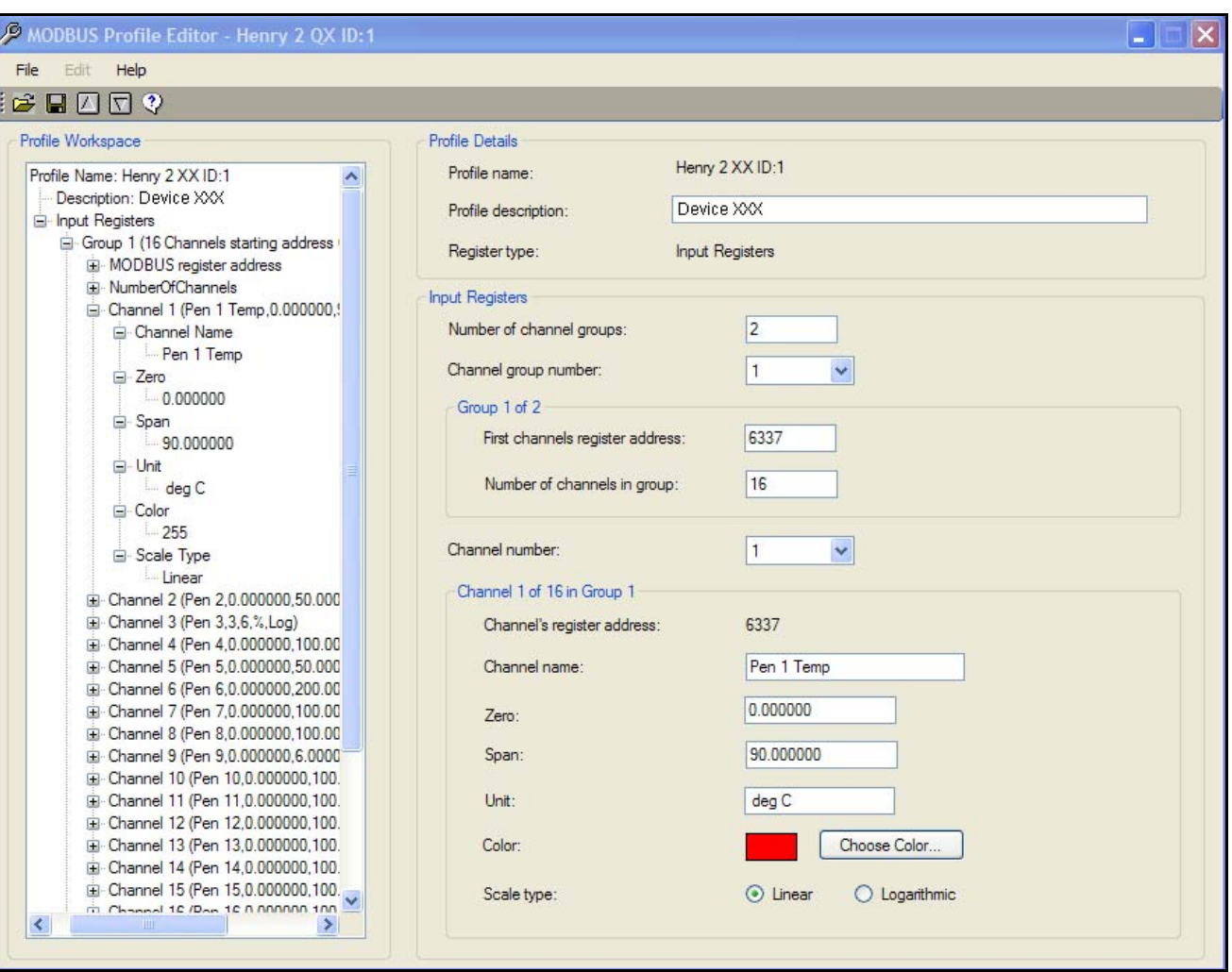

#### <span id="page-237-1"></span>**FIGURE 17.1 Profil existant**

# <span id="page-238-0"></span>**Transfert de profils Modbus entre des systèmes**

#### *Exportation de profils Modbus*

Sélectionnez Exporter profil(s) (Export Profiles(s)) dans le menu Fichier pour ouvrir la fenêtre d'exportation de profils. Sélectionnez le profil à exporter dans la liste Profils disponibles (Available Profiles), puis cliquez sur la flèche orientée vers la droite au centre afin de faire passer le profil dans la partie droite de la fenêtre. Vous devez ensuite indiquer l'emplacement vers lequel vous souhaitez exporter le profil. Sélectionnez le bouton à droite de la zone Fichier cible (Target File) et naviguez jusqu'à l'emplacement voulu. Vous pouvez entrer le même nom de fichier que votre profil ou choisir un nom différent si vous exportez plusieurs profils. L'extension de fichier .xml est automatiquement ajoutée au nom du fichier par l'outil de profil Modbus. Cliquez sur le bouton Enregistrer (Save) pour entrer le chemin d'accès complet au fichier dans la zone Fichier cible (Target File). Sélectionnez le bouton Exporter (Export) pour envoyer le ou les profils vers le fichier cible.

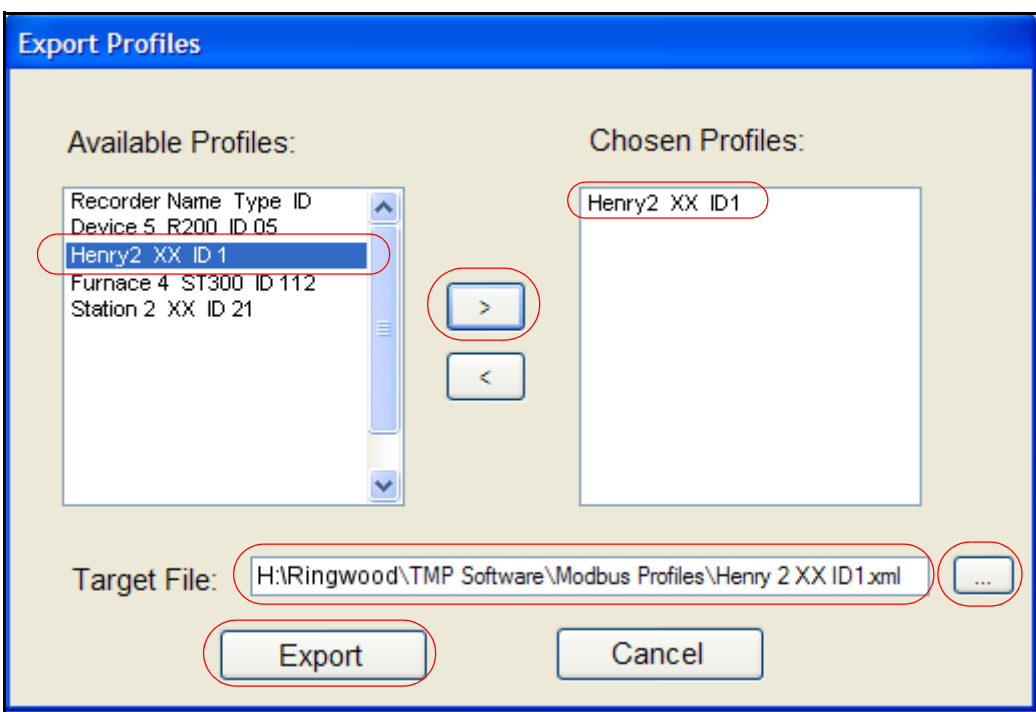

#### *Importation de profils Modbus*

Les profils choisis peuvent maintenant être importés dans un autre système.

Exécutez l'outil de profil Modbus sur le système où vous devez importer les profils. Sélectionnez Fichier (File) > Importer profil(s) (Import Profile(s)) .... > Nom du profil (Profile Name). Une fenêtre de navigation permet de sélectionner le fichier .xml cible pour l'importation des fichiers de profil Modbus.

Une fois le fichier .xml cible d'importation spécifié, l'outil de profil Modbus importe les profils. Si un profil Modbus figurant dans le fichier .xml porte le même nom qu'un profil existant sur le système, l'utilisateur est invité à préciser s'il souhaite écraser le profil existant ou ignorer le fichier. Il y a deux options Ecraser tout (Overwrite All) et Ignorer tout (Skip All).

Une fois l'importation terminée, l'outil de profil Modbus fournit une liste récapitulative des profils ayant été importés dans le système. Ces profils peuvent être immédiatement utilisés sur le serveur de communications lors de l'ajout ou de la modification d'un périphérique pour les communications en temps réel.

## **Serveur de communications et profils Modbus**

Lorsque le serveur de communications est démarré pour la première fois, et si aucune donnée ou configuration n'a encore été importée dans une base de données de **SIREC D Server**, aucun profil Modbus n'est proposé à la sélection lors de l'ajout d'un périphérique.Ce n'est pas le cas si certains profils Modbus standard pour des périphériques **Siemens** ont été importés dans votre système.

Une fois que des données ont été importées dans **SIRED D Software**, des profils Modbus sont alors proposés à la sélection dans le serveur de communications afin de configurer l'acquisition de données en temps réel.

Les noms de profil Modbus sont basés sur le nom de l'enregistreur, son identifiant et le type d'enregistreur (**D200, D300** et **D400**). Voir la *[Figure 17.2](#page-239-0)* .

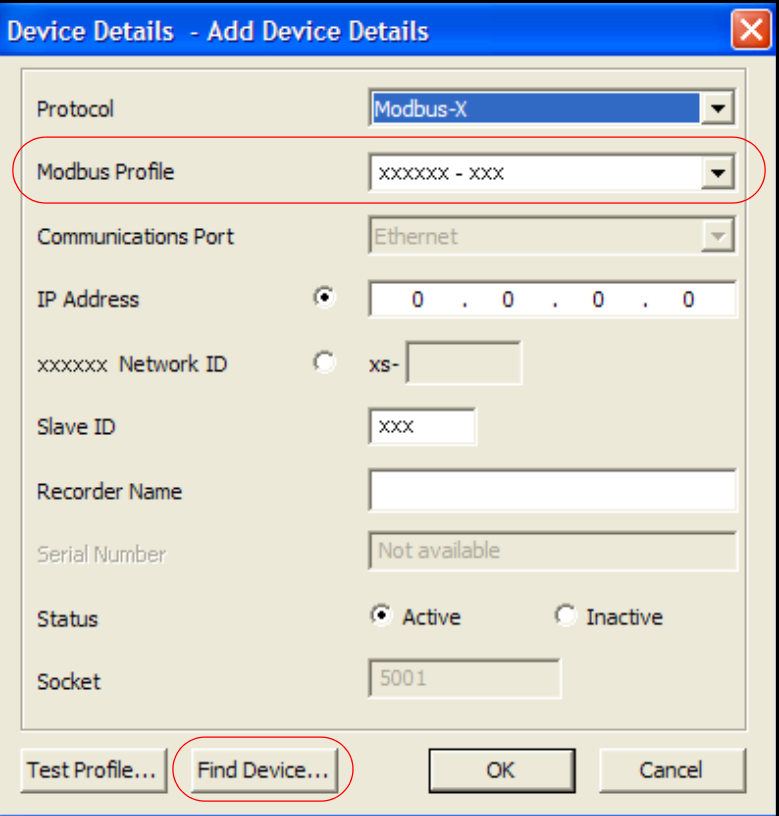

#### <span id="page-239-0"></span>**FIGURE 17.2 Serveur de communications - Sélection d'un profil**

### *Impression de profil*

La fonction d'impression de profil (Print Profile) se trouve dans le menu déroulant Fichier (File). Il existe deux options :

- **Vue actuelle (Current View)**  Imprime exactement les informations visibles dans la fenêtre Espace de travail du profil (Profile Workspace) au moment où vous sélectionnez l'option Vue actuelle.
- **Vue complète (Full View)**  Imprime la totalité du contenu de la fenêtre Profil présentant chaque groupe, canal, etc. complètement développé à tous les niveaux.

La *[Figure 17.3](#page-240-0)* présente les deux options d'impression disponibles, Vue actuelle à gauche et Vue complète à droite.

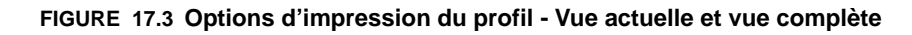

<span id="page-240-0"></span>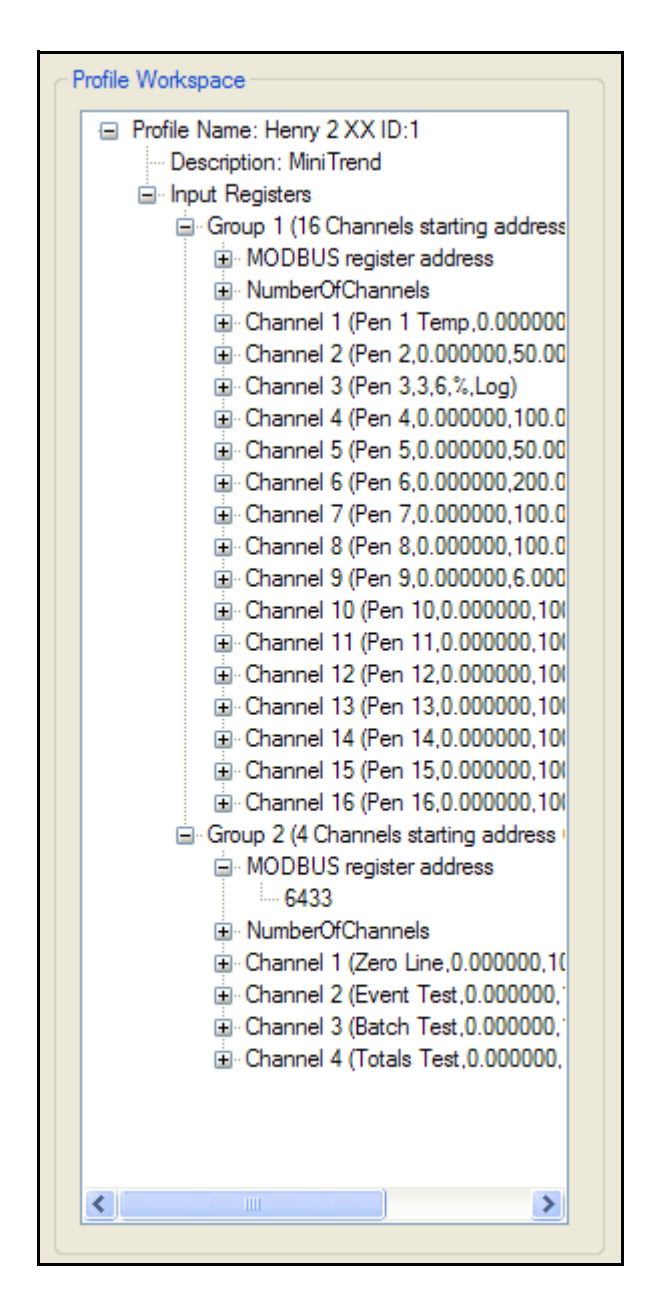

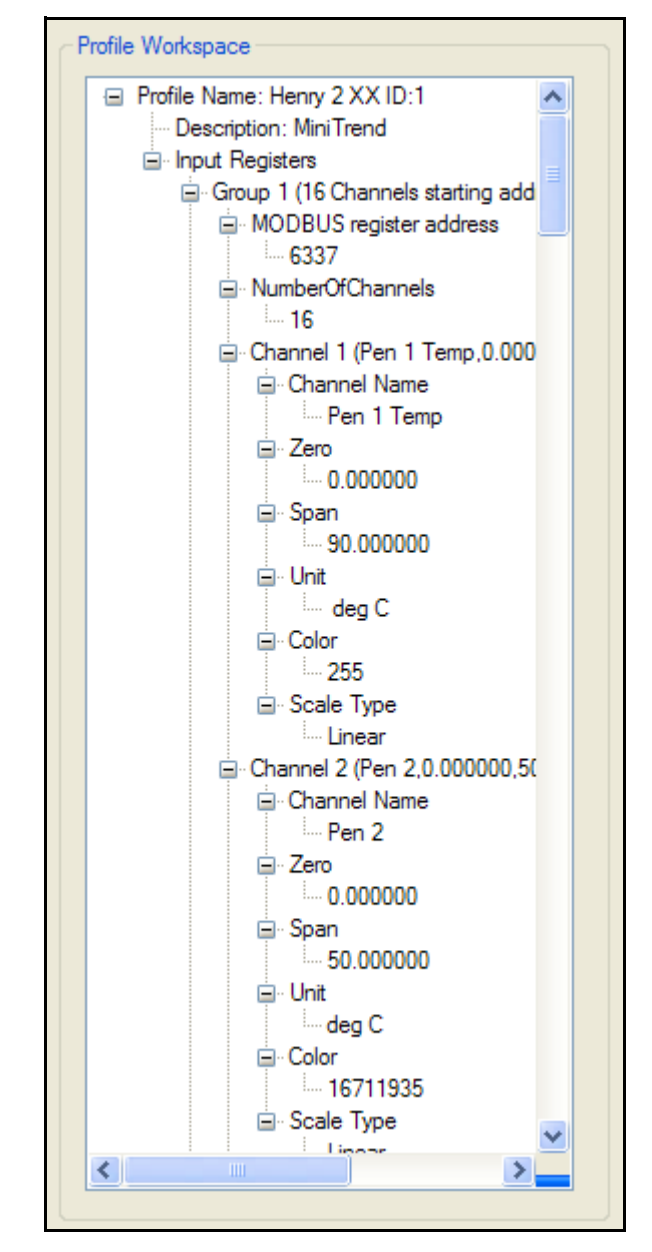

#### *Mise à jour en temps réel des données de profil Modbus*

Le logiciel **SIREC D Server** génère un profil Modbus lorsque les données sont importées à partir d'une clé USB ou d'une carte Compact Flash, ou si elles sont importées manuellement via FTP. Ceci est valable pour le transfert FTP de données de configuration et de plume. L'importation FTP automatique, ou planifiée, de données à partir d'un enregistreur ne se traduit pas par la génération d'un profil Modbus mis à jour.

Lorsqu'un profil Modbus a été généré, il est immédiatement disponible pour le serveur de communications mais ne sera pas automatiquement utilisé par ce dernier.

Toute nouvelle connexion créée dans le serveur de communications utilisera le profil Modbus le plus récemment généré lors de l'importation de données sur ce PC.

Pour les connexions d'appareils existantes, passez sur l'appareil concerné et appuyez sur le bouton droit de la souris pour afficher le menu contextuel. Sélectionnez Modifier un appareil (Edit Device) et cliquez sur OK dans la boîte de dialogue affichée. Le profil Modbus mis à jour sera désormais utilisé et vous pouvez en avoir la preuve si vous représentez les données quelques minutes plus tard (laissez suffisamment de temps pour que des données puissent être consignées dans la base en utilisant le profil Modbus mis à jour).

En résumé, lors de la mise à jour de la configuration d'un enregistreur **Sirec D200, D300, D400**, importez les données de configuration ou de plume qui font appel à la nouvelle configuration dans TMS. Utilisez une clé USB/carte Compact Flash ou procédez à une opération FTP manuelle, puis allez sur le serveur de communications et affichez la boîte de dialogue « Modifier un appareil » (Edit Device) en suivant la procédure ci-dessus, puis cliquez sur OK.

Les noms de profil Modbus sont basés sur le nom de l'enregistreur, son identifiant et le type d'enregistreur (**D200, D300** et **D400**). Voir la *[Figure 17.2](#page-239-0)* .

# <span id="page-242-0"></span>*Annexe H - Documentation du protocole IQOQ*

# **Documentation du protocole IQOQ**

IQOQ signifie Installation Qualification & Operation Qualification (qualification d'installation et de fonctionnement). Il s'agit d'un rapport personnalisé basé sur la configuration d'un enregistreur. La configuration peut être validée via un processus qui vérifie qu'un élément d'équipement ou de processus respecte les exigences de création d'un produit conforme.

Le protocole IQOQ est destiné aux enregistreurs **D200, D300** et **D400**. Le fabricant a l'obligation de mettre en oeuvre un protocole de validation pour chaque élément d'équipement associé à un processus stratégique. Pour l'aider, il dispose de la fonction IQOQ, disponible avec le logiciel TrendServer Pro sous la référence IQ/OQ (50032291- 501). Lors de la commande de l'outil IQOQ, deux codes sont fournis : l'un concerne le logiciel **Sirec D** et l'autre permet d'enregistrer IQOQ pendant la configuration.

L'application située sur le CD génère une documentation IQOQ propre à l'enregistreur qu'elle accompagne et aux options associées. Le rapport IQOQ constitue une preuve, arguments à l'appui, que le processus permet de créer un produit conforme aux normes. Le rapport IQOQ généré est un document **Siemens** qui confirme que tous les aspects de l'installation de l'enregistreur respectent les recommandations de **Siemens**, les codes de sécurité appropriés, les spécifications propres à l'entreprise et les intentions de conception. Le résultat est un rapport PDF présentant en détail la configuration de l'enregistreur.

Grâce à ce rapport, l'utilisateur est en mesure de prouver qu'il applique des procédures standard de formation des opérateurs, des méthodes écrites pour contrôler l'étalonnage des éléments du système et la maintenance de celui-ci.

Ce rapport peut être utilisé pour passer en revue et valider tous les aspects de la configuration.

La documentation du protocole IQ/OQ fournit des instructions permettant de procéder aux opérations ci-dessous.

La qualification d'installation consiste à vérifier les points suivants :

- Configuration
- Environnement de fonctionnement
- Procédures de sauvegarde et de stockage
- Archivage, stockage et extraction des fichiers de données

La qualification de fonctionnement consiste à vérifier les points suivants :

- Périphériques système
- Sécurité
- Etalonnage
- Entrées/sorties
- Conformité à la norme 21 CFR Partie 11

# **Configuration du rapport IQOQ**

**1.** Dans l'interface de l'enregistreur **Sirec D,** cliquez sur l'icône Enregistreur (Recorder) dans la barre d'outils de gauche. La liste des enregistreurs qui se trouvent actuellement dans une base de données spécifique s'affichent.

Cliquez avec le bouton droit de la souris sur l'enregistreur sur lequel vous voulez exécuter le rapport IQOQ, puis cliquez sur le bouton Imprimer (Print) dans la barre d'outils contextuelle.

#### **FIGURE 18.1 Sélection de l'enregistreur et de la configuration pour générer un rapport IQOQ**

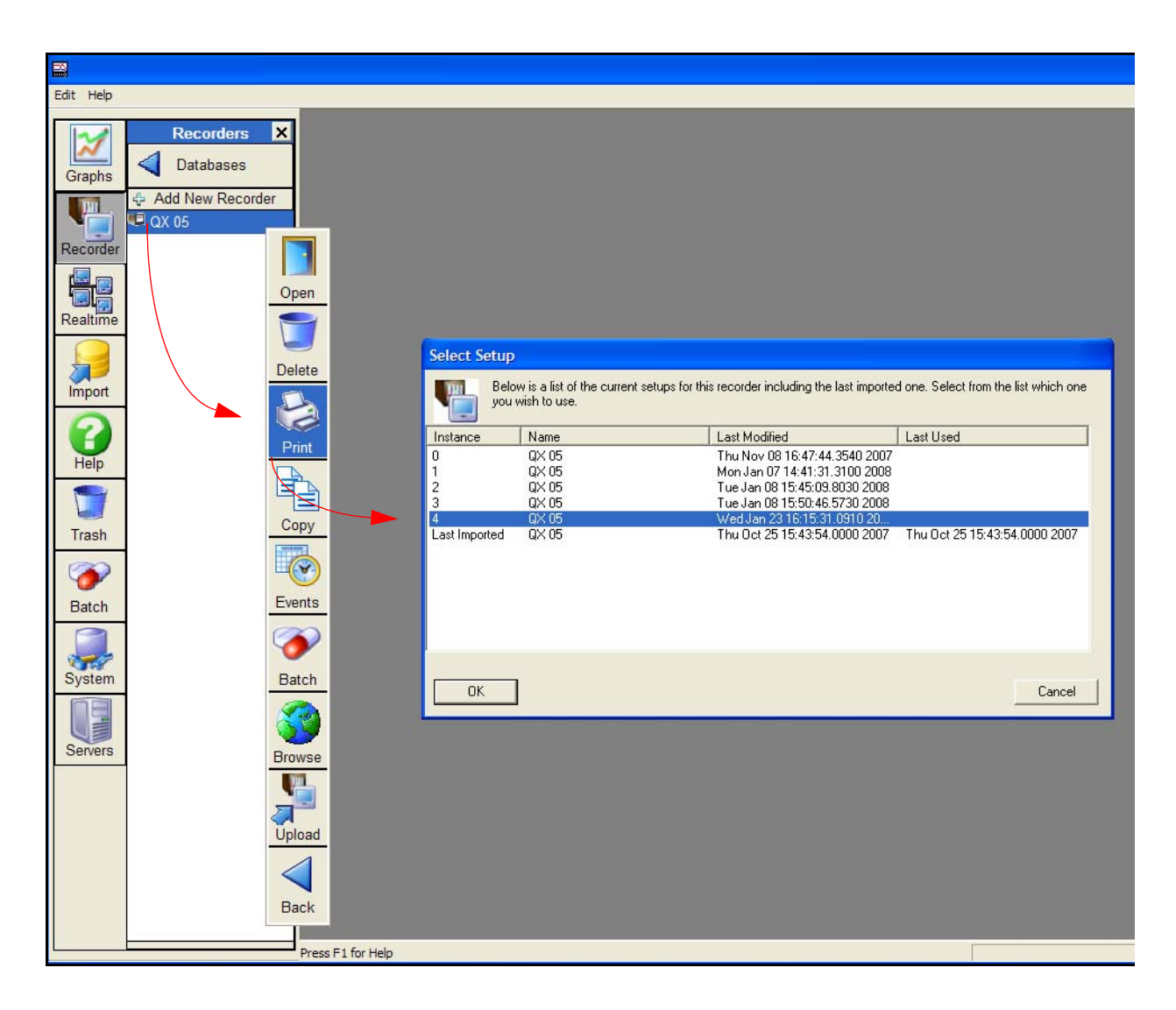

- **2.** Sélectionnez la configuration voulue dans la zone de sélection de configuration (Select Setup). Il est possible que plusieurs configurations soient enregistrées. Le cas échéant, veillez à sélectionner la configuration correcte.
- **3.** Avant de créer un rapport IQOQ, vous devez enregistrer les informations vous concernant. L'enregistrement est obligatoire pour chaque version de **Sirec D**.

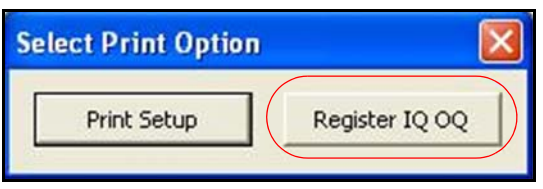

**4.** Cliquez sur le bouton Enregistrer IQOQ (Register IQOQ) dans la fenêtre Sélection option d'impression (Select Print Option) pour ouvrir l'outil d'enregistrement de la documentation IQOQ. Voir la *[Figure 18.2](#page-244-0) .*

Si vous voulez juste imprimer la configuration, sans IQOQ, sélectionnez Imprimer la configuration (Print Setup) ; la fenêtre correspondante s'affiche.

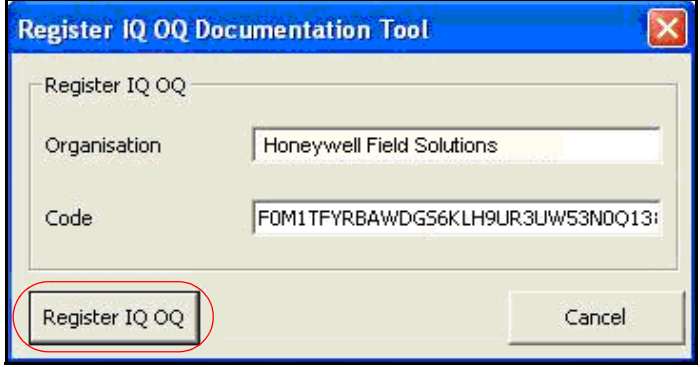

#### <span id="page-244-0"></span>**FIGURE 18.2 Enregistrement IQOQ**

- **5.** Dans l'outil d'enregistrement de la documentation IQOQ, saisissez les informations requises pour enregistrer votre rapport IQOQ. L'enregistrement ne doit être effectué qu'une fois ; vous n'aurez pas à le répéter lors de la création des rapports IQOQ suivants.
	- Dans la zone Organisation, entrez le nom de l'entreprise tel qu'il figure dans l'intitulé.
	- Dans la zone Code, saisissez le code fourni avec le CD. Vous recevez deux codes, l'un pour l'installation de **Sirec D** et l'autre, pour générer le protocole IQ/OQ (c'est celui-ci que vous devez indiquer). Ensuite, cliquez sur le bouton Enregistrer IQOQ (Register IQOQ).

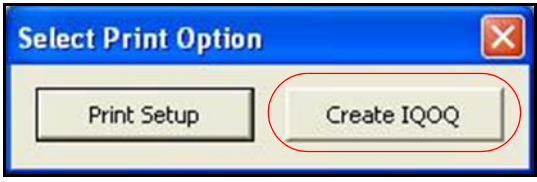

.

.

- **6.** Une fois l'enregistrement effectué avec succès, le bouton Enregistrer IQOQ (Register IQOQ), situé dans la fenêtre Sélection option d'impression (Select Print Option), devient Créer IQOQ (Create IQOQ). Cliquez sur ce bouton pour saisir les détails du document.
- **7.** Lorsque vous cliquez sur le bouton Créer IQOQ (Create IQOQ), la boîte de dialogue correspondante s'affiche. Utilisez-la pour indiquer les informations relatives au rapport.

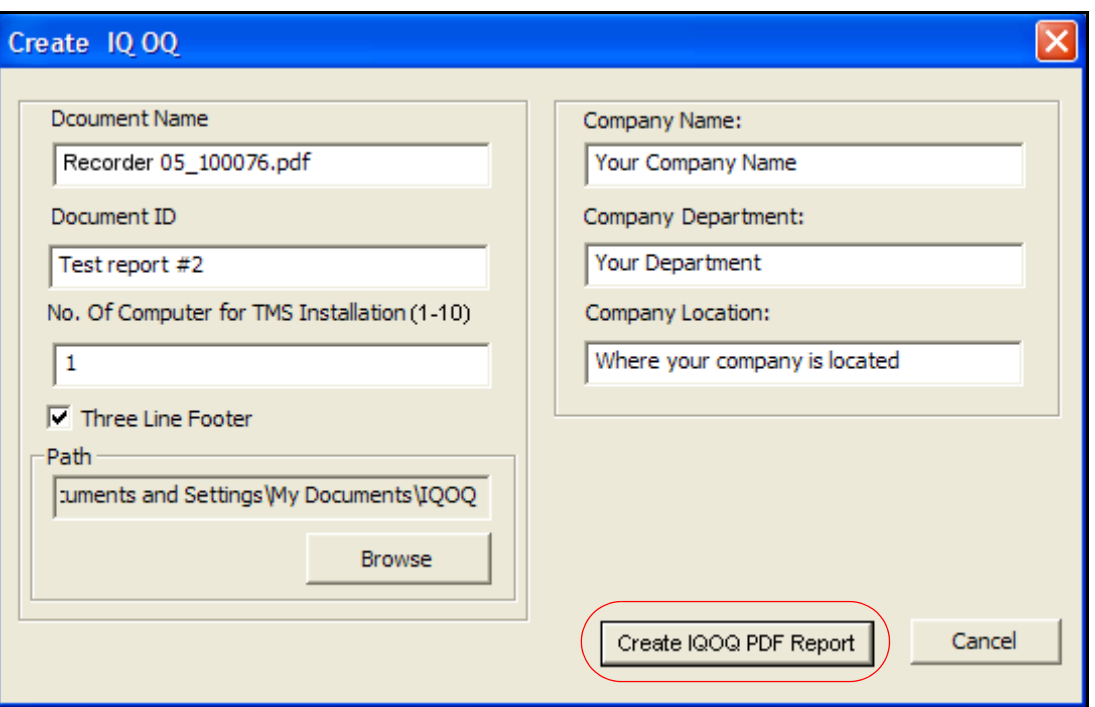

#### **FIGURE 18.3 Boîte de dialogue Créer IQOQ (Create IQOQ)**

- **Nom du document (Document Name) :** Indiquez le nom sous lequel sera enregistré le document PDF. Par défaut, il s'agit du nom de l'enregistreur tel qu'il apparaît dans la liste d'enregistreurs, et de son numéro de série.
- **ID du document (Document ID) :** Indiquez les informations d'ID qui apparaîtront dans l'en-tête du document PDF (pour votre information).
- **Nombre d'ordinateurs pour l'installation de TMS (No of Computers for TMS installation) (1-10)** : Nombre d'unités où TMS doit être installé. Cette valeur doit être supérieure ou égale à 1. Il doit s'agir d'une valeur entière. Le rapport crée un tableau répertoriant les composants matériels de chaque ordinateur sur lequel le logiciel TMS est destiné à être utilisé.
- **Pied de page sur 3 lignes (Three Line Footer) :** Par défaut, le pied de page comporte trois lignes d'informations. Désélectionnez cette case si deux lignes seulement sont nécessaires. Le pied de page sur trois lignes permet d'indiquer une signature et une date.
- **Chemin d'accès (Path) :** Chemin d'accès dans lequel le fichier PDF sera créé. Un dossier nommé IQOQ est créé automatiquement dans cet emplacement. L'emplacement par défaut est Mes documents.
- **Nom de la société (Company Name) :** Nom de la société à laquelle le rapport IQOQ s'applique.
- **Service (Company Department) :** Service au sein de la société auquel le rapport IQOQ s'applique.
- **Site (Company Location) :** Site de la société auquel le rapport IQOQ s'applique.
- **8.** Une fois que vous avez saisi toutes les informations, cliquez sur Créer le rapport IQOQ au format PDF (Create IQOQ PDF Report) pour lancer la création du document. Lorsque la création démarre, une fenêtre apparaît, dans laquelle s'affichent le message Génération du rapport IQOQ (Generating IQOQ Report) et un indicateur de progression de l'opération.
- **9.** La fenêtre de progression peut être fermée en cours d'opération. Dans ce cas, le rapport n'est pas généré. Vous devrez peut-être annuler la création du rapport si des informations doivent être modifiées dans la fenêtre Créer IQOQ (Create IQOQ).
- **10.** Si un fichier PDF portant le nom indiqué existe déjà dans l'emplacement choisi, un message d'avertissement s'affiche. Si un fichier portant ce nom est déjà ouvert, vous serez invité à le fermer pour qu'il puisse être remplacé par le nouveau fichier PDF.
- **11.** Une fois le rapport IQOQ généré, il est enregistré au format PDF dans le chemin d'accès spécifié dans la boîte de dialogue Créer IQOQ (Create IQOQ).
- **12.** A la fin de la création du rapport, vous pouvez choisir de l'ouvrir immédiatement, en cliquant sur Oui (Yes), ou plus tard, en cliquant sur Non (No).

La procédure est terminée ; les fenêtres éventuellement ouvertes sont fermées.

#### **FIGURE 18.4 Exemple de page d'un rapport IQOQ**

En-tête : description du document, informations sur l'enregistreur et numéro de série apparaissent par défaut.

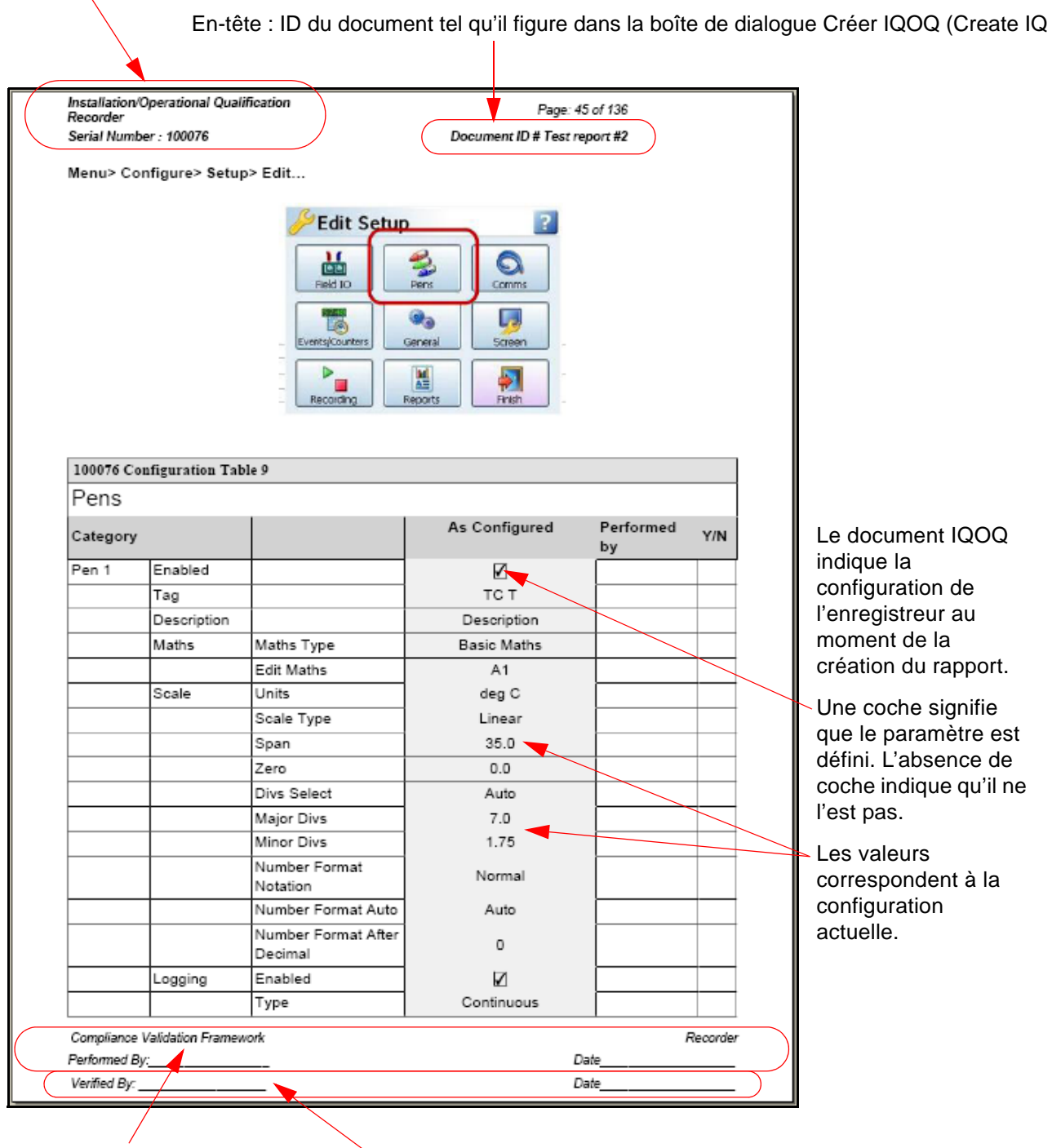

Pied de page : 2 lignes par défaut. Pied de page : la troisième ligne de vérification est facultative dans la boîte de dialogue Créer IQOQ (Create IQOQ).

# *A*

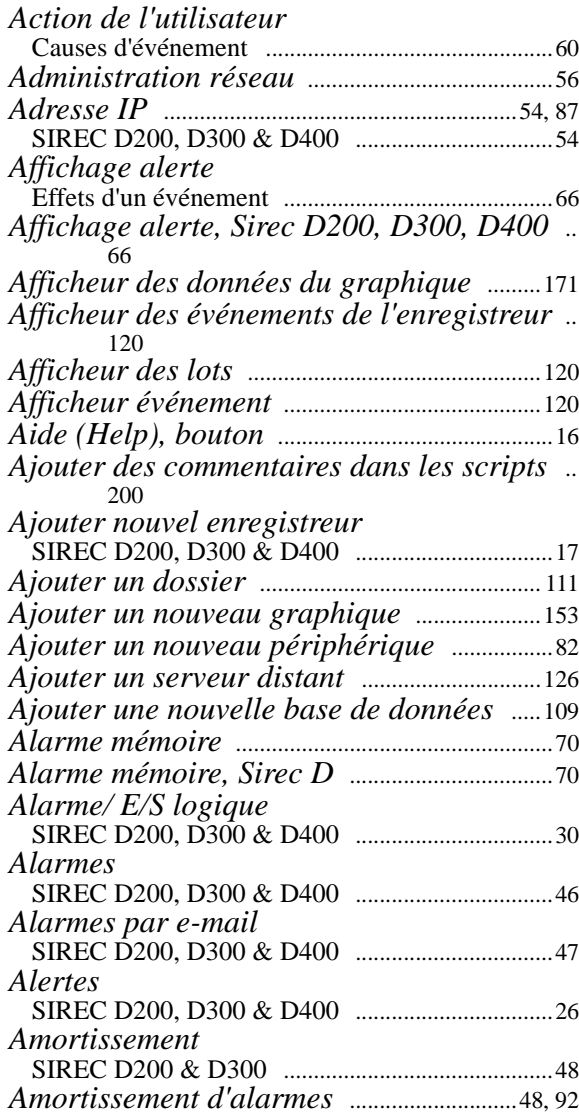

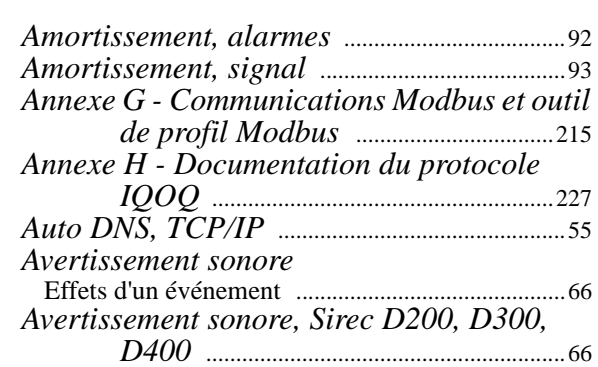

# *B*

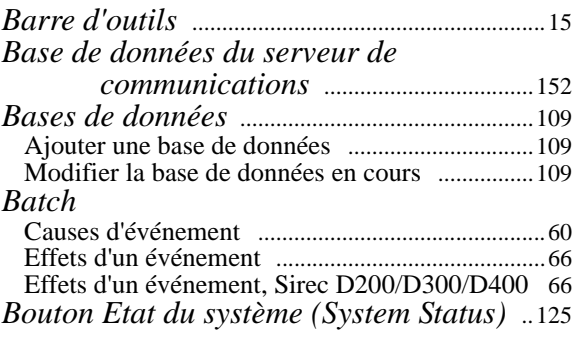

# *C*

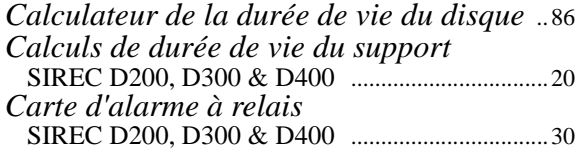

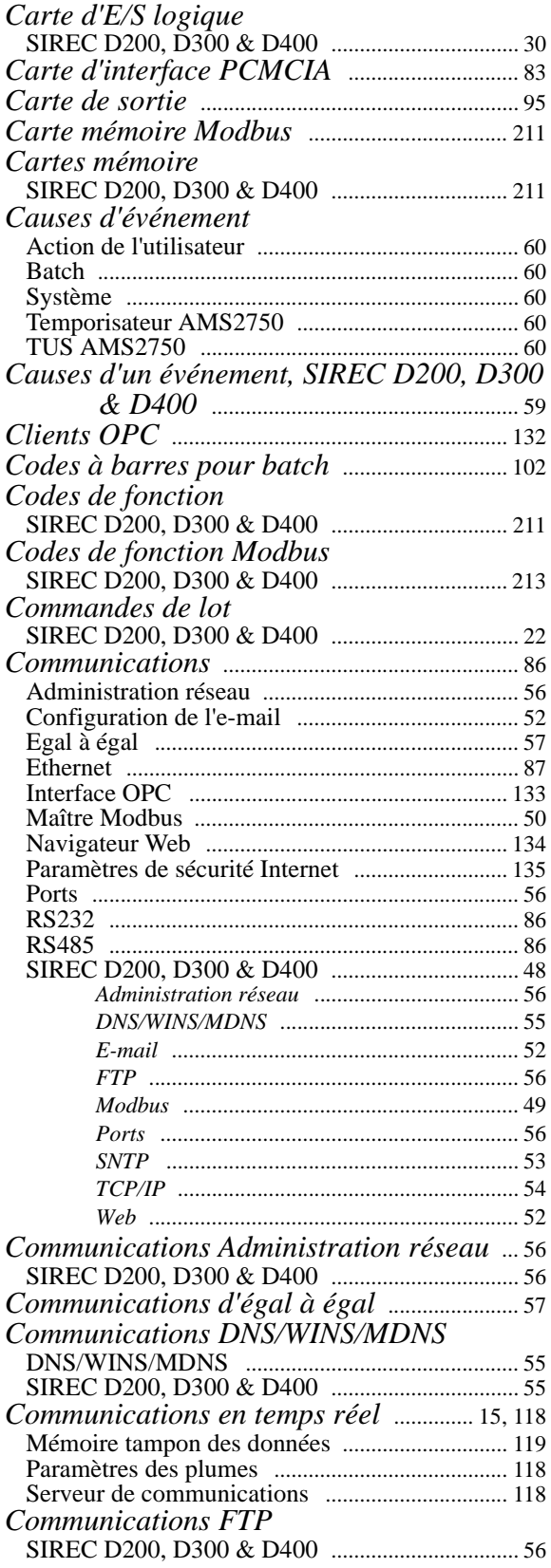

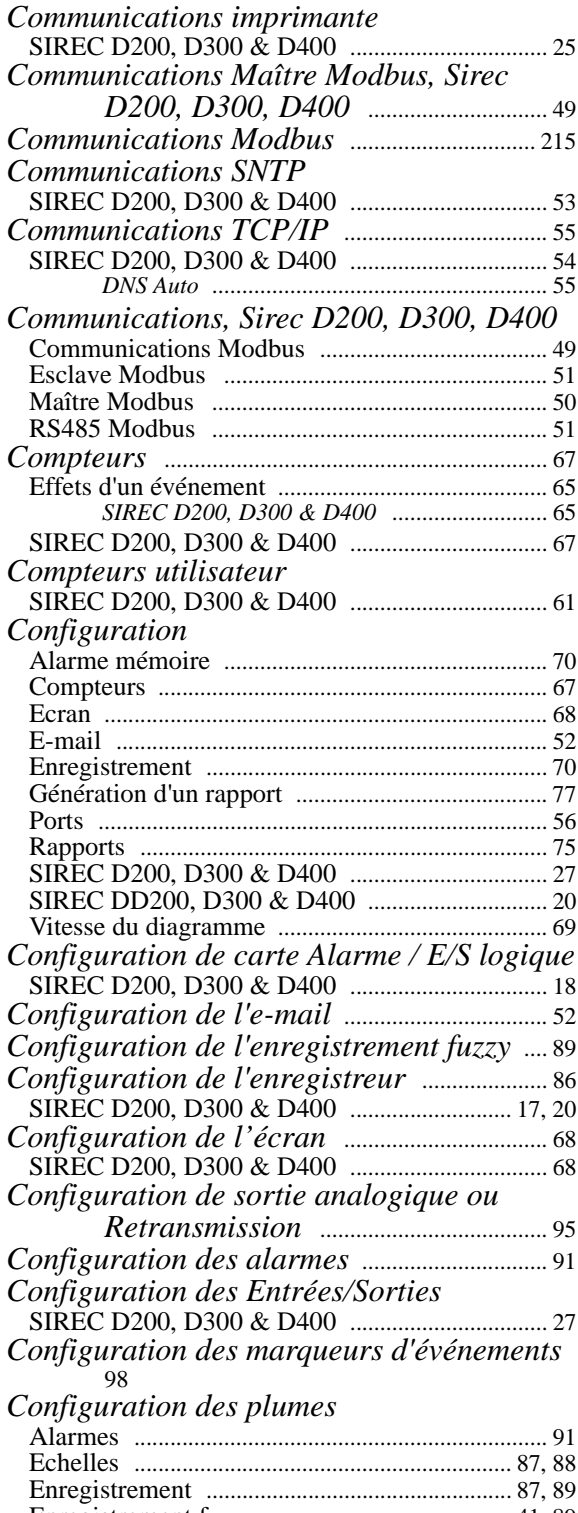

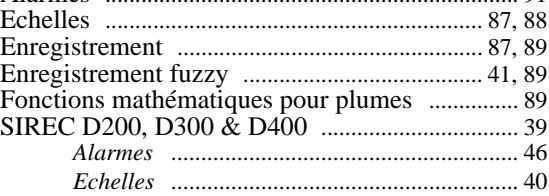

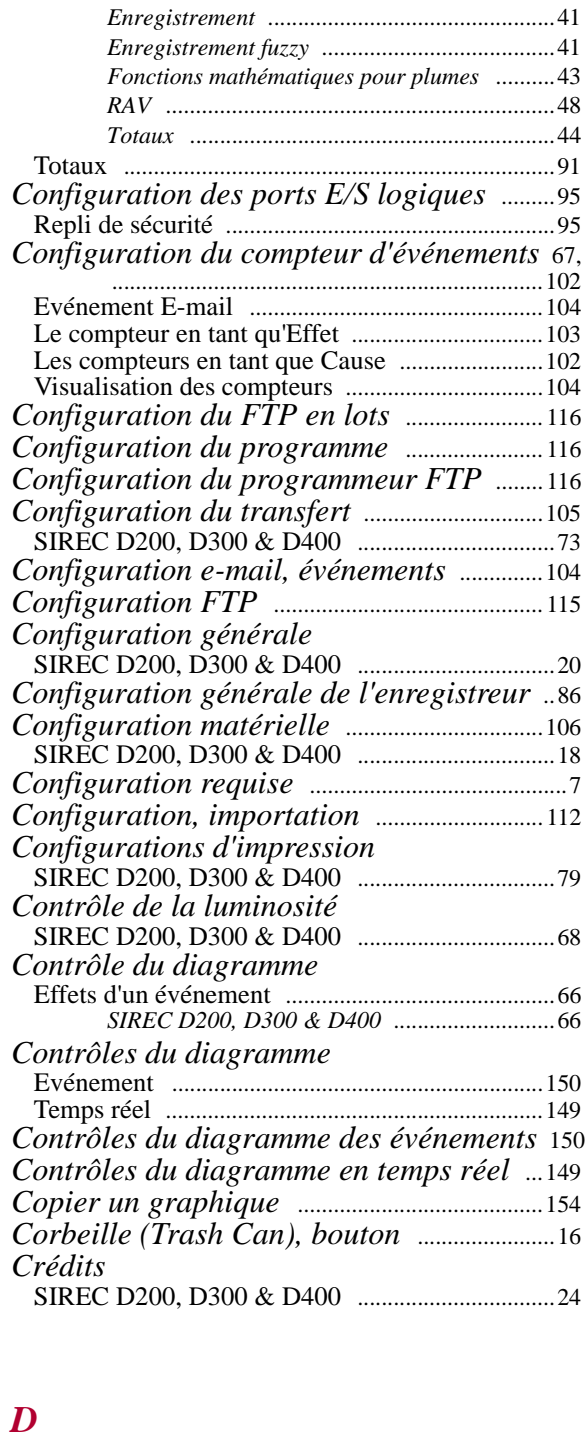

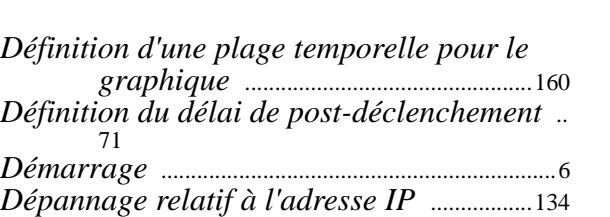

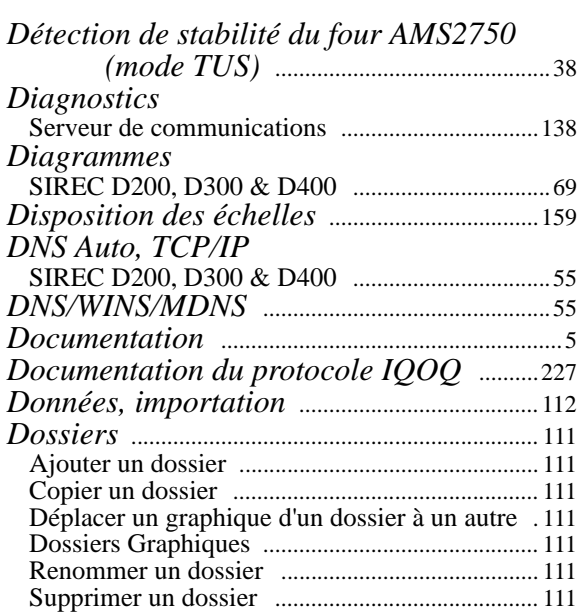

## *E*

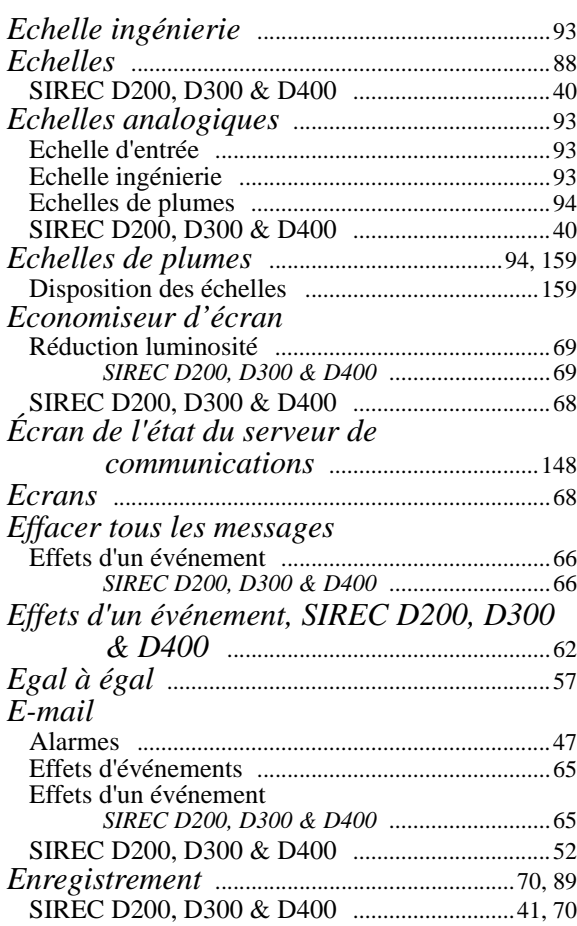

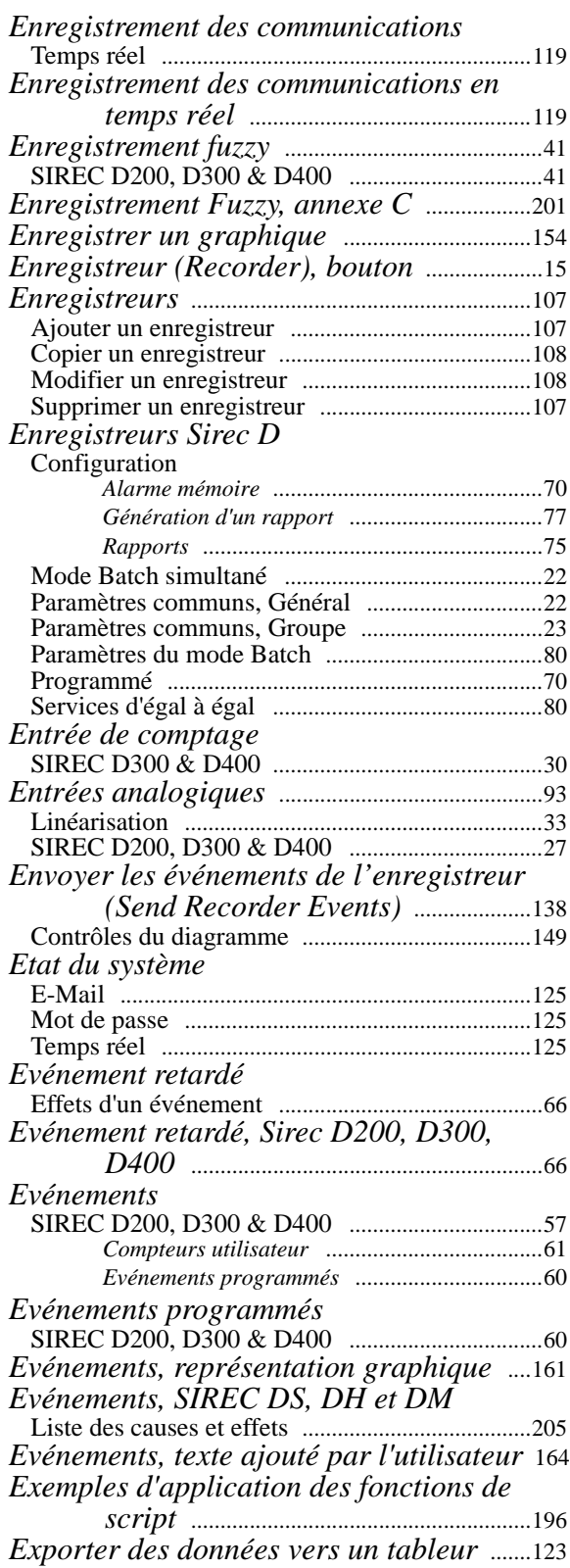

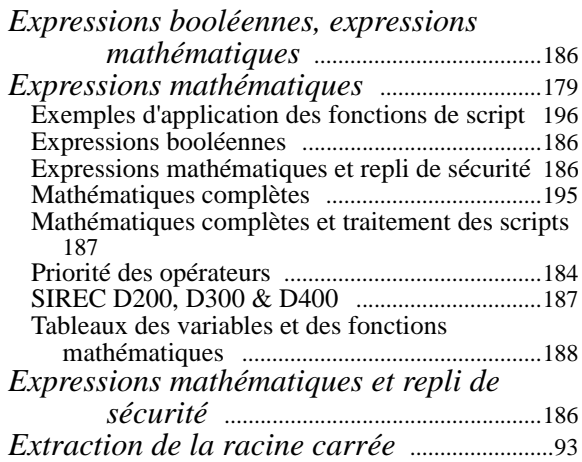

## *F*

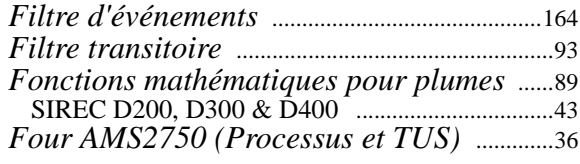

# *G*

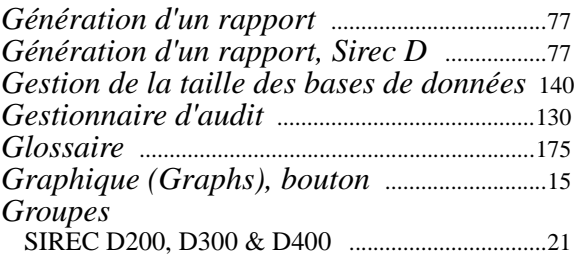

# *I*

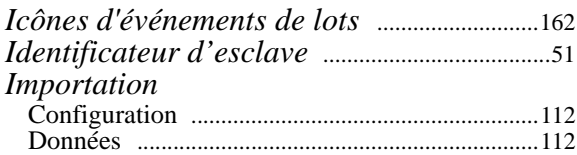
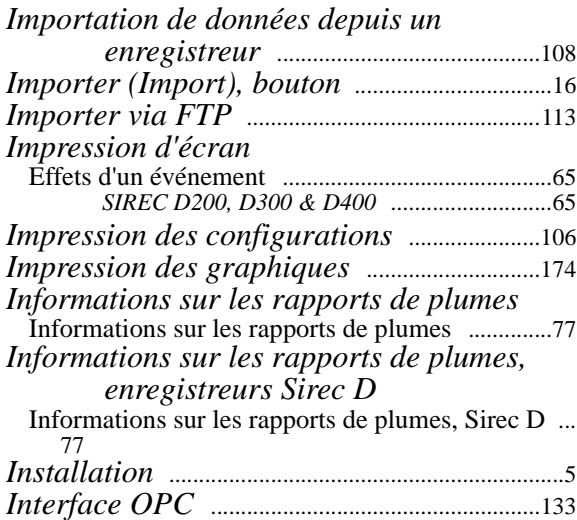

## *L*

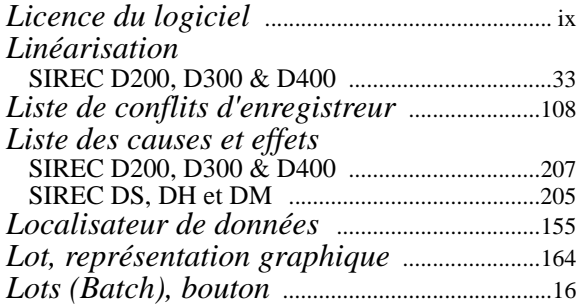

## *M*

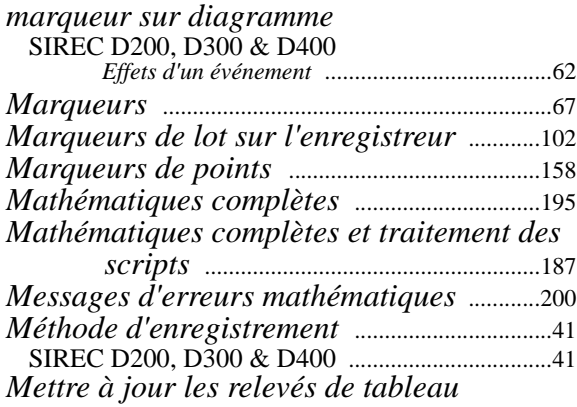

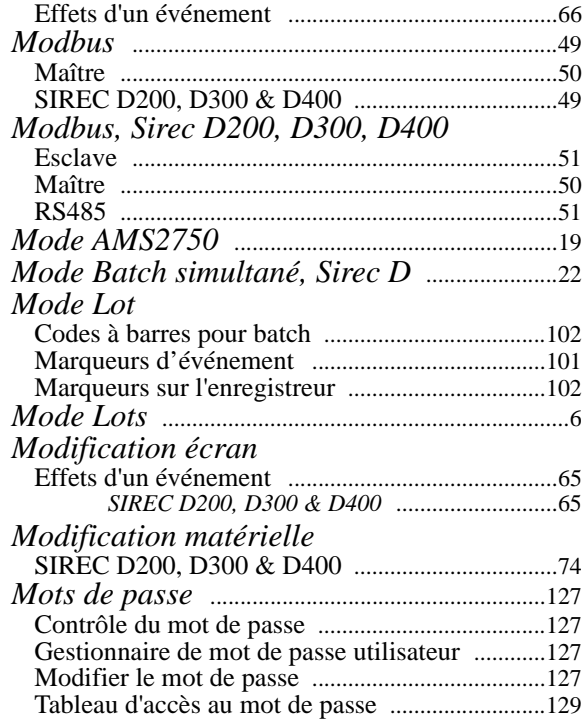

#### *N*

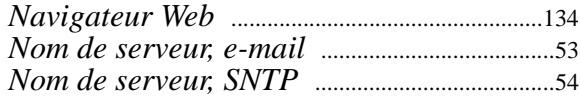

# *O*

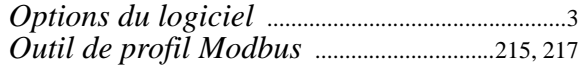

### *P*

*Paramètres communs, Général, Sirec D* [....22](#page-37-1) *Paramètres communs, Groupe, Sirec D* [.....23](#page-38-0) *Paramètres d'exportation (Export Settings)* 124 *[Paramètres de sécurité Internet](#page-139-0)* [...................135](#page-150-0)

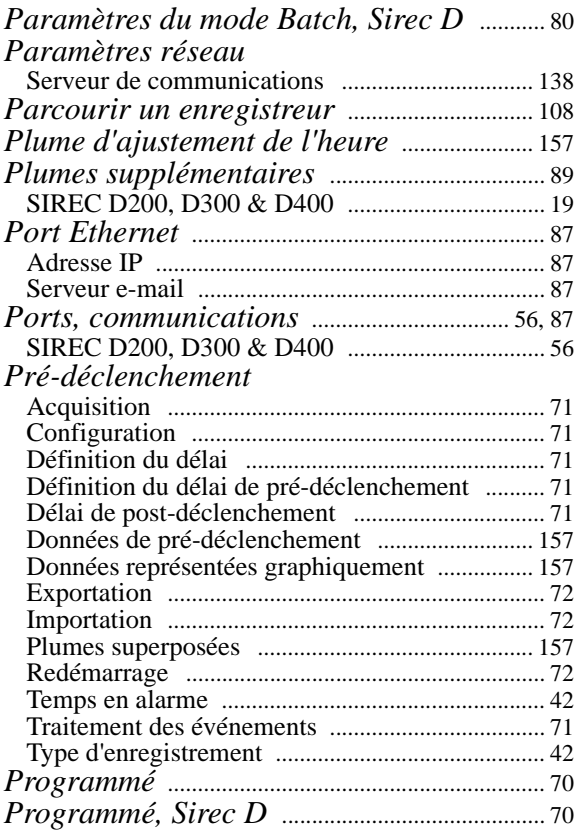

# *R*

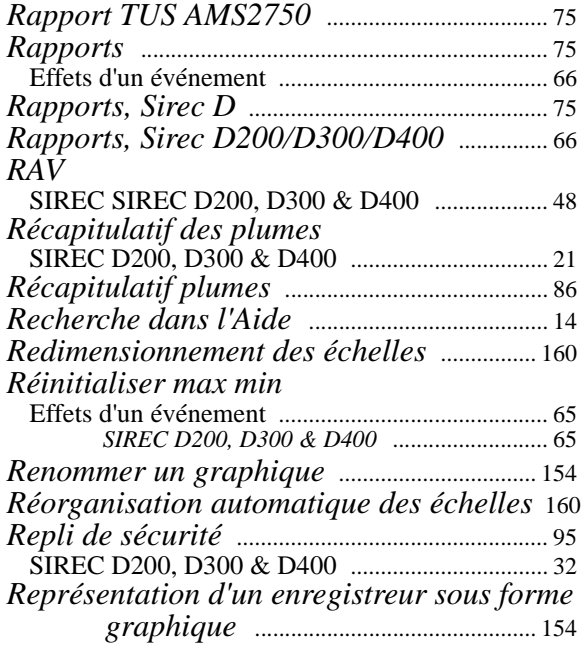

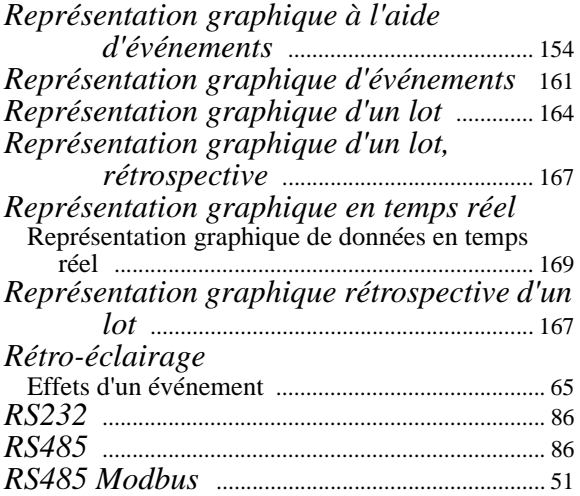

# *S*

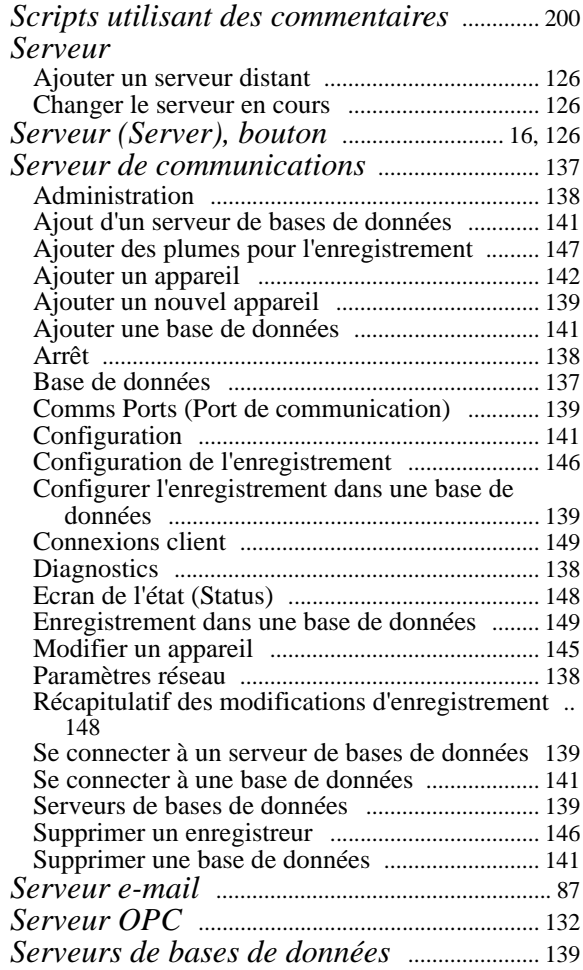

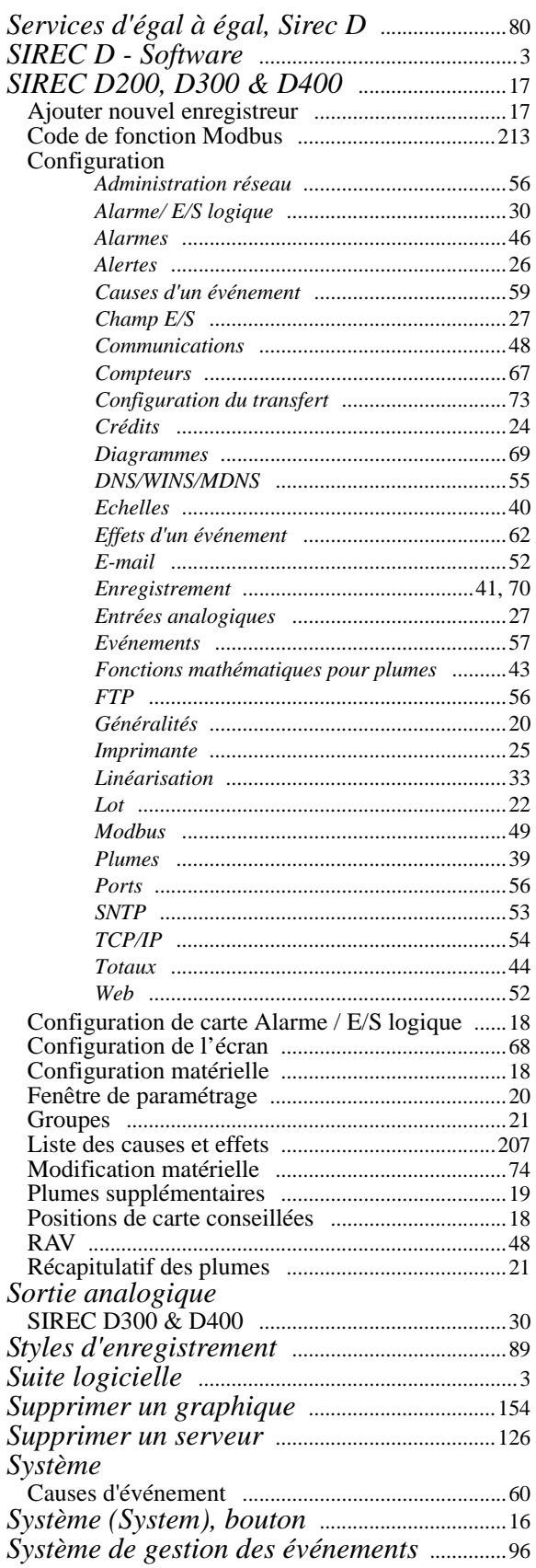

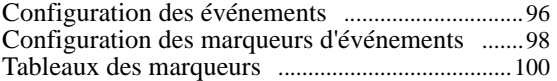

### *T*

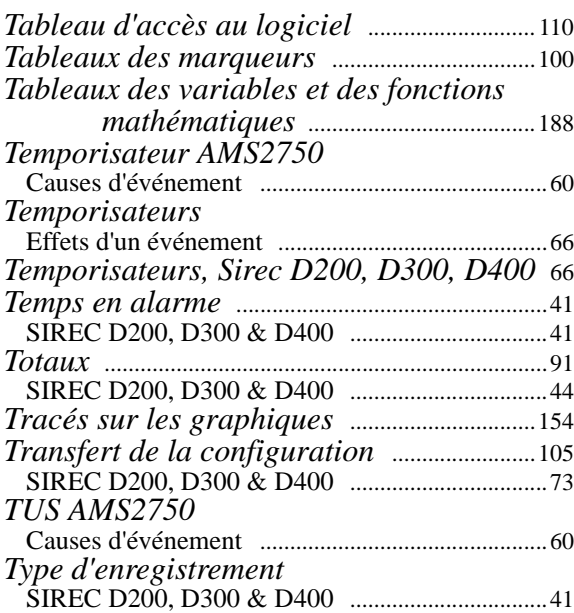

## *UVW*

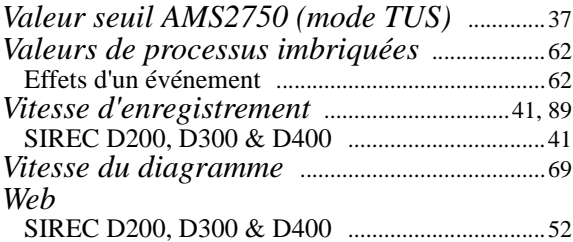

## *YZ*

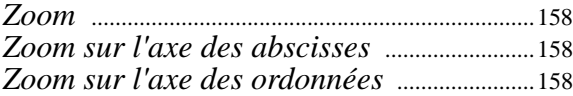

#### **Siemens Aktiengesellschaft**

Industry Automation (IA) Sensors and Communication Process Instrumentation 76181 KARLSRUHE GERMANY

A5E00146779-11

www.siemens.com/processinstrumentation